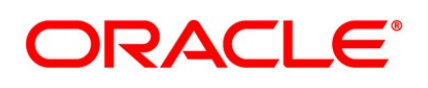

Islamic Letters of Credit

# **Oracle Banking Trade Finance**

Release 14.5.2.0.0

**Part No. F45917-01**

August 2021

# **Copyright**

Copyright: 2007, 2021

Copyright Holder: Oracle

Product Name: Oracle Financial Software Services, Oracle park, off western express highway, Goregaun (east) mumbai, Maharashtra 400 063, India, Phone Number - 91-22 6718 3000, 91-22 6718 3001. www.oracle.com/financial services

Oracle and Java are registered trademarks of Oracle and/or its affiliates. Other names may be trademarks of their respective owners.

U.S. GOVERNMENT END USERS: Oracle programs, including any operating system, integrated software, any programs installed on the hardware, and/or documentation, delivered to U.S. Government end users are "commercial computer software" pursuant to the applicable Federal Acquisition Regulation and agency-specific supplemental regulations. As such, use, duplication, disclosure, modification, and adaptation of the programs, including any operating system, integrated software, any programs installed on the hardware, and/or documentation, shall be subject to license terms and license restrictions applicable to the programs. No other rights are granted to the U.S. Government.

This software or hardware is developed for general use in a variety of information management applications. It is not developed or intended for use in any inherently dangerous applications, including applications that may create a risk of personal injury. If you use this software or hardware in dangerous applications, then you shall be responsible to take all appropriate failsafe, backup, redundancy, and other measures to ensure its safe use. Oracle Corporation and its affiliates disclaim any liability for any damages caused by use of this software or hardware in dangerous applications.

This software and related documentation are provided under a license agreement containing restrictions on use and disclosure and are protected by intellectual property laws. Except as expressly permitted in your license agreement or allowed by law, you may not use, copy, reproduce, translate, broadcast, modify, license, transmit, distribute, exhibit, perform, publish or display any part, in any form, or by any means. Reverse engineering, disassembly, or de-compilation of this software, unless required by law for interoperability, is prohibited. The information contained herein is subject to change without notice and is not warranted to be error-free. If you find any errors, please report them to us in writing

This software or hardware and documentation may provide access to or information on content, products and services from third parties. Oracle Corporation and its affiliates are not responsible for and expressly disclaim all warranties of any kind with respect to third-party content, products, and services. Oracle Corporation and its affiliates will not be responsible for any loss, costs, or damages incurred due to your access to or use of third-party content, products, or services.

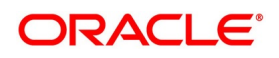

# **Contents**

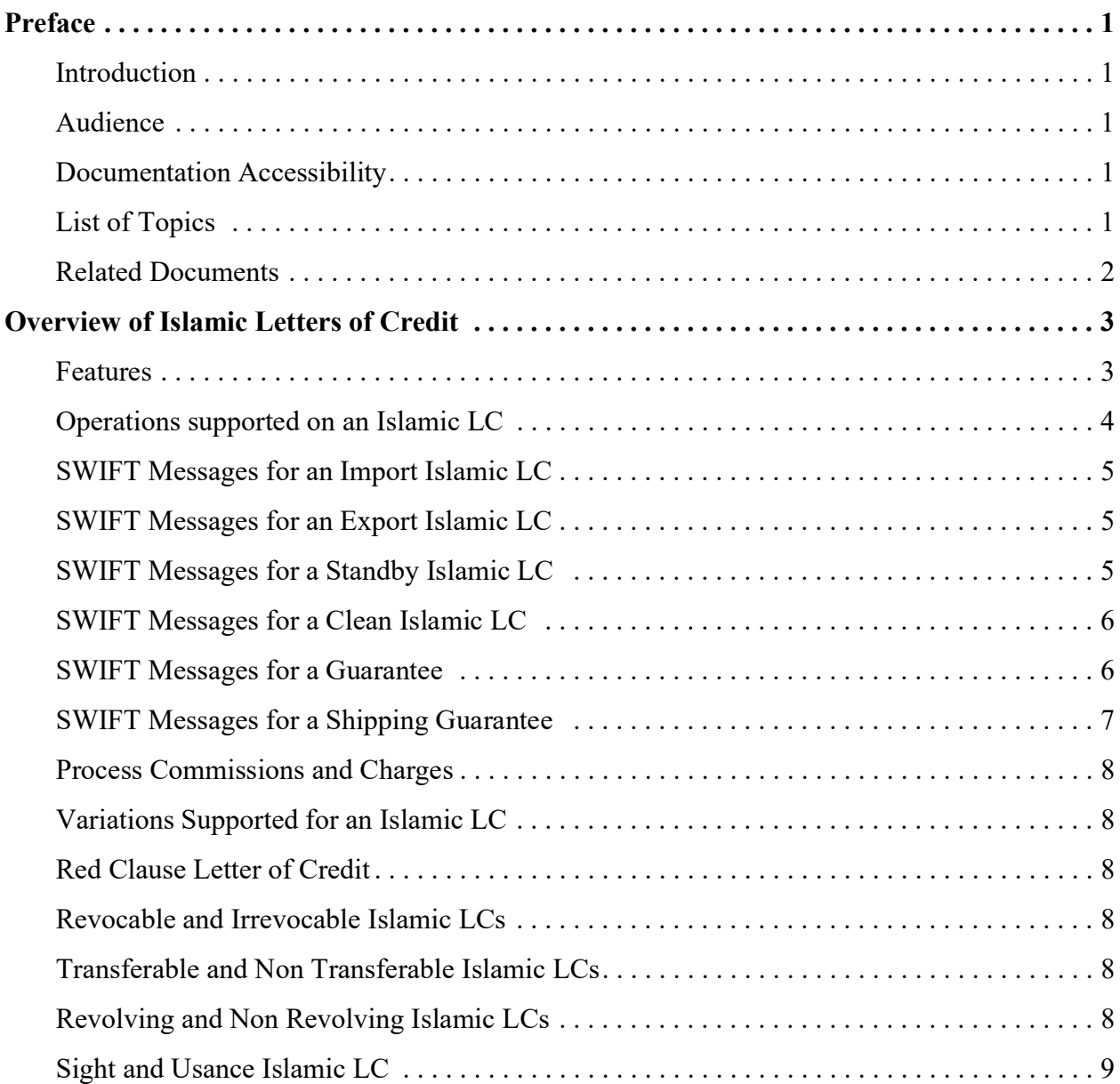

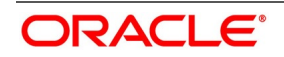

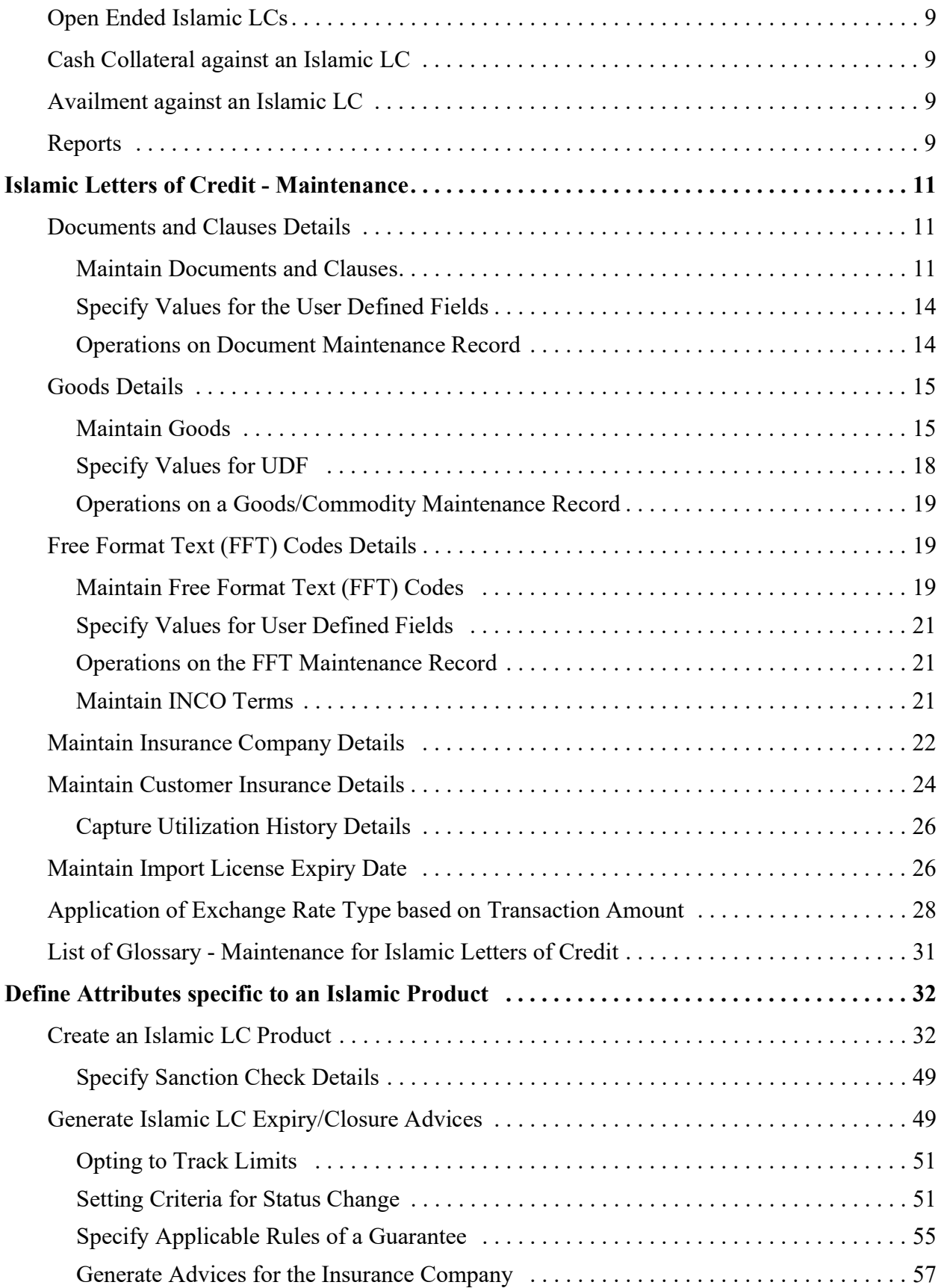

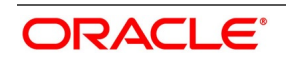

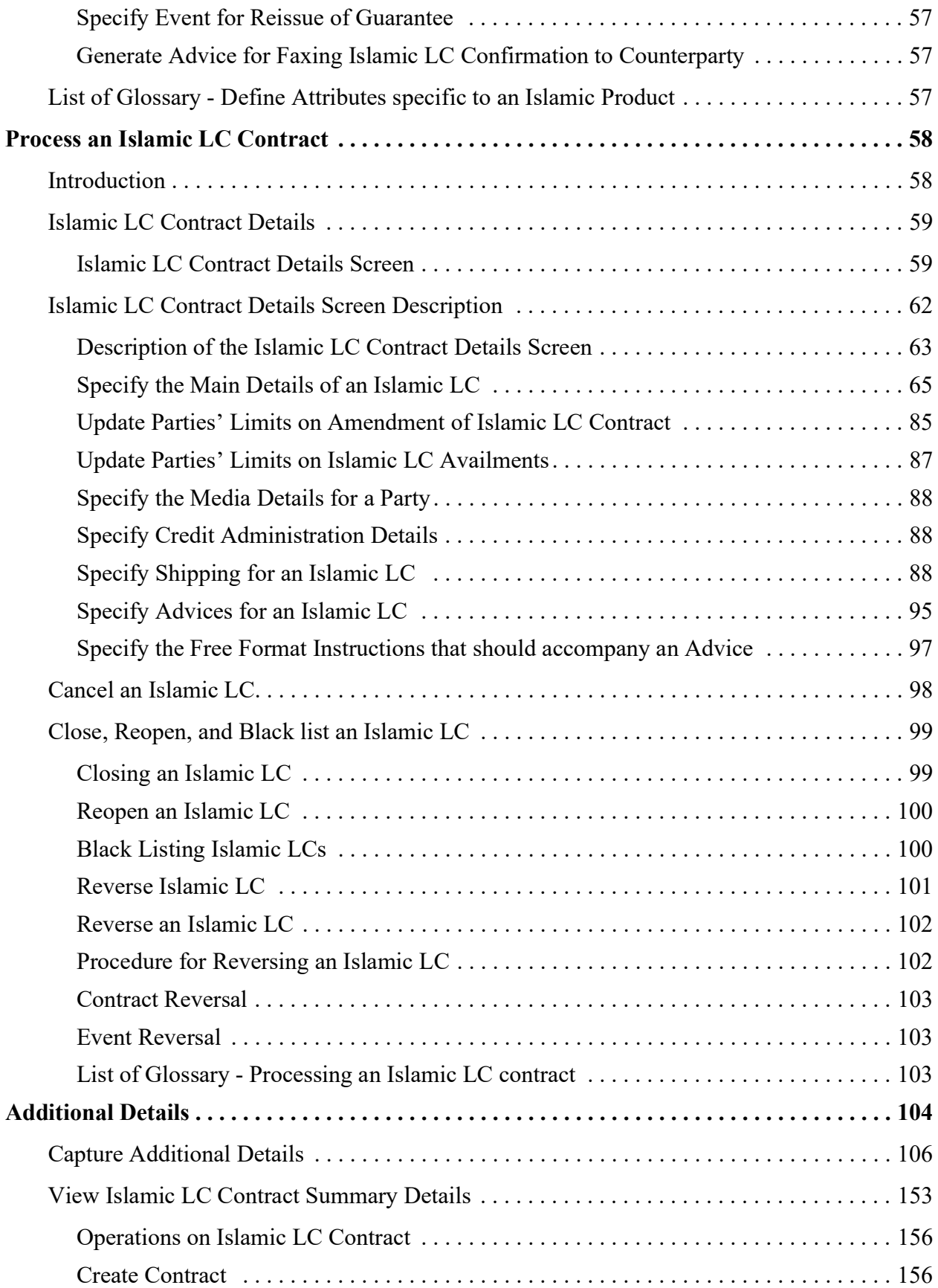

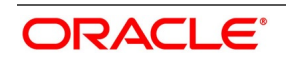

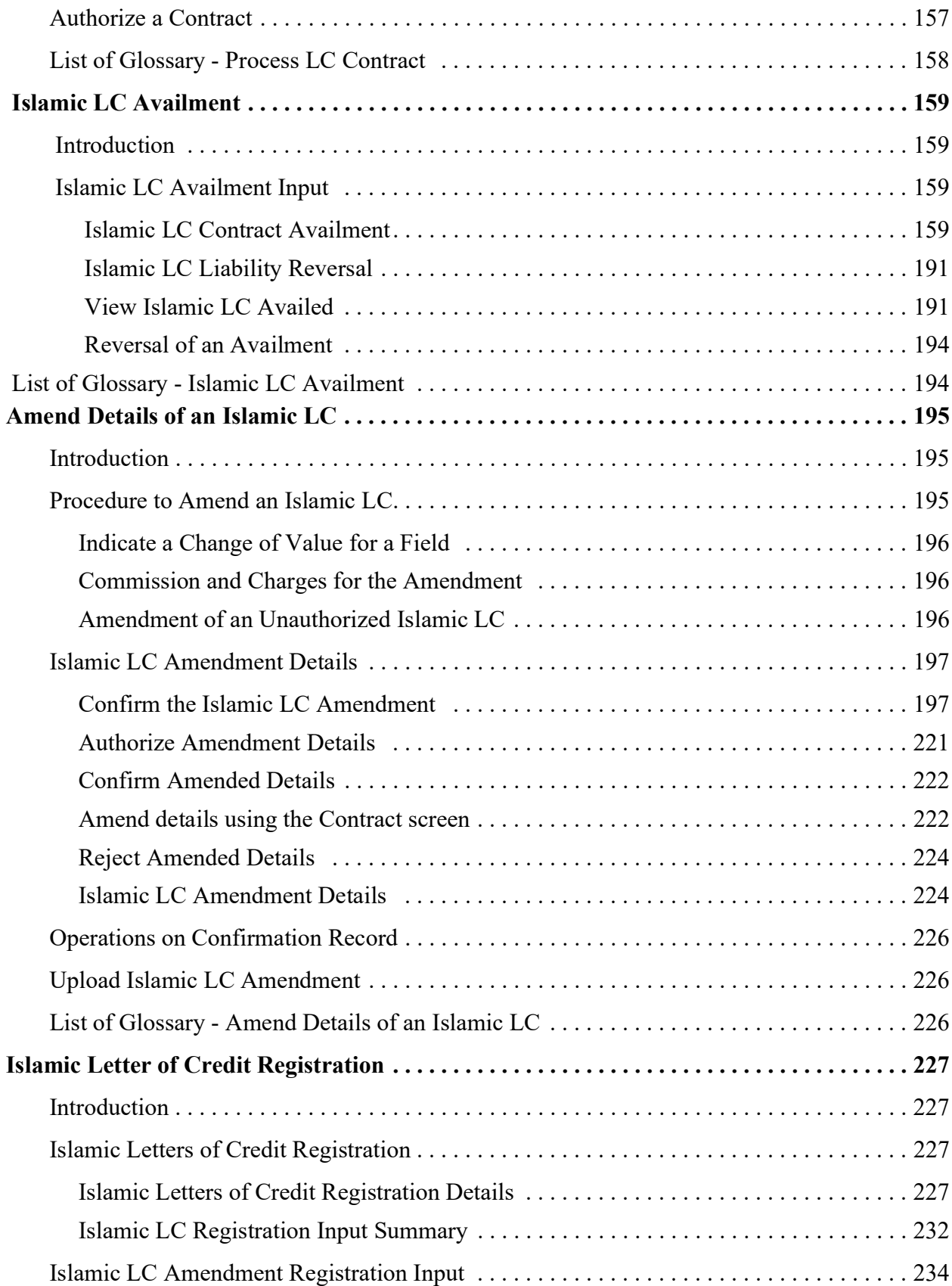

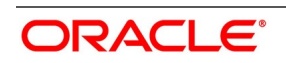

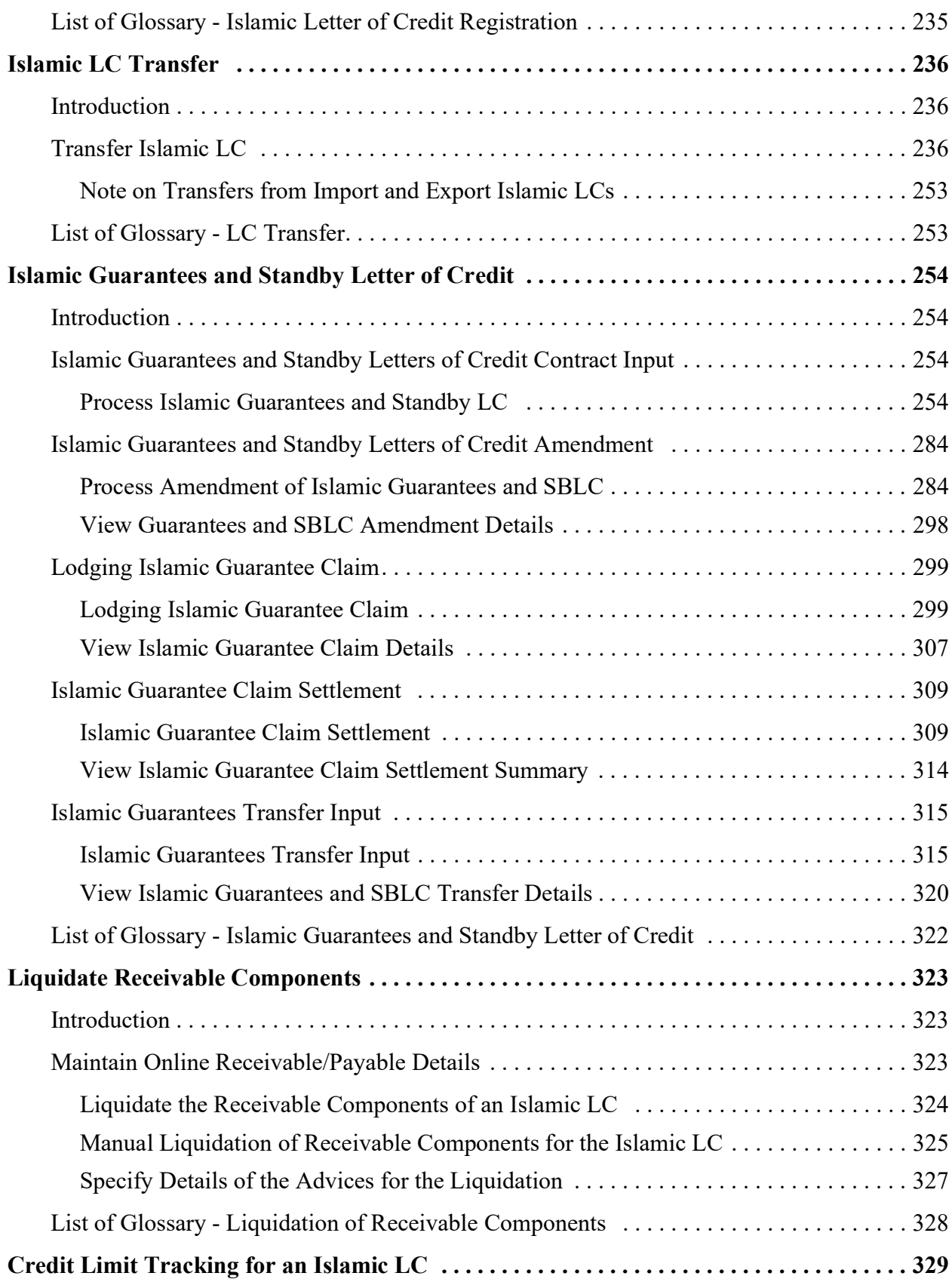

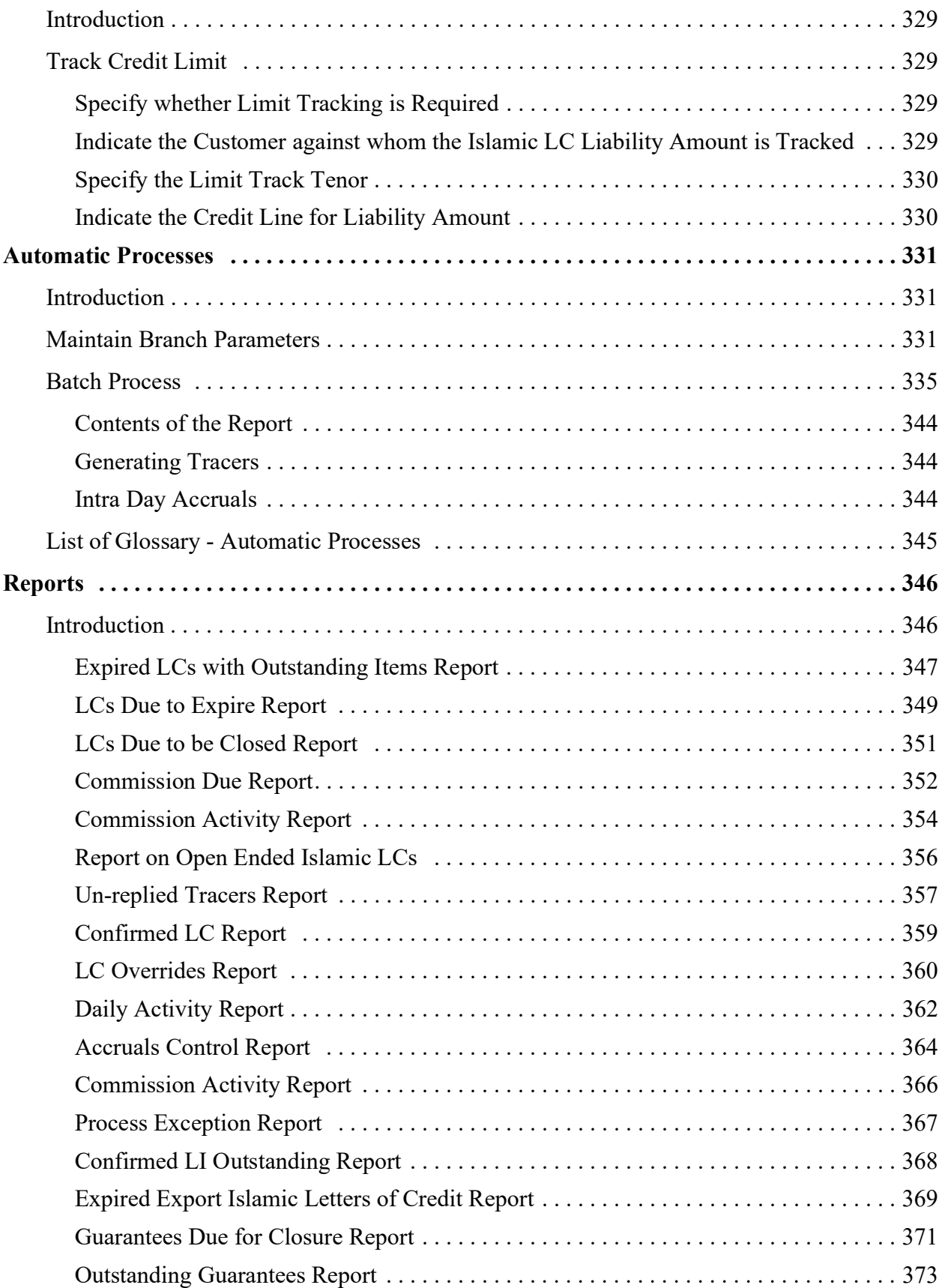

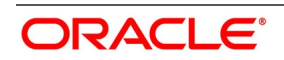

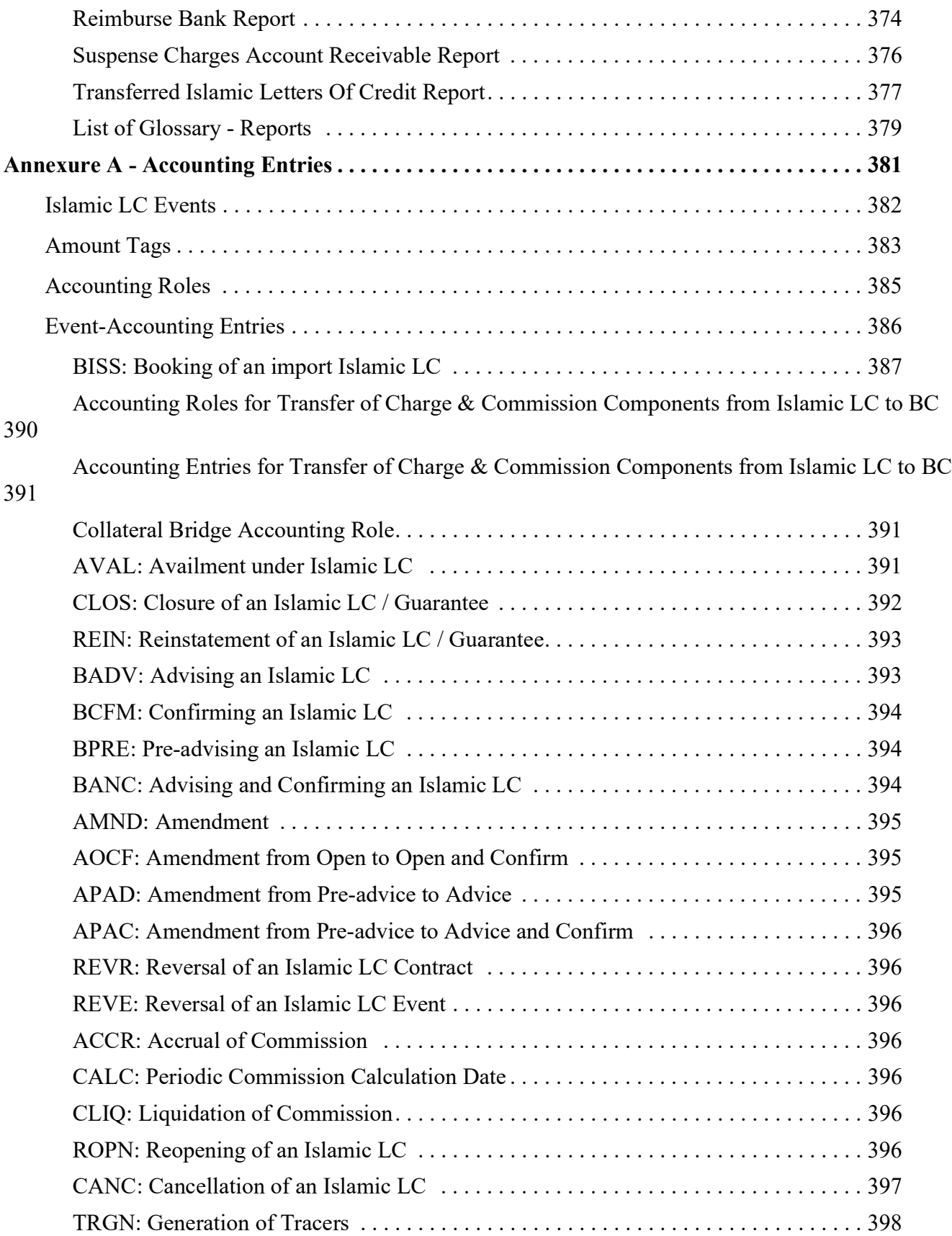

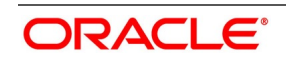

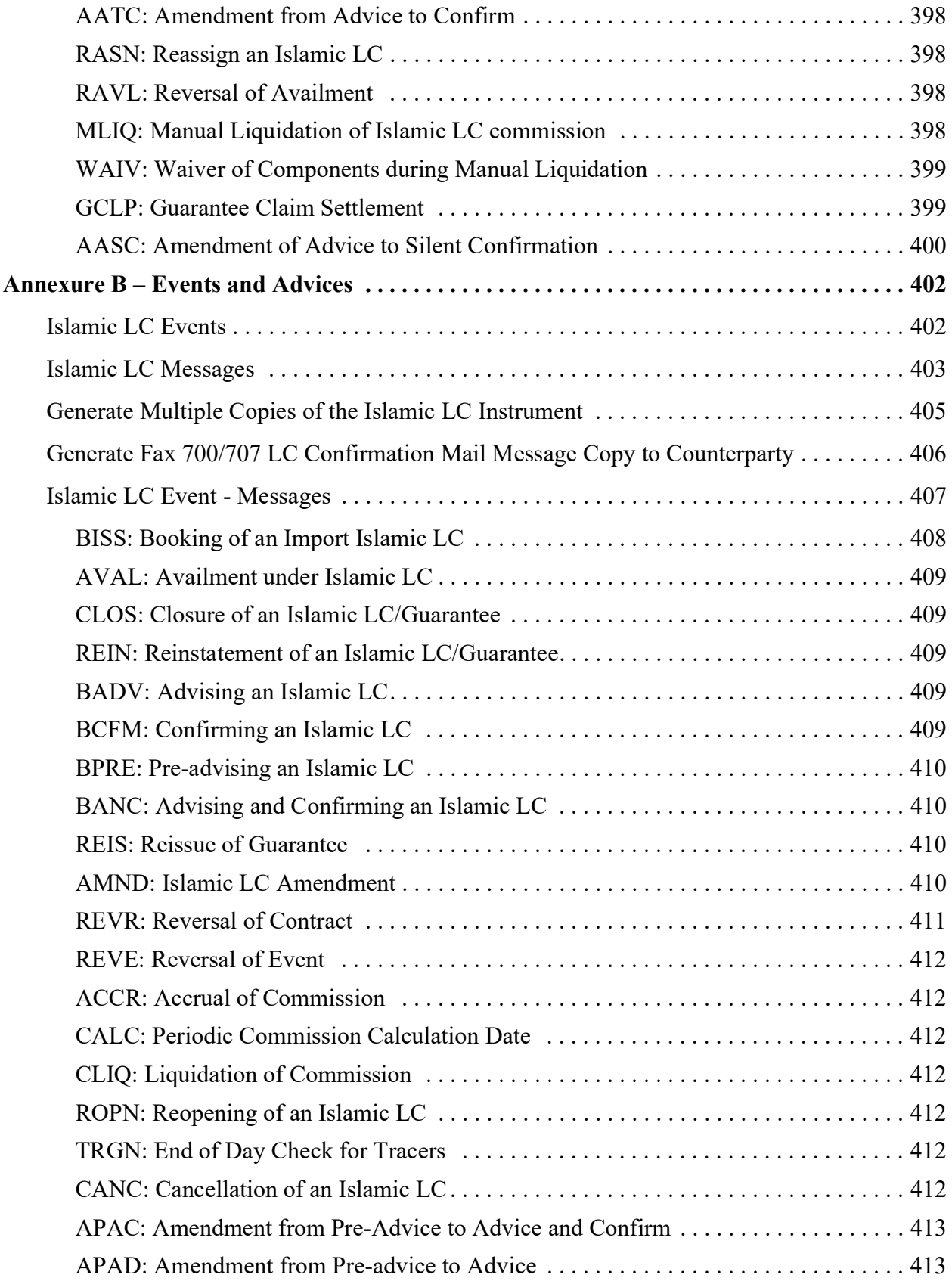

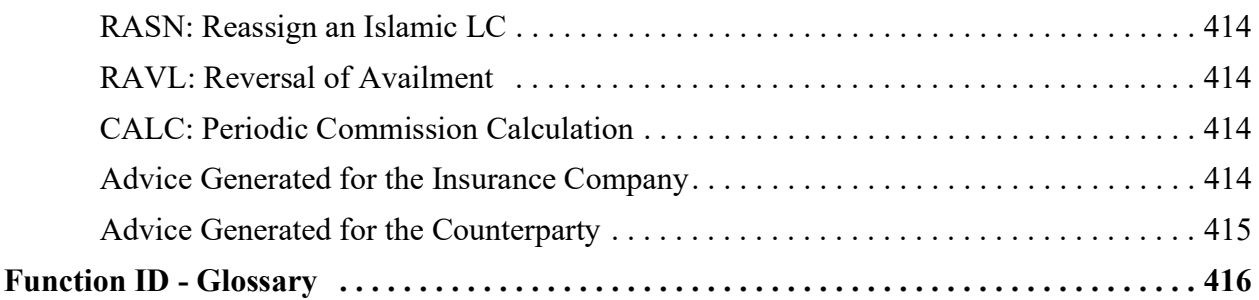

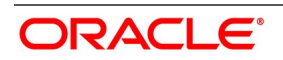

# <span id="page-11-1"></span><span id="page-11-0"></span>**1. Preface**

### **1.1 Introduction**

This manual is intended as a guide to the Islamic Letters of Credit (Islamic LC) module, of Oracle Banking Trade Finance.

It is designed to help you maintain and process all types of documentary and clean Islamic LCs.

It also assists you in handling the necessary activities in the life cycle of an Islamic LC once it is booked.This includes the generation of messages and advices, the updation of account balances and the collection of various commissions and charges.

<span id="page-11-2"></span>You can obtain information specific to a particular field by placing the cursor on the relevant field, and striking <F1> on the keyboard.

### **1.2 Audience**

<span id="page-11-3"></span>This manual is intended for the Customer Service Representatives (CSRs) and the staff responsible for the setting up of new products at your bank.

### **1.3 Documentation Accessibility**

<span id="page-11-4"></span>For information about Oracle's commitment to accessibility, visit the Oracle Accessibility Program website at [http://www.oracle.com/pls/topic/lookup?ctx=acc&id=docacc.](http://www.oracle.com/pls/topic/lookup?ctx=acc&id=docacc)

### **1.4 List of Topics**

This manual is organized as follows:

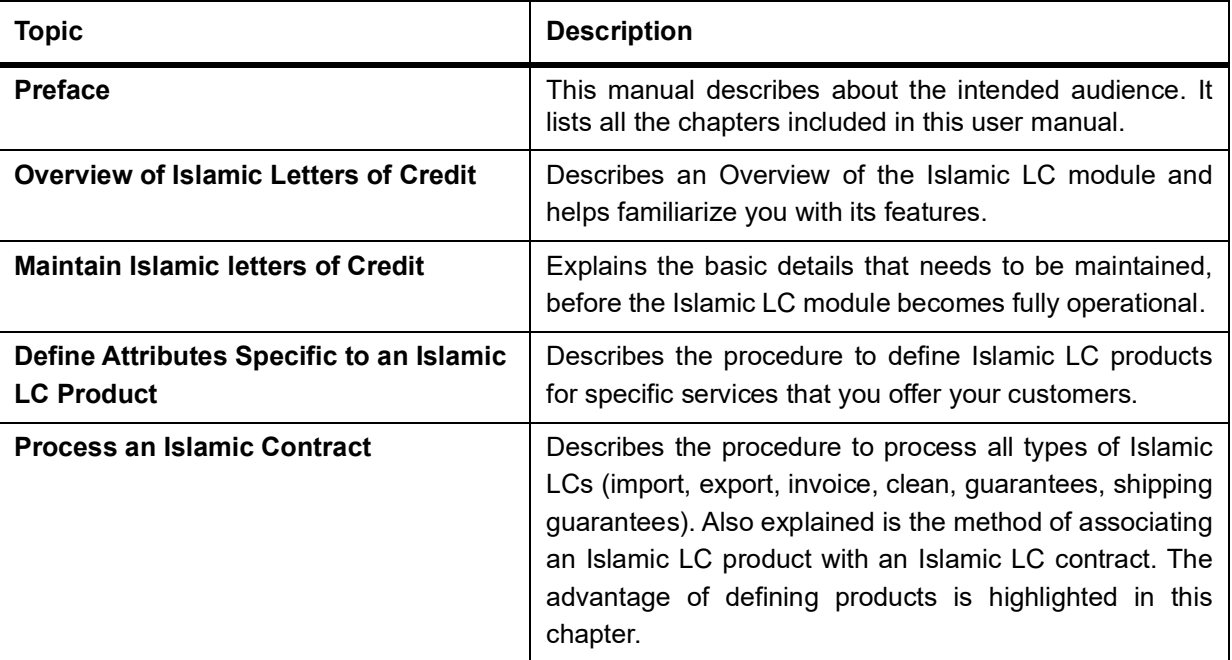

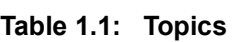

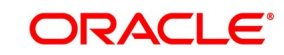

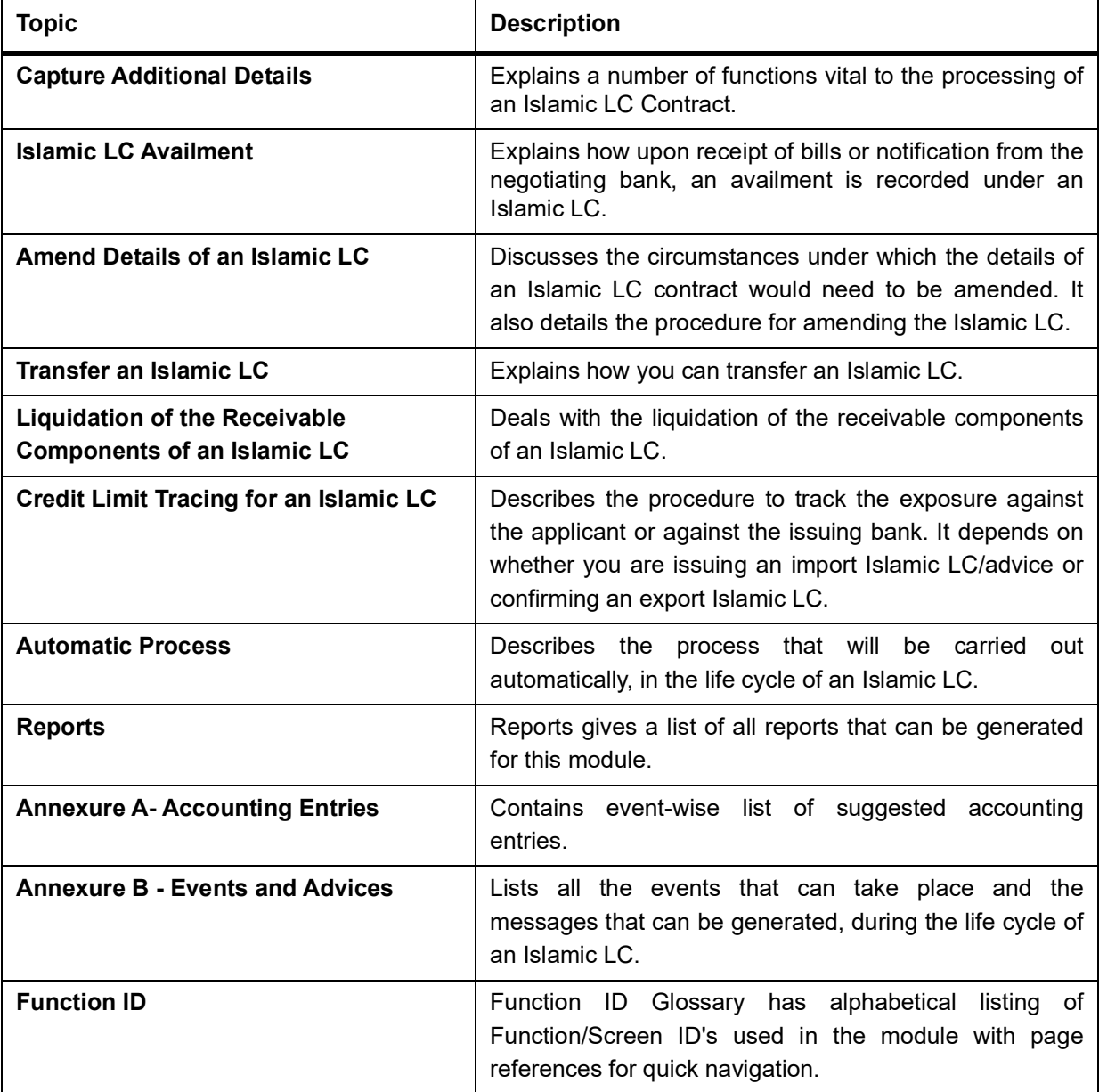

### <span id="page-12-0"></span>**1.5 Related Documents**

**•** Procedures

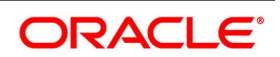

# <span id="page-13-0"></span>**2. Overview of Islamic Letters of Credit**

A Letter of Credit as an instrument of international trade is one of the most secure methods for a seller to be paid. Besides credit risk considerations, LC are the customary business practice for long-distance trade and a particularly important commission earning service for any bank. The Islamic Letters of Credit (Islamic LC) module constitutes a part of Oracle Banking Trade Finance comprehensive trade financing system. Together with the Islamic Bills and Collections module, it automates the entire gamut of trade financing. The Islamic LC module supports the processing of all types of documentary and clean Islamic LC. It can handle all activities during the life-cycle of an Islamic LC. This includes the generation of messages and advice for all the applicable events and the update of account balances. The system also handles the collection of various commissions and charges defined for an Islamic LC.

### <span id="page-13-1"></span>**2.1 Features**

In an effort to sharpen the competitiveness of your trade-financing department and to empower your bank to handle a high volume of credit transactions Oracle Banking Trade Finance is designed with the following features:

- **•** The Islamic Letters of Credit module supports the processing of all types of clean and documentary Islamic LCs. These include:
	- Import Islamic LCs
	- Export Islamic LCs
	- **Guarantees**
	- Shipping Guarantees
	- Clean Islamic LCs
	- **Standby Guarantees**
- **•** The Islamic LC module is designed to handle all the events in the life cycle of an Islamic LC. The booking, subsequent amendments and an availment can be processed automatically. The messages and advices applicable for each event are also automatically generated. The messages are communicated done through SWIFT, TELEX, mail, or any other compatible medium.
- **•** The product definition function enables you to create products for specific services you offer. This offers your customer flexibility as well as quick and efficient processing of contracts.
- **•** The product definition covers all the key features of an Islamic LC. For example, details of documents that should accompany it, the free format messages that form part of the correspondence, the advices to be generated for various events, the accounting entries to be passed for an event, the commission and tax handling specifications.
- **•** The details of documents, free format messages, and commodities are defined only once and can be retrieved whenever needed. This reduces the effort involved in the capture of Islamic LC details, thus rendering it faster and error free. The flexibility built into the system ensures that you can modify these details to suit the requirement of each Islamic LC.

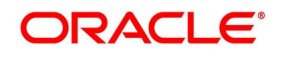

- **•** The copy feature further simplifies, the input processing, for contracts.
- **•** The Central Liability sub-system automatically controls the booking of an Islamic LC against the credit lines assigned to the customer before the bookings are made.
- **•** Oracle Banking Trade Finance supports the concept of 'specialized services branch' concept. If you have trade financing expertise at only one branch, say the Head Office (HO) and Islamic LCs for customers of any branch is processed only through the HO, Oracle Banking Trade Finance offers absolute ease of operations. The Islamic LC can be processed for a customer of any branch, in the same way as you would, for a customer of your own branch.
- **•** The module supports automated follow-up for commission and charge payments, confirmation and acknowledgments.
- **•** Graphic User Interface (GUI) facilitates ease of input. Pick-lists have been provided wherever possible. This makes the module both efficient and easy to use.
- **•** The media supported include Mail, Telex and SWIFT
- **•** The National Language Support (NLS) features are available.
- <span id="page-14-0"></span>**•** LCs are governed by the Uniform Customs and Practice (UCP) which is published by the International Chambers of Commerce (ICC) Paris, France. You can indicate that the Islamic LCs issued at your bank fall in line with the UCP, which is regarded as a rule book by virtually all banks in the world.

#### **2.2 Operations supported on an Islamic LC**

The following are the operations supported on an Islamic LC:

- **•** Open an import Islamic LC or guarantee
- **•** Open and confirm an import Islamic LC
- **•** Pre-advice an export Islamic LC
- **•** Advice an export Islamic LC
- **•** Advice and confirm an export Islamic LC
- **•** Confirm an export Islamic LC

Thus, your bank can perform one of the following roles:

- **•** The issuing (opening) bank for an import Islamic LC or guarantee
- **•** The advising bank or for an export Islamic LC
- **•** The confirming bank for an export Islamic LC

In addition to amendment of the terms of an Islamic LC such as the expiry date, the amount, the latest shipment date, etc., you can amend the operation on an Islamic LC as follows:

**•** Open to open and confirm of an import Islamic LC

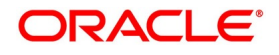

- **•** Pre-advice to advice of an export Islamic LC
- **•** Pre-advice to advice and confirm an export Islamic LC
- **•** Advice to advice and confirm an export Islamic LC

<span id="page-15-0"></span>Appropriate messages, advices, and covering letters are generated for these operations. These are listed in an annexure in this manual. The SWIFT messages generated for the different types of Islamic LC are listed in this chapter.

### **2.3 SWIFT Messages for an Import Islamic LC**

The messages that are generated for an Import Islamic LC depends on the operation you perform on the Islamic LC. The following are the SWIFT messages supported for an Import Islamic LC:

| Event                                                        | <b>SWIFT</b>      |
|--------------------------------------------------------------|-------------------|
| Issue of a documentary<br>credit                             | MT 700 and MT 701 |
| Pre-Advice<br>of<br>a<br>credit<br>documentary<br>instrument | MT 705            |
| Authorization<br>to<br>documentary credit                    | MT 707            |
| Authorization<br>to<br>reimburse                             | MT 740            |
| Amendment<br>to<br>an<br>authorization<br>to<br>reimburse    | MT 747            |

**Table 2.1: Events Table**

### <span id="page-15-2"></span><span id="page-15-1"></span>**2.4 SWIFT Messages for an Export Islamic LC**

For an export Islamic LC, the Acknowledgment (MT 730) is the SWIFT message generated.

#### **2.5 SWIFT Messages for a Standby Islamic LC**

#### **Table 2.2: Events table**

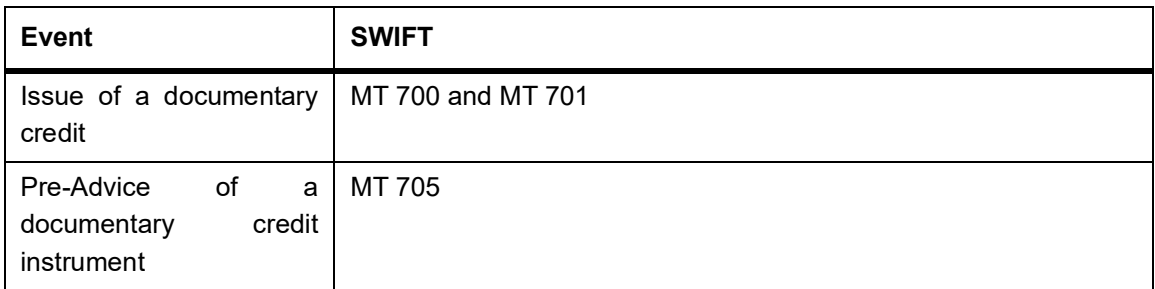

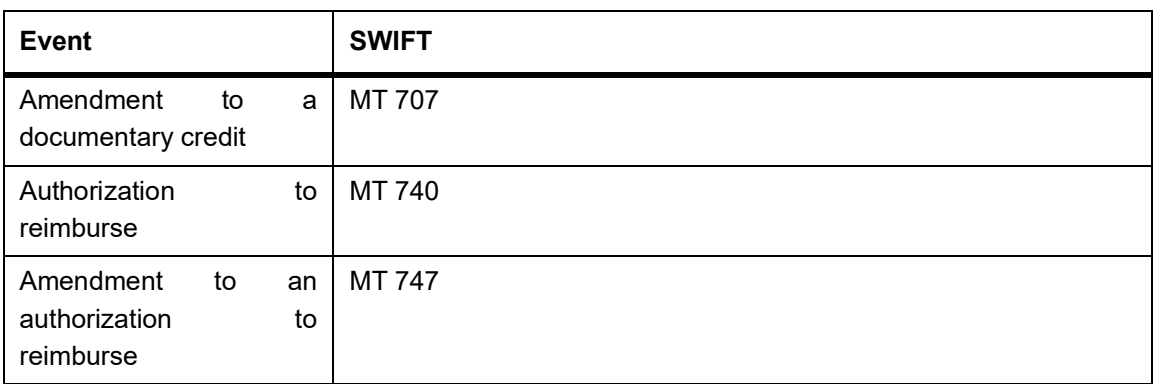

### <span id="page-16-0"></span>**2.6 SWIFT Messages for a Clean Islamic LC**

The following are the SWIFT messages generated for a clean Islamic LC:

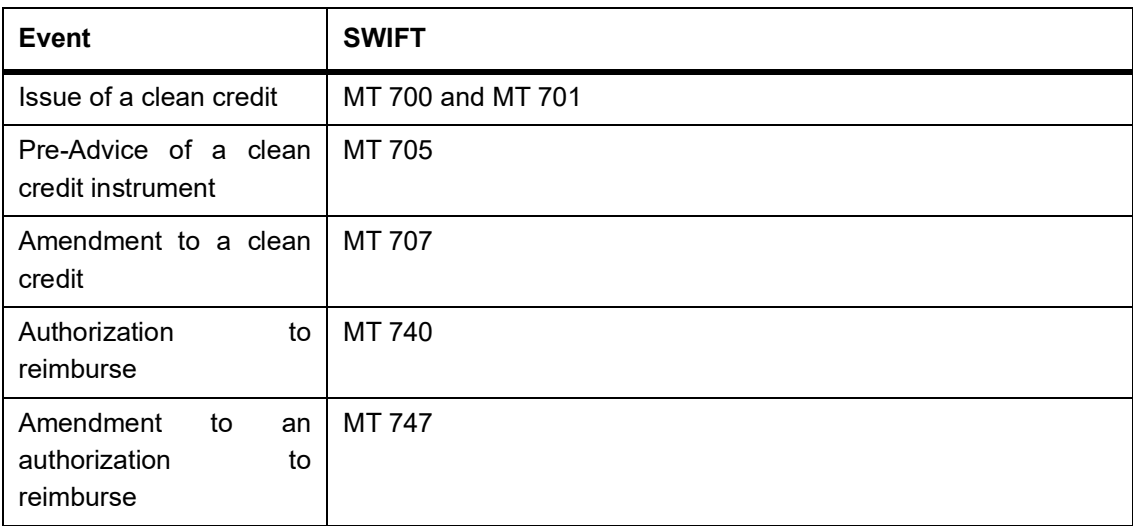

#### **Table 2.3: Events Table**

### <span id="page-16-1"></span>**2.7 SWIFT Messages for a Guarantee**

The following are the SWIFT messages generated for a guarantee:

#### **Table 2.4: Events Table**

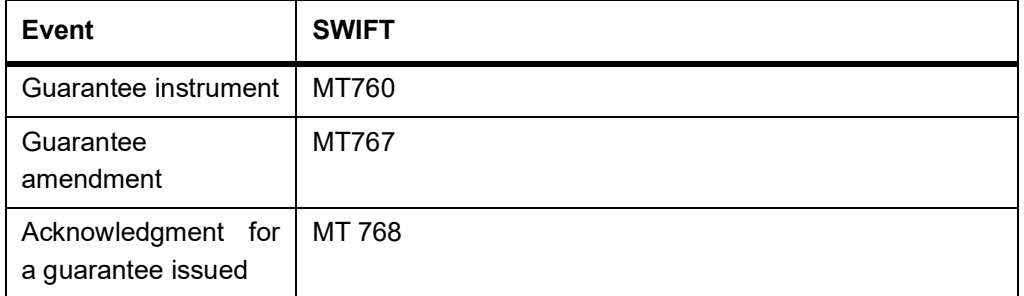

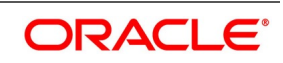

### <span id="page-17-0"></span>**2.8 SWIFT Messages for a Shipping Guarantee**

The following are the SWIFT messages generated for a shipping guarantee:

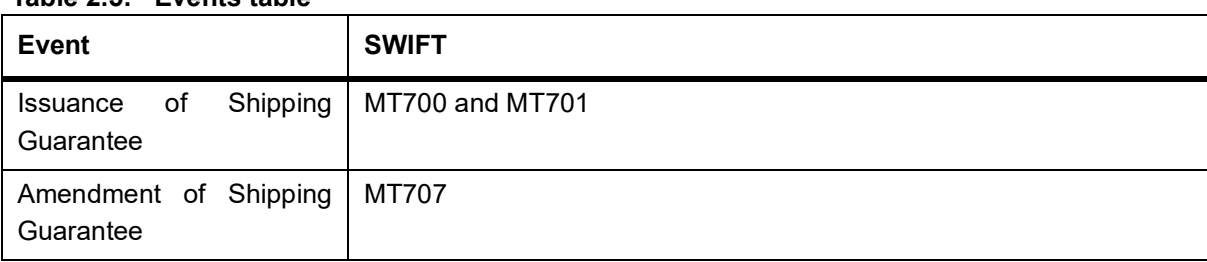

#### **Table 2.5: Events table**

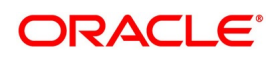

### <span id="page-18-0"></span>**2.9 Process Commissions and Charges**

In the Islamic LC module, the method of collecting commissions and levying charges is flexible.

Commissions can be collected for the initiation and amendment events of an Islamic LC. The definition of commission rules facilitate the uniform and efficient application of commission across all Islamic LCs processed under a product.

Commissions can be collected in advance or in arrears, periodically or non-periodically. You can choose to accrue commissions at a regular frequency (daily, monthly, quarterly, half-yearly or annually). Similarly, the frequency of liquidation of periodic commission can be varied.

In Oracle Banking Trade Finance various charges such as handling charges, SWIFT charges, etc. can be processed.

<span id="page-18-1"></span>The commissions and charges can be collected from any party, and if necessary, debited from a receivable account and liquidated subsequently.

### **2.10 Variations Supported for an Islamic LC**

<span id="page-18-2"></span>An Islamic LC being a very flexible payment mechanism can be made available to the customers of your bank in a number of popular variations.

### **2.11 Red Clause Letter of Credit**

<span id="page-18-3"></span>You can process a Red Clause Islamic LC wherein you can provide for anticipatory drawings. In such a case, the confirming bank or any other bank is authorized to make advance payments to the beneficiary, before the presentation of the documents.

### **2.12 Revocable and Irrevocable Islamic LCs**

<span id="page-18-4"></span>You can process both revocable and irrevocable Islamic LCs. However, irrevocable Islamic LCs are commonly used as they cannot be canceled without the consent of the buyer, the seller and the banks that are parties to the transaction.

A revocable Islamic LC can be canceled without any notice or consent from the parties involved in the Islamic LC.

### **2.13 Transferable and Non Transferable Islamic LCs**

<span id="page-18-5"></span>While capturing the details of an Islamic LC, you can indicate whether it is transferable. This information is part of the instrument generated for an Islamic LC.

### **2.14 Revolving and Non Revolving Islamic LCs**

You can open an Islamic LC and choose to make it available again in its original amount after the goods have been shipped, documents presented and credit is settled. Such an Islamic LC is a revolving Islamic LC. Under a revolving Islamic LC the amount is reinstated or renewed without any specific amendments to the Islamic LC. A revolving Islamic LC may be revocable or non-revocable, and can revolve in relation to the following:

**•** Value

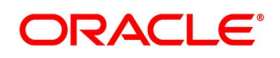

**•** Time

This facility can be utilized when a supplier wishes to make repetitive shipments over a period such as a year.

<span id="page-19-0"></span>The Islamic LC can have an automatic reinstatement clause, which provides for continuing the renewal of availability. You also have the option to manually reinstate an Islamic LC. The credit may require approval of the opening party before it becomes available again.

### **2.15 Sight and Usance Islamic LC**

Oracle Banking Trade Finance allows the processing of a sight or Usance payment against an Islamic LC.

- **•** In case of a sight Islamic LC, the negotiating bank pays the seller immediately and is later reimbursed by the issuing bank
- <span id="page-19-1"></span>**•** In the case of a Usance Islamic LC, the drawee bank accepts the obligation to pay the seller at maturity. An Islamic LC with a time draft drawn on the opening party, calling for payment at a future date is called a time or Usance Islamic LC.

### <span id="page-19-2"></span>**2.16 Open Ended Islamic LCs**

Process an Islamic LC without an expiry date known as an open ended Islamic LC.

### **2.17 Cash Collateral against an Islamic LC**

<span id="page-19-3"></span>An Islamic LC can be processed against cash collateral. Oracle Banking Trade Finance provides you with the facility to calculate the cash collateral either as a percentage of the Islamic LC amount or as a fixed amount. Cash collateral advice will be generated for its collection.

When the Islamic LC amount is amended, you also have the option of adjusting the collateral amount accordingly.

### **2.18 Availment against an Islamic LC**

<span id="page-19-4"></span>You can process the availment against an Islamic LC either through the Islamic LC module or through the bills module of Oracle Banking Trade Finance. Availment charges can be levied and cash collateral adjusted, during an availment.

### **2.19 Reports**

Information on the Islamic LCs processed and the static maintenance done for the module is available in the form of reports. These reports can be printed, spooled on to a disk file or displayed on the screen. The following are some of the reports available:

- **•** Accrual Control Report
- **•** Closed Out Islamic LCs Report
- **•** Commission Activity Report
- **•** Commission Due Report
- **•** Confirmed Islamic LCs report
- **•** Cofirmed LI Outstanding

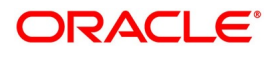

- **•** Daily Activity Report
- **•** Due for Closure
- **•** Expired Export Islamic LCs Report
- **•** Expired Letters of Credit Outstanding Items
- **•** Islamic LCs Due to be Closed Report
- **•** Islamic LCs Due to Expire Report
- **•** Open ended Islamic LCs
- **•** Outstanding Guarantees
- **•** Un-replied tracers report
- **•** Process exception report
- **•** Overrides
- **•** Reimbursement Bank
- **•** Suspense Charges Accounts Receivable
- **•** Transferred Islamic Letters of Credit

## <span id="page-21-0"></span>**3. Islamic Letters of Credit - Maintenance**

The Islamic Letters of Credit (Islamic LC) module requires the setting up of certain basic information before it becomes operational. The information that needs to be maintained includes:

- **•** Document details
- **•** Clause details
- **•** Goods details
- **•** Free Format Text details
- **•** Insurance Company details
- **•** Import License Expiry Date for a customer
- **•** Exchange Rate Type maintenance for different transaction amount slabs

The procedure for maintaining these details is discussed in the subsequent sections.

This topic contains the following sub-topics:

- 1) *[Documents and Clauses Details](#page-21-4)*
- 2) *[Goods Details](#page-25-2)*
- 3) *[Free Format Text \(FFT\) Codes Details](#page-29-3)*
- 4) *[Maintain Customer Insurance Details](#page-34-1)*
- <span id="page-21-1"></span>5) *[Maintain Import License Expiry Date](#page-36-2)*
- 6) *[Application of Exchange Rate Type based on Transaction Amount](#page-38-1)*

### <span id="page-21-4"></span>**3.1 Documents and Clauses Details**

This topic contains the following sub-topics:

- 1) *[Maintain Documents and Clauses](#page-21-3)*
- <span id="page-21-2"></span>2) *[Specify Values for the User Defined Fields](#page-24-2)*
- 3) *[Operations on Document Maintenance Record](#page-24-3)*

#### <span id="page-21-3"></span>**3.1.1 Maintain Documents and Clauses**

This topic describes the systematic instruction to maintain documents and clauses.

#### CONTEXT:

There are certain standard documents that are required under a documentary Islamic LC. As these documents are standard and common in most countries, their details need not be specified every time you need to use it for an Islamic LC. Instead, you can maintain its details in the 'Bills & Collection Document Code Maintenance' screen and attach it to the Islamic LC you process.

The advantage of maintaining document details is that at the time of creating a product or at the time of entering the details of an Islamic LC, you only need to specify the code assigned to the document. All the details maintained for

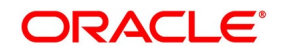

the document will be automatically picked up. This helps reduce repetitive work, as you do not need to enter the contents of the document each time you use it.

PREREQUISITE:

Specify **User Id** and **Password**, and login to Homescreen.

1. On Homescreen, specify **BCDDOCCD** in the text box, and click next arrow.

STEP RESULT: **Bills and Collection Document Code Maintenance** screen is displayed.

#### **Figure 3.1: Bills and Collection Document Code Maintenance**

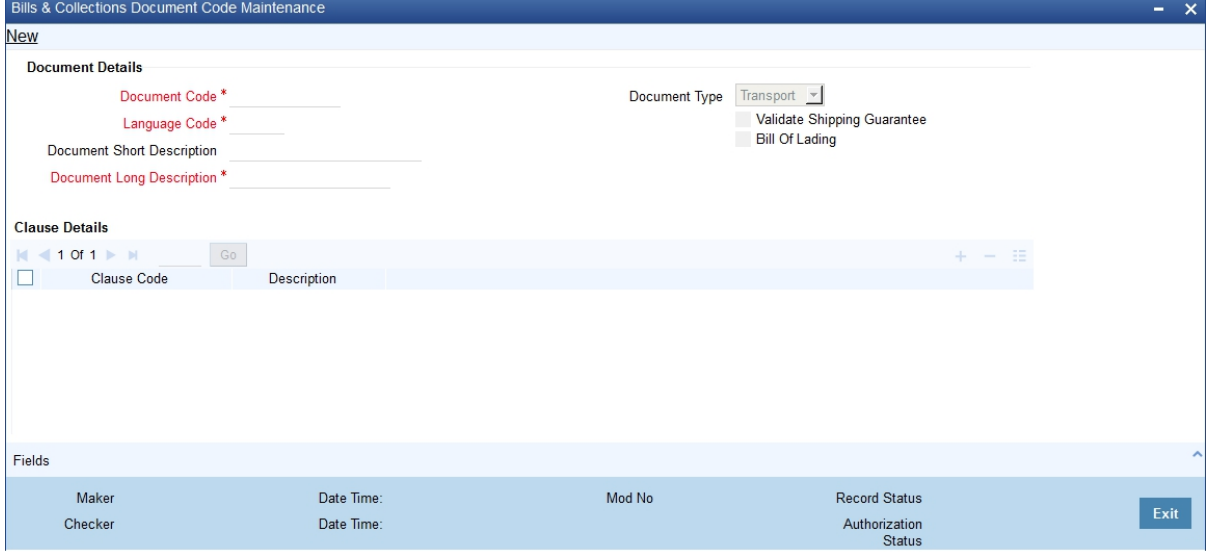

2. On **Bills and Collection Document Code Maintenance** screen, specify the details.

For more information on fields, refer to *[Table 3.1: Bills and Collection Document Code Maintenance - Field](#page-22-0)  [Description](#page-22-0)*

<span id="page-22-0"></span>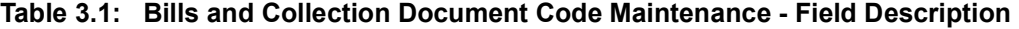

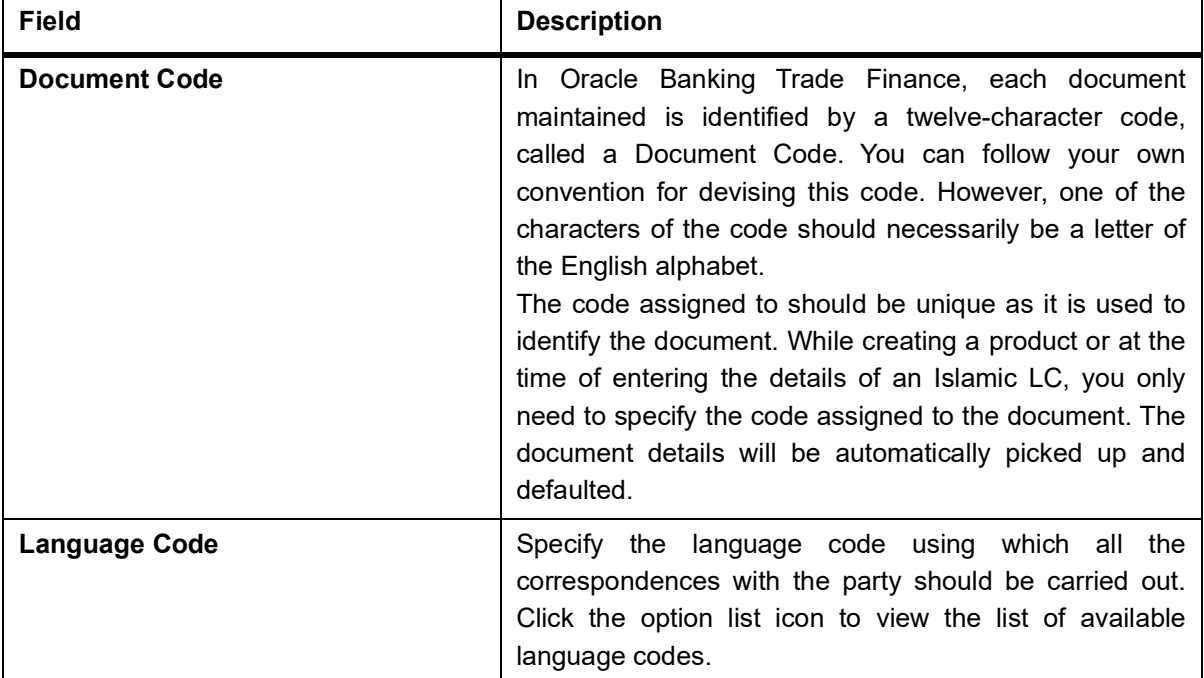

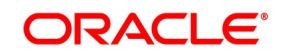

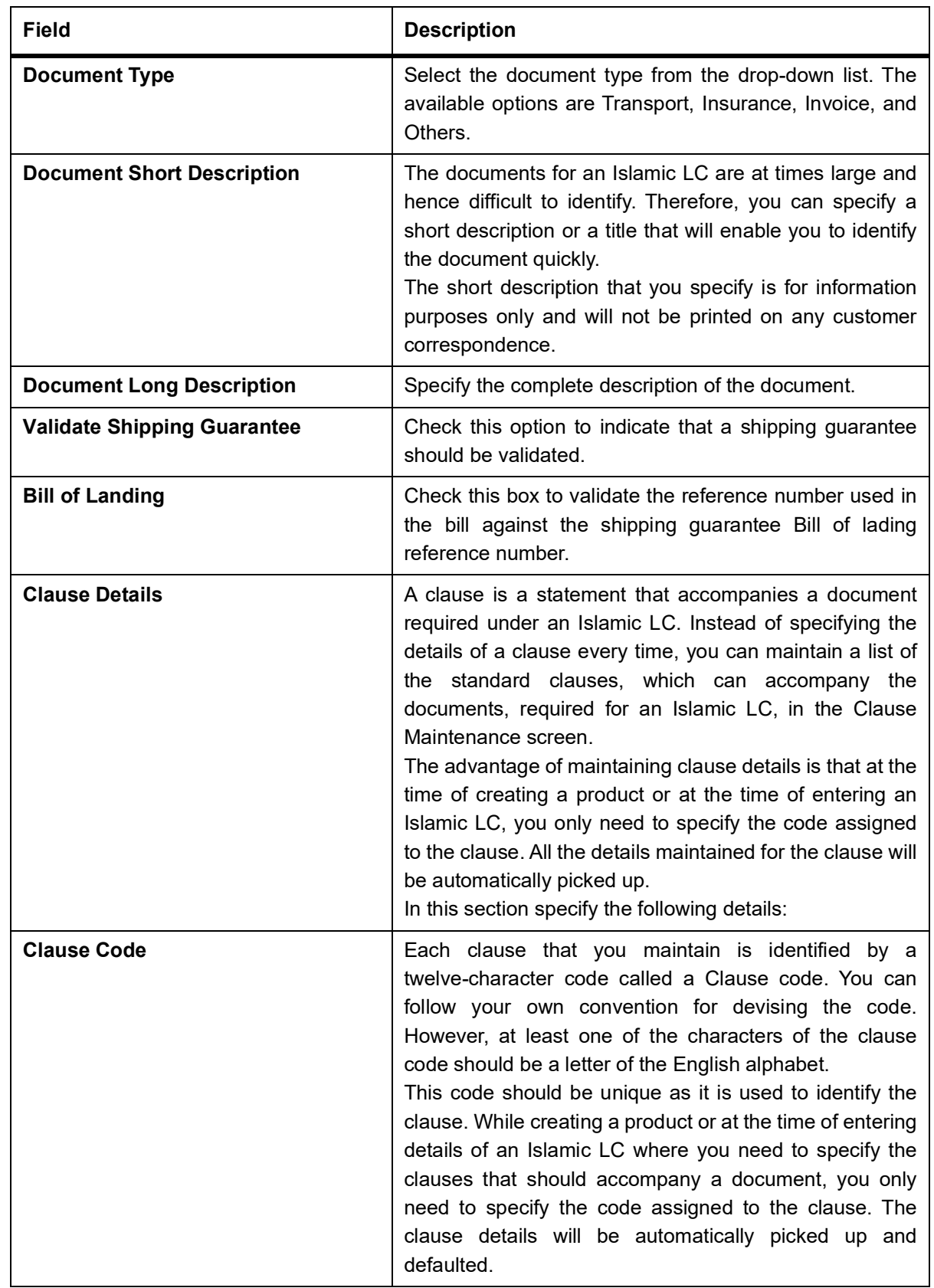

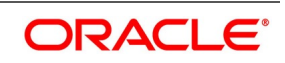

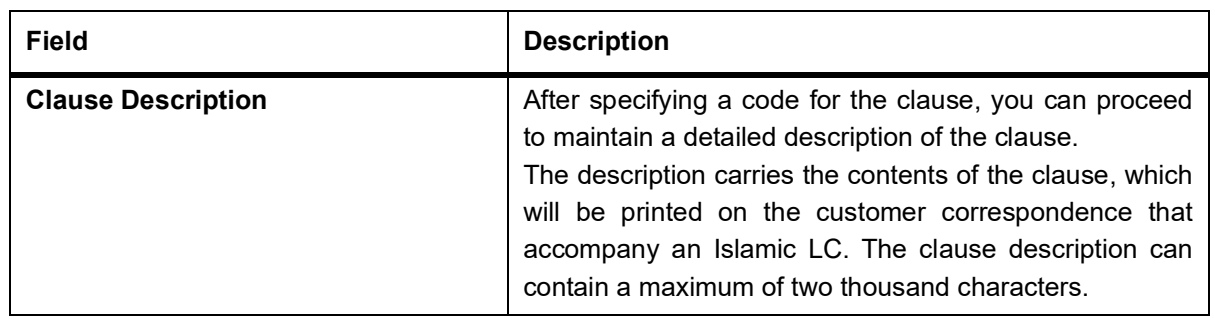

#### <span id="page-24-2"></span><span id="page-24-0"></span>**3.1.2 Specify Values for the User Defined Fields**

Link the User Defined Fields with Branch Parameters Maintenance screen using Function field mapping screen. It is processed by selecting User defined fields, and then Function field mapping. The value for these fields can be specified in the 'Branch Parameters Maintenance' screen.

**NOTE:** Value for UDF can be made mandatory or non mandatory as maintained in the Field description screen.

After you have entered the details of the document and clause you should save the record. After you have made the mandatory entries and saved the record, your User ID will be displayed in the Input By field at the bottom of the screen. The date and time at which you saved the record will be displayed in the Date/Time field.

A record that you have created should be authorized by a user, bearing a different login Id, before the EOD is run. Once the record is authorized, the ID of the user who authorized the record will be displayed in the Auth By field. The date and time at which the record has been authorized will be displayed in the Date/Time. The status of the record will be displayed in the check box marked Authorized. The field will remain unchecked until the record is authorized.

<span id="page-24-1"></span>Click '**Exit**' to exit the return to the Application Browser.

#### <span id="page-24-3"></span>**3.1.3 Operations on Document Maintenance Record**

On an existing Document Maintenance record, you can perform the following operations (if any function under the Application toolbar is disabled, it means that the function is not allowed for the record):

- **•** Amend the details of a document
- **•** Authorize a Document
- **•** Copy the details of a document on to a new one
- **•** Close the Document
- **•** Reopen the document
- **•** Print the details of a document
- **•** Delete the details of a document

Please refer to the manual on Common Procedures for details of these operations.

On an existing Clause Maintenance record, you can perform the following operations (if any function under the Application toolbar is disabled, it means that the function is not allowed for the record):

- **•** Amend the details of the record
- **•** Authorize the record
- **•** Copy the details of a Clause, on to a new record

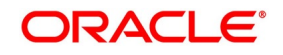

- **•** Close the record
- **•** Reopen the closed record
- **•** Print the details of a record
- <span id="page-25-0"></span>**•** Delete the record

Please refer to the manual on Common Procedures for details of these operations.

### <span id="page-25-2"></span>**3.2 Goods Details**

This topic contains the following sub-topics:

- 1) *[Maintain Goods](#page-25-3)*
- <span id="page-25-1"></span>2) *[Specify Values for UDF](#page-28-1)*
- 3) *[Operations on a Goods/Commodity Maintenance Record](#page-29-4)*

#### <span id="page-25-3"></span>**3.2.1 Maintain Goods**

This topic describes the systematic instruction to maintain Goods.

#### CONTEXT:

An Islamic LC is used for trade payments. It therefore involves merchandise. There are certain standard goods or commodities, the trading of which is done, with Islamic LC cover. Instead of specifying the details of merchandise each time they are traded under an Islamic LC, you can maintain the details of the standard goods in the Commodity Codes Maintenance screen.

The advantage of maintaining goods details is that at the time of entering the details of an Islamic LC, you only need to specify the code assigned to the goods. The description maintained for the goods/commodity code will be automatically picked up. Typically, the statutory body controlling international and domestic trade in a country assigns these codes.

#### PREREQUISITE:

Specify the **User Id** and **Password**, and login to Homescreen.

1. From Homescreen, specify **BCDCOMCD** in the text box, and click next arrow.

STEP RESULT: **Bills and Collections Commodity Maintenance** Screen is displayed.

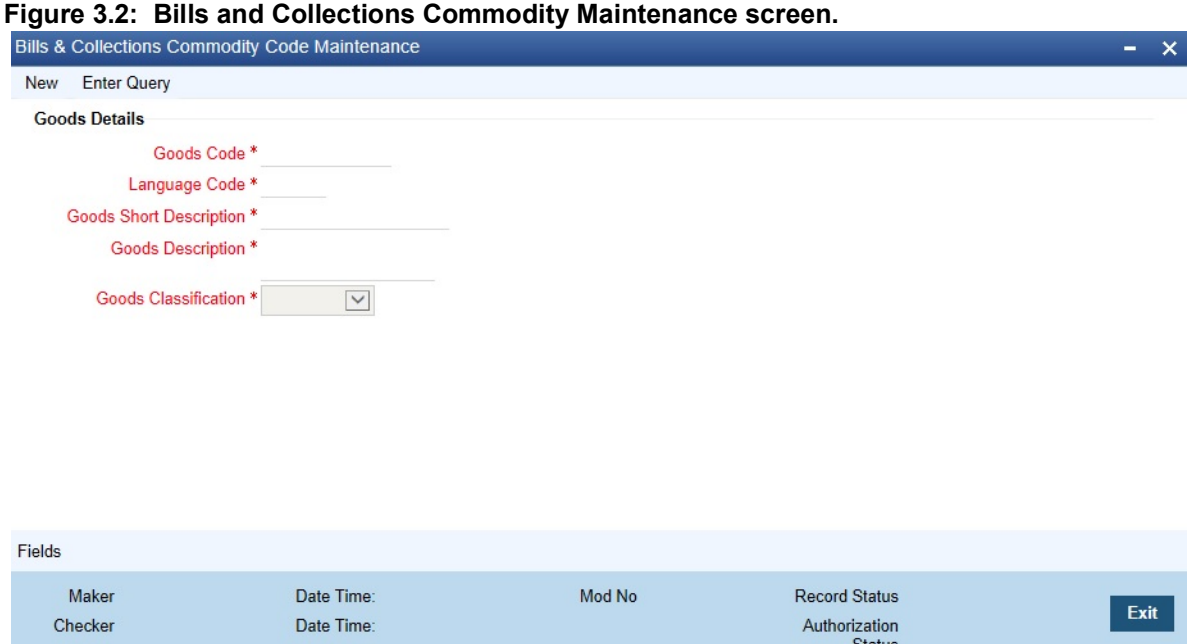

2. On **Bills and Collections Commodity Maintenance** screen, specify the fields. For more information on fields, *[Table 3.2: Bills and Collection - Field Description](#page-27-0)*

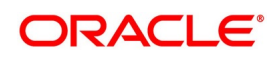

| rable 5.2. Bills and Collection - Field Description<br><b>Field</b> | <b>Description</b>                                                                                                    |
|---------------------------------------------------------------------|----------------------------------------------------------------------------------------------------|
| <b>Goods Code</b>                                                   | In Oracle Banking Trade Finance goods are identified by<br>a twelve-character code called the Goods Code. You can<br>follow your own convention for devising the code.<br>However, at least one of the characters of the goods code<br>should be a letter of the English alphabet.<br>The code that you assign to a commodity should be<br>unique as it is used to identify the commodity/goods.<br>While processing an Islamic LC where you need to<br>specify the goods transacted, you need to specify the<br>code assigned to the goods. The goods description will<br>automatically be picked up and defaulted.                                                                                         |
| <b>Language Code</b>                                                | Specify the<br>language code using which all<br>the<br>correspondences with the party should be carried out.<br>Click the option list icon to view the list of available<br>language codes.                                                                                                    |
| <b>Goods Description</b>                                            | After assigning a code to the goods, you can proceed to<br>maintain a detailed description of the goods. The 'Goods<br>Description' can contain a maximum of six thousand five<br>hundred characters.<br>While specifying the details of the goods transacted under<br>an Islamic LC, you can edit the description that is<br>defaulted, to suit the requirements of the Islamic LC you<br>are processing. Specifications such as the quality and<br>quantity of the merchandise can also be entered.                                                                                                    |
| <b>Banned Commodity</b>                                             | As part of maintaining the details of the goods that can be<br>traded under an Islamic LC, you can also specify whether<br>defined<br>commodity<br>being<br>is<br>banned<br>from<br>the<br>import/export.<br>If you are maintaining the details of a banned commodity,<br>you can indicate the same by selecting this option in the<br>screen.<br>At the time of selecting the goods being traded under an<br>Islamic LC, the system will display the commodities in the<br>option-list. In addition, the list will also display whether a<br>particular commodity is banned or not by indicating 'YES'<br>(for a banned product) and 'NO' (for a product that is<br>allowed for trade) against the product. |

<span id="page-27-0"></span>**Table 3.2: Bills and Collection - Field Description**

#### 3. Specify **BCSCOMCD** in the text box, and click next arrow.

STEP RESULT: **Bills & Collections Commodity Code Summary** screen is displayed.

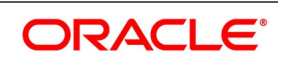

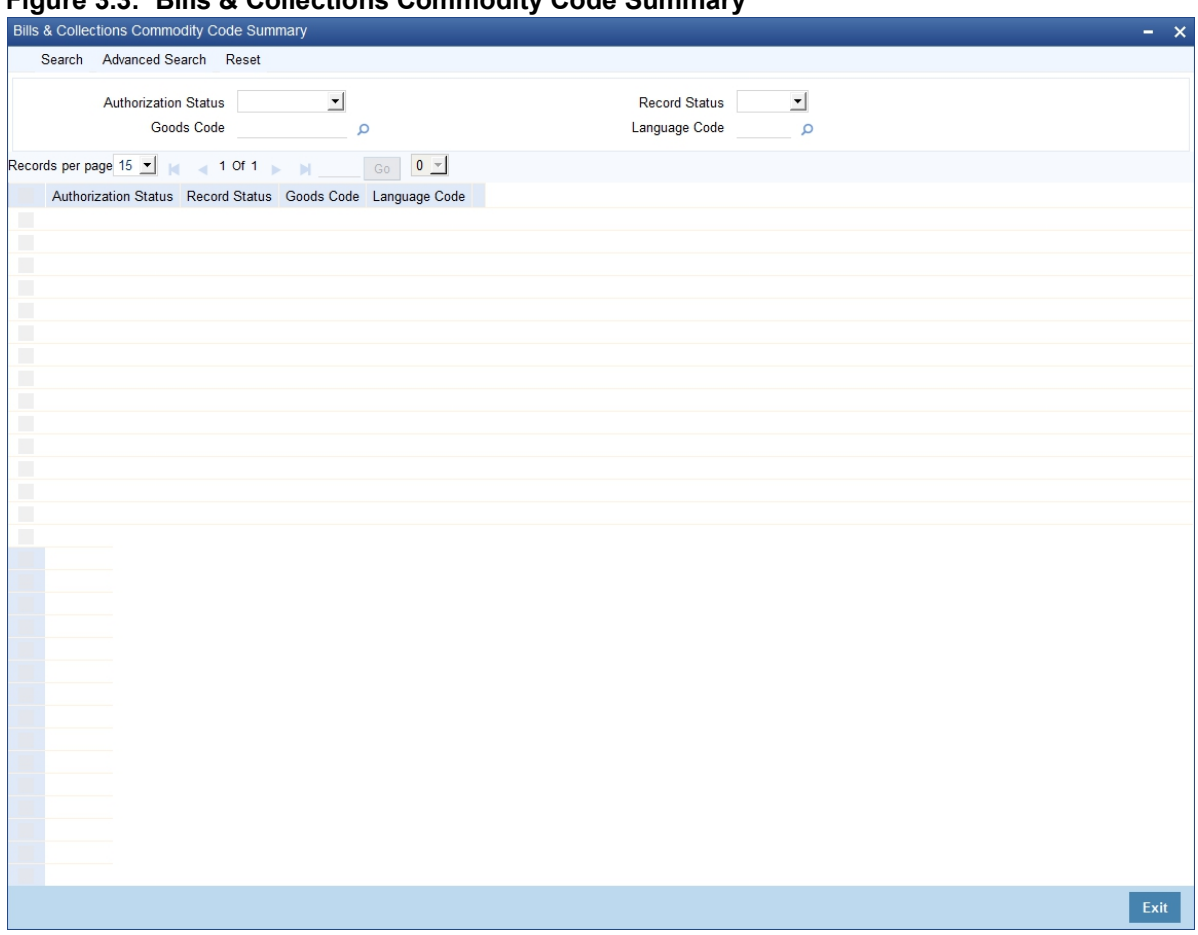

#### **Figure 3.3: Bills & Collections Commodity Code Summary**

#### <span id="page-28-1"></span><span id="page-28-0"></span>**3.2.2 Specify Values for UDF**

Link the User Defined Fields with 'Branch Parameters Maintenance' screen using Function field mapping screen which can be processed from the Application Browser by selecting User defined fields, and then Function field mapping.

The value for these fields are specified in the 'Branch Parameters Maintenance' screen.

**NOTE:** Value for UDF can be made mandatory or non mandatory as maintained in the Field description screen.

After making the mandatory entries, save the record.

On saving the record, your User ID is displayed in the Input By field at the bottom of the screen. The date and time at which you saved the record will be displayed in the Date/Time field.

A record that you have created should be authorized by a user bearing a different login Id, before the EOD is run. Once the record is authorized, the Id of the user who authorized the record will be displayed in the Auth By field. The date and time at which the record has been authorized will be displayed in the Date/Time field positioned next <span id="page-29-0"></span>to the Auth By field. The status of the record will be displayed in the check box marked Authorized. The field will remain unchecked until the record is authorized.

Click 'Exit' button to exit the screen. You will return to the Application Browser

#### <span id="page-29-4"></span>**3.2.3 Operations on a Goods/Commodity Maintenance Record**

On an existing Goods Maintenance record, you can perform the following operations (if any function under the Application toolbar is disabled, it means that the function is not allowed for the record):

- **•** Amend the details of a record
- **•** Authorize a record
- **•** Copy the details of a commodity, on to a new record
- **•** Close a record
- **•** Reopen a closed record
- **•** Print the details of a record
- <span id="page-29-1"></span>**•** Delete a record

Please refer to the manual on Common Procedures for details of these operations.

#### <span id="page-29-3"></span>**3.3 Free Format Text (FFT) Codes Details**

This topic describes about Free Format text (FTT) Codes Details.

This topic contains the following sub-topics:

- 1) *[Maintain Free Format Text \(FFT\) Codes](#page-29-5)*
- 2) *[Specify Values for User Defined Fields](#page-31-3)*
- <span id="page-29-2"></span>3) *[Operations on the FFT Maintenance Record](#page-31-4)*
- 4) *[Maintain INCO Terms](#page-31-5)*

#### <span id="page-29-5"></span>**3.3.1 Maintain Free Format Text (FFT) Codes**

This topic describes the systematic instruction to maintain Free Format Text (FTT) Codes.

#### CONTEXT:

Free Format Text (FFT) may be a set of instructions or statements that are applicable to the Islamic LCs that you process. There are certain standard statements that should appear in the correspondence and messages, sent to the parties involved in an Islamic LC. Instead of specifying the details of an FFT each time you need to use it, you can maintain them in the FFT Maintenance screen.

The advantage of maintaining FFT details is that at the time of creating a product or while entering the details of an Islamic LC, you only need to specify the code assigned to the FFT. All the details maintained for the FFT code will

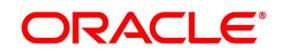

be automatically picked up. This reduces your effort, as you do not need to enter the description of an FFT each time you use it.

PREREQUISITE:

Specify **User Id** and **Password**, and login to Homescreen.

1. On Homescreen, specify **BCDFFTCD** in the text box, and click next arrow.

STEP RESULT: **Bills & Collections Free Format Code Maintenance** screen is displayed.

**Figure 3.4: Bills & Collections Free Format Code Maintenance**

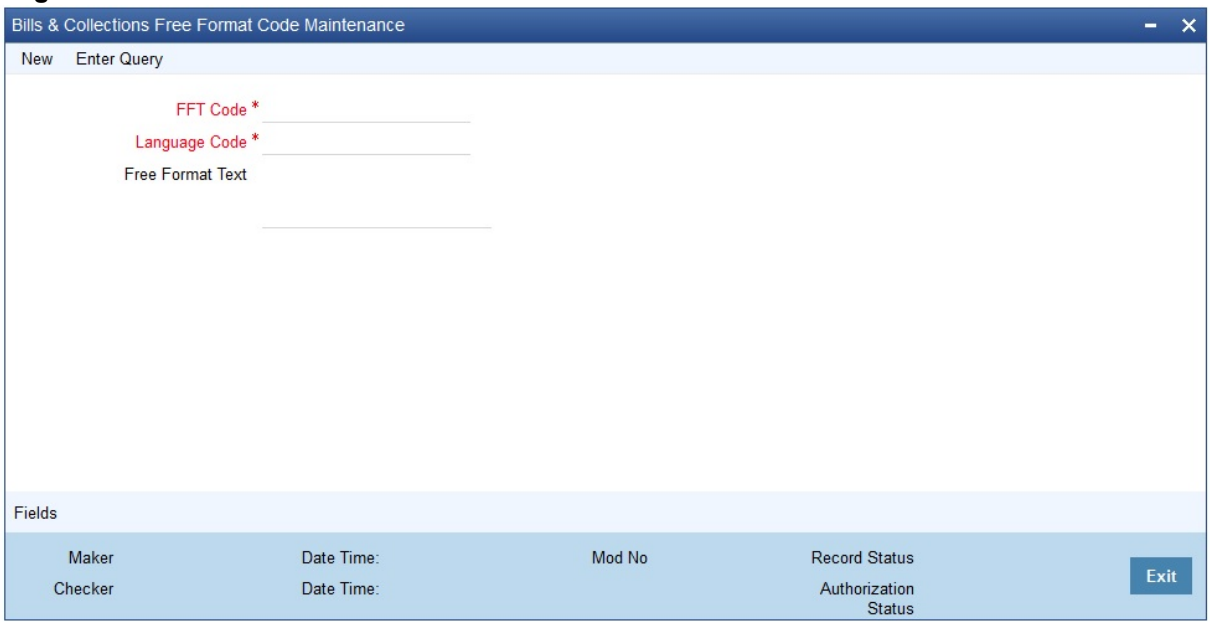

2. On **Bills and Collections free Format code**, specify the fields.

For more information on fields, refer to *[Table 3.2: Bills and Collection - Field Description](#page-27-0)*

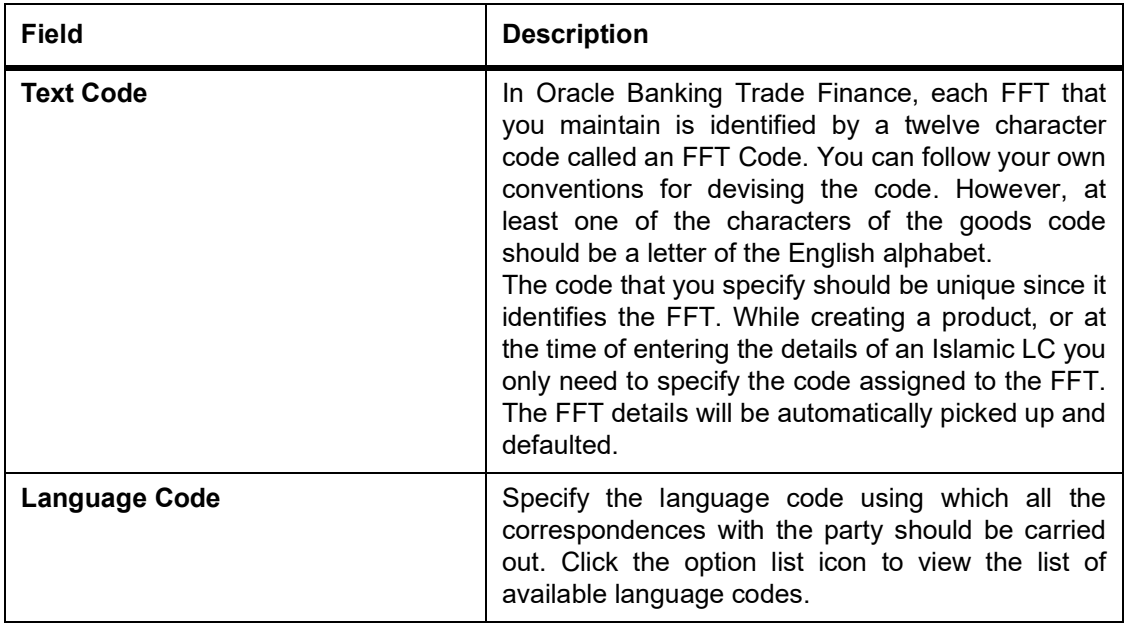

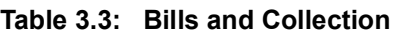

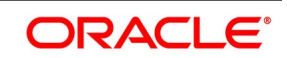

<span id="page-31-0"></span>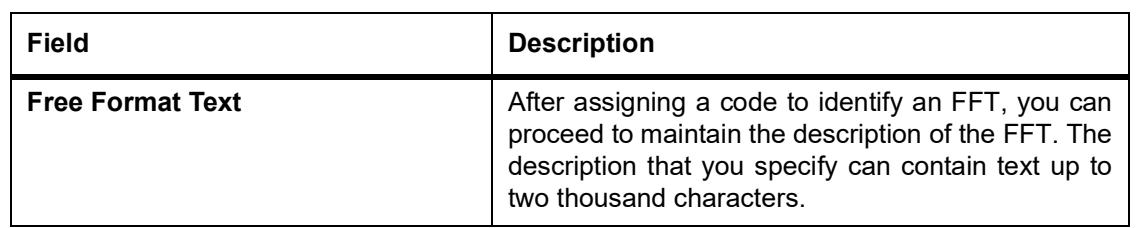

#### <span id="page-31-3"></span>**3.3.2 Specify Values for User Defined Fields**

You can link the User Defined Fields with 'Branch Parameters Maintenance' screen using Function field mapping screen which can be invoked from the Application Browser by selecting User defined fields, and then Function field mapping. The value for these fields can be specified in the 'Branch Parameters Maintenance' screen.

<span id="page-31-1"></span>**NOTE:** Value for UDF can be made mandatory or non mandatory as maintained in the Field description screen.

Click Exit button to exit the screen.

#### <span id="page-31-4"></span>**3.3.3 Operations on the FFT Maintenance Record**

On an existing FFT Maintenance record, you can perform the following operations (if any function under the Application toolbar is disabled, it means that the function is not allowed for the record):

- **•** Amend the details of the record
- **•** Authorize the record
- **•** Copy the details of an FFT on to a new record
- **•** Close the record
- **•** Reopen the closed record
- **•** Print the details of a record
- <span id="page-31-2"></span>**•** Delete the record

Please refer to the manual on Common Procedures for details of these operations.

#### <span id="page-31-5"></span>**3.3.4 Maintain INCO Terms**

Associate documents and clauses to INCO Terms as part of a one-time maintenance for your bank. The following are the INCO terms for which you can maintain documents and clauses:

- **•** CIF
- **•** C&F
- **•** C&I
- **•** FOB
- **•** CFR

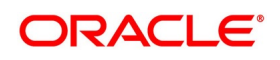

**•** EX-Works

You can associate any number of valid documents to an INCO term. To each document associated with a term, you can associate any number of clauses.

<span id="page-32-0"></span>When creating an Islamic LC product, you can indicate the INCO term that should be associated with it. The documents and clauses associated with the term will automatically default to Islamic LCs processed under the product. When processing an Islamic LC, you can modify the default list of associated documents and clauses.

#### **3.4 Maintain Insurance Company Details**

This topic describes the systematic instructions to maintain insurance company details.

#### CONTEXT:

An Islamic LC, as an instrument of international trade involves the shipment of large merchandise over long distances. To cover the loss or damage of the goods during transition, most merchandise traded under an Islamic LC is covered with an insurance policy.

You can maintain the details of different Insurance Companies in Oracle Banking Trade Finance.

At the time of capturing the details of an Islamic LC contract in the system, you can associate the appropriate Insurance Company Code with the contract. Upon selection of the code, all the details maintained for the selected code will be automatically picked up by the system. Subsequently, on receipt of the insurance policy from the company, the insurance policy number can also be captured in the relevant contract.

PREREQUISITE:

Specify **User Id** and **Password**, and login to Homescreen.

1. On Homescreen, specify **BCDINSCO** in the text box, and click next arrow.

STEP RESULT: **Bills & Collections Insurance Company Maintenance** screen is displayed.

#### **Figure 3.5: Bills & Collections Insurance Company Maintenance**

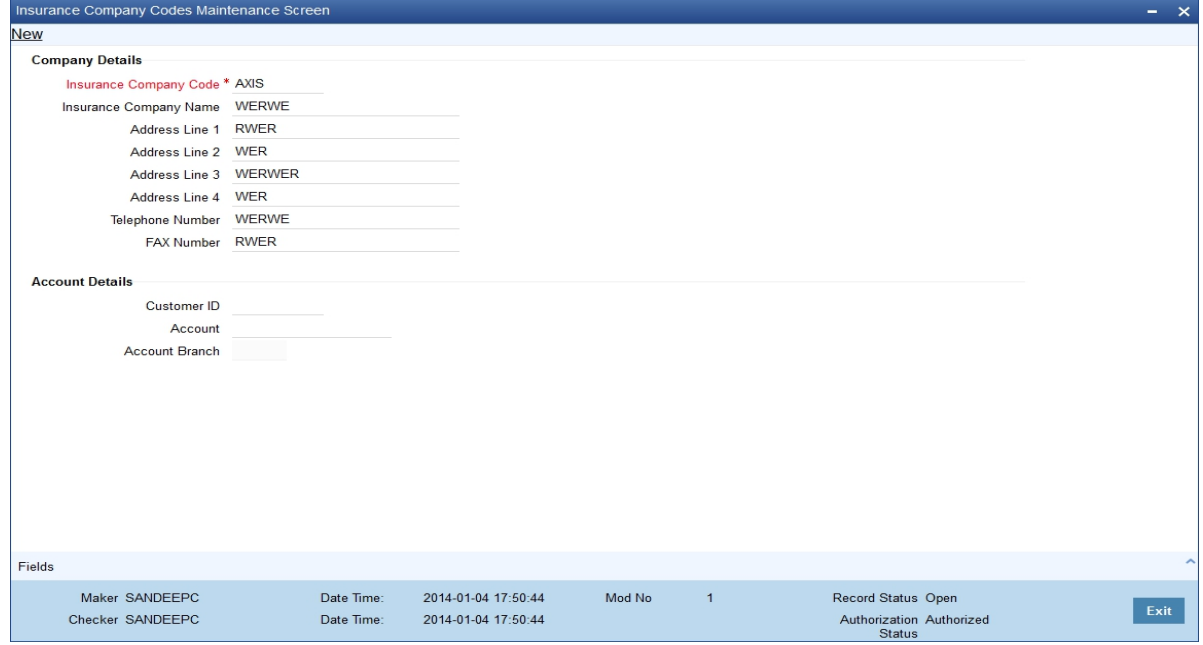

2. On **Bills & Collections Insurance Company Maintenance** screen, specify the details. For more information on fields, refer to *[Table 3.2: Bills and Collection - Field Description](#page-27-0)*

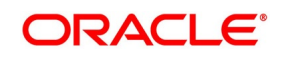

| <b>Field</b>                  | <b>Description</b>                                                                                                    |
|-------------------------------|----------------------------------------------------------------------------------------------------|
| <b>Insurance Company Code</b> | Specify a unique code for each insurance company<br>being defined in the system. The insurance company<br>will be identified by this code throughout the system.<br>This is mandatory information and if not provided, you<br>will not be allowed to save the details of the company.<br>You can use a maximum of 9 alphanumeric characters<br>to create the company code.                                                                                                    |
| <b>Insurance Company Name</b> | After specifying a unique code for the company, you<br>can also specify the full name of the insurance<br>company.                                                                                                    |
| <b>Address</b>                | Specify the mailing address of the insurance company<br>being defined. You can maintain a maximum of four<br>address. Each line<br>of<br>lines of<br>address can<br>accommodate a maximum of 105 alphanumeric<br>characters.                                                                                                    |
| <b>Telephone Number</b>       | Capture the telephone number of the insurance<br>company.                                                                                                    |
| <b>Fax Number</b>             | Specify the Fax Number of the insurance company.                                                                                                    |
| Customer                      | Specify the customer identification number of the<br>insurance company. The adjoining option list displays<br>all valid, open and authorized customers maintained in<br>the system. You can select the appropriate one.                                                                                                    |
| <b>Account</b>                | Specify the customer account number of the insurance<br>company. The adjoining option list displays all valid,<br>open and authorized customer accounts attached to<br>the chosen customer identification number. You can<br>select the appropriate one.<br>Based on the account specified, the branch in which<br>the account resides is displayed alongside.<br>NOTE: The insurance company will be available for<br>association with Islamic LC contracts only<br>after you authorize the company details. |

**Table 3.4: Bills & Collections Insurance Company Maintenance - Field Description**

#### <span id="page-34-1"></span><span id="page-34-0"></span>**3.5 Maintain Customer Insurance Details**

This topic describes the systematic instruction to Maintain Customer Insurance details.

PREREQUISITE:

Specify **User Id** and **Password**, and login to Homescreen.

1. On Homescreen, specify **BCDCIFIN** in the text box, and click next arrow.

STEP RESULT: **Customer Insurance** Screen is displayed.

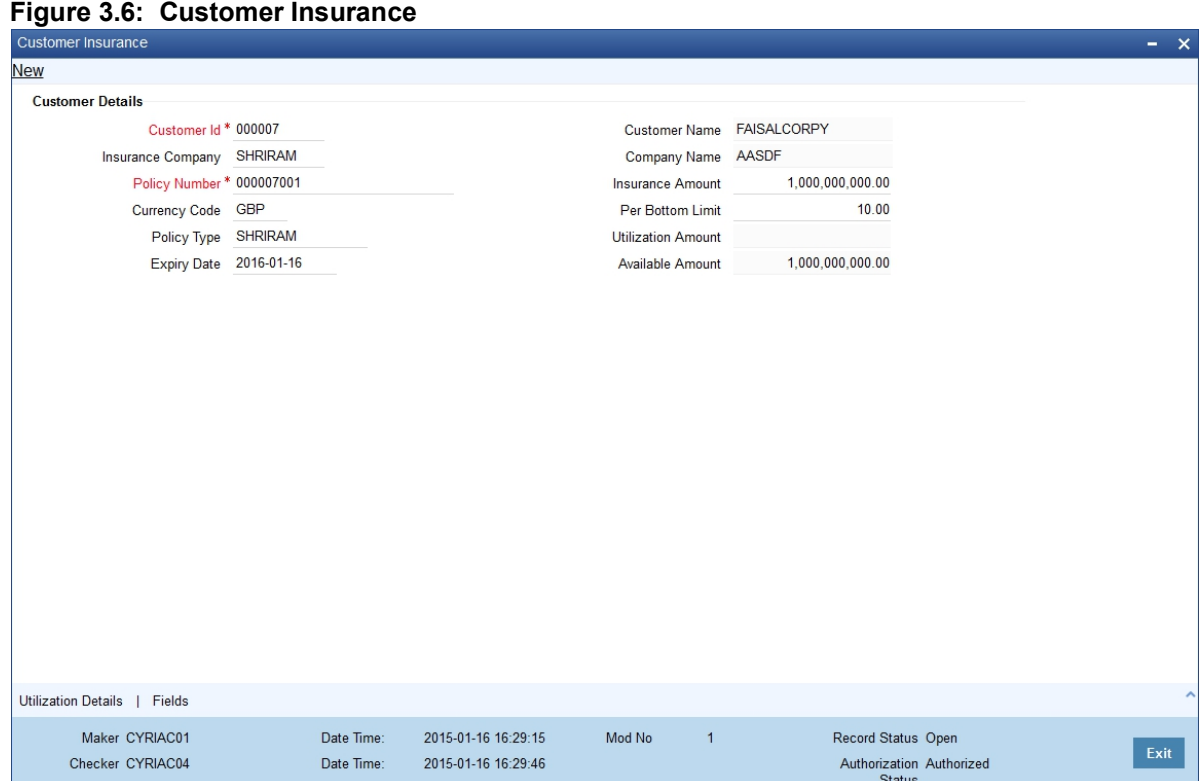

2. On **Customer Insurance** screen, specify the fields.

For more information on fields, refer

#### **Table 3.5: Customer Insurance - Field Description**

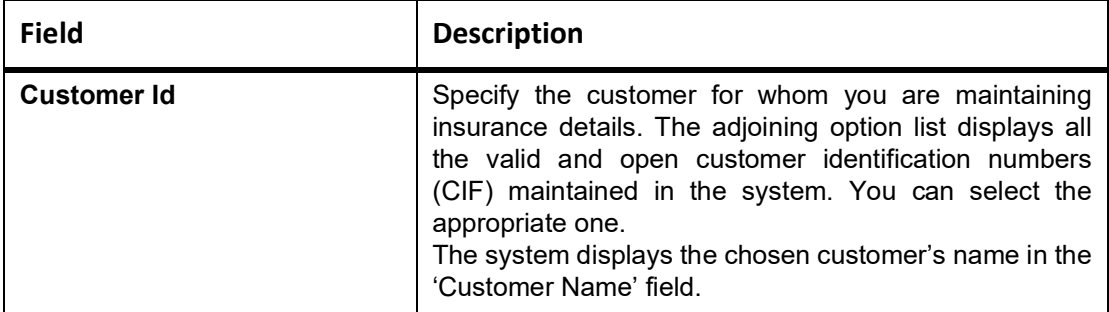

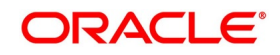

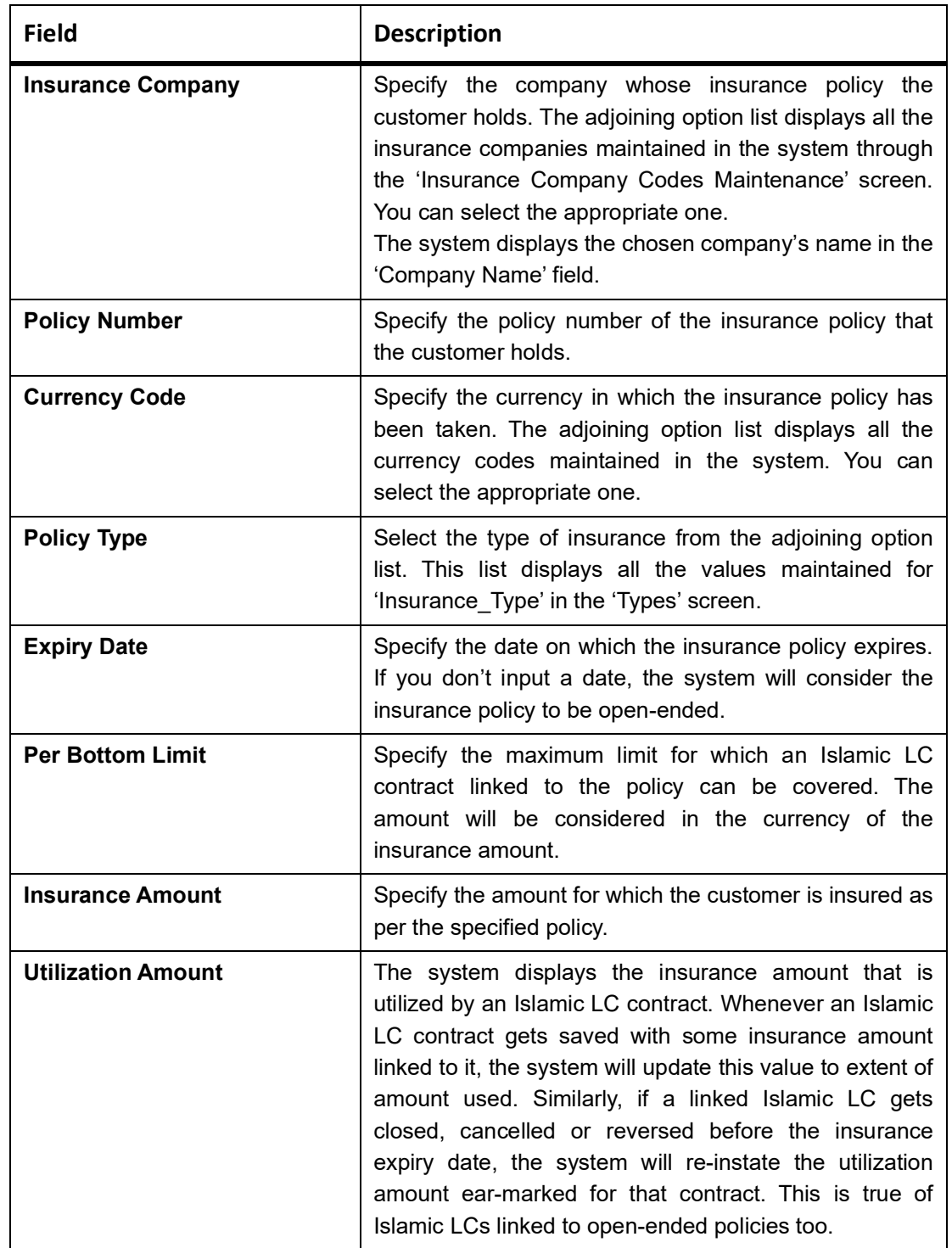
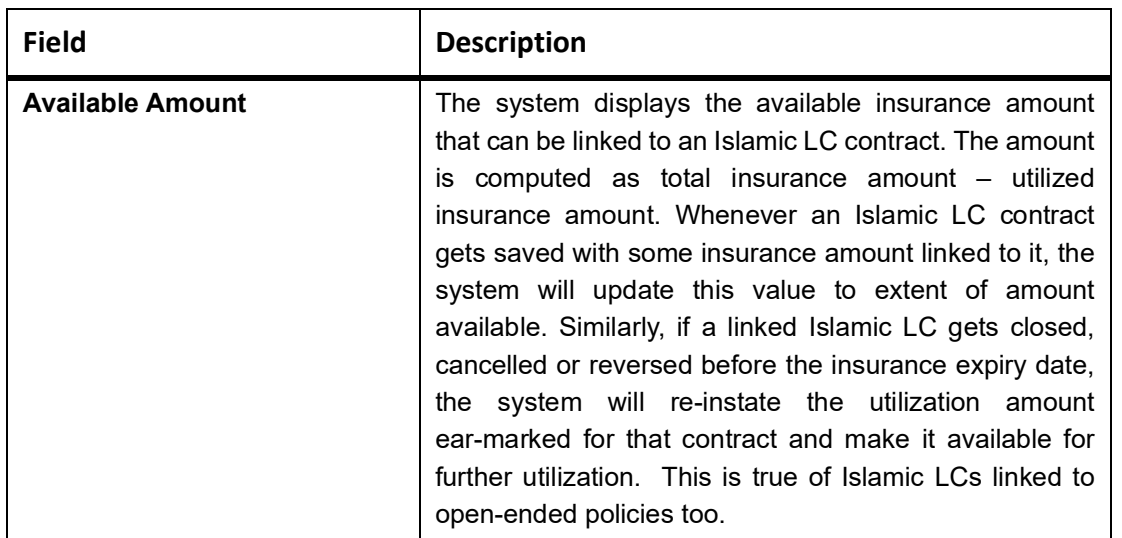

# **3.5.1 Capture Utilization History Details**

You can view the Islamic LC contracts for which the insurance amount has been utilized, in the 'Utilization Details' screen.

Click **Utilization Details** to process the screen.

Here you can view the following details of the Islamic LC contracts:

- **•** Contract Reference Number
- **•** Event
- **•** Utilization date
- **•** Expiry date
- **•** Closure Date
- **•** Contract Status

# <span id="page-36-0"></span>**3.6 Maintain Import License Expiry Date**

This topic describes the systematic instructions to maintain Import License Expiry Date.

#### CONTEXT:

Oracle Banking Trade Finance allows you to maintain the Import License Expiry Date of all the customers of your bank. You can maintain only one License Expiry Date for a customer. On selection of the CIF ID of the customer at the time of processing an Islamic LC contract, the Import License Expiry Date maintained for the selected CIF ID is

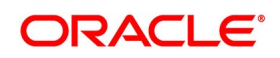

also displayed in the Islamic LC Contract screen. The system will not do any validations based on the expiry date. It is used only for information purpose.

The Import License Expiry Date is captured through the License Expiry Date Maintenance screen.

PREREQUISITE:

Specify **User Id** and **Password**, and login to Homescreen.

1. On Homescreen, specify **LCDEXPDT** in the text box, and click next arrow.

STEP RESULT: The **Trade License Details** is displayed.

### **Figure 3.7: Trade License Details**

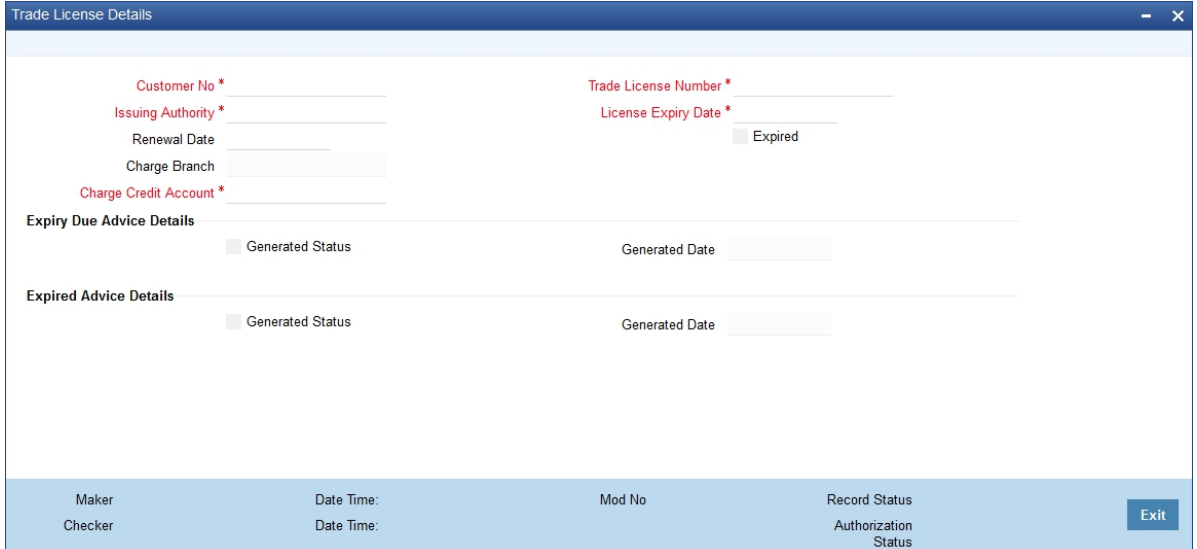

2. On **Letters of Credit License Expiry Date Maintenance** screen, specify the fields.

For more information on field, refer:*[Table 3.6: Letters of Credit License Expiry Date Maintenance](#page-37-0)*

#### <span id="page-37-0"></span>**Table 3.6: Letters of Credit License Expiry Date Maintenance**

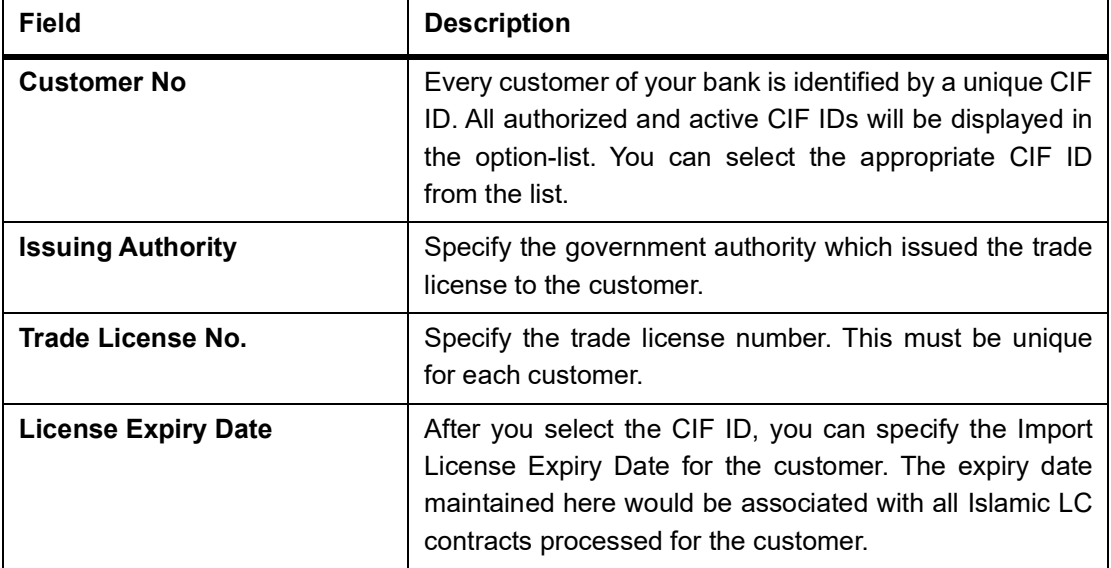

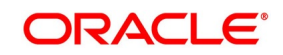

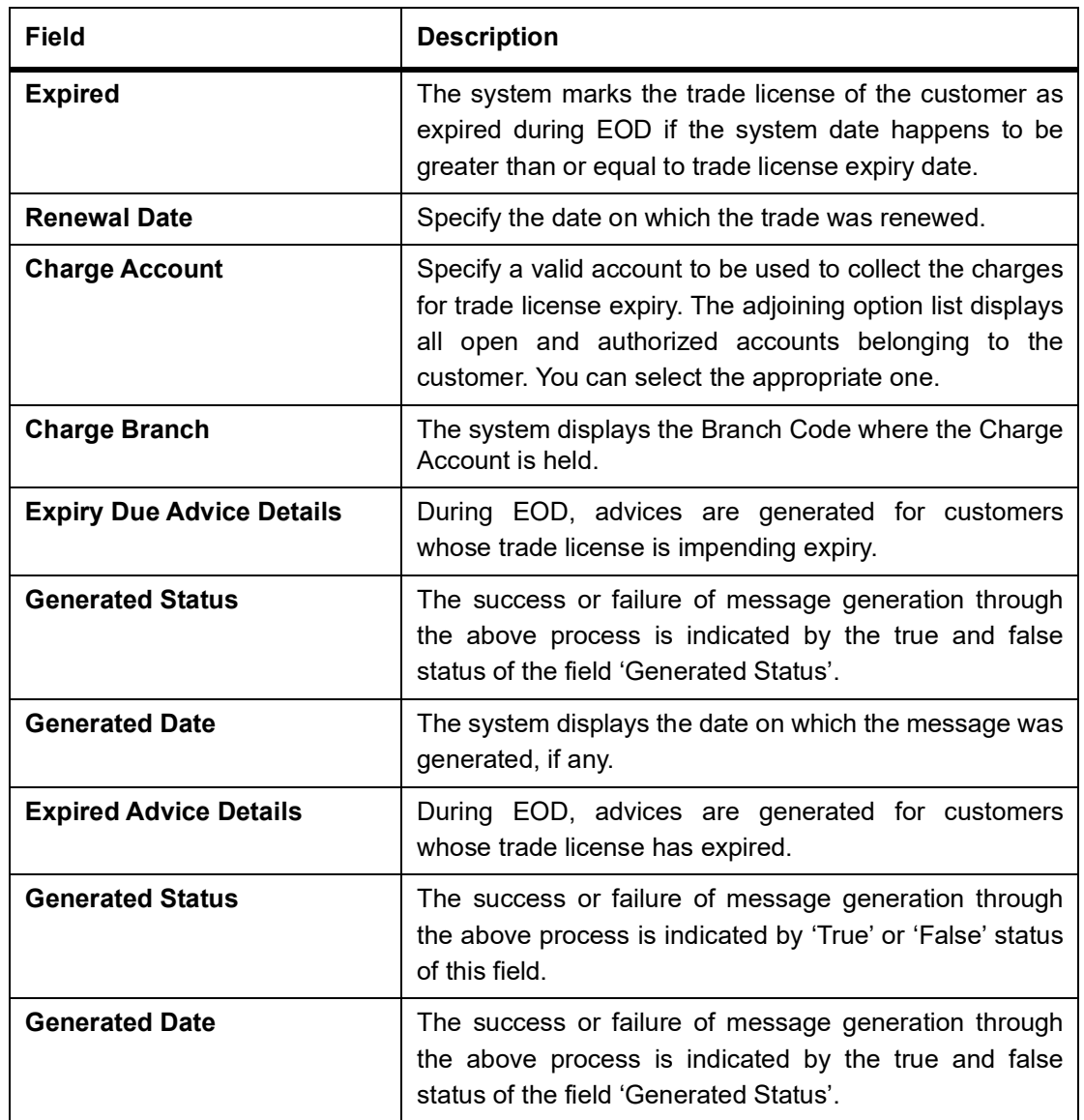

# <span id="page-38-0"></span>**3.7 Application of Exchange Rate Type based on Transaction Amount**

## CONTEXT:

Oracle Banking Trade Finance allows you to apply different exchange rates based on the amount involved in the transaction. The cut-off amount slabs are maintained in the local currency of your bank.

If the transaction currency is not the local currency, the system will first convert the transaction amount into the local currency equivalent using the Standard Mid Rate. This is necessary as the cut-off amount slabs are maintained in the local currency. The system will then validate the converted amount against the different amount slabs to determine the appropriate rate type. This is the rate type that will be used for the actual conversion of the transaction currency into the local currency equivalent.

The Document Master Maintenance screen is common for both Islamic Bills & Collections and Islamic LC modules. You can process Bills & Collections Document Code Maintenance' screen by typing **BCDDOCCD** in the field at the top right corner of the Application tool bar and clicking the adjoining arrow button. If you are maintaining details of a

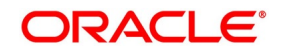

new document, or 3-2 click 'New' icon from the application tool bar. The 'Bills & Collections Document Code Maintenance' screen is displayed without any details.

PREREQUISITE:

Specify **User Id** and **Password**, and login to Homescreen.

1. On Homescreen, specify **BCDAMTEX** in the text box, and click next arrow.

STEP RESULT: **Exchange Rate** screen is displayed.

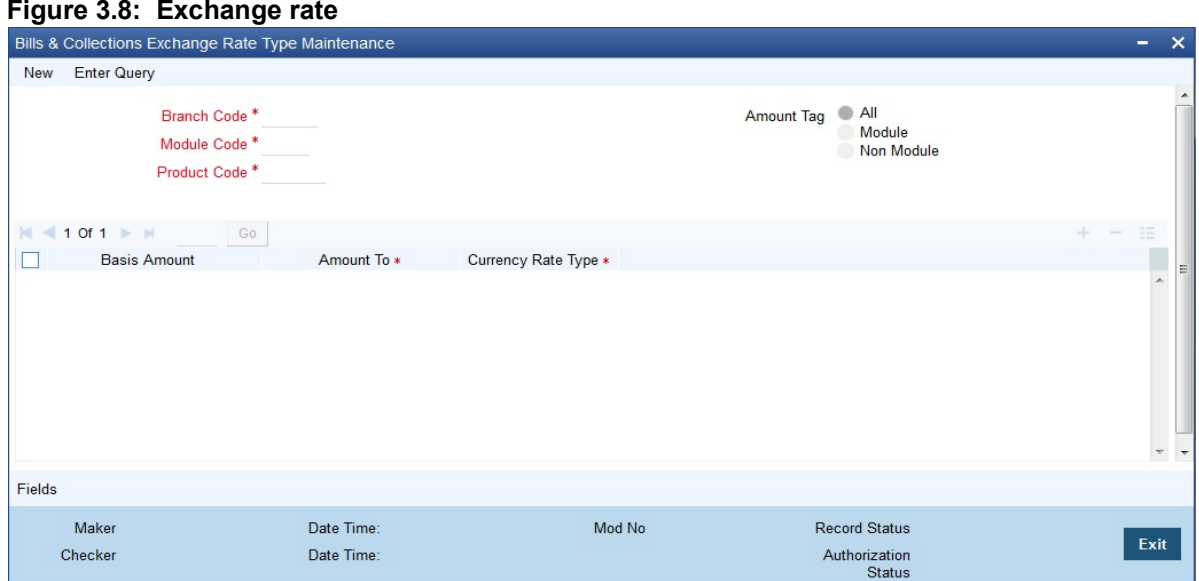

2. On **Exchange Rate** screen, specify the fields. For more information on fields, refer *[Table 3.7: Exchange rate - Field Description](#page-40-0)*

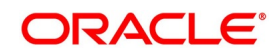

| <b>Field</b>                                     | <b>Description</b>                                                                                                    |
|--------------------------------------------------|----------------------------------------------------------------------------------------------------|
| <b>Branch Code, Module Code, Product</b><br>Code | Each branch of your bank is identified by a unique code.<br>All authorized and active branch codes are available in<br>the option-list. You can select the appropriate branch<br>code from the list.<br>Like wise, all the modules (like Finances & Deposits,<br>Letters of Credit, Bills & Collections etc) available in<br>your bank are also displayed in an option-list. All active<br>and authorized records are available for selection. You<br>can select the appropriate module code from the list.<br>The various products/services offered by your bank are<br>also available in an option-list. Select the product code<br>from the list.<br>Alternatively, you can also maintain the cut-off amounts<br>that will be applicable for all the branches, modules, and<br>products of your bank. You can make the following<br>selections to do this:<br>• Branch Code - AL (all branches)<br>• Module Code – ALL (all modules) |
|                                                  | • Product Code - ZALL (all products)                                                                                                    |
| <b>Amount</b>                                    | Amount tags identify the various components (eg Bill<br>Amount, Finance Principal, Islamic LC Amount etc.)<br>involved in a contract.<br>You can maintain the cut-off amount slabs for:<br>• All Amount Tags:<br>The maintenance will be applicable to all the<br>amount tags available in the system (Module<br>tags and Non-module tags).<br>• Module Tags:                                                                                                    |
|                                                  | The amount tags that are specific to a particular<br>$\bullet$<br>module are known as Module Tags. For eg the<br>amount tag PRINCIPAL is specific to the<br>Finances module, BILL_AMOUNT is defined for<br>the Bills module and so on.                                                                                                    |
| <b>Non-Module Tags:</b>                          | The amount tags that are internally created by the<br>system are referred to as Non-Module tags. The system<br>will automatically create the amount tags for the Profit,<br>Tax, Charge, and Commission components that you<br>define for a product.                                                                                                    |

<span id="page-40-0"></span>**Table 3.7: Exchange rate - Field Description**

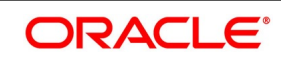

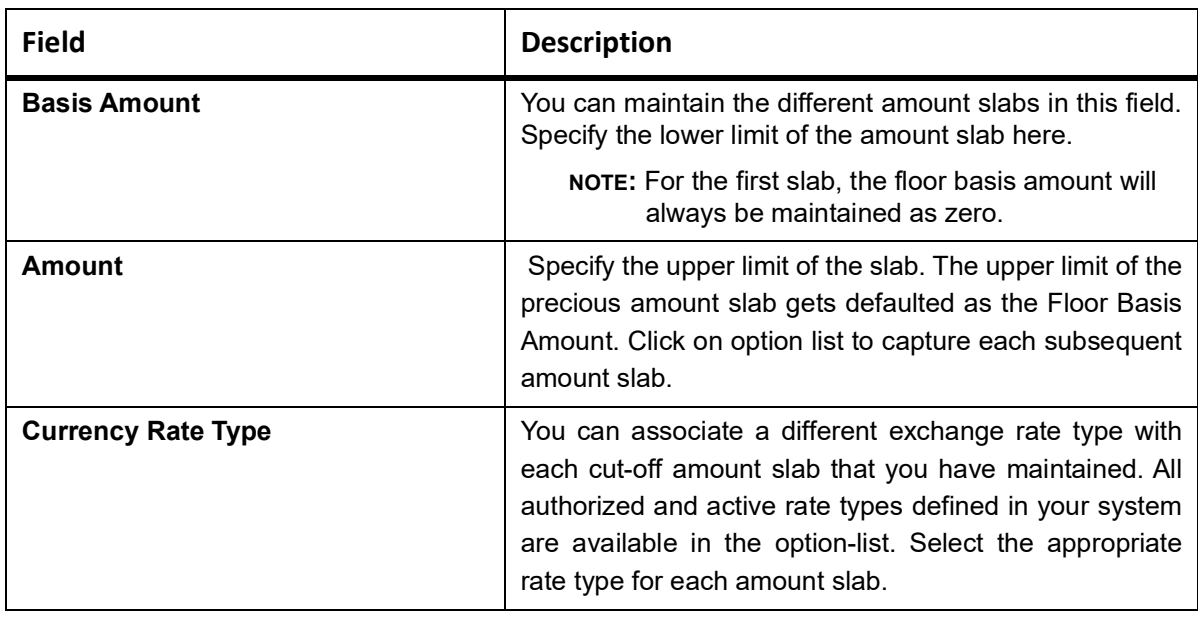

# **3.8 List of Glossary - Maintenance for Islamic Letters of Credit**

### **BCSDOCCD**

Bills & Collections Document Code Summary - *[3.1.1 Maintain Documents and Clauses](#page-21-0)* (p. 11)

## **BCDCOMCD**

Bills & Collections Commodity Code Maintenance *[3.2.1 Maintain Goods](#page-25-0)* (p. 15)

### **BCSFFTCD**

Bills & Collections Free Format Code Summary - *[3.4 Maintain Insurance Company Details](#page-32-0)* (p. 22)

### **BCDINSCO**

Islamic LC and Bills

& Collections - *[3.4 Maintain Insurance Company Details](#page-32-0)* (p. 22)

### **BCDINSCO**

Bills & Collections Insurance Company Maintenance - *[3.4 Maintain Insurance Company Details](#page-32-0)* (p. 22)

### **BCDCIFIN**

Customer Insurance - *[3.5 Maintain Customer Insurance Details](#page-34-0)* (p. 24)

### **STDEXPDT**

Trade License Details- *[3.6 Maintain Import License Expiry Date](#page-36-0)* (p. 26)

### **BCDAMTEX**

Exchange Rate - *[3.7 Application of Exchange Rate Type based on Transaction Amount](#page-38-0)* (p. 28)

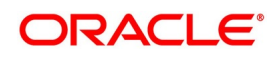

# **4. Define Attributes specific to an Islamic Product**

In this chapter, we shall discuss the manner in which you can define attributes specific to a Letters of Credit product. You can create a Letter of Credit product in the Islamic Letters of Credit (Islamic LC) Product Definition screen, invoked from the Application Browser.

This topic contains the following sub-topics:

- 1) *[Create an Islamic LC Product](#page-42-0)*
- 2) *[Generate Islamic LC Expiry/Closure Advices](#page-59-0)*

# <span id="page-42-0"></span>**4.1 Create an Islamic LC Product**

This topic describes the systematic instruction to create an Islamic LC Product.

#### CONTEXT:

The basic information about the product such as the Product Code and its description is captured through the Islamic LC Product Definition screen. Information related to specific attributes of a product can be defined in subsequent screens that can be invoked from the product definition screen.

#### PREREQUISITE:

Specify **User Id** and **Password**, and login to Homescreen.

1. On Homescreen, type **LIDPRMNT** in the text box, and click next arrow.

STEP RESULT: The **Islamic LC - Product Definition** screen is displayed.

#### **Figure 4.1: Islamic LC Product Definition**

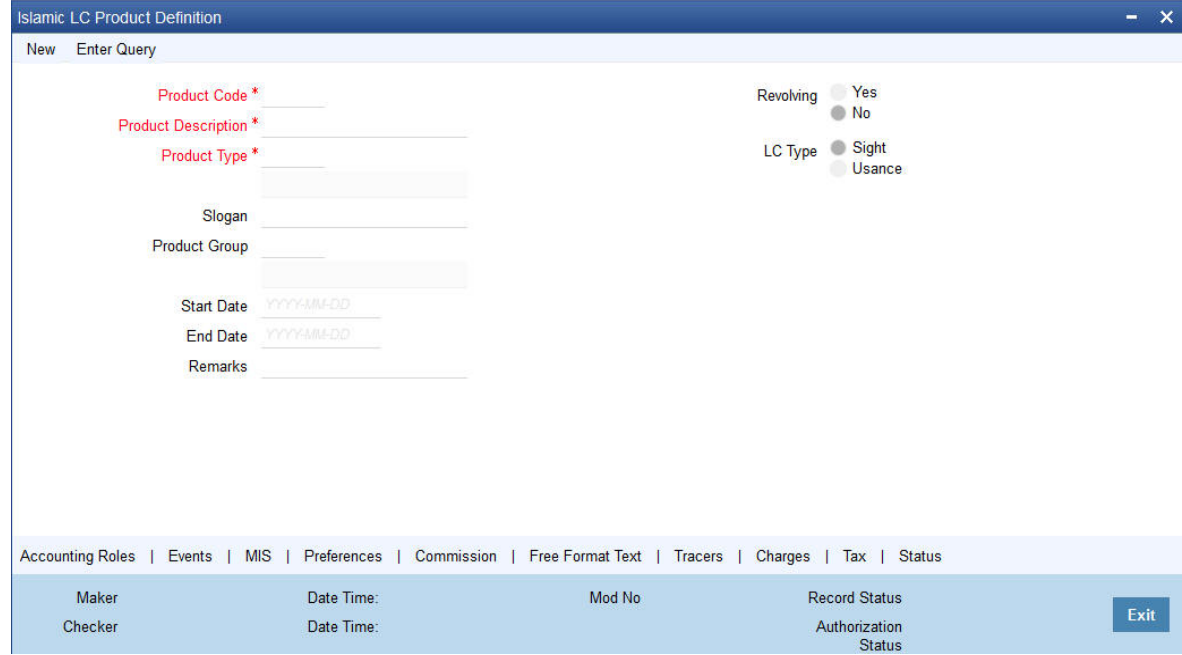

#### 2. On **Islamic LC Product Definition** screen, specify the fields.

Define the attributes specific to a letters of credit product in the '**Islamic LC Product Definition**' screen and the 'Islamic LC Product Preferences' screen. In these screens, you can specify the product type and set the product preferences respectively.

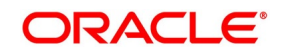

| <b>Field</b>                      | <b>Description</b>                                                                                                    |
|-----------------------------------|----------------------------------------------------------------------------------------------------|
| <b>Accounting</b><br><b>Roles</b> | Click this button to define the accounting role to<br>accounting head<br>mapping.                                         |
| <b>Events</b>                     | Click this button to select the events for the product<br>and then maintain event-wise accounting entries<br>and advices. |
| <b>Preference</b>                 | Click this button to define preferences like tenor,<br>Prepayment option<br>etc.                                          |
| <b>MIS</b>                        | Click this button to capture MIS related parameters.                                                                      |
| <b>Commission</b>                 | Click this button to define the Commission details.                                                                       |
| <b>Charges</b>                    | Click this button to define charge components,<br>rules, events and other associated details.                             |
| <b>Tax</b>                        | Click this button to associate tax rules and select<br>tax currencies.                                                    |
| <b>Free Format Text</b>           | Click this button to attach the Documents and Free<br>format text<br>required for the Product                             |
| <b>Tracers</b>                    | Click this button to enter details of the tracers that<br>should be generated for all Islamic LCs under this<br>product   |

**Table 4.1: Button - Description**

For any product you create in Oracle Trade Finance Banking, you can define generic attributes, such as branch, currency, and customer restrictions, Profit details, tax details, etc., by clicking on the appropriate icon in the horizontal array of icons on this screen. You can define product restrictions for branch, currency, customer category and customer in Product Restrictions (CSDTFPDR) screen. For details on the product, restrictions refer to the Product Restriction Maintenance chapter in the Core Service User Manual. You can define User Defined Fields in the 'Product UDF Mapping' screen (CSDTFUDF). For details on User Defined Fields screen refer Other Maintenances chapter in Core Service User Manual. For letters of credit product, in addition to these generic attributes, you can specifically define other attributes. These attributes are discussed in detail in this chapter.

| <b>Field</b>               | <b>Description</b>                                                                                                    |
|----------------------------|----------------------------------------------------------------------------------------------------|
| <b>Product Code</b>        | The code you assign to a product will identify the<br>product throughout the module. The code should<br>contain four characters. You can follow your own<br>convention for devising the code. However, at least<br>one of the characters should be a letter of the English<br>alphabet. Since the code that you define is used to<br>identify the product, it should be unique across the<br>modules of Oracle Trade Fince. For instance, if you<br>have assigned the code 'Islamic LC01' to<br>a particular product in this module, you cannot use it<br>as a code in any other module. |
| <b>Product Description</b> | Enter a brief description of the product, which will be<br>associated with the product for<br>information retrieval purposes. Product Type The<br>product type identifies the basic nature of a product.<br>An Islamic LC product that you<br>create in Oracle Trade Fince can be of the following<br>types:<br>• Import Islamic LC<br>• Export Islamic LC<br>Guarantee<br>• Standby Guarantee<br><b>Shipping Guarantee</b>                                                                                                    |
|                            | • Shipping Guarantee                                                                                                    |
|                            | • Clean Islamic LC                                                                                                    |
|                            | • Advice of Guarantee                                                                                                    |
|                            | The entries that are passed, the messages that are<br>generated and the processing of contracts involving<br>the product, is determined by your input to this field.                                                                                                    |
| Slogan                     | Specify a marketing punch-line to be associated with<br>the product. This slogan will be<br>printed on all the advices that are sent to the customer,<br>for an Islamic LC involving this<br>product.                                                                                                    |
| <b>Product Group</b>       | Each product is classified under a specific group. The<br>different groups are defined in the Product Group<br>Definition table.                                                                                                    |

**Table 4.2: Islamic LC Product Definition - Field Description**

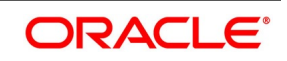

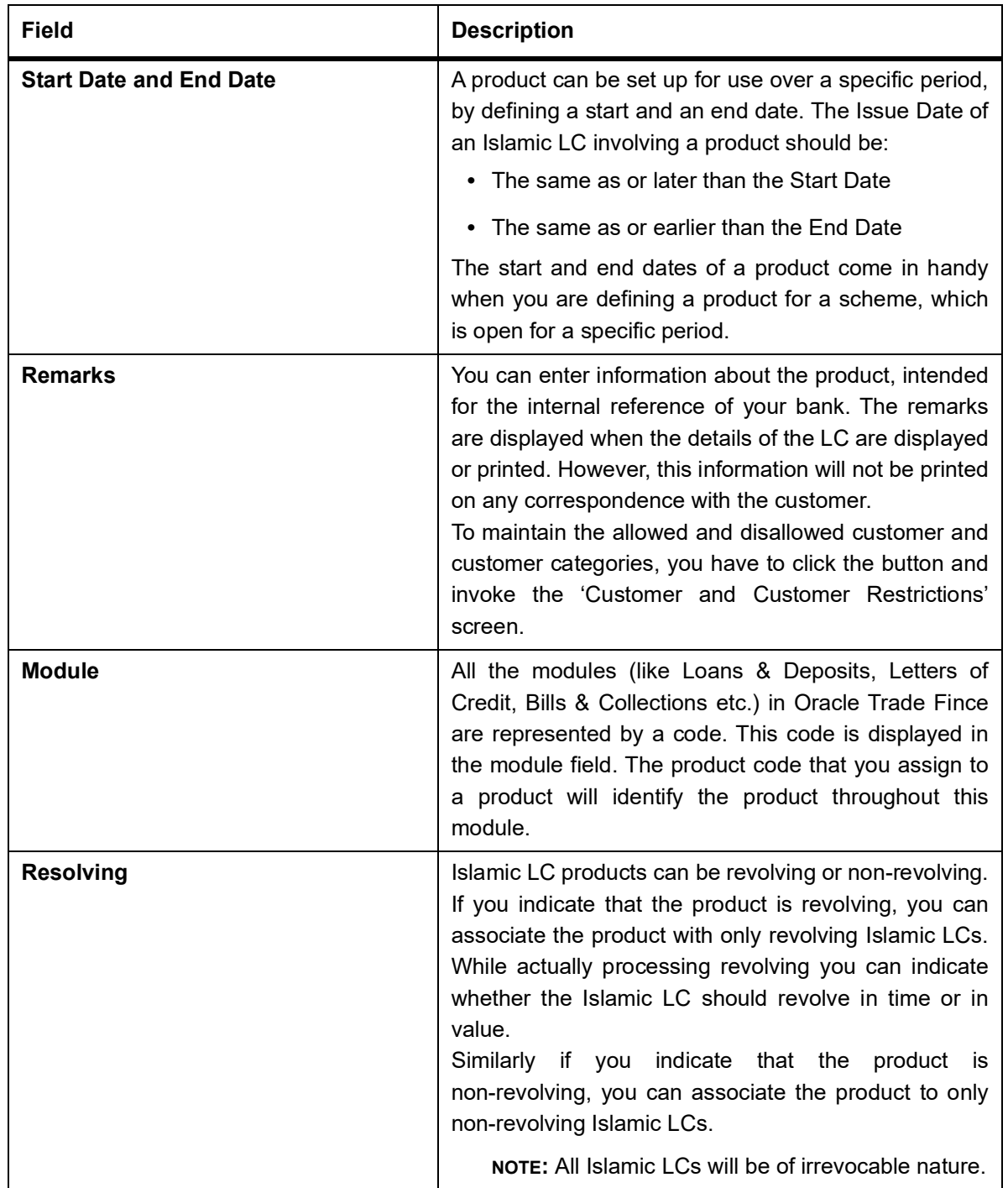

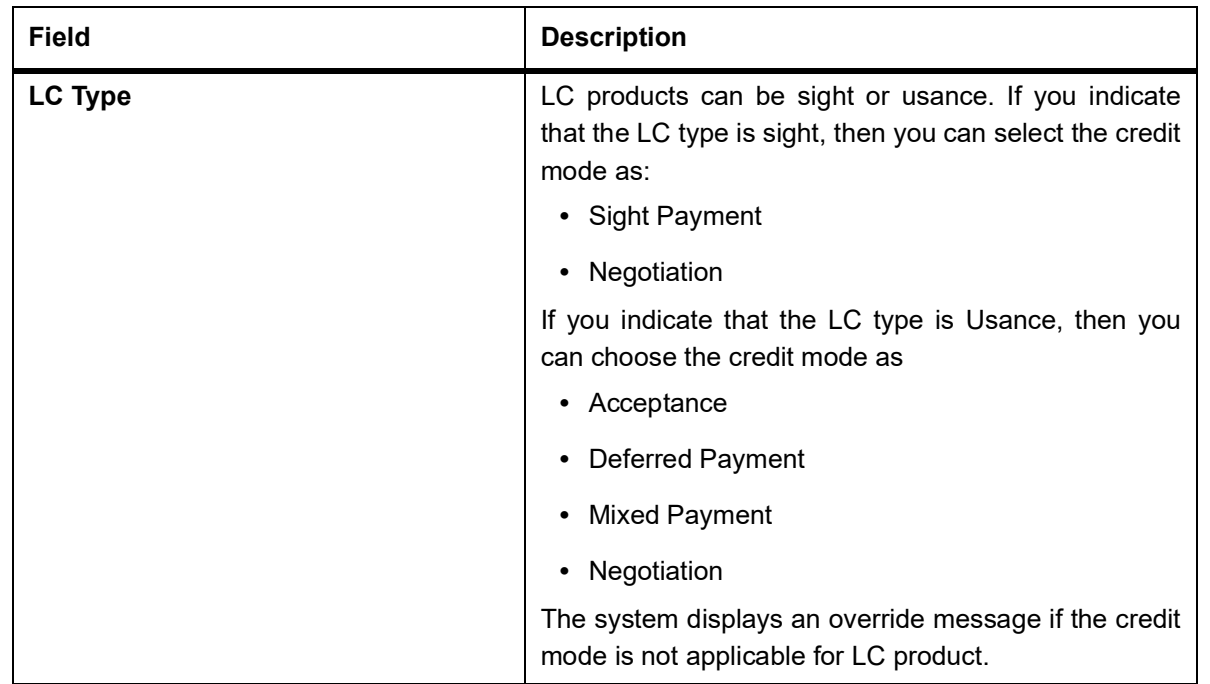

#### 3. On **Islamic Product Definition** screen, click **Preference**.

STEP RESULT: The Letters of Credit **Preference** screen is displayed.

#### **Figure 4.2: Preference screen**

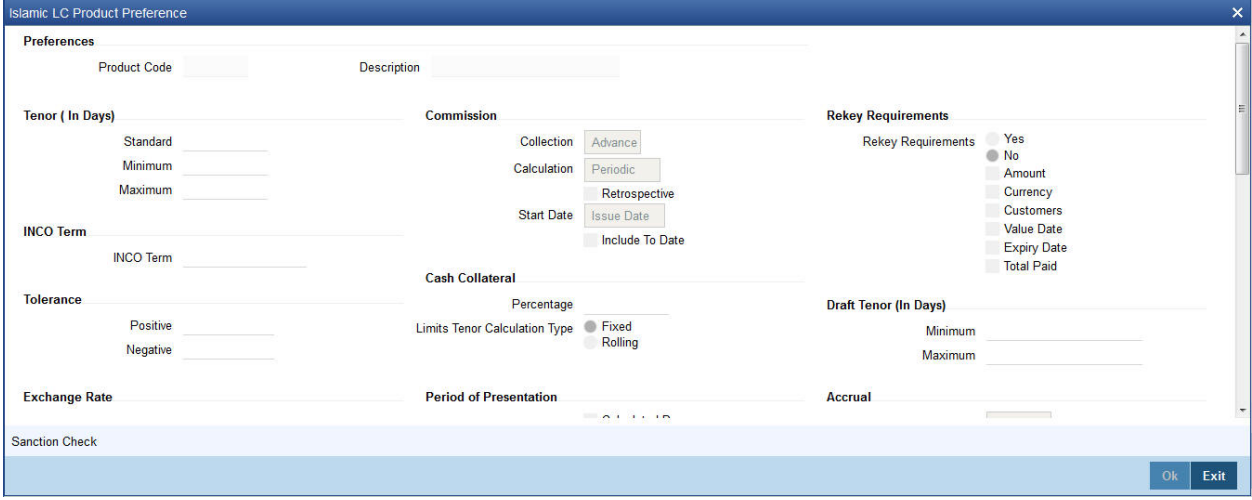

4. On **Preference** screen, specify the fields.

The preferences that you define for a product will be applied to all the Islamic LC contracts involving the product.

For more information on fields, *[Preference Screen - Field Description](#page-47-0)*

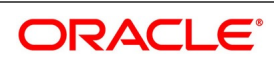

| rable 4.3: Preference Screen - Field Description<br><b>Field</b> | <b>Description</b>                                                                                                    |
|------------------------------------------------------------------|----------------------------------------------------------------------------------------------------|
| <b>Tenor (In Days)</b>                                           | You can set the Standard, Minimum and the<br>Maximum limits for tenor based Islamic LCs. The<br>tenor details that you specify for an Islamic LC<br>product is always expressed in days.                                                                                                    |
| <b>Standard</b>                                                  | The standard tenor is the tenor that is normally<br>associated with an Islamic LC involving a product.<br>The standard tenor of an Islamic LC is expressed in<br>days and will apply to all Islamic LCs involving the<br>product. If you do not specify any specific tenor<br>while processing an Islamic LC, the standard tenor<br>will by default apply to it. The default standard tenor<br>applied on an Islamic LC can be changed during<br>Islamic LC processing.<br>An expiry date will be calculated based on the<br>tenor, as follows:<br>Expiry Date = Effective Date + Tenor |
| <b>Minimum</b>                                                   | The minimum tenor of a product can be fixed. The<br>tenor of the Islamic LCs that involves the product<br>should be greater than or equal to the minimum<br>tenor that you specify. If not, an override will be<br>required before the Islamic LC is stored.                                                                                                    |
| <b>Maximum</b>                                                   | You can fix the maximum tenor of a product. The<br>tenor of the Islamic LCs that involves the product<br>should be less than or equal to the Maximum tenor<br>specified. If not, an override will be required before<br>the Islamic LC is stored.                                                                                                    |
| <b>Cash Collateral Details</b>                                   | In this section specify the following details:                                                                                                    |
| Percentage                                                       | For a product, specify the percentage of the Islamic<br>LC amount that should be taken as cash collateral.<br>This percentage will be applied by default and can<br>be changed when the Islamic LC is processed. In<br>addition, the currency in which the collateral is to be<br>collected can be specified in the Islamic LC<br>Contract Collateral screen, while processing an<br>Islamic LC.                                                                                                    |
| <b>Limits Tenor Calculation Type</b>                             | Specify the calculation type for the limits tenor. You<br>can select one of the following options.<br>• Fixed<br>• Rolling                                                                                                    |

<span id="page-47-0"></span>**Table 4.3: Preference Screen - Field Description**

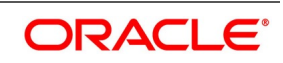

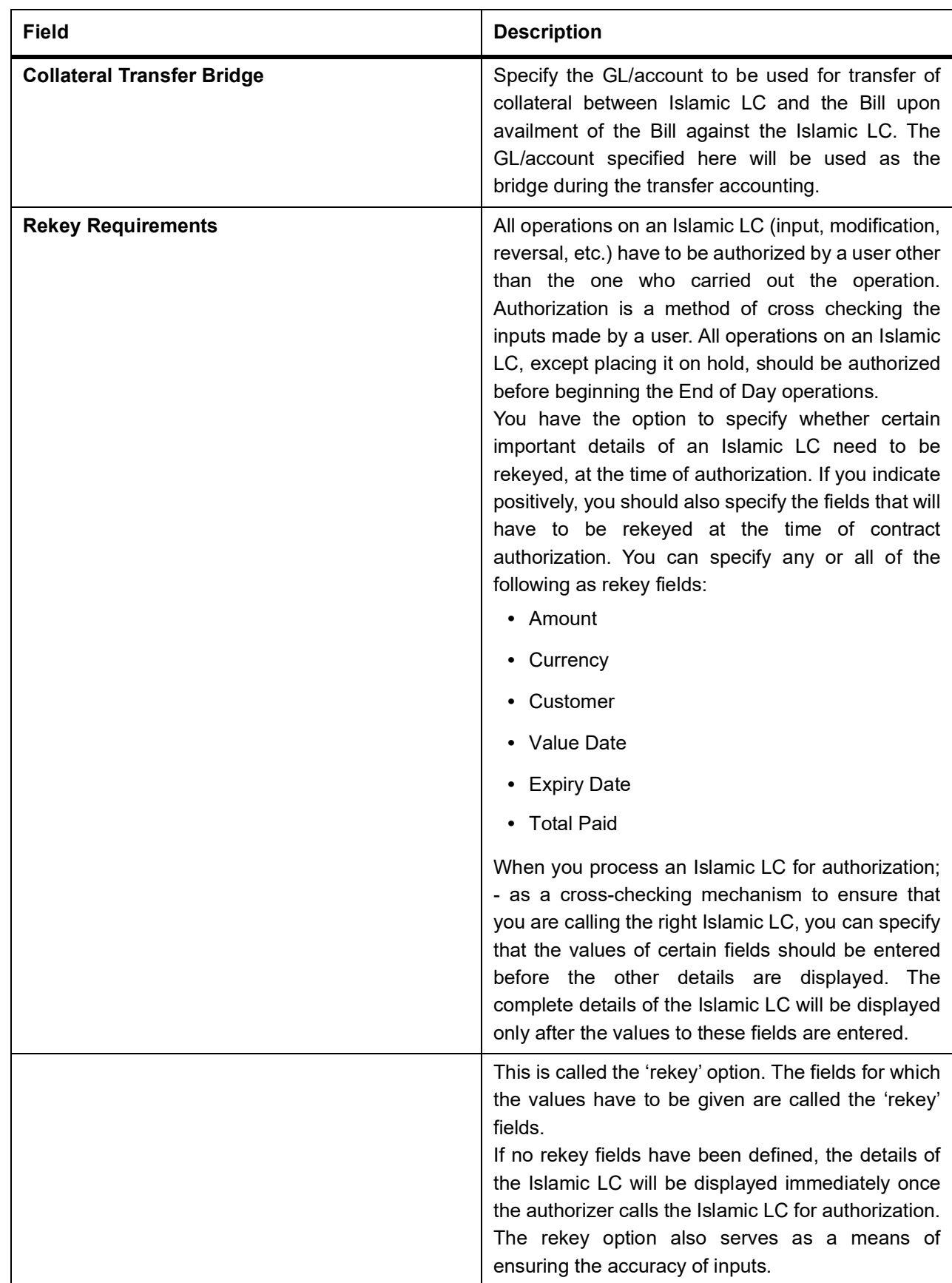

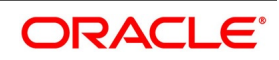

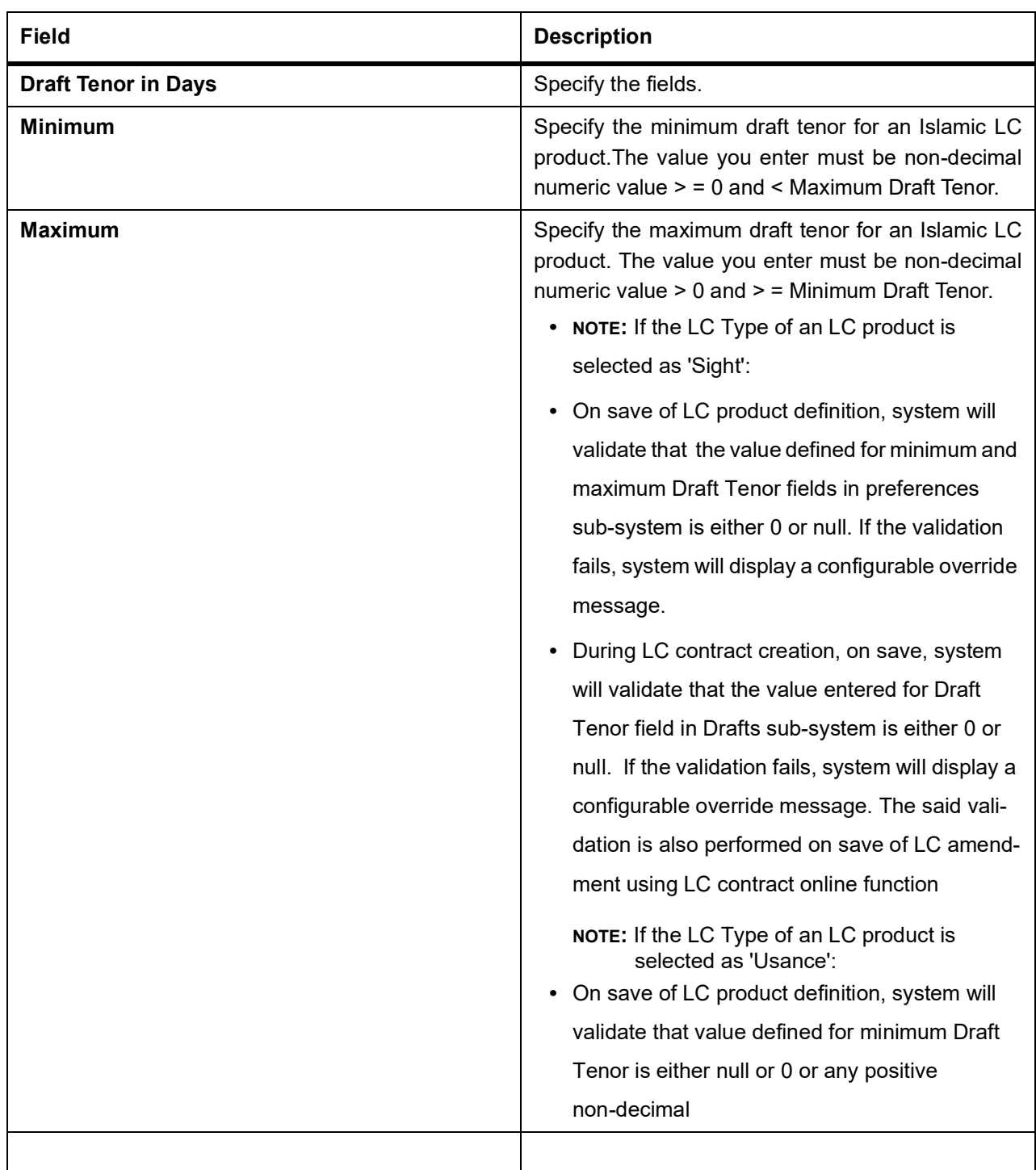

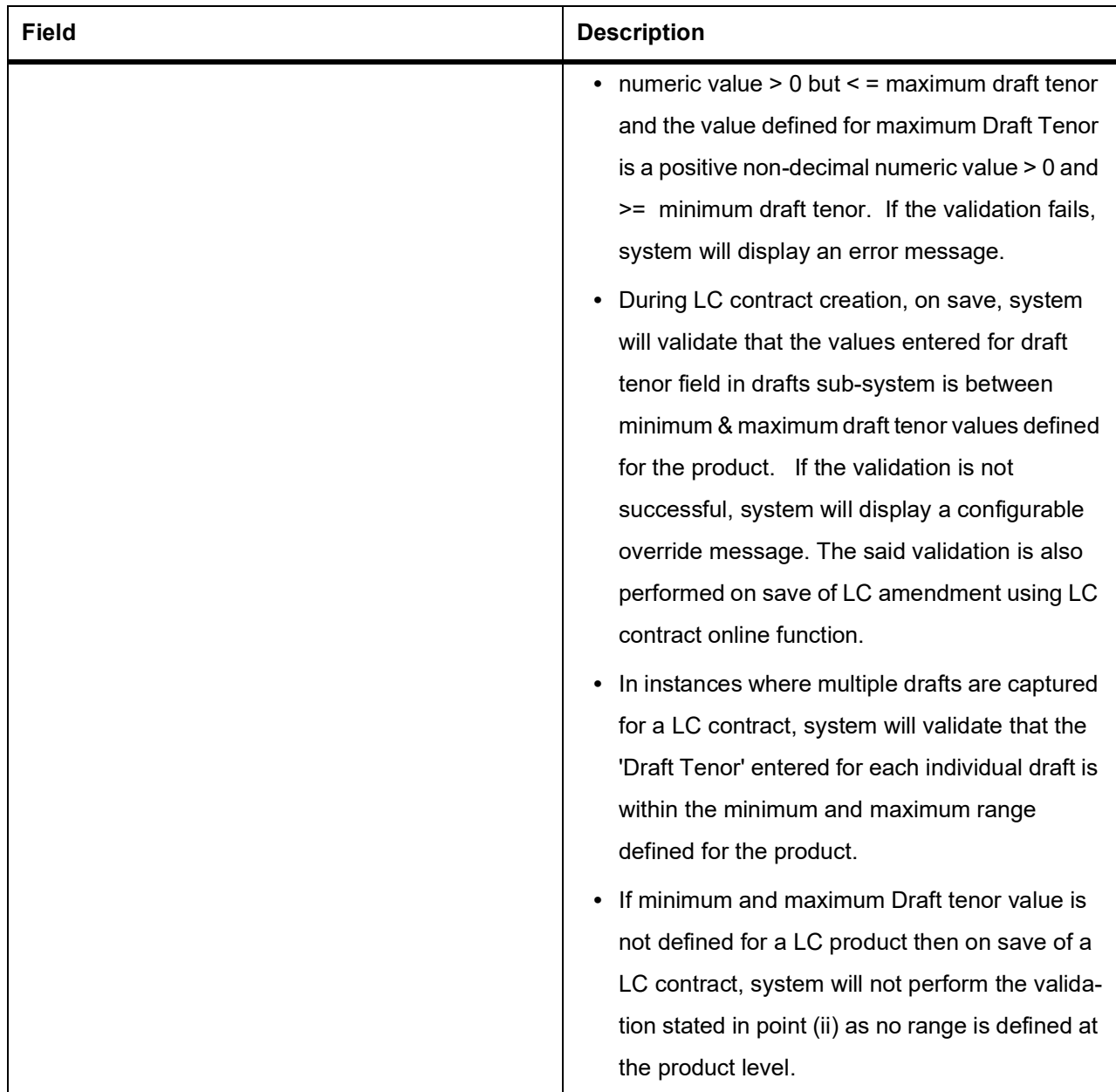

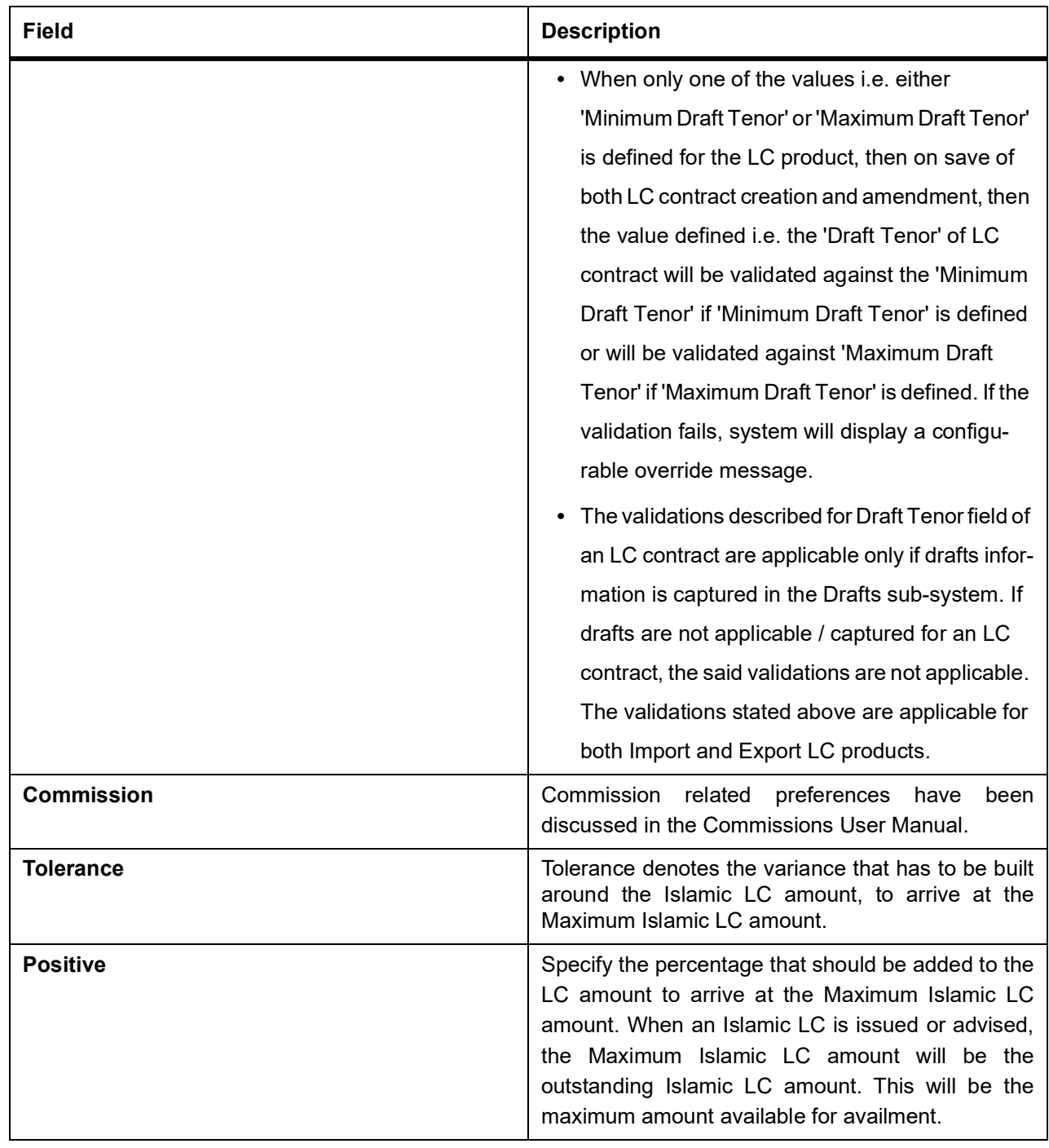

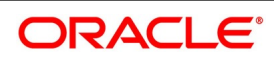

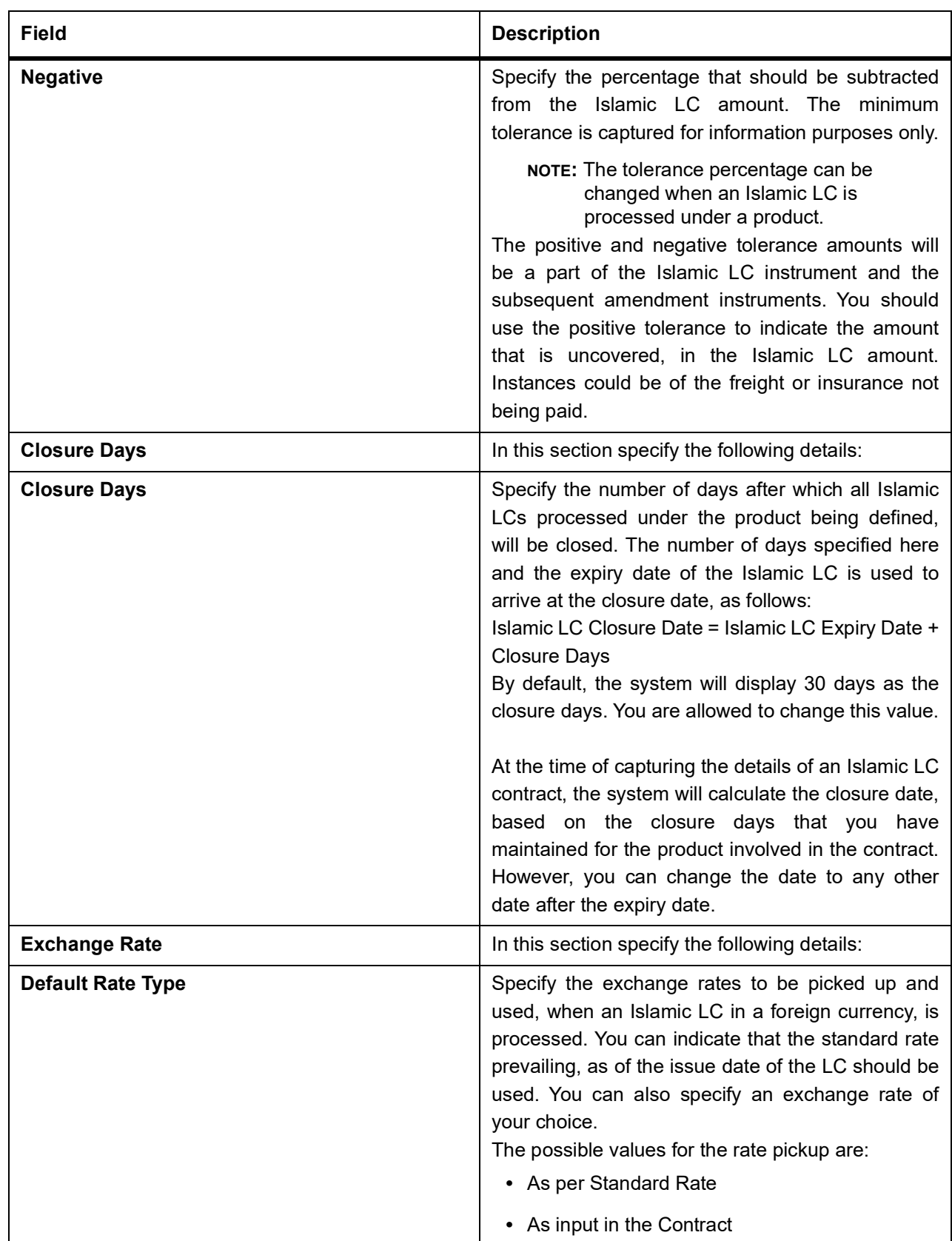

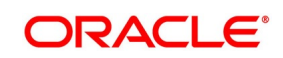

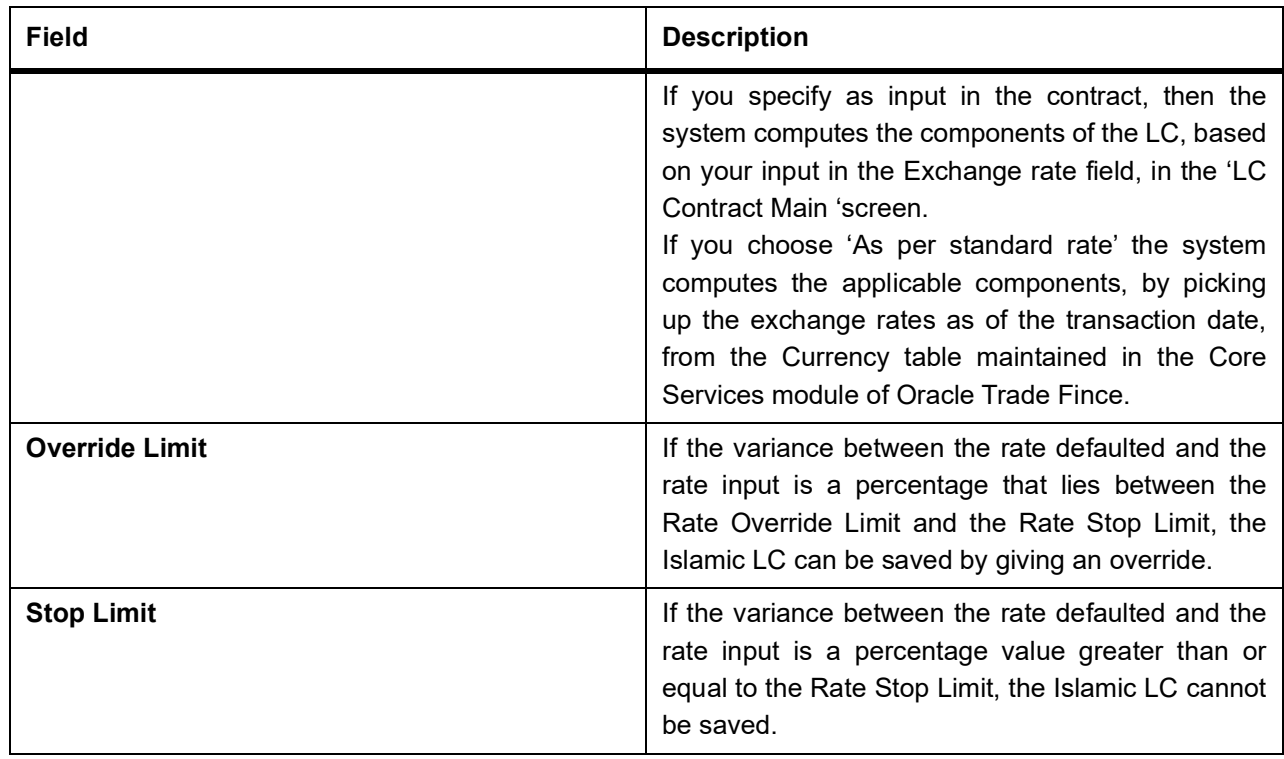

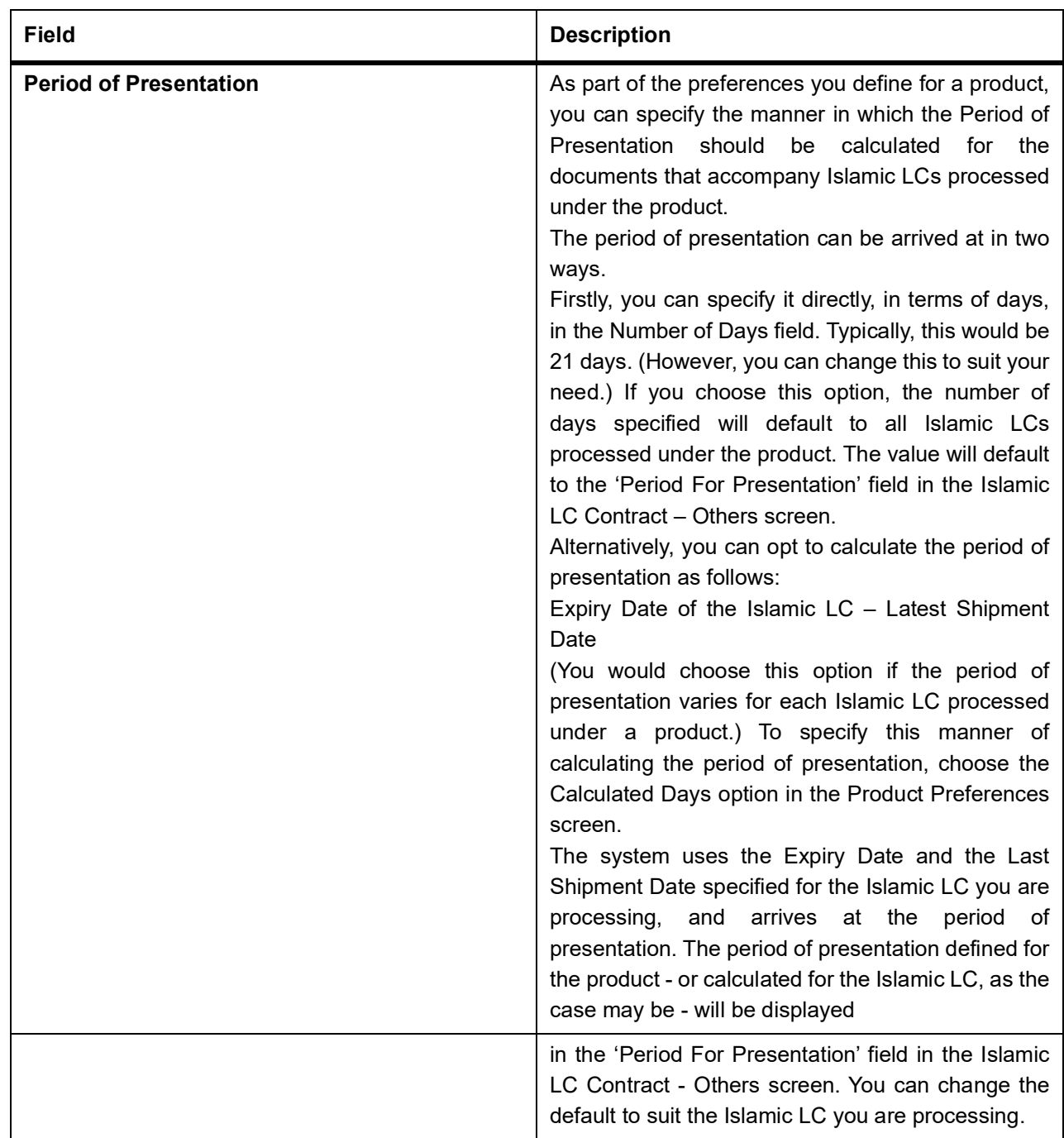

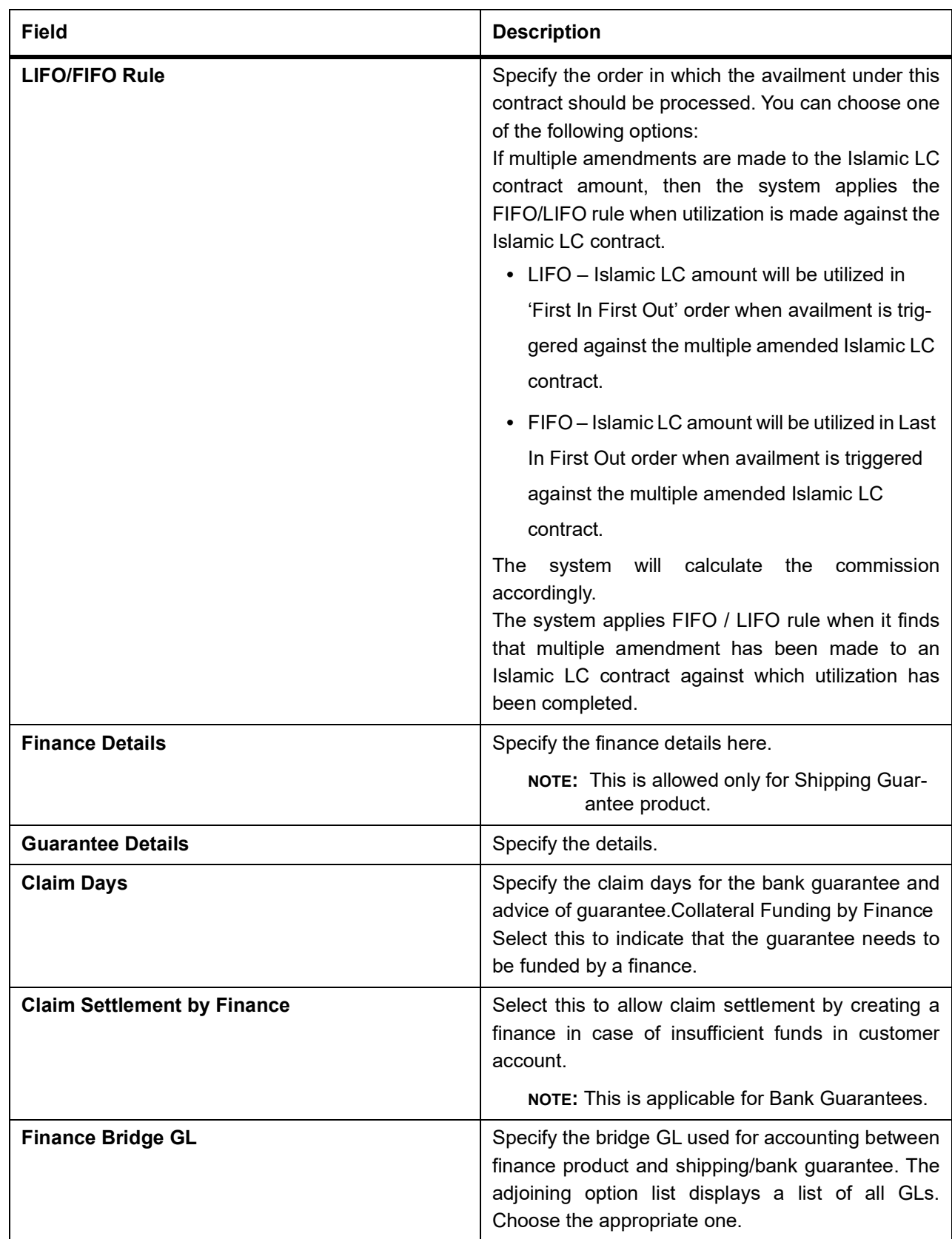

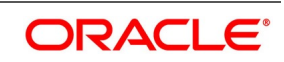

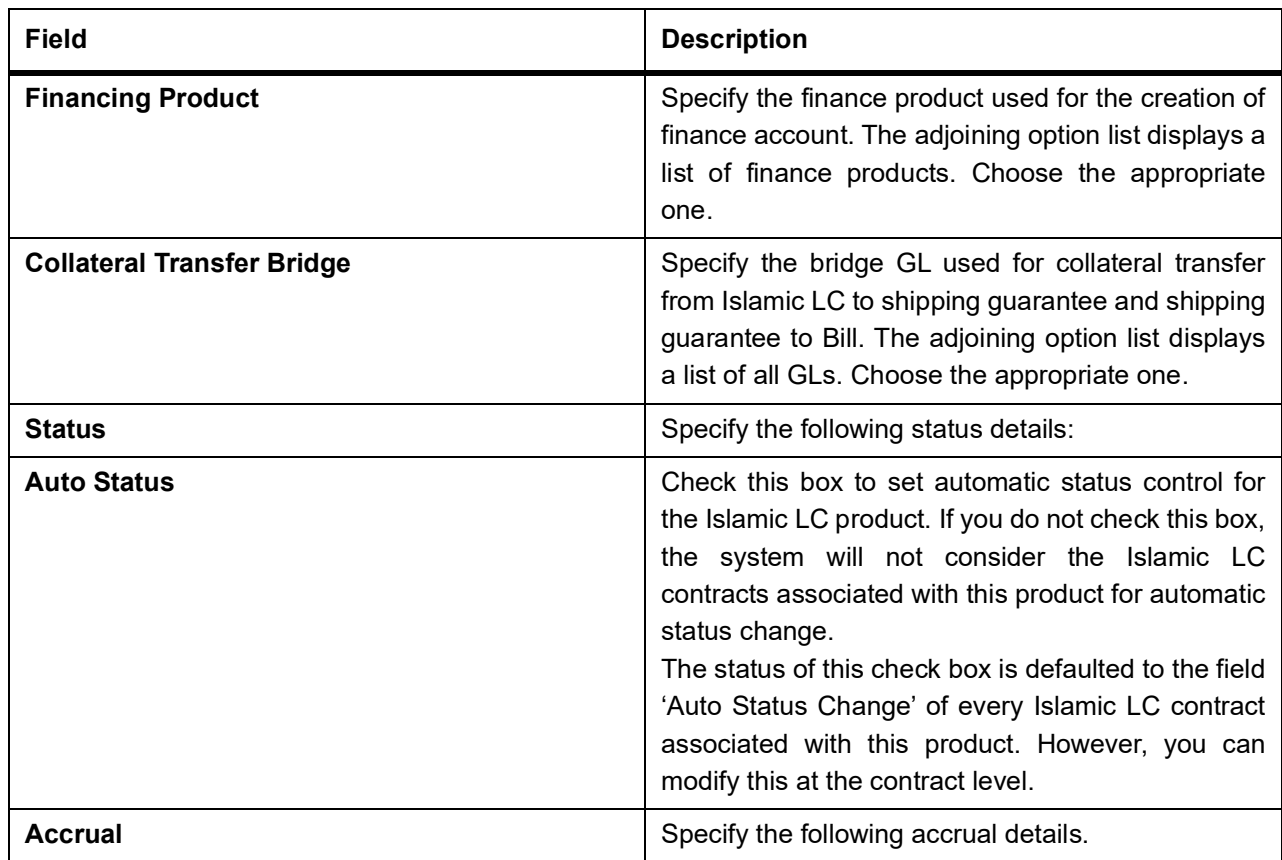

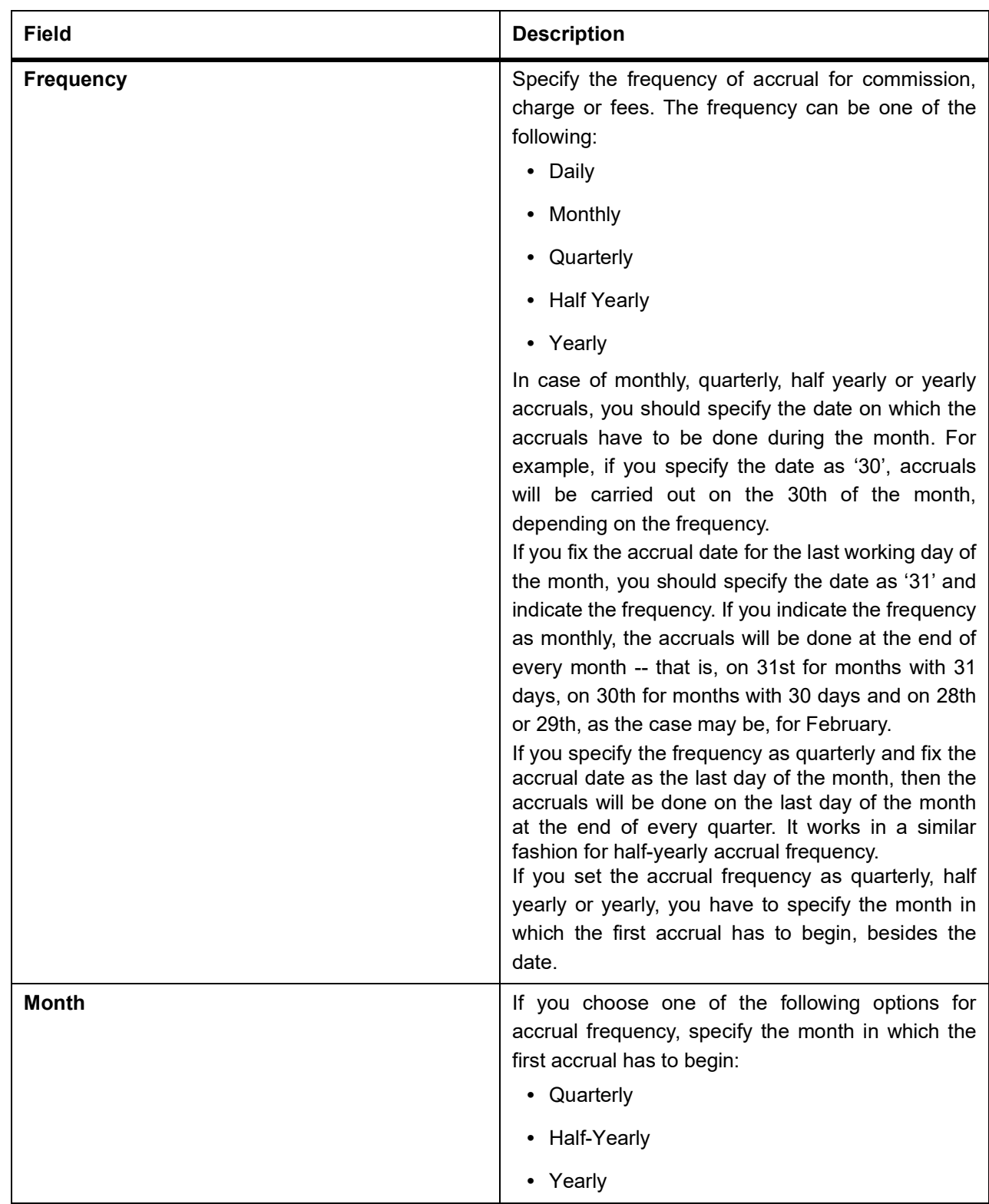

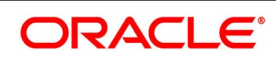

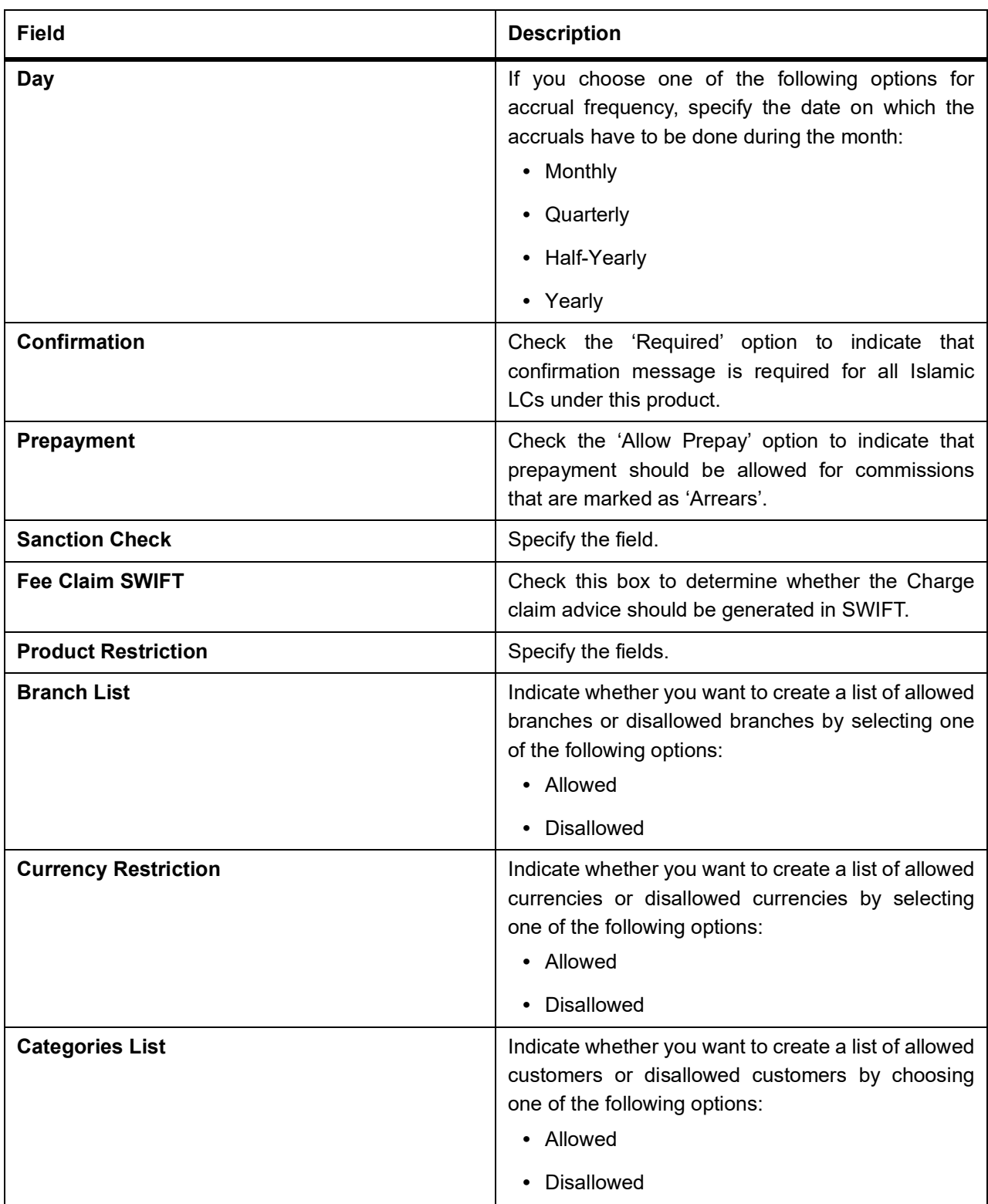

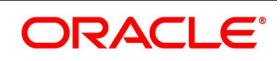

# **4.1.1 Specify Sanction Check Details**

To process Sanction Check sub-screen, click Sanction Check in LI Product Preference screen.

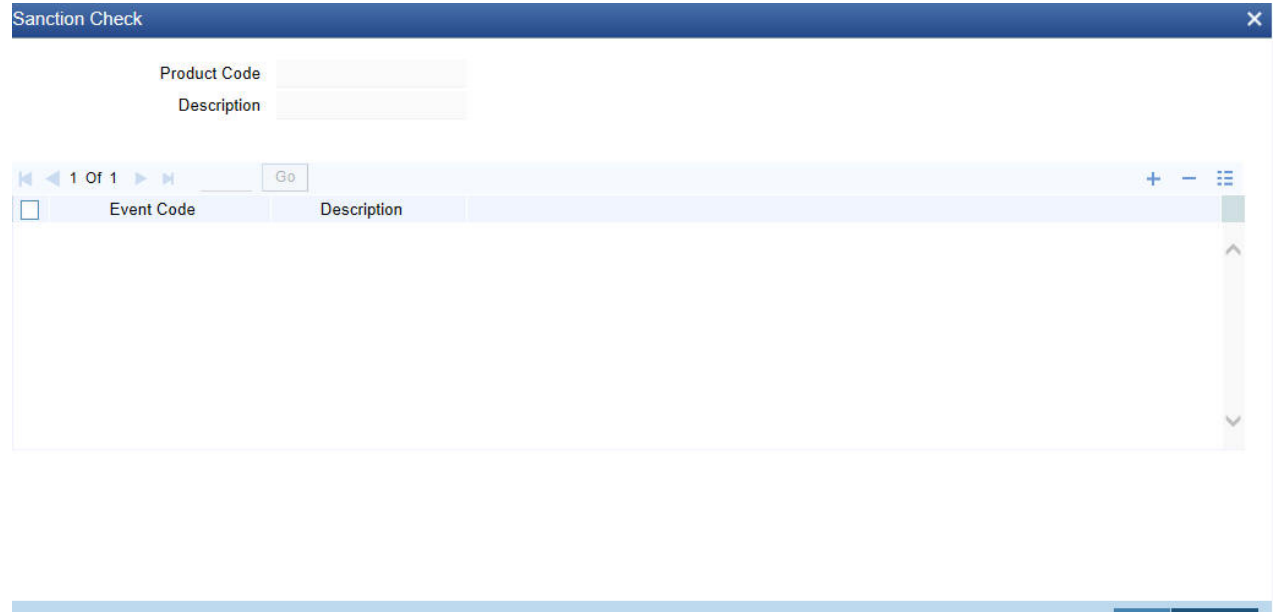

The system displays the following in the screen.

- **•** Product Code
- **•** Product Description
- **•** Event Code Description

#### **Event Code**

Specify the event code. Alternatively, you can select the event code from the option list. The list displays all valid options.

# <span id="page-59-0"></span>**4.2 Generate Islamic LC Expiry/Closure Advices**

This topic describes to generate Islamic LC Expiry/Closure Advices

While creating an Islamic LC product, you can indicate whether a closure/expiry advice should be generated for Islamic LCs involving the product. These advices are generated based on the preferences that you specify for them.

Check against the appropriate option on the screen to indicate your preference. If you indicated that a closure/expiry advice should be generated, you need to indicate:

- **•** Whether it is to be generated before or after closure/expiry
- **•** The number of days before/after, expiry/closure when the advice should be generated

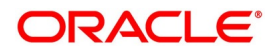

Ok Cancel

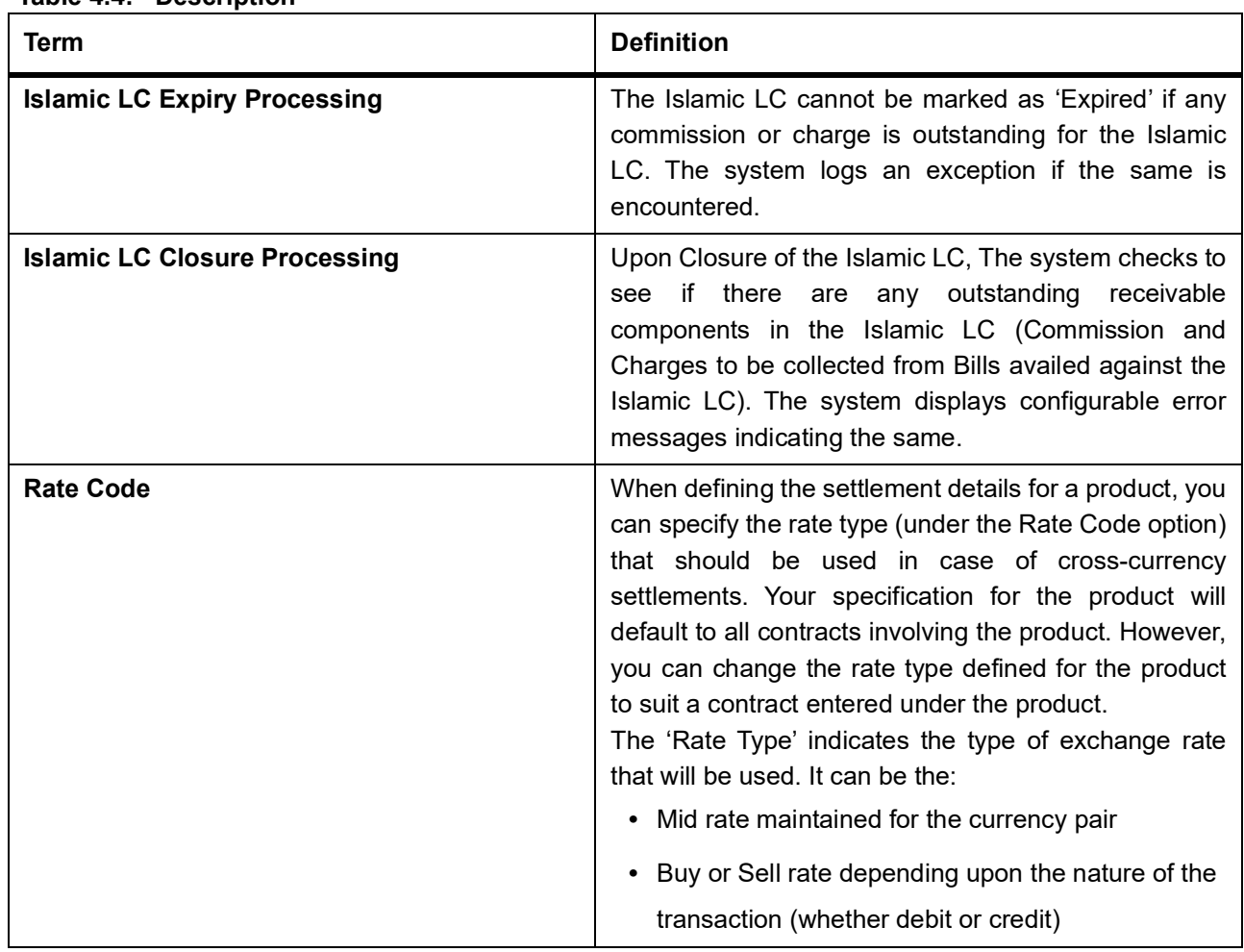

**Table 4.4: Description**

This section contains the following sub-topics:

- 1) *[Opting to Track Limits](#page-61-0)*
- 2) *[Setting Criteria for Status Change](#page-61-1)*
- 3) *[Specify Applicable Rules of a Guarantee](#page-65-0)*
- 4) *[Generate Advices for the Insurance Company](#page-67-0)*
- 5) *[Specify Event for Reissue of Guarantee](#page-67-1)*
- 6) *[Generate Advice for Faxing Islamic LC Confirmation to Counterparty](#page-67-2)*

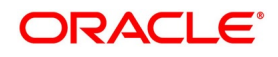

## <span id="page-61-0"></span>**4.2.1 Opting to Track Limits**

You can opt to track limits for all Islamic LCs processed under the product for which you are defining preferences. Choose the 'Limit Tracking Required' option to track limits for the Islamic LCs processed under the product.

Your specification here will default to all Islamic LCs processed under the product. You can modify the defaulted preference when processing an Islamic LC.

## <span id="page-61-1"></span>**4.2.2 Setting Criteria for Status Change**

This topic provides systematic instruction to process setting criteria for status change.

#### PREREQUISITE:

Specify **User Id** and **Password**, and login to Homescreen.

From Homescreen, navigate to **Islamic Letters of Credit Product Definition** screen.

1. Click **Status** on **Islamic Letters of Credit Product Definition** screen.

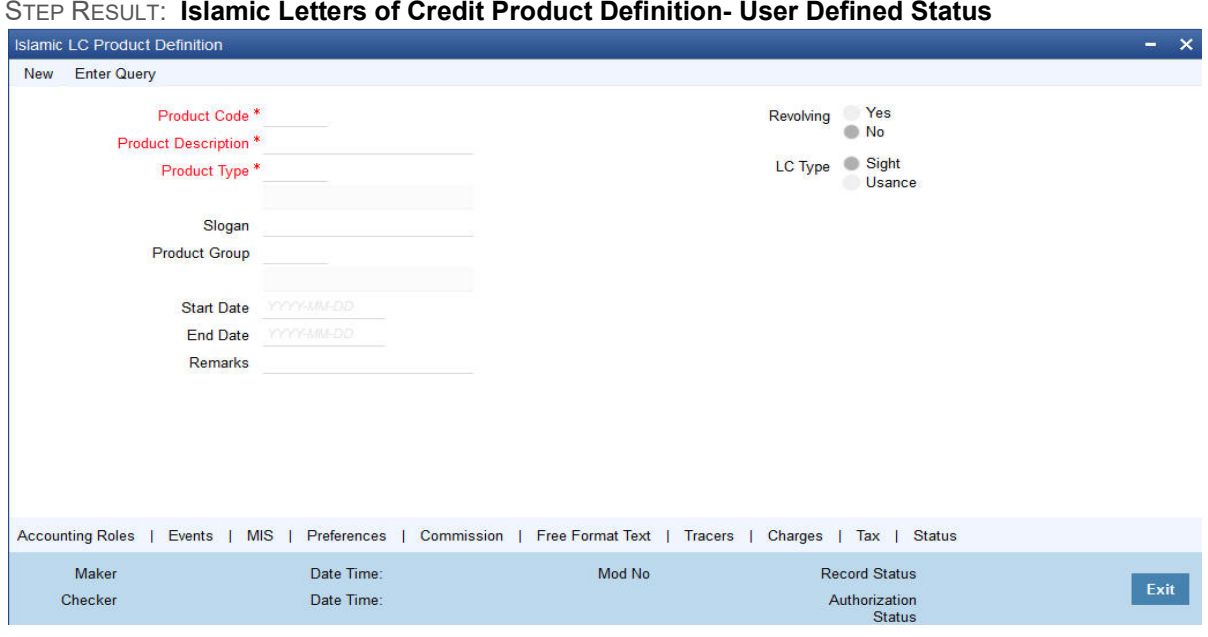

2. On **Letters of Credit Product - User Defined Status** page, specify the fields.

For more information on fields, refer *[Table 4.5: Letters of Credit Product - User Defined Status](#page-61-2)*

<span id="page-61-2"></span>**Table 4.5: Letters of Credit Product - User Defined Status**

| <b>Field</b>               | <b>Description</b>                                                            |
|----------------------------|-------------------------------------------------------------------------------|
| <b>Product Code</b>        | The system displays the code that identifies the<br>product being maintained. |
| <b>Product Description</b> | The system displays a brief description of the<br>product.                    |

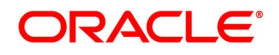

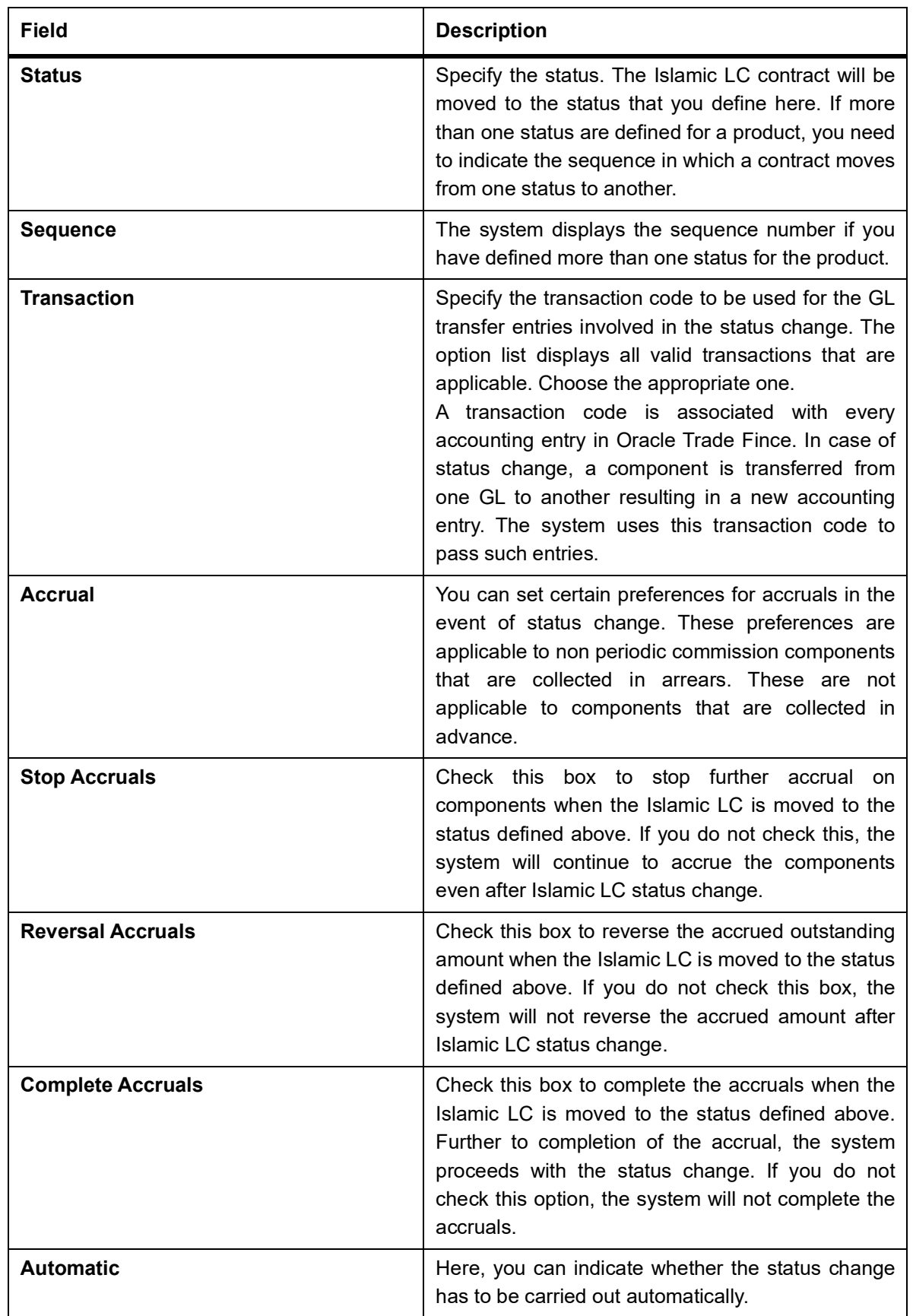

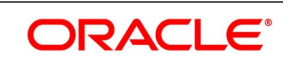

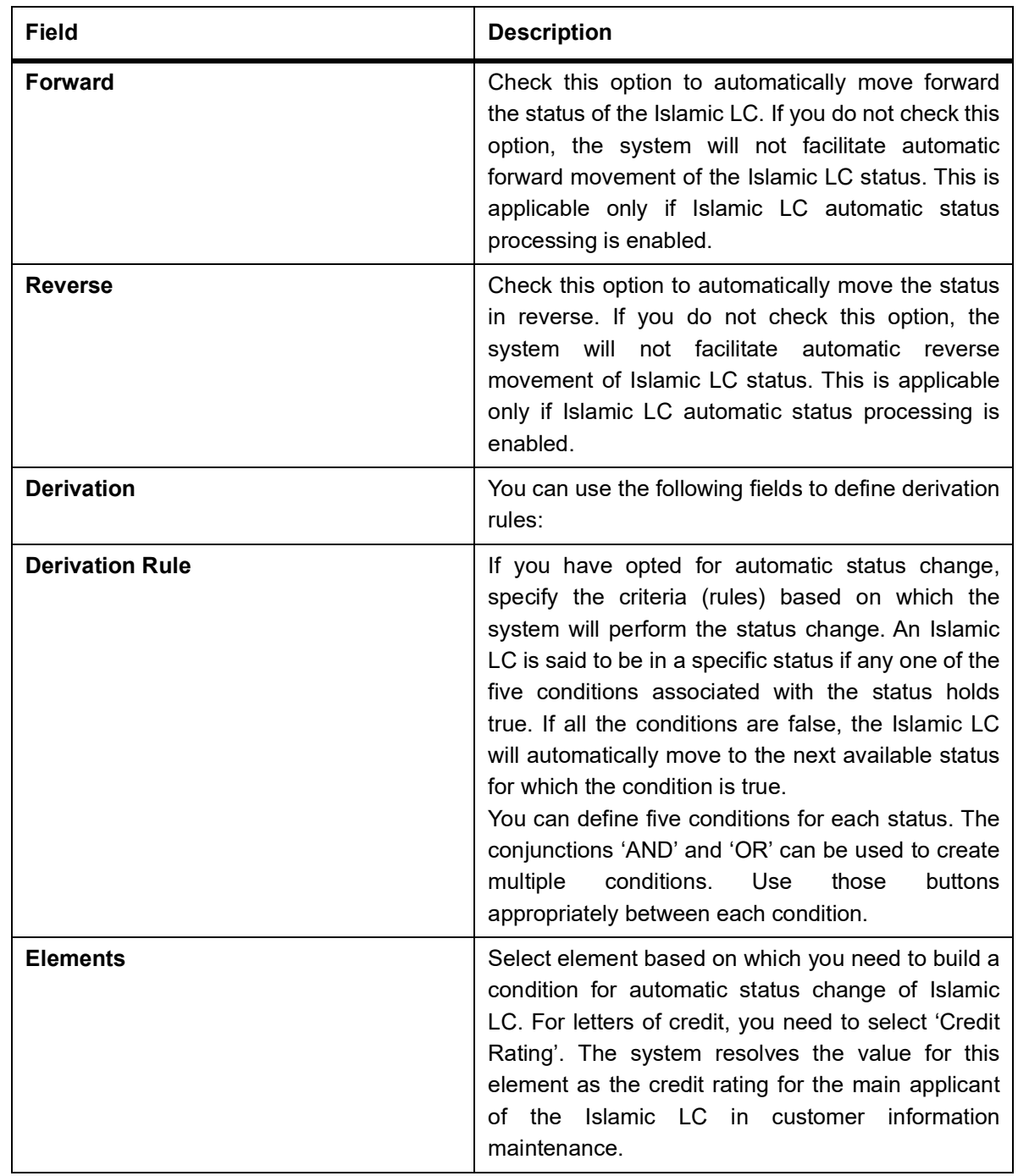

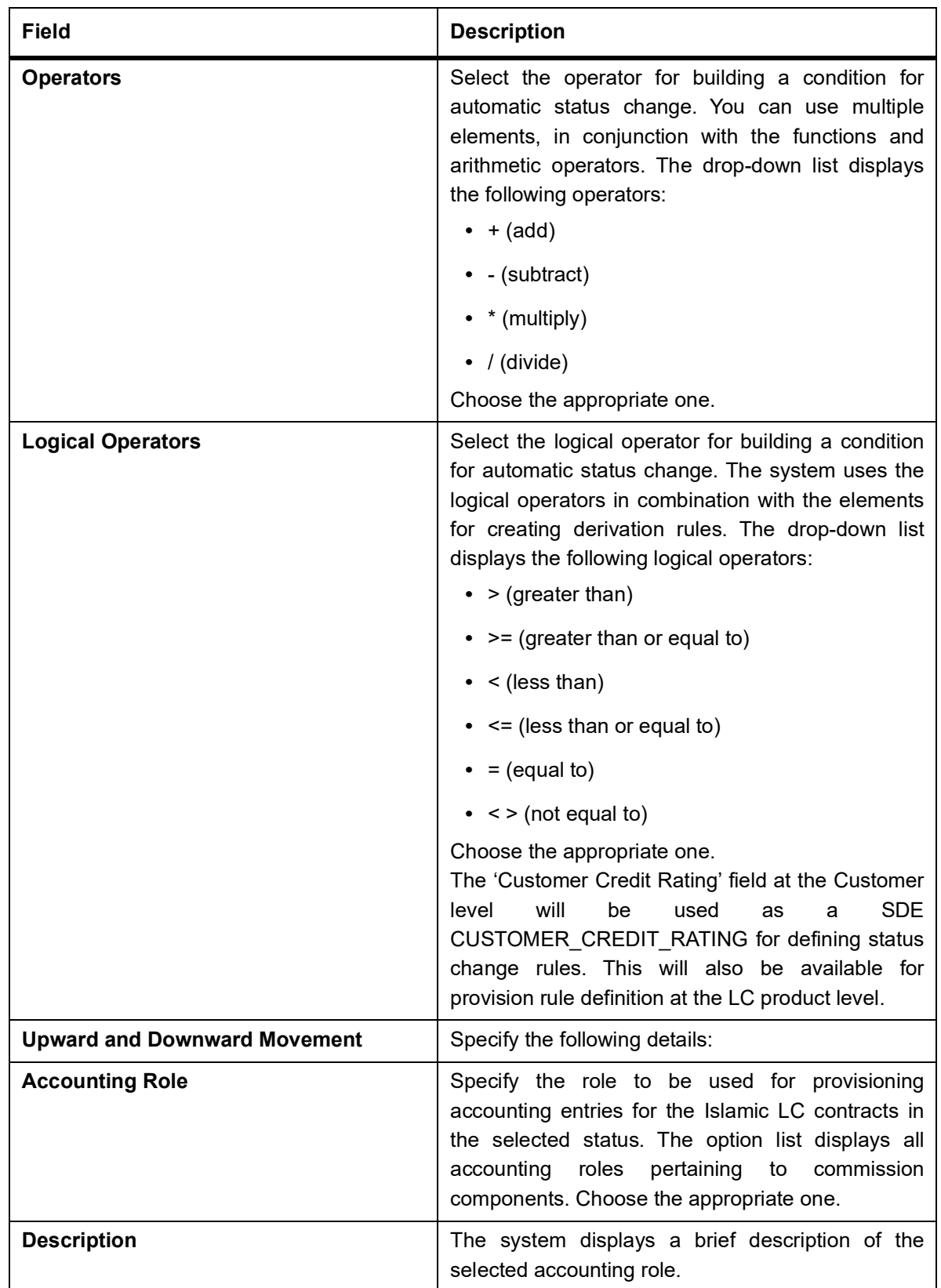

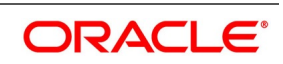

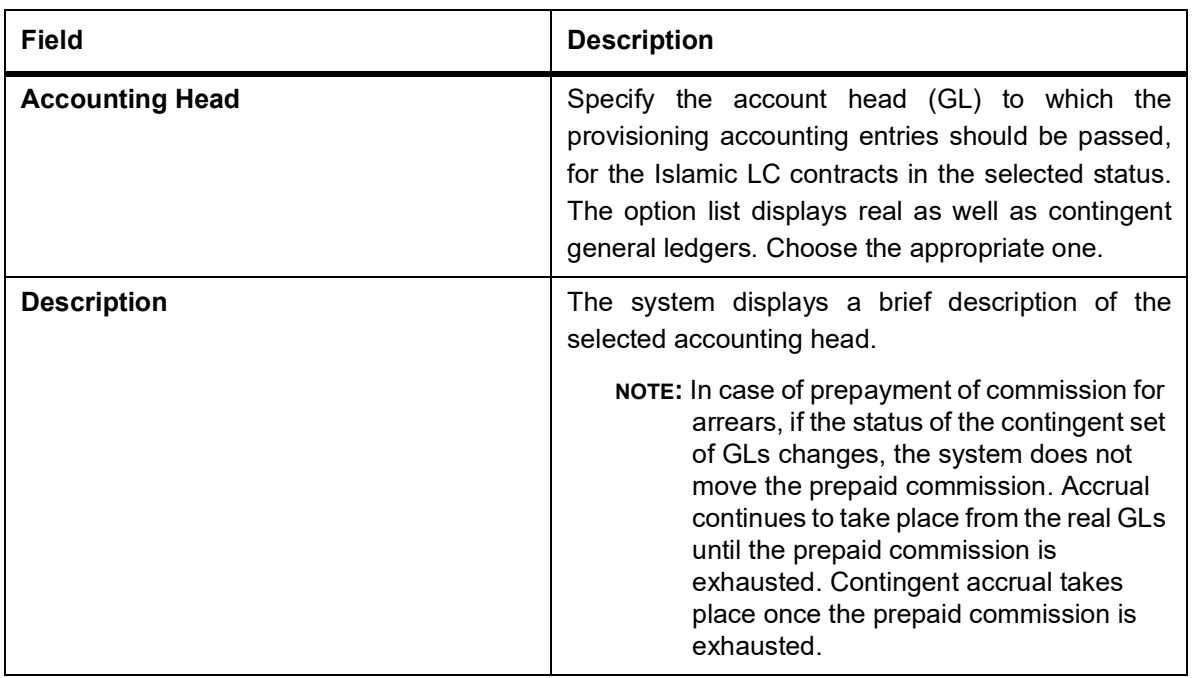

# <span id="page-65-0"></span>**4.2.3 Specify Applicable Rules of a Guarantee**

You need to indicate the rules applicable for the guarantee.

Indicate the rule applicable by selecting the appropriate value from the list of values. The available values are as follows:

- **•** URDG: The guarantee is subjected to the ICC Uniform rules of Demand Guarantees
- **•** URCG: The guarantee is subjected to the ICC Uniform rules of Contract Guarantees
- **•** OTHR: The guarantee is subjected to another set of rules
- **•** NONE: The guarantee is not subjected to any rules

**NOTE:** The above values are applicable only for Guarantee type of products.

The default value of Applicable Rule is set to NONE. This is applicable only for Guarantee type of products.

For Import and Export type of products, the following values are applicable:

- **•** UCP LATEST VERSION
- **•** EUCP LATEST VERSION
- **•** UCPURR LATEST VERSION
- **•** EUCPURR LATEST VERSION
- **•** ISP LATEST VERSION
- **•** OTHR: The guarantee is subjected to another set of rules

#### **NOTE:**

**•** If the guarantee is subjected to rules other than that provided in the list of values, the applicable rule must be indicated as 'OTHR'

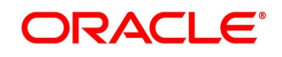

- **•** The default value of Applicable Rule is set to UCP LATEST VERSION. This is applicable only for Import/Export type of products
- **•** Based on the product type, the list of values will display rules applicable for the product.
- **•** 'Applicable Rule' and 'Rule Narrative' will be enabled only for import, export and guarantee product types

#### **Rule Narrative**

This is enabled only if 'Applicable Rule' is set to 'OTHR'. It is mandatory to specify the rule narrative if the applicable rule is 'OTHR'.You need to describe the Applicable rule here. Oracle Trade Fince will validate the rule narrative for slashes.

#### **NOTE:**

- **•** 'Rule Narrative' should not start or end with '/' or should not have two consecutive slashes
- **•** The above fields will be enabled only for a guarantee
- **•** The Applicable Rule and Rule Narrative cannot be amended after authorization

#### **Partial Confirmation Allowed**

Check this box to confirm the partial amount. The remaining amount can be confirmed after you receive the approval from the external agent.

**NOTE:** Partial confirmation is allowed only for Islamic export LC.

#### **Applicable Rule For Reimbursement**

Select applicable rule for which you need a reimbursement from the adjoining drop-down list. This list displays the following:

- **•** URR Latest Version–Select if the applicable type is latest version of URR.
- **•** NOTURR–Select if the applicable type is NOTURR.

# <span id="page-67-0"></span>**4.2.4 Generate Advices for the Insurance Company**

For generation of advice to an insurance company for the Islamic LC product, you need to associate the message type 'Islamic LC\_INSURANCEADV' for the events BISS and AMND respectively. During authorization of these two events, the system will process the messages for all import Islamic LCs.

Refer to the 'Product Definition' User Manual under Modularity for details about events, accounting entries and advices.

All the messages are sent to the insurance company via mail. For this reason, you need to specify the insurance code (Receiver) and the mailing address of the Insurance Company in the Islamic LC Drafts screen.

Refer to the Annexure chapter to view an advice sample generated for the insurance company.

# <span id="page-67-1"></span>**4.2.5 Specify Event for Reissue of Guarantee**

You must associate the event REIS for an Islamic LC product for processing of reissue of guarantee. The system will display the REIS event during Events definition in the Product Maintenance.

Refer to Products user manual for detailed explanation of 'The Product Event Accounting Entries and Advices Maintenance screen'.

# <span id="page-67-2"></span>**4.2.6 Generate Advice for Faxing Islamic LC Confirmation to Counterparty**

For generation of advice to the counterparty at the time of confirming an Islamic LC, you need to associate the message type 'ILC\_INSTR\_COPY' and 'ILC\_AM\_INST\_COPY' for the events BISS and AMND respectively. During authorization of these two events, the system will process the messages for confirmed Islamic LCs.

# **4.3 List of Glossary - Define Attributes specific to an Islamic Product**

## **LIDPRMNT**

Islamic LC Product Definition - *[4.1 Create an Islamic LC Product](#page-42-0)* (p. 32)

# **5. Process an Islamic LC Contract**

This chapter contains the following topics:

- 1) *[Introduction](#page-68-0)*
- 2) *[Islamic LC Contract Details](#page-69-0)*
- 3) *[Islamic LC Contract Details Screen Description](#page-72-0)*
- 4) *[Cancel an Islamic LC](#page-109-0)*
- 5) *[Close, Reopen, and Black list an Islamic LC](#page-110-0)*
- 6) *[Reverse Islamic LC](#page-112-0)*

# <span id="page-68-0"></span>**5.1 Introduction**

A Letter of Credit contract is an instruction wherein a customer requests the bank to issue, advice or confirm a letter of credit, for a trade transaction. An Islamic Letter of Credit (Islamic LC) substitutes a bank's name and credit for that of the parties involved. The bank thus undertakes to pay the seller/beneficiary even if the remitter fails to pay.

The sequence of the events involved, in processing the Islamic LC is considered as an Islamic LC contract. The specific letters of credit thus processed for the customers of your bank constitutes a contract.

An Islamic LC Contract would, therefore, require information on:

- **•** Who is the buyer or importer?
- **•** Who is the seller or the exporter?
- **•** The operation that your branch is performing on the Islamic LC
- **•** The merchandise traded under the Islamic LC
- **•** Specifications for the transportation of the consignment
- **•** The documents that should accompany the Islamic LC
- **•** The amount for which the Islamic LC is drawn
- **•** Details of the parties involved in the Islamic LC
- **•** The type of Islamic LC you are processing
- **•** The details of the insurance company under which the goods traded are covered

You have defined products to group together or categorize Islamic LC which share broad similarities. Under each Product that you have defined, enter specific Islamic LCs based on your customers' needs. Each of these will consti-

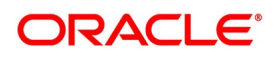

tute a contract. While products provide a general framework and services to classify or categorize Islamic LCs, contracts are customer-specific.

By default, an Islamic LC inherits the attributes of the Product to which it is associated. This means that you will not have to define these general attributes each time you input an Islamic LC involving a product.

# <span id="page-69-0"></span>**5.2 Islamic LC Contract Details**

This topic contains the following subtopics:

1) *[Islamic LC Contract Details Screen](#page-69-1)*

## <span id="page-69-1"></span>**5.2.1 Islamic LC Contract Details Screen**

This topic provides the systematic instructions to capture the Islamic LC Contract Details.

PREREQUISITE:

Specify the **User ID** and **Password**, and login to Homepage.

- 1. On the Homepage, type **LIDTRONL** in the text box, and click the next arrow.
	- STEP RESULT: The **Islamic LC Contract Input** screen is displayed.

### **Figure 5.1: Islamic LC Contract Input**

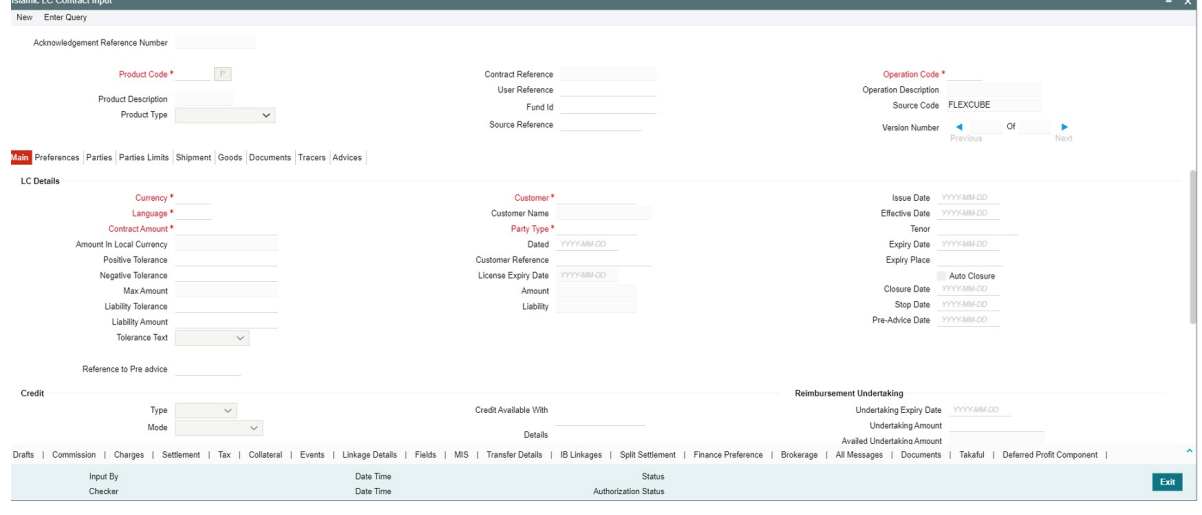

2. On the **Islamic LC Contract Input** screen, specify the details as required. For information on fields, refer to: *[Table 5.1: Islamic LC Contract Input - Field Description](#page-70-0)*

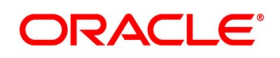

| <b>Field</b>                                     | <b>Description</b>                                                                                                    |
|--------------------------------------------------|----------------------------------------------------------------------------------------------------|
| <b>Acknowledgment</b><br><b>Reference Number</b> | Specify the acknowledgment reference number. Alternatively, you can<br>select the reference number from the option list. The list displays all the<br>acknowledgment reference numbers and type of registration maintained at<br>LC registration screen which are authorized and unprocessed.<br>The system defaults the details captured in registration screen if<br>acknowledgment is captured on clicking populate (P) beside Product<br>Code.<br>If Registration is for LC issuance and product code is selected BG<br>Issue/SG issue, then the system displays configurable override on product<br>default.<br>NOTE: System will update the status of registration as 'Processed' and<br>contract reference no at registration screen, if acknowledgment reference<br>number is captured at contract screen and (new) contract is created. |
| <b>Product Code</b>                              | This is a Mandatory Field<br>Select the product from the list of products created in the Islamic LC. Click<br>'Populate' for details of this product to get defaulted from the Product<br>screen.                                                                                                    |
| <b>Product Description</b>                       | Product description given for this product gets defaulted from the Product<br>screen.                                                                                                    |
| <b>Contract Reference</b><br><b>Number</b>       | The Contract Reference Number identifies a contract uniquely. It is<br>automatically generated by the system for each contract. The Contract<br>Reference Number is a combination of the branch code, the product code,<br>the date on which the contract is booked (in Julian format) and a running<br>serial number for the booking date.<br>The Reference Number consists of a three-digit branch code, a<br>four-character product code, a five-digit Julian Date and a four-digit serial<br>number.<br>The Julian Date has the following format:<br><b>YYDDD</b><br>Here, YY stands for the last two digits of the year and DDD for the number<br>of day(s) that has/ have elapsed, in the year.                                                                                                    |
| <b>Product Type</b>                              | The type of product gets displayed here from the product screen,<br>specifying if the product is of type import/export or revolving or<br>non-revolving.                                                                                                    |
| <b>User Reference</b>                            | In addition, a contract is also identified by a unique User Reference<br>Number. By default, the Contract Reference Number generated by the<br>system is taken as the User Reference Number. But you have the option to<br>change the User Ref Number.<br>Oracle Banking Trade Finance also provides you the facility to generate<br>the user reference number in a specific format.<br>NOTE: You can specify a format for the generation of the User Reference<br>Number in the 'Sequence Generation' screen available in the Application<br>Browser. Refer to the Core Services User Manual for details on maintaining<br>a sequence format.                                                                                                    |

<span id="page-70-0"></span>**Table 5.1: Islamic LC Contract Input - Field Description**

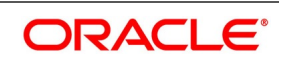

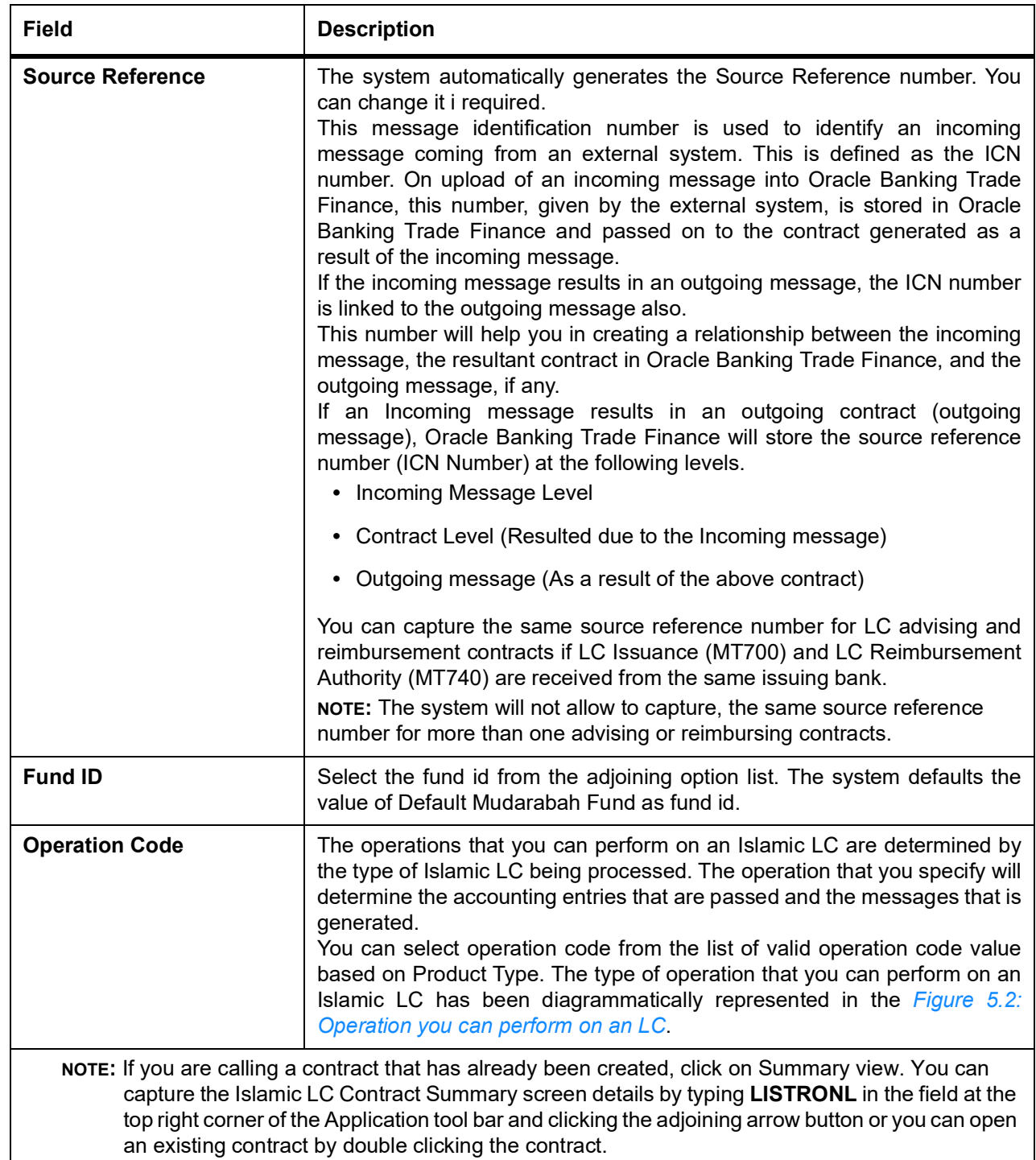
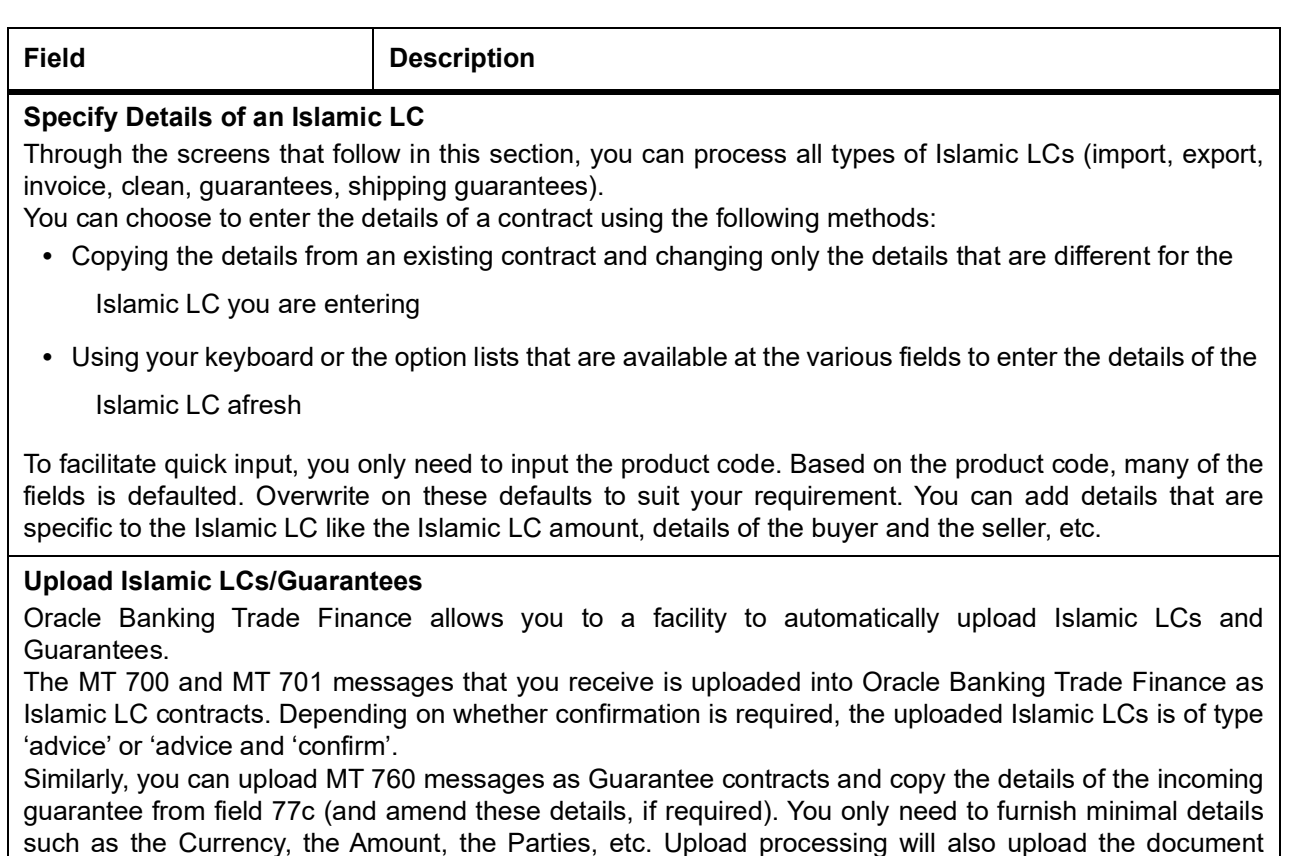

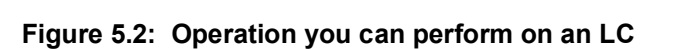

reference of Shipping Guarantee Contracts.

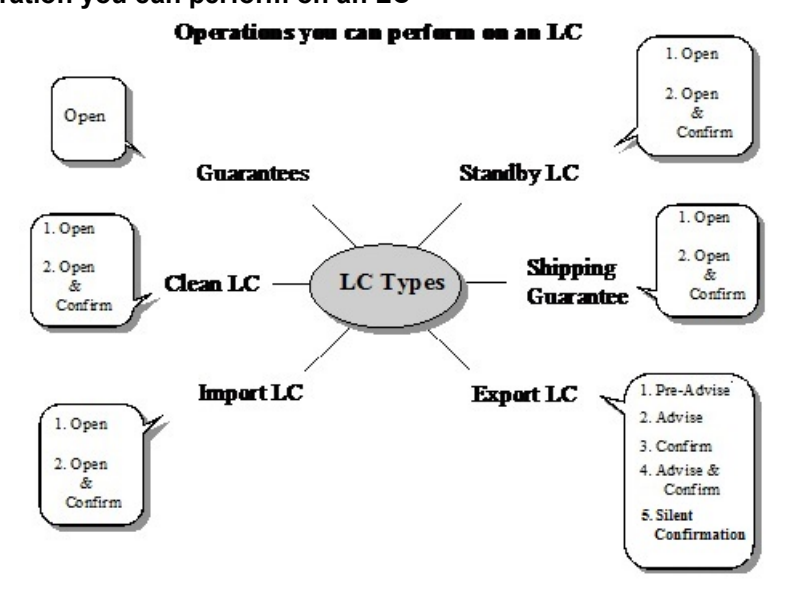

# **5.3 Islamic LC Contract Details Screen Description**

This topic contains the following subtopics:

**•** *[Description of the Islamic LC Contract Details Screen](#page-73-0)*

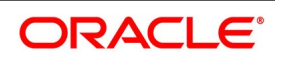

### **•** *[Specify the Main Details of an Islamic LC](#page-75-0)*

## <span id="page-73-0"></span>**5.3.1 Description of the Islamic LC Contract Details Screen**

The Islamic LC Contract Details screen consists of a header and footer that contains fields specific to the contract being entered. Besides these, you will also notice six tabs and a horizontal array of icons along the lines of which you can enter details of the contract. Contract details are grouped into the various screens according to the similarities they share.

The Islamic LC Contract Screen contains six tabs along the lines of which you can enter details of the contract.

The six tabs are:

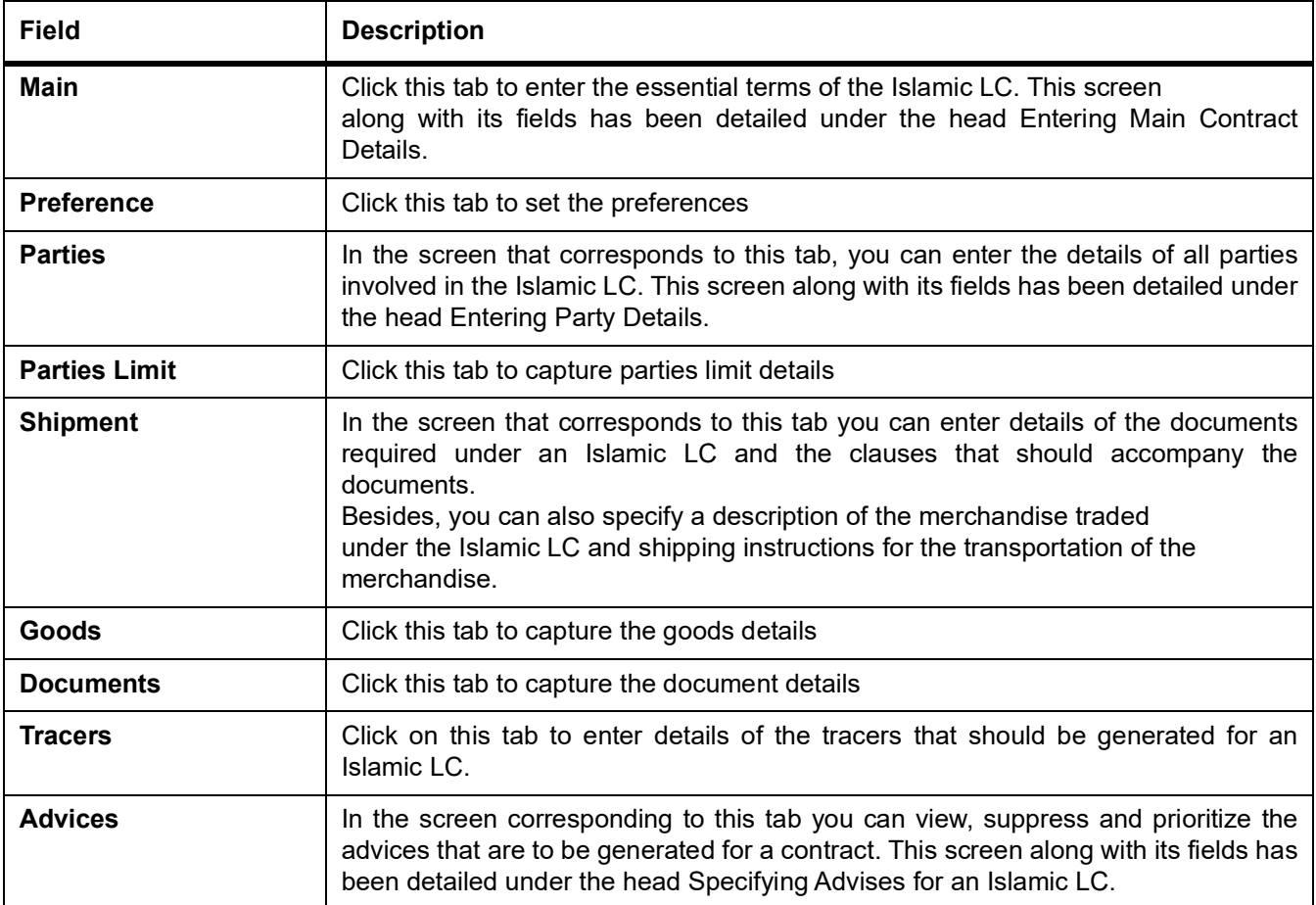

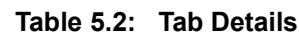

On the Contract Detailed screen are also displayed a horizontal toolbar. The options on this toolbar enable you to process a number of functions vital to the processing of an Islamic LC contract. These options have been briefly described below.

#### **Table 5.3: Additional Details**

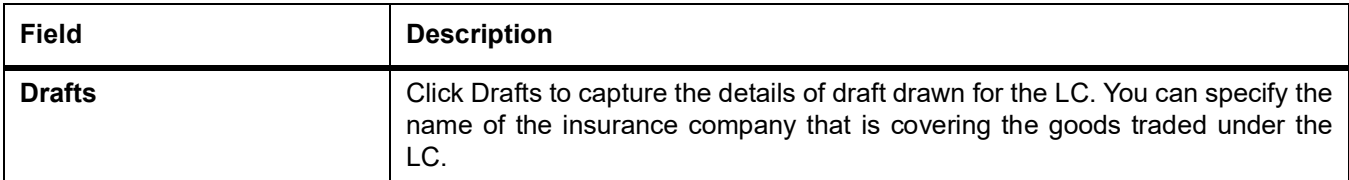

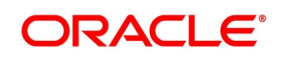

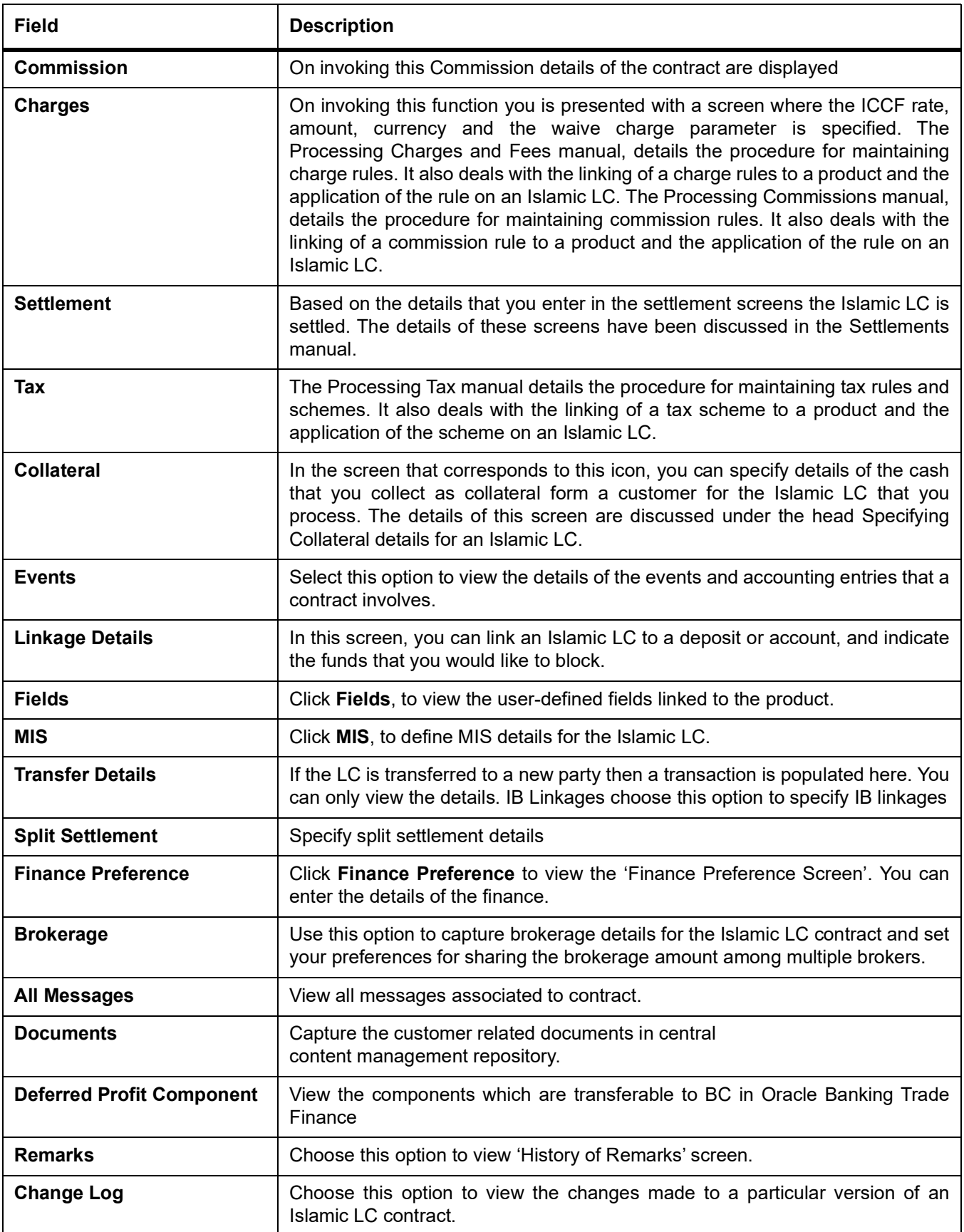

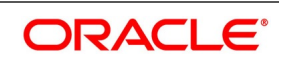

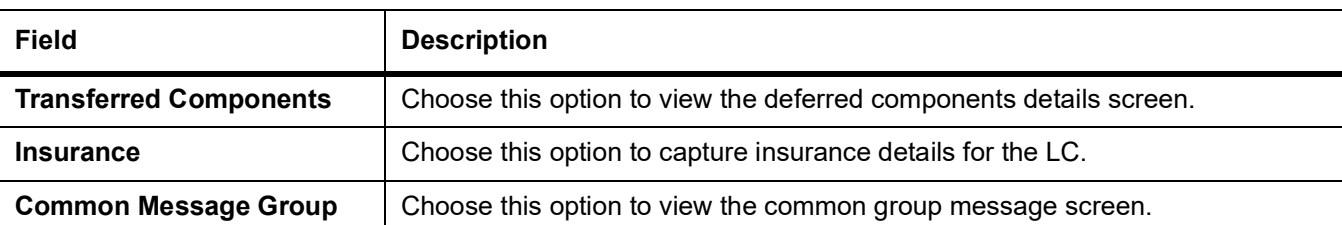

Enter valid inputs into all the mandatory fields or you will not be able to save the contract. After making the mandatory entries for the Islamic LC, save the contract by either clicking Save in the tool bar.

A contract that you have entered should be authorized by a user bearing a different Login ID, before the EOD is run

**NOTE:** You have the option to amend all the unauthorized entries made for an Islamic LC. However, after authorization, certain fields cannot be amended.

Click Exit to go back to the Application Browser.

### **Hold Support during Islamic LC Issuance [LIDTRONL]**

Click HOLD to support a New operation during Islamic LC Issuance from LIDTRONL. The system is enhanced to support Hold during LC amendment.

**•** User can unlock contracts put on HOLD, modify details if required and Save. In the existing functionality of

amendment, Save would continue 'Deletion of Hold' and 'Hold of Hold' support.

- **•** 'Similar to Hold of New operation', the system will perform only mandatory validations.
- **•** Validations applicable during amendment, is processed.

However, authorization is not supported for Contracts put on Hold.

## <span id="page-75-0"></span>**5.3.2 Specify the Main Details of an Islamic LC**

This topic provides the systematic instruction to specify the main details of an Islamic LC.

### CONTEXT:

While defining a product, you defined a broad outline that is applied on Islamic LCs. However, while processing an Islamic LC involving a product, you need to enter information specific to the Islamic LC.

This information is captured through the Islamic LC Contract Details Main screen.

#### PREREQUISITE:

Specify the **User ID** and **Password**, and login to Homepage.

1. On the Homepage, type **LIDTRONL** in the text box, and click the next arrow. STEP RESULT: **Islamic LC Contract Input - Main** screen is displayed.

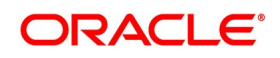

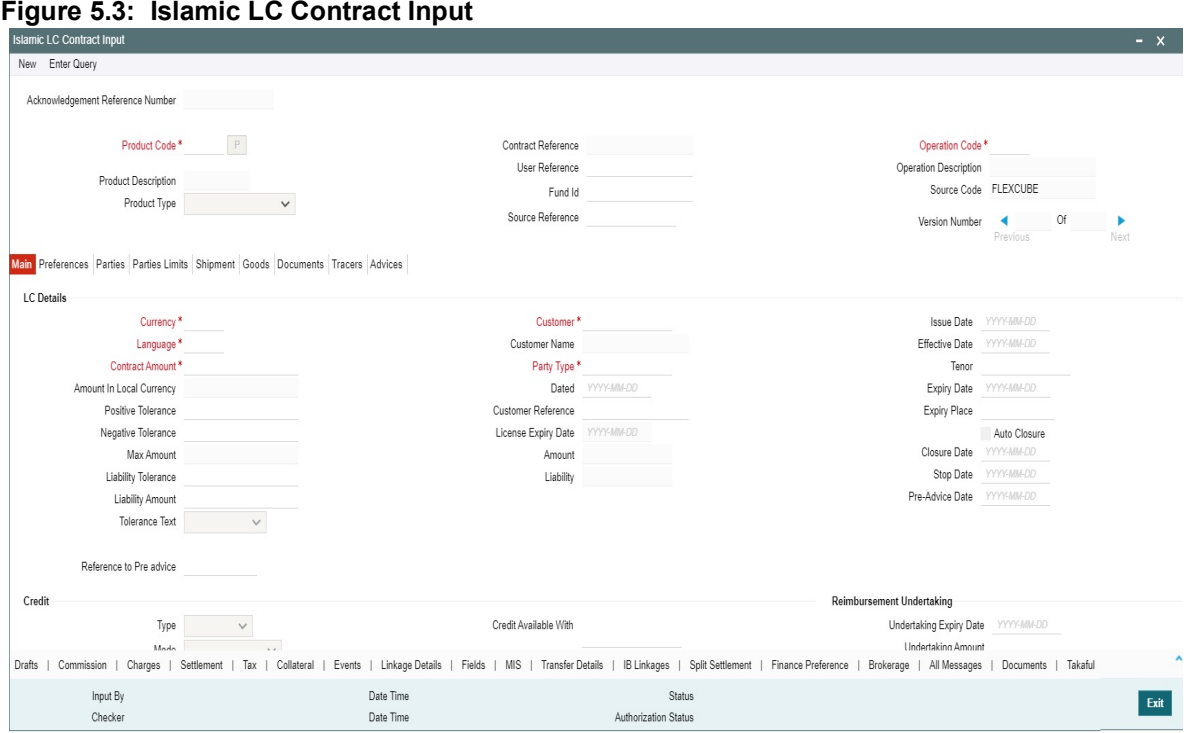

2. On the **Main** tab, specify the details as required. For information on fields, refer to: *[Table 5.4: Main - Field Description](#page-77-0)*

<span id="page-77-0"></span>

| rable 5.4. Iwalli - Field Description<br><b>Field</b> | <b>Description</b>                                                                                                    |
|-------------------------------------------------------|----------------------------------------------------------------------------------------------------|
| <b>LC Details</b>                                     | The terms defined for an Islamic LC form the basis on which the Islamic<br>LC is processed.                                                                                                    |
| <b>Currency</b>                                       | Specify the currency in which the Islamic LC is drawn.                                                                                                    |
| <b>Contract Amount</b>                                | Specify the amount for which the Islamic LC is drawn.                                                                                                    |
| <b>Amount in Local Currency</b>                       | When FCY amount is given in 'Contract Amount' field for Islamic LC,<br>system converts in local currency and respective value is displayed in this<br>screen. This field is mandatory for FCY contracts.                                                                                                    |
| <b>Tolerance Text</b>                                 | Select the applicable tolerance text from the adjoining drop-down list. The<br>available options are:<br>• None                                                                                                    |
|                                                       | • About                                                                                                    |
|                                                       | • CIRCA                                                                                                    |
|                                                       | • Approximately                                                                                                    |
| <b>Customer</b>                                       | If the applicant is a customer of your bank, specify the CIF ID assigned to<br>the customer, the related details of the customer is automatically picked<br>up.<br>If you are processing an Export LC, you should typically specify details of<br>the beneficiary.<br>Specify the 'Customer' for which you need to maintain. Alternatively, you<br>can select the 'Customer' from the List of Values Customer.<br>Third Party Customer is also listed under list of values customer.<br>NOTE: BIC Code appears for a 'Customer' only if the BIC Code is mapped<br>with that Customer Number. If the BIC code is not mapped with that<br>Customer Number then the BIC Code will not appear next to the 'Customer'<br>in the adjoining list. |
| <b>Customer Name</b>                                  | The system displays the customer name.                                                                                                    |
| <b>Party Type</b>                                     | Specify a valid party type. The adjoining option list displays all valid party<br>types maintained in the system. You can select the appropriate one                                                                                                    |
| <b>Dated</b>                                          | Enter the date of the Their Reference. This would normally be the date on<br>which you have a correspondence from the party regarding the LC.                                                                                                    |
| <b>Customer Reference</b>                             | This is the reference of the party whose CIF ID you have input. This is<br>picked up appropriately in the correspondence sent for the LC.                                                                                                    |
| <b>License Expiry Date</b>                            | The system displays the license expiry date.                                                                                                    |
| <b>Amount</b>                                         | The system displays the amount for which the Islamic LC is drawn.                                                                                                    |
| <b>Expiry Place</b>                                   | Specify the city, country, or the bank where the Islamic LC expires.                                                                                                    |
| <b>Applicable Rule</b>                                | This is defaulted from the product level. The value displayed here cannot<br>be amended.                                                                                                    |
| <b>Issue Date</b>                                     | Enter the date on which the Islamic LC is issued.                                                                                                    |

**Table 5.4: Main - Field Description**

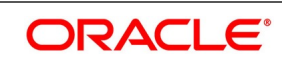

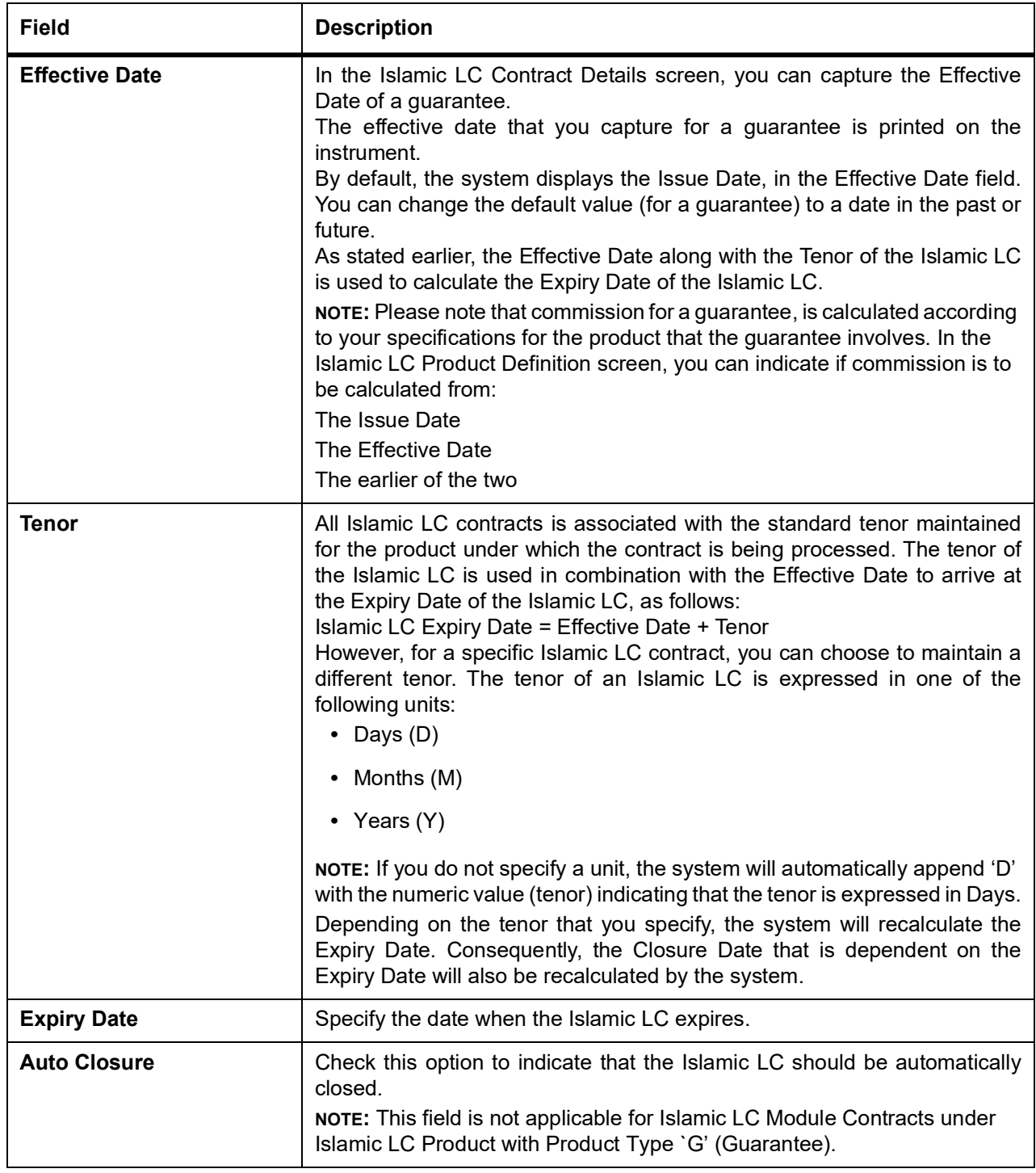

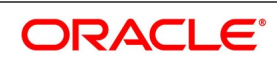

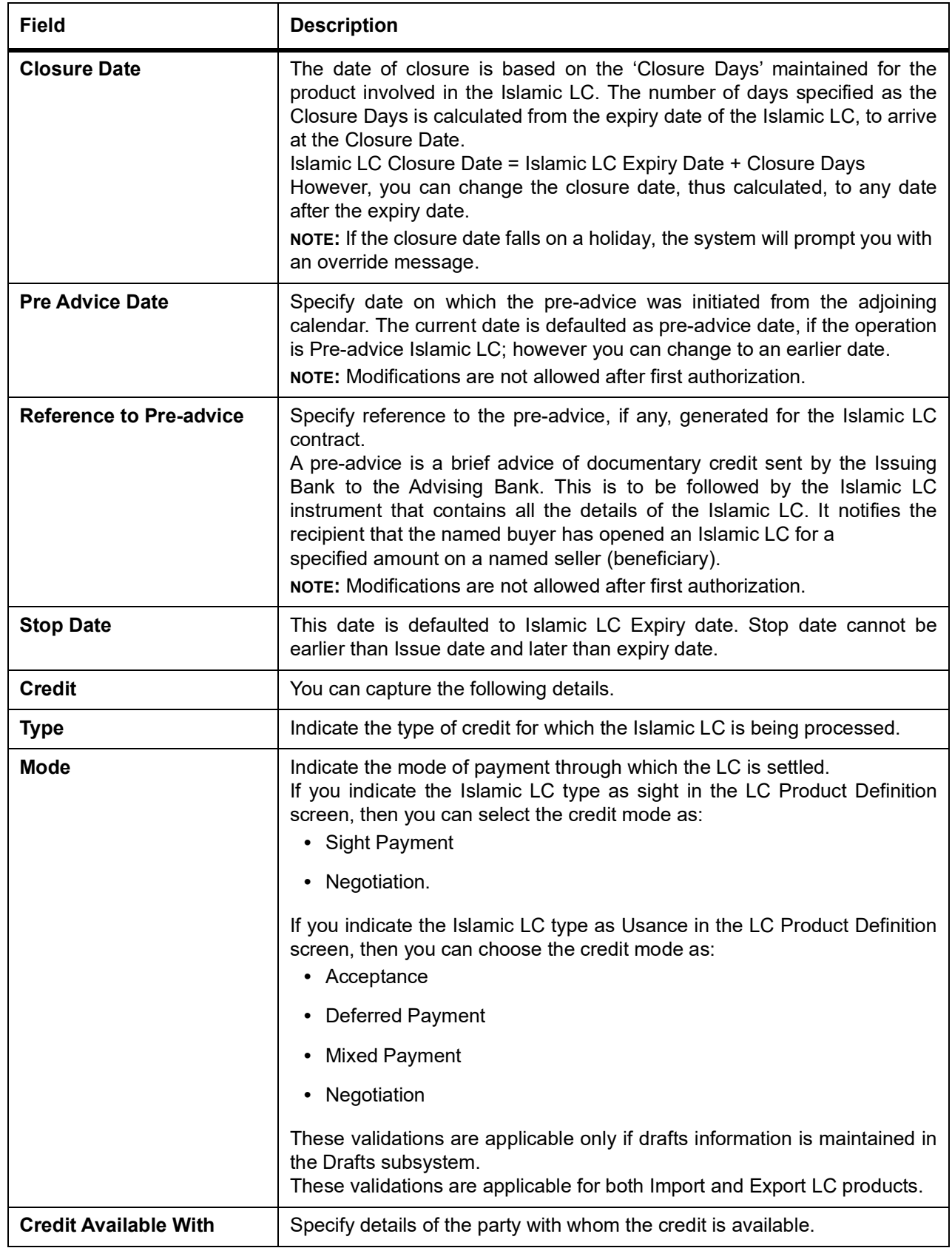

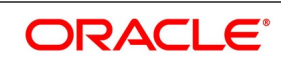

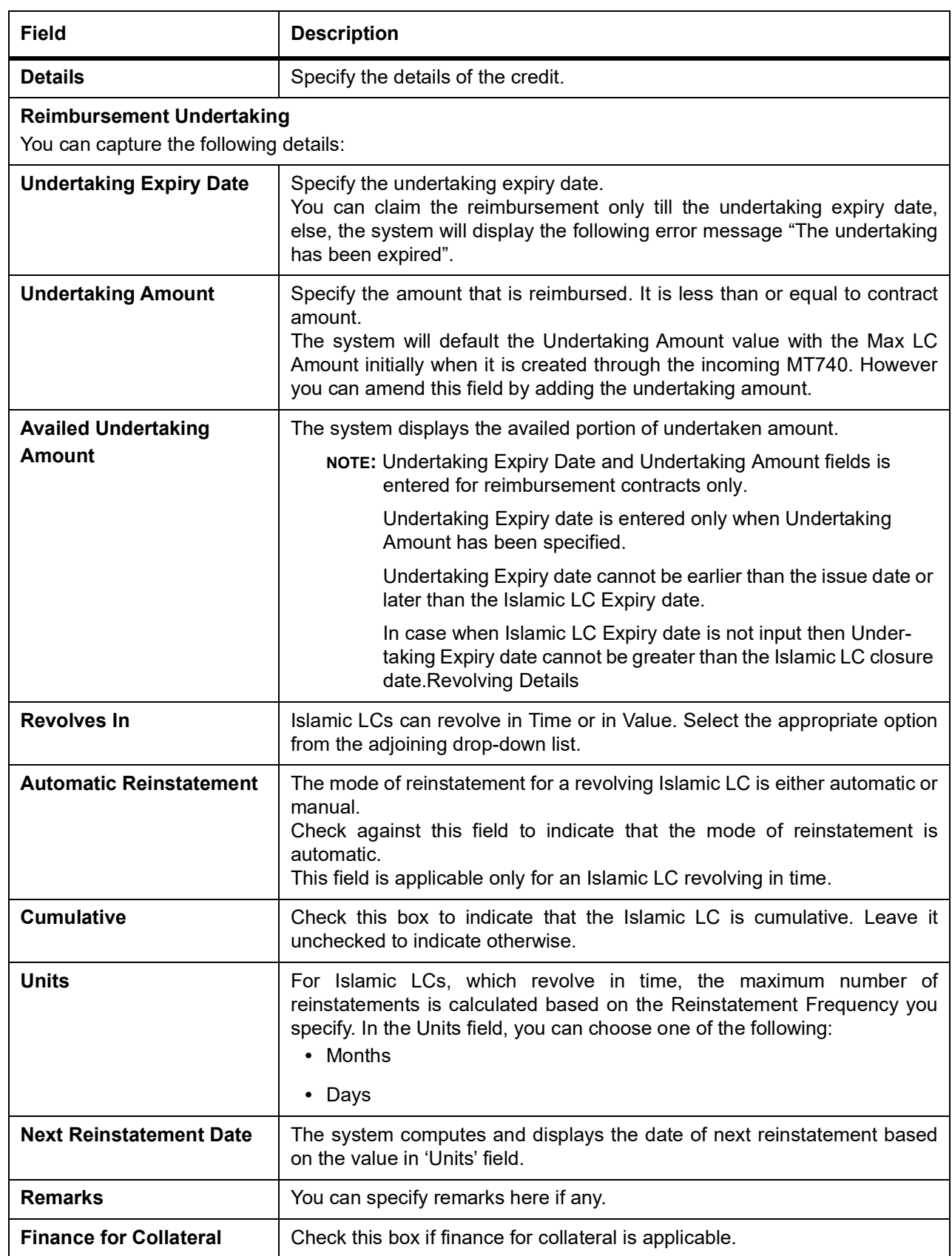

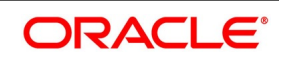

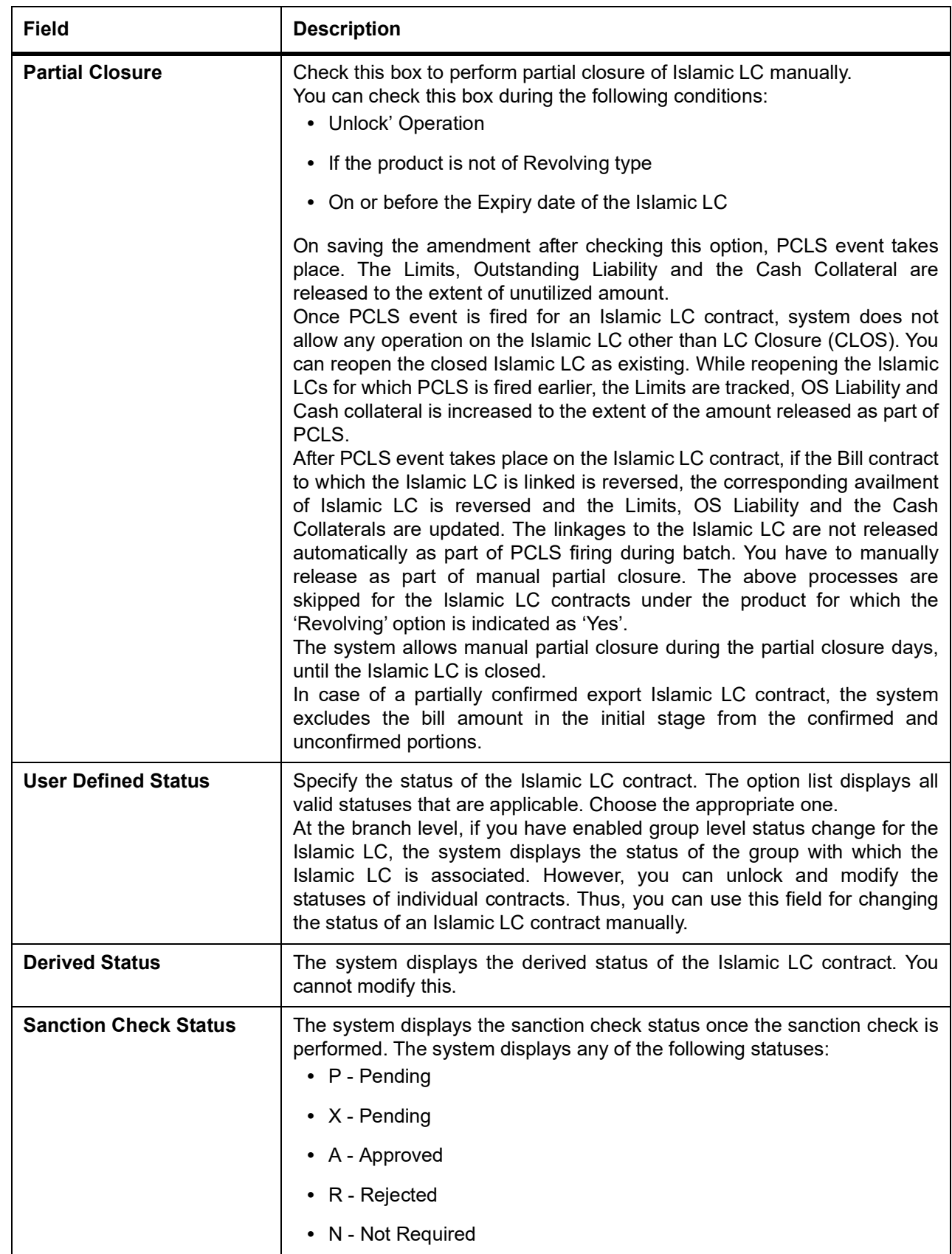

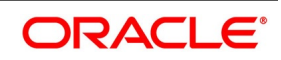

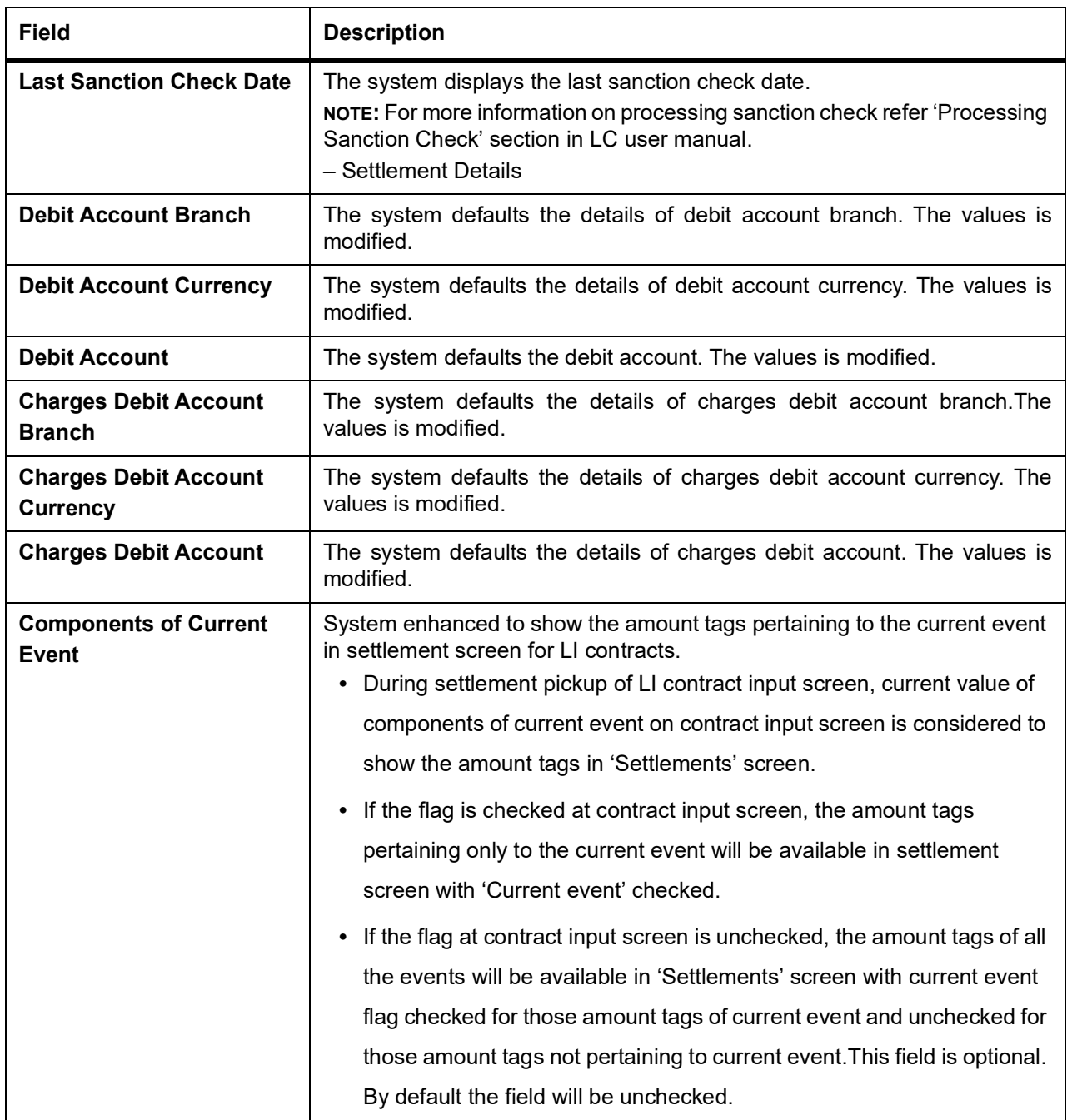

### **Viewing the Media Addresses of a Customer**

While capturing the details of the counterparty involved in an Islamic LC or Islamic LC transfer contract, the system displays the Media Address details of the customer once you specify the CIF ID assigned to the party.

**NOTE:** When you specify the CIF ID, the system will check to see if you have maintained multiple media addresses for the specific customer. If you have maintained multiple media addresses, a list of all the media addresses is displayed in a separate window.

### **Viewing the BIC Details of a Customer**

If the media type of the party is SWIFT, and the customer address you have specified is a BIC customer, the system automatically displays the related BIC details in a separate window.

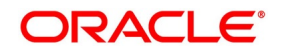

## 3. On the **Preferences** tab, specify the details as required.

The details that you specify in the fields of this screen are picked up for SWIFT messages.

The SWIFT message that utilizes the information that you specify in this screen and the corresponding field of the SWIFT message which carries the input, has been listed in:

STEP RESULT: The **Islamic LC Contract Input - Preferences** screen is displayed.

#### **Figure 5.4: Islamic LC Contract Input - Preferences**

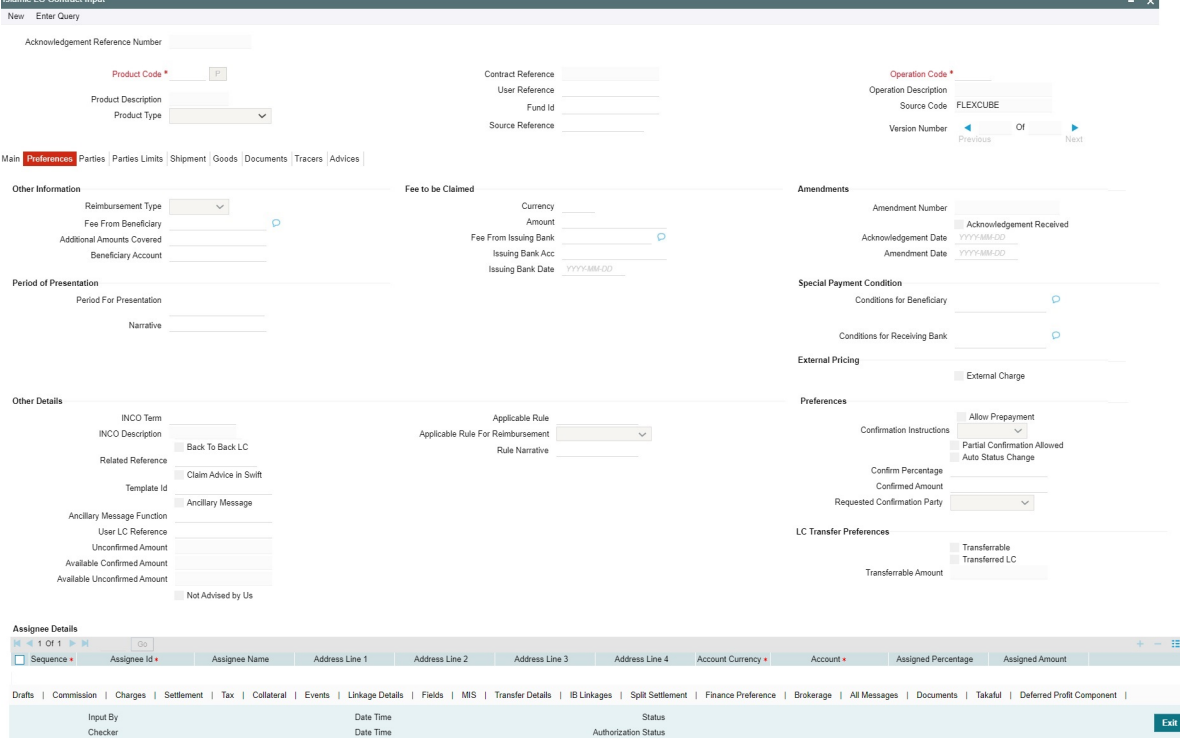

## **Table 5.5: SWIFT Messages**

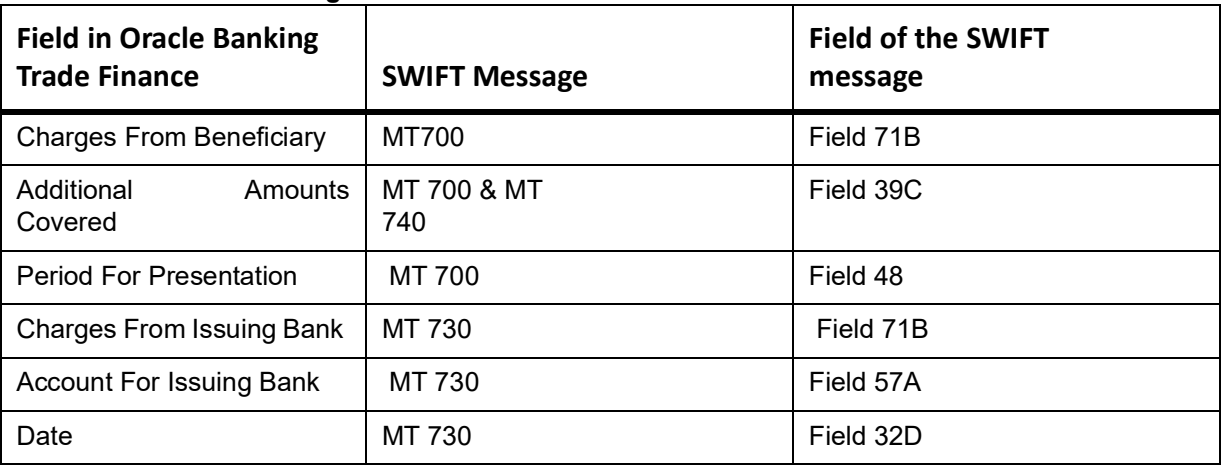

For information on fields, refer to: *[Table 5.6: Preferences - Field Description](#page-84-0)*

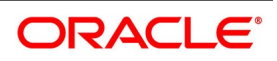

| <b>Field</b>                                | <b>Description</b>                                                                                                    |
|---------------------------------------------|----------------------------------------------------------------------------------------------------|
| <b>Other Information</b>                    | Capture the following details:                                                                                                    |
| <b>Reimbursement Type</b>                   | Specify the type of reimbursement. Choose the appropriate one from the<br>drop-down list.                                                                                                    |
| <b>Fee From Beneficiary</b>                 | The system displays the issuance fee from beneficiary.                                                                                                    |
| <b>Additional Amounts</b><br><b>Covered</b> | Specify the additional amount covered.                                                                                                    |
| <b>Beneficiary Account</b>                  | Specify the account details of beneficiary.<br>This field is read only.                                                                                                    |
| <b>Fee to be Claimed</b>                    | Specify the following details:                                                                                                    |
| <b>Currency</b>                             | Specify the currency of the charge.                                                                                                    |
| <b>Amount</b>                               | Specify the charge amount.                                                                                                    |
| <b>Fee From Issuing Bank</b>                | Give a brief description of the fee.                                                                                                    |
| <b>Issuing Bank Acc</b>                     | Specify the account from which charge should be collected.                                                                                                    |
| <b>Issuing Bank Date</b>                    | Specify the date of charge collection.                                                                                                    |
| <b>Amendments</b>                           | Specify the following details:                                                                                                    |
| <b>Amendment Number</b>                     | The system displays the amendment number.                                                                                                    |
| Acknowledgement<br><b>Received</b>          | Check this box to indicate that the acknowledgment has received.                                                                                                    |
| <b>Acknowledgement Date</b>                 | Specify the date on which the acknowledgment is received.                                                                                                    |
| <b>Amendment Date</b>                       | The date of amendment is displayed here.                                                                                                    |
| <b>Period for Presentation</b>              | The period of presentation defined for the product - or calculated for the<br>Islamic LC, as the case can/- is displayed in the 'Period For Presentation'<br>field. You can change the default to suit the Islamic LC you are processing.<br>The system uses the Expiry Date and the Last Shipment Date specified for<br>the Islamic LC you are processing, and arrives at the period of<br>presentation.<br>For details, refer the heading 'Specifying the Period of Presentation' in<br>chapter three, 'Creating Products', in the Islamic LC user Manual. |
| <b>Narrative</b>                            | Specify the details of date of document submission.                                                                                                    |
| <b>Conditions For</b><br><b>Beneficiary</b> | Specify the payment conditions for beneficiary.                                                                                                    |
| <b>Conditions for Receiving</b><br>Bank     | Specify the payment conditions for receiving bank.                                                                                                    |
| <b>Other Details</b>                        | Specify the following details:                                                                                                    |

<span id="page-84-0"></span>**Table 5.6: Preferences - Field Description**

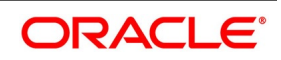

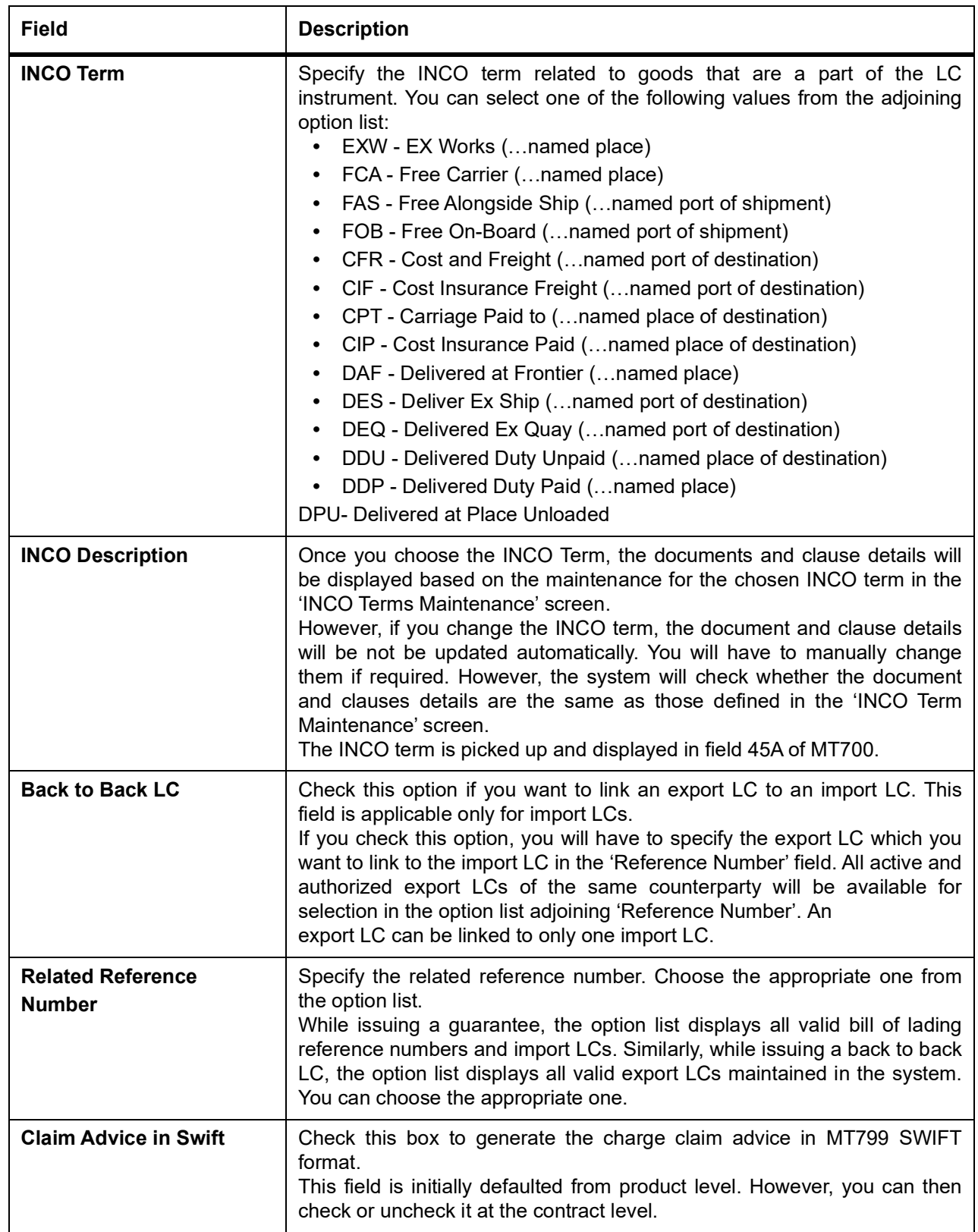

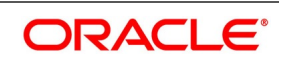

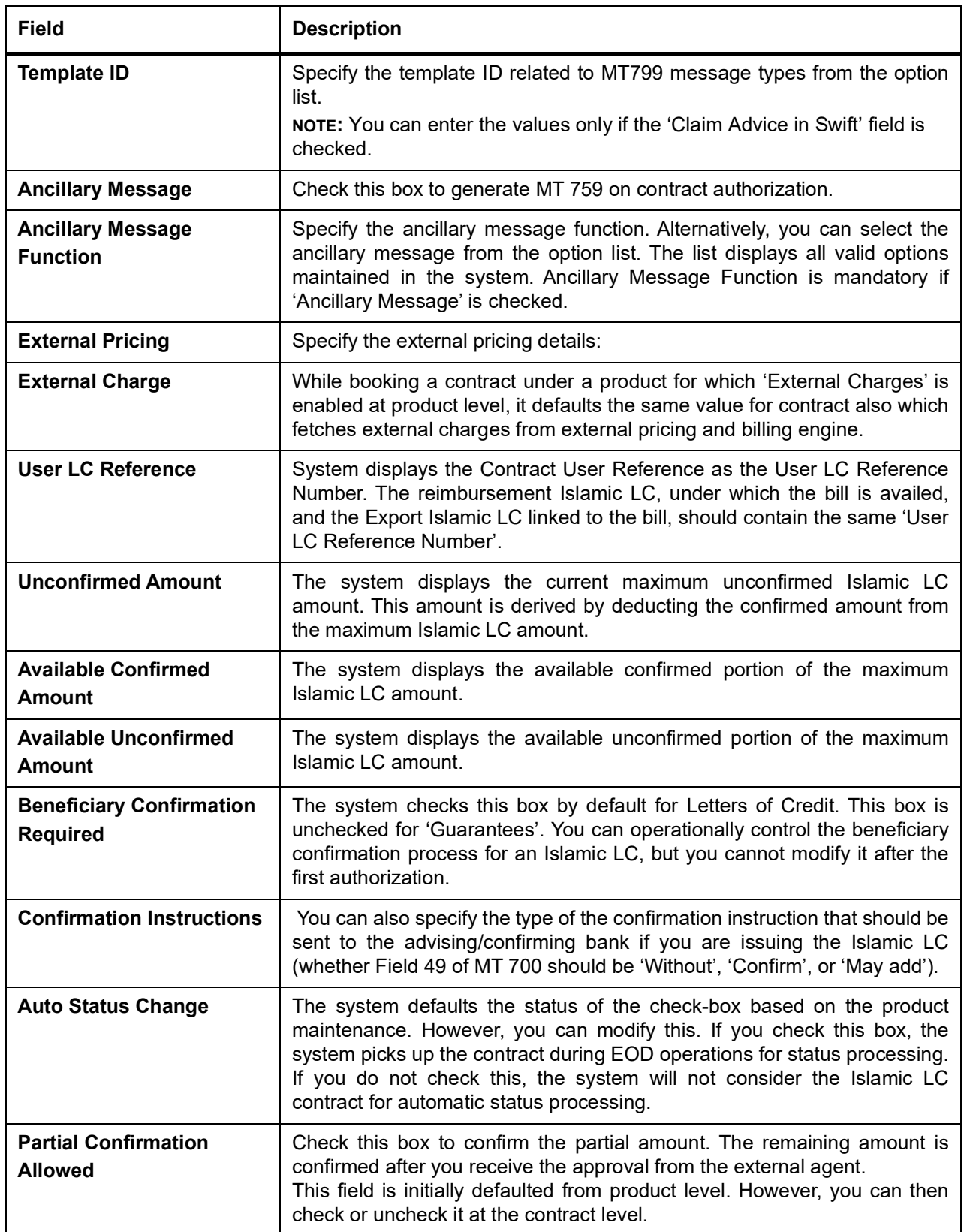

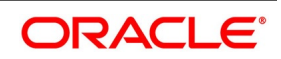

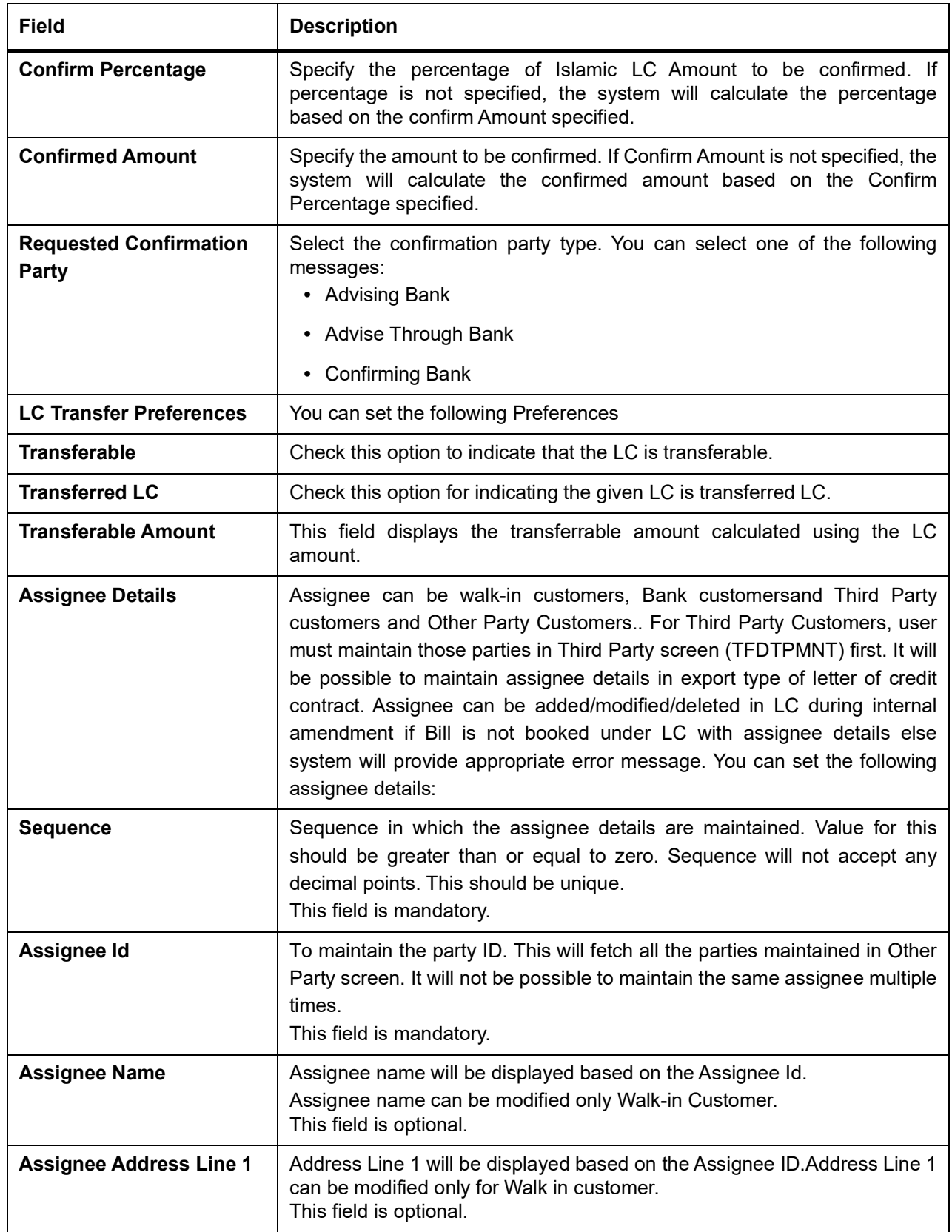

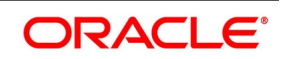

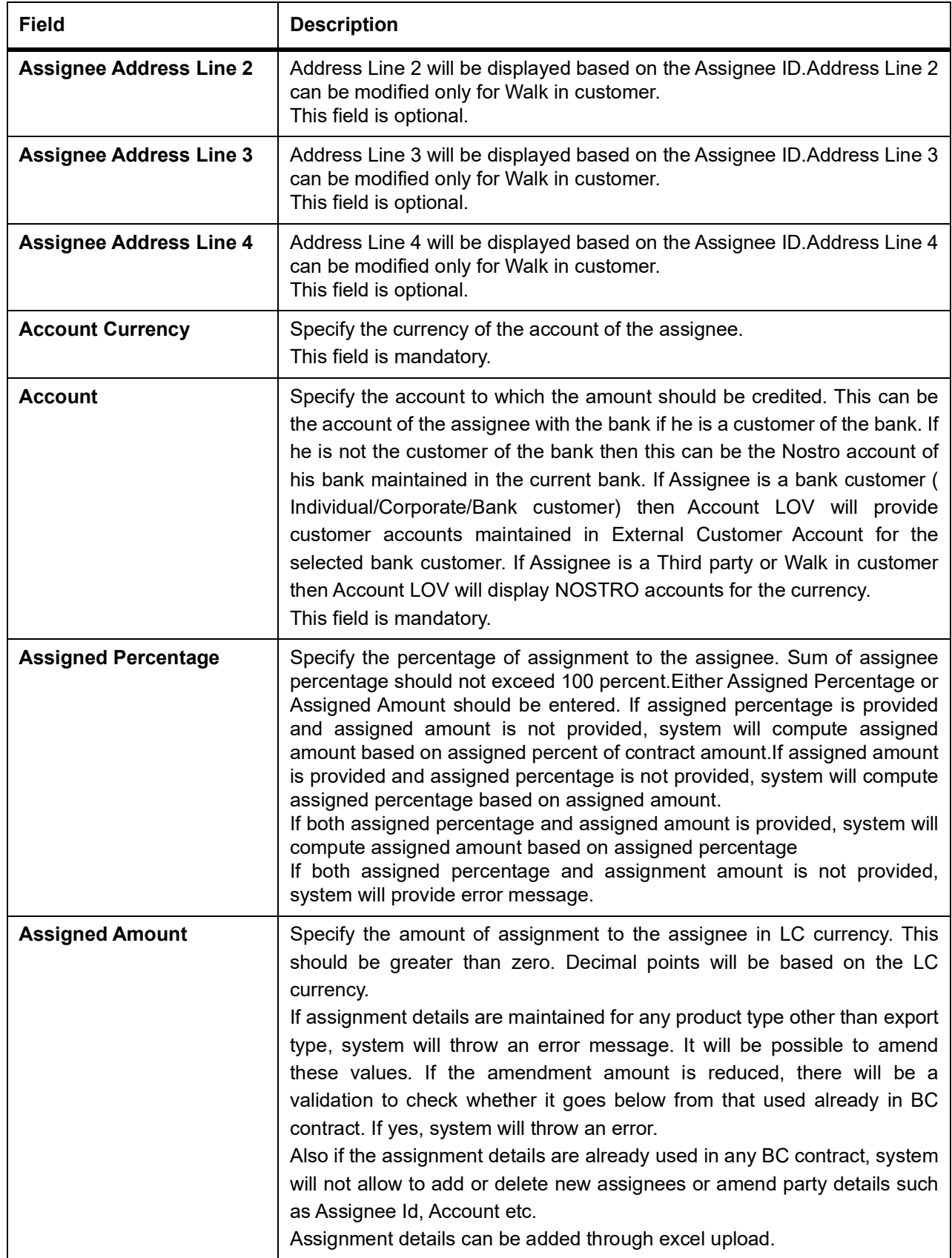

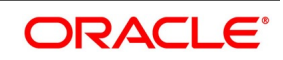

### 4. On **Islamic LC Contract Input** screen, click **Parties**.

The Parties screen is used to record the details related to all the parties involved in the Islamic LC. The documents, tracers and messages that are generated is sent to the parties concerned, based on the details you specify in this screen.

STEP RESULT: The **Party Details** is displayed.

#### **Figure 5.5: Islamic LC Contract Input - Parties**

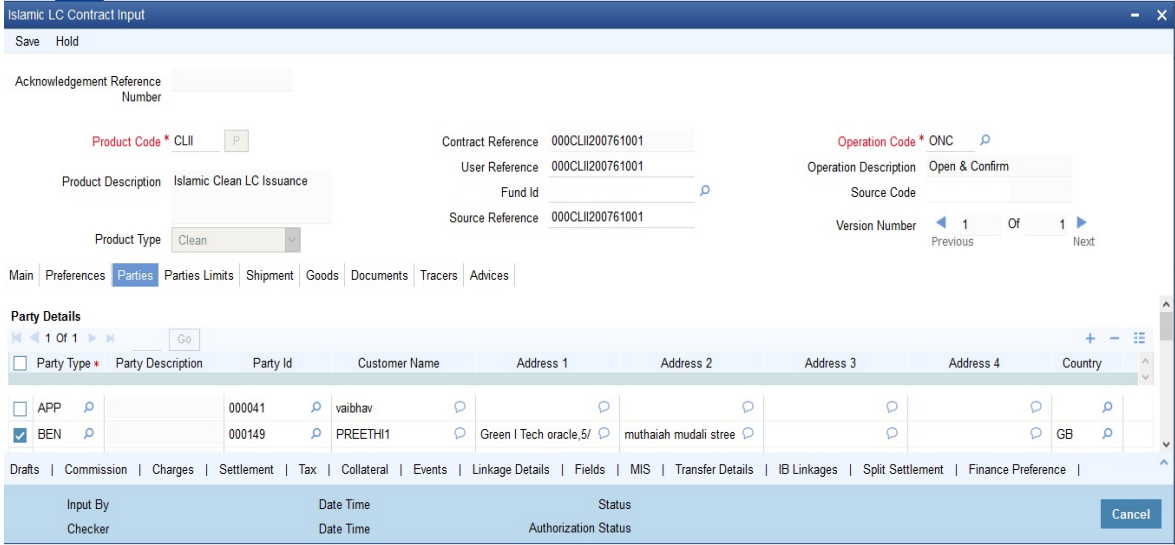

#### 5. On the **Parties** tab, specify the details as required.

For information on the fields, refer to: *[Table 5.7: Parties - Field Description](#page-89-0)*

<span id="page-89-0"></span>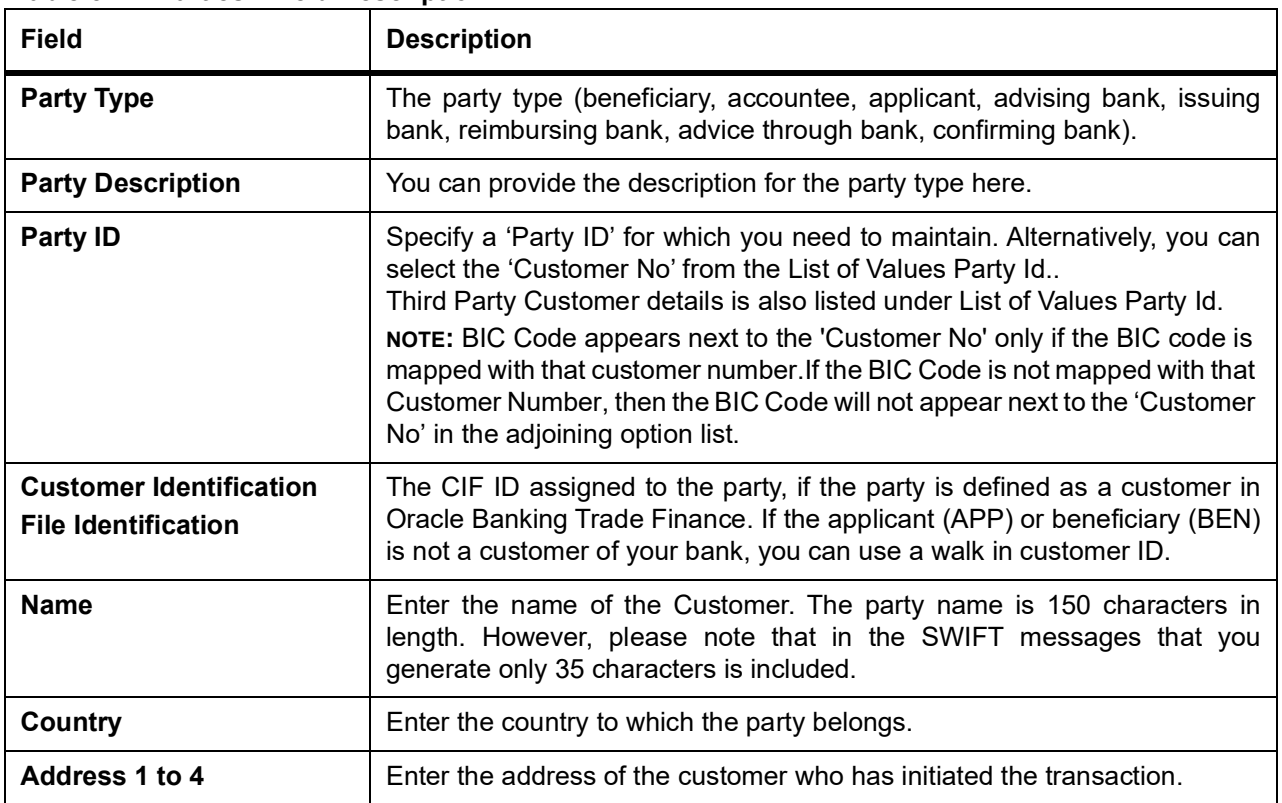

#### **Table 5.7: Parties - Field Description**

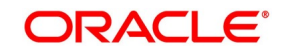

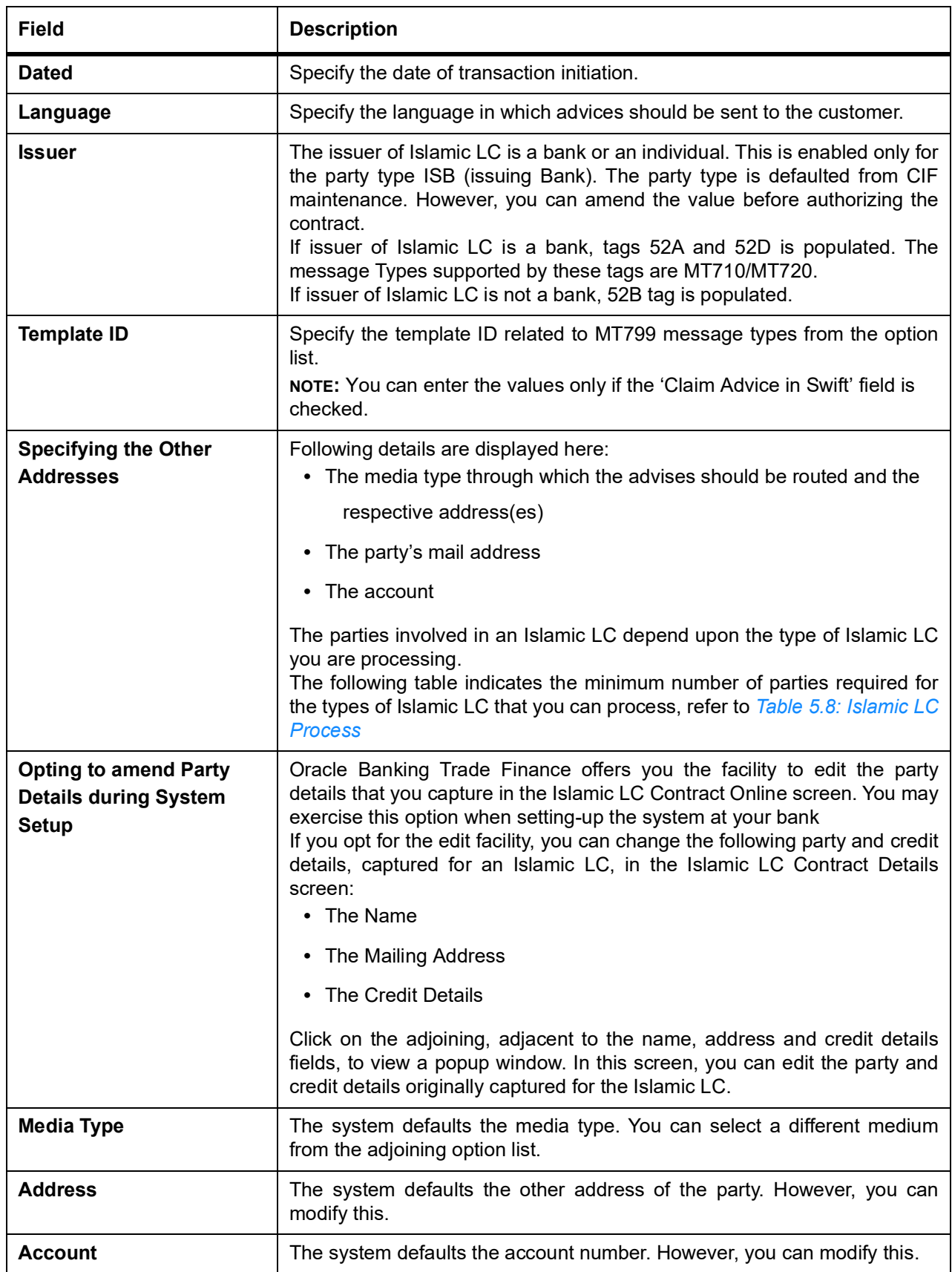

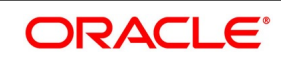

<span id="page-91-0"></span>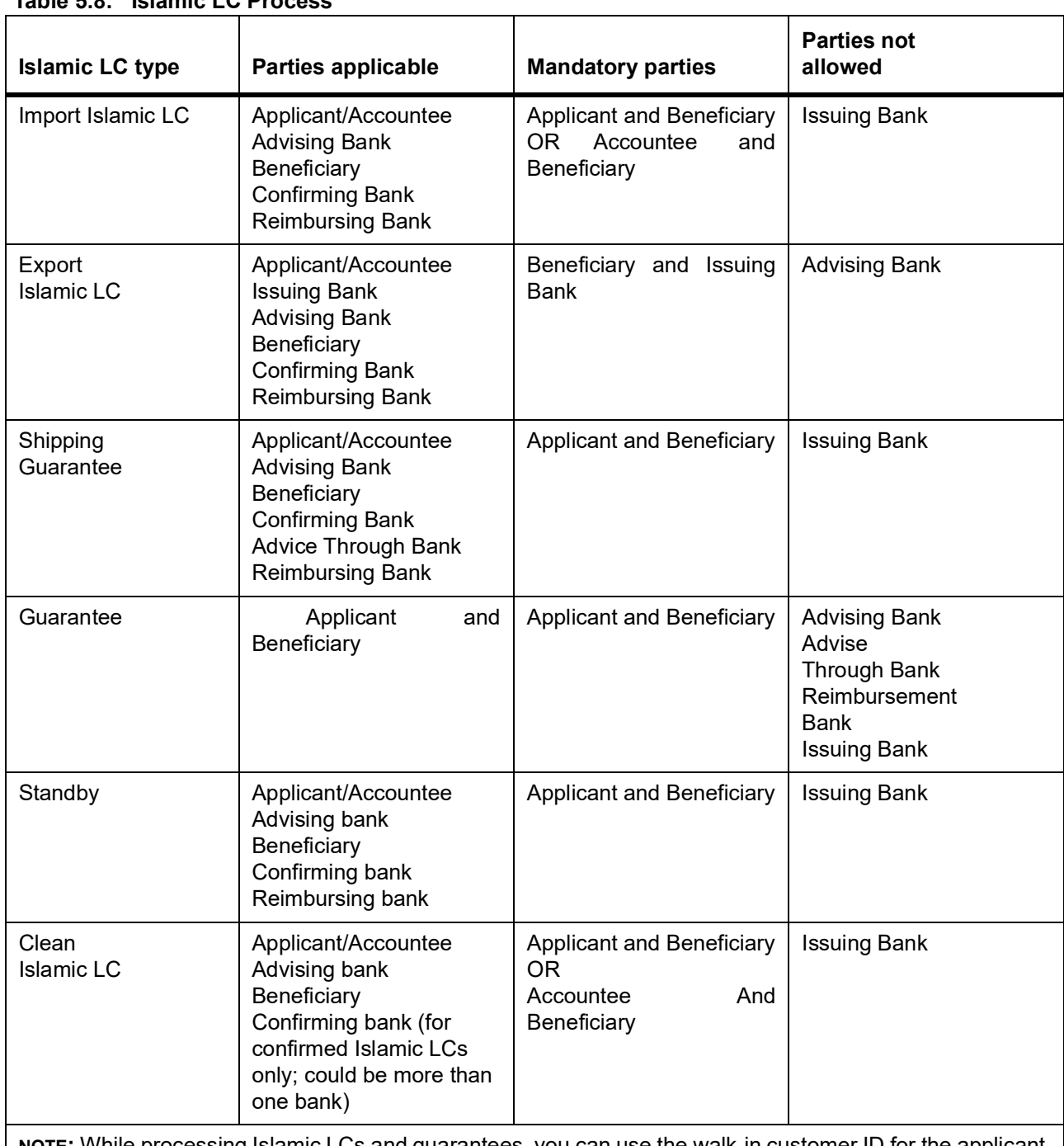

**Table 5.8: Islamic LC Process**

**NOTE:** While processing Islamic LCs and guarantees, you can use the walk-in customer ID for the applicant (APP) and Beneficiary (BEN) party types. However, note that you can use a particular CIF ID only once in an Islamic LC.

### 6. On the **Islamic LC Contract Details** screen, click **Parties Limits**.

Oracle Banking Trade Finance allows you to track the credit limits for joint venture customers who are parties to an Islamic LC contract. Using 'Parties Limits' tab, you can track the limits of multiple credit lines in an Islamic LC contract.

STEP RESULT: **Islamic LC Contract Details - Parties Limits** screen is displayed.

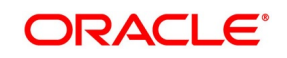

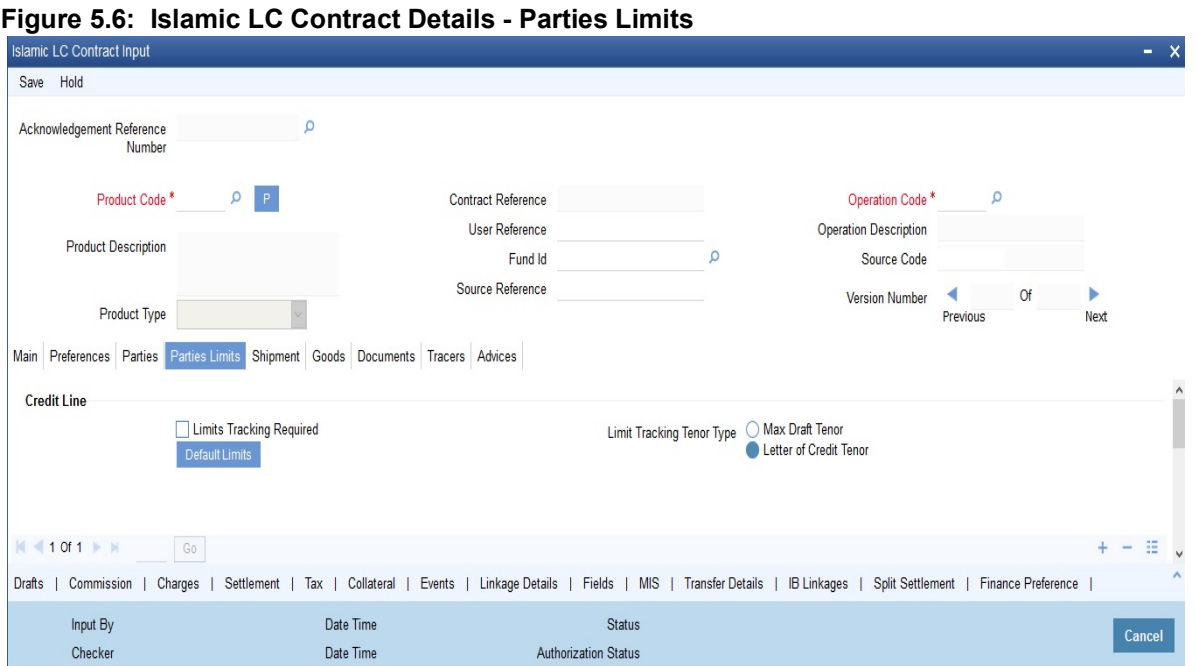

## 7. On **Islamic LC Contract Details - Parties Limits** screen, specify the details as required.

You can add new records or delete defaulted record for limit before saving the details.

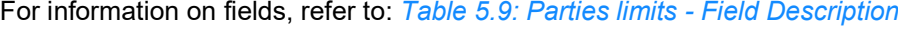

| <b>Field</b>                     | <b>Description</b>                                                                                                    |
|----------------------------------|----------------------------------------------------------------------------------------------------|
| <b>Limits Tracking Required</b>  | Check this box to indicate that limit tracking is required for the parties to<br>the Islamic LC contract. If you check this box, the system will let you set<br>the limits for multiple credit lines in the contract. If you do not check this<br>box, the system will not track the parties' limits.<br>On checking this box, the system enables 'Default'. You can use this<br>option to get the default values for the parties in the credit lines.<br>Letter of Credit tenor<br>$\bullet$<br>Max Draft Tenor<br>$\bullet$ |
| <b>Default Limits</b>            | Click the Default Limits button. The system displays the default values for<br>the parties limits.                                                                                                    |
| <b>Limit Tracking Tenor Type</b> | Choose the limit tracking tenor type from the following options:                                                                                                    |
| <b>Serial Number</b>             | On click of Save button, the system displays the serial number.                                                                                                    |

<span id="page-92-0"></span>**Table 5.9: Parties limits - Field Description**

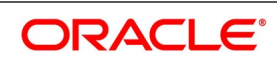

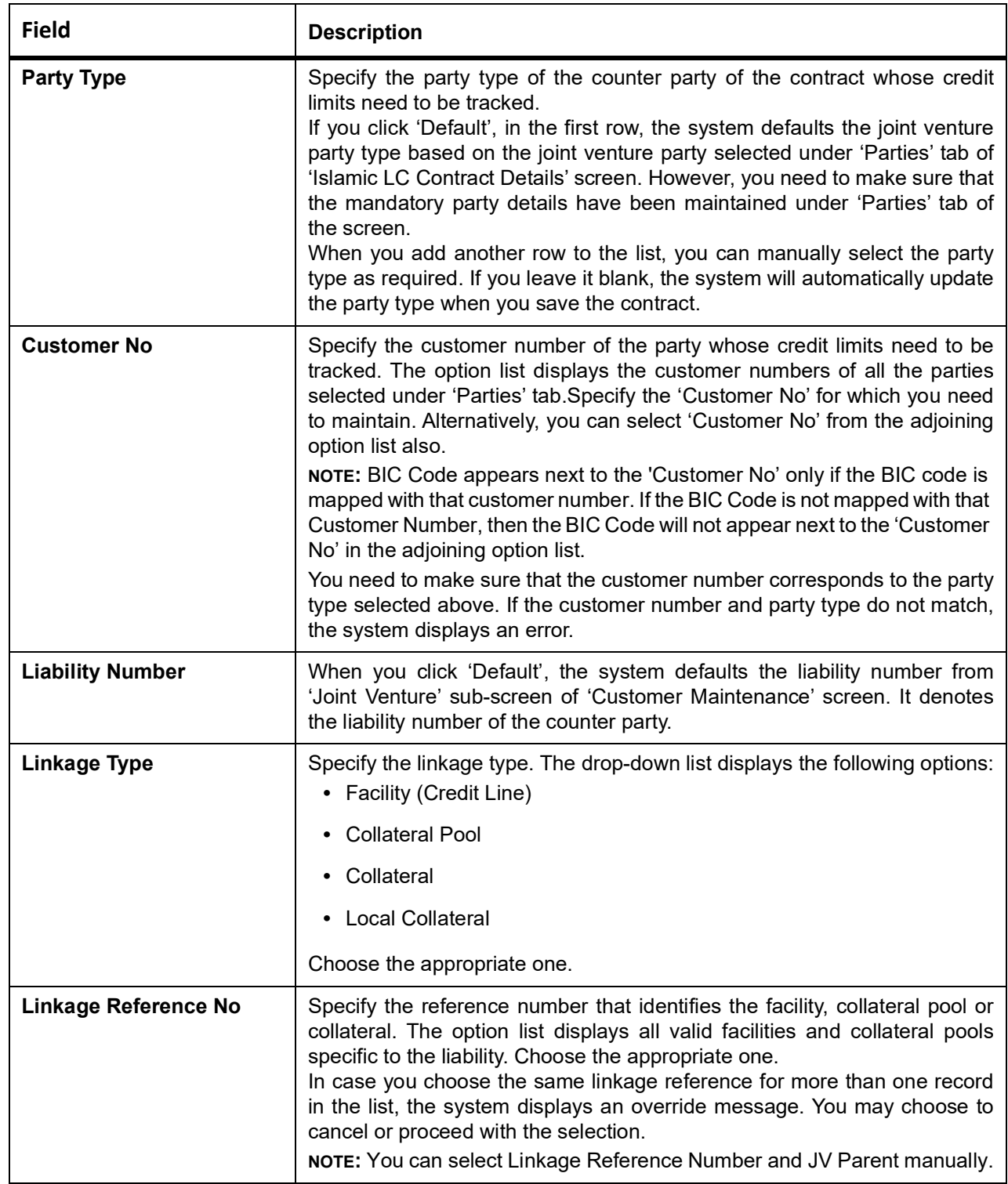

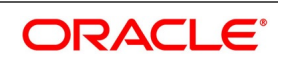

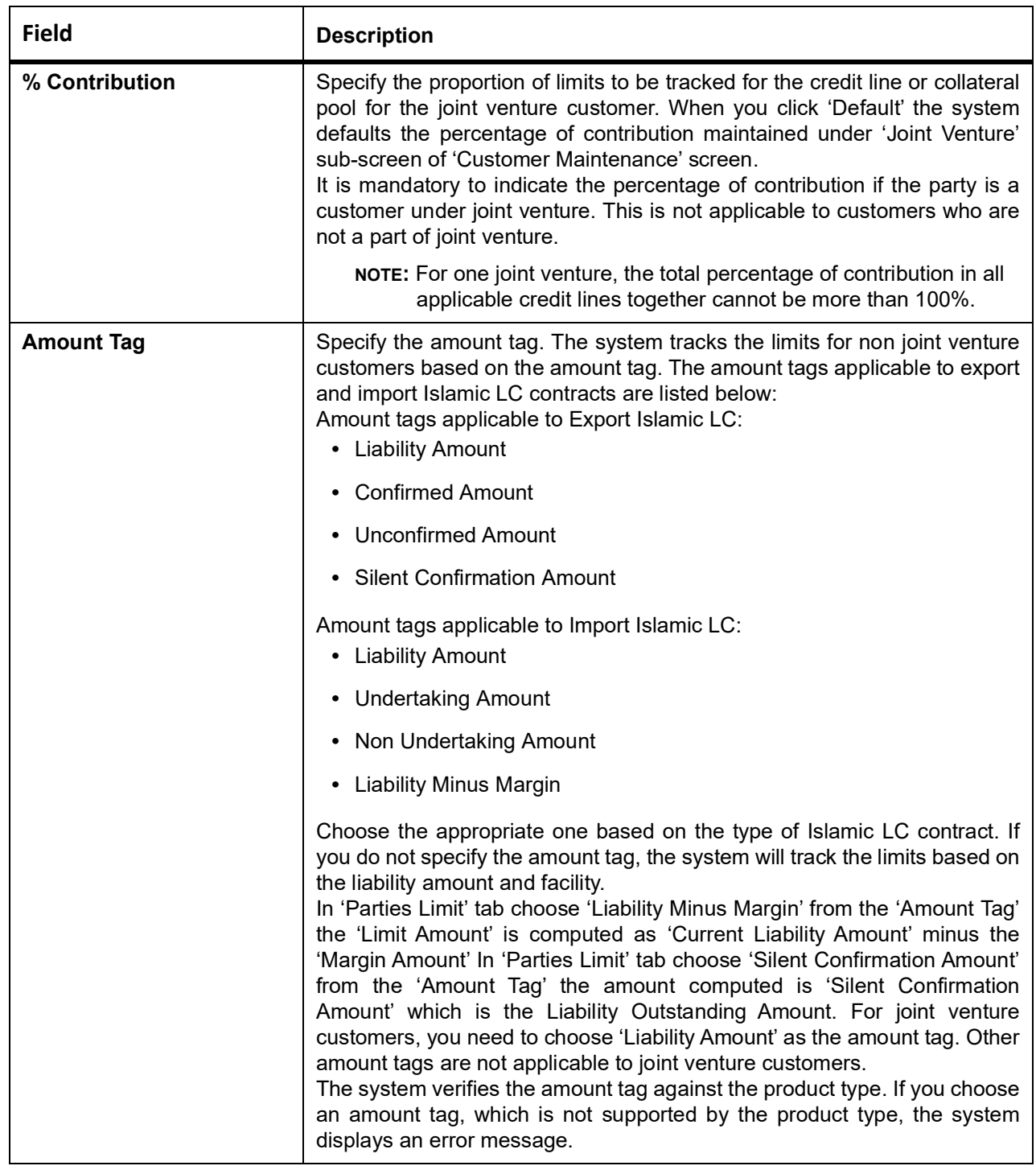

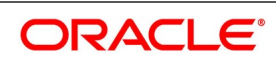

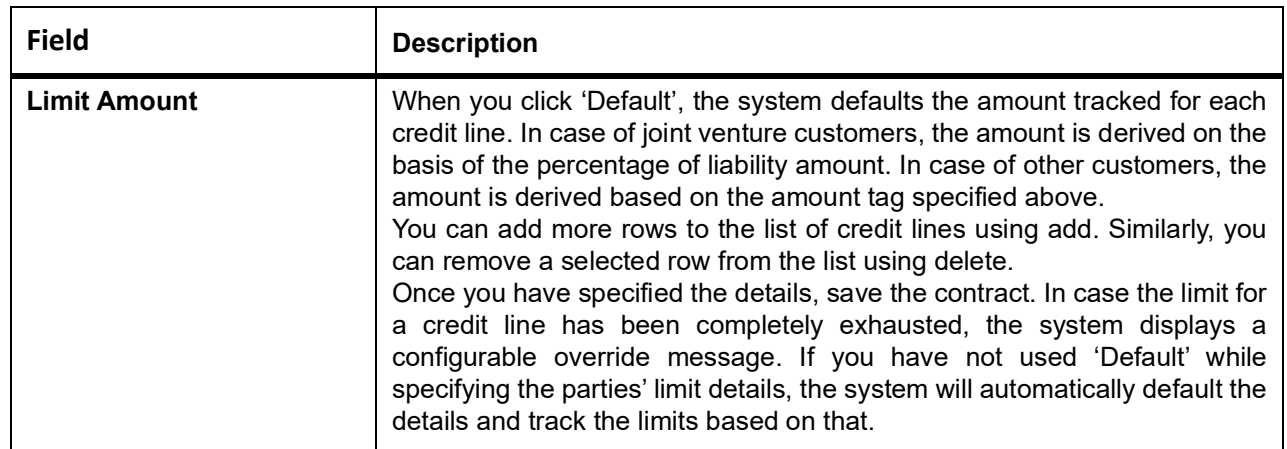

## **5.3.3 Update Parties' Limits on Amendment of Islamic LC Contract**

Oracle Banking Trade Finance allows you to amend Islamic LC contracts. Such amendments may have direct impact on the parties limits defined in the contracts. This section examines the some amendments that is made to an Islamic LC contract and their impact on the parties' limits.

## **Increase in Islamic LC Amount**

If there is an increase in the Islamic LC amount, based on the amount tag, the system updates the parties' limits as follows:

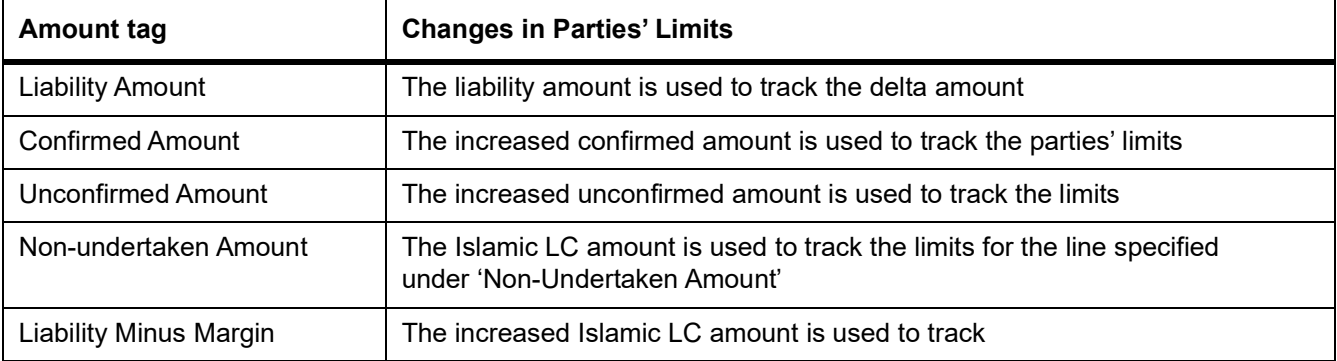

#### **Table 5.10: Parties Limits**

After amendment, if there is an increase in the confirmed amount, the parties' limits are updated as follows:

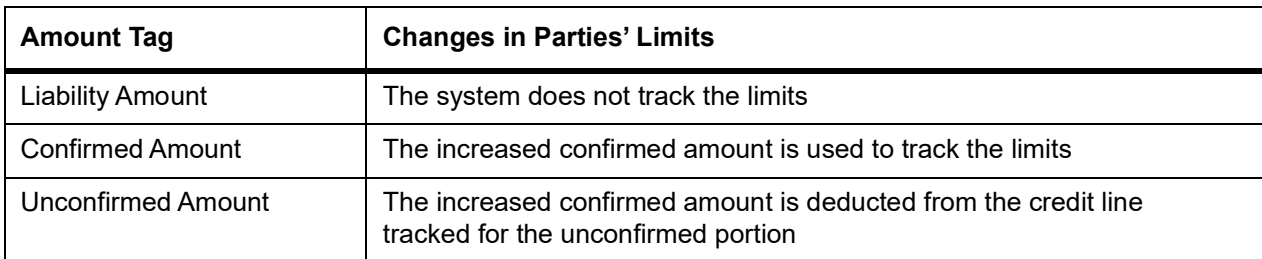

After amendment, if there is an increase in the undertaking amount, the parties' limits are updated as follows:

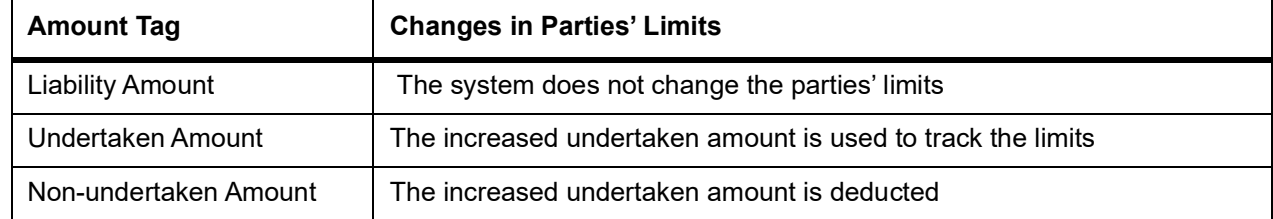

After amendment, if there is a decrease in the Islamic LC amount, the system updates the parties' limits as follows:

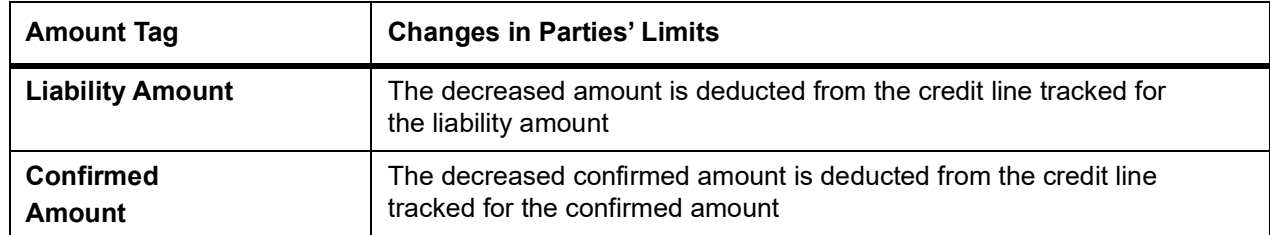

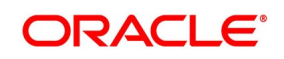

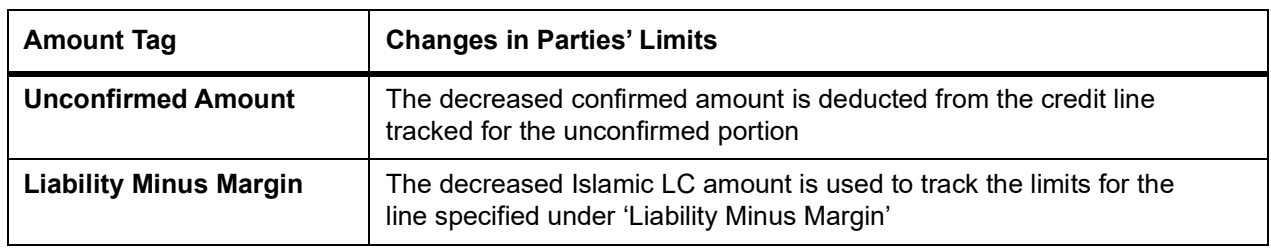

After amendment, if there is a decrease in the confirmed amount, the system updates the parties' limits as follows:

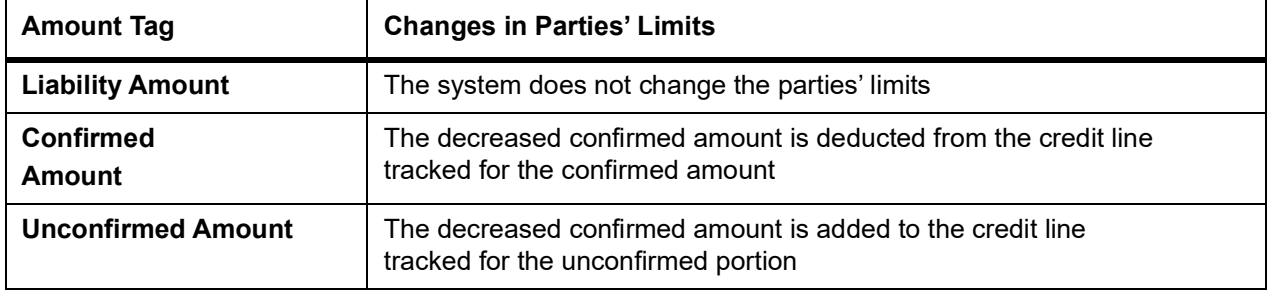

After amendment, if there is a decrease in the undertaking amount, the system updates the parties' limits as follows:;

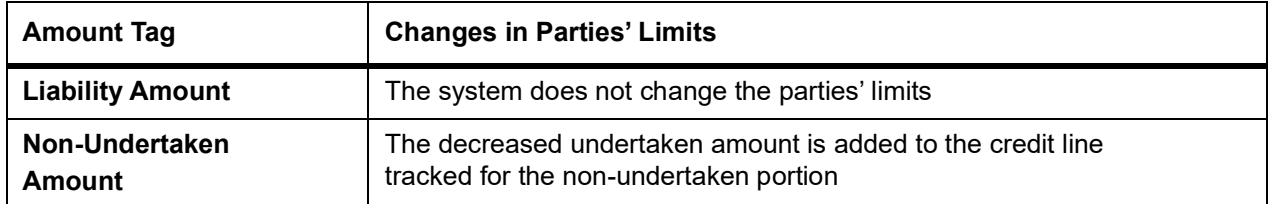

After amendment, if there is a decrease in the collateral amount, the system updates the parties' limits as follows:

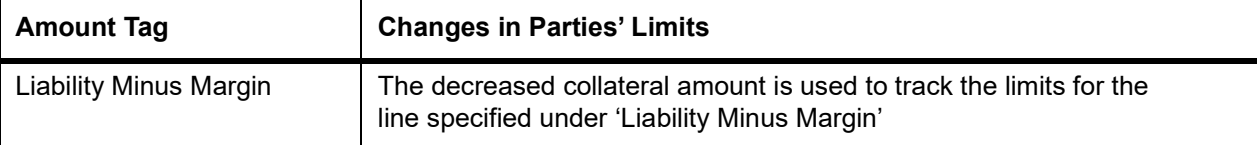

After amendment, if there is a increase in the collateral amount, the system updates the parties' limits as follows:

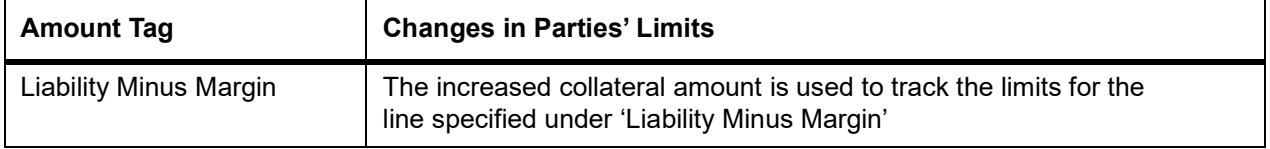

If the percentage of allocation is modified, the system updates the delta amounts accordingly. If the parties in the 'Parties' tab are changed and the old party happens to be a joint venture party, the limit tracked against all the joint venture customers is reduced proportionately.

 If the new party is a joint venture, the new JV customers along with the relevant details is defaulted in the 'Parties Limits' tab when you click 'Default'. Please notice that this is applicable only to joint venture customers of the changed parties.

## **5.3.4 Update Parties' Limits on Islamic LC Availments**

On receipt of the bills or on notification from the negotiating bank, you can record an availment under an Islamic LC. The system updates the parties' limits during availment of an Islamic LC contract.

At the time of availment, the system reinstates the limits for the lines under the joint venture customers. This reinstatement takes place proportionately based on the percentage of amount utilized.

In case of non joint venture customers, the reinstatement takes place based on the amount tag selected under 'Parties Limits' tab. The method of reinstatement for each amount tag is given below:

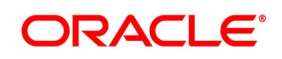

| <b>Amount Tag</b>       | <b>Changes in Parties' Limits</b>                                                                                        |  |
|-------------------------|----------------------------------------------------------------------------------------------------|--|
| <b>Liability Amount</b> | The limits are reinstated based on the Islamic LC amount availed so far                                                  |  |
| <b>Confirmed Amount</b> | The limits are reinstated based on the confirmed portion of th Islamic LC<br>amount availed so far                       |  |
| Unconfirmed Amount      | The limits are reinstated based on the unconfirmed portion of the Islamic LC<br>amount availed so far                    |  |
| Undertaken Amount       | The limits are reinstated based on the undertaken portion of the Islamic LC<br>amount availed so far                     |  |
| Non-undertaken Amount   | The limits are reinstated based on the non-undertaken portion of the Islamic LC<br>amount availed so far Liability Minus |  |
| Margin                  | The limits are reinstated                                                                                                |  |

**Table 5.11: Islamic LC Availments**

## **5.3.5 Specify the Media Details for a Party**

The advices for a party is sent to the default media maintained in the Customer Addresses table. If you want to send the advices through another medium, you should indicate it in the Parties screen. The address should be also indicated. The advices is sent through the new medium, only if you indicate so in the Advices screen of contract processing. If not, the advice will continue to be sent to the default address defined for the party.

You can use this feature to send a one-off advice, through a different medium. For example, for a particular customer, you normally send all advices through mail and hence haven't defined SWIFT or TELEX advices. For an Islamic LC involving a customer, you want to send the advices through SWIFT. In such a case, you can specify the medium as SWIFT and specify the address only for the Islamic LC you are processing.

## **5.3.6 Specify Credit Administration Details**

The details on credit lines that feature on this screen have been covered in the chapter titled Specifying Central Liability tracking details.

## **5.3.7 Specify Shipping for an Islamic LC**

This topic provides the systematic instruction to specify shipping for an Islamic LC.

## CONTEXT:

An Islamic LC, which is an instrument of trade finance, involves details of merchandise.

Hence, you will need to specify the following details for the Islamic LC:

- **•** Details of the merchandise
- **•** Details of the mode of transportation

## PREREQUISITE:

Specify the **User ID** and **Password**, and login to Homepage.

From the Homepage, navigate to **Islamic LC Contract Details**.

1. On the **Islamic LC Contract Details** screen, click **Shipment**. STEP RESULT: **Islamic LC Contract Details** with **Shipment** details

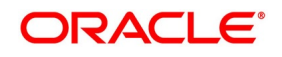

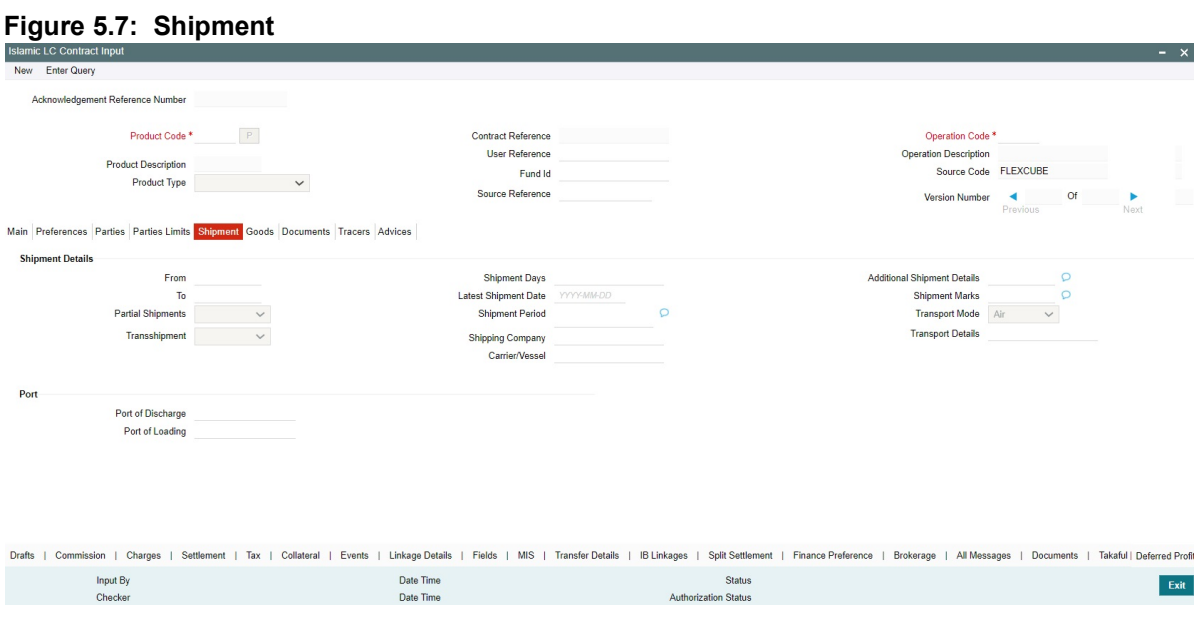

2. On the **Shipment** tab, specify the details as required. For information on fields, refer to: *[Table 5.12: Shipment - Field Description](#page-101-0)*

<span id="page-101-0"></span>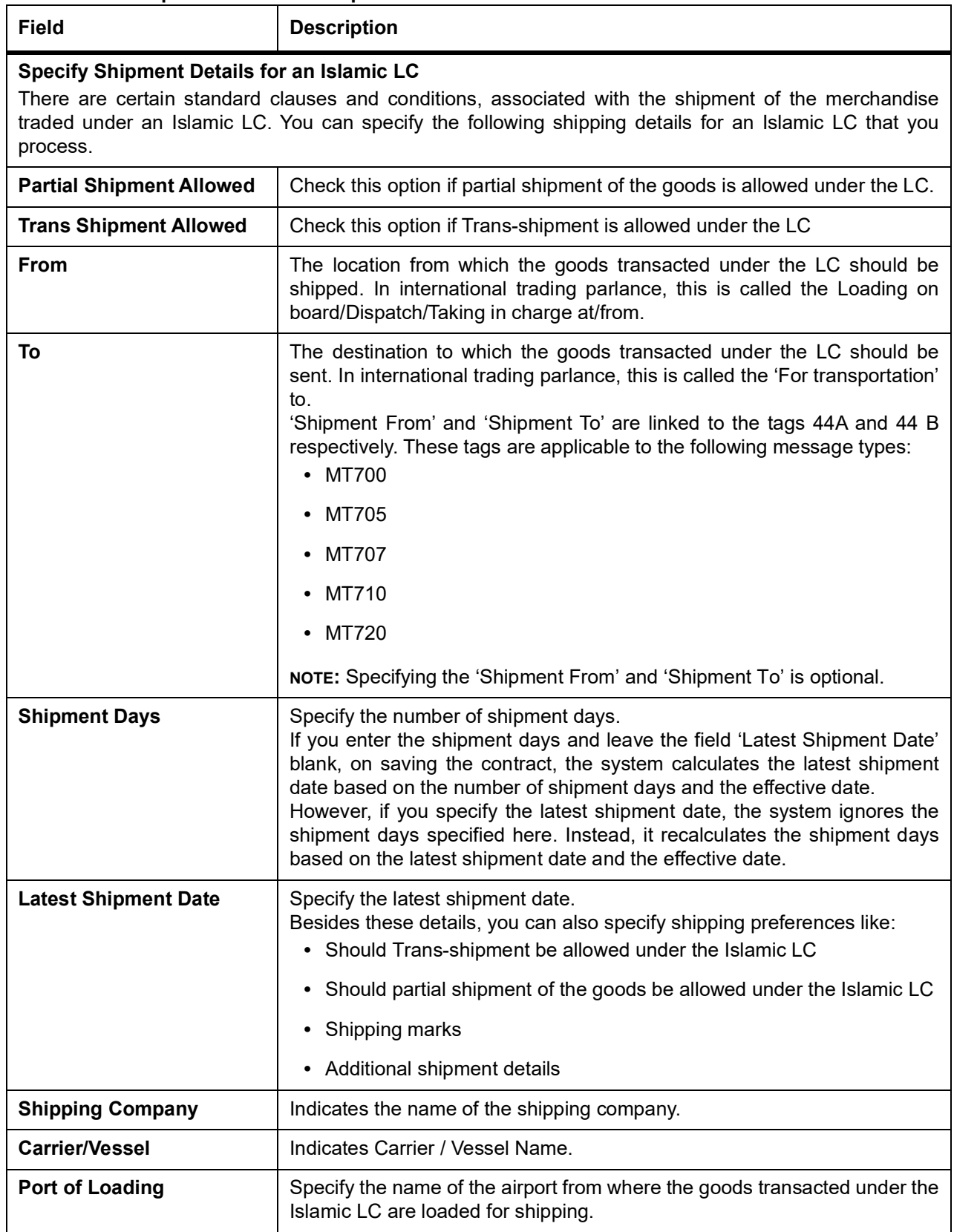

### **Table 5.12: Shipment - Field Description**

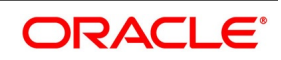

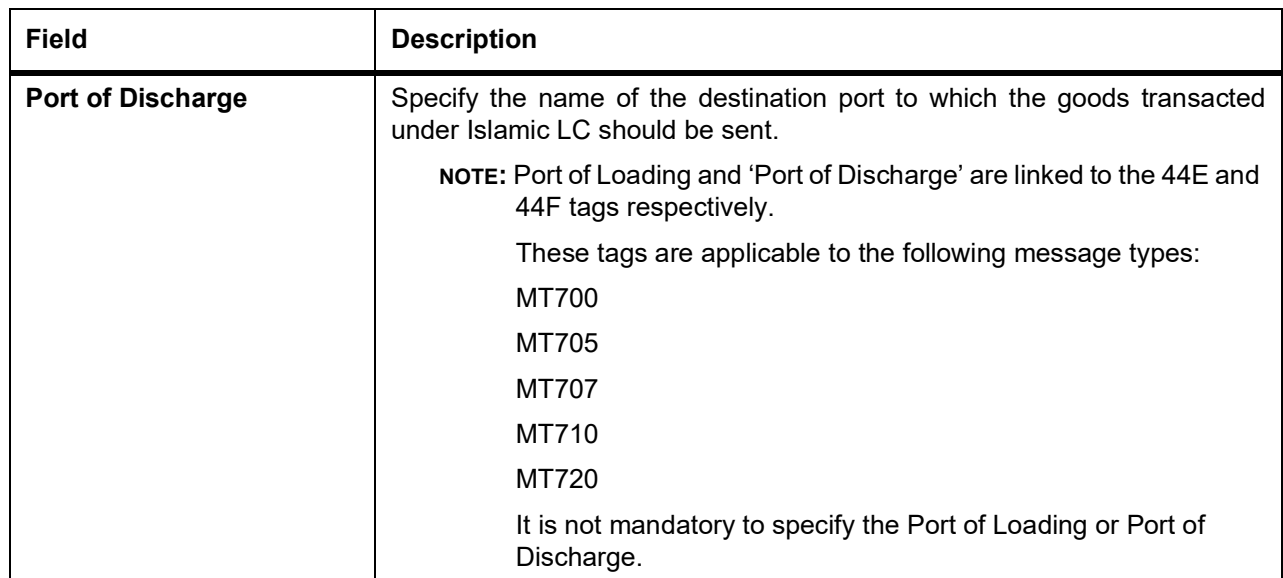

3. On the **Islamic LC Contract Details** screen, click **Goods**. You can also specify Preferences for the shipment of goods in the **Goods** tab STEP RESULT: **Islamic LC Contract Details** with **Goods** details

### **Figure 5.8: Islamic LC Contract Details - Goods**

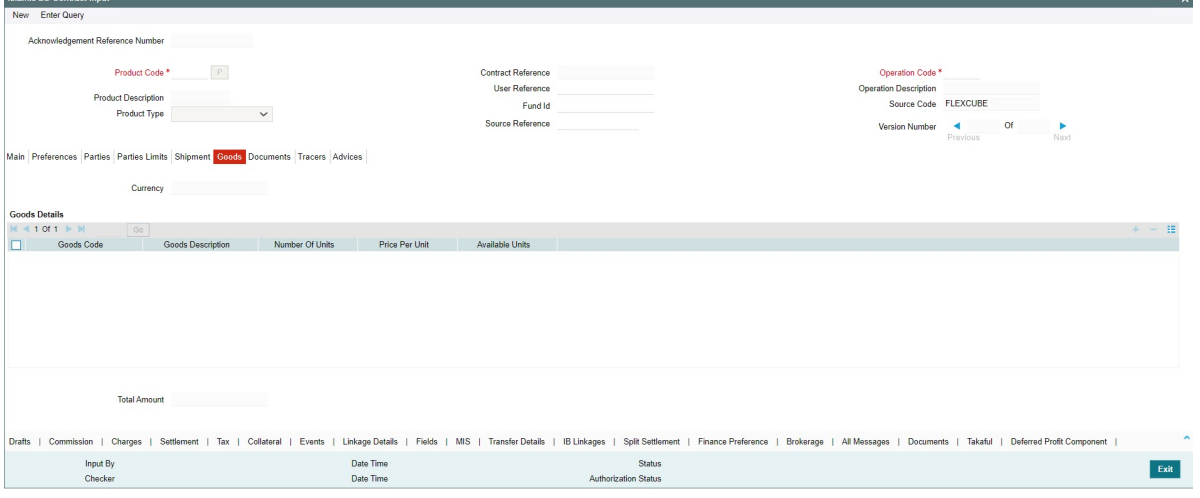

4. On the **Goods** tab, specify the details as required. For information on fields, refer to: *[Table 5.13: Goods - Field Description](#page-103-0)*

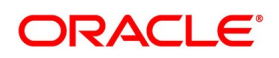

<span id="page-103-0"></span>

| <b>Field</b>             | <b>Description</b>                                       |
|--------------------------|----------------------------------------------------------|
| <b>Goods Code</b>        | Select the Goods code from the list provided.            |
| <b>Goods Description</b> | The system displays the description of the Goods.        |
| <b>Number of Units</b>   | The system displays the number of units.                 |
| <b>Price Per Unit</b>    | The system displays the price per unit.                  |
| <b>Available Units</b>   | The system displays the available units of the<br>goods. |

**Table 5.13: Goods - Field Description**

### 5. On the **Islamic LC Contract Details** screen, click **Documents**.

You can specify the documents that should accompany the goods in the 'Documents' tab. Click 'Documents' tab to specify details documents and clauses that are part of the Islamic LC instrument.

STEP RESULT: **Islamic LC Contract Details** - **Documents** screen is displayed.

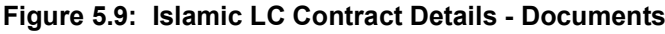

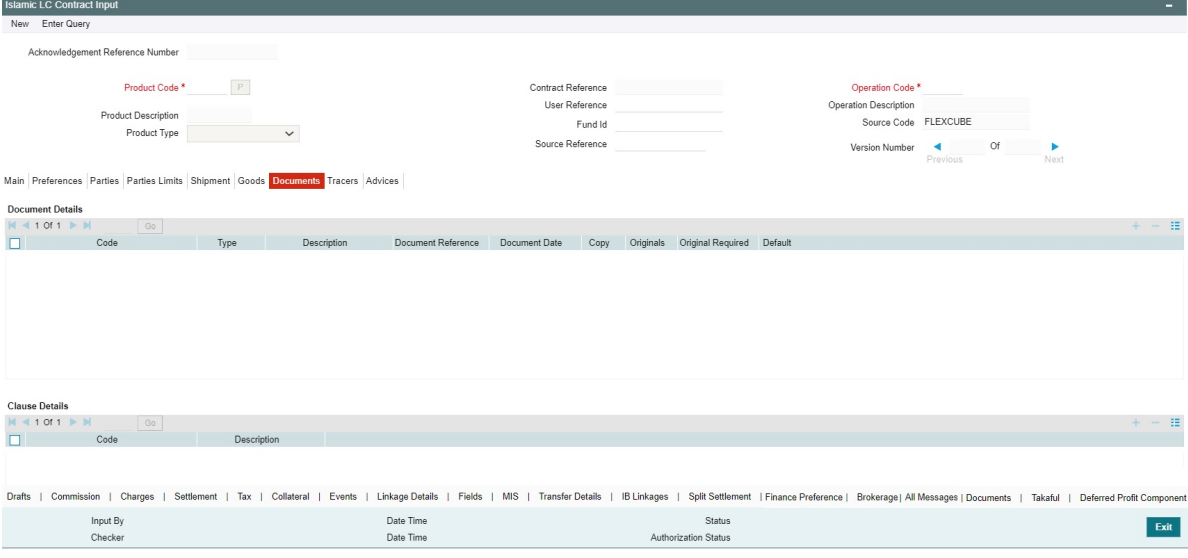

6. On the **Documents** tab, specify the details as required.

There are some standard documents required under a documentary Islamic LC. In this screen you can specify the documents that are required under the Islamic LC being processed.

These details is a part of the Islamic LC instrument sent to the advising bank, the advice through bank or the beneficiary. All the documents specified for the product to which the Islamic LC is linked is defaulted to this screen.

For information on fields, refer to:*[Table 5.14: Documents - Field Description](#page-104-0)*

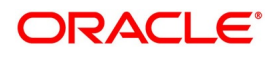

<span id="page-104-0"></span>

| <b>Field</b>                                       | <b>Description</b>                                                                                                    |
|----------------------------------------------------|----------------------------------------------------------------------------------------------------|
| <b>Product Code</b>                                | This is a Mandatory Field<br>Enter the document code.                                                                                                    |
| <b>Type</b>                                        | Enter the document type.                                                                                                    |
| <b>Description</b>                                 | Enter the document description of the document that is defaulted to suit<br>the LC you are processing. This field is enabled only if the LC type is<br>'Shipping Guarantee', but not mandatory.<br>During copy operation, the value of this field will not be copied to the new<br>contract.                                                                                                    |
| <b>Document</b><br><b>Reference</b>                | Enter the document reference number based on which the Shipping<br>Guarantee issued.                                                                                                    |
| <b>Document Date</b>                               | Specify the Document Date.<br>Document date should be less than or equal to issue date.                                                                                                    |
| Copy                                               | Enter the number of copies of the document.                                                                                                    |
| <b>Originals</b>                                   | Enter the number of Original documents here.                                                                                                    |
| <b>Original Required</b>                           | Enter the receipt details here.<br>You can add to or delete from the list of documents that are defaulted. To<br>add a document for the Islamic LC, click on add and then on option list<br>positioned next to the Document Code field. Select the code of the<br>appropriate document from the list of document codes maintained in the<br>Documents Maintenance screen. The other details of the document is<br>defaulted to this screen.<br>To delete a document that is not required for the Islamic LC, highlight the<br>document code and click on the delete on the screen.                                                                                                    |
| <b>Specifying the Document</b><br><b>Reference</b> | For Shipping Guarantee type of Islamic LCs, you can specify the<br>document reference based on which the Shipping Guarantee is issued in<br>the 'Doc reference' field. This field is enabled only if the Islamic LC type is<br>'Shipping Guarantee'. However it is not mandatory to enter the document<br>reference for 'Shipping Guarantee' contracts. Documents captured for a<br>shipping guarantee contract, can exist with or without document reference.<br>During copy operation, the value of this field will not be copied to the new<br>contract.                                                                                                    |
| <b>Specify Clauses for a</b><br><b>Document</b>    | In addition to the other details, the clauses specified for a document while<br>defining the product, are also defaulted to this screen.<br>When you highlight a document code, all the clauses defined for the<br>document are displayed in the Clauses window. You can add to or delete<br>from, the list of clauses that are defaulted.<br>To add a clause to a document for the Islamic LC, click add. Then, click on<br>option list positioned next to the Clause Code field. Select the code of the<br>applicable clause from the list of clause codes maintained, in the 'Clause<br>Maintenance' screen. The description of the clause is defaulted, based on<br>the clause code that you select.<br>To delete a clause that is not required for the Islamic LC, highlight the<br>Clause code and click on the delete. |

**Table 5.14: Documents - Field Description**

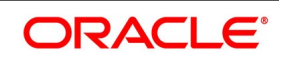

### 7. On the **Islamic LC Contract detail**s screen, click **Tracers.**

Tracers are reminders that is sent to various parties involved in an Islamic LC. The list of tracers that you can send for an Islamic LC is predefined (hard coded in the system) and is classified into the following types:

- **•** The acknowledgment tracer (sent to the advising bank when an import Islamic LC is issued and an acknowledgment is sought)
- **•** The charge-commission tracer (sent to the party who has to bear the commission or charges for an Islamic LC, pending the payment of the charge or commission)
- **•** The confirmation tracer (sent to the confirming bank, seeking a letter of confirmation)

STEP RESULT: **Islamic LC Contract detail**s with **Tracers** details is displayed.

#### **Figure 5.10: Islamic LC Contract details with Tracers**

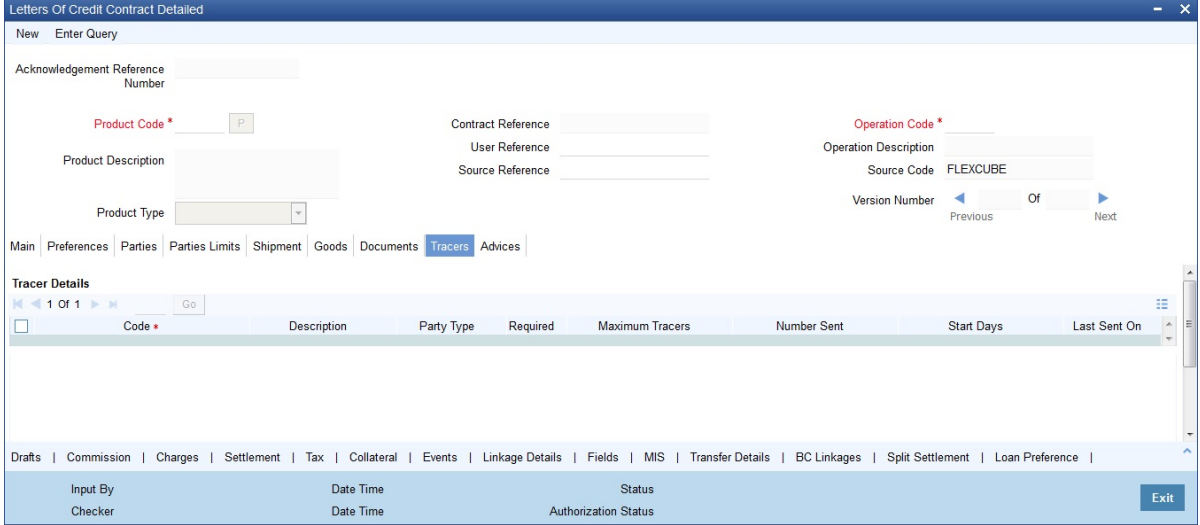

8. On **Tracers** tab, specify the details as required.

For information on fields, refer to: *[Table 5.15: Tracers - Field Description](#page-105-0)*

<span id="page-105-0"></span>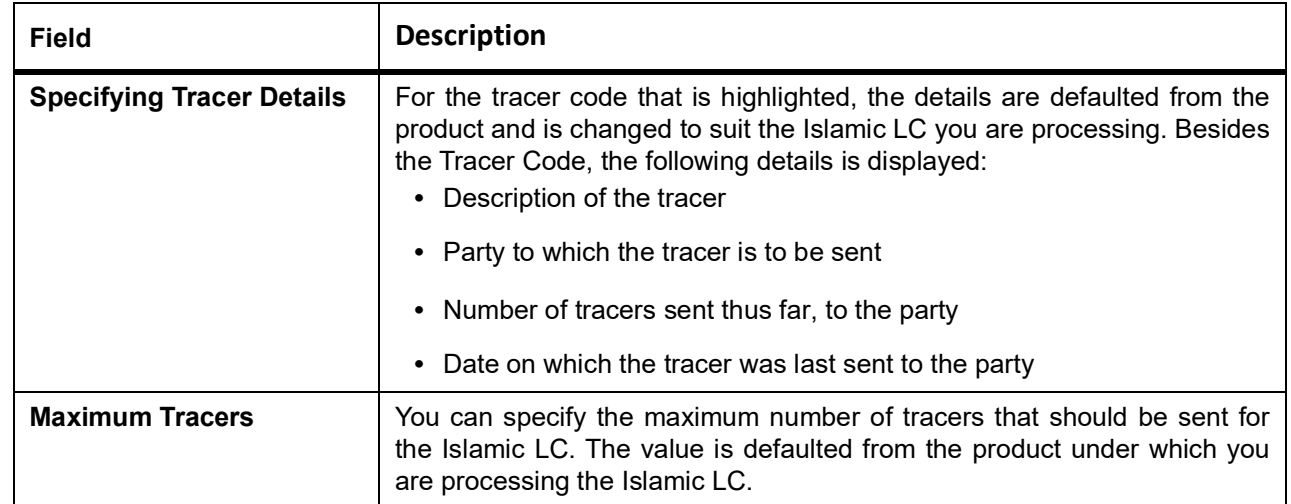

#### **Table 5.15: Tracers - Field Description**

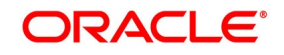

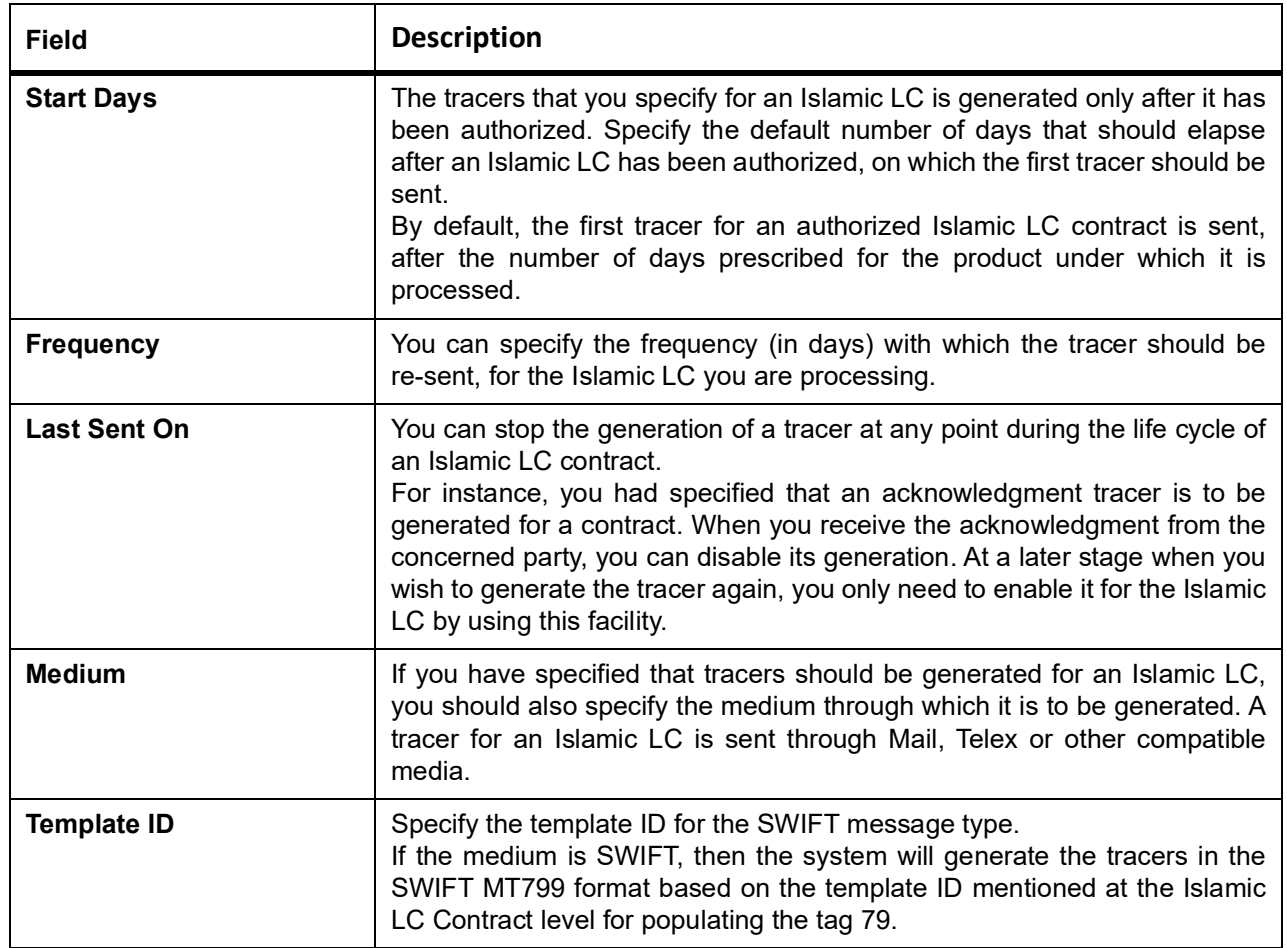

## **5.3.8 Specify Advices for an Islamic LC**

### CONTEXT:

An important part of processing an Islamic LC is the generation of various advices applicable for a contract.

The advices that is generated for the events that occur during the lifecycle of an Islamic LC are defined for the product, to which the Islamic LC is linked. For example, you may have specified the following advices for a product:

**•** Issue of an import Islamic LC: pre-advice by SWIFT and Islamic LC instrument by mail to the advising bank, the

authorization to reimburse to the reimbursing bank

**•** Advice of an export Islamic LC: the acknowledgment advice to the advising bank

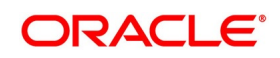

**•** Issue of a guarantee: the guarantee instrument to the beneficiary

The details of the advices for an event are displayed in the Advices screen. The party type to whom a specific advice should be sent is picked up automatically based on the type of Islamic LC being processed and the parties involved.

The advices screen is displayed. The advices defined for the event you are processing is displayed. You can choose to suppress any of them. The address of the party to whom the advice is addressed to is picked up by default, based on the media and address maintenance for the party.

These is changed if required. For a payment message by SWIFT, you also have the option to change the priority of the message

PREREQUISITE:

Specify the **User ID** and **Password**, and login to Homepage.

From the Homepage, navigate to **Islamic LC Contract Details**.

1. On **Islamic LC Contract Details** screen click **Advices**.

STEP RESULT: **Islamic LC Contract Details** with **Advices** screen is displayed.

#### **Figure 5.11: Islamic LC Contract Details with Advices**

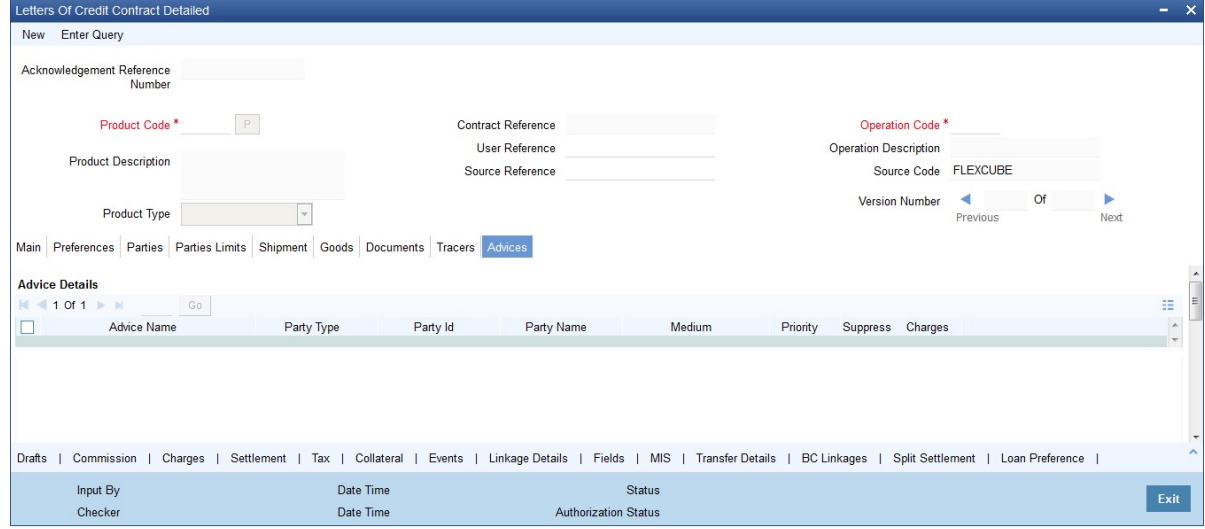

2. On the **Advices** tab, specify the details as required.

For information on the fields, refer to: *[Table 5.16: Advices - Field Description](#page-107-0)*

<span id="page-107-0"></span>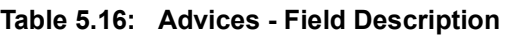

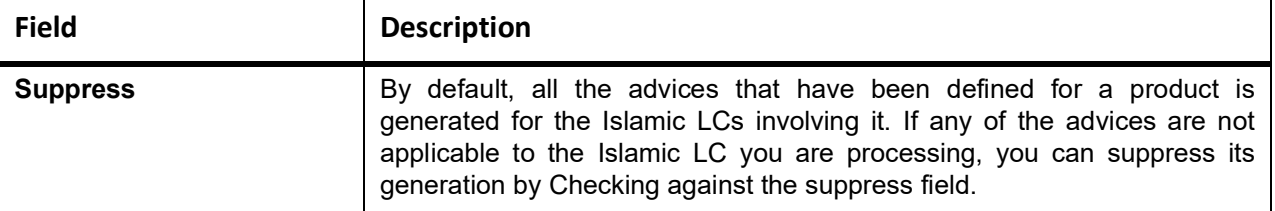

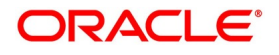
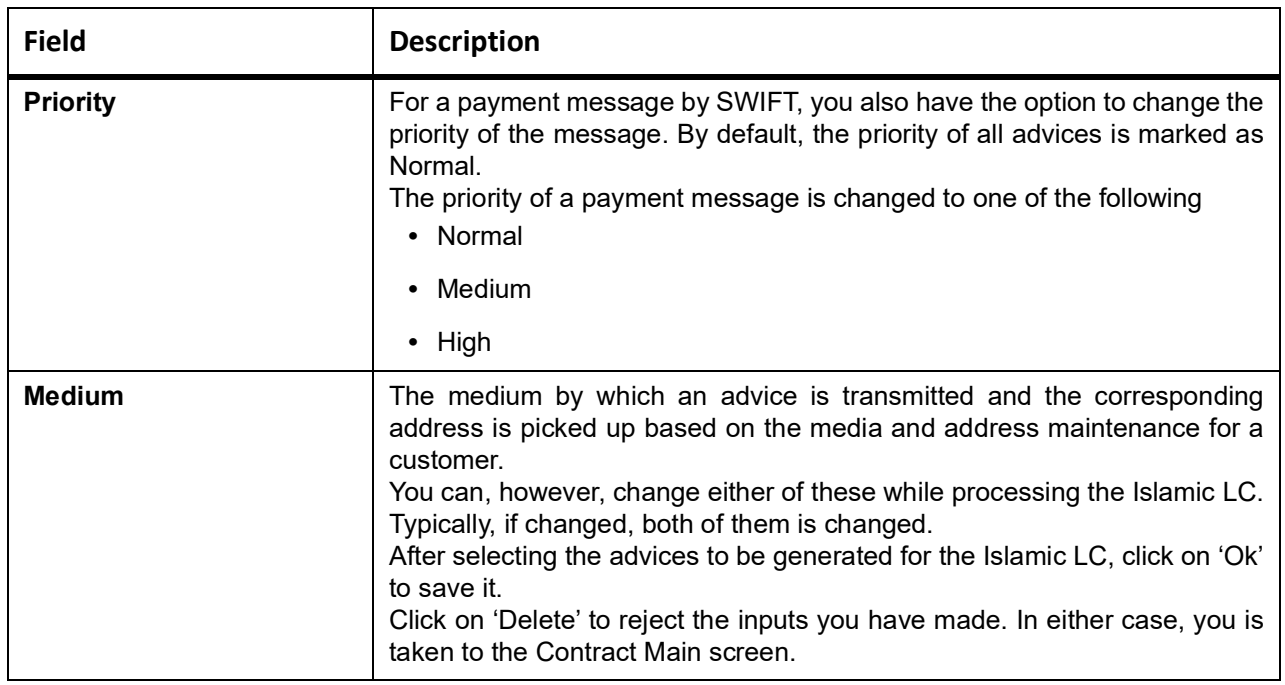

## **5.3.9 Specify the Free Format Instructions that should accompany an Advice**

Free Format Text instructions (FFTs) are a set of instructions or statements that are applicable to the Islamic LC that you process. It is used to enter additional details related to the Islamic LC you are processing. In the Islamic LC Contract - Advices screen you can specify the FFTs that should accompany an advice, generated for an Islamic LC. When you select an advice code on this screen, the advice code together and the party type, to which it is to be sent,

is displayed in the FFT section. This indicates that the FFTs that you specify will appear on the advice, which is displayed and is sent to the party type that is displayed.

All the FFTs defined for the advice, at the product level will also be displayed. You have the option to add to or delete from the list of FFTs defaulted for an advice. To add an FFT to the list, click on add in the screen and then on the option list.

Select an FFT code from the option list that is displayed. After selecting the code that identifies the FFT you wish to attach to the advice, its description is automatically picked up and displayed. The FFT description is changed to suit the requirements of the Islamic LC you are processing.

To delete an FFT from the list, highlight the code that identifies the FFT and click on the delete in the screen. The free format codes for the following purposes have the fixed codes:

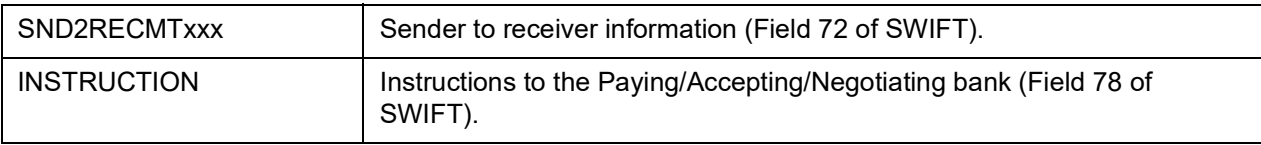

#### *Sender to Receiver Info Tag*

FFT codes "SND2RECMTxxx" is used to pick up the sender to receiver information in various swift messages. In the FFT code "MTxxx" will stand for the SWIFT message type in which the FFT code is picked up. This facilitates defining a separate FFT code for each of the SWIFT message.

This is applicable for the following swift messages: MT700, 707, 705, 710, 720, 730, 740, 747, 760, 767, 768, 400, 410, 412, 420,422, 430, 734, 732, 742, 756, 750, 752,754

The various FFT codes for SND2RECMTxxx are maintained in the Free Format Code maintenance screen. During contract processing, based on the event being processed system defaults the advices maintained for the particular event. For messages of SWIFT type, you can select the corresponding SND2RECMTxxx FFT code from the list of values In the SWIFT message generated, the tag 72 is populated with the text associated with the FFT code SND2RECMTxxx attached for the advice at the contract level.System will not validate the FFT code SND2REC-MTxxx being attached with the advice. This has to be operationally controlled.

During advice generation, if the FFT code SND2RECMTxxx corresponding to the advice is not attached or if a different SND2RECMTxxx is attached, system will not populate the tag 72 in the advice generated.

# **5.4 Cancel an Islamic LC**

#### CONTEXT:

You may have to cancel an Islamic LC that has been opened, before its Expiry Date. An example for a cancellation is when the trade deal for which the Islamic LC is opened falls through. A canceled Islamic LC will not be available for any availment. However, you can cancel an Islamic LC that has been availed partially. In Oracle Banking Trade Finance, the following are the prerequisites for cancellation:

**•** The Islamic LC has not yet reached its expiry date

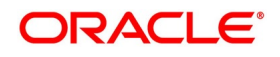

**•** The cancellation event - CANC, has been defined

The accounting entries for this event are generally the reversal of the accounting entries passed for liability and collateral, when the Islamic LC was opened. In addition, a charge is levied for canceling the Islamic LC.

A cancellation advice informing, the advising bank or beneficiary, about the cancellation is generated.

- 1. To cancel an Islamic LC, from the Contract Detailed View, do the following:
	- a. Select Close from the Application toolbar
	- b. Click 'Reopen' icon in the Toolbar

You is prompted to confirm the cancellation.

## **5.5 Close, Reopen, and Black list an Islamic LC**

This topic contains the following subtopics:

- 1) *[Closing an Islamic LC](#page-110-0)*
- 2) *[Reopen an Islamic LC](#page-111-0)*
- 3) *[Black Listing Islamic LCs](#page-111-1)*

## <span id="page-110-0"></span>**5.5.1 Closing an Islamic LC**

Normally, an Islamic LC that is opened is negotiated within its expiry date. If the negotiation does not happen even after the expiry date, you can close the Islamic LC. By closing an Islamic LC, you is reversing the liability entries passed for the Islamic LC. This ensures that the credit limit that was taken by the Islamic LC is released and is available for future utilization.

In Oracle Banking Trade Finance, you can close an Islamic LC under the following circumstances:

- **•** The event CLOS is defined for the Islamic LC
- **•** The Islamic LC is beyond its Expiry Date

The accounting entries defined for this event is generally the reversal of the outstanding liability. No availment is made against an Islamic LC that is closed. You should reopen a closed Islamic LC if you have to make an availment against it. This would be required in a situation when the Islamic LC comes in for negotiation after it has been closed. The reopening of the Islamic LC will put back the outstanding liability and availability for the Islamic LC.

#### **5.5.1.1 Close an Islamic LC automatically**

In the Islamic LC Contract Main screen, you can specify the following dates related to the closure of an Islamic LC:

**•** Whether auto closure is allowed

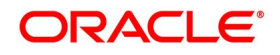

**•** The date on which the Islamic LC should be automatically closed

To recall, the date of automatic closure is based on the 'Closure Days' maintained for the product involved in the Islamic LC. However, you can change the closure date, to any date, after the expiry date of the Islamic LC.

An Islamic LC that is defined for automatic closure is closed during the End of Day processes on the closure date.

## **5.5.1.2 Close an Islamic LC manually**

An Islamic LC that is not defined for automatic closure is closed any time after its Expiry Date.

By clicking 'Reopen' icon in the Toolbar, when the details of the Islamic LC IS displayed in the Detailed View screen.

Oracle Banking Trade Finance displays a message prompting you to confirm the closure. The closure of an Islamic LC should be authorized by a user, bearing a different User ID, before the End of Day operations begin.

## <span id="page-111-0"></span>**5.5.2 Reopen an Islamic LC**

To avail against a closed Islamic LC, you have to reopen it. This occurs when the Islamic LC comes in for negotiation after it has been closed. The reopening of the Islamic LC will put back the outstanding liability and availability for the Islamic LC.

To reopen a closed Islamic LC, you should have defined the event ROPN for the product under which the Islamic LC is processed. For this event, you should have ideally defined the same entries for the Islamic LC outstanding amount and the liability, as you would for the opening (issue or advice) of an Islamic LC. You can levy a charge for reopening an Islamic LC.

## **5.5.2.1 Procedure to reopen an Islamic LC**

Clicking 'Reopen' icon in the tool bar when the details of the Islamic LC are being displayed in the Detailed View screen. Oracle Banking Trade Finance will prompt you to confirm the reopening of the Islamic LC. You need to click save icon to reopen the LC.

## <span id="page-111-1"></span>**5.5.3 Black Listing Islamic LCs**

This topic provides the systematic instructions to Black Listing Islamic LCs.

#### CONTEXT:

You can black list Islamic LCs and collection bills based on a set of criteria that you can define. You can define criteria for black listing Islamic LCs and bills in the Black Listed Transaction Input screen processed from the Application Browser.

#### PREREQUISITE:

Specify the **User ID** and **Password**, and login to Homepage.

1. On the Homepage, type **LCDBKLST** in the text box, and click the next arrow.

STEP RESULT: The **Black Listed Transaction Input** is displayed.

#### **Figure 5.12: Black Listed Transaction Input**

2. On the **Black Listed Transaction Input** screen, specify the details as required. For information on fields, refer to: *[Table 5.17: Black Listed Transaction Input - field Description](#page-112-0)*

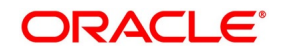

| <b>Field</b>                                    | <b>Description</b>                                                                                                    |  |
|-------------------------------------------------|----------------------------------------------------------------------------------------------------|--|
| Setting up criteria for<br>blacklisting Islamic | You can set up the following criteria for blacklisting Islamic LCs and Bills:<br>• The module to which the contract belongs                                                                                                    |  |
| <b>LC/Bills</b>                                 | • The reference number of the party (For Islamic LCs, specify the refer-<br>ence of the Issuer.                                                                                                    |  |
|                                                 | • For Bills, enter the reference of the Remitting bank).                                                                                                    |  |
|                                                 | • The Currency Code of the contract                                                                                                    |  |
|                                                 | The Contract Amount                                                                                                    |  |
|                                                 | The Issue Date and                                                                                                    |  |
|                                                 | • The Expiry Date                                                                                                    |  |
|                                                 | • Remarks                                                                                                    |  |
| <b>No of Matches</b>                            | Now that you have set up the criteria for black listing contracts, you need<br>to indicate the number of the above criteria that should be used to black list<br>Islamic LCs and Bills.<br>For example, you indicate 2 in the field Number of Matches. All Islamic<br>LCs/Bills that match at least two of the blacklisting criteria that you<br>specified is displayed for blacklisting.<br>After you indicate the blacklisting criteria, click 'Save' icon from the tool bar<br>to save the record.<br>A message with the Reference Number of the Islamic LCs / Bills that<br>matches the blacklisting criteria that you specified is displayed. You can<br>choose to blacklist the contract or ignore the message.<br>If you enter a new Islamic LC/Bill that matches the blacklisting criteria, you<br>is prompted for an override. Similarly, if you attempt to amend the details of<br>a blacklisted Islamic LC/Bill, you is prompted with an override. |  |

<span id="page-112-0"></span>**Table 5.17: Black Listed Transaction Input - field Description**

# **5.6 Reverse Islamic LC**

This topic contains the following subtopics:

- 1) *[Reverse an Islamic LC](#page-113-0)*
- 2) *[Procedure for Reversing an Islamic LC](#page-113-1)*
- 3) *[Contract Reversal](#page-114-0)*
- 4) *[Event Reversal](#page-114-1)*

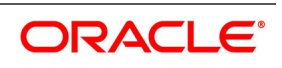

## <span id="page-113-0"></span>**5.6.1 Reverse an Islamic LC**

You can reverse any particular version of the Islamic LC Contract or entire Islamic LC. This can achieved through reversal operation. The Reversal of an Islamic LC should be authorized by a user, bearing a different User ID, before the End of Day Operation begins.

This is applicable for Islamic Guarantees and Standby Letters of Credit.

## <span id="page-113-1"></span>**5.6.2 Procedure for Reversing an Islamic LC**

This topic provides the systematic instructions to reverse an Islamic LC.

PREREQUISITE:

Specify the **User ID** and **Password**, and login to Homepage.

From the Homepage, navigate to **Islamic LC details in the Detailed View** screen

1. On the **Islamic LC details in the Detailed View** screen, click **Reverse**.

STEP RESULT: **Select Event** screen is displayed.

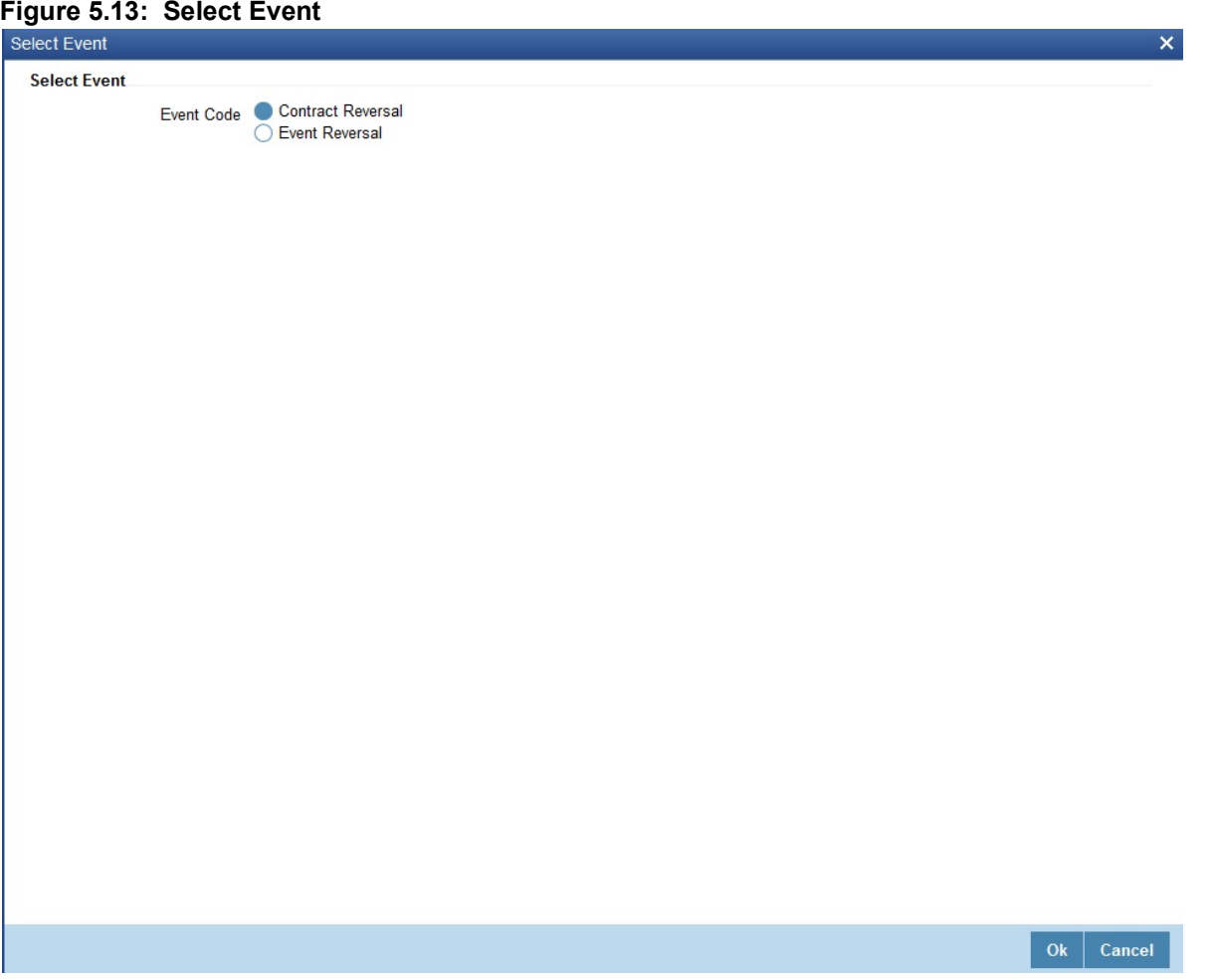

2. On the **Islamic LC details in the Detailed View** screen, Choose the Reversal option based on the requirement.

The Reversal options are:

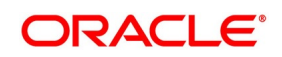

- **•** Contract Reversal
- **•** Event Reversal
- 3. Confirm the reversal when prompted.

## <span id="page-114-0"></span>**5.6.3 Contract Reversal**

On selecting the 'Contract reversal', system will reverse the Islamic LC contract. A Reversed Islamic LC will not be available for any further operations. 'REVR' event is triggered which updates the contract status as 'Reversed'. This will reverse the liability entries passed for the Islamic LC to ensure that the credit limit that was taken by the Islamic LC is released and is available for future utilization. In addition to this, Charges, Commission, Limits Utilization and Accounting entries will also be reversed on contract reversal.

## <span id="page-114-1"></span>**5.6.4 Event Reversal**

In case of 'Event Reversal', system will reverse the last version creating event along with the non-version creating events (if any) in between the current version and previous version. This reinstates the contract to the version corresponding to the version of the immediate previous event of the reversed event.

'REVE' event is triggered and reverse the associated events, but the contract status is available as 'Active'. However, you cannot reverse the last event reversal even though it is a version creating event.

This will also reverse the liability entries passed for those particular reversed LC events to ensure that the credit limit that was taken by the Islamic LC is released and is available for future utilization.

Reversal of the event will have impact on the below details

- **•** Accounting entries- Negative entries is posted for the reversed LC events
- **•** Commission
- **•** Charges
- **•** Limit utilization

You cannot reverse more than one event at the same time or reverse a canceled or closed Islamic LC contract.

When there is only one version available for the contract and if you select 'Event Reversal', the system displays an error message and in this case you need to select 'Contract Reversal'.

## **5.6.5 List of Glossary - Processing an Islamic LC contract**

#### **LCDBKLST**

Black Listed Transaction Input - *[5.5.3 Black Listing Islamic LCs](#page-111-1)* (p. 101)

#### **LIDTRONL**

Islamic LC Contract Input - Main *[5.3.2 Specify the Main Details of an Islamic LC](#page-75-0)* (p. 65)

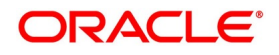

# **6. Additional Details**

You can process an Islamic LC contract by clicking on the buttons in the **Islamic LC Contract Input** screen.

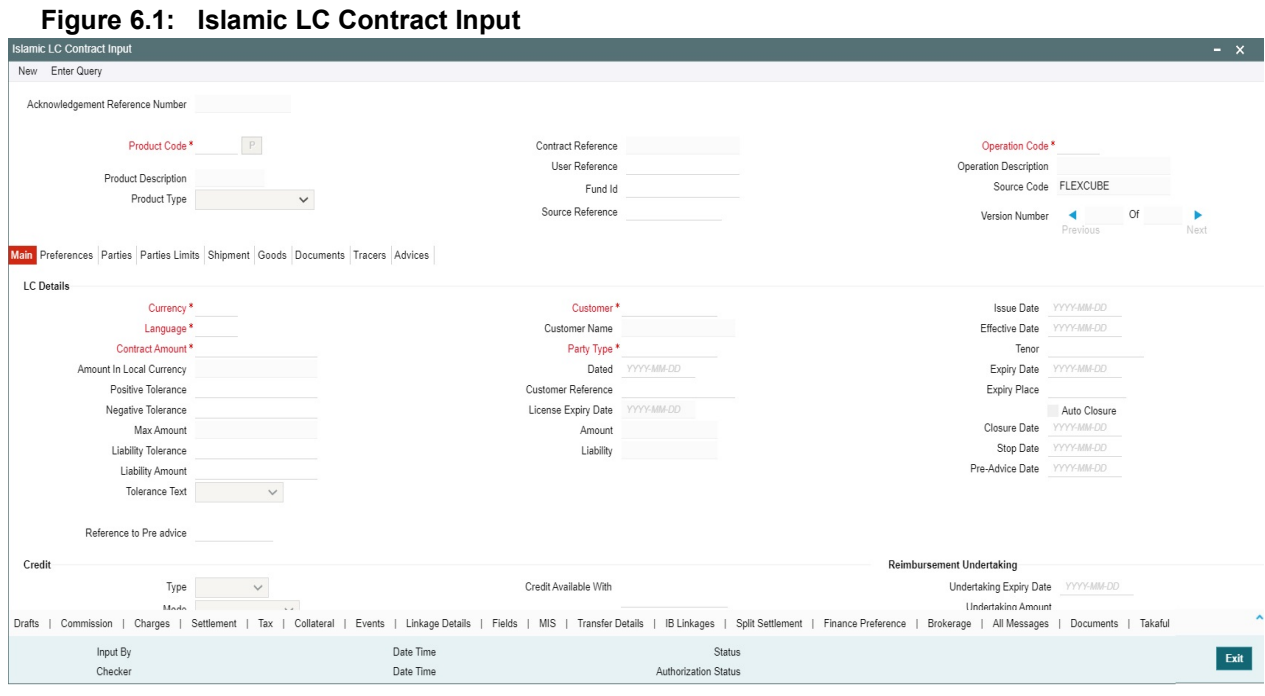

For more information on the fields, refer the Field Description table given below:

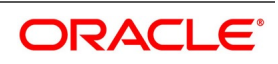

| <b>Buttons</b>                      | <b>Description</b>                                                                                                    |
|-------------------------------------|----------------------------------------------------------------------------------------------------|
| <b>Drafts</b>                       | Click this button to capture the details of draft drawn for the Islamic LC. You<br>can specify the name of the insurance company that is covering the goods<br>traded under the Islamic LC.                                                                                                    |
| <b>Settlement</b>                   | Click this button to capture the Settlement screens. Based on the details that<br>you enter in the settlement screens the Islamic LC will be settled. The details of<br>these screens have been discussed in the Settlements manual.                                                                                                    |
| <b>Events</b>                       | Click this button to view the details of the events and accounting entries that a<br>contract involves.                                                                                                    |
| <b>MIS</b>                          | Click this button to define MIS details for the Islamic LC.                                                                                                    |
| <b>Commission</b>                   | On invoking this button Commission details of the contract is displayed                                                                                                    |
| <b>Charges</b>                      | This button invokes the Charges, Commissions and Fees (ICCF) service.<br>On invoking this function you will be presented with a screen where the ICCF<br>rate, amount, currency and the waive charge parameter can be specified.<br>The Processing Charges and Fees manual, details the procedure for<br>maintaining charge rules. It also deals with the linking of a charge rules to a<br>product and the application of the rule on an Islamic LC.<br>The Processing Commissions manual, details the procedure for maintaining<br>commission rules. It also deals with the linking of a commission rule to a<br>product and the application of the rule on an Islamic LC. |
| Tax                                 | This button invokes the Tax services. The Processing Tax manual details the<br>procedure for maintaining tax rules and schemes. It also deals with the linking<br>of a tax scheme to a product and the application of the scheme on an Islamic<br>LC.                                                                                                    |
| <b>Collateral</b>                   | In the screen that corresponds to this button, you can specify details of the<br>cash that you collect as collateral form a customer for the Islamic LC that you<br>process. The details of this screen are discussed under the head Specifying<br>Collateral details for an Islamic LC.                                                                                                    |
| <b>Linkages</b>                     | Clicking this button invokes the Contract Linkages screen. In this screen, you<br>can link an Islamic LC to a deposit or account, and indicate the funds that you<br>would like to block.                                                                                                    |
| <b>Change Log</b>                   | Click this button to view the changes made to a particular version of an Islamic<br>LC contract.                                                                                                    |
| <b>Transfer Details</b>             | If the Islamic LC is transferred to a new party, you can view the transaction<br>details.                                                                                                    |
| <b>Fields</b>                       | Click this button to specify values for the user defined fields (UDFs).                                                                                                    |
| <b>Finance</b><br><b>Preference</b> | Click this button to maintain the details of the finance.                                                                                                    |
| <b>Split Settlement</b>             | Click on this button to specify split settlement details of the bill.                                                                                                    |

**Table 6.1: Islamic LC Contract Input**

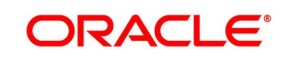

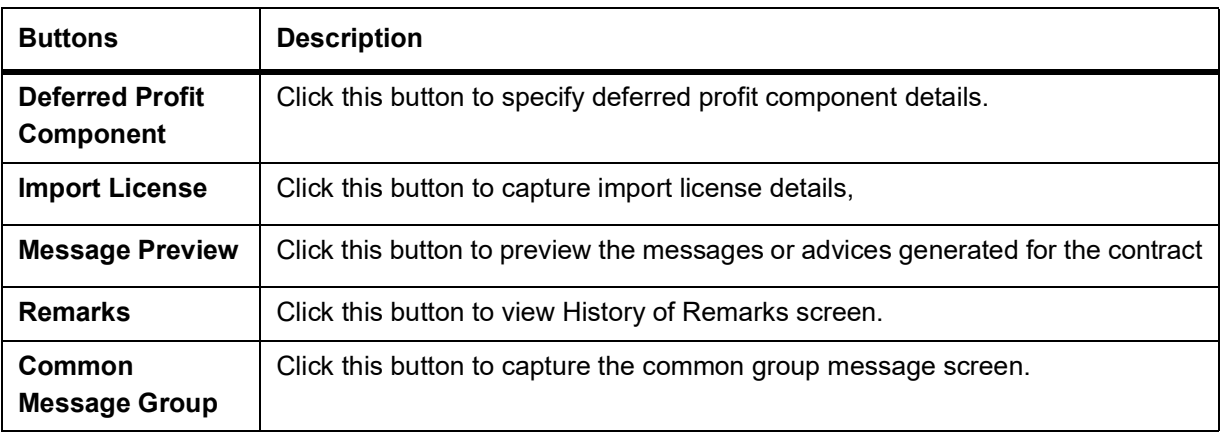

Enter valid inputs into all the mandatory fields in screens that can be invoked from the buttons or you will not be able to save the contract. After making the mandatory entries for the Islamic LC, save the contract by clicking save icon in the tool bar.

A contract that you have entered should be authorized by a user bearing a different Login ID, before the EOD is run.

**NOTE:** You have the option to amend all the unauthorized entries made for an Islamic LC. However, after authorization, certain fields cannot be amended.

Click **Exit** or **Cancel** button to go back to the Application Browser.

# **6.1 Capture Additional Details**

This topic provides the systematic instruction to capture the Islamic LC Contract Input details.

#### PREREQUISITE:

Specify the **User ID** and **Password**, and login to Homepage.

1. On the Homepage, type **LIDTRONL** in the text box, and click the next arrow.

STEP RESULT: The **Islamic LC Contract Input** screen is displayed.

#### **Figure 6.2: Islamic LC Contract Input**

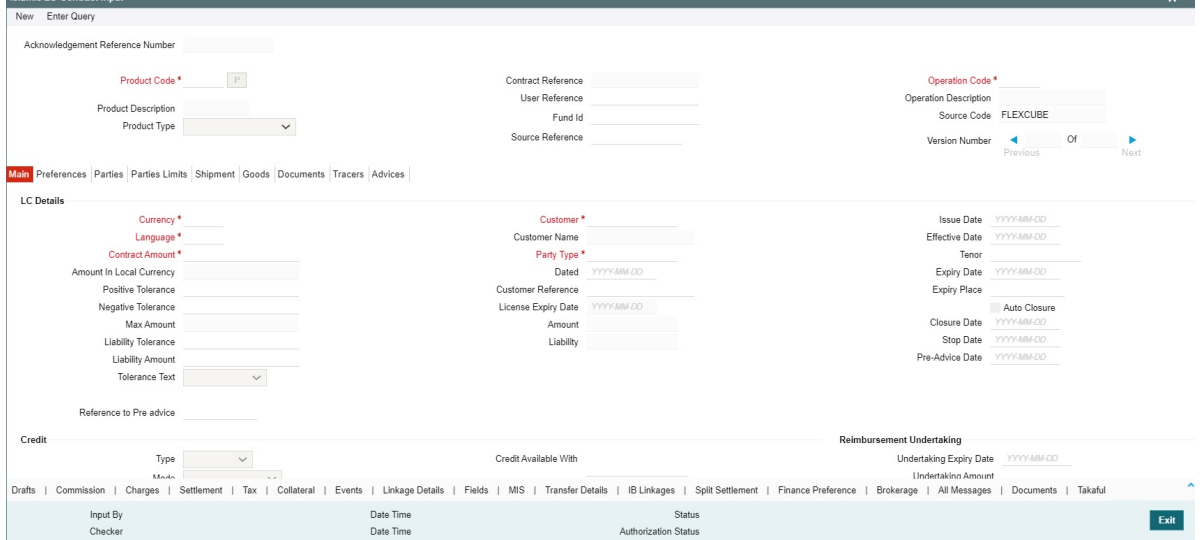

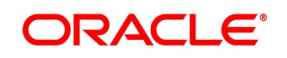

**NOTE:** Enter valid inputs into all the mandatory fields in screens that can be invoked from the buttons or you will not be able to save the contract. After making the mandatory entries for the Islamic LC, save the contract by clicking save icon in the tool bar.

2. On the **Islamic LC Contract Input** screen, click the **Drafts** button.

STEP RESULT: The **Draft Details** screen is displayed.

**NOTE:** You can capture the details of draft drawn for the Islamic LC. Specify the name of the insurance company that is covering the goods traded under the Islamic LC.

**Figure 6.3: Draft Details**

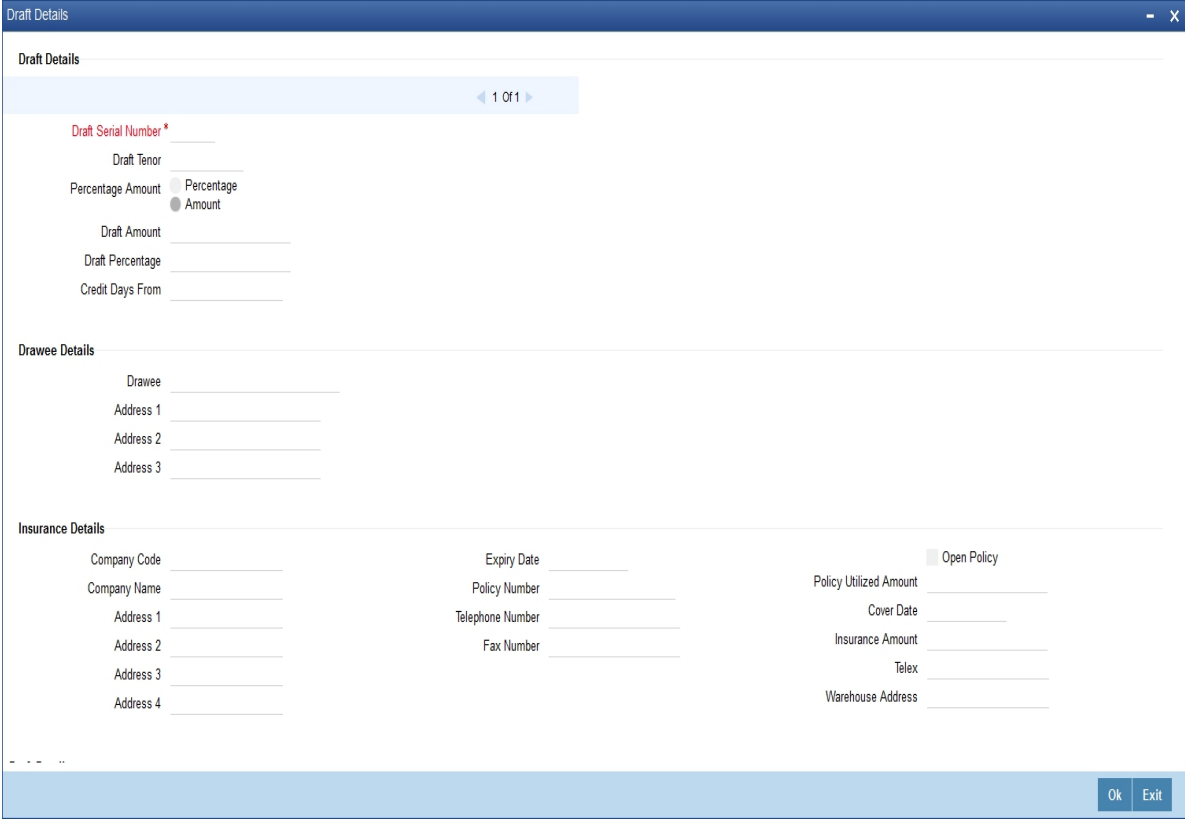

For more information on the fields, refer the Field Description table given below:

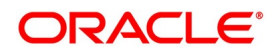

| <b>Field</b>                  | <b>Description</b>                                                                                                    |
|-------------------------------|----------------------------------------------------------------------------------------------------|
| <b>Draft Serial Number</b>    | Specify the draft serial number.<br>This field is mandatory.                                                                                                    |
| <b>Draft Tenor</b>            | Specify the tenor of the draft.<br>This field is optional.                                                                                                    |
| <b>Percentage Amount</b>      | Specify whether the draft is a percentage of the<br>Islamic LC amount or a Flat amount. Subsequently,<br>specify the Amount or the Percentage (based on<br>your selection).<br>This field is optional.                                                          |
| <b>Draft Amount</b>           | Specify the draft amount once you have selected<br>the amount option in percentage amount.<br>This field is optional.                                                                                                    |
| Draft percentage              | Specify the draft percentage amount once you have<br>selected the percentage option in percentage<br>amount.<br>This field is optional.                                                                                                    |
| <b>Credit Days From</b>       | The Date from which the tenor of the draft begins.                                                                                                    |
| <b>Drawee</b>                 | Specify the party on whom the draft is drawn. You<br>can select the drawee's CIF from the list. This will<br>contain a list of all the open and authorized CIF<br>maintained in the Customer Directory. This<br>information is captured from the BIC directory. |
| <b>Address 1 to Address 3</b> | Specify the address of the drawee.                                                                                                    |
| <b>Insurance Details</b>      | Specify the insurance company details:                                                                                                    |

**Table 6.2: Draft Details - Field Description**

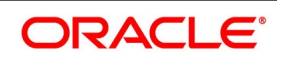

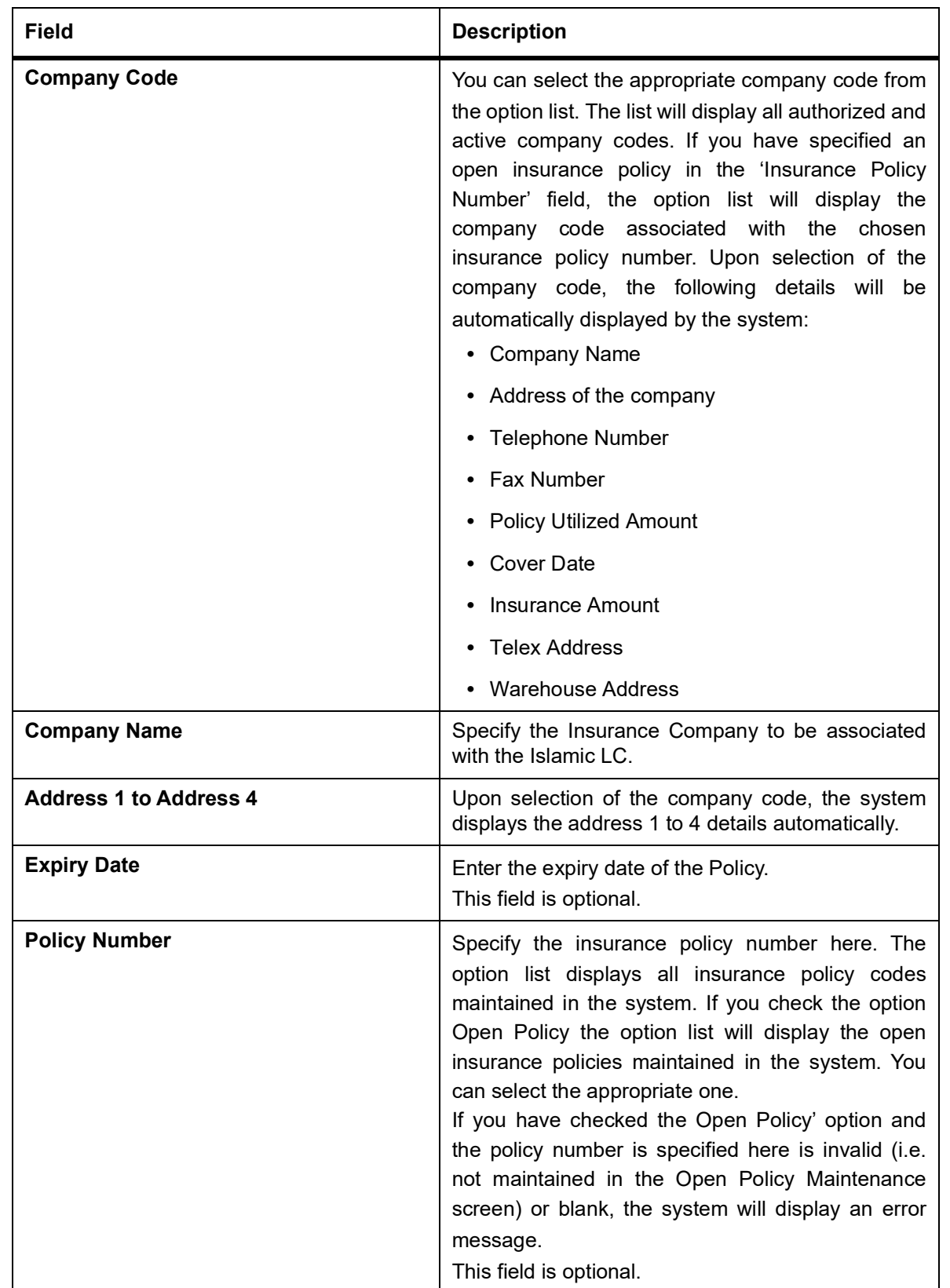

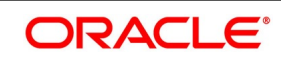

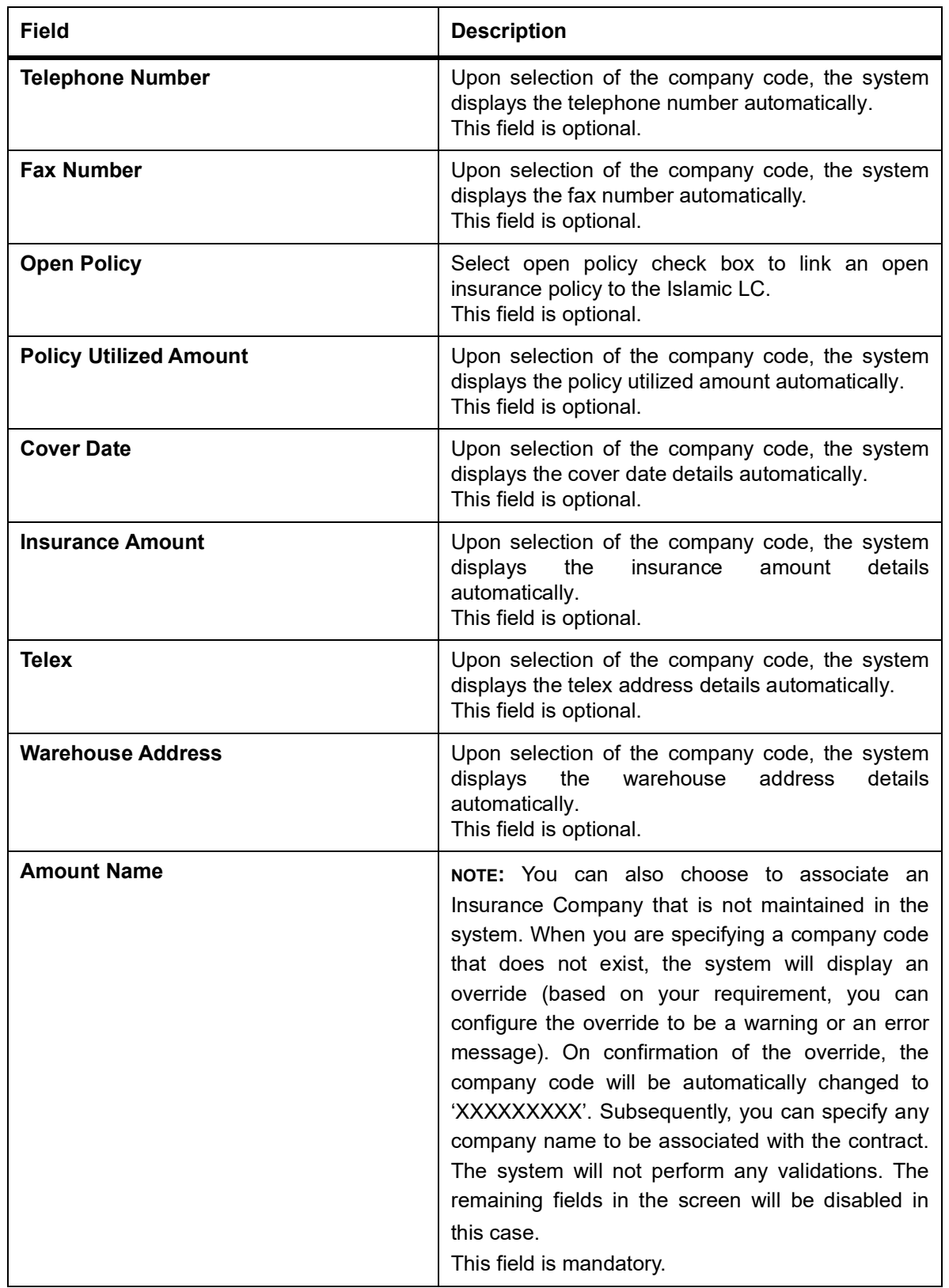

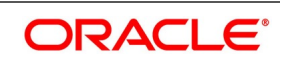

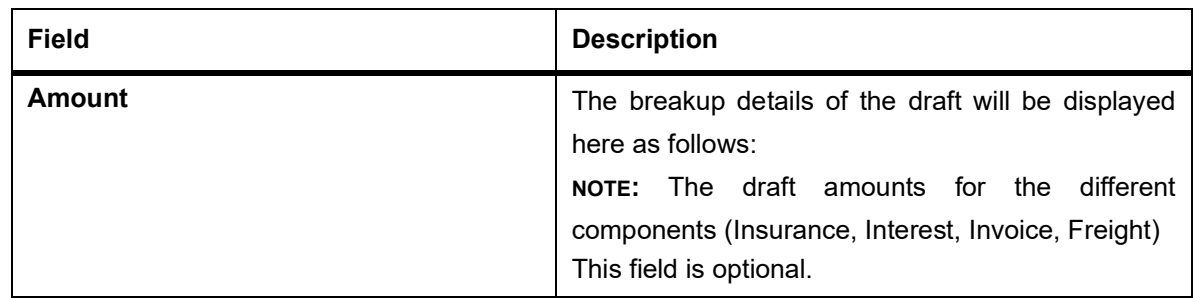

3. On the **Islamic LC Contract Input** screen, click the **Commission** button.

STEP RESULT: The **Commission Details** screen is displayed.

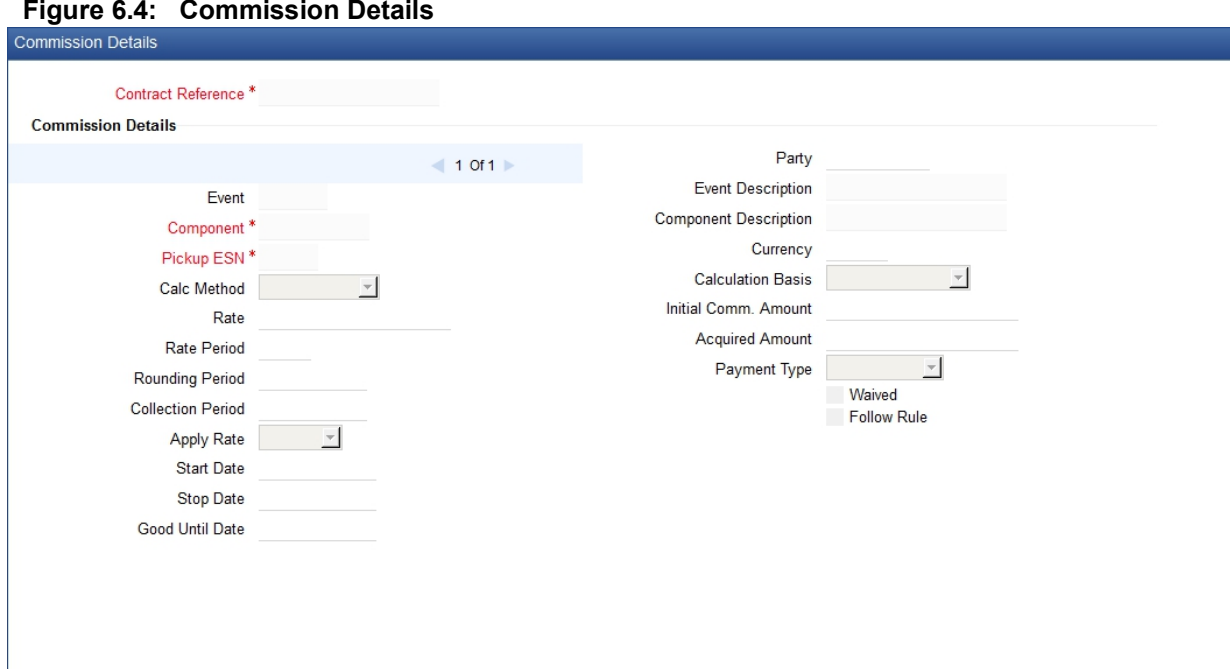

Besides the Islamic LC amount, the other components of an Islamic LC include the commissions that you collect and the charges that you levy on the parties involved in an Islamic LC.

While defining Accounting Roles for a product you must specify the internal accounts that should be picked up when commissions are collected and when charges are levied.

For an Islamic LC having the operation code 'Reimbursement', you will not be able to save commission related details. While saving the contract, the system will display an error message if you enter details in the **ICCF** screen.

While creating or amending an authorized contract, you can modify the percentage of commission to be charged. Enter the rate and click Re-compute button to recalculate the commission percentage to be charged.

**NOTE:** The details of the commissions that can be collected and the procedure of making them applicable to the Islamic LC you are processing has been detailed in the chapter Processing Commissions in the Modularity User Manual.

4. On the **Islamic LC Contract Input** screen, click the **Charges** button.

STEP RESULT: The **Charge Details** screen is displayed.

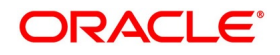

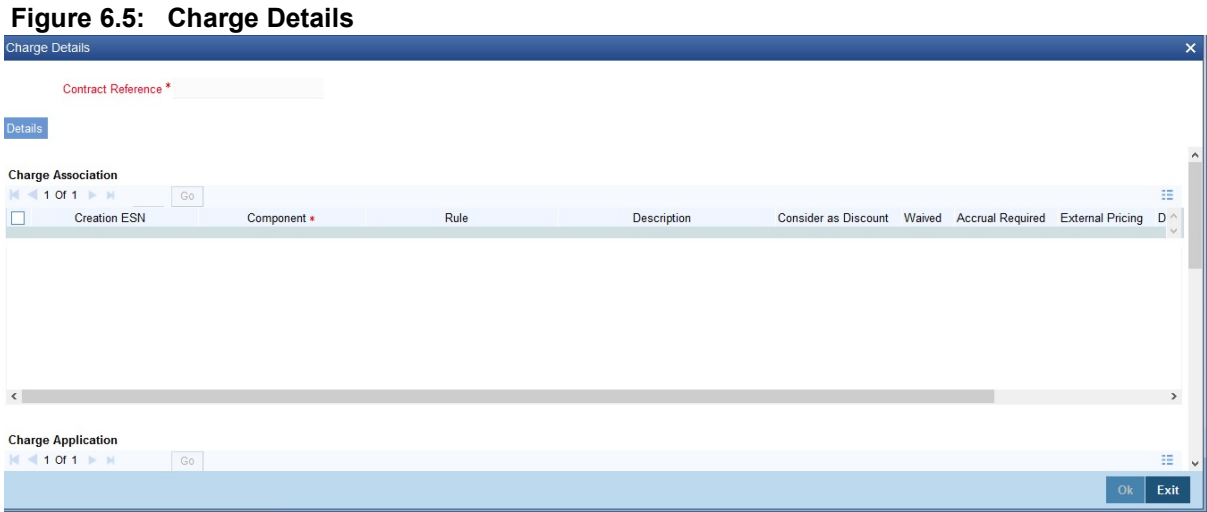

**NOTE:** Refer the Charges and Fees User Manual under Modularity for further details about this screen.The ICCF rate, amount, currency and the waive charge parameter can be specified. The Processing Charges and Fees manual, details the procedure for maintaining charge rules. It also deals with the linking of a charge rules to a product and the application of the rule on an LC.

#### 5. On the **Islamic LC Contract Input** screen, click the **Settlement** button.

STEP RESULT: The **Settlement Details** screen is displayed. Based on the details that you enter in the settlement screens the LC will be settled.

#### **Figure 6.6: Settlement Details**

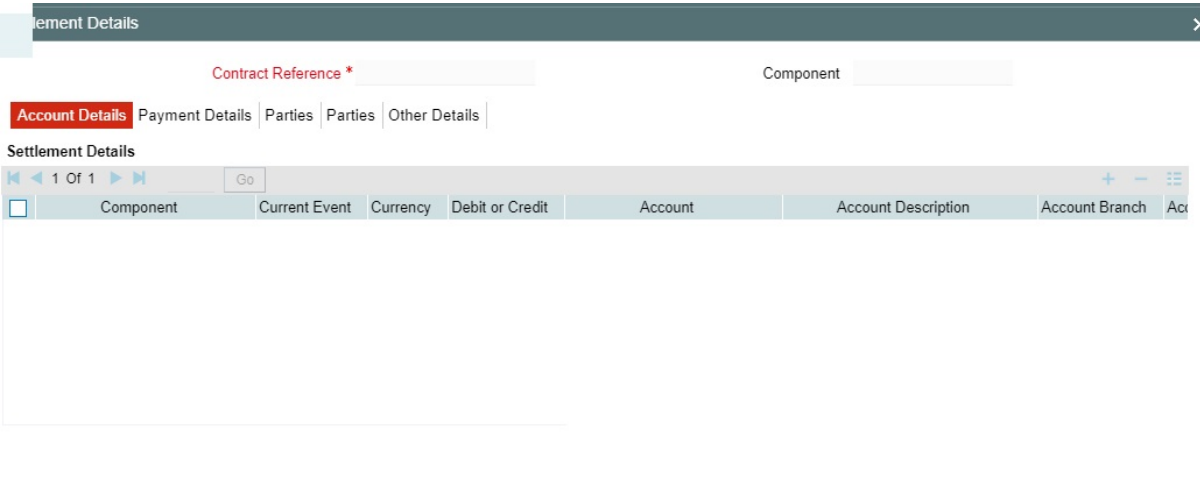

Besides the account details, you can specify:

#### • **Current Event:**

Current event of settlements will be checked for the amount tags pertaining to the current event and will be unchecked for the amount tags not pertaining to the current event.

- The currency in which the component is expressed
- The payment account and its currency

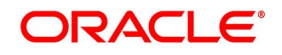

Ok Exit

**NOTE:** If you have specified an account that uses an account class that is restricted for the product, an override is sought.

- The branch of your bank to which the account belongs
- The exchange rate (in the case of the component currency being different from the account currency)
- The ERI Currency
- The ERI Amount

**NOTE:** Refer to the chapter titled 'Islamic LC Availment' in this user manual for details.

6. On the **Islamic LC Contract Input** screen, click the **Tax** button.

STEP RESULT: The **Tax Details** screen is displayed. The Processing Tax manual details the procedure for maintaining tax rules and schemes. It also deals with the linking of a tax scheme to a product and the application of the scheme on an LC.

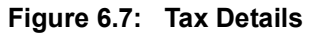

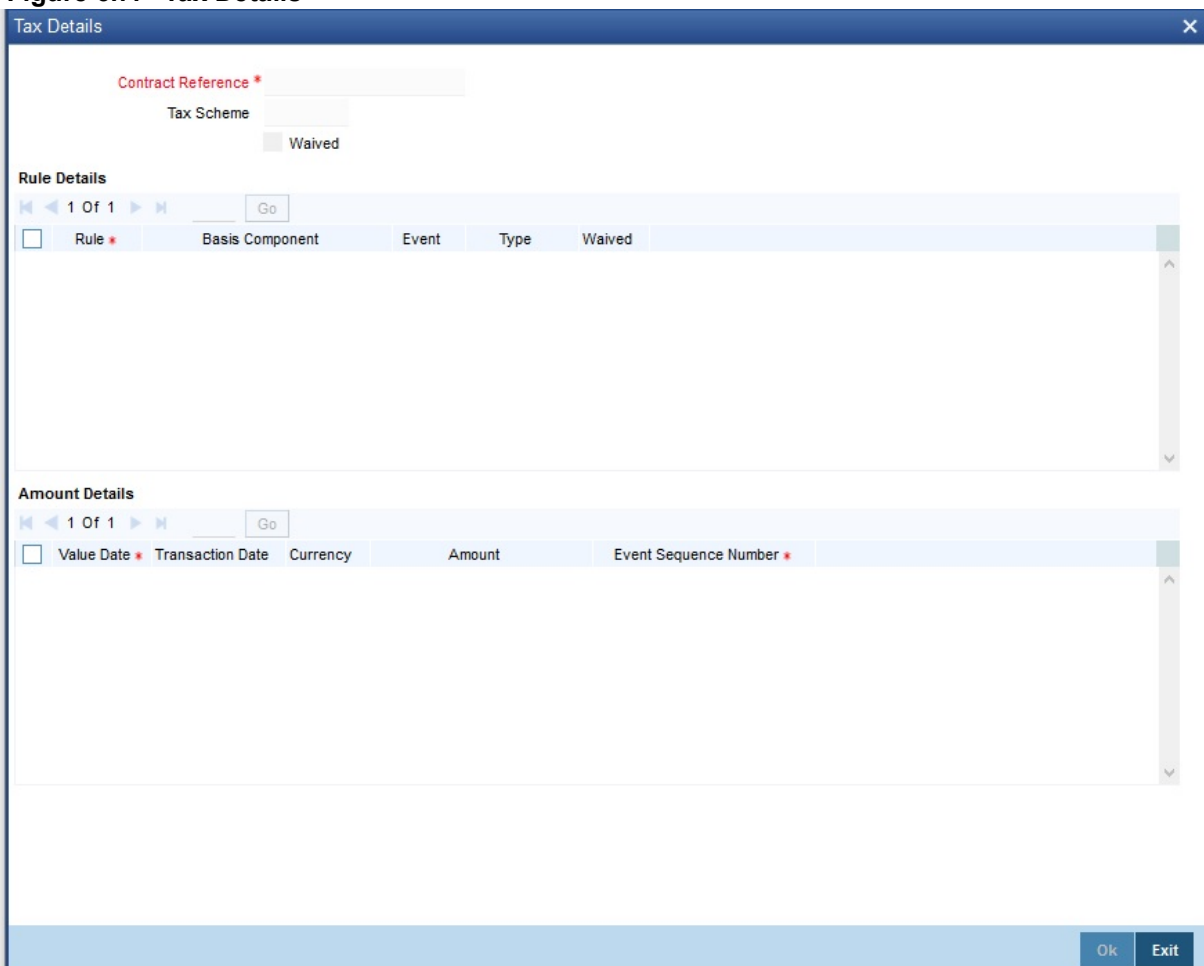

**NOTE:** Refer the **Tax User** Manual under Modularity for further details on tax processing.

7. On the **Islamic LC Contract Input** screen, click the **Collateral** button. STEP RESULT: The **Collateral Details** screen is displayed.

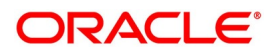

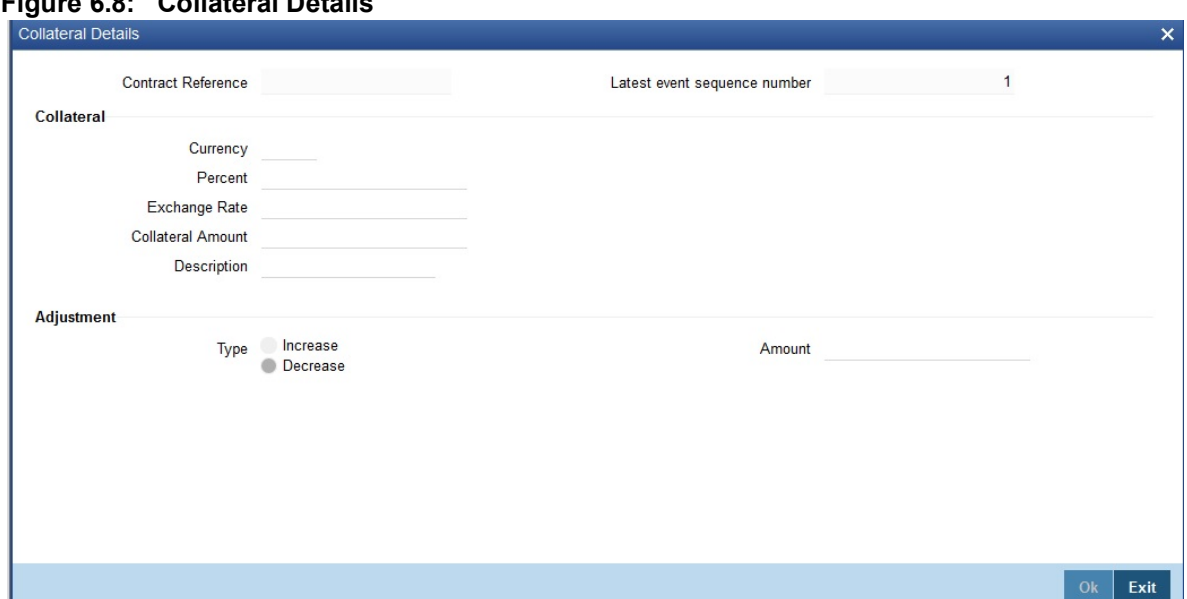

**Figure 6.8: Collateral Details**

Islamic LCs that are issued or confirmed is often processed with cash collateral. In cases like a in a Guarantee, you may even take a 100% cash collateral. This is when an applicant is not a customer of your bank and the credit worthiness of the applicant is not known. Details of such cash collateral can be maintained in the Islamic LC Contract - Collateral Details screen.

The cash collateral percentage is defined for the product under which an Islamic LC is processed. This percentage is picked up by default for the Islamic LC being processed.

The cash collateral percentage is defined for the product under which an Islamic LC is processed. This percentage is picked up by default for the Islamic LC being processed.

For more information on the fields, refer the Field Description table given below:

| <b>Field</b>                                | <b>Description</b>                                                                                                    |
|---------------------------------------------|----------------------------------------------------------------------------------------------------|
| <b>Contract Reference</b>                   | The system displays the contract reference<br>number.                                                                                                    |
| Latest event sequence number                | The system displays the latest event sequence<br>number.                                                                                                    |
| <b>Specify Value of the Cash Collateral</b> | The value of collateral can be expressed either<br>as an amount or as a percentage of the Islamic<br>LC amount.                                                                                                    |
| <b>Collateral Currency</b>                  | Specify the currency of the collateral.<br>This field is optional.                                                                                                    |
| Percentage                                  | If you specify the cash that is to be collected as<br>collateral as a percentage of the Islamic LC<br>amount, the equivalent amount is displayed.<br>This amount is taken to be in the currency,<br>defined as the collateral currency.<br>This field is optional. |

**Table 6.3: Collateral Details**

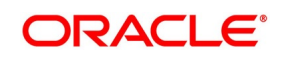

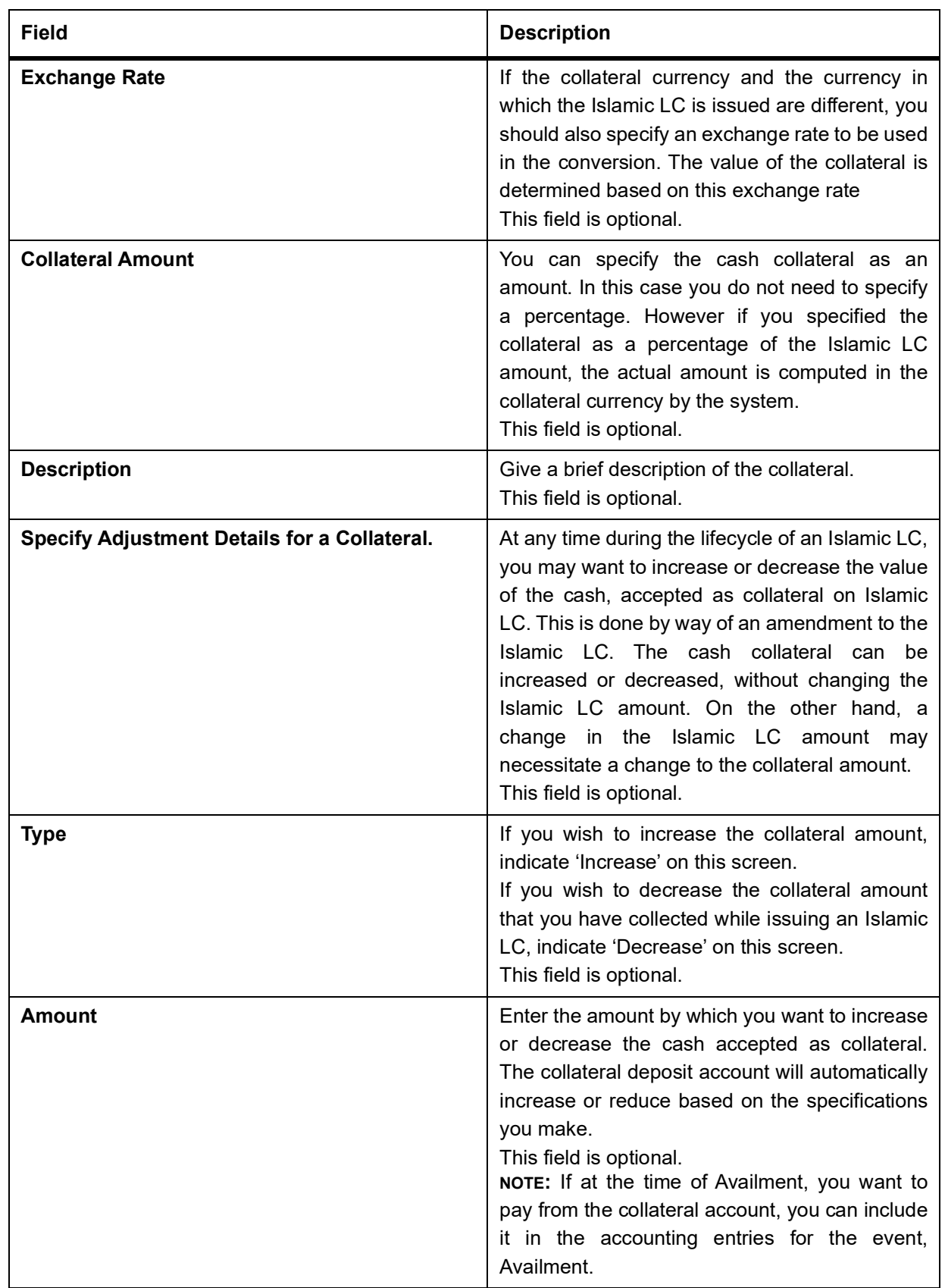

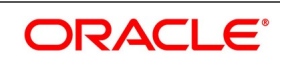

8. On the **Islamic LC Contract Input** screen, click the **Events** button.

STEP RESULT: The **Trade Finance Events** screen is displayed.

**NOTE:** On the Homepage, type **CSDTFEVN** in the text box, and click the next arrow to view **Trade Finance Events** screen.

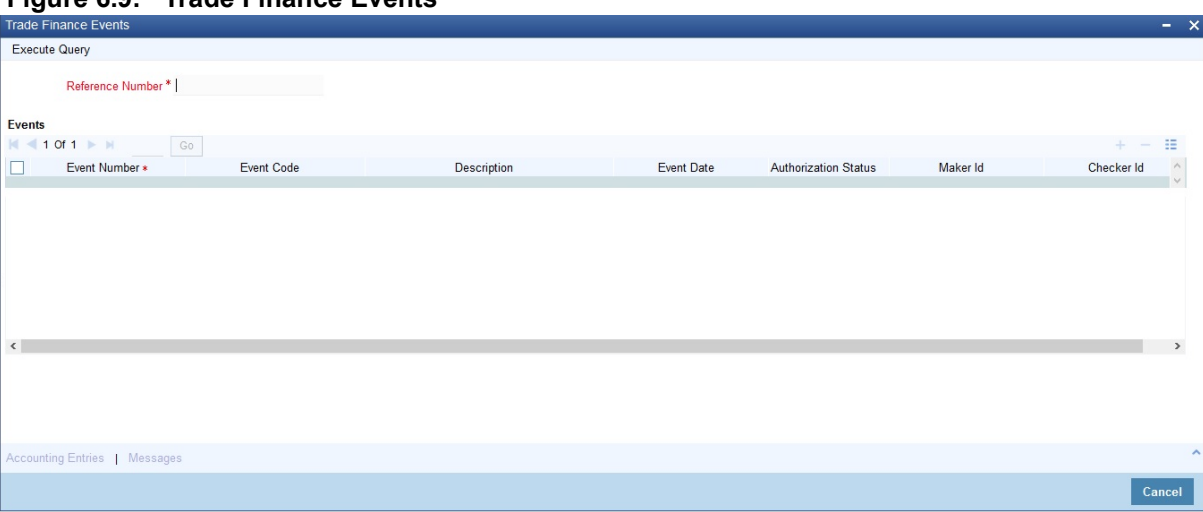

#### **Figure 6.9: Trade Finance Events**

**NOTE:** The event details screen of contract processing will show the details of the accounting entries generated for an Islamic LC. The details of events that have already taken place on the contract will be displayed, along with the date on which the event took place

9. On the **Trade Finance Events** screen, click the **Accounting Entries** to view the accounting entries for the event that is highlighted.

STEP RESULT: The **Trade Finance Accounting Entries** screen is displayed. You can view the accounting entries for the event that is highlighted

**Figure 6.10: Trade Finance Accounting Entries**

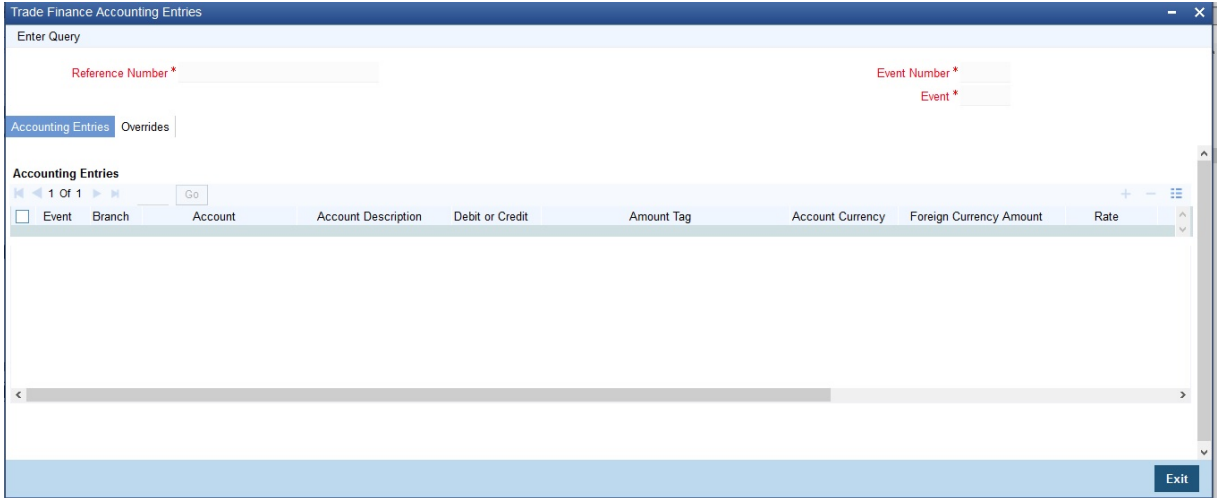

**NOTE:** The accounting entries that are passed depend on the type of Islamic LC that you are processing.

The following information is provided for each event:

- Event
- **Branch**

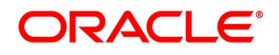

- Account
- Account Description
- Debit or Credit
- Amount Tag
- Account Currency
- Foreign Currency Amount
- Rate
- Local Currency Amount
- Date
- Value Date
- Txn Code
- All the overrides that were given for an event will also be displayed
- 10. Click **Exit** or **Cancel** to navigate to **Trade Finance Events** screen.
- 11. On the **Trade Finance Events** screen, click the **Messages** button. STEP RESULT: The **Trade Finance Message** screen is displayed.

#### **Figure 6.11: Trade Finance Message**

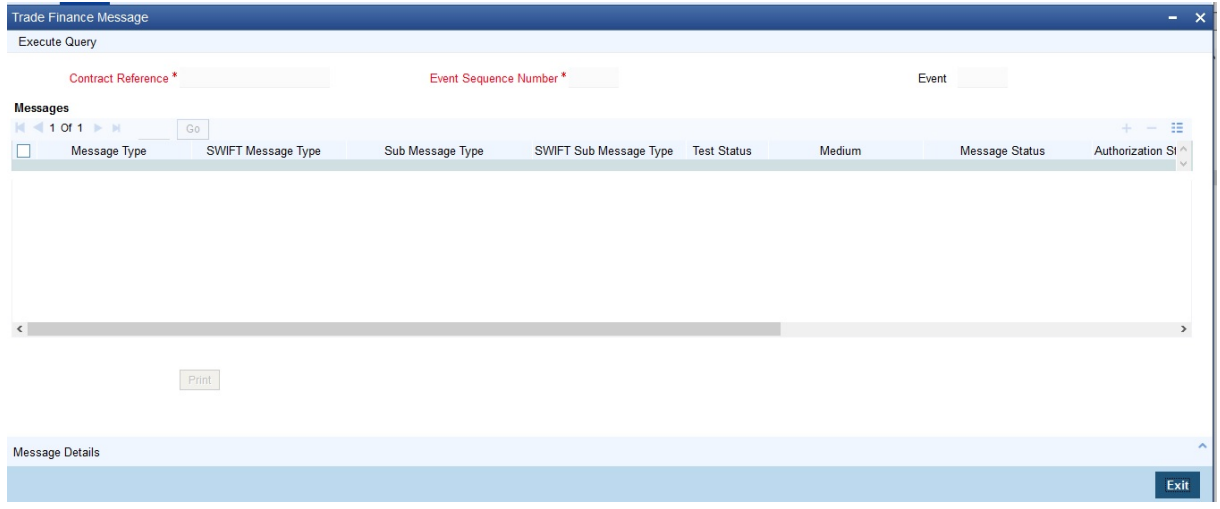

**NOTE:** You can view the list of advices applicable to a particular event in the lifecycle of the Islamic LC. The following details of a message are displayed:

- Message Type
- SWIFT Message Type
- Sub Message Type
- SWIFT Sub Message Type

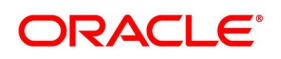

- Test Status
- Medium
- Message Status
- Authorization Status
- Receiver
- Receiver Name
- DCN
- 12. On the **Trade Finance Message** screen, click the **Message Details** button. STEP RESULT: You need to highlight the message to view the text of a message. The following details of a message are displayed:
	- Reference Number
	- DCN
	- Event Sequence Number or Version Number
	- Message
	- Receiver or Sender
	- Message Type
	- SWIFT Message Type
	- Sub Message Type
	- SWIFT Sub Message Type
	- Message
	- Remarks
	- Reject Reason
	- Message Trailers
- 13. Click **Exit** or **Cancel** to exit the screen.
- 14. On the **Islamic LC Contract Input** screen, click the **Linkage Details** button. STEP RESULT: The **Linkage Details** screen is displayed. In the **Linkage Details** screen, specify the type of linkage
	- **• Contract Linkage**

Linkage type grouped under contract linkages are:

- **•** Shipping guarantee
- **•** LI
- **•** EL

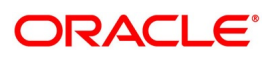

Ok Exit

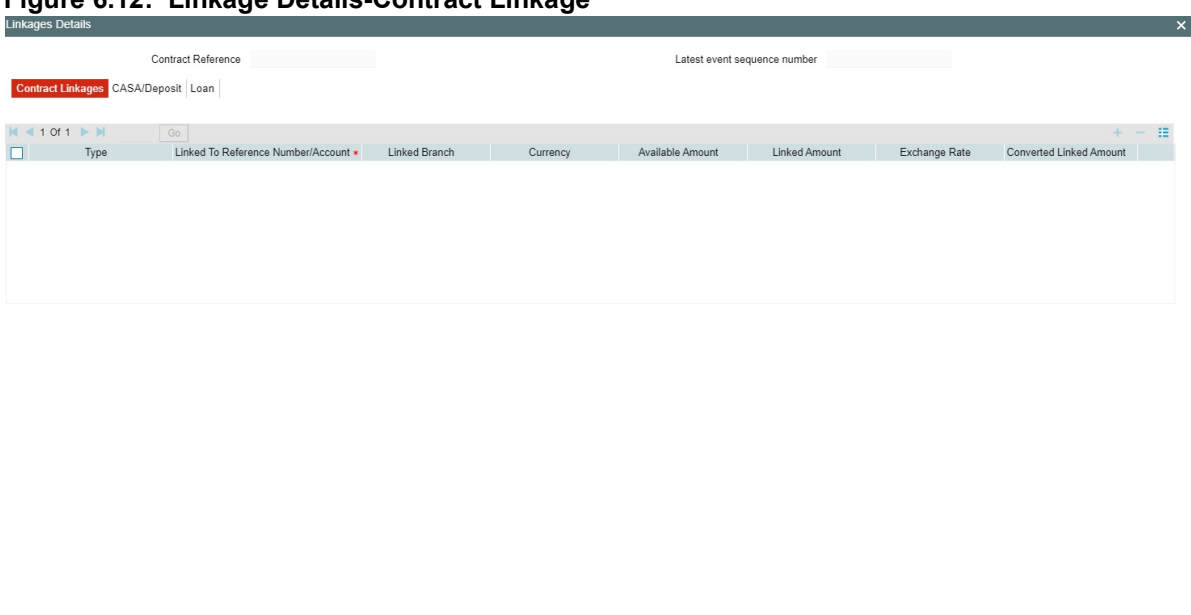

**Figure 6.12: Linkage Details-Contract Linkage**

For export LC, note the following:

- Export type of LC is the only option displayed in the option-list.
- The system allows Export LC for linkage only for bills under reimbursement type of LC.

• An overriding message is displayed if any outstanding advising charges are collected at the time of bill lodgment or liquidation. This override message is only for Import Bills under LC. Link the export LC from the Linkages Details screen and perform the charges transfer.NOTE: For shipping guarantee, if the bill amount is less than the shipping guarantee amount, an error will be displayed. In case the bill amount is more than the shipping guarantee amount, an overriding message is displayed.

#### **• CASA/Deposit**

Linkage type grouped under CASA/ Deposit linkages are:

- **•** CASA
- **•** CD

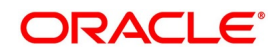

 $OK$  Exit

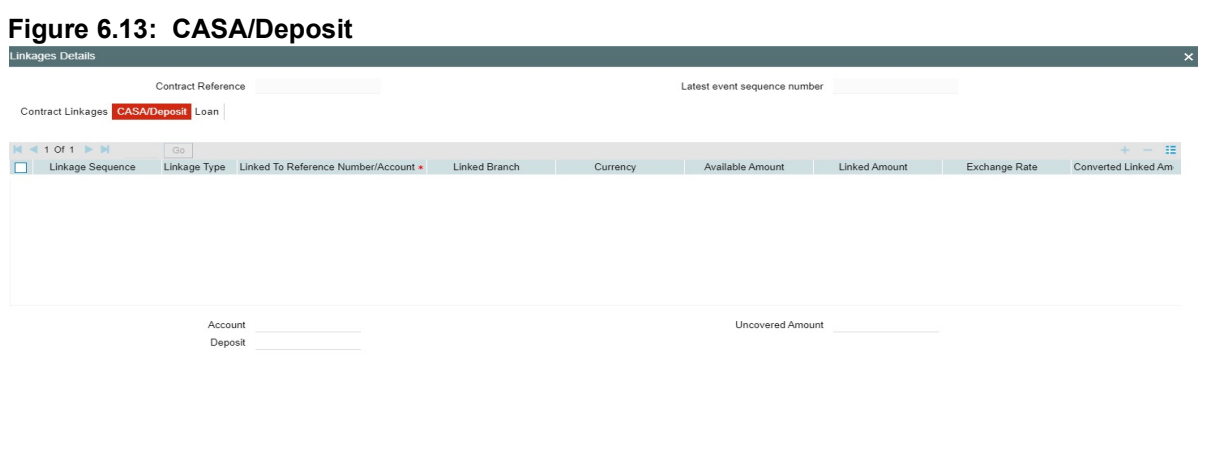

CASA/Deposit tab links one or more active, authorized deposit or CASA accounts.

#### **• Loans**

Linkage type grouped under Loans linkages are:

- **•** OL
- **•** Buyers Credit Reference

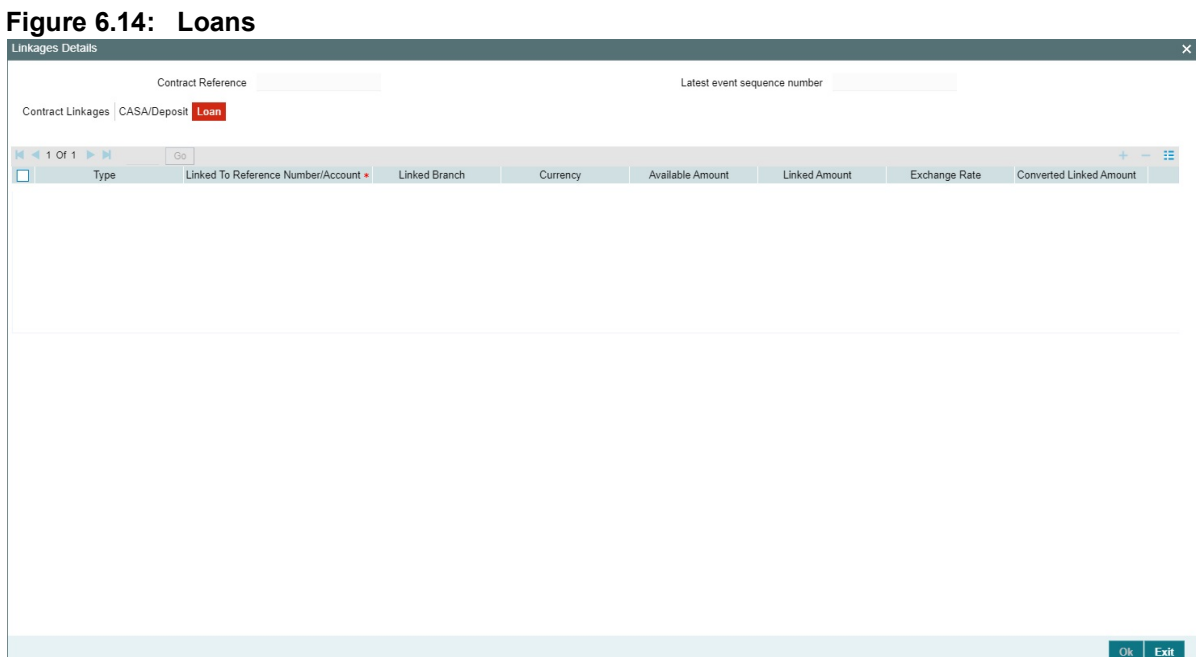

For more information on the fields, refer the *[Table 6.4: Linkage Details](#page-131-0)* (p. 121)table given below:

#### <span id="page-131-0"></span>**Table 6.4: Linkage Details**

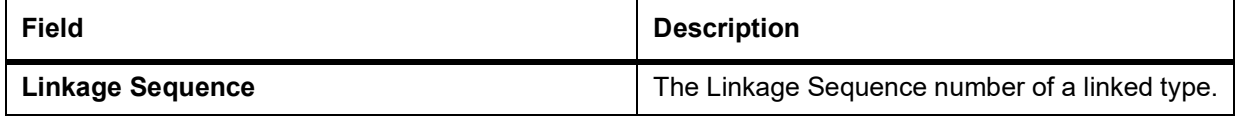

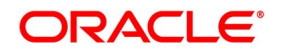

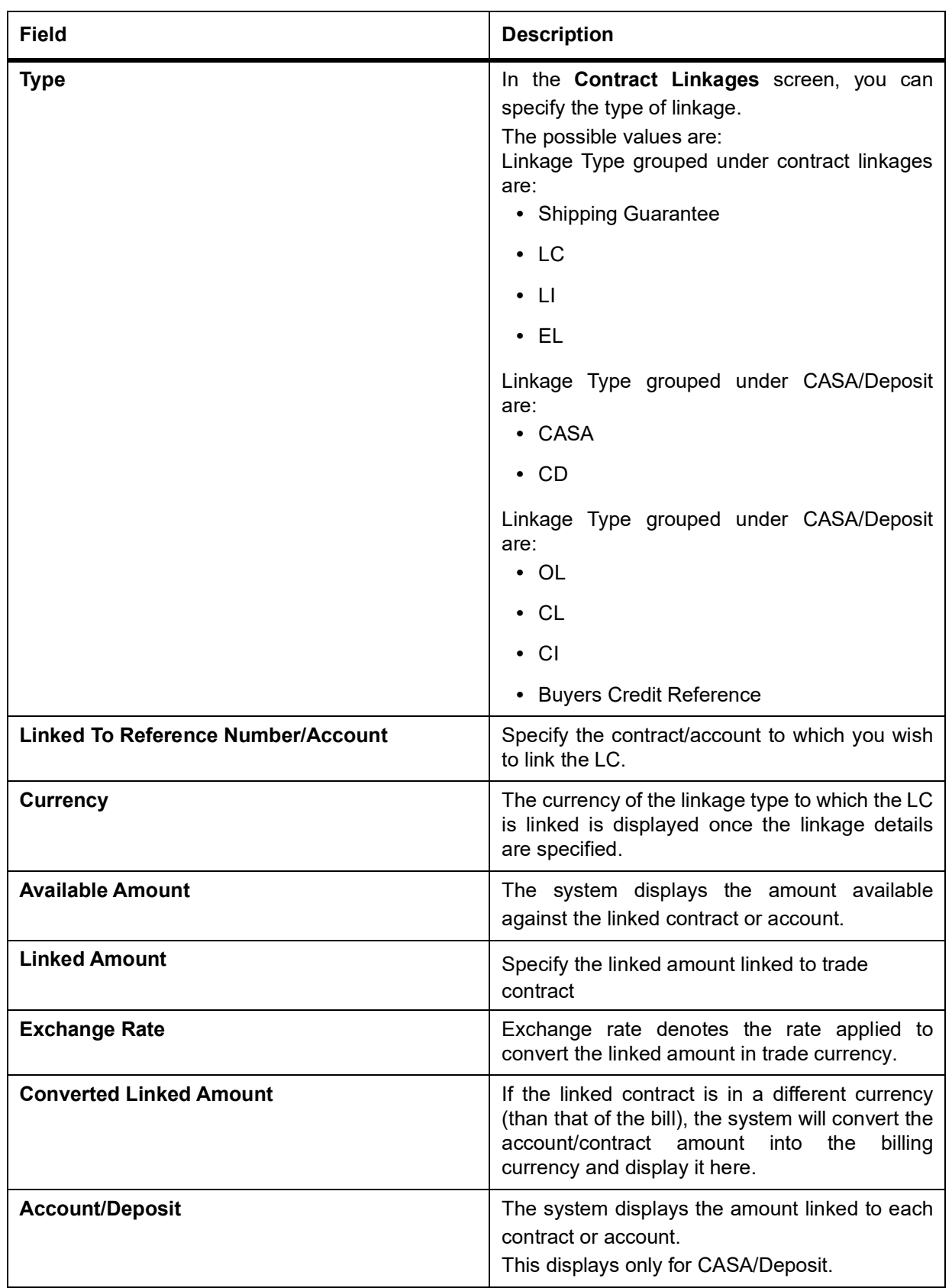

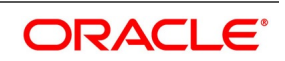

- **•** Create Deposit/Create amount block request is send on linking the Deposit contract or CASA accounts
- **•** Close Deposit/Close amount block request is send on delinking the deposit contracts or CASA accounts.
- **•** Linkages will be delinked automatically during Closure/Cancel/Rollover/Contract reversal.
- **•** Close Deposit /Close amount block followed by Create Deposit/Create amount block is send when there is change in linked amount either manually or proportionate change based on events(availment/amendment/claim lodgment of LC/Guarantee).
- 15. On the **Islamic LC Contract Input** screen, click the **Fields** button. STEP RESULT: The **Fields** screen is displayed.

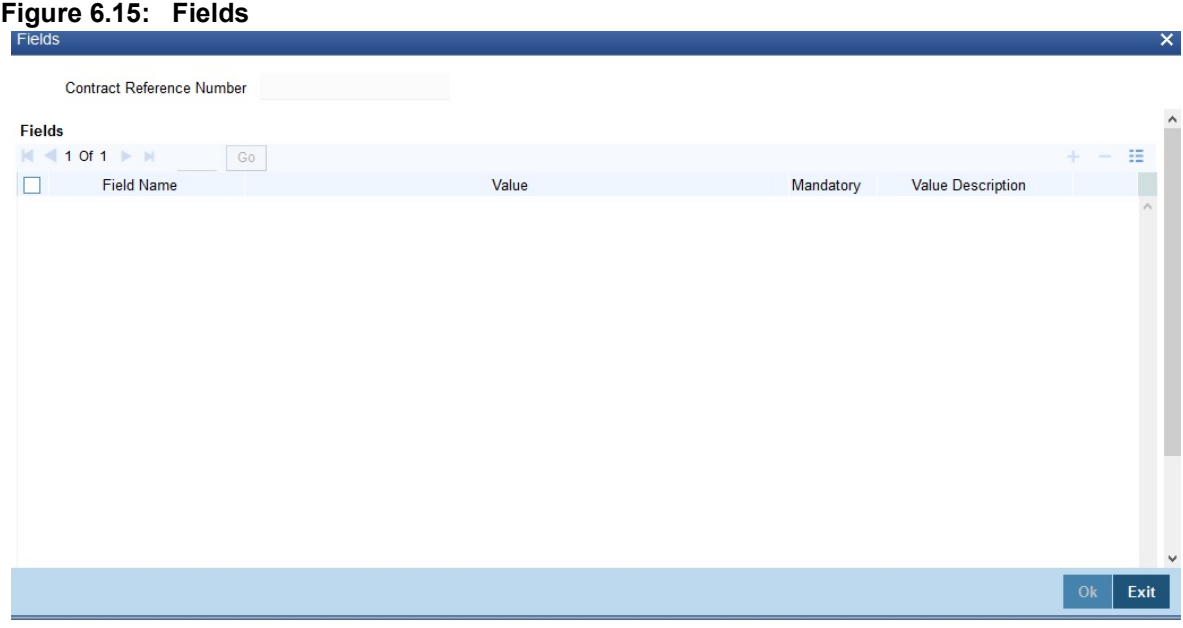

**NOTE:** The User Defined Fields (UDFs) maintained for the linked function id are displayed here. You can specify values for them. Refer the User Manual titled User Defined Field for details about defining UDFs.

16. On the **Islamic LC Contract Input** screen, click the **MIS** button. STEP RESULT: The **MIS** screen is displayed.

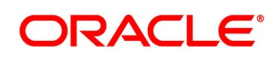

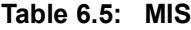

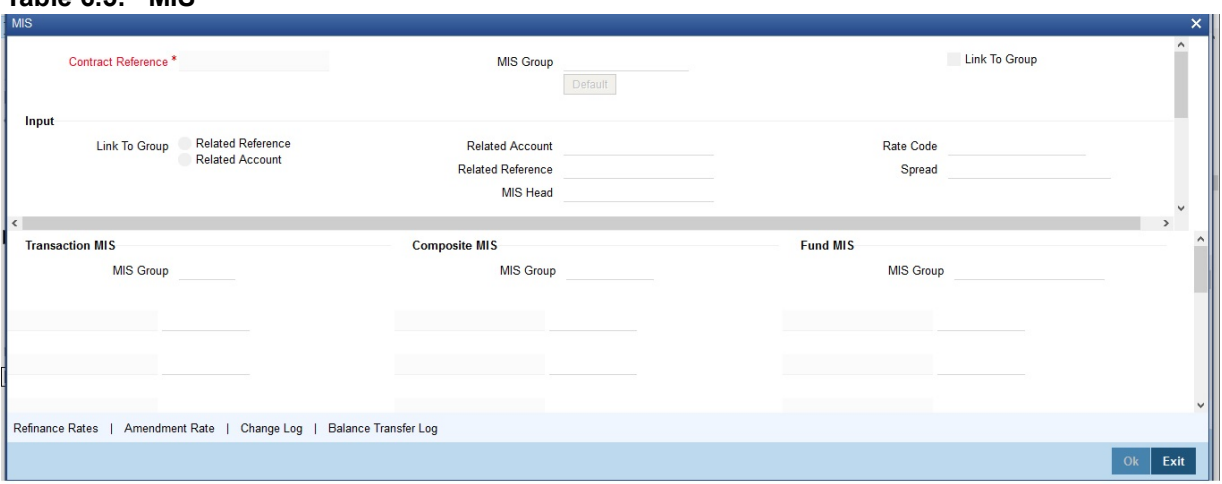

**NOTE:** Refer the MIS User Manual for further details on capturing MIS details.

17. On the **Islamic LC Contract Input** screen, click the **Transfer Details** button.

STEP RESULT: The **Transfer Details** screen is displayed.

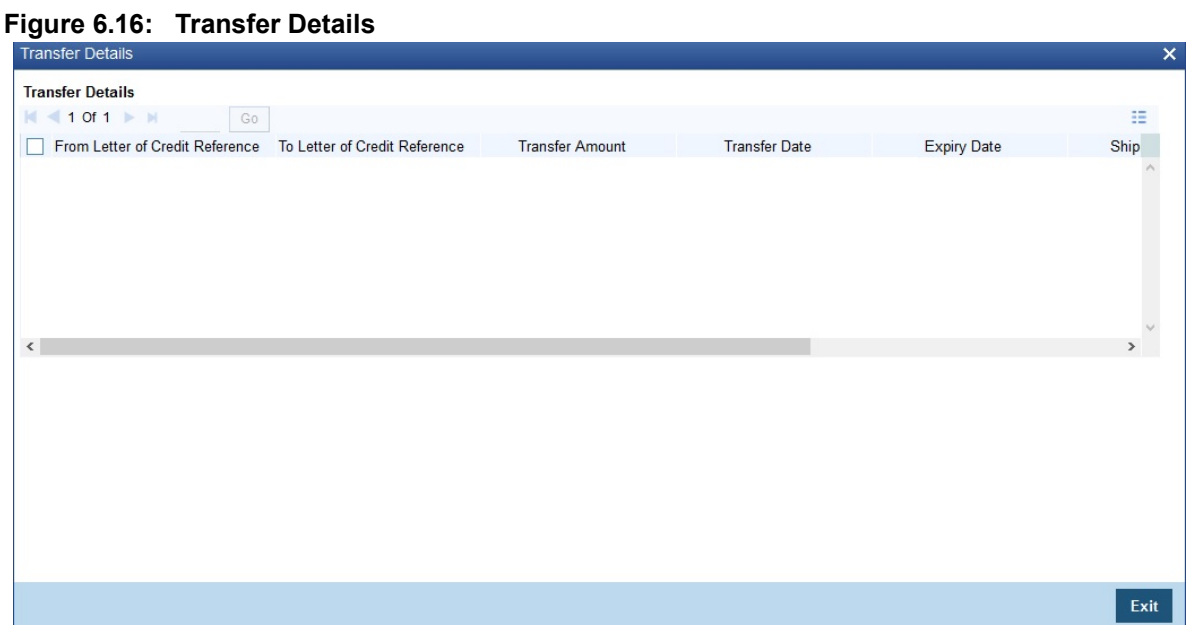

For more information on the fields, refer the Field Description table given below:

#### **Table 6.6: Transfer Details - Field Description**

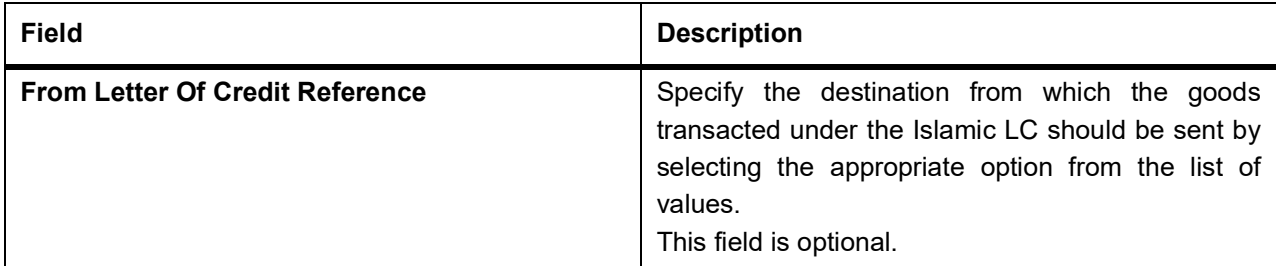

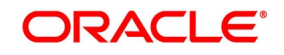

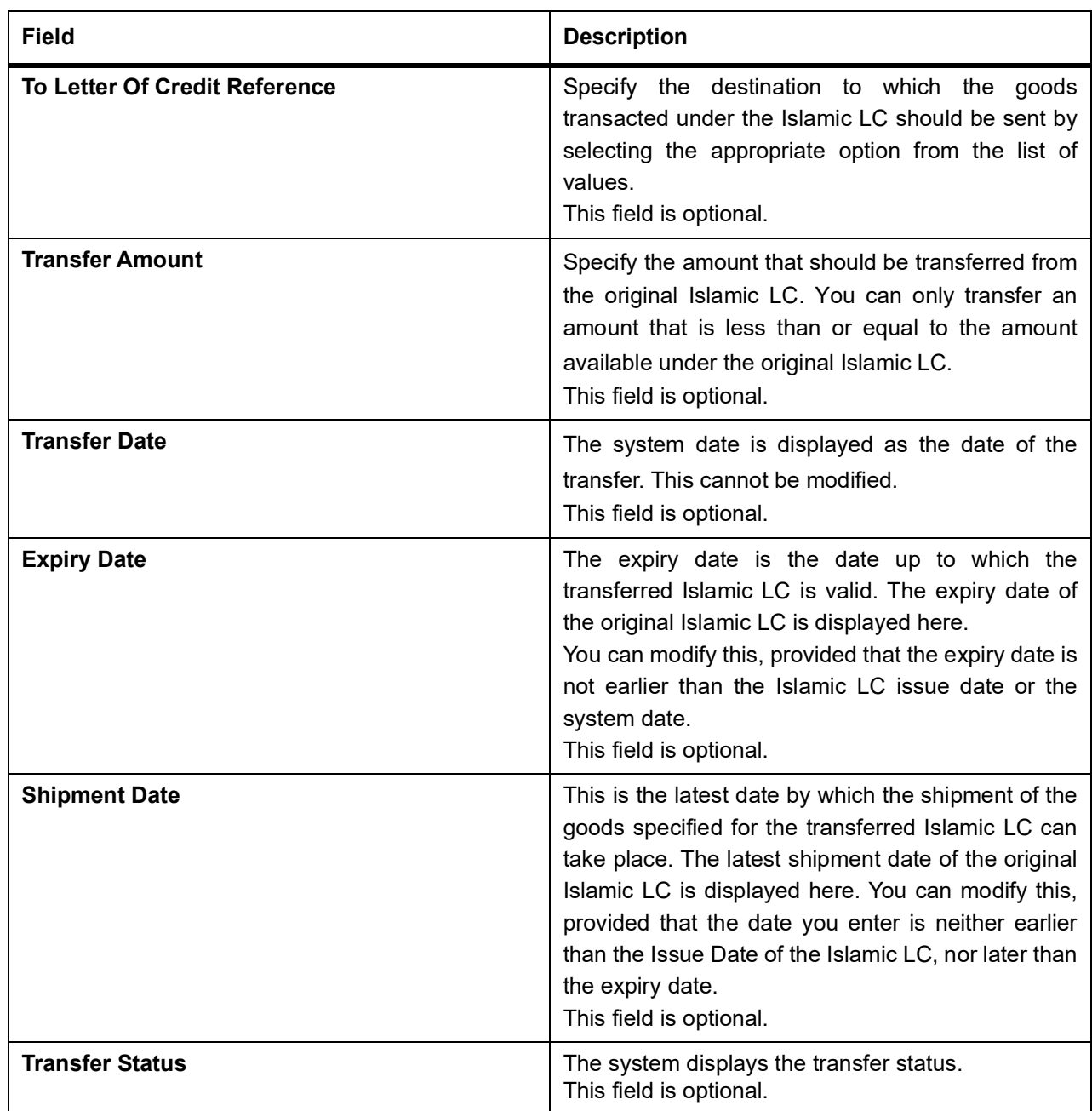

18. On the **Islamic LC Contract Input** screen, click the **IB Linkages** button. STEP RESULT: The **BC Linkage** screen is displayed.

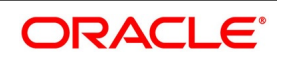

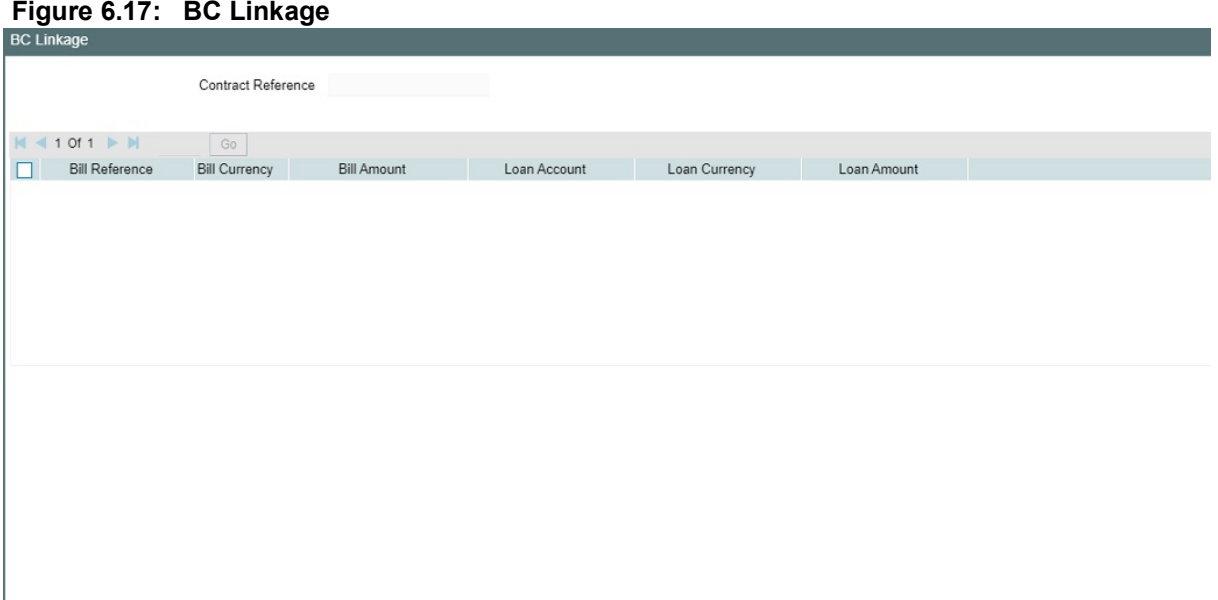

For more information on the fields, refer the Field Description table given below:

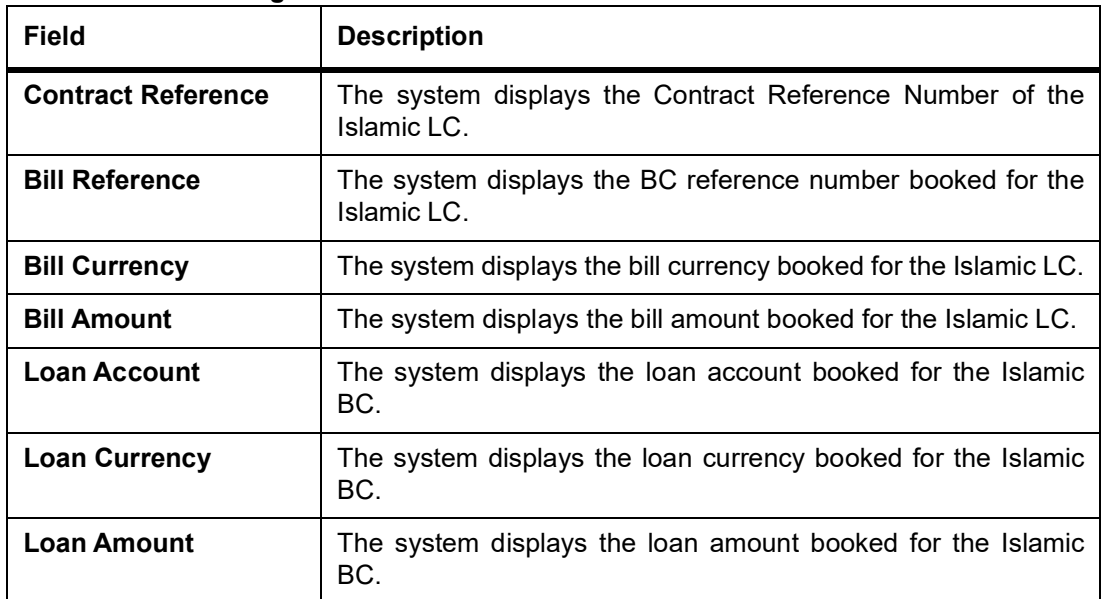

**Table 6.7: BC Linkage**

19. On the **Islamic LC Contract Input** screen, click the **Split Settlement** button. STEP RESULT: The **Split Settlement** screen is displayed.

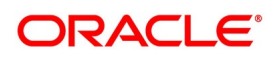

#### **Figure 6.18: Split Settlement**

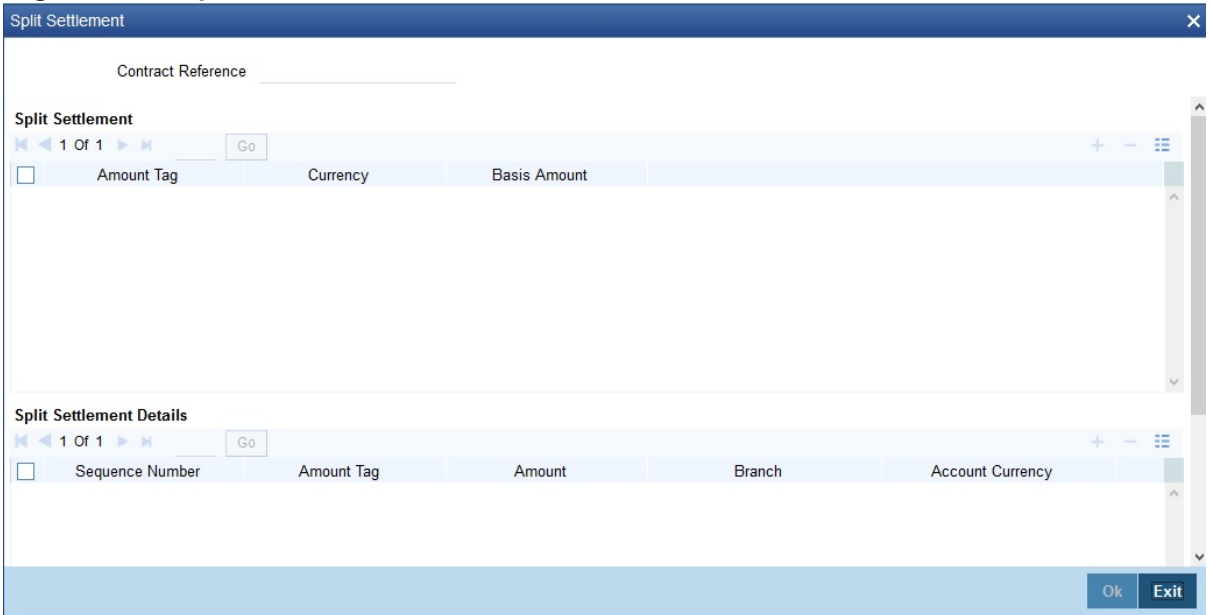

For more information on the fields, refer the Field Description table given below:

| Field                           | <b>Description</b>                                                                                                    |
|---------------------------------|----------------------------------------------------------------------------------------------------|
| <b>Basis Details</b>            | You can specify the basis details.                                                                                                    |
| <b>Amount Tag</b>               | The bill amount tag defined for the current event in<br>the contract is displayed here. It is picked<br>up from those defined for the INIT event. You<br>cannot change them.<br>This field is optional.                  |
| <b>Currency</b>                 | The currencies associated with the amount tags (as<br>picked up from the INIT event) are<br>displayed here. You cannot change them.<br>This field is optional.                                                           |
| <b>Basis Amount</b>             | The amount for each amount tag (picked up from<br>the INIT event) is displayed here. You<br>cannot change them.<br>This field is optional.                                                                               |
| <b>Split Settlement Details</b> | Specify the split details:                                                                                                    |
| <b>Sequence Number</b>          | The system generates a running sequence number<br>for each split record. You cannot modify<br>The system automatically generates<br>the<br>it.<br>sequence number on introducing a new split.<br>This field is optional. |

**Table 6.8: Split Settlement - Field Description**

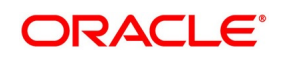

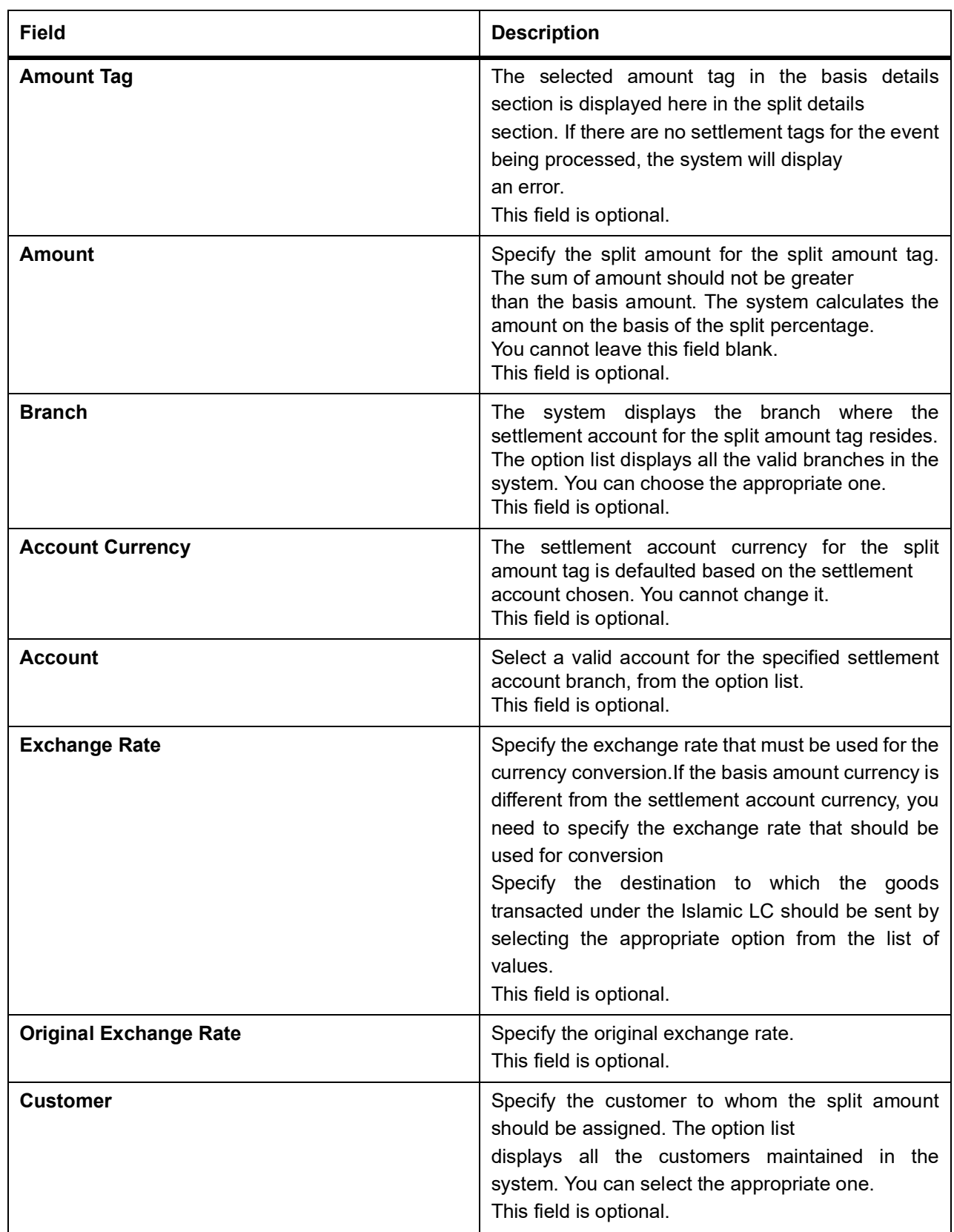

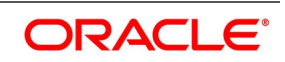

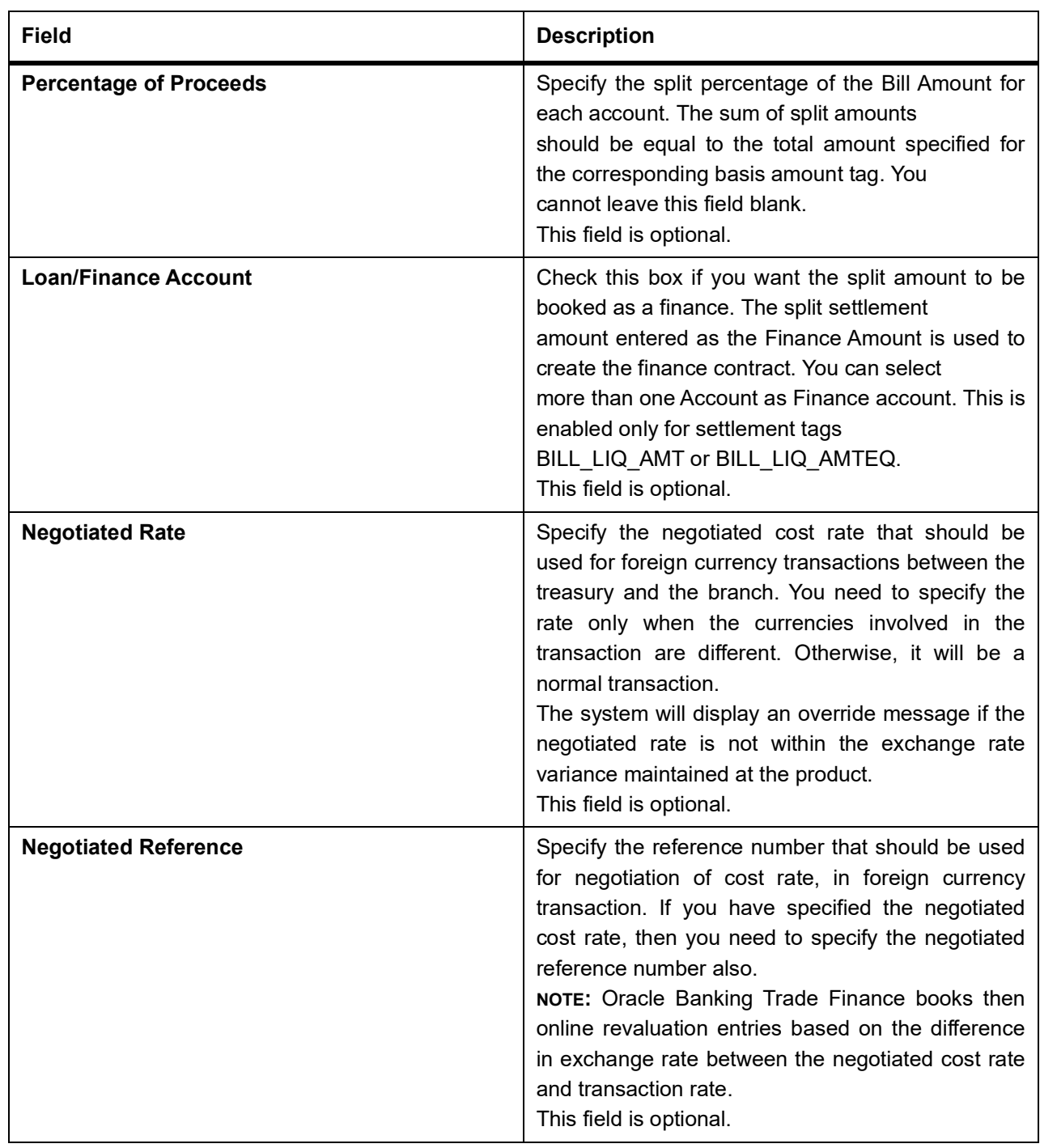

20. On the **Islamic LC Contract Input** screen, click the **Finance Preference** button.

STEP RESULT: The **Loan or Finance Preference** screen is displayed.

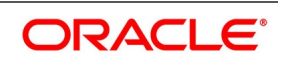

## **Figure 6.19: Loan or Finance Preference**

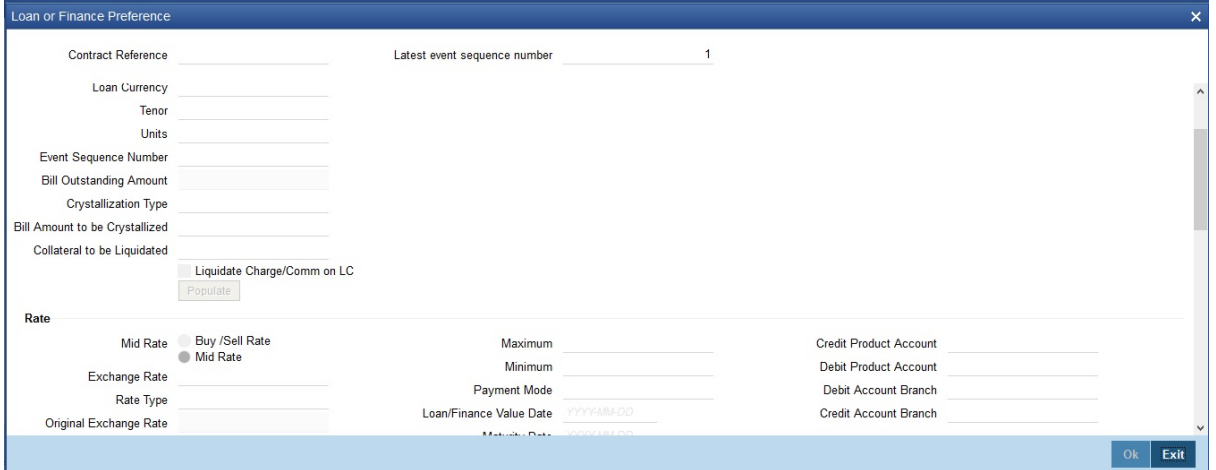

For more information on the fields, refer the Field Description table given below:

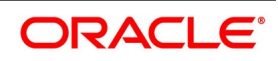

| <b>LUGILUI I IIIGIILE FIEIEIEILE - I IEIU DESCIIPUUII</b><br><b>Field</b> | <b>Description</b>                                                                                                    |
|---------------------------------------------------------------------------|----------------------------------------------------------------------------------------------------|
| <b>Contract Reference</b>                                                 | The system displays the contract reference number<br>here.<br>This field is optional.                                                                                                    |
| <b>Latest Sequence Number</b>                                             | The system generates a sequence number and<br>displays it here.<br>This field is optional.                                                                                                    |
| <b>Contract Currency</b>                                                  | The system will display the local currency of the<br>Branch in which the finance is initiated. You<br>cannot change this value.                                                                                                    |
| <b>Product</b>                                                            | The loan product is displayed here. However, you<br>can change the loan product if required. Specify the<br>loan product that should be used for loan contract<br>creation. The option list gives a list of loan products<br>maintained in the Consumer Lending module.<br>Choose the appropriate one.<br>This field is optional. |
| Counterparty                                                              | The system displays the customer ID (CIF) of the<br>shipping guarantee.<br>This field is optional.                                                                                                    |
| <b>Loan Currency</b>                                                      | Specify the currency in which the loan should be<br>initiated. The option list gives a list of valid currency<br>codes maintained in the system. Choose the<br>appropriate one.<br>This field is optional.                                                                                                    |
| <b>Tenor</b>                                                              | Specify the loan tenor. By default the system<br>displays the LC tenor. However, you can change it.<br>This field is optional.                                                                                                    |
| <b>Units</b>                                                              | Specify the loan tenor. By default the system<br>displays the LC tenor. However, you can change it.<br>This field is optional.                                                                                                    |
| <b>Event Sequence Number</b>                                              | The system displays the event sequence number.<br>This field is optional.                                                                                                    |
| <b>Bill Outstanding Amount</b>                                            | The bill outstanding amount is displayed here.                                                                                                    |
| Rate                                                                      | You can capture the exchange rate details here.<br>This field is optional.                                                                                                    |

**Table 6.9: Loan or Finance Preference - Field Description**

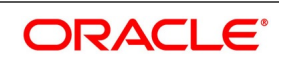

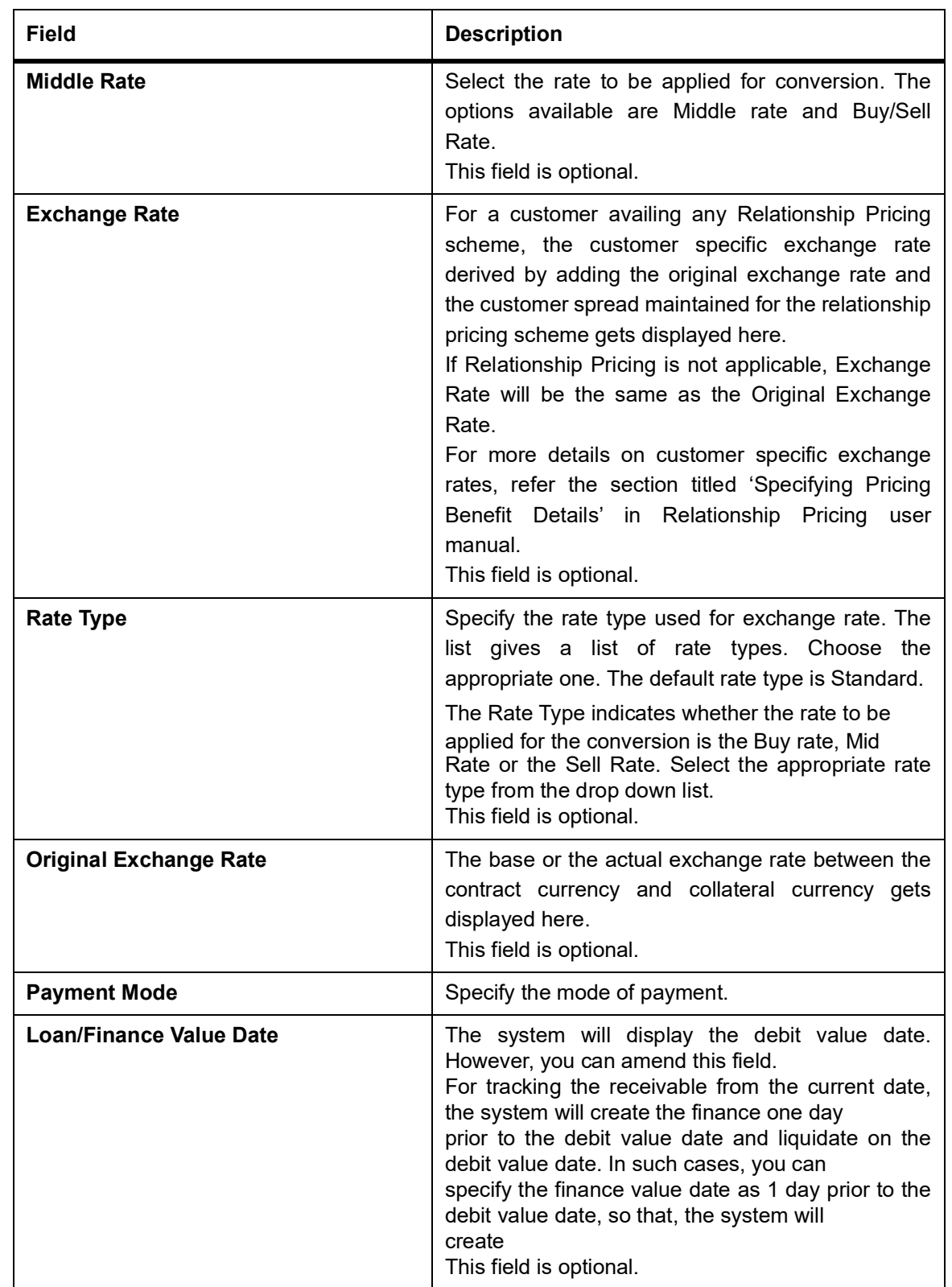

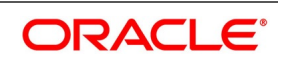

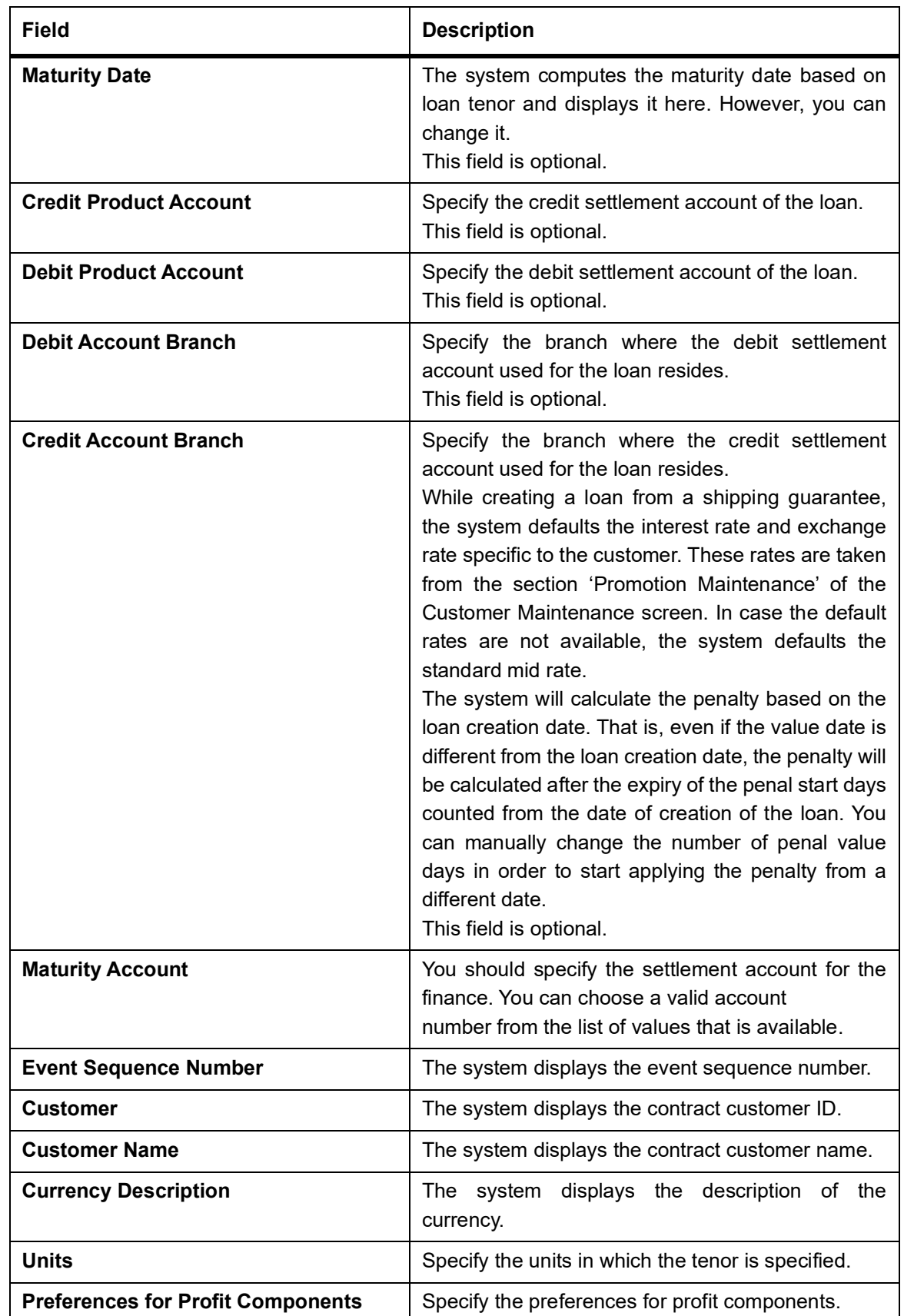

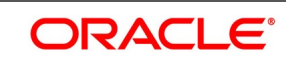
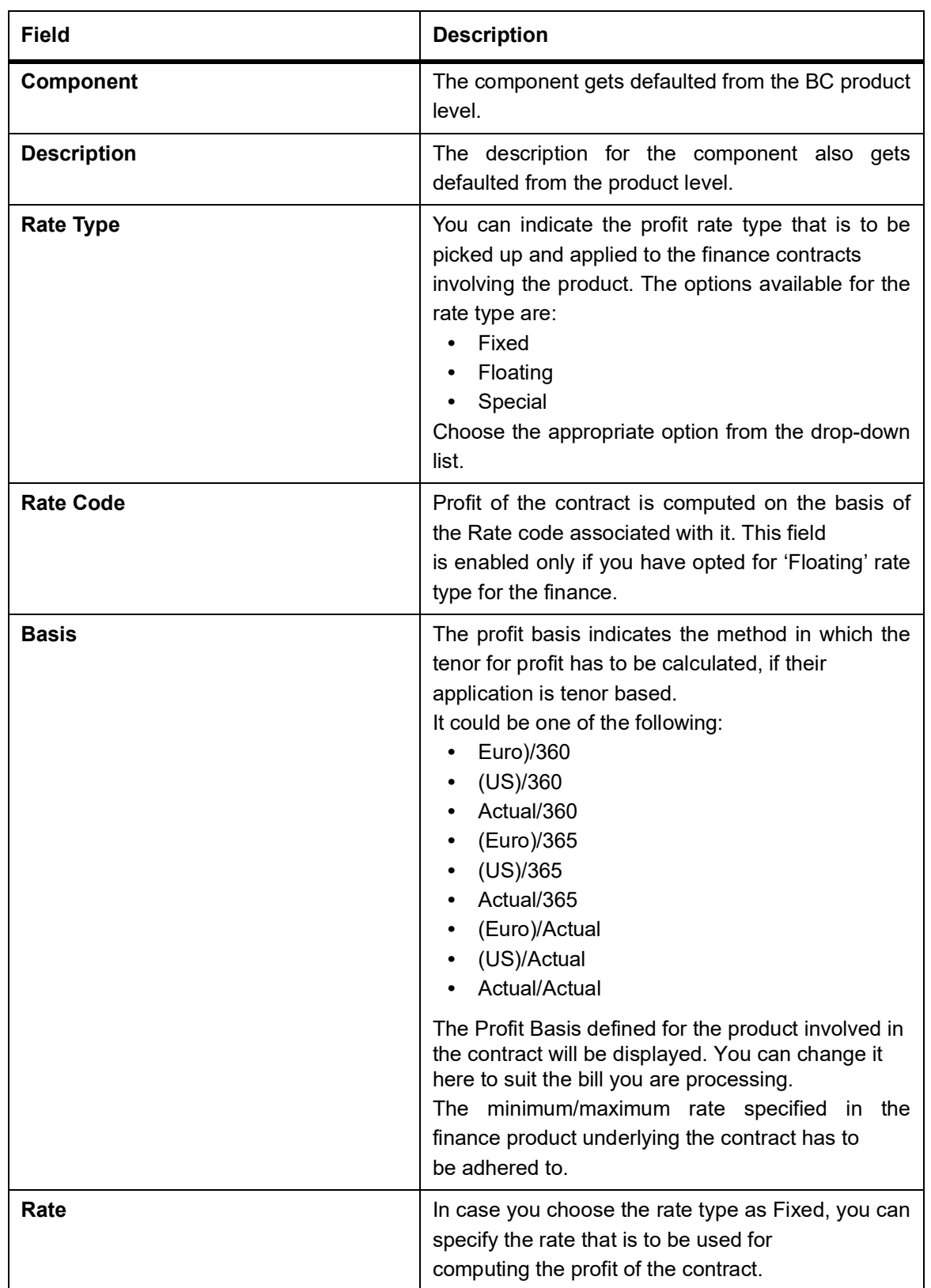

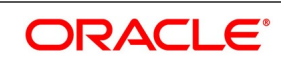

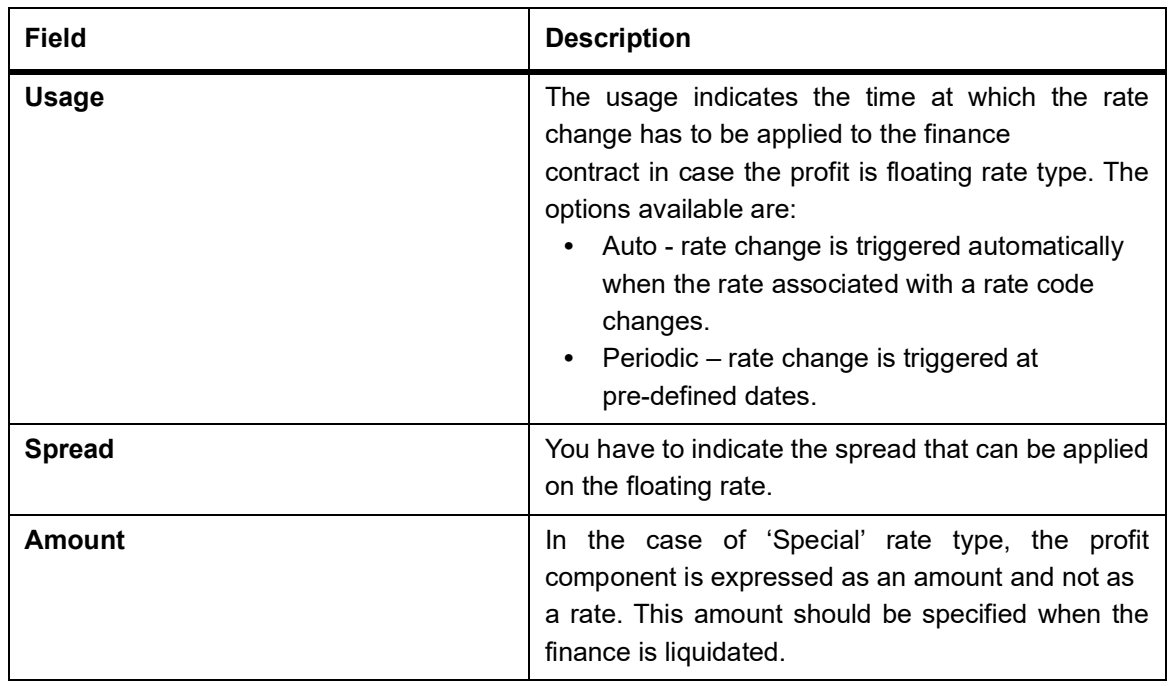

When a new finance contract is created the following accounting entries are passed.

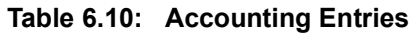

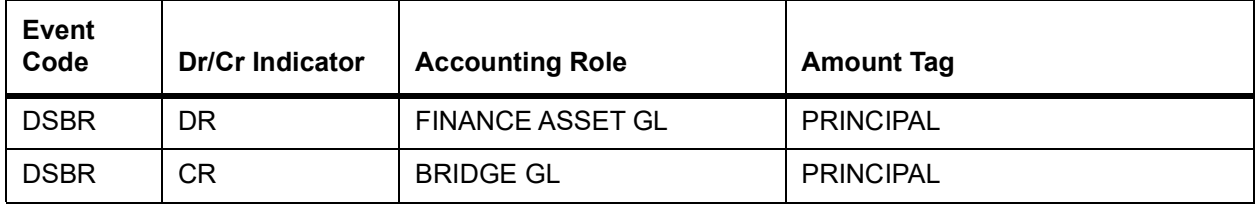

If a bill contract is booked with **Advance by Finance** option is not checked at the contract level, then the following accounting entries are passed:

**Table 6.11: Accounting Entries**

| Event<br>Code | <b>Dr/Cr Indicator</b> | <b>Accounting Role</b> | <b>Amount Tag</b>                                  |
|---------------|------------------------|------------------------|----------------------------------------------------|
| <b>LIQD</b>   | <b>DR</b>              | <b>BC CUSTOMER</b>     | BILL AMOUNT (or)<br><b>BILL AMT EQUIV</b>          |
| <b>LIQD</b>   | CR.                    | <b>NOSTRO</b>          | <b>BILL AMOUNT</b><br>(or<br><b>BILL AMT EQUIV</b> |

If a bill contract is booked with **Advance by Finance** option is checked at the contract level, then the following accounting entries are passed:

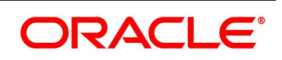

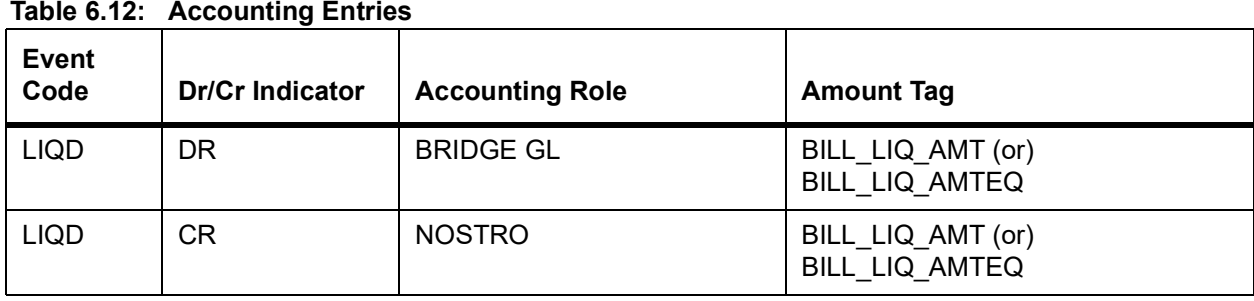

When a finance is booked against a bill the event 'BLNK- Bill Linkage to Finance' is triggered. There will be no advice or accounting entries passed for this event. If the finance linked with the bill is reversed then the event 'BLRV- Bill Linkage reversal to Finance' is triggered. You cannot reverse a bill if there is a Finance linked to the bill that has not been reversed. Once the finance is reversed you will be allowed to reverse the bill.

### 21. On the **Islamic LC Contract Input** screen, click the **Brokerage** button.

STEP RESULT: The **Brokerage** screen is displayed. You can capture brokerage details for the Islamic LC contract and set your preferences for sharing the brokerage amount among multiple brokers.

**Figure 6.20: Brokerage** Brokerage × Contract Reference Contract Currency **Brokerage Percent** Amount **Broker Details**  $\vert$  4 1 0f 1  $\vert$  $\mathbb{R}^n$ Go □<br>Broker \* **Broker Account Currency Broker Percent Broker Name Broker Account** Amount  $\left\langle \right\rangle$ Exchange Rate Ok Exit

For more information on the fields, refer the Field Description table given below:

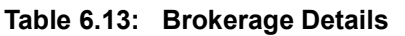

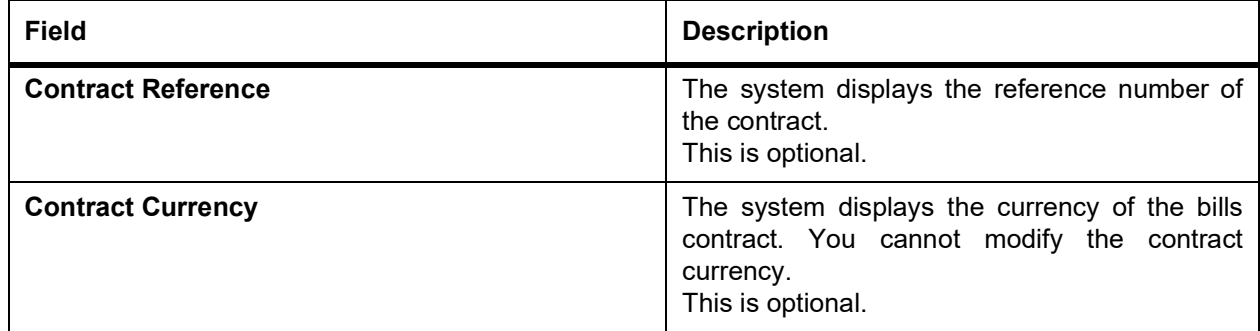

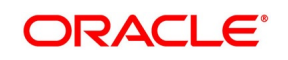

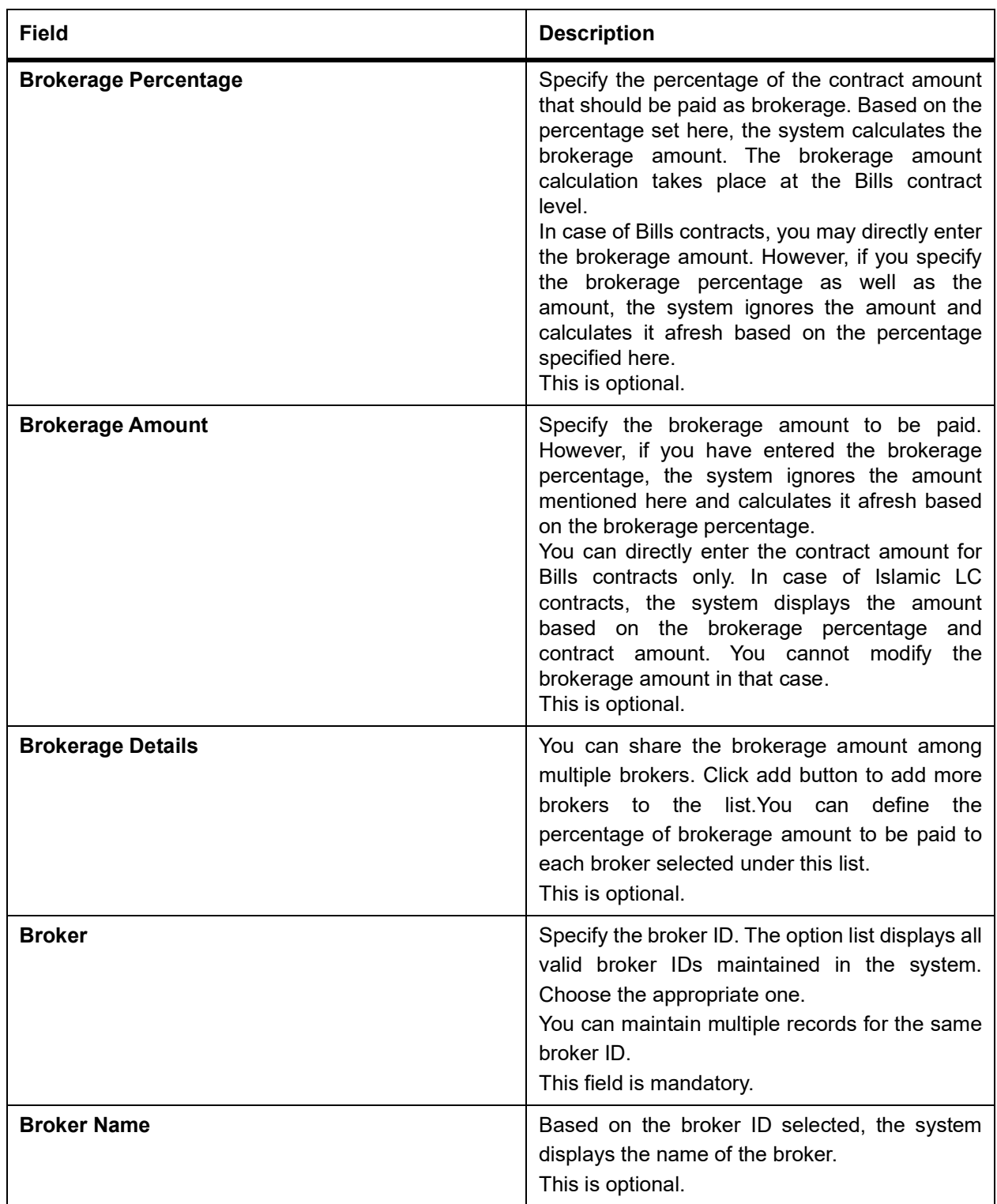

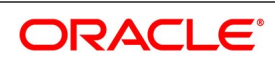

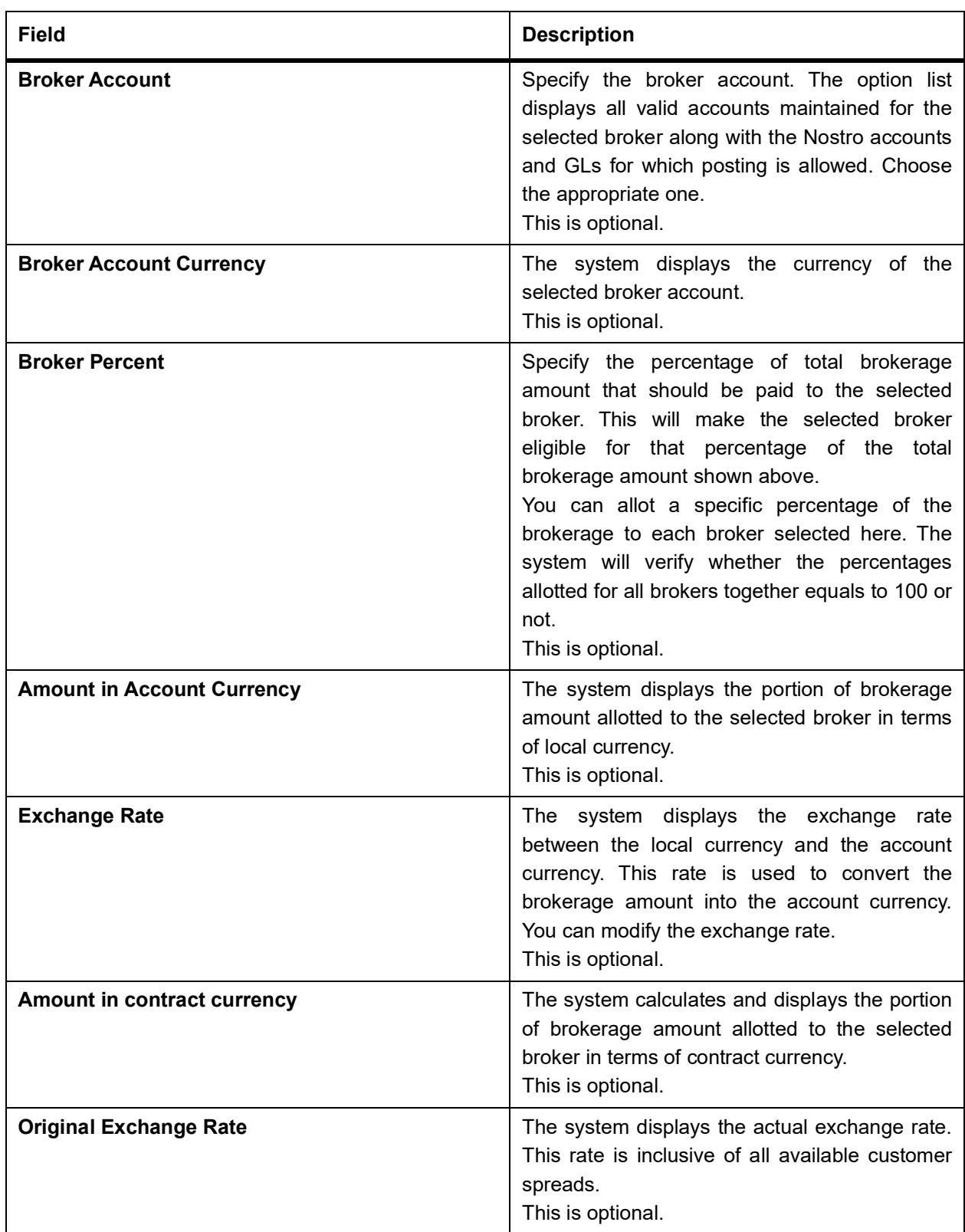

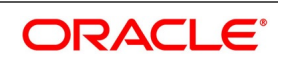

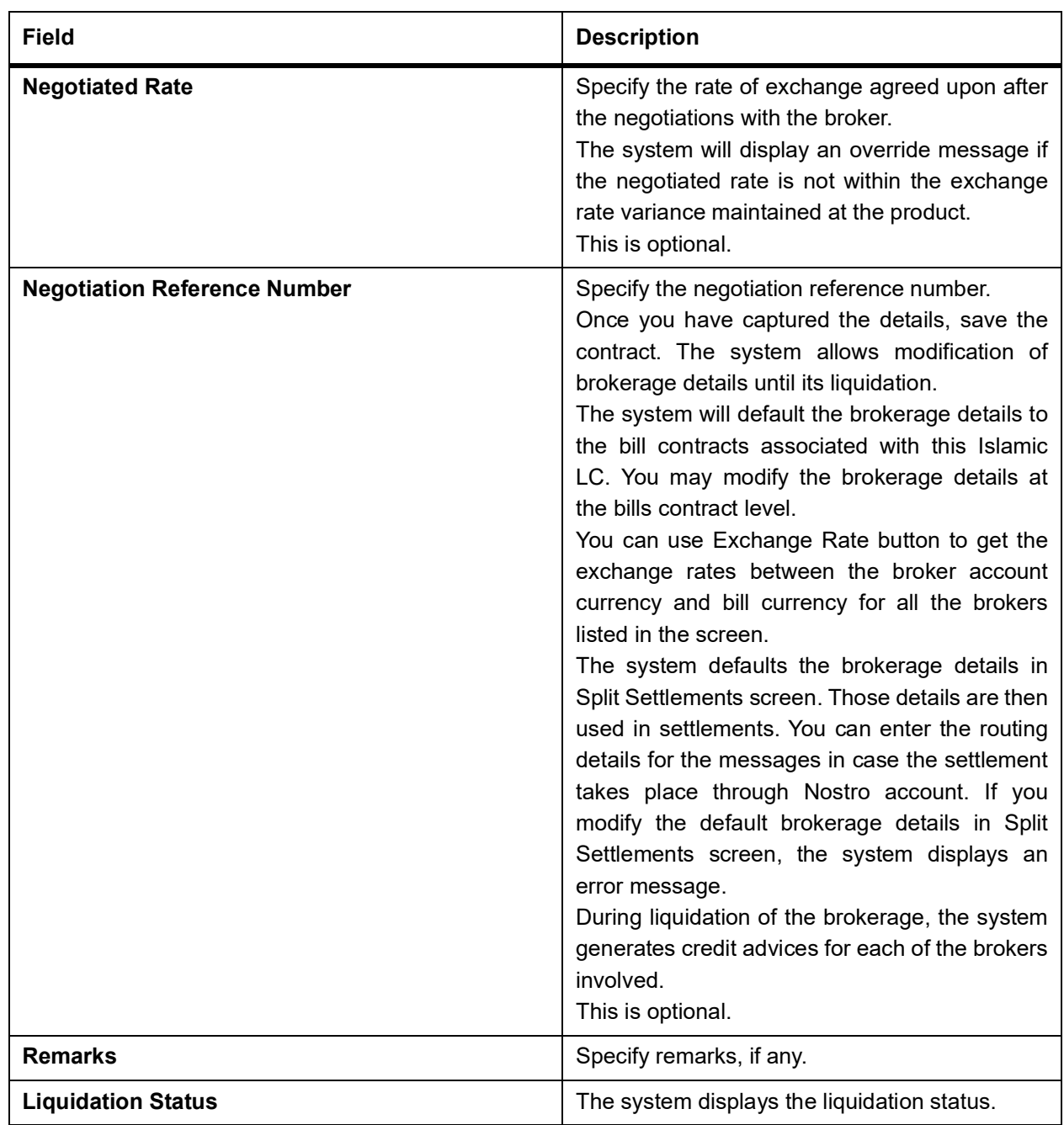

22. On the **Islamic LC Contract Input** screen, click the **All Messages** button. STEP RESULT: The **Trade Finance View Message** screen is displayed.

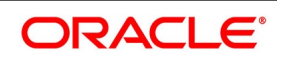

**Figure 6.21: Trade Finance View Message**

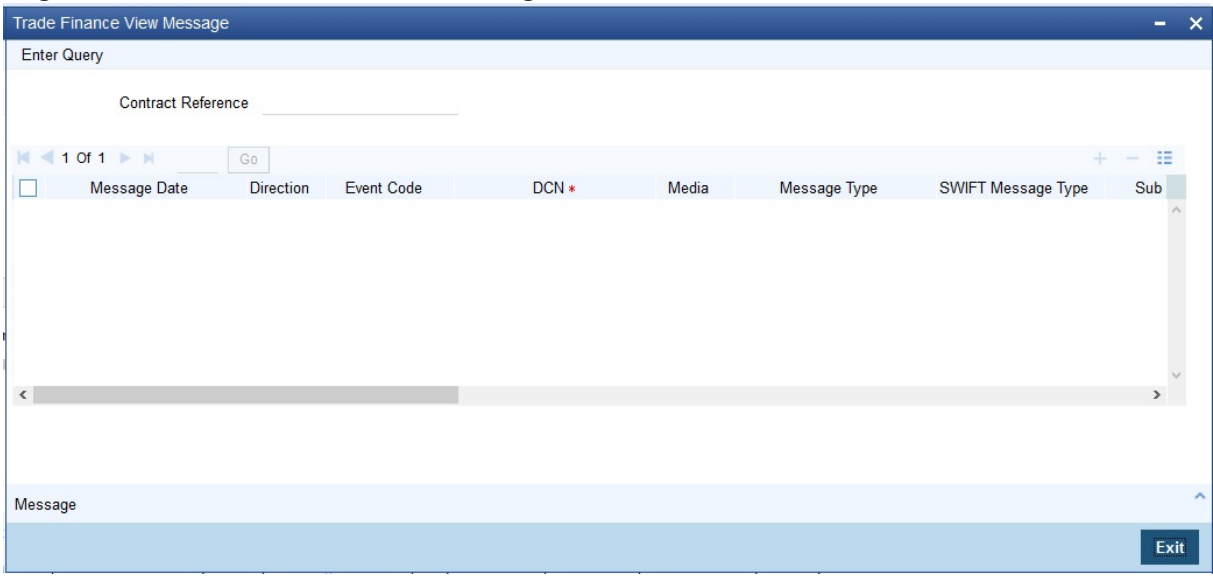

For more information on the fields, refer the Field Description table given below:

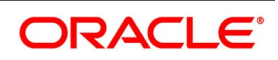

| <b>HAYS</b> FINANCE FIGHT MOODLYC<br><b>Field</b> | <b>Description</b>                                                                                   |
|---------------------------------------------------|----------------------------------------------------------------------------------------------------|
| <b>Contract Reference</b><br><b>Number</b>        | Displays Reference number of the contract, for which messages are<br>generated.<br>This is optional. |
| <b>Message Date</b>                               | Displays the message generation date or received date<br>This is optional.                           |
| <b>Direction</b>                                  | Displays whether the message is an incoming or outgoing message.<br>This is optional.                |
| <b>Event Code</b>                                 | It displays the event code of a contract.<br>This is optional.                                       |
| <b>DCN</b>                                        | Displays document reference number of a contract.<br>This field is mandatory.                        |
| <b>Media</b>                                      | Displays whether the message is swift message or mail message.<br>This is optional.                  |
| <b>Message Type</b>                               | Displays the type of message.<br>This is optional.                                                   |
| <b>SWIFT Message Type</b>                         | Displays the Swift MT number of the message sent or received.<br>This is optional.                   |
| <b>Receiver/ Sender</b>                           | Displays Receiver or Sender ID.<br>This is optional.                                                 |
| <b>Name</b>                                       | Displays the name of the Sender or Receiver.<br>This is optional.                                    |
| <b>Message Status</b>                             | Displays current status of message.<br>This is optional.                                             |
| <b>Test Status</b>                                | Displays the test status.<br>This is optional.                                                       |
| <b>Authorization Status</b>                       | System displays whether the status is authorized or unauthorized.<br>This is optional.               |
| <b>Acknowledgement Status</b>                     | Displays the acknowledgement status of a message<br>This is optional.                                |
| <b>PDE Flag</b>                                   | Displays the PDE flag.<br>This is optional.                                                          |

**Table 6.14: Trade Finance View Message - Field Description**

- 23. Click **View** to view the document uploaded.
- 24. On the **Islamic LC Contract Input** screen, click the **Documents** button. STEP RESULT: The **Document Upload** screen is displayed.

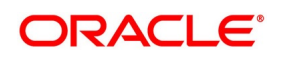

**Figure 6.22: Document Upload**

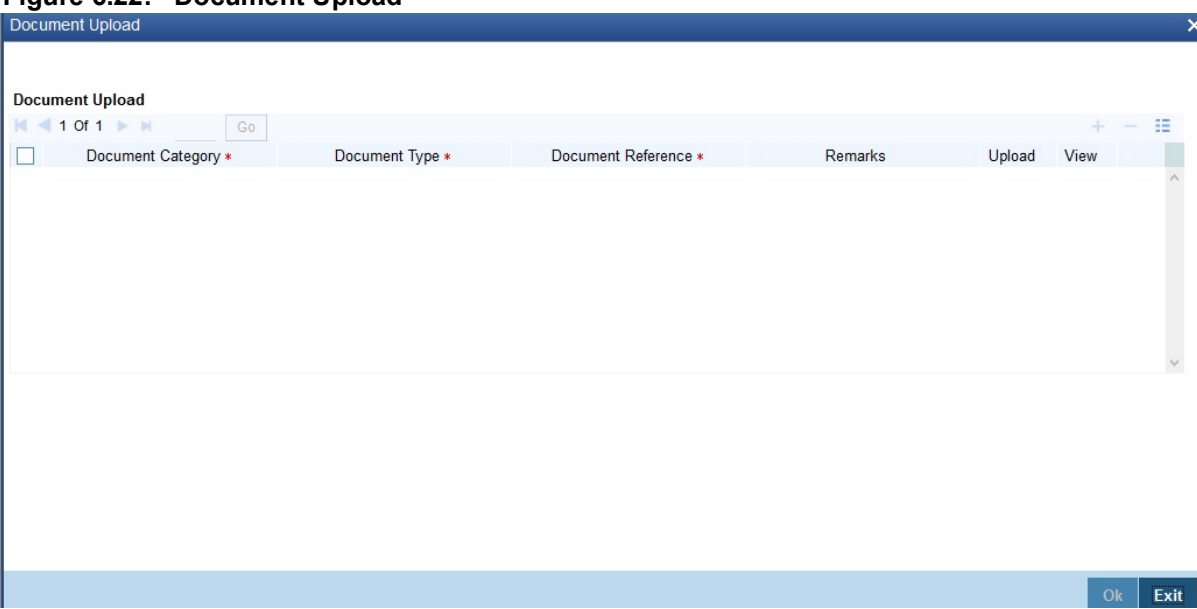

#### 25. On the **Document Upload** screen, click **Upload** button.

STEP RESULT: You can to capture the customer related documents in central content management repository.

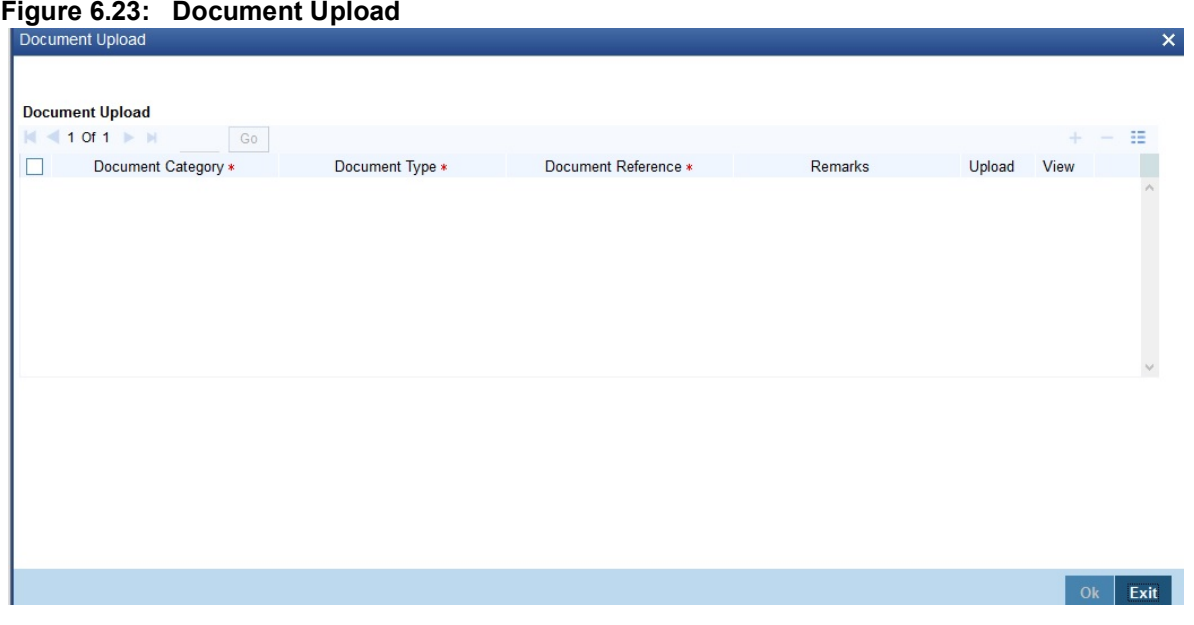

26. Specify the document field details and click **OK**.

STEP RESULT: You can capture the customer related documents in central content management repository through the **Document Upload** screen.

For more information on the table, refer the Field Description table given below:

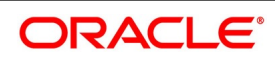

| <b>Field</b>              | <b>Description</b>                                                                                  |  |
|---------------------------|----------------------------------------------------------------------------------------------------|--|
| <b>Document Category</b>  | Specify the category of the document to be uploaded.<br>This field is mandatory.                    |  |
| <b>Document Type</b>      | Specify the type of document that is to be uploaded.<br>This field is mandatory.                    |  |
| <b>Document Reference</b> | The system generates and displays a unique identifier for the document.<br>This field is mandatory. |  |
| <b>Remarks</b>            | Specify the additional information, if any.<br>This field is optional.                              |  |

**Table 6.15: Document Upload**

27. Specify the corresponding document path and click the **Submit** button.

STEP RESULT: Once the document is uploaded through the **Upload** button, the system displays the document reference.

28. On the **Islamic LC Contract Input** screen, click the **Takaful** button.

STEP RESULT: The **Insurance** screen is displayed.

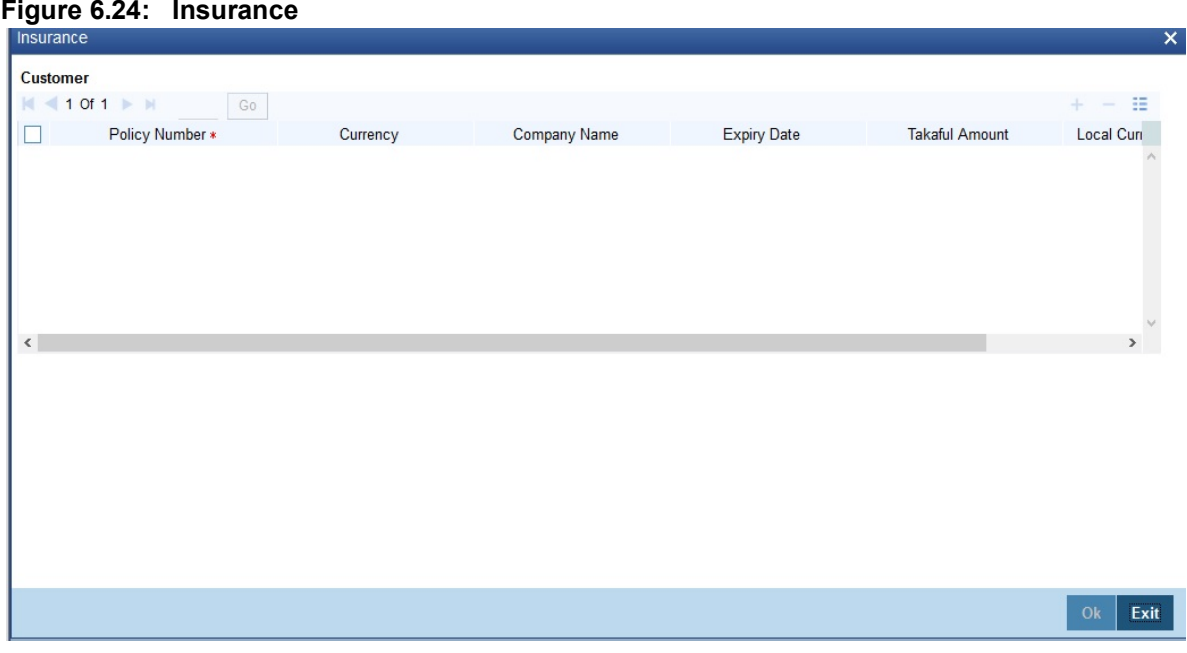

For more information on the table, refer the Field Description table given below:

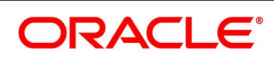

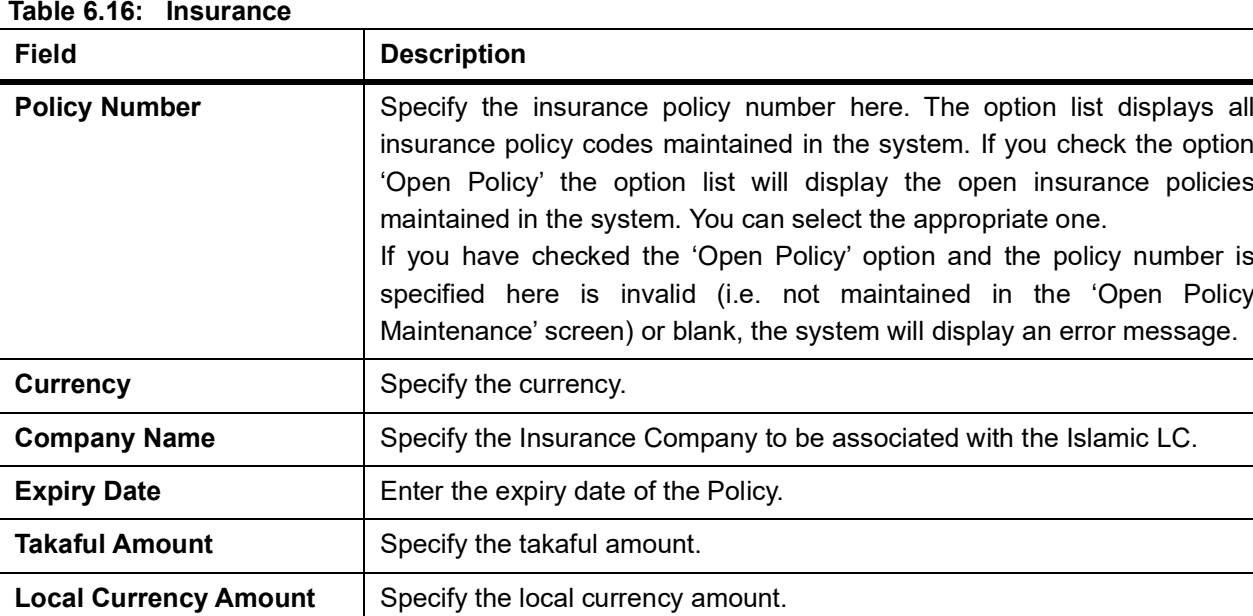

29. On the **Islamic LC Contract Input** screen, click the **Deferred Profit Component** button. STEP RESULT: The **Deferred Profit Component** screen is displayed.

**Figure 6.25: Deferred Profit Component** 

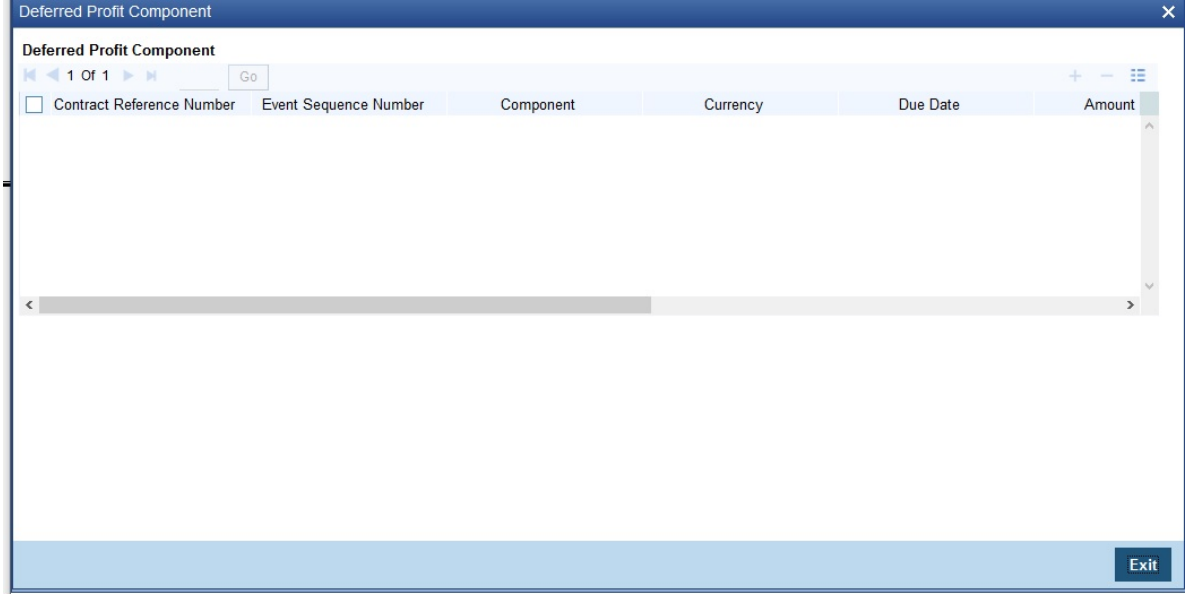

For more information on the fields, refer the Field Description table given below:

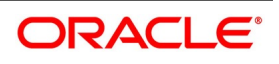

**Table 6.17: Deferred Profit Component**

| <b>Field</b>                     | <b>Description</b>                                 |  |
|----------------------------------|----------------------------------------------------|--|
| <b>Contract Reference Number</b> | The system displays the contract reference number. |  |
| <b>Event Sequence Number</b>     | The system displays the event sequence number.     |  |
| <b>Component</b>                 | The system displays the component.                 |  |
| <b>Currency</b>                  | The system displays the currency.                  |  |
| Due Date                         | The system displays the due date.                  |  |
| <b>Amount Due</b>                | The system displays the amount due.                |  |
| <b>Amount Paid</b>               | The system displays the amount paid.               |  |
| <b>Status</b>                    | The system displays the status.                    |  |
| <b>Liquidation Date</b>          | The system displays the liquidation date.          |  |

30. On the **Islamic LC Contract Input** screen, click the **Message Preview** button.

STEP RESULT: For the contract, you can view the following details of the messages:

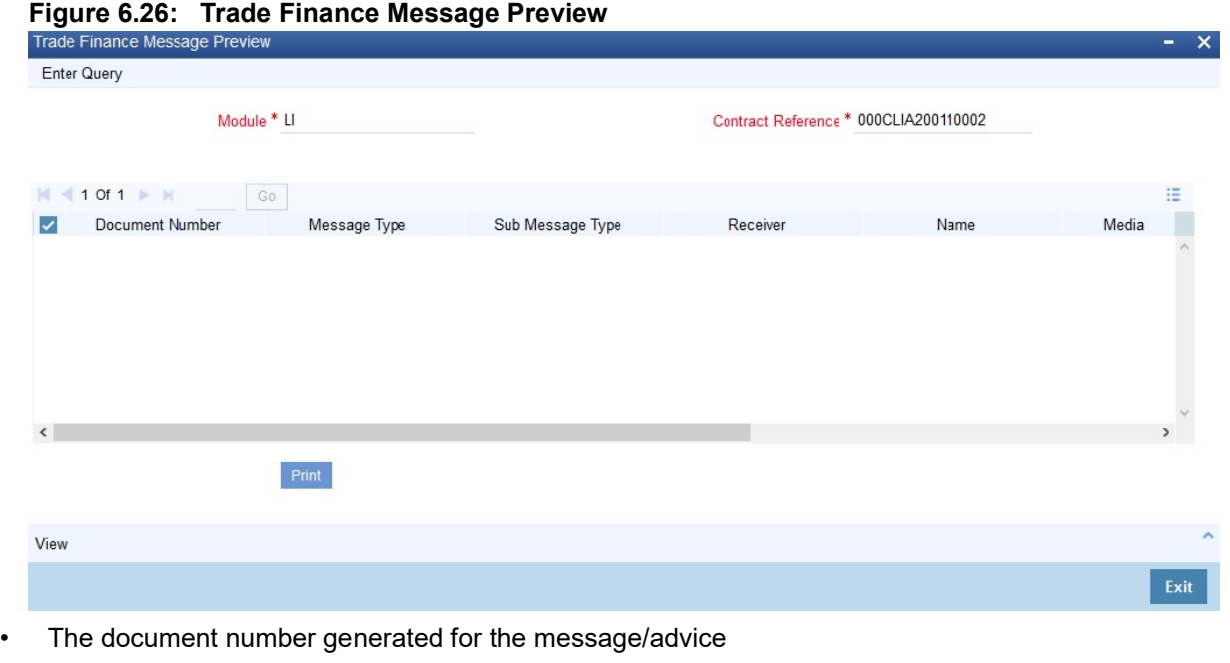

- Type of message generated for the event
- Customer ID of the receiver of the message/advice
- Name of the receiver of the message/advice
- Media of transmitting the message/advice (Mail/SWIFT)
- SWIFT message type of the message

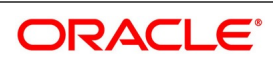

• Status of the message/advice

You cannot preview the message after the authorization of the contract.

For preview of SWIFT MT700 and MT760 messages on hold, you need to view the Advices/ Settlement/Commission/Charges/Interest or Collateral sub-screen after contract input. The system performs the required validations and after that, you can keep the contract on hold and view the message in 'Message Preview' sub-screen.

Message preview functionality is available on save for all the Islamic LC module transactions and preview available for MT700 and MT 760 for hold transactions also. Along with the preview option, you will also be allowed to print the required message/advice from the preview screen.

31. On the **Islamic LC Contract Input** screen, click **View** button.

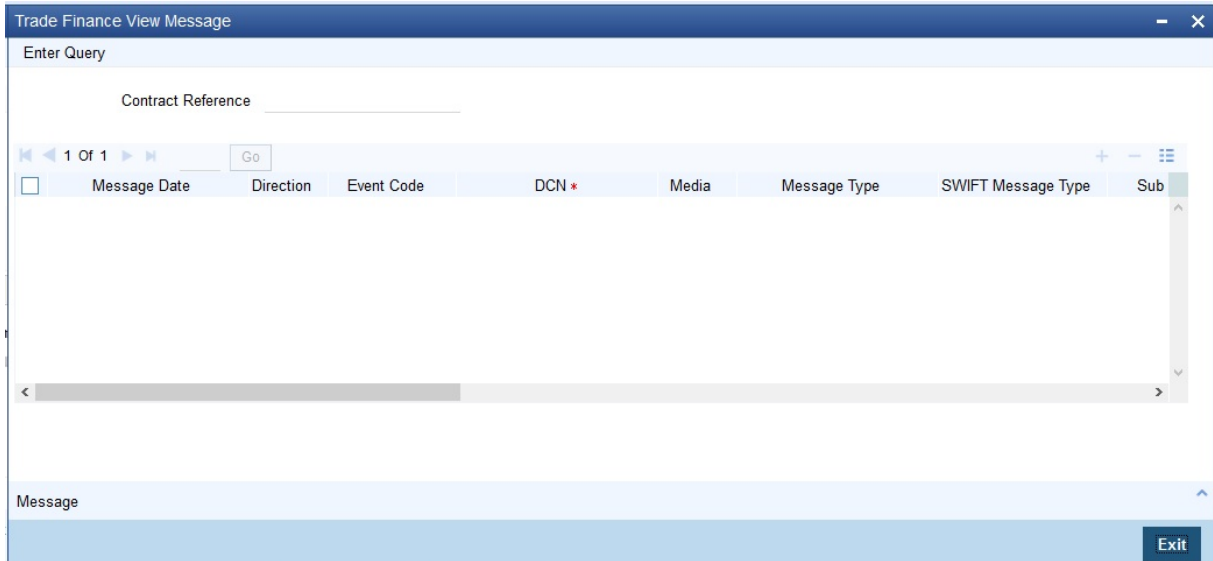

#### **Figure 6.27: Trade Finance View Message**

You can view the following details:

- Reference number of the message/advice
- Document number generated for the message/advice
- Version number of the message/advice
- Receiver/sender of the message
- Type of the message
- Type of the SWIFT message
- Complete text of the message/advice
- Remarks, if any
- Reject reason, if any

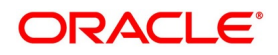

STEP RESULT: The **Trade Finance View Message** screen is displayed. You can preview the messages/advices.

- Message trailer
- 32. On the **Islamic LC Contract Input** screen, click **Import License** button.

STEP RESULT: The **Import License** screen is displayed.

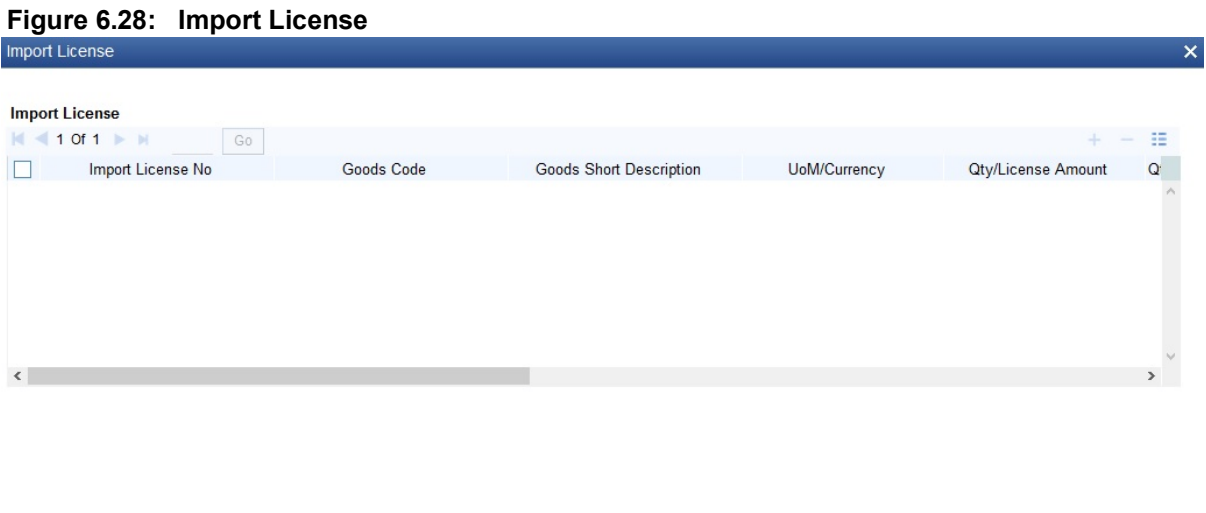

Ok Exit

note: You can capture import license details.You can link the import license to an import Islamic LC contract and update the utilization amount or quantity for the linked import licenses. You can utilize multiple import licenses for an import Islamic LC.

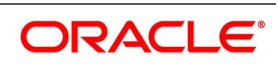

| $1806$ $0.10$ . $11100$ t License<br><b>Field</b>   | <b>Description</b>                                                                                                    |
|-----------------------------------------------------|----------------------------------------------------------------------------------------------------|
| <b>Import License No</b>                            | Select the import license number from the option list. The import licenses<br>maintained for the party type Applicant in the Import License Maintenance<br>screen is displayed in the option list.<br>This field is optional.                                                                                                    |
| <b>Goods Code</b>                                   | Select the goods code from the option list.<br>This field is optional.                                                                                                    |
| <b>Goods Short Description</b>                      | The system displays the goods short description maintained in the Bills<br>and Collections Commodity Code Maintenance screen.<br>This field is optional.                                                                                                    |
| <b>UoM/Currency</b>                                 | The system displays the unit of measurement or currency captured for the<br>goods code of import license.<br>NOTE: If the basis is Quantity, then the system displays the UoM<br>maintained for the goods code. If the basis is Amount, then the system<br>displays the currency maintained for the import license.<br>This field is optional. |
| <b>Qty/License Amount</b>                           | The system displays the Quantity or License Amount captured for the<br>goods code of import license.<br>This field is optional.                                                                                                    |
| <b>Qty/License Amt Already</b><br><b>Utilized</b>   | The system displays the sum total of Quantity or License Amount already<br>utilized for the goods code.<br>This field is optional.                                                                                                    |
| <b>Qty/License Amt Already</b><br><b>Reinstated</b> | The system displays the sum total of Quantity or License Amount already<br>reinstated for the goods code.<br>This field is optional.                                                                                                    |
| <b>Available Qty/License Amt</b>                    | The system displays either the Available Quantity or Available License<br>Amount for the goods code.<br>This field is optional.                                                                                                    |
| Qty/License Amt Utilized                            | Specify the quantity or the license amount utilized.<br>NOTE: If the license utilization basis is Quantity, then the system defaults<br>the License Amount Utilized as Quantity Utilized * Rate/Unit.<br>This field is optional.                                                                                                    |

**Table 6.18: Import License**

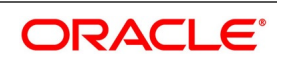

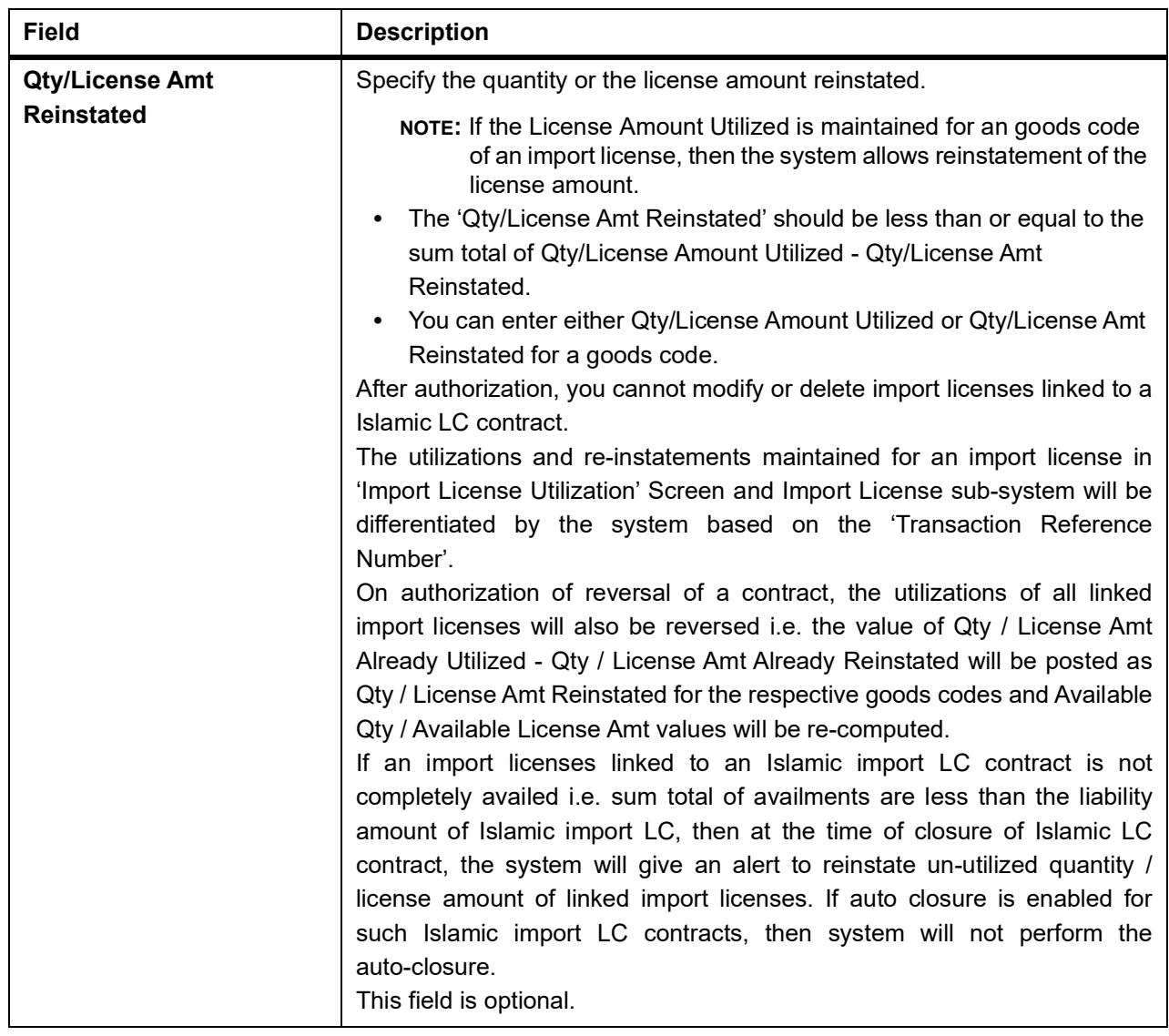

33. On the **Islamic LC Contract Input** screen, click **Remarks** button. STEP RESULT: The **History of Remarks** screen is displayed.

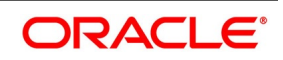

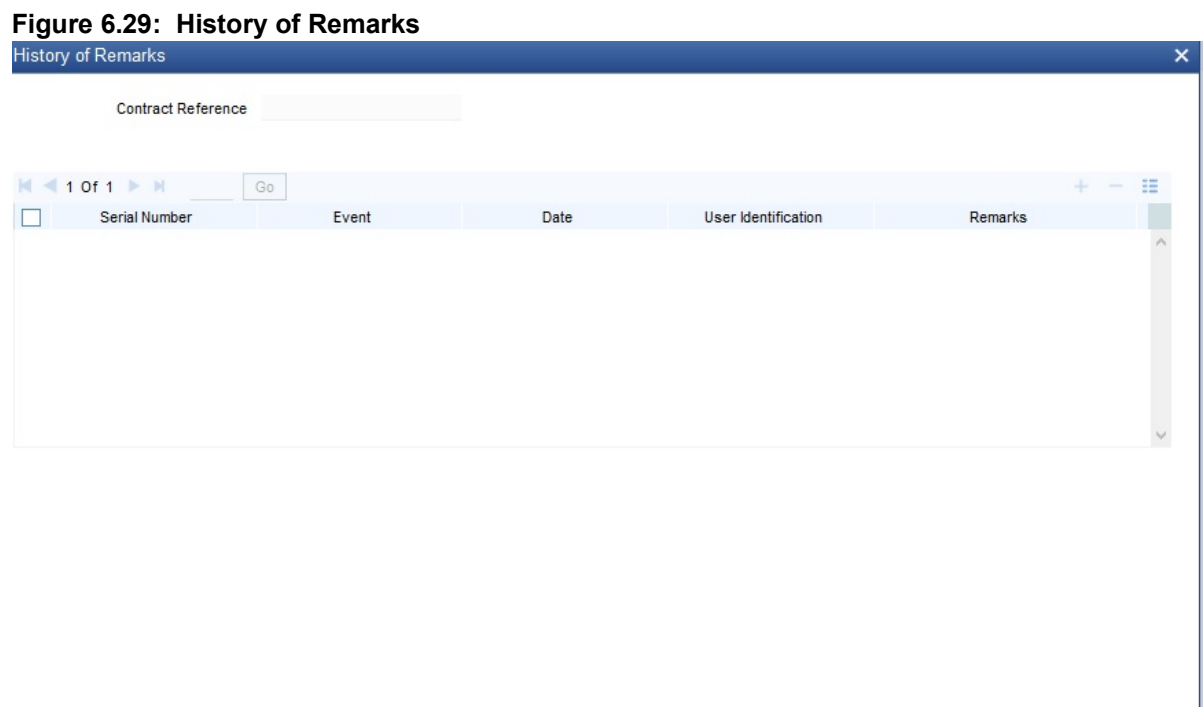

**NOTE:** You can view the remarks entered at different stages of the contract.

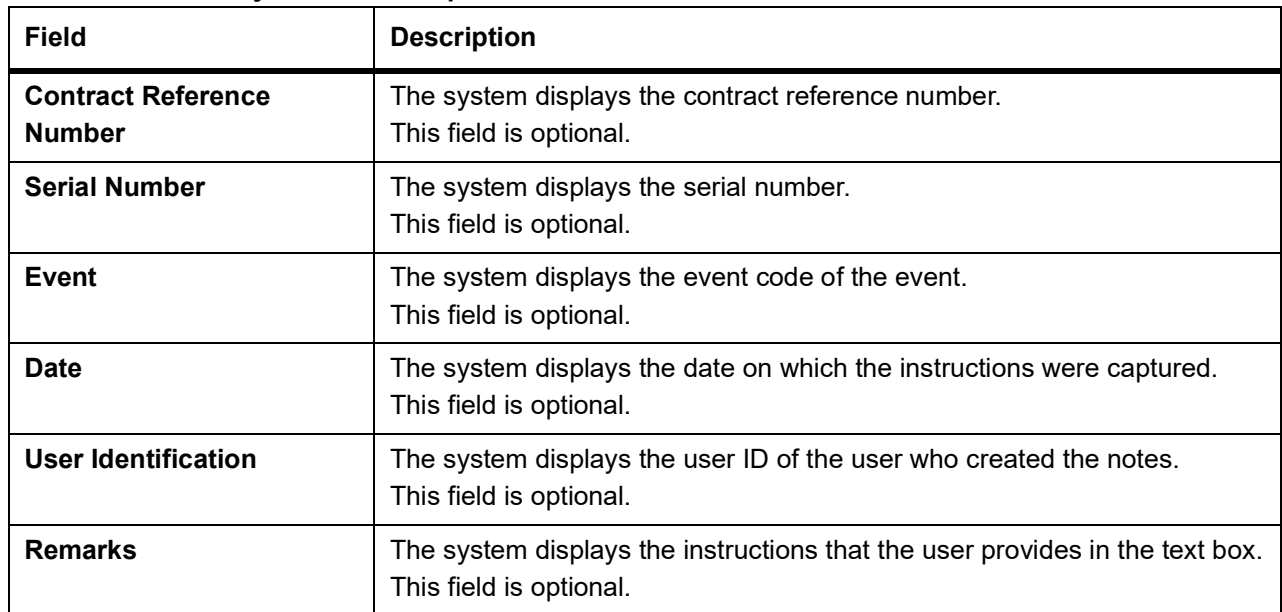

**Table 6.19: History of Remarks Upload**

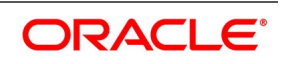

Exit

34. On the **Letters of Credit Contract Detailed** screen, click the **Common Group Message** button. STEP RESULT: The **Common Group Message Maintenance** screen is displayed.

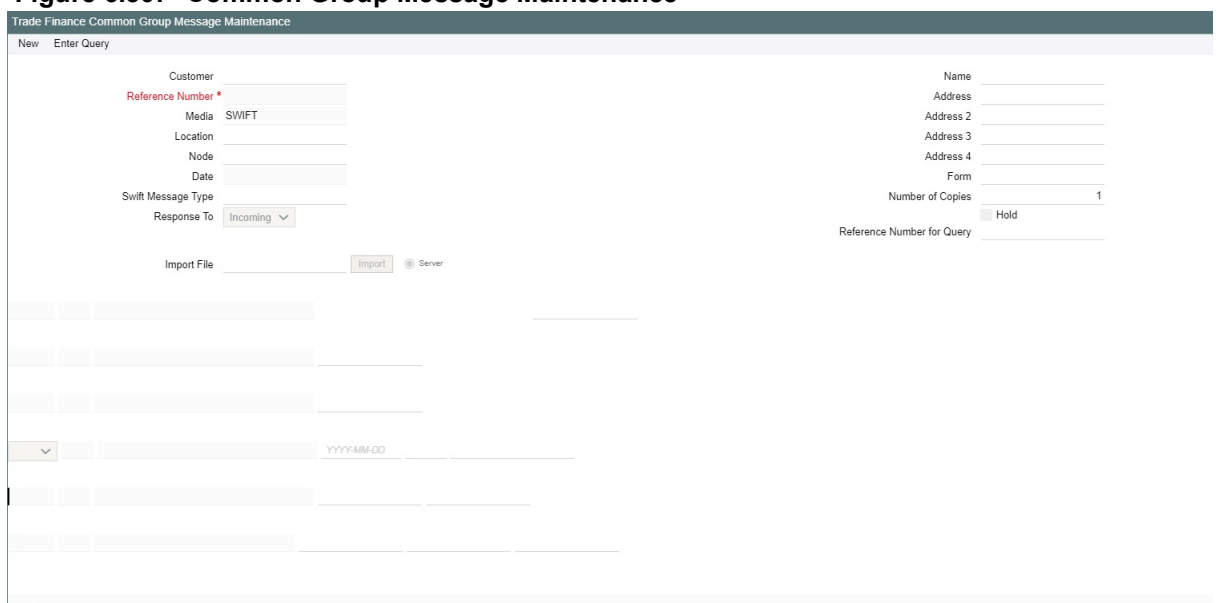

**Figure 6.30: Common Group Message Maintenance**

**NOTE:** For field descriptions of the above screen refer the section 'Common Group Message Maintenance' in chapter titled 'Defining Free Format Messages' in 'Messaging System User Guide'.

You can enter the details of the message and the message is saved when the contract is saved. The saved messages can be viewed in the message preview subsystem before authorization. On authorization of the contract, the message is generated. After authorization, the messages can be viewed from 'All Messages' subsystem and 'Events' subsystem.

The common group messages which are supported are listed below:

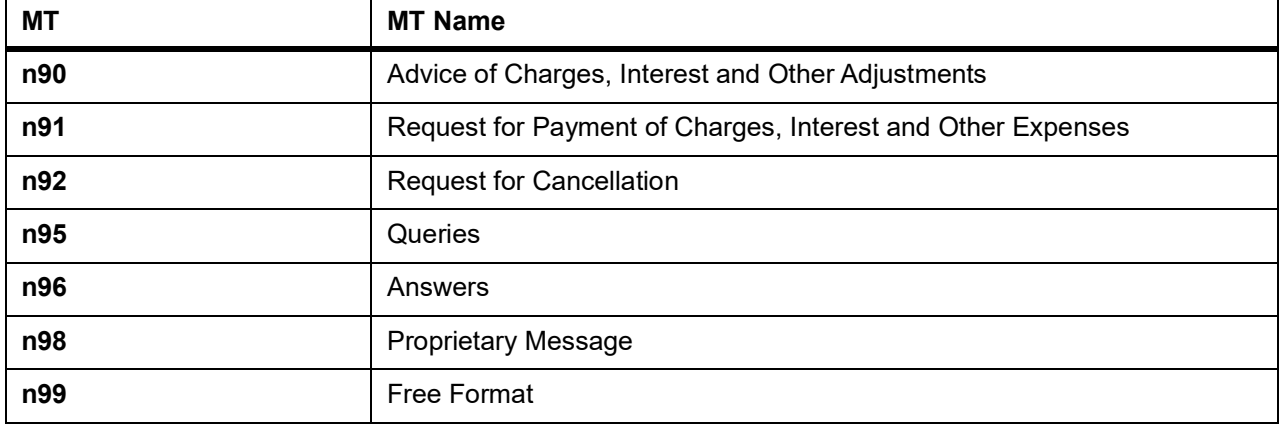

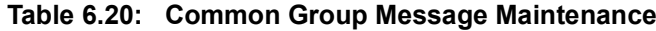

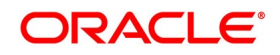

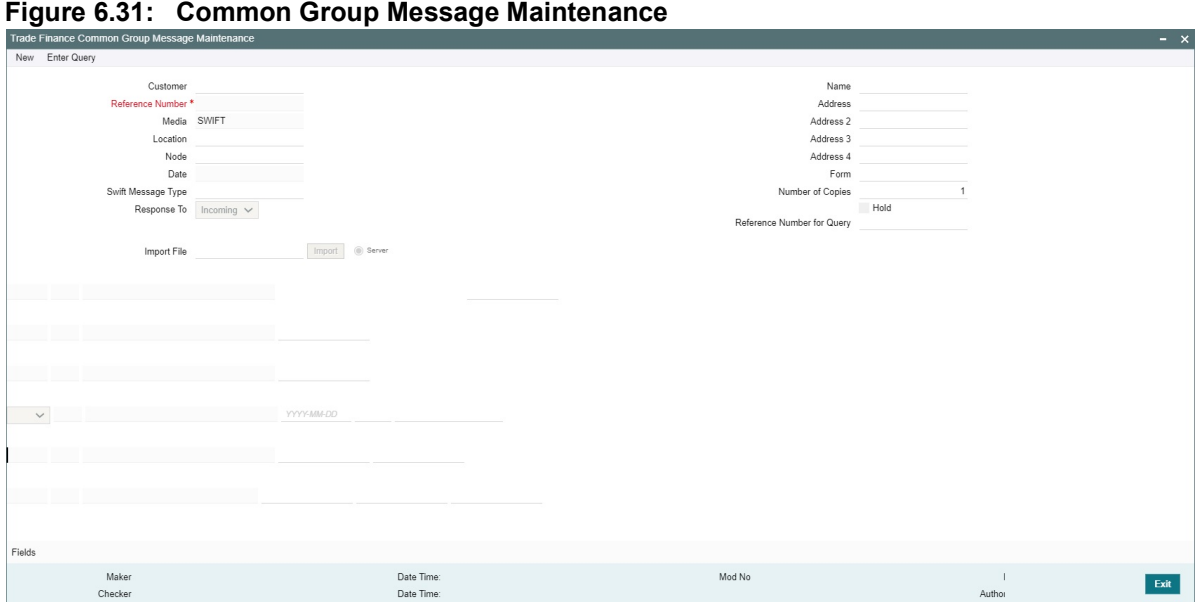

35. On Query from contract input screen click UDE to launch the **Trade Finance User Defined Events Triggering** screen (UDDTFEVT) and perform additional accounting entries for active and authorized contracts. STEP RESULT: The **UDE** screen is displayed.

**Figure 6.32: Trade Finance User Defined Events Triggering**

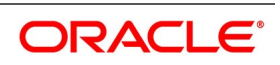

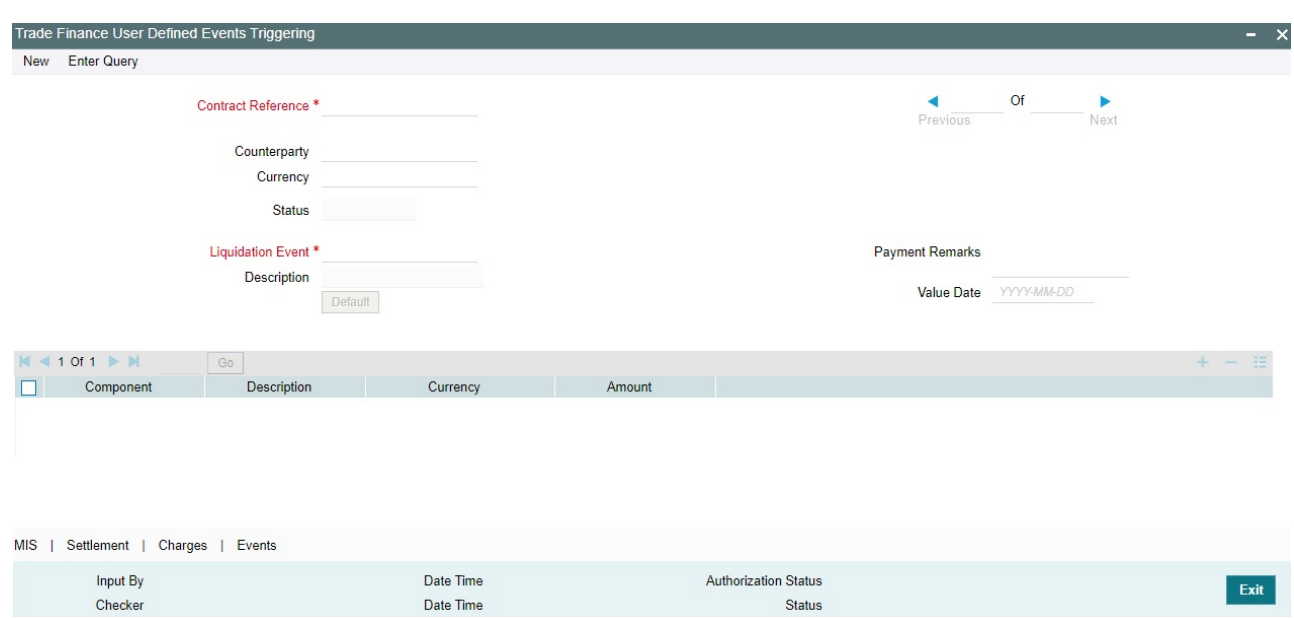

### 36. Trade Finance User Defined Events Triggering - Field Description

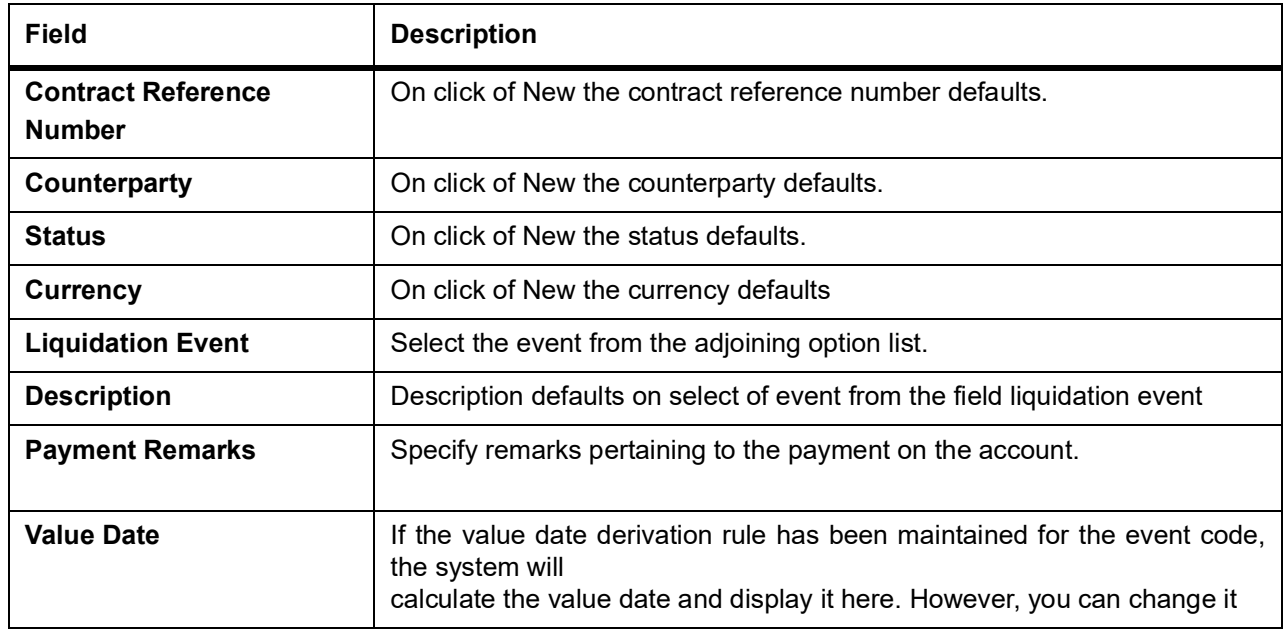

Click 'Default' to default the following details:

Amount Details: The system displays the following amount details

Component Description **Currency** Amount

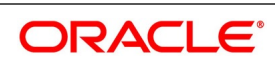

 $\pm$ 

Current Utilized Am

Linked Amount

### 37. On the **Letters of Credit Contract Detailed** screen, click the **FX Linkage** tab.

STEP RESULT: The **FX Linkage** screen is displayed.

#### **Figure 6.33: FX Linkage FX Linkage** Trade Reference Latest Event Sequence Number M < 1 0f 1 ▶ M<br>
Sequence No FX Reference Number Date Bought Currency Sold Currency **Rate** Available Amount

Ok  $\overline{\phantom{a}}$  Exit

This link invokes a screen in which you can link a LC involving a specific counterparty with FX deals involving the same counterparty.

You can link one or more FX deals to a bill. The value of an FX deal should not exceed the value of the bill it hedges. If you link several FX deals to a bill, the total value of all the deals should not exceed the bill amount.

| <b>Field</b>             | <b>Description</b>                                                                                                    |  |
|--------------------------|----------------------------------------------------------------------------------------------------|--|
| <b>Sequence No</b>       | System generates the 'Sequence No' for linked FX contracts sequentially                                                                                                    |  |
| <b>FX Reference no</b>   | Indicates FX deal reference no. from treasury system                                                                                                    |  |
| Date                     | Indicates FX deal value date. FX Value date should be greater or equal to<br>LI Expiry Date                                                                                                    |  |
| <b>BOT/SOLD Currency</b> | LC contract currency should be BOT currency of the FX transaction in<br>case of an export LC or the SOLD currency in case of an Import LI.<br><b>Bought Currency: Presents FX Deal Bought Currency. In case of export</b><br>contract, LI contract currency should be same FX Bought Currency.<br>Sold Currency: Presents FX Deal Bought Currency. In case of import<br>contract, LI contract currency should be same FX Sold Currency. |  |
| Rate                     | Presents FX deal Exchange rate                                                                                                    |  |
| <b>Available Amount</b>  | Present FX available amount (i.e) FX contract amount minus total linked<br>FX amount                                                                                                    |  |

**Table 6.21: FX Linkage - Field Description**

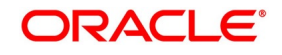

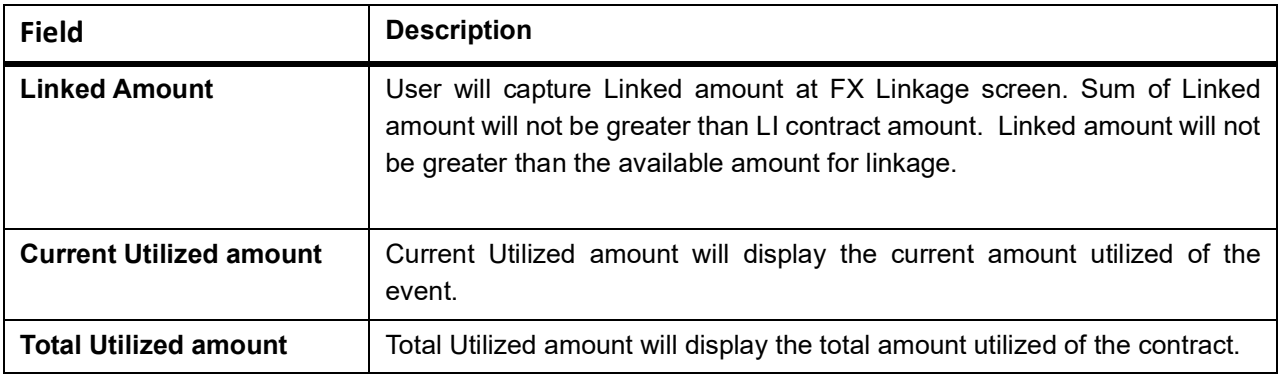

- **•** OBTF system initiates the link/delink
	- 1. During creation of an LC,OBTF system initiates Link request.
	- 2. During manual delink of FX at LC,OBTF system initiates delink request.

Delink of linked FX/Reduction of linked amount from the LC is allowed if the same is not attached to a BC contract.

- 38. On the **Islamic LC Contract Input** screen, click the **Save** button STEP RESULT: The details are saved.
- 39. On the **Islamic LC Contract Input** screen, click **Hold** button.
	- a. It support a New operation during Islamic LC Issuance from LIDTRONL.
	- b. User can unlock contracts put on HOLD, modify details if required and **Save**. In the existing functionality of amendment, Save would continue 'Deletion of Hold' and 'Hold of Hold' support.
	- c. Similar to Hold of New operation the system will perform only mandatory validations.
	- d. Validations applicable during amendment, will be processed.
	- STEP RESULT: The system is enhanced to support Hold during Islamic LC amendment.

**NOTE:** However, authorization is not supported for Contracts put on Hold.

### <span id="page-165-0"></span>**6.2 View Islamic LC Contract Summary Details**

This topic provides the systematic instruction to view Islamic LC contract summary details.

### PREREQUISITE:

On the homepage, type **LISTRONL** in the text box, and click the next arrow.

1. On the **Islamic LC Contract Summary** screen, select appropriate Contract Reference from the option list and click on **Search.**

STEP RESULT: The records matching the specified search criteria are displayed. The details of the contracts that you have entered is displayed in the tabular form on the **Islamic LC Contract Summary** screen.

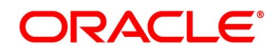

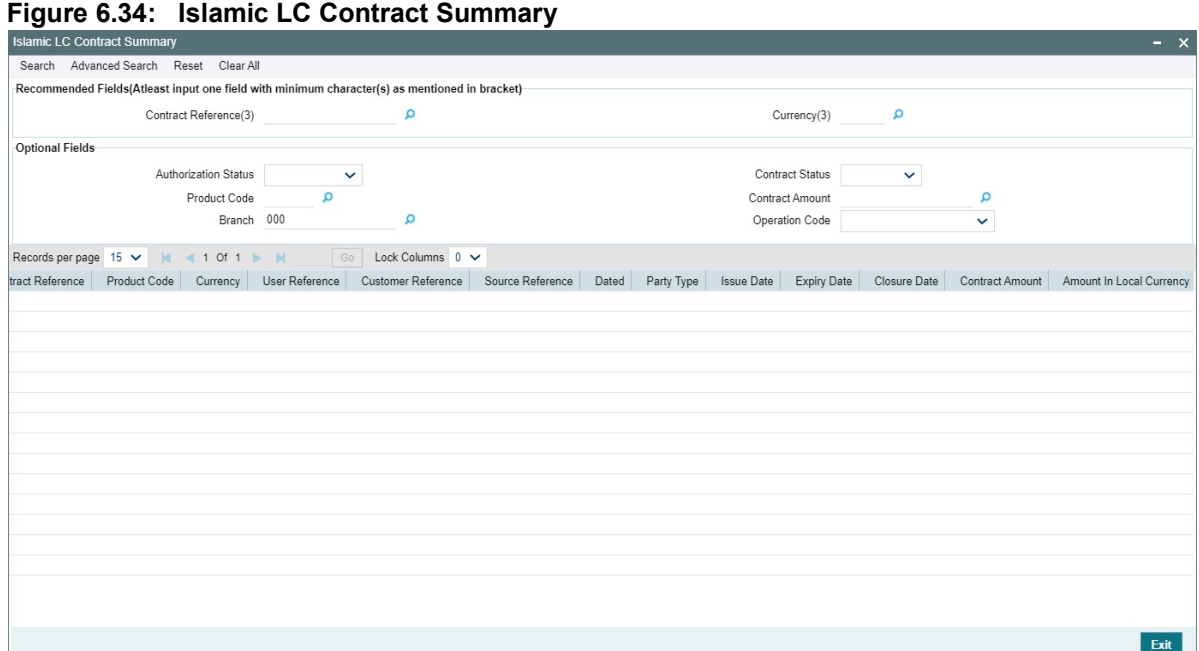

For more information on the fields, refer the Field Description table given below:

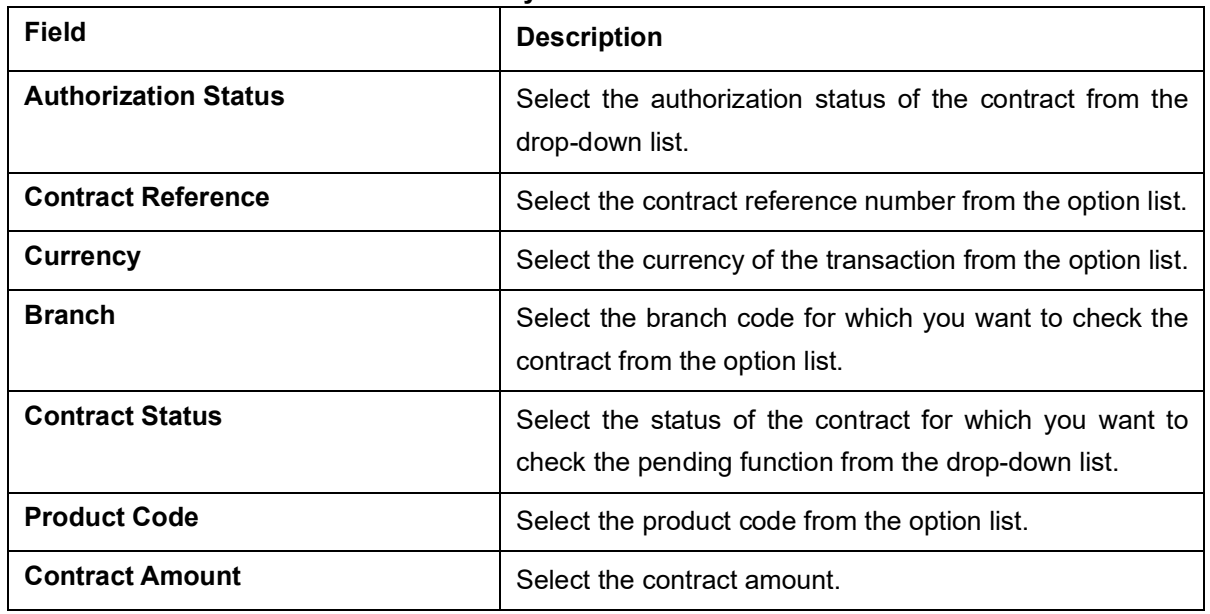

### **Table 6.22: Islamic LC Contract Summary**

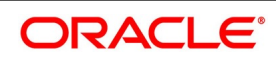

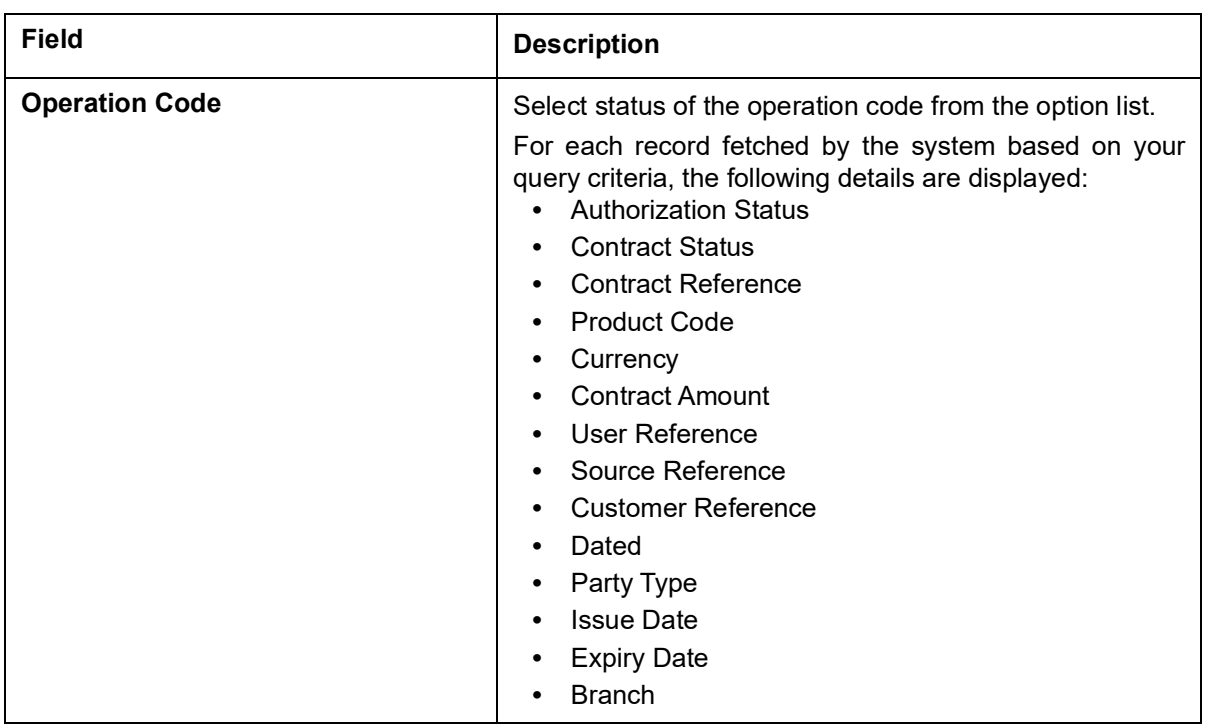

**NOTE:** Now, open the existing contract by double clicking the contract. Provide the mandatory entries for the Islamic LC.

- 2. Click **Advanced Search** button to query a contract based on any of the following details:
	- a. Authorization Status
	- b. Contract Status
	- c. Contract Reference
	- d. Product Code
	- e. Currency
	- f. Contract Amount
	- g. User Reference
	- h. Source Reference
	- i. Customer Reference
	- j. Dated
	- k. Party Type
	- l. Issue Date
	- m. Expiry Date
	- n. Branch
	- o. Amount In Local Currency

STEP RESULT: Based on the criteria selected, the records are displayed.

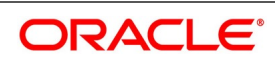

### **6.2.1 Operations on Islamic LC Contract**

This topic provides the systematic instruction you can perform on Islamic LC Contract.

- 1. On the existing **Islamic LC Contract Input** screen, you can perform the following operations:
	- a. Create a new record
	- b. Unlock a record
	- c. Copy a record
	- d. Print the details of a record
	- e. Reverse a record
	- f. Rollover the details of a record
	- g. Reopen the details of a record
	- h. Close a record

RESULT: You can create/copy/reopen/unlock/close/print/reverse/rollover the details of a record.

### **Figure 6.35: Islamic LC Contract Input**

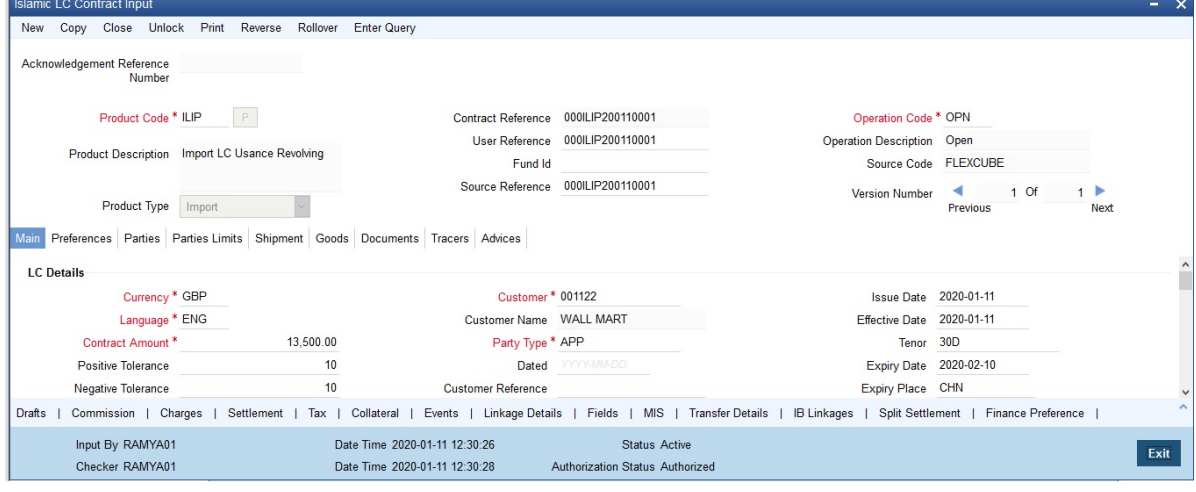

### **6.2.2 Create Contract**

Through the screens that follow in this section, you can process all types of Islamic LCs (import, export, invoice, clean, shipping guarantees). You can choose to enter the details of a contract using the following methods:

- Copying the details from an existing contract and changing only the details that are different for the Islamic LC you are entering
- Using your keyboard or the option lists that are available at the various fields to enter the details of the LC afresh

To facilitate quick input, you only need to input the product code. Based on the product code, many of the fields will be defaulted. Overwrite on these defaults to suit your requirement. You can add details that are specific to the Islamic LC like the Islamic LC amount, details of the buyer and the seller, etc.

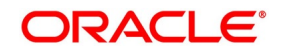

# <span id="page-169-0"></span>**6.3 Authorize a Contract**

This topic provides the systematic instruction to authorize a contract.

CONTEXT: Every Islamic LC transactions that you enter manually must be verified and authorized. Only a user who has appropriate rights can perform the verification and authorization functions. Such a user is called an authorizer.

PREREQUISITE:

Specify the **User ID** and **Password**, and login to Homepage.

- 1. On the homepage, type **LIDTRAUT** text box, and click next arrow. STEP RESULT: The **Islamic LC Authorize Contract** screen is displayed.
- 2. On the **Islamic LC Authorize Contract** screen, specify the fields, and click the **Authorize** button. STEP RESULT: You have authorized a contract.

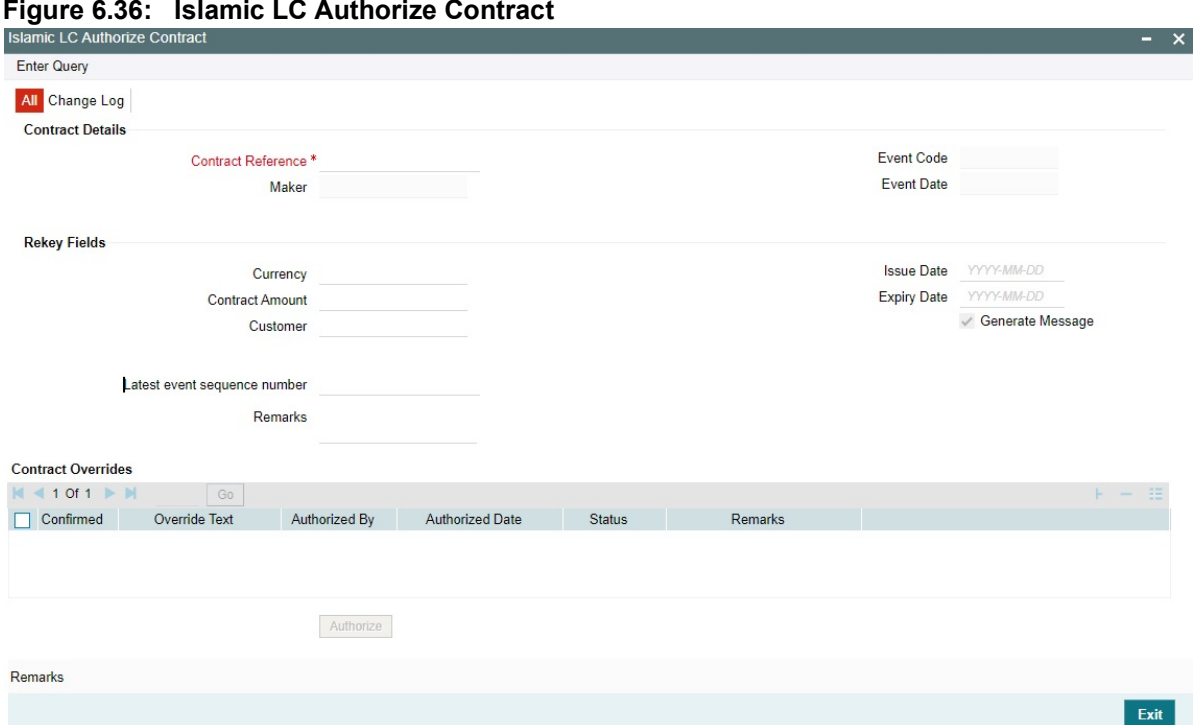

By default, the system displays all the fields based on the contract reference you select. You can specify remarks or instruction in the **Remarks** field.On the **Islamic LC Product Preferences screen,** if you have set the **pref**erence for **Rekey Requirements** as **Yes** then you need to provide **Rekey Fields** details.For more details on this screen refer the topic **Remarks** in this user manual.

You cannot authorize a contract in the following cases:

- the contract has multilevel of authorization pending, the same will be done using the **Multilevel Authorization Detailed** screen
- the level of authorization is greater than or equal to 'N'
- the 'Nth' or the final level of the users authorisation limit is less than the difference between amount financed and sum of the limits of all the users involved in authorizing a transaction, this case holds good when the 'Cumulative' field is checked in the Product Transaction Limits Maintenance screen

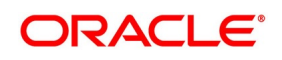

- the transaction amount is greater than the authorizer's authorisation limit if the Cumulative field is unchecked in the Product Transaction Limits Maintenance screen.
- 3. On the **Letters of Credit Authorize Contract** screen, click **Change Log** tab. STEP RESULT: The **Change Log** screen is displayed.

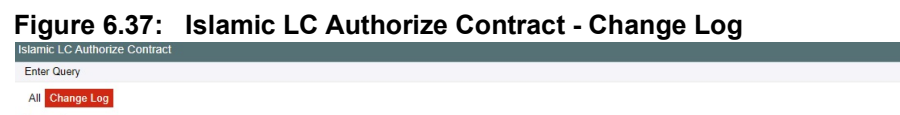

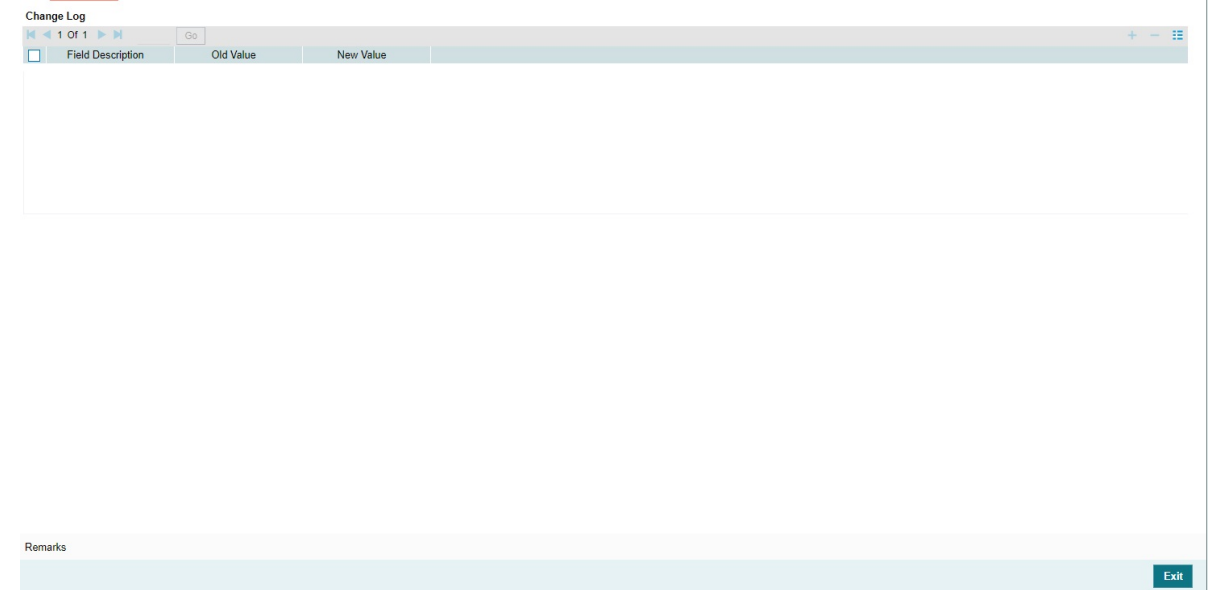

In **Change Log** Details, if there are any values changed in the contract, then the following details are displayed here:

- **•** Field Description
- **•** Old Value
- **•** New Value

## **6.4 List of Glossary - Process LC Contract**

### **LIDTRONL**

Islamic LC Contract Input -*[6.1 Capture Additional Details](#page-117-0)* (p. 106)

### **LIDTRAUT**

Islamic LC Authorize Contract -*[6.3 Authorize a Contract](#page-169-0)* (p. 158)

### **LISTRONL**

Islamic LC Contract Summary -*[6.2 View Islamic LC Contract Summary Details](#page-165-0)* (p. 154)

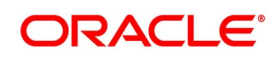

# **7. Islamic LC Availment**

# **7.1 Introduction**

On receipt of the bills or on notification from the negotiating bank, you can record an availment under an LC. The availment on an LC can be made only up to the Maximum LC amount, specified in the Contract Main screen.

Once an availment is recorded, the current availability under the LC will be reduced and the outstanding liability updated automatically. It will be reduced by the availment amount. When an availment is recorded and there is cash collateral outstanding against the LC, invoke the cash collateral screen and specify the amount of cash collateral to be released.

This topic contains the following section:

1) *[7.2 Islamic LC Availment Input](#page-171-0)*

### <span id="page-171-0"></span>**7.2 Islamic LC Availment Input**

- 1) *[7.2.1 Islamic LC Contract Availment](#page-171-1)*
- 2) *[7.2.2 Islamic LC Liability Reversal](#page-203-1)*
- 3) *[7.2.3 View Islamic LC Availed](#page-203-0)*
- 4) *[7.2.4 Reversal of an Availment](#page-206-0)*

### <span id="page-171-1"></span>**7.2.1 Islamic LC Contract Availment**

This topic provides systematic instruction to record an availment under an Islamic LC, upon receipt of bills or notification from the negotiating bank.

### PREREQUISITE:

Specify the **User ID** and **Password**, and login to Homepage.

1. On the homepage, type **LIDAVMNT** in the text box, and click the next arrow. STEP RESULT: The **Islamic LC Availment Input** screen is displayed.

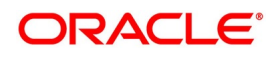

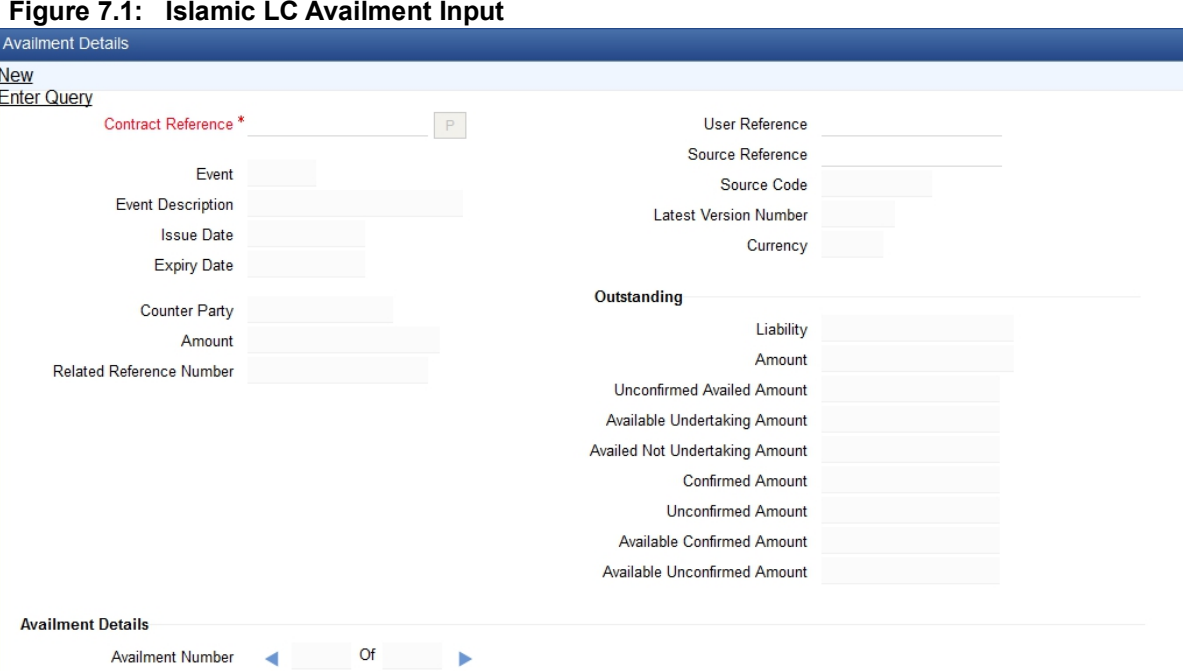

2. On the **Islamic LC Availment Input** screen, click **New**.

STEP RESULT: The **Islamic LC Availment Input** screen is displayed with no details.

Enter the field details and click **Save** to maintain the details.

At the Contract Reference field, you can fetch the Islamic LC Contract on which you want to do an availment by either executing a query or through the option list available for the field.

If you pick it up through the option list then press <F8> after you get the Islamic LC Contract on which you want to make the availment.

For more information on fields, refer the Field Description table given below:

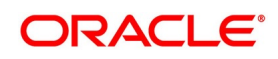

| <b>Field</b>              | <b>ISIGHTC LO AVAILITION INPUT - FIGIU DESCRIPTION</b><br><b>Description</b>                                                                                                    |  |
|---------------------------|----------------------------------------------------------------------------------------------------|--|
| <b>Contract Reference</b> | Specify or select the contract reference number<br>from the option list provided. Click 'P' button.<br>This field is mandatory.<br>The following contract details will be displayed:<br>Event<br><b>Event Description</b><br><b>Issue Date</b><br><b>Expiry Date</b><br><b>Counter Party</b><br>Amount<br><b>Related Reference Number</b><br>User Reference<br>Source Reference<br>Latest Version No<br>Currency<br>Liability |  |
| <b>Availment Details</b>  | Specify the availment details.                                                                                                    |  |
| <b>Value Date</b>         | An availment can be made either as of a date in the<br>past or today. By default, the system displays the<br>current date. You can change it to a date in the<br>past.<br>This field is optional.                                                                                                    |  |
| <b>Availment Type</b>     | Specify the type of availment to be recorded under<br>the LC. Click the drop-down list and select one of<br>the following values:<br>• Payment                                                                                                    |  |
|                           | • Acceptance                                                                                                    |  |
|                           | Negotiation<br>٠<br>NOTE: If the entry to this field does not adhere to the<br>conditions specified above you will be prompted for<br>an override.<br>This field is optional.                                                                                                    |  |

**Table 7.1: Islamic LC Availment Input - Field Description**

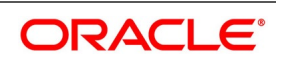

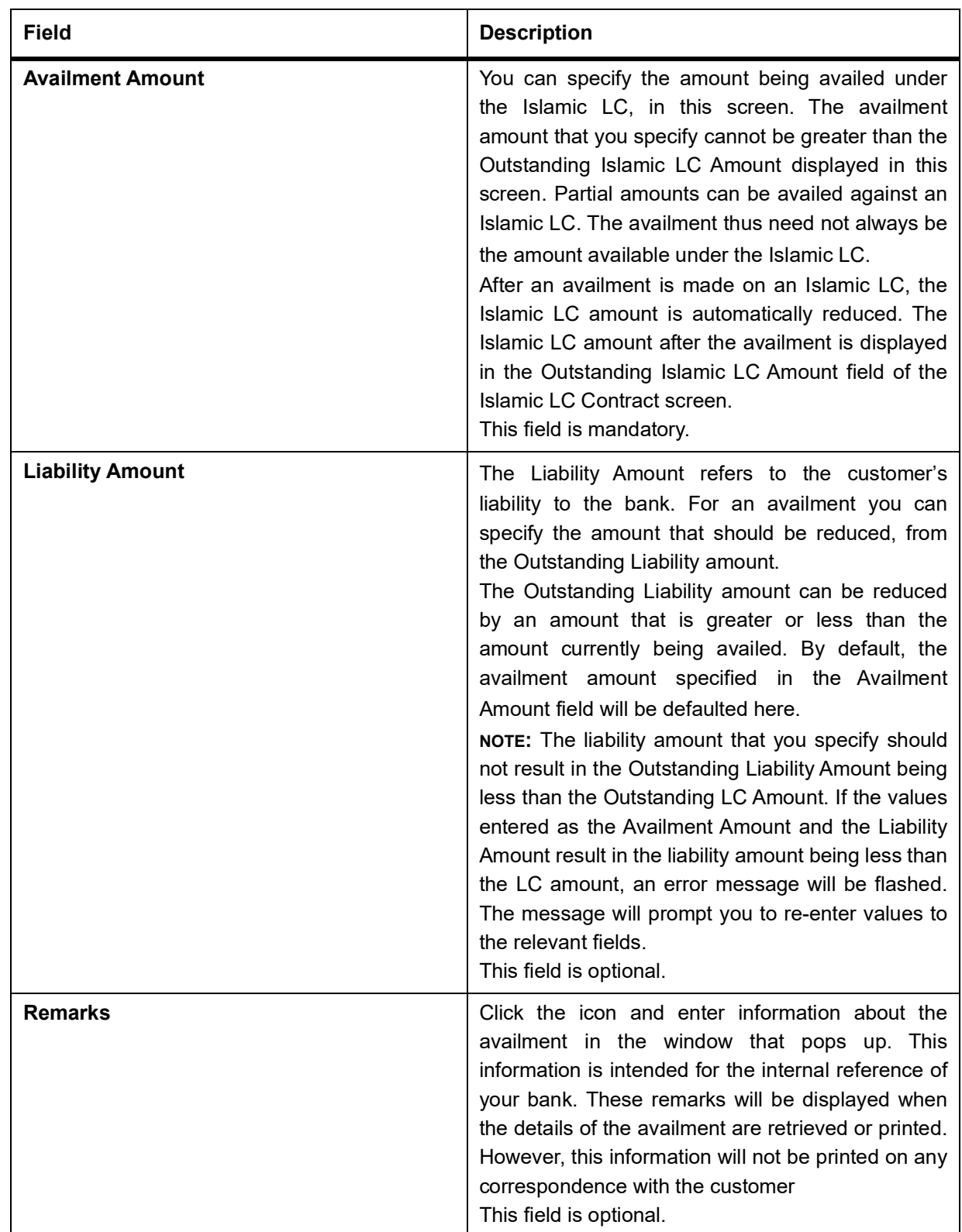

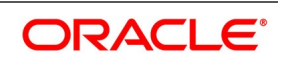

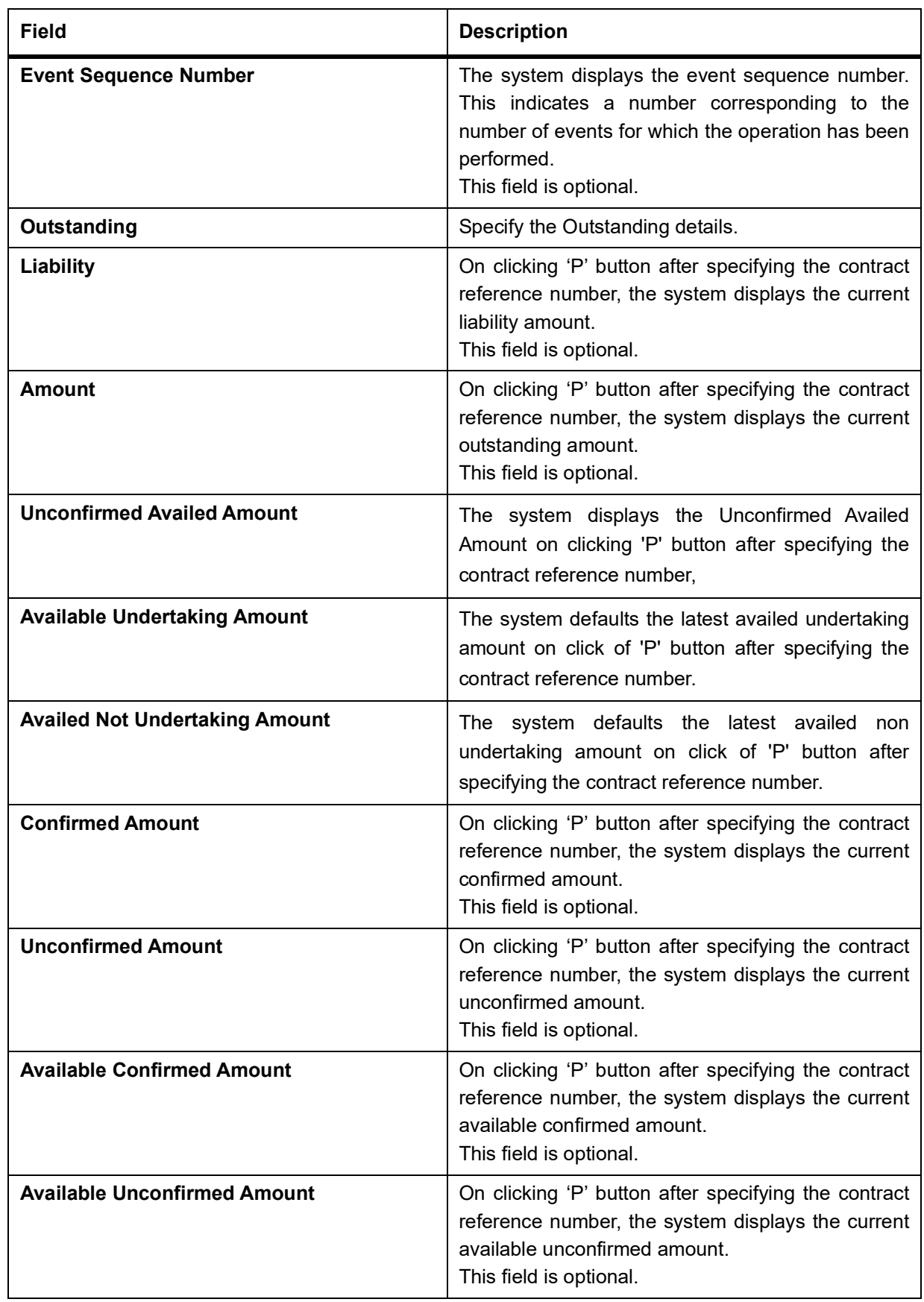

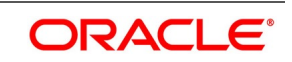

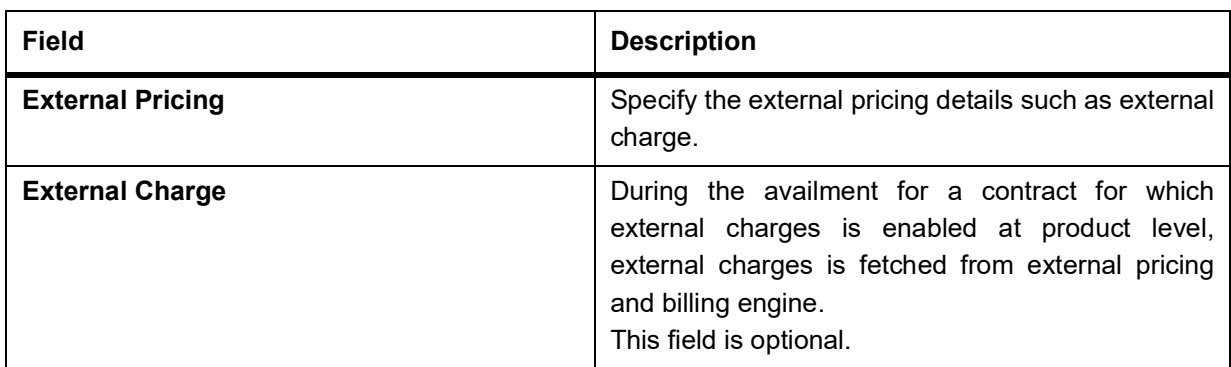

A horizontal array of buttons is displayed. These buttons invoke the various functions necessary to make an availment on an Islamic LC.

The buttons have been briefly described below:

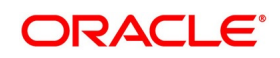

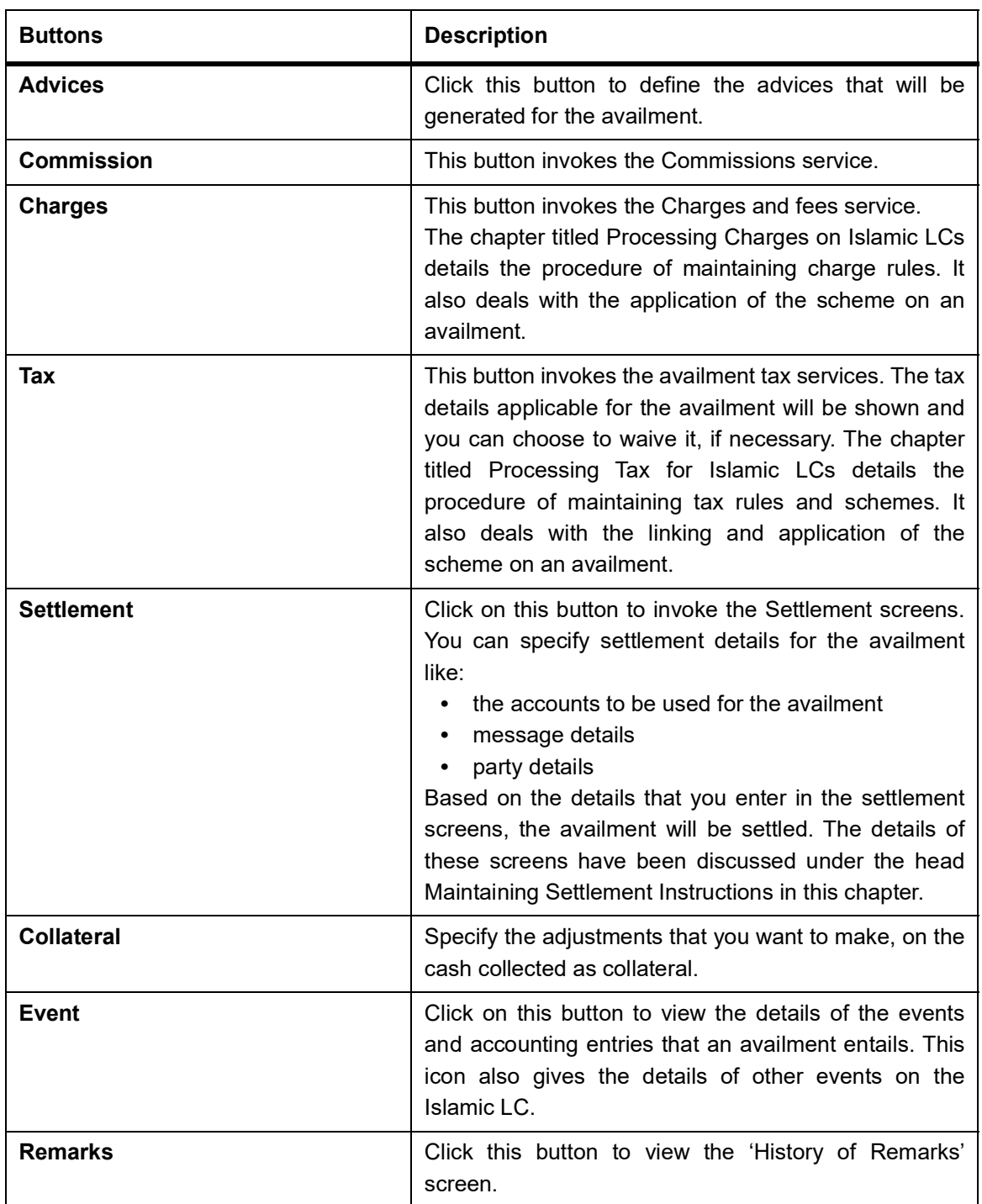

Enter valid inputs into all the mandatory fields before you save the availment. Save the contract by either clicking on **Save** icon in the toolbar.

On saving the availment, your User Id will be displayed in the 'Entry By' field at the bottom of the screen. The date and time at which you saved the record will be displayed in the 'Date Time' field.

A user bearing a different User ID should authorize an availment that you have entered, before the EOD is run. The ID of the user who authorized the availment will be displayed in the 'Auth By' field. The date and time at which the availment has been authorized will be displayed in the 'Date Time' field.

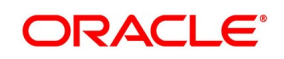

The current status of the Islamic LC contract on which you are processing the availment, is also displayed in the field 'Contract Status'. The field will display one of the following:

- **Active**
- **Closed**
- Reversed
- Cancelled
- Hold
- 3. On the **Islamic LC Availment Input** screen, click the **Events** button**.**

STEP RESULT: The **Trade Finance Events** screen is displayed. You can view the details of the events and accounting entries that an availment entails.

It also provides the details of other events on the Islamic LC.

**NOTE:** The details of events that have taken place on the contract including the last availment, that you are have just entered will be displayed. The date on which the event took place will also be displayed

**Figure 7.2: Trade Finance Events**

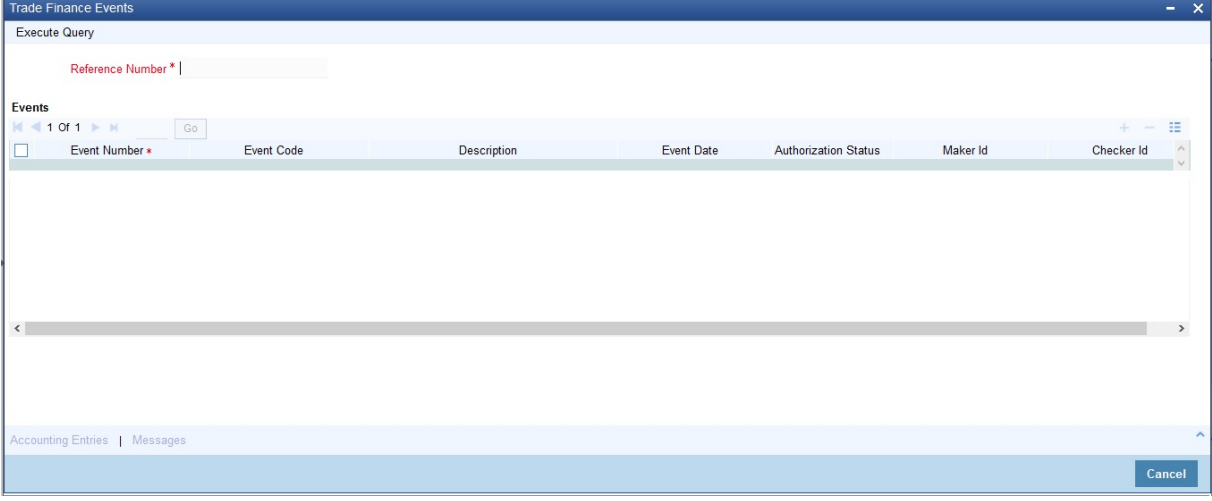

4. On the **Trade Finance Events** screen, click the **Accounting Entries**.

STEP RESULT: The **Trade Finance Accounting Entries** screen is displayed.

You can view the details of the accounting entries that were passed only for the event displayed in the availment - **View Events** screen.

**NOTE:** The system displays the reference number, event number and event by default. Click on **Exit** to go back to the **Islamic LC Availment Input** screen.

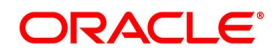

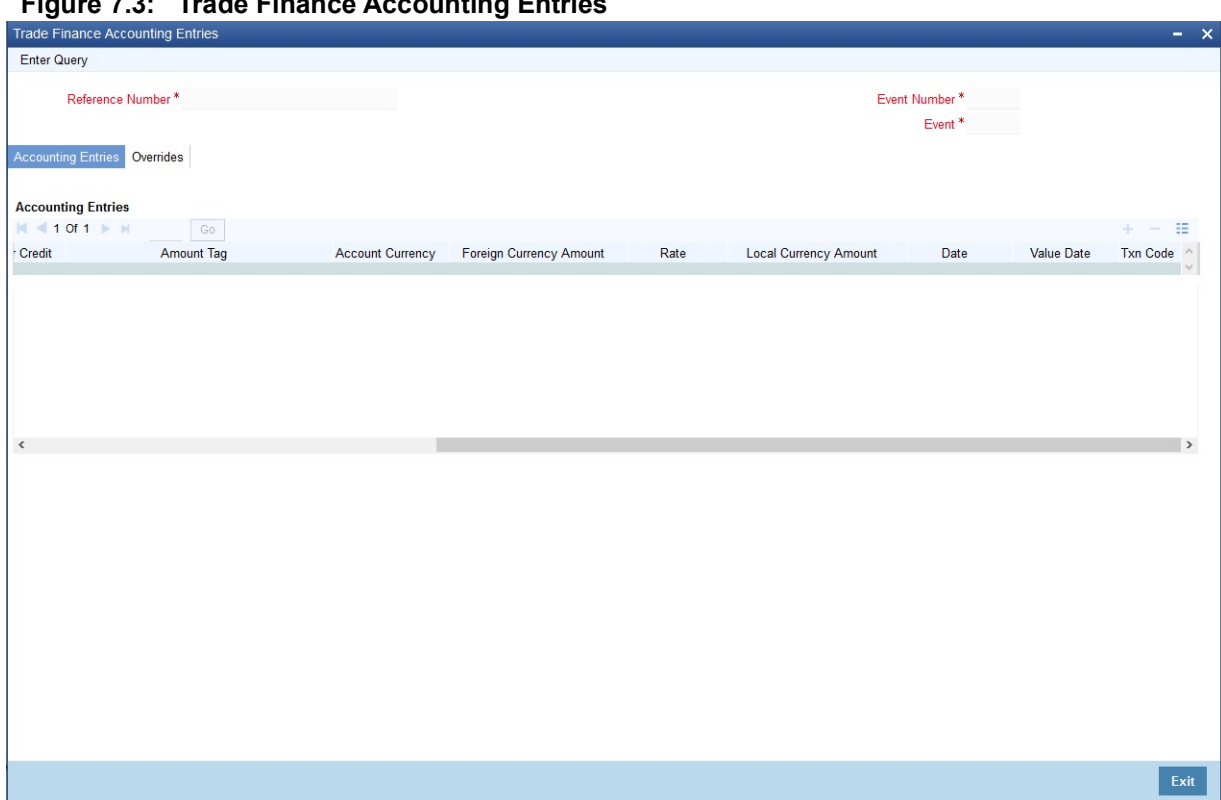

**Figure 7.3: Trade Finance Accounting Entries**

The following information is provided for each event:

- Event
- Branch
- Account
- Account Description
- Debit or Credit
- Amount Tag
- Account Currency
- Foreign Currency Amount
- Rate
- Local Currency Amount
- Date
- Value Date
- Txn Code
- All the overrides that were allowed for an event will also be displayed

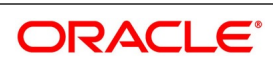
**NOTE:** The system will display an override message if the date when the availment is made i.e. the value date of the availment falls after the expiry date for the islamic LC issued. You may use your discretion to proceed or cancel the contract. You can also have this override configured as an error message in which case, the system will not allow you to proceed until you make the necessary changes.

#### 5. On the **Islamic LC Availment Input** screen, click the **Collateral** button**.**

STEP RESULT: The **Collateral Details** screen is displayed.

If the Islamic LC that you are processing has been backed by cash collateral, you can specify the cash collateral to be released as a result of the availment.

By default, the collateral amount proportional to the amount availed will be adjusted automatically. This default amount can be reduced or increased.

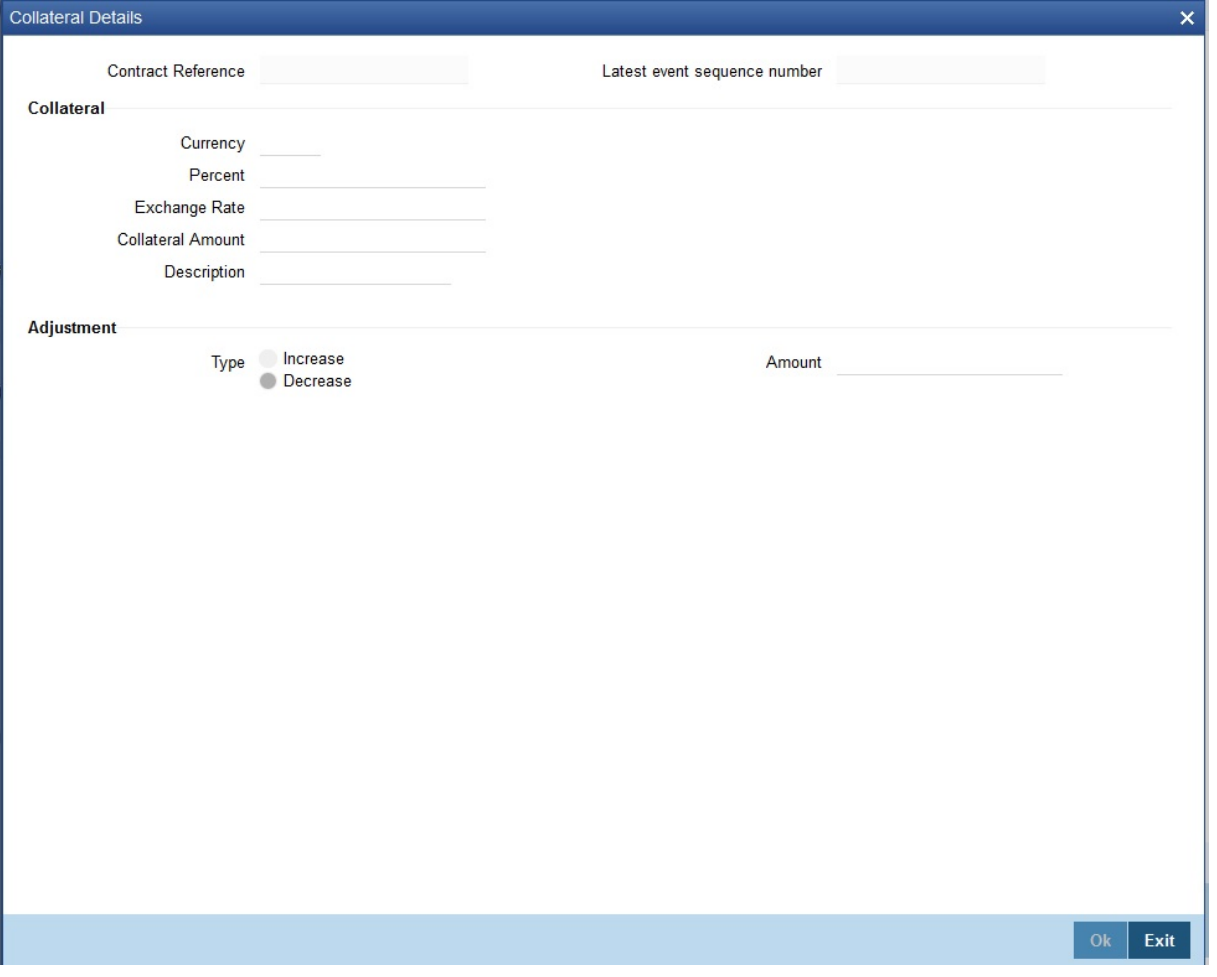

#### **Figure 7.4: Collateral Details**

If the LC that you are processing has been backed by cash collateral, you can specify the cash collateral to be released as a result of the availment.

By default, the collateral amount proportional to the amount availed will be adjusted automatically. This default amount can be reduced or increased.

For more information on fields, refer the Field Description table given below:

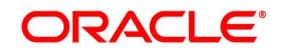

| <b>Field</b>                        | <b>Description</b>                                                                                                    |
|-------------------------------------|----------------------------------------------------------------------------------------------------|
| <b>Contract Reference</b>           | The system displays the contract reference<br>number.<br>This field is optional.                                                                                          |
| <b>Latest Event Sequence Number</b> | The system displays the latest even sequence<br>number.<br>This field is optional.                                                                                        |
| <b>Collateral Details</b>           | Provide the collateral details:                                                                                                    |
| <b>Currency</b>                     | The currency of the collateral is displayed here.<br>This field is optional.                                                                                              |
| <b>Percent</b>                      | The system displays the percentage of islamic LC<br>amount that should be considered for the<br>collateral amount.<br>This field is optional.                             |
| <b>Exchange Rate</b>                | The exchange rate to be used in the conversion is<br>displayed here. The value of the collateral is<br>determined based on this exchange rate.<br>This field is optional. |
| <b>Collateral Amount</b>            | The collateral amount is displayed here.                                                                                                    |
| <b>Description</b>                  | A brief description of the collateral is displayed<br>here.                                                                                                    |
| <b>Adjustment Details</b>           | Specify the Adjustment Details.<br>This field is optional.                                                                                                    |

**Table 7.2: Collateral Details - Field Description**

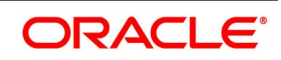

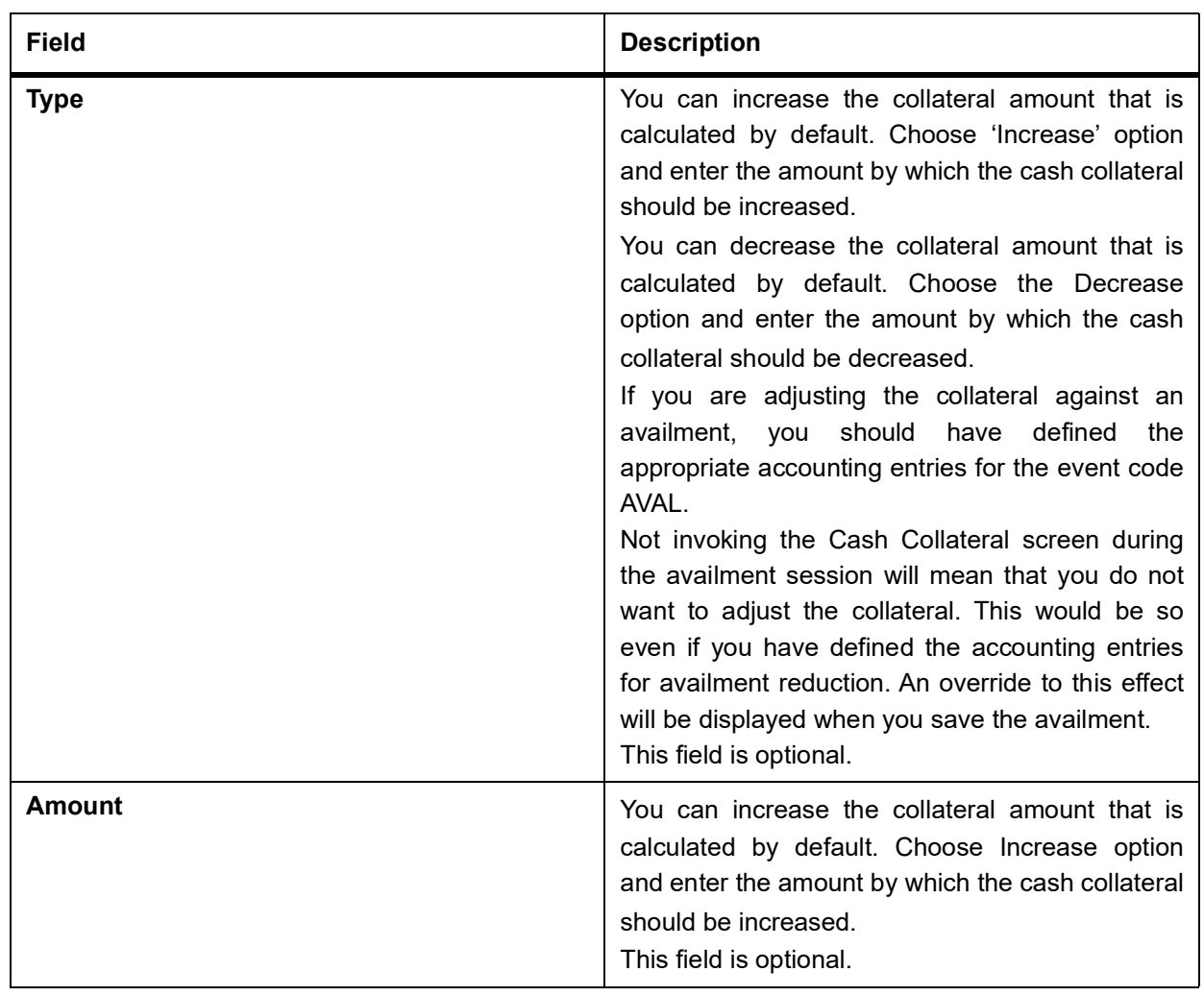

6. On the **Islamic LC Availment Input** screen, click the **Settlement** button**.**  STEP RESULT: The **Settlement Details** screen is displayed.

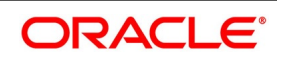

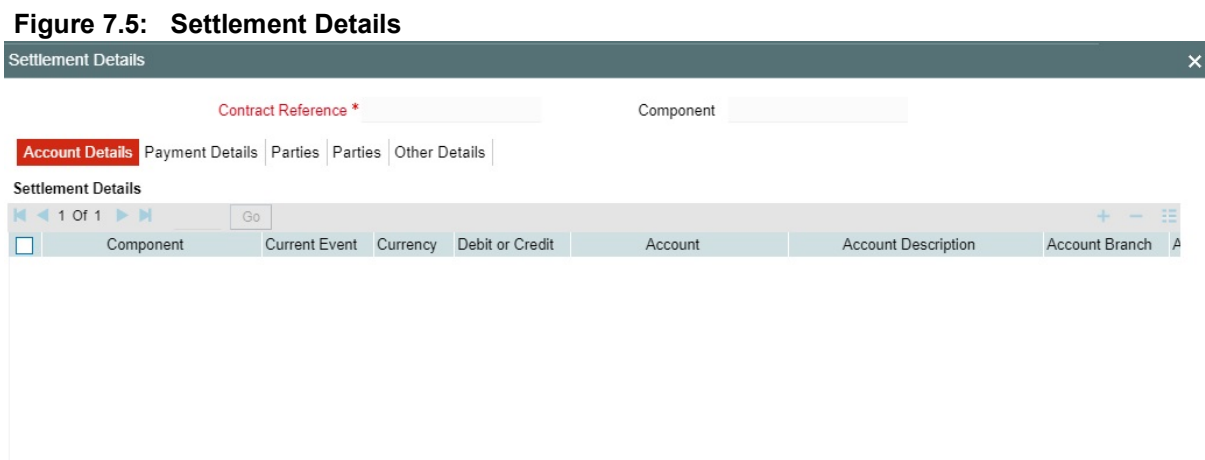

- Account details The details about the accounts involved in the availment that have to be either debited or credited in your branch
- **Current Event:**

Current event of settlements will be checked for the amount tags pertaining to the current event and will be unchecked for the amount tags not pertaining to the current event.

- Payment details The details about the payments involved in the availment.
- Party details The details about the various parties involved in the transfer, to be a part of the message generated.
- Other Details Other details about the contract is included.
- 7. On the **Settlement Details** screen, click the **Account Details** tab.
- 8. Specify the field details and click **Ok**.
- 9. On the **Settlement Details** screen, click the **Payment Details** tab.

STEP RESULT: The **Payment Details** screen is displayed.

A Letter of Credit can be settled either in the form of an instrument or a Message (a SWIFT, TELEX or Mail message to be sent to the concerned party). The details regarding the instrument or message have to be specified in the **Message Details** screen.

The Islamic that you specify in this screen are applicable only for SWIFT type of SWIFT message that is generated depends on the parties involved in the Islamic LC.

Based on the method of settling the Islamic LC, you should input either Instrument or Message details.

10. On the **Settlement Details** screen**,** specify the method of settling the Islamic LC.

STEP RESULT: You should input either Instrument or Payment details.

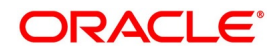

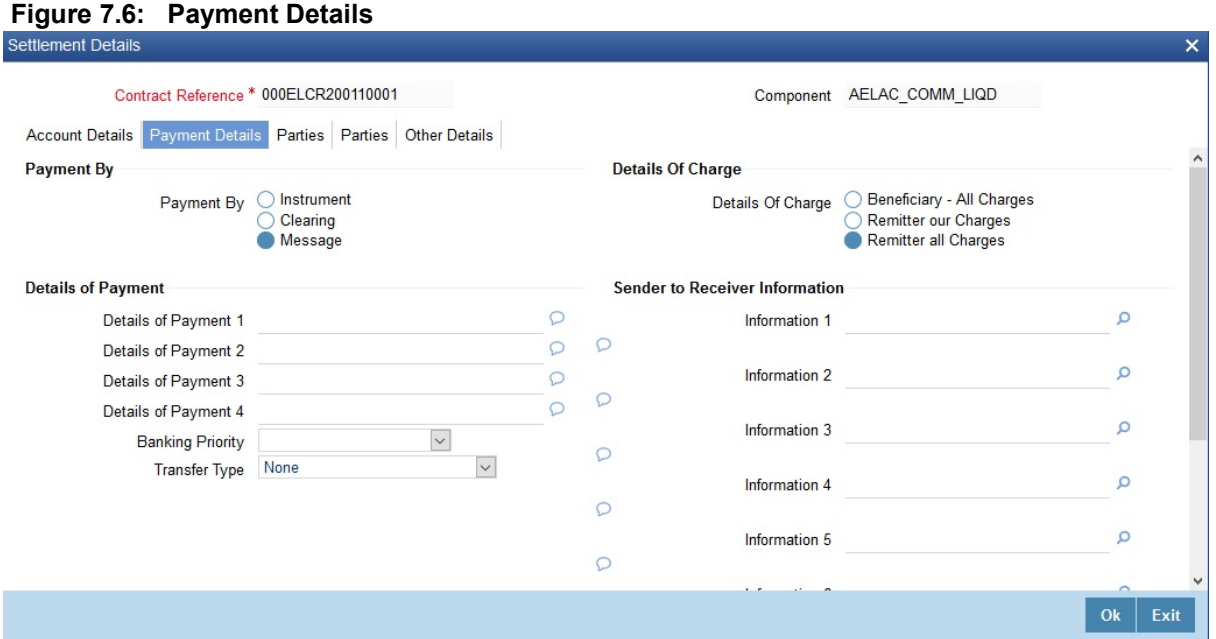

For more information on fields, refer the Field Description table given below.

#### **Table 7.3: Payment Details - Field Description**

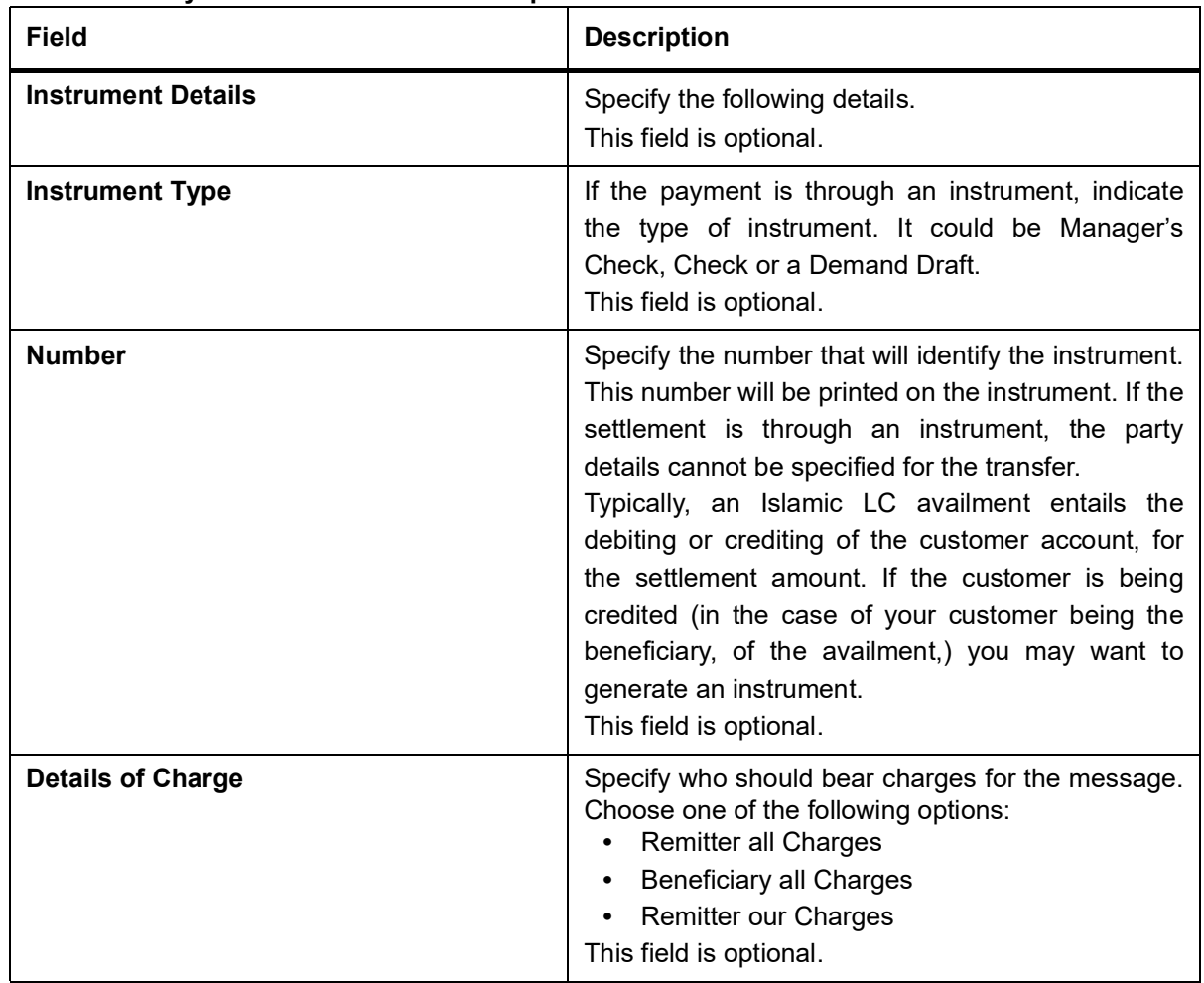

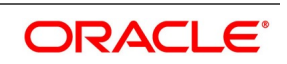

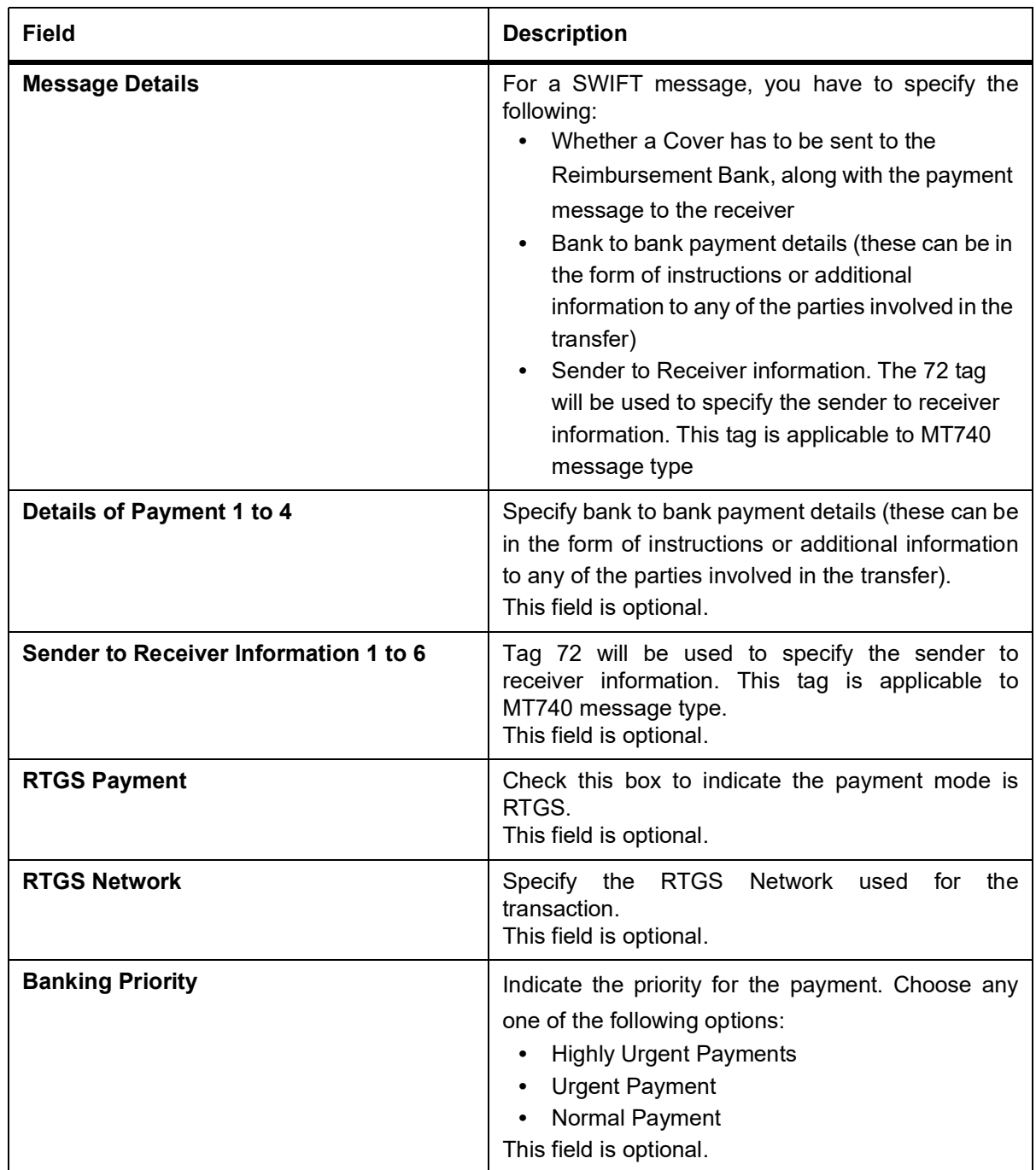

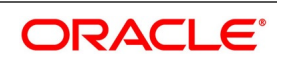

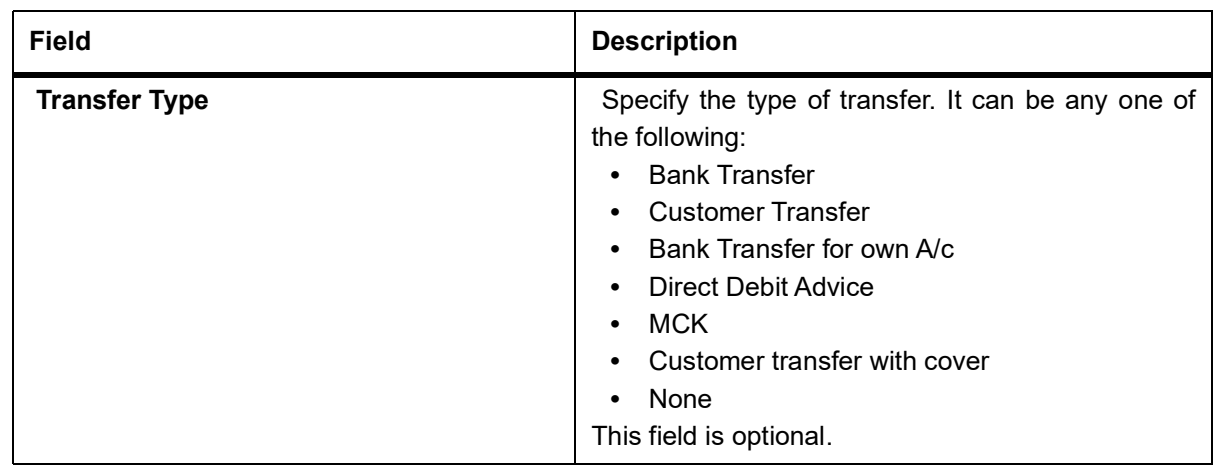

#### 11. On the **Settlement Details** screen, click the **Parties** tab.

STEP RESULT: The **Parties** screen is displayed.

To process an availment on an Islamic LC, the funds may have to pass through a series of banks, before it actually reaches the Ultimate Beneficiary. Through the Parties screen you can capture details of all the parties that are involved in the transfer of funds. The details you enter in these screens depend on the type of LC being processed.

An Intermediary Reimbursement Institution is the financial institution between the Sender's Correspondent and the Receiver's Correspondence.

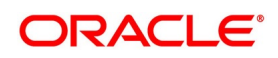

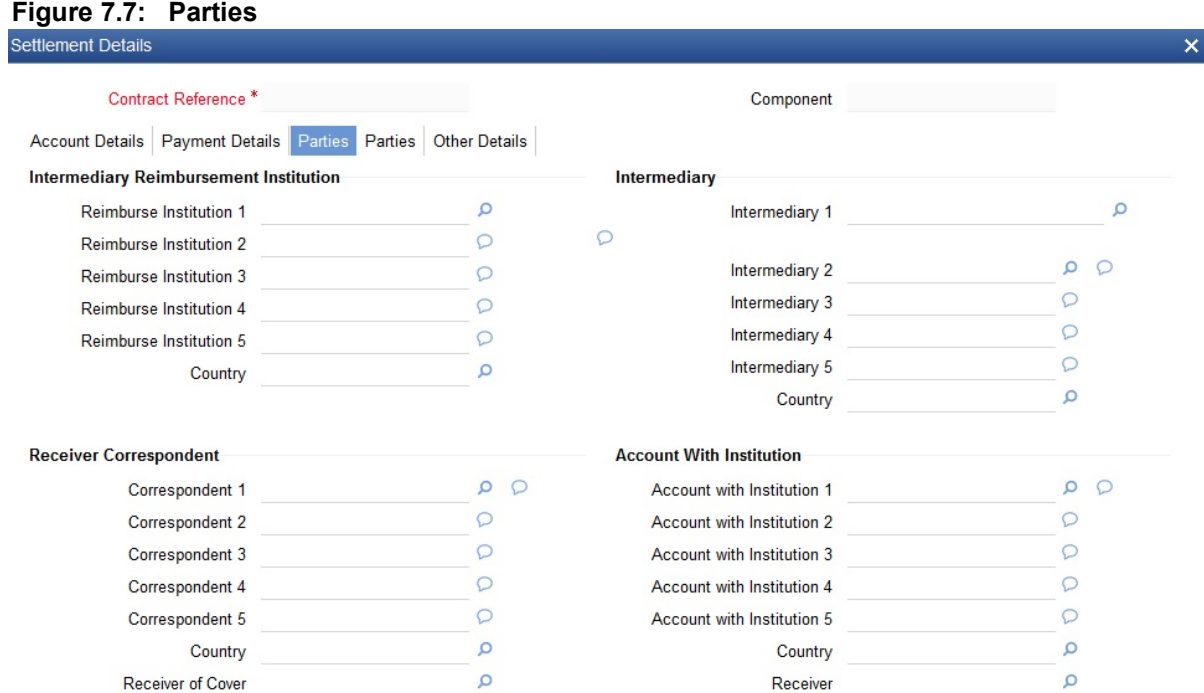

Ok Exit

For more information on the fields, refer the Field Description table given below:

## **Table 7.4: Parties1 - Field Description**

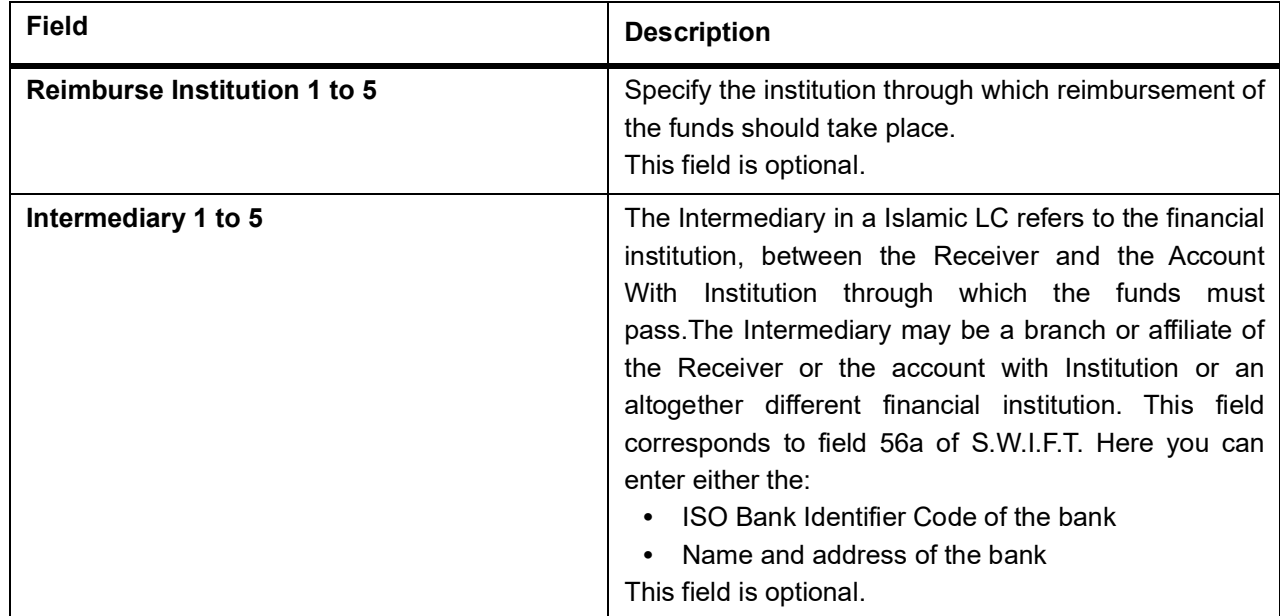

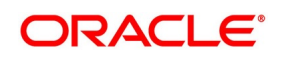

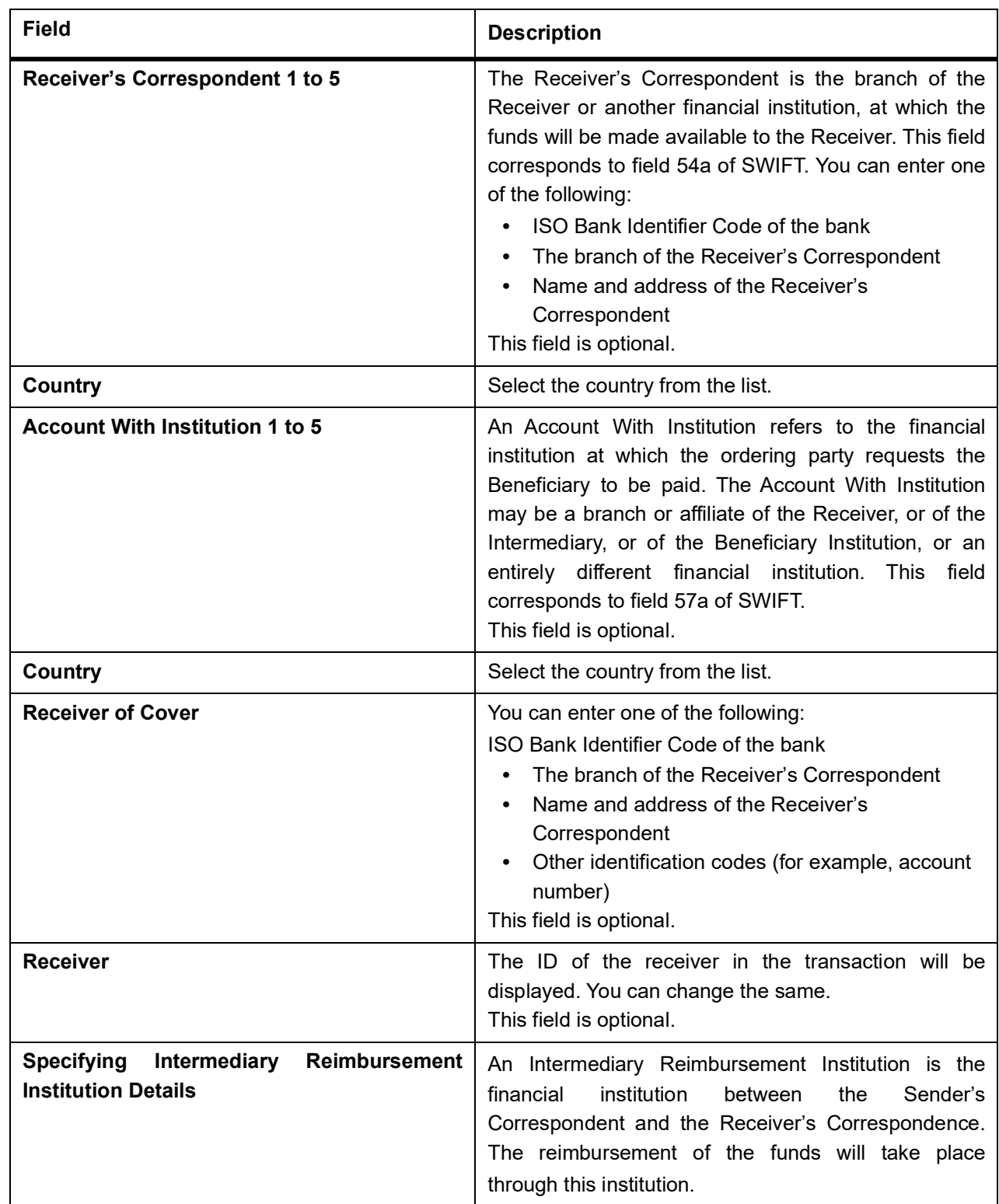

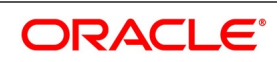

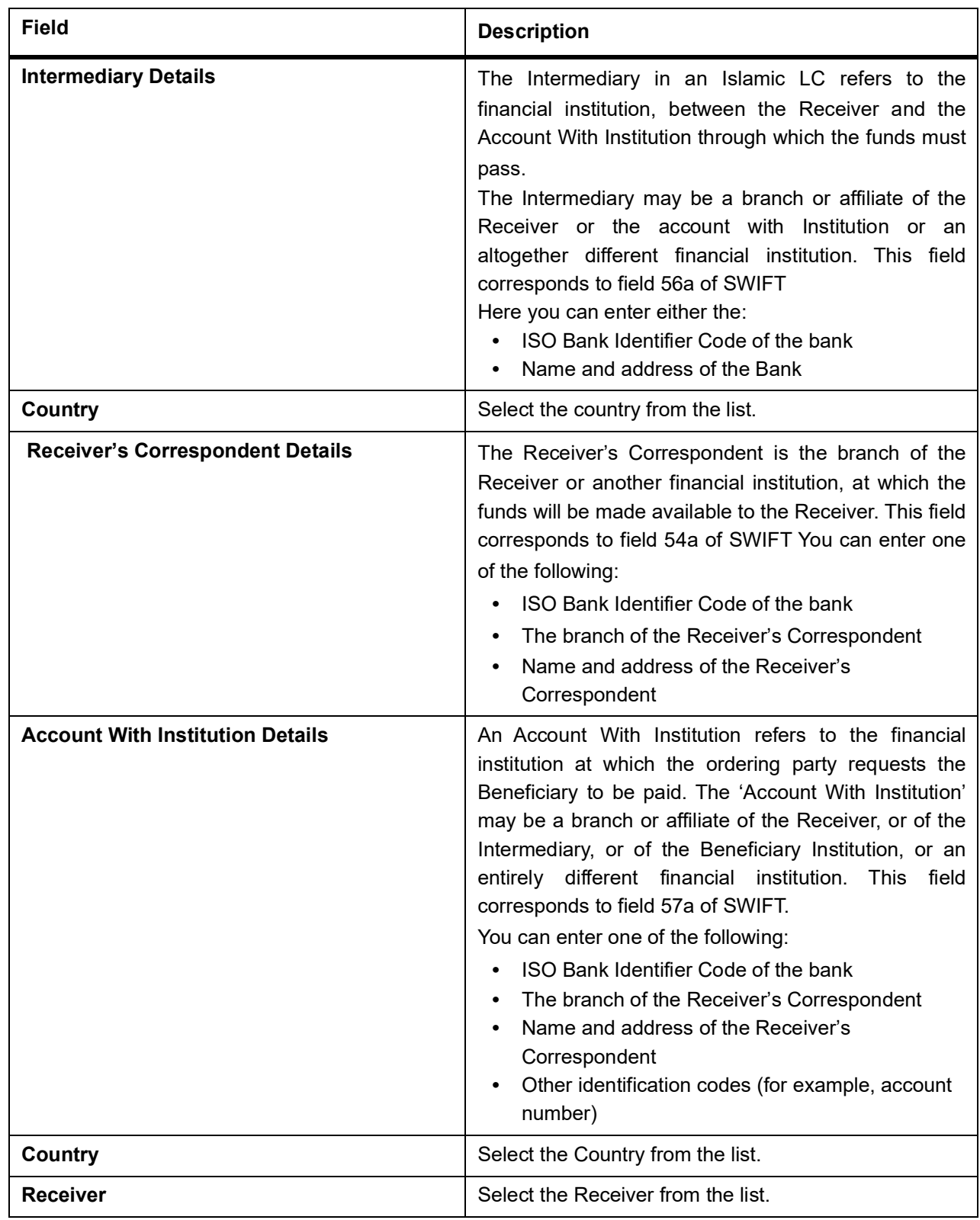

# 12. On the **Settlement Details** screen, click **Parties**.

STEP RESULT: The **Parties** details is displayed.

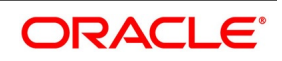

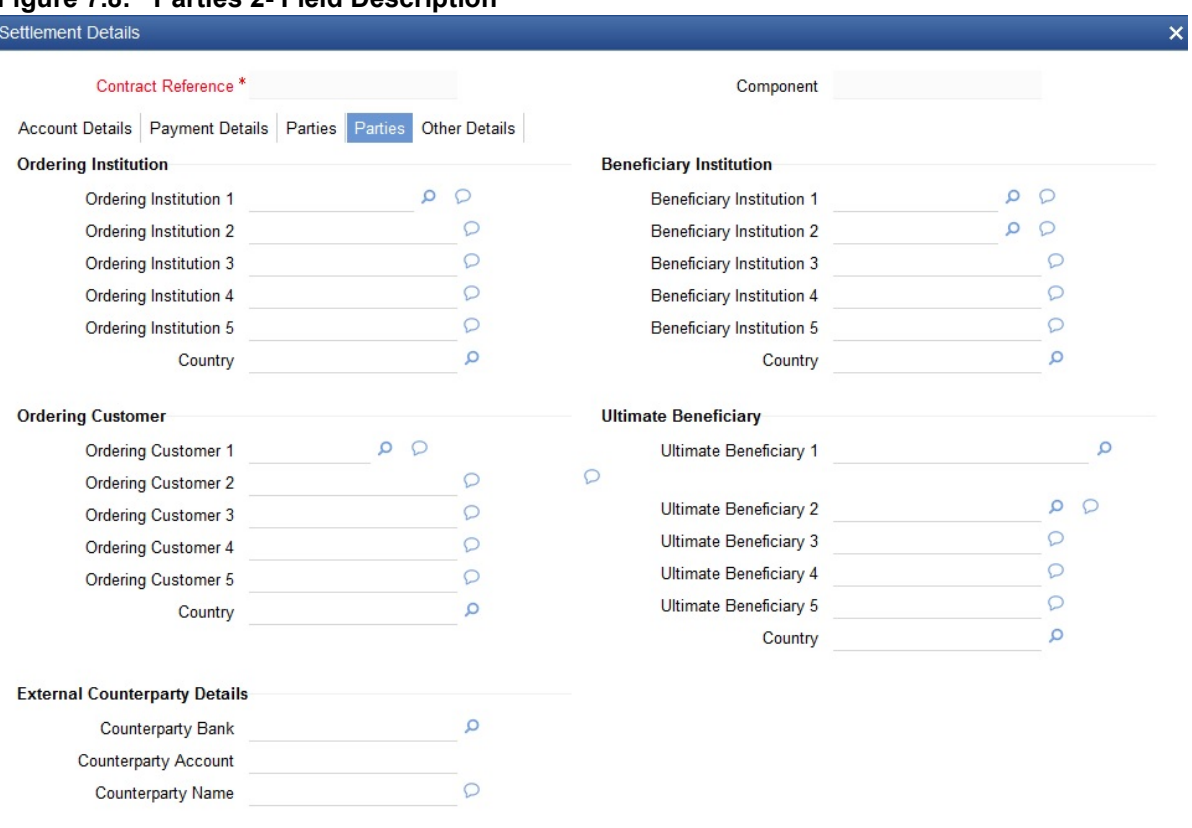

#### **Figure 7.8: Parties 2- Field Description**

Ok Exit

For more information on the fields, refer the Field Description table given below:

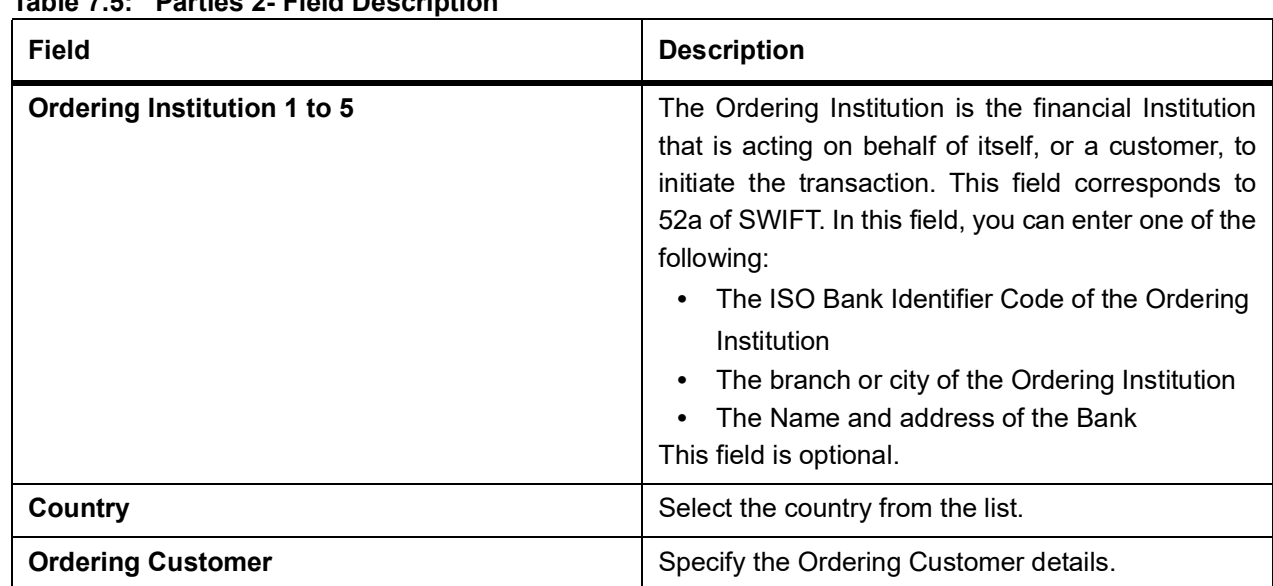

### **Table 7.5: Parties 2- Field Description**

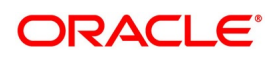

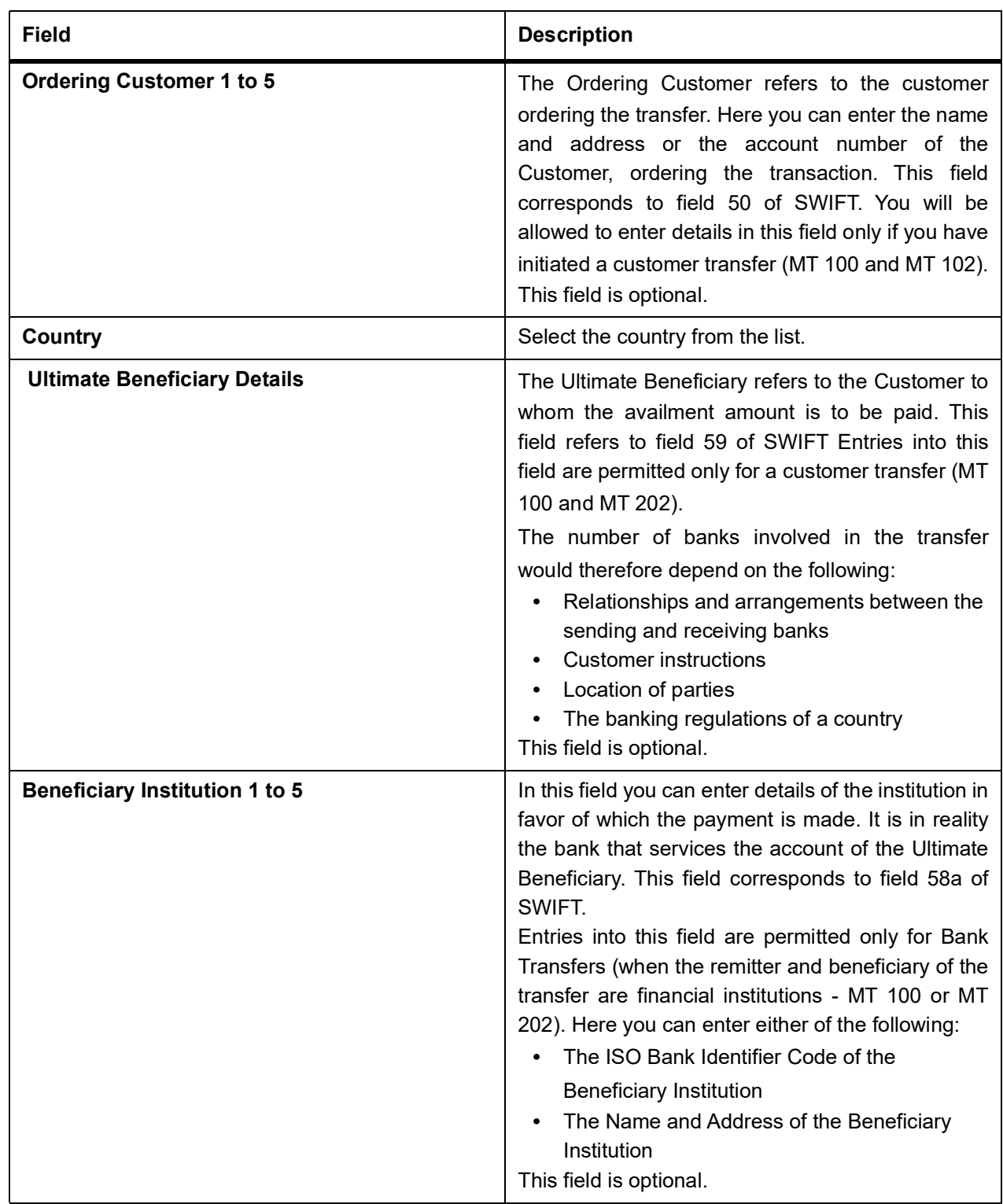

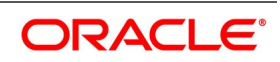

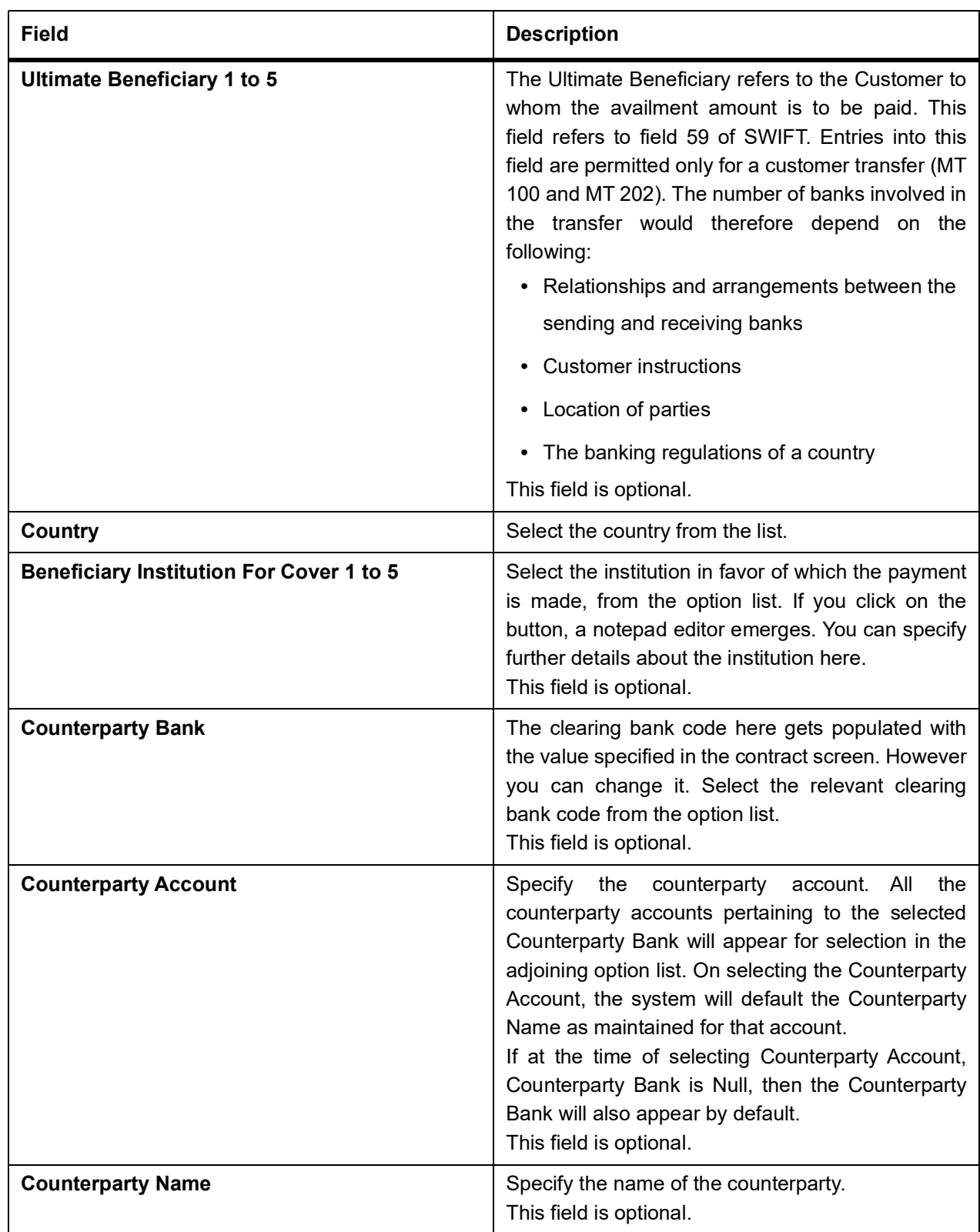

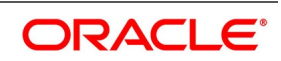

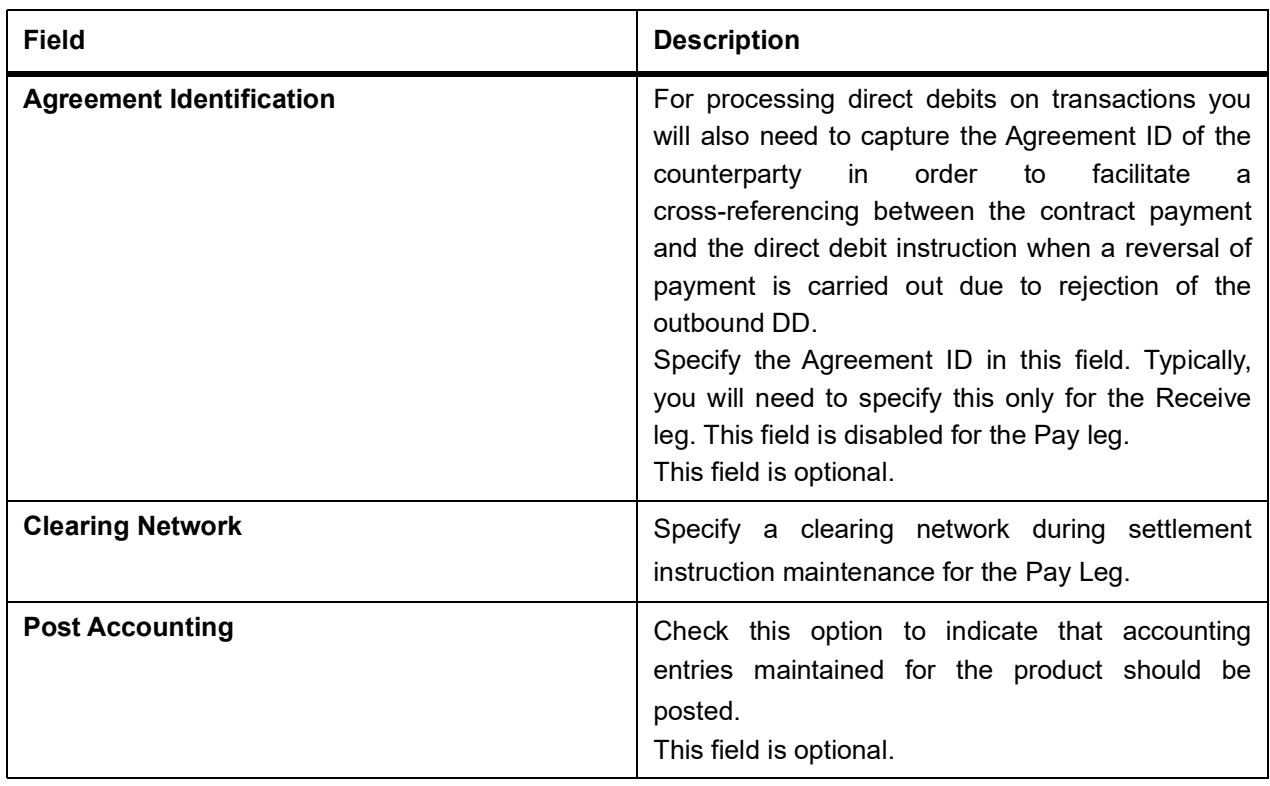

13. On the **Settlement Details** screen, click the **Other Details** tab. STEP RESULT: The **Other Details** is displayed.

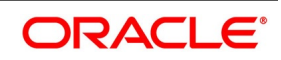

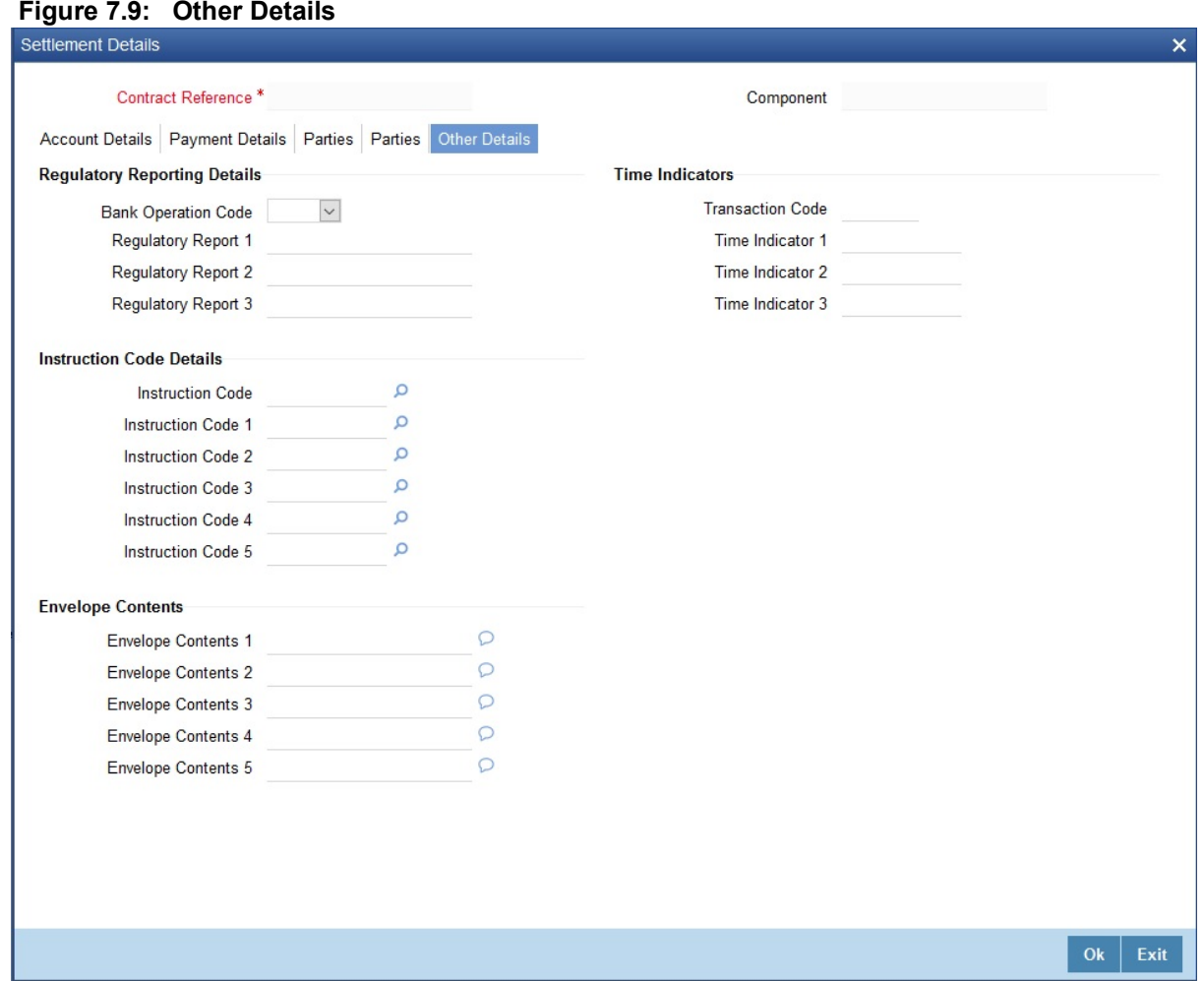

For more information on the fields, refer the Field Description table given below:

#### **Table 7.6: Other Details- Field Description**

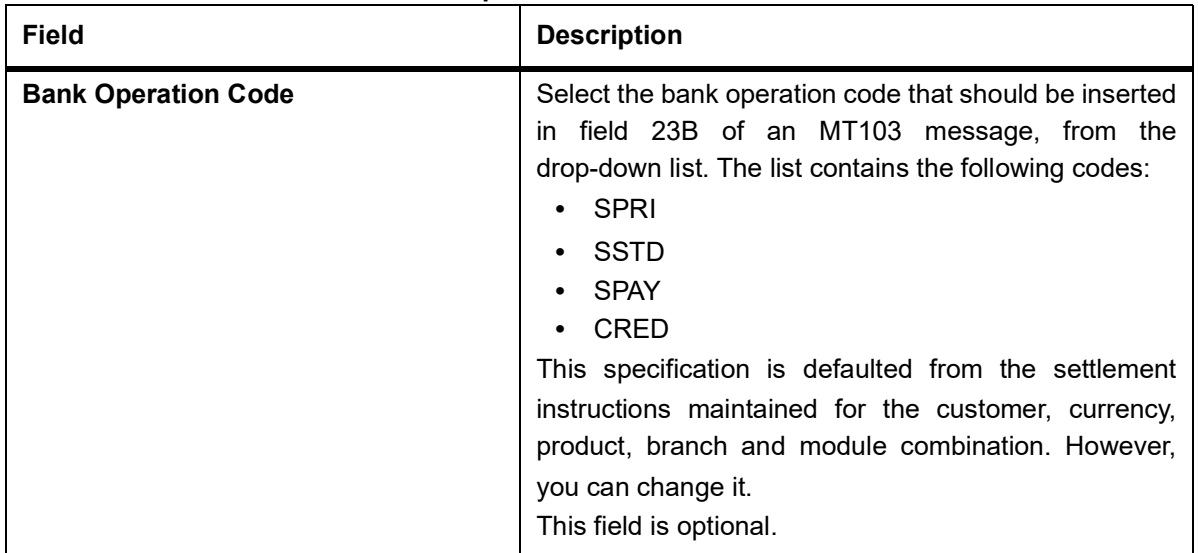

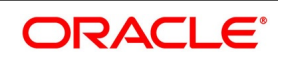

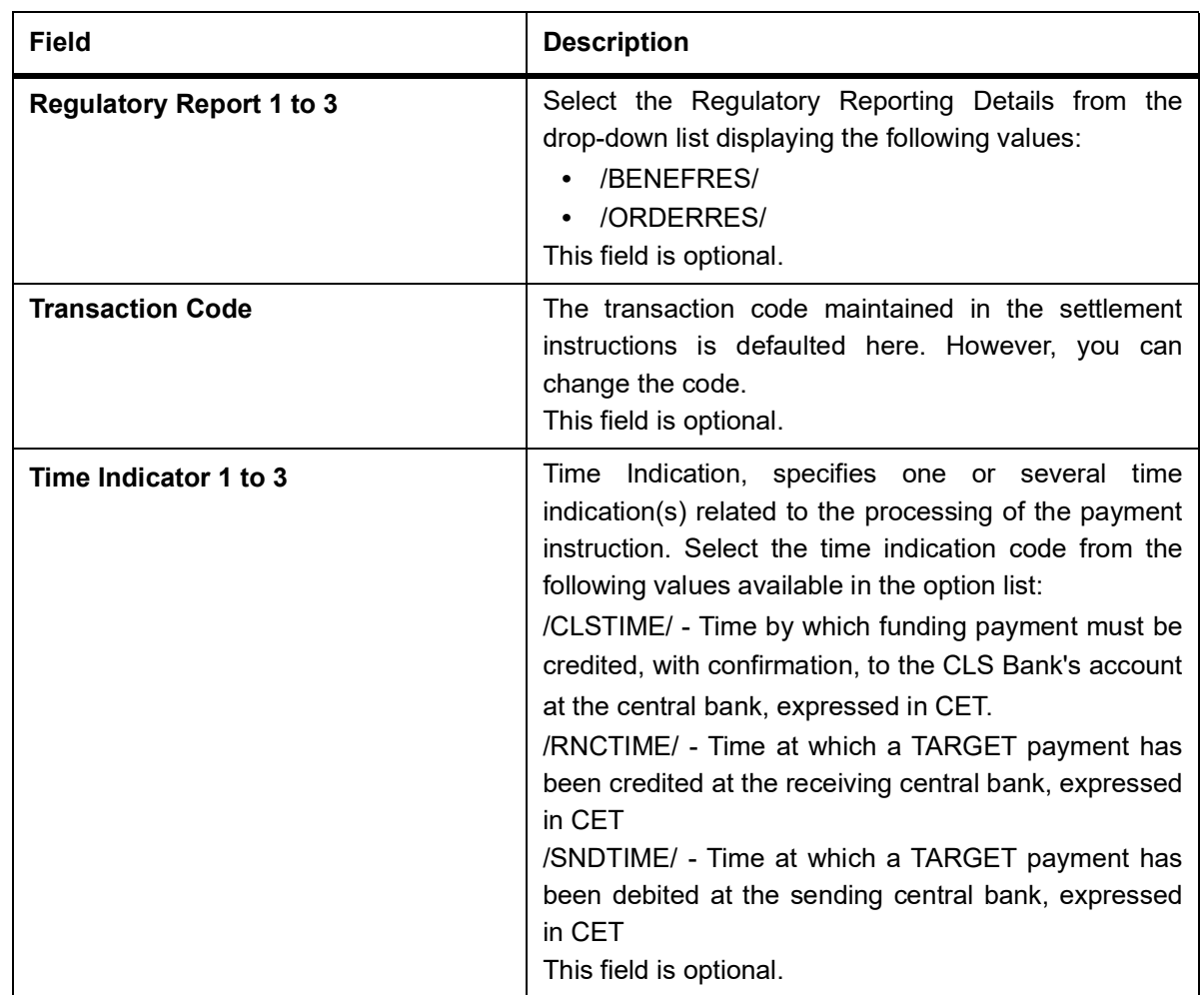

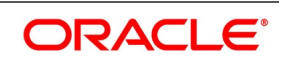

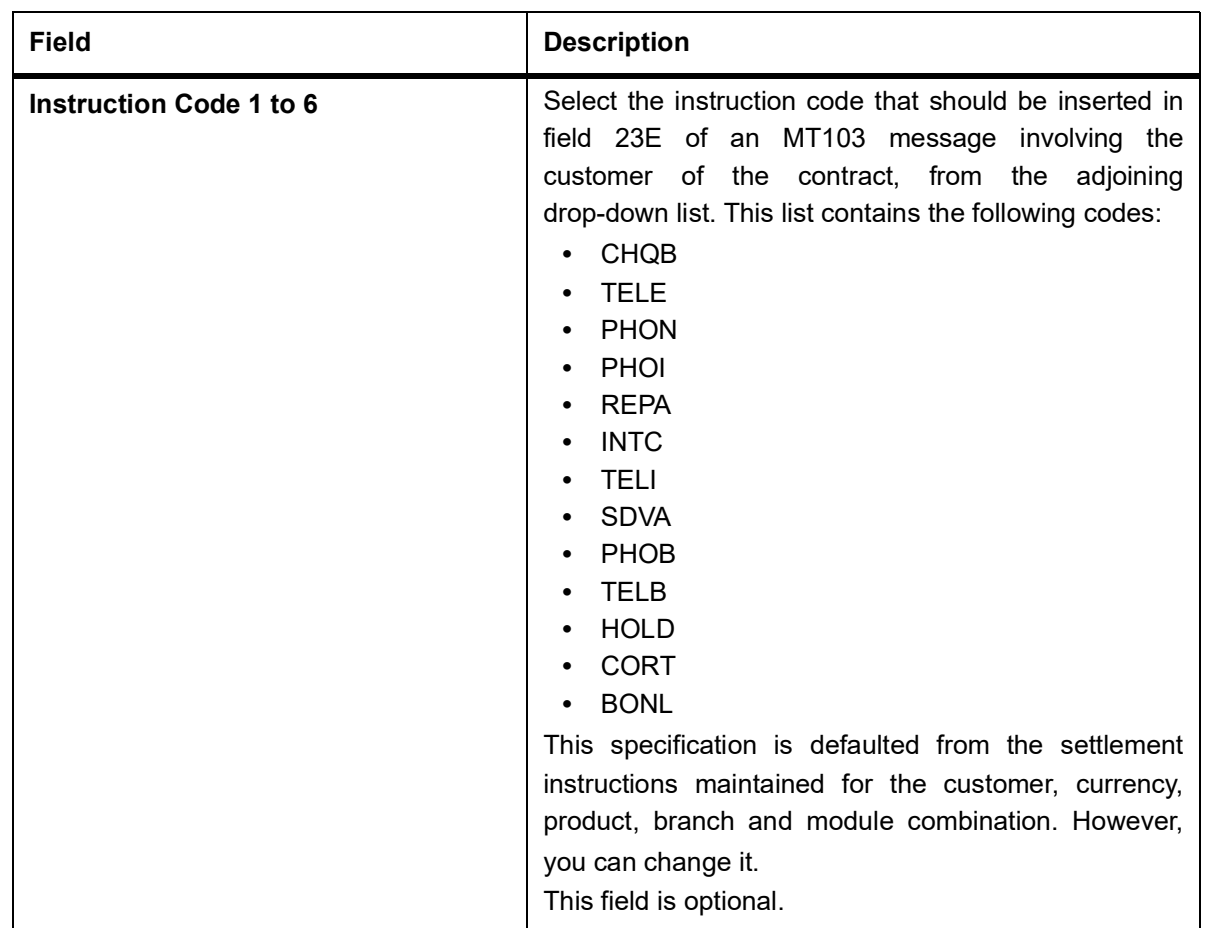

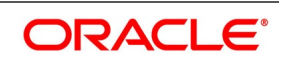

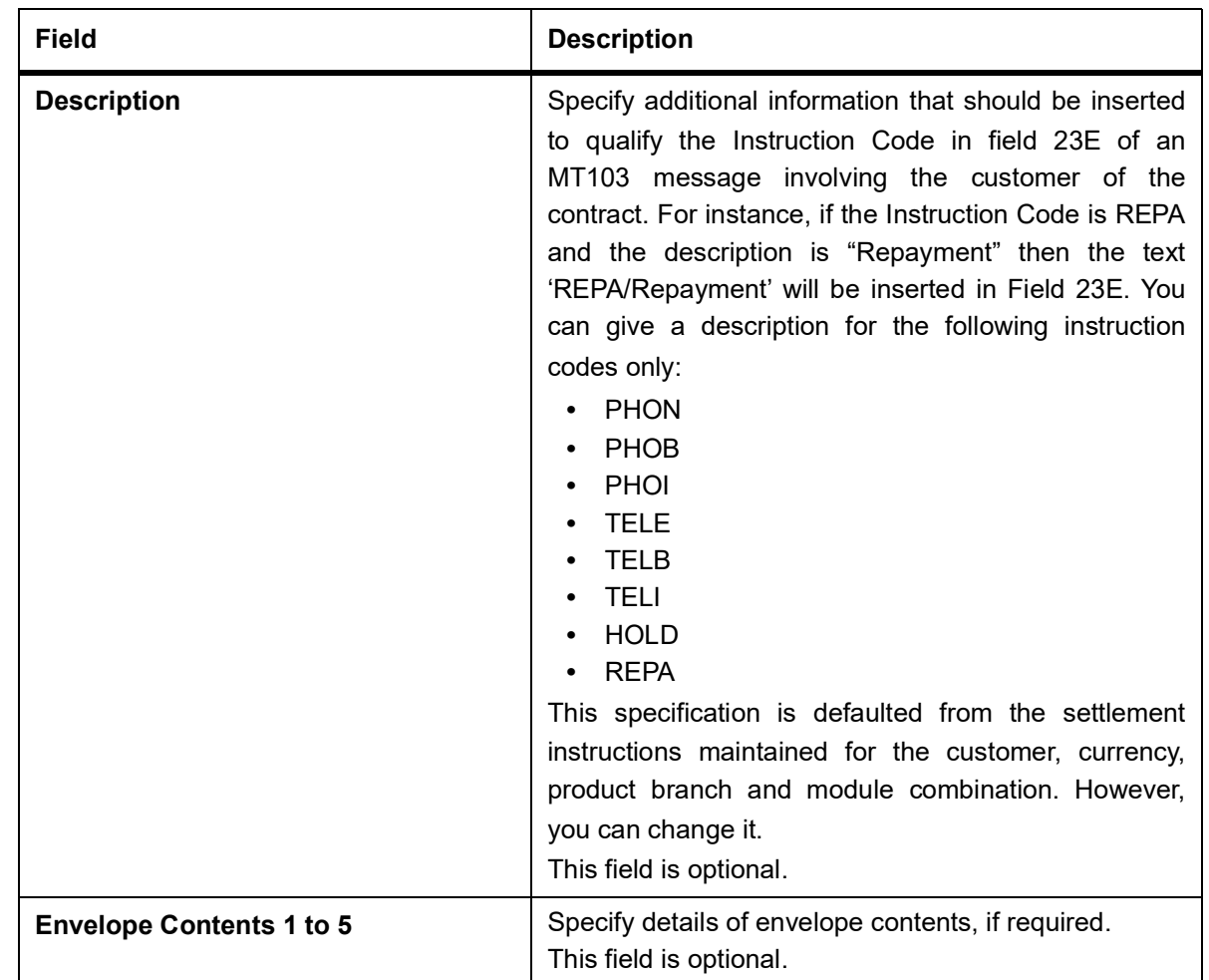

## 14. On the **Islamic LC Availment Input** screen, click the **Advices** button.

STEP RESULT: The **Advice Details** is displayed.

**NOTE:** You can view advices generated for the contract during availment.

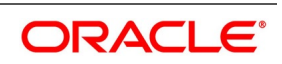

## **Figure 7.10: Advice Details**

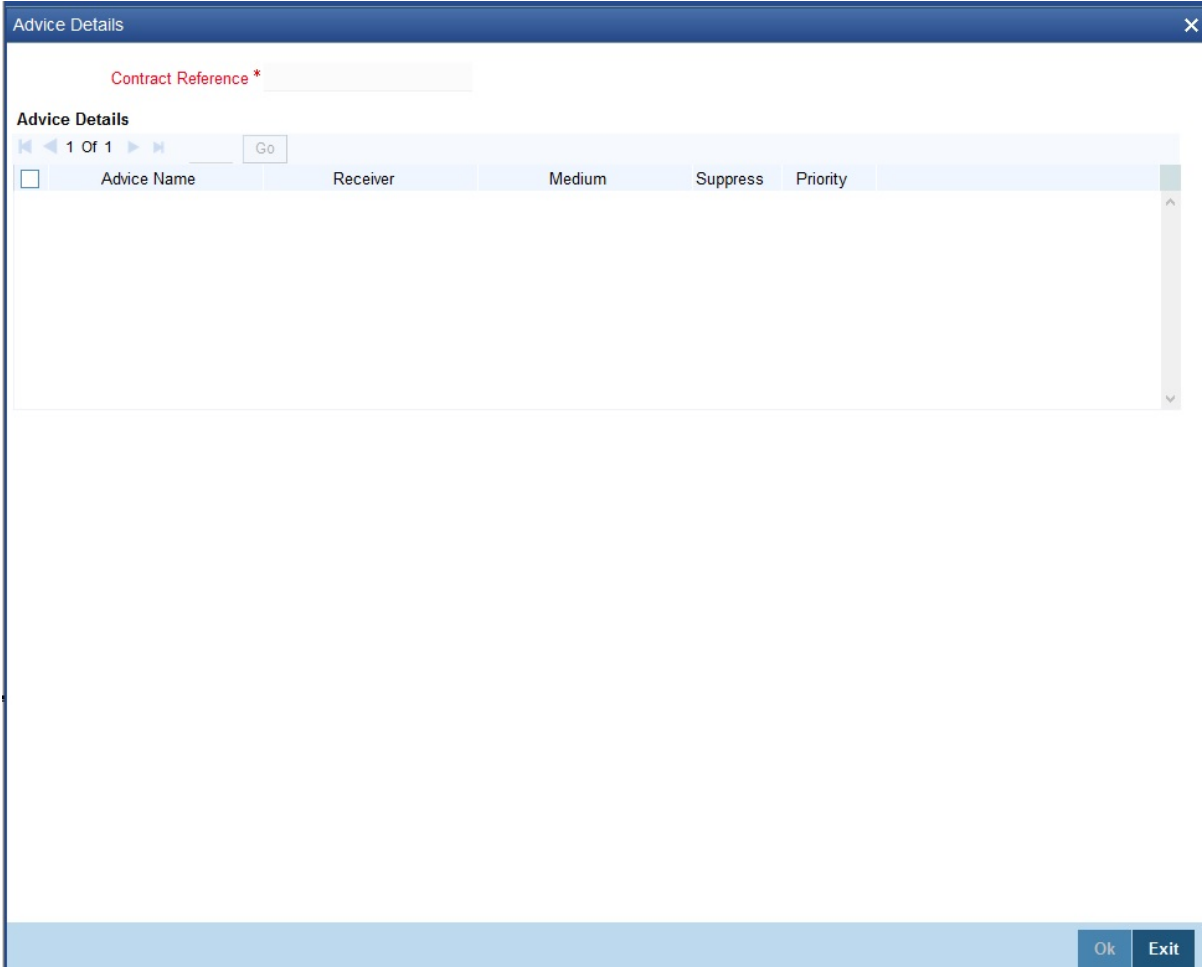

15. On the **Islamic LC Availment Input** screen, click the **Charges** button. STEP RESULT: The **Charge Details** screen is displayed.

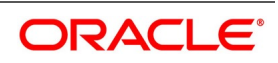

## **Figure 7.11: Charge Details**

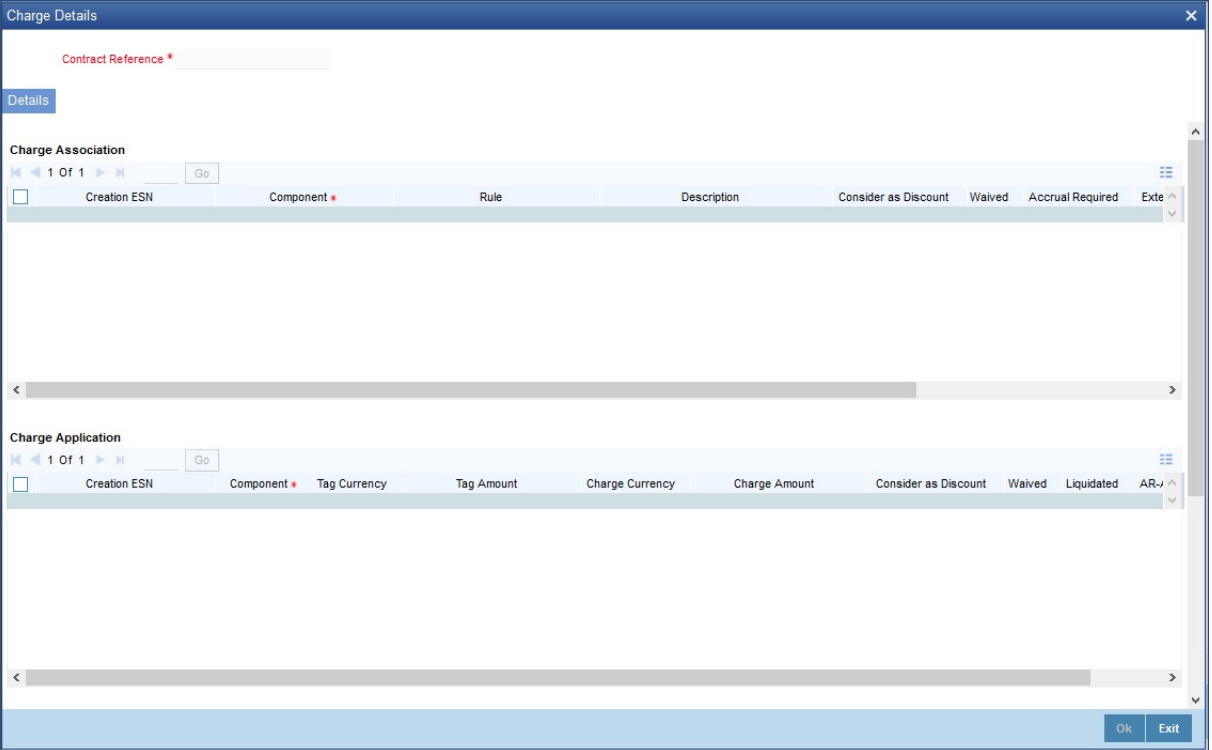

**NOTE:** Refer the Charges and Fees User Manual under Modularity for further details about charge maintenance.

16. On the **Islamic LC Availment Input** screen, click the **Commission** button.

STEP RESULT: The **Commission Details** screen is displayed

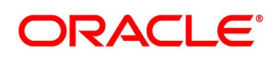

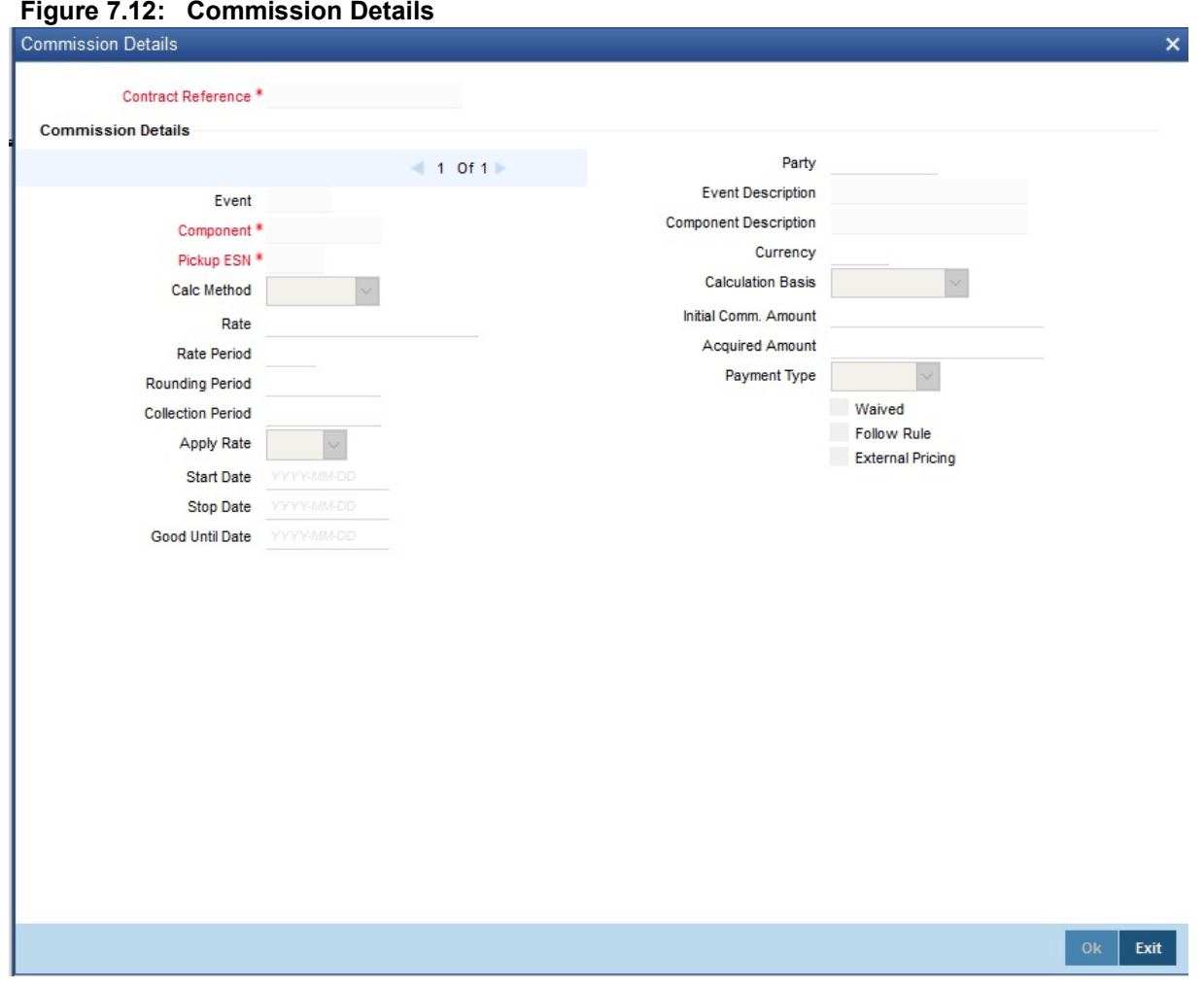

Refer the Commission User Manual under Modularity for further details about commissions processing.

17. On the **Islamic LC Availment Input** screen, click the **Tax** button.

STEP RESULT: The **Tax Details** screen is displayed.

**NOTE:** Refer the Tax User Manual under Modularity for further details about tax processing.

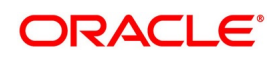

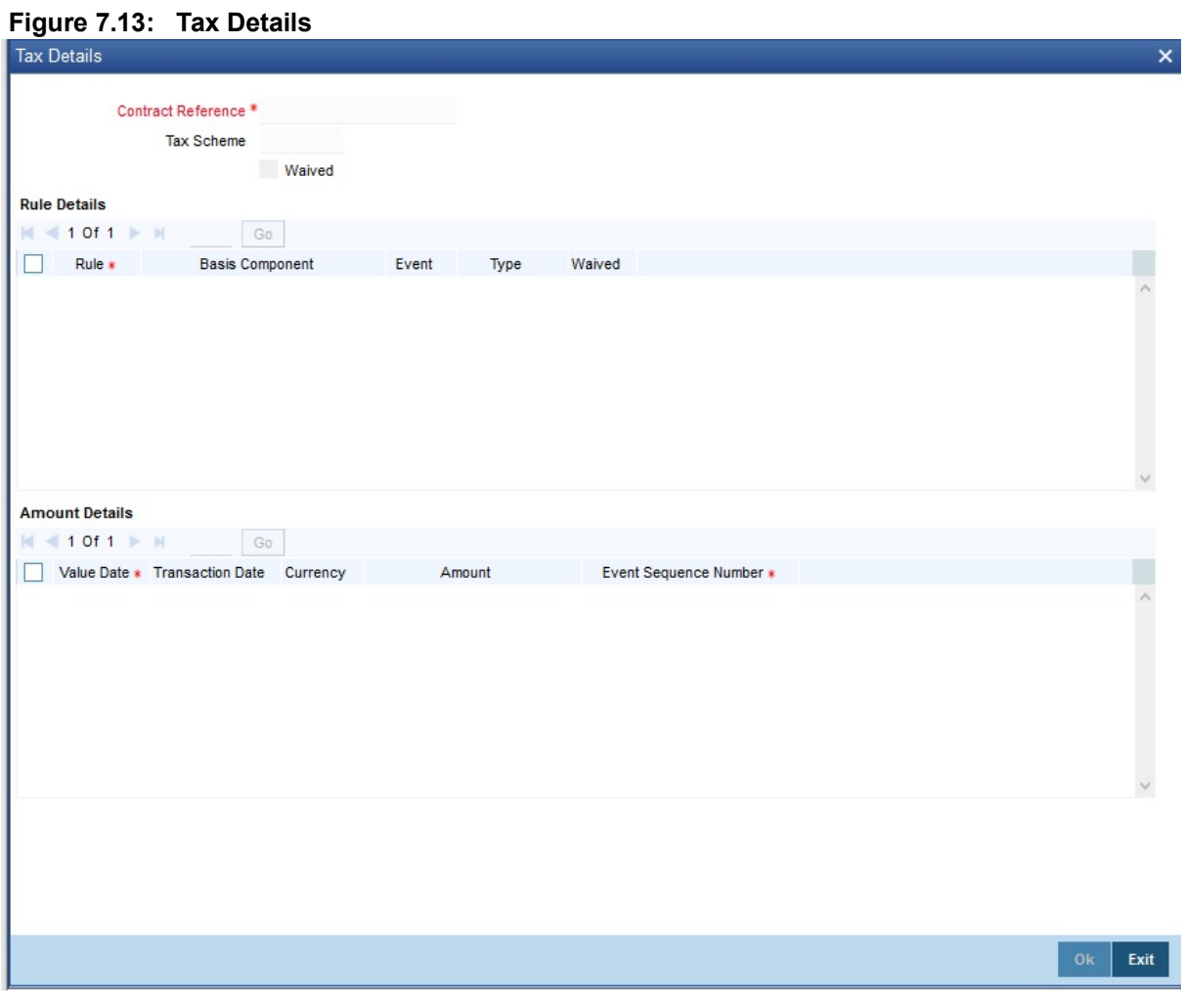

**NOTE:** Refer the **Tax User Manual** under **Modularity** for further details about tax processing.

18. On the **Islamic LC Availment Input** screen, click the **Remarks** button.

STEP RESULT: The **History of Remarks** screen is displayed. You can view all the instructions captured on every transaction of the contract.

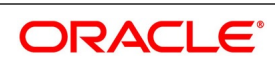

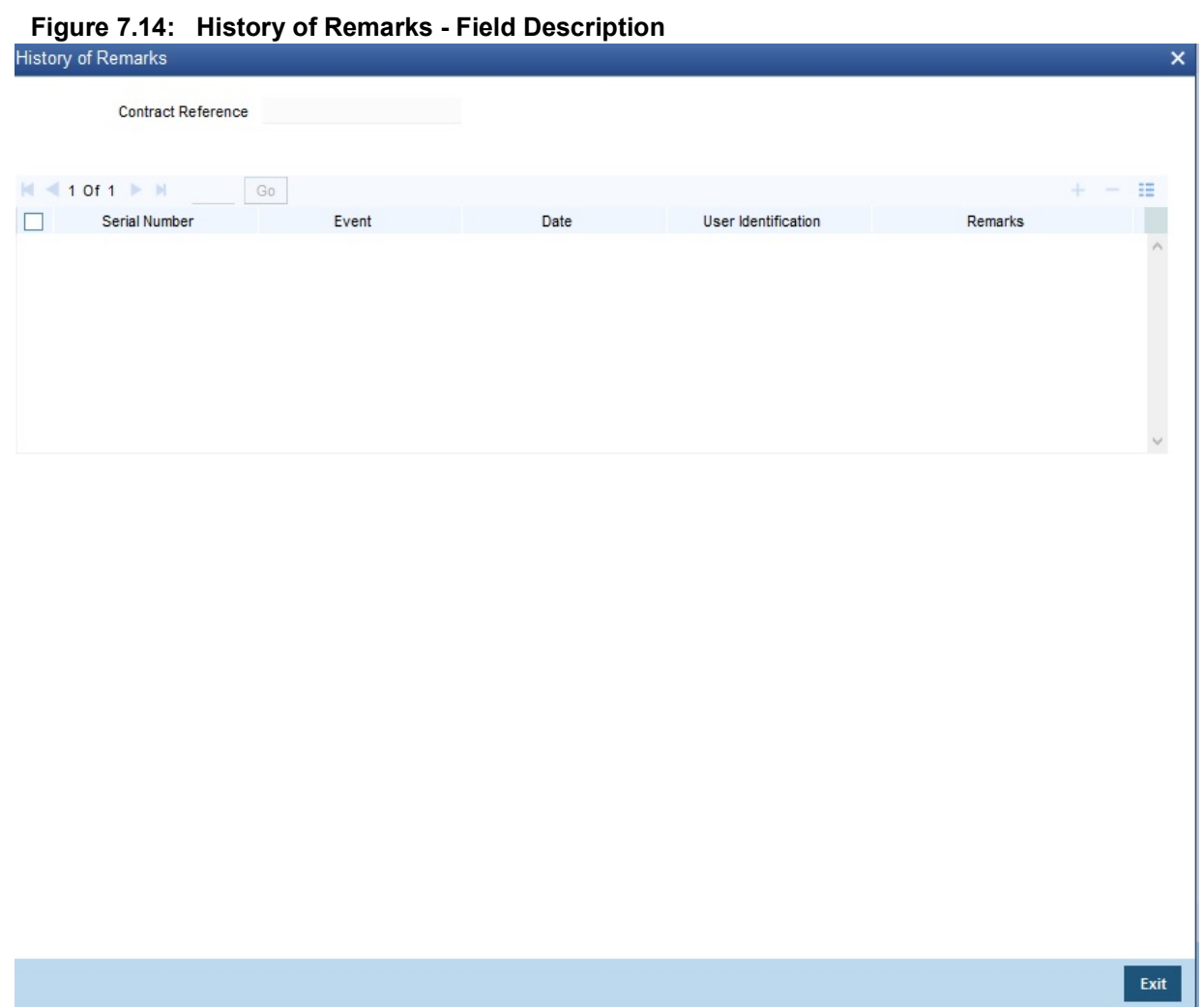

For more details on this screen, refer Remarks in this user manual.

- 19. On the **Islamic LC Availment Input** screen, click **Save**.
	- STEP RESULT: The contract details are saved. On saving the availment, your User Id will be displayed in the Entry By field at the bottom of the screen. The date and time at which you saved the record will be displayed in the Date/Time field.
- 20. On the **Islamic LC Availment Input** screen**,** click **Authorize** icon.
	- STEP RESULT: The ID of the user who authorized the availment will be displayed in the Auth By field. The date and time at which the availment has been authorized will be displayed in the Date/Time field. The current status of the Islamic LC contract on which you ares processing the availment, is also displayed in the field Contract Status.

**NOTE:** A user bearing a different User ID must authorize an availment that you have entered, before the EOD is run. You cannot authorize an availment from the **Islamic LC Availment Input** screen in the following cases:

**•** the contract has multilevel of authorization pending, the same will be done using the Multilevel Authorization

Detailed screen

**•** the level of authorization is greater than or equal to 'N'

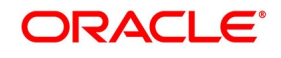

- **•** the 'Nth' or the final level of the users authorization limit is less than the difference between amount financed and sum of the limits of all the users involved in authorizing a transaction, this case holds good when the Cumulative field is checked in the **Product Transaction Limits Maintenance** screen.
- **•** the transaction amount is greater than the authorizer's authorization limit if the Cumulative field is unchecked in the **Product Transaction Limits Maintenance** screen.

## **7.2.2 Islamic LC Liability Reversal**

When an Islamic LC is availed using a Bill (or using the Availment function from the Browser), the Availment Amount and the Liability Percentage specified for the underlying Islamic LC contract, will be used in computing the default Liability Amount. The default value that is displayed can be changed.

**NOTE:** During availment, the Positive Tolerance Percentage specified for the Islamic LC is not taken into account to compute the default value of the Liability Amount.

## <span id="page-203-0"></span>**7.2.3 View Islamic LC Availed**

This topic provides the systematic instruction to view Islamic LC availed using **Islamic LC Availment Input** screen.

#### PREREQUISITE:

Specify the **User ID** and **Password,** and login to the Homepage.

1. On the homepage, type **LISAVMNT** in the text box, and click next arrow.

STEP RESULT: The **Islamic LC Availment Summary** screen is displayed.

#### **Figure 7.15: Islamic LC Availment Summary**

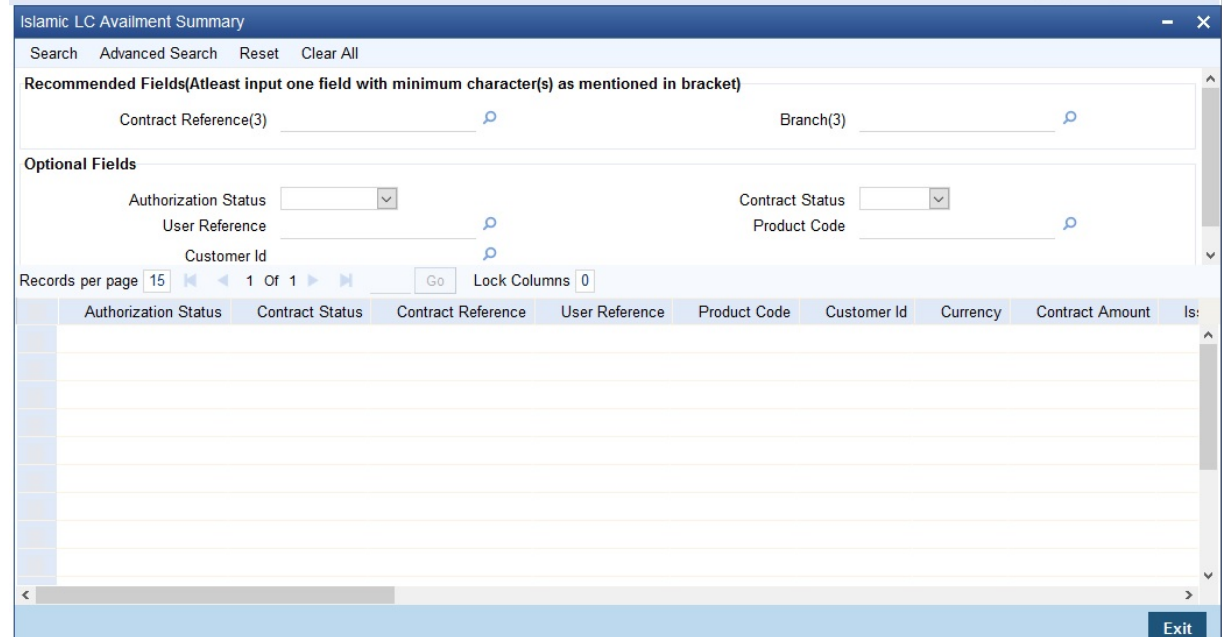

2. Select either **Contract Reference** or **Branch** from the option list and click **Search.**  STEP RESULT: The records matching the selection criteria are displayed.

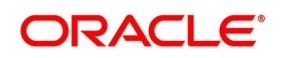

**NOTE:** Click **Reset** to clear the records.

3. Select the required filter criteria from the following table and click **Search**. STEP RESULT: The records matching the selection criteria are displayed. For more information on the filter criteria, refer the Field Description table given below:

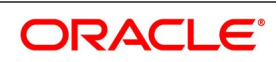

| <b>Field</b>                   | <b>Description</b>                                                                                                    |
|--------------------------------|----------------------------------------------------------------------------------------------------|
| <b>Authorization Status</b>    | Select the authorization status of the contract from the<br>drop-down list.                                                                                                    |
| <b>Contract Reference</b>      | Select the contract reference number from the option<br>list.                                                                                                    |
| <b>Product Code</b>            | Select the product code from the option list.                                                                                                    |
| <b>Branch</b>                  | Select the branch code for which you want to check<br>the contract from the option list.                                                                                                    |
| <b>Contract Status</b>         | Select the status of the contract for which you want to<br>check the pending function from the drop-down list.                                                                                                    |
| <b>User Reference</b>          | Select the user reference number from the option list.                                                                                                    |
| <b>Customer Identification</b> | Select the customer identification number from the<br>option list.<br>When you click Search button the records matching<br>the specified search criteria are displayed. For each<br>record fetched by the system based on your query<br>criteria, the following details are displayed:<br>Authorized<br>$\bullet$<br><b>Contract Status</b><br><b>Contract Reference</b><br><b>Product Code</b><br>Currency<br><b>Contract Amount</b><br><b>User Reference</b><br>Source Reference<br>Date<br>Party Type<br><b>Issue Date</b><br><b>Expiry Date</b><br><b>Branch</b> |

**Table 7.7: Islamic LC Availment Summary - Field Description**

4. Click **Advanced Search** button to query a contract based on any of the following details.

- a. Currency
- b. Contract Amount
- c. Issue Date
- d. Effective Date
- e. Expiry Date
- f. Closure Date
- g. Customer Type

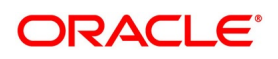

- h. Customer Reference
- i. Customer Reference Date
- j. Max Amount
- k. Liability Amount
- l. Amount
- m. Outstanding Amount
- n. Settlement Method
- o. Latest Shipment Date
- p. External Reference Number
- q. Branch

STEP RESULT: The search results are displayed.

## **7.2.4 Reversal of an Availment**

When an Islamic BC contract under an Islamic LC contract is reversed, the system will automatically reverse the corresponding availment on the Islamic LC contract. When a Reversal of availment (RAVL) event is triggered on the Islamic LC contract, Islamic LC outstanding amount and the Islamic LC Liability amount is updated.

You can manually reverse the availment made under Islamic LC. All availment made on the Islamic LC will be displayed. You can select an availment for reversal in the availment screen.The system will not allow the manual reversal of availments, triggered by Islamic BC contract from the availment screen.

To reverse the details of an Islamic LC, click on 'Reverse' icon in the tool bar. On reversing an availment on an Islamic LC, the system passes reversal entries for the availment.

When a bill booked under an Islamic LC is partially or fully liquidated and the Islamic BC is reversed, the system will reverse the corresponding availment automatically and update the Islamic LC outstanding and liability amounts.

When an Islamic BC contract booked under an Islamic LC revolving by time and non cumulative is reversed after the reinstatement of the Islamic LC, the system will not reverse the availment. Similarly for Islamic LCs revolving by value, the system will not reverse availment if the BC contract is reversed after reinstatement of the Islamic LC.

#### **Reversal of Islamic LC Liability**

When an Islamic LC is availed using a Bill (or using the Availment function from the browser), the Availment Amount and the Liability Percentage specified for the underlying Islamic LC contract will be used in computing the default Liability Amount. This default value can be changed.

**NOTE:** During availment, the Positive Tolerance Percentage specified for the Islamic LC is not taken into account to compute the default value of the Liability Amount.

## **7.3 List of Glossary - Islamic LC Availment**

#### **LIDAVMNT**

Islamic LC Availment Input - *[7.2.1 Islamic LC Contract Availment](#page-171-0)* (p. 159)

#### **LISAVMNT -**

Islamic LC Availment Summary - *[7.2.3 View Islamic LC Availed](#page-203-0)* (p. 191)

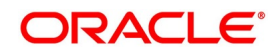

# **8. Amend Details of an Islamic LC**

This topic contains the following subtopics:

- 1) *[Introduction](#page-207-0)*
- 2) *[Procedure to Amend an Islamic LC](#page-207-1)*
- 3) *[Islamic LC Amendment Details](#page-209-0)*
- 4) *[Operations on Confirmation Record](#page-238-0)*
- 5) *[Upload Islamic LC Amendment](#page-238-1)*

# <span id="page-207-0"></span>**8.1 Introduction**

An amendment to an Islamic Letter of Credit (Islamic LC) signifies any change made to the terms of an Islamic LC after it has been authorized. An amendment is made at anytime after an Islamic LC has been authorized and before its expiry date.

The following are some examples when you would amend the details of an Islamic LC:

- **•** You, as the issuing bank, have received an application from your customer to change the terms of the Islamic LC
- **•** You as the advising bank have received instructions from the issuing bank to amend an Islamic LC as advised.

# <span id="page-207-1"></span>**8.2 Procedure to Amend an Islamic LC**

While in the detailed view of the Islamic LC, you can amend the details of the contract depending on whether:

- **•** The Islamic LC has been authorized
- **•** The Islamic LC has not been authorized even once after it was input

Depending on the authorization status of an Islamic LC contract, you can amend its details as follows:

When you have captured the details of a contract and it is not yet authorized, its attributes, financial as well as non-financial, is changed, even if the details have been saved. If accounting entries are involved in the change, the old entries are deleted and new ones passed.

Once a contract has been authorized, additional entries are passed, depending on the nature of amendment.

For each amendment, a new version of the Islamic LC are generated. Different versions of the Islamic LC will also be generated by events like reinstatement and reopening. In the 'Contract Detailed View screen, you can view the different versions by clicking on back for the previous version and forward on the screen for the next one. When a customer requests for changes in the terms of the contract, the details of the Islamic LC are amended accordingly and an amendment instrument is generated. The amendment of the following details of an Islamic LC, result in the generation of an amendment instrument:

- **•** An amendment in the Islamic LC amount
- **•** An amendment in the expiry date
- **•** A change in the latest shipment date

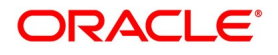

**•** Any change to the free format instructions for the Islamic LC

If there are changes in the terms of the Islamic LC other than IN the amount, the expiry date or latest shipment date, indicate the same in the form of a free format instruction, for the amendment instrument.

In the case of an amendment, you have the option to reissue the Guarantee. If you choose to do so, the REIS (Reissue of Guarantee) event are triggered.

The system checks for any previous amendment. In case no amendment has been performed, the system displays the message as "Do you want to Reissue the Guarantee?"

Click on OK to reissue the Guarantee or click on Cancel to process the amendment of Guarantee.

The system checks if the REIS event is maintained for the product. If the event is maintained, the system does not allow any further change in the Islamic LC contract details apart from FFT fields, which is modified/added but you cannot delete the existing data.

The system creates a new version for the Reissue event and the event inherits all the contract information defined for the authorized BISS event. The version also inherits the information from the subsystem excluding Charges and Commission. No commission is associated with the Reissue event and charges are maintained for the REIS event, which is processed along with the reissue event.

When the Reissue event is authorized, the advices maintained in the REIS event are processed.

## **8.2.1 Indicate a Change of Value for a Field**

When the Islamic LC amount is being changed, the new amount of the Islamic LC should be indicated after the amendment.

For example, the original Islamic LC amount was USD 100,000 and you want to make it USD 150,000. In the Islamic LC amount field, during amendment, enter the amount as USD 150,000. The system will calculate the increase in amount and pass the appropriate entries.

The Islamic LC amendment instrument will have both the old and new values.

The original Islamic LC amount was USD 100,000 and you want to change it to USD 75,000. In the Islamic LC amount field, during amendment, enter the amount as USD 75,000. The system will calculate the decrease in amount and pass the appropriate entries. The Islamic LC amendment instrument will have both the old and new values. When you are changing the expiry date or the latest shipment date, you should enter the new date in their respective fields.

## **8.2.2 Commission and Charges for the Amendment**

While amending the details of an Islamic LC, you can specify the commissions and charges that you want to levy for processing the amendment. These are effective from the date of amendment. It will not affect the booking commission in any way.

Amendment commission is computed based on the Claim Expiry Date for bank guarantee and advice of guarantee.

Refer to the chapter Commission calculation for details on how commission is calculated, for an amendment.

## **8.2.3 Amendment of an Unauthorized Islamic LC**

The amendment of an unauthorized Islamic LC is considered as a modification. When an Islamic LC that you have entered is not yet authorized, you can change all its details except the details in the header (contract reference number, the product and type of operation). To change any detail on an Islamic LC that has been stored and not authorized, delete the Islamic LC and input a new one.

After amending the details of the unauthorized Islamic LC, save the contract with the new information. On saving the amendment, all the accounting entries that were passed during the input of the contract and the earlier

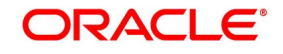

accounting entries specified for the Islamic LC, are deleted. A fresh set of accounting entries are passed for the amended Islamic LC contract.

As the advices to be generated for an Islamic LC, are generated only at the time of authorization, no action needs to be taken regarding messages.

**NOTE:** The system will not allow you to amend the following fields in the 'Islamic LC Contract' screen:

- **•** Their Reference Number for Party Types ABK, BEN, COB and ISB (in the 'Parties' tab)
- **•** Issue Date (in the 'Main' tab)
- **•** Expiry Date (in the 'Main' tab)
- **•** Islamic LC Amount (in the 'Main' tab)
- **•** Positive and Negative Tolerance (in the 'Main' tab)
- **•** Additional Amount Covered message (in the 'Others' tab)
- **•** Shipment From (in the 'Ship/Docs' tab)
- **•** Shipment To (in the 'Ship/Docs' tab)
- **•** Port of Loading (in the 'Ship/Docs' tab)
- **•** Port of Discharge (in the 'Ship/Docs' tab)
- **•** Latest date of shipment (in the 'Ship/Docs' tab)
- **•** Shipment period (in the 'Ship/Docs' tab)
- **•** Sender to receiver information (in the 'Parties' tab)

However, you can amend the above fields in the 'Amendment Confirmation' screen. This screen is explained in the following section.

# <span id="page-209-0"></span>**8.3 Islamic LC Amendment Details**

This topic contains the following subtopics:

1) *[Confirm the Islamic LC Amendment](#page-209-1)*

## <span id="page-209-1"></span>**8.3.1 Confirm the Islamic LC Amendment**

This topic provides the systematic instructions to Confirm the Islamic LC Amendment.

#### CONTEXT:

The option to amend these fields is also available in the **Islamic LC Amendment Confirmation Input** screen. However, the amendments will become effective only upon receiving the confirmation from the beneficiary.

PREREQUISITE:

Specify the **User ID** and **Password**, and login to Homepage.

1. On the Homepage, type **LIDAMEND** in the text box, and click the next arrow. STEP RESULT: **Islamic LC Amendment Confirmation Input s**creen is displayed.

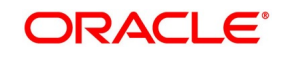

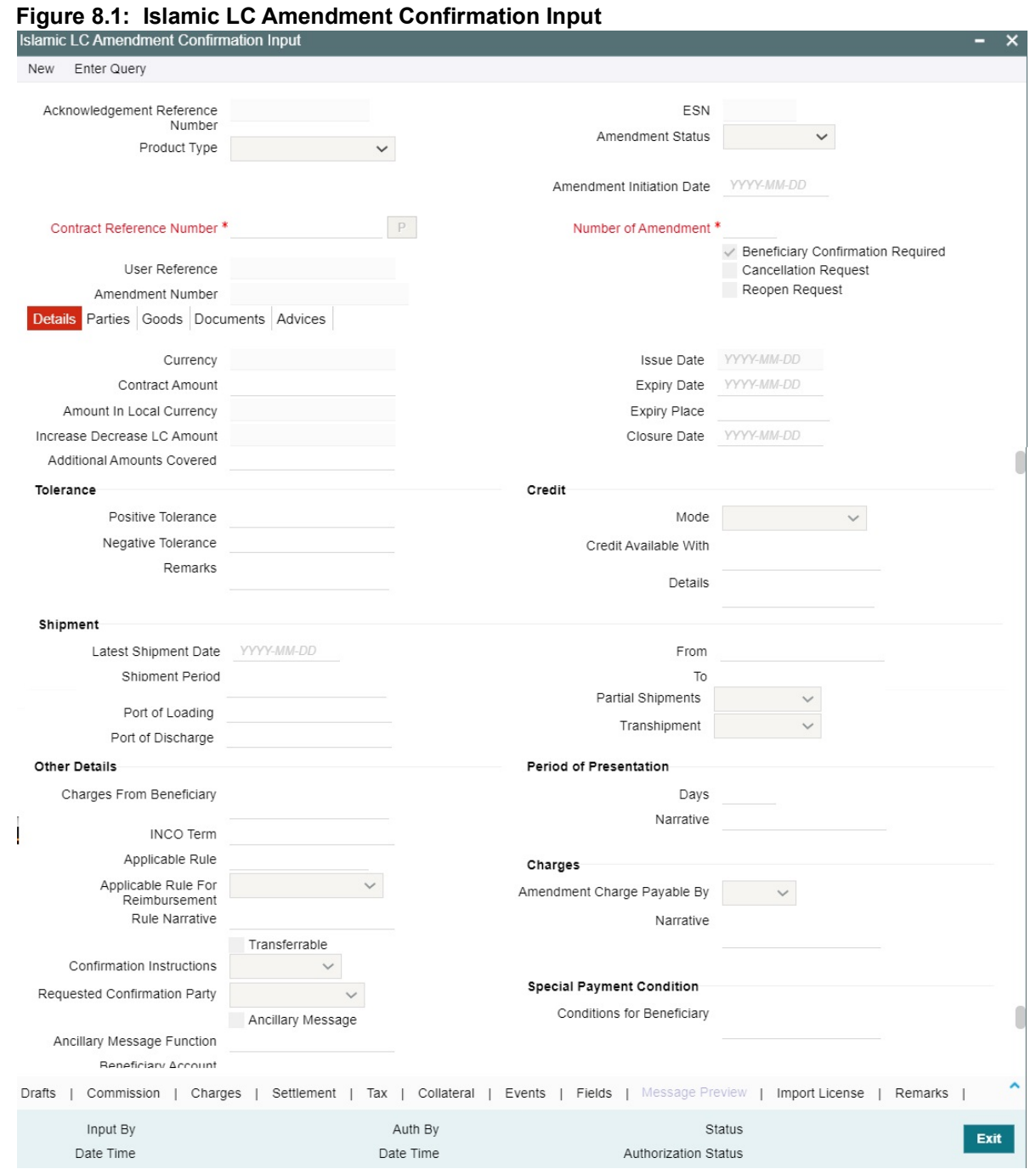

- 2. On the **Islamic LC Amendment Confirmation Input**, Click **New**.
- 3. On the **New** tab, specify the details as required. For information on fields, refer to: *[Table 8.1: New tab - Field Description](#page-211-0)*

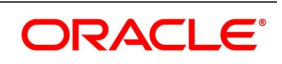

| <b>Field</b>                                       | <b>Description</b>                                                                                                    |
|----------------------------------------------------|----------------------------------------------------------------------------------------------------|
| Acknowledgment<br><b>Reference Number</b>          | Specify the acknowledgment reference number. Alternatively, you can<br>select the reference number from the option list. The list displays all the<br>acknowledgment reference numbers for contract amendment registered in<br>the system.<br>NOTE: Registration status is updated as Processed when the amendment<br>request is processed by selecting Acknowledgment Reference Number.                                  |
| <b>ESN</b>                                         | The system displays the event sequence number.                                                                                                    |
| <b>Product Type</b>                                | The system displays the product code.                                                                                                    |
| <b>Amendment Status</b>                            | The system displays the amendment status.                                                                                                    |
| <b>Amendment Initiation</b><br><b>Date</b>         | The system displays the amendment initiation date.                                                                                                    |
| <b>Contract Reference</b><br><b>Number</b>         | Select the reference number of the contract to be amended from the option<br>list provided. This option list will display all contracts that are authorized.                                                                                                    |
| <b>Number of Amendment</b>                         | The system displays the number of amendments based on the contract<br>reference number.<br>You can amend an LC multiple times before the previous amendment is<br>confirmed or rejected.                                                                                                    |
| <b>User Reference</b>                              | The system displays the contract reference number as user reference<br>number.                                                                                                    |
| <b>Amendment Number</b>                            | The system displays the amendment number.                                                                                                    |
| <b>Beneficiary Confirmation</b><br><b>Required</b> | The system checks this box by default.<br>When amendment is initiated with 'Beneficiary Confirmation Required'<br>enabled, then the event AMNV is triggered and MT 707 is generated.<br>If amendment is initiated without enabling 'Beneficiary Confirmation<br>Required', then the system triggers AMND on save.                                                                                                    |
| <b>Cancellation Request</b>                        | Check this box to request cancellation<br>If Cancel flag is checked, only cancel information shows a message on<br>authorization of amendment.<br>If Cancel flag is enabled, other field amendments are not considered and<br>CANCEL event is triggered on amendment confirmation.<br>An override message "Cancellation Request flag is checked, Islamic LC is<br>canceled on Confirmation" is displayed on confirmation. |
| <b>Reopen Request</b>                              | Reopen request is enable only for the close import LC's.<br>If the reopen is initiated with beneficiary confirmation AMNV event is<br>triggered after beneficiary confirmation ACON and ROPN event is<br>triggered.<br>If the reopen is initiated without beneficiary confirmation ROPN event will<br>get triggered.                                                                                                    |

<span id="page-211-0"></span>**Table 8.1: New tab - Field Description**

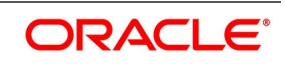

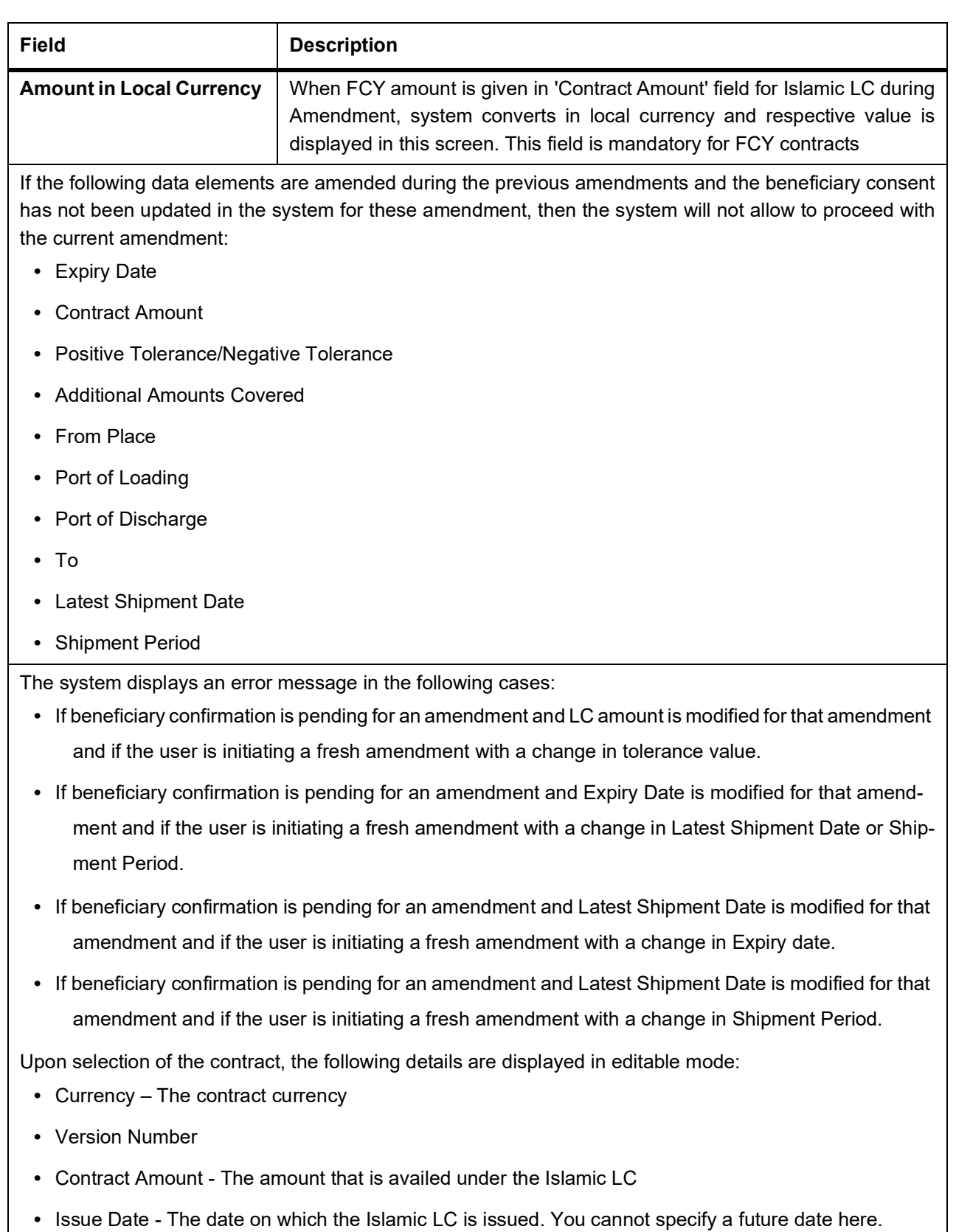

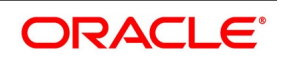

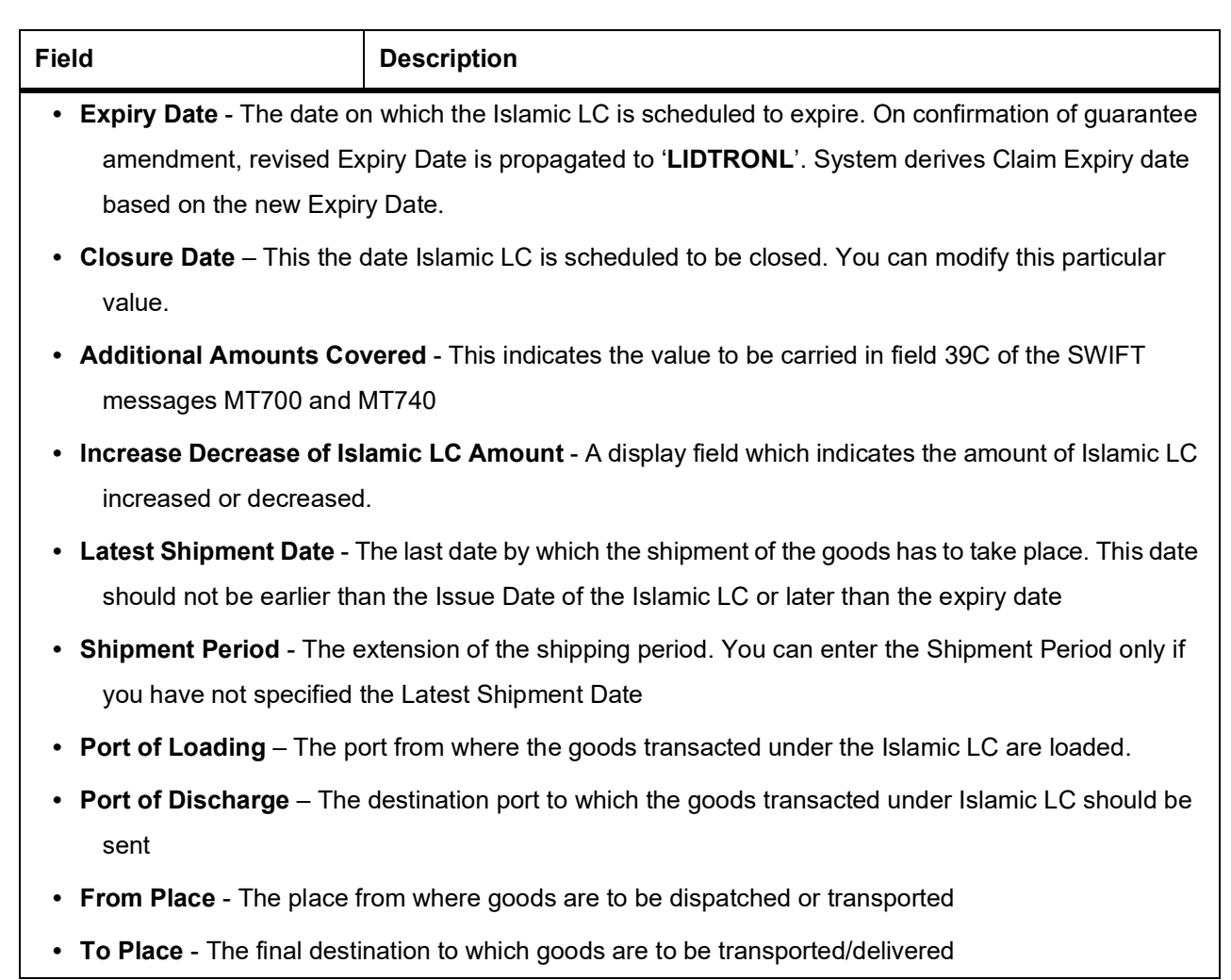

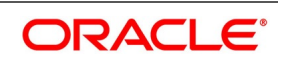

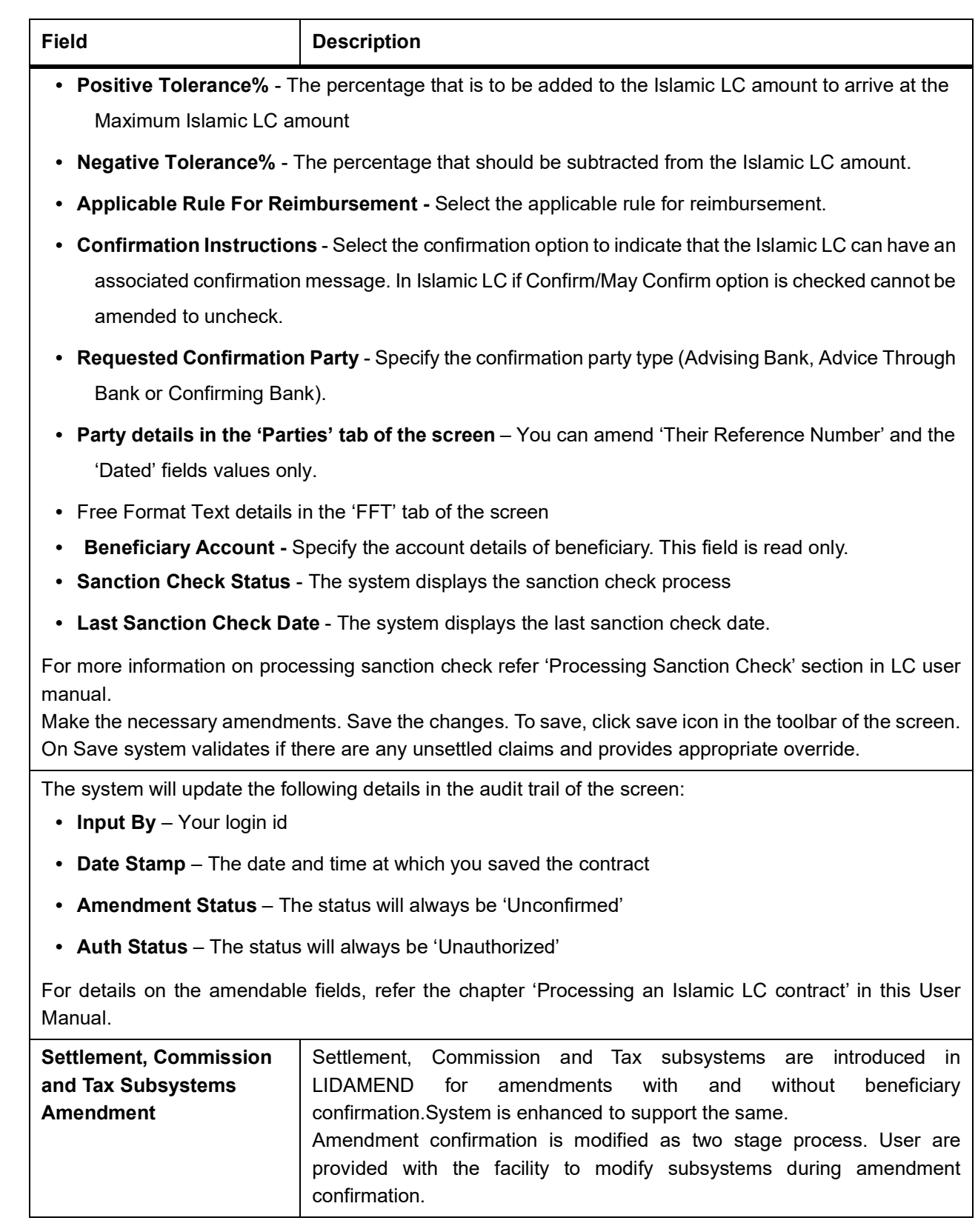

4. On the **Islamic LC Amendment Confirmation Input** screen, click **Parties**.

STEP RESULT: **Islamic LC Amendment Confirmation Input - Parties** screen is displayed.

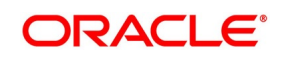

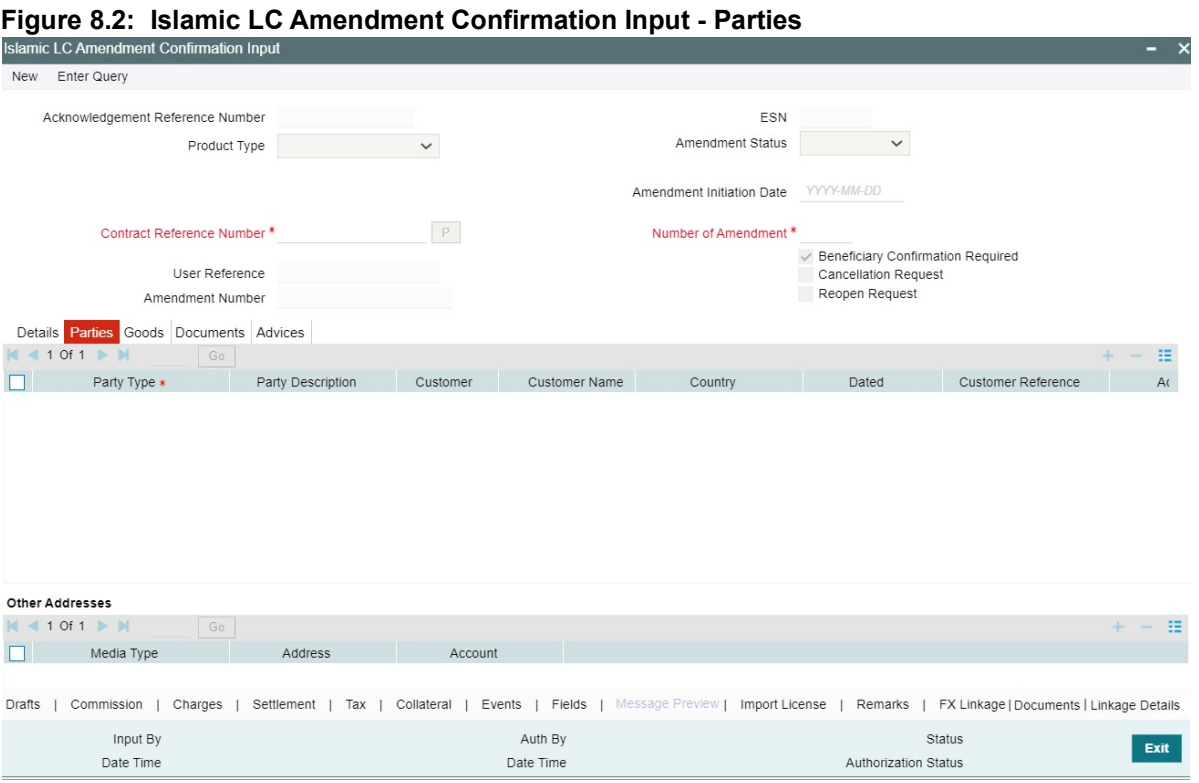

5. On the **Parties** tab, specify the details as required. For information on fields, refer to:*[Table 8.2: Parties - Field Description](#page-216-0)*

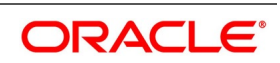
| <b>Field</b>              | <b>Description</b>                                                                                                    |
|---------------------------|----------------------------------------------------------------------------------------------------|
| <b>Party Type</b>         | The system defaults the party type. The user can edit the party type using<br>the adjoining option list that displays all the party types available for the<br>Islamic LC.                                                                                     |
| Customer                  | The system defaults the customer number. However, you can modify it.<br>Specify the 'Customer' for which you need to maintain. Alternatively, you<br>can select 'Customer No' from the adjoining option list also.                                             |
|                           | NOTE: BIC Code appears next to the 'Customer No' only if the BIC Code is<br>mapped with that customer number. If the BIC Code is not mapped with that<br>customer number then the BIC Code will not appear next to the 'Customer<br>No' in the adjoining list. |
| <b>Customer Name</b>      | The system defaults the customer name. However, you can modify it.                                                                                                    |
| Country                   | The system defaults the country of the customer. However, you can modify<br>it.                                                                                                    |
| <b>Party Description</b>  | The system defaults the party description. However, you can modify it.                                                                                                    |
| <b>Dated</b>              | The system defaults the date on which the party joined. However, you can<br>modify it.                                                                                                    |
| <b>Customer Reference</b> | The system defaults the customer reference number. However, you can<br>modify it.                                                                                                    |
| Address 1 to 4            | The system defaults the address of the party.                                                                                                    |
| Language                  | The system defaults the language in which advices are sent to the<br>customer.                                                                                                    |
| <b>Issuer Bank</b>        | The system defaults the name of the issuer bank.                                                                                                    |
| <b>Media Type</b>         | The system defaults the media type. You can select a different medium<br>from the adjoining option list.                                                                                                    |
| <b>Address</b>            | The system defaults the other address of the party. However, you can edit<br>this field.                                                                                                    |
| <b>Account</b>            | The system defaults the account number. However, you can edit this field.                                                                                                    |

**Table 8.2: Parties - Field Description**

- 6. On the **Letters of Credit Amendment Confirmation Input** screen, click the **Goods** tab. STEP RESULT: The **Goods Details** is displayed. The **Goods** tab maintains multiple goods details.
- 7. Click on add icon to add the goods details. STEP RESULT: A new row is added. You can specify the goods details.

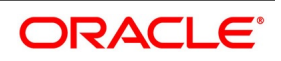

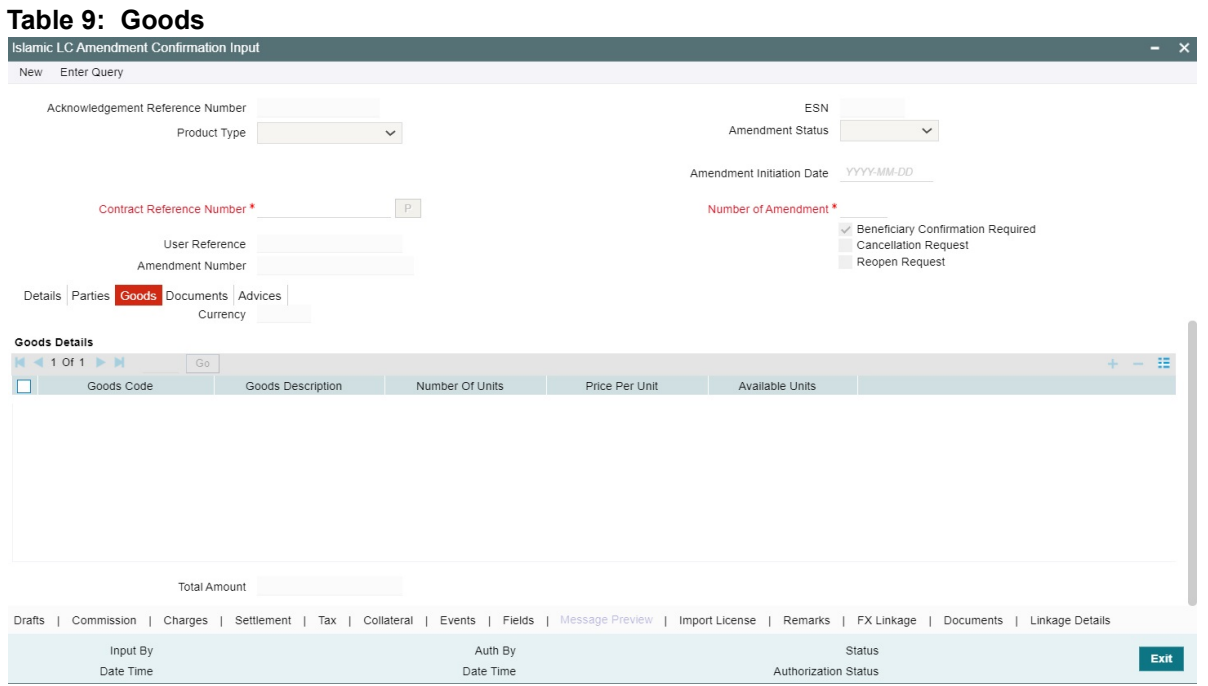

For more information on the fields, refer the Field Description table given below:

**Table 10: Goods- Field Description**

| <b>Field</b>             | <b>Description</b>                                                                               |
|--------------------------|--------------------------------------------------------------------------------------------------|
| <b>Currency</b>          | The system displays the currency by default<br>once you select the contract reference<br>number. |
| <b>Goods Details</b>     | Specify the Goods Details:<br>This field is optional.                                            |
| <b>Goods Code</b>        | Select the Goods Code from the list<br>provided.<br>This field is optional.                      |
| <b>Goods Description</b> | The system displays the description of the<br>Goods<br>This field is optional.                   |
| <b>Number of Units</b>   | The system displays the number of units.<br>This field is optional.                              |
| <b>Price Per Unit</b>    | The system displays the price per unit.<br>This field is optional.                               |
| <b>Available Units</b>   | The system displays the available units of<br>the goods.                                         |

### 8. On the **Islamic LC Amendment Confirmation Input** screen, click **Advices**.

STEP RESULT: Islamic LC Amendment Confirmation Input screen with Advices tab details is displayed.

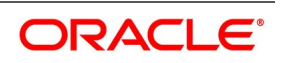

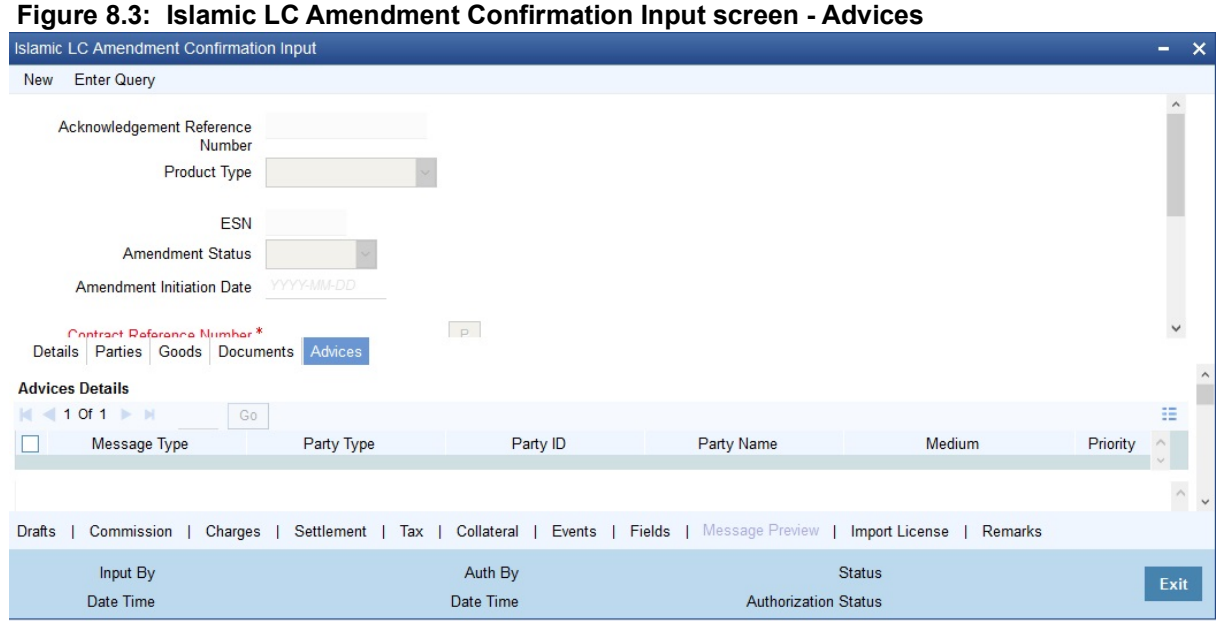

9. On the **Advices** screen, specify the details as per requirement For information on fields, refer to: *[Table 8.1: Advices - Field Description](#page-219-0)*

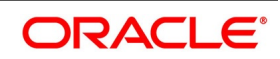

| <b>Field</b>        | <b>Description</b>                                                                                                    |
|---------------------|----------------------------------------------------------------------------------------------------|
| <b>Message type</b> | Check the box to view the advice details.                                                                                                    |
| Party type          | The system displays the party type for which the advice is generated.                                                                                                    |
| Party Id            | The system displays the party id for which the advice is generated.                                                                                                    |
| <b>Party Name</b>   | The system displays the name of the party for which the advice is<br>generated.                                                                                                    |
| <b>Medium</b>       | The system displays the medium through which the advice is sent. The<br>user can select a different medium from the list. If the medium is modified,<br>the user must provide the new address in the 'Other Addresses' section, in<br>the 'Parties' tab. |
| <b>Priority</b>     | The system displays the priority of sending the advice. However, you can<br>change the priority.                                                                                                    |
| <b>Suppress</b>     | The system displays if the advice is suppressed or not. However, you can<br>edit this field.                                                                                                    |
| <b>Charges</b>      | The system displays the charges involved. However, you can edit the<br>charges.                                                                                                    |
| <b>FFT Details</b>  | The user can select a message from the 'Advices Details' section and<br>associate a code and a description to it.                                                                                                    |
| Code                | The user can select the appropriate code from the adjoining option list.                                                                                                    |
| <b>Description</b>  | The system displays the description of the selected code. However, you<br>can modify this description.                                                                                                    |
|                     | NOTE: Advices for a party are sent to the default media maintained in the<br>Customer Addresses table. However, you can send the advices through a<br>different medium by doing the following:                                                           |
|                     | Maintaining media details in 'Other Address' in Parties screen                                                                                                    |
|                     | Indicating the medium in the Advices screen                                                                                                    |
|                     | Suppressing the Advices which is 'N' by default.                                                                                                    |

<span id="page-219-0"></span>**Table 8.1: Advices - Field Description**

10. On the **Islamic LC Amendment Confirmation Input** screen, click **Collateral**. STEP RESULT: **Collateral Detai**l screen is displayed.

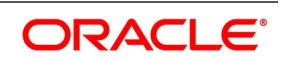

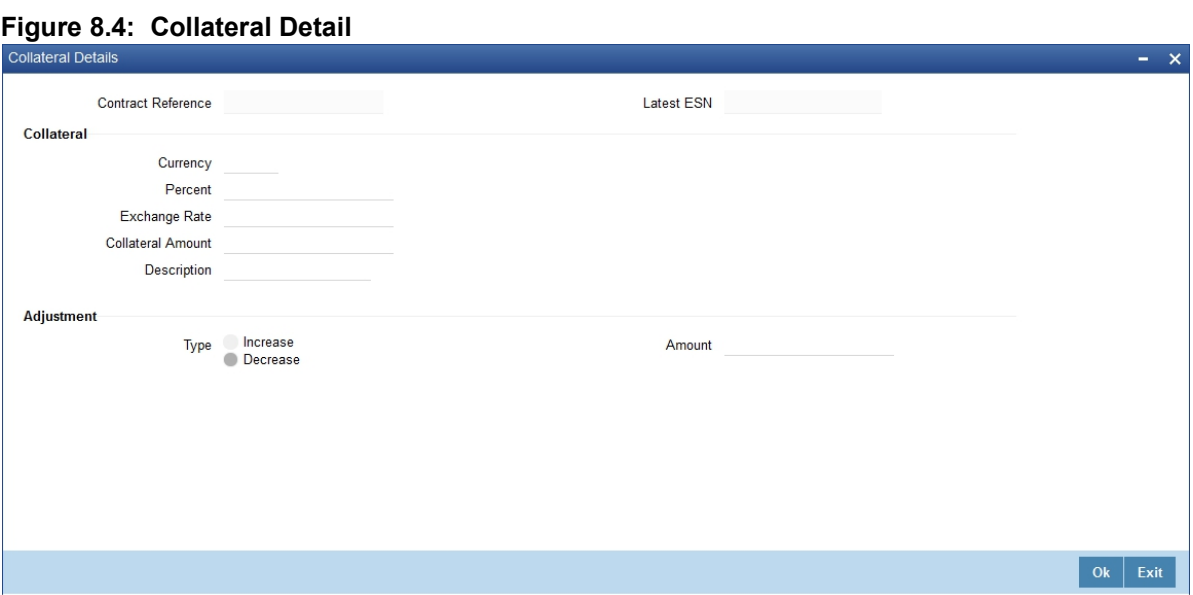

11. On the **Collateral Details** screen, specify the details as required. For information on fields, refer to: *[Table 8.2: Collateral Details - Field Description](#page-221-0)*

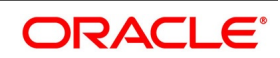

<span id="page-221-0"></span>

| <b>Field</b>         | <b>Description</b>                                                                                                    |
|----------------------|----------------------------------------------------------------------------------------------------|
| <b>Currency</b>      | Specify the currency in which cash is offered as collateral.                                                                                                    |
| <b>Percent</b>       | If you specify the cash that is to be collected as collateral as a percentage<br>of the Islamic LC amount, the equivalent amount is displayed. This amount<br>is taken to be in the currency, defined as the collateral currency.                                                                                                    |
| <b>Exchange Rate</b> | If the collateral currency and the currency in which the Islamic LC is issued<br>are different, you should also specify an exchange rate to be used in the<br>conversion. The value of the collateral is determined based on this<br>exchange rate.                                                                                                    |
| <b>Amount</b>        | You can specify the cash collateral as an amount. In this case you do not<br>need to specify a percentage. However if you specified the collateral as a<br>percentage of the Islamic LC amount, the actual amount is computed in<br>the collateral currency by the system.                                                                                                    |
| <b>Description</b>   | Enter a brief description of the collateral.                                                                                                    |
| <b>Type</b>          | At any time during the lifecycle of an Islamic LC, you may want to increase<br>or decrease the value of the cash, accepted as collateral on Islamic LC.<br>This is done by way of an amendment to the Islamic LC.<br>The cash collateral may increase or decrease, without changing the<br>Islamic LC amount.<br>On the other hand, a change in the Islamic LC amount may necessitate a<br>change to the collateral amount.<br>If you wish to increase the collateral amount, indicate Increase on this<br>screen and enter the amount by which, you want to increase the cash<br>accepted as collateral.<br>If you wish to decrease the collateral amount that you have collected while<br>issuing an Islamic LC, indicate decrease on this screen. Enter the amount<br>by which you want to decrease the cash accepted as collateral. |
| <b>Amount</b>        | Enter the amount by which you want to decrease the cash accepted as<br>collateral.<br>The collateral deposit account will automatically increase or reduce based<br>on the specifications you make.                                                                                                    |

12. On the **Islamic Letters of Credit Amendment Confirmation Input** screen, click **Events**.

The details of events that have already taken place on the contract are displayed, along with the date on which the event took place.

STEP RESULT: **Main** screen with Events details is displayed.

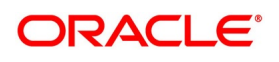

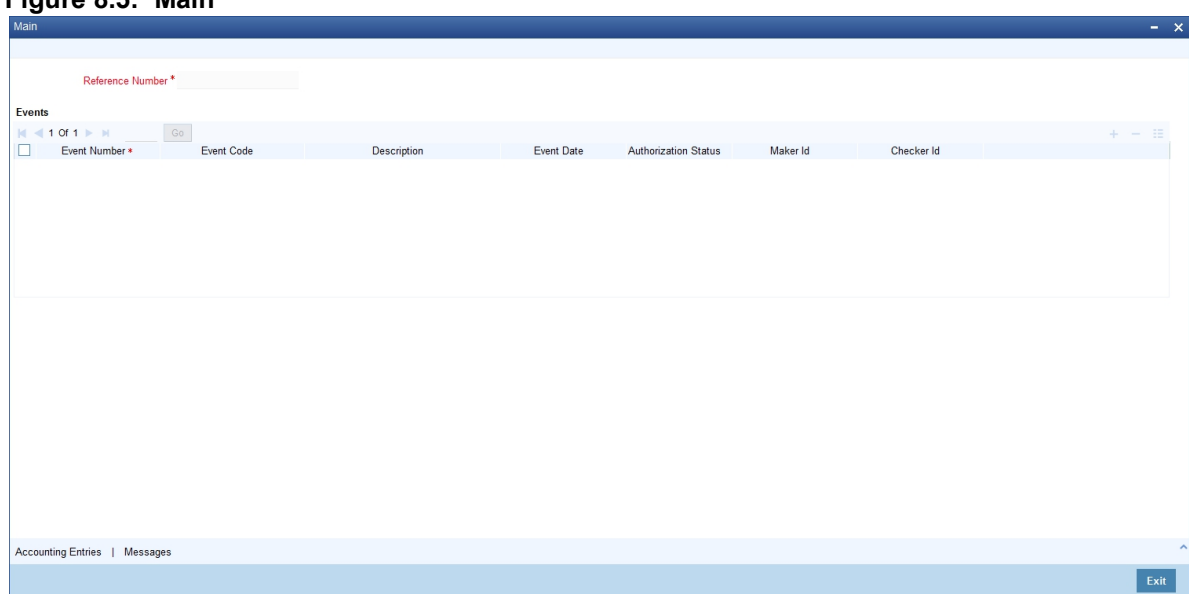

### **Figure 8.5: Main**

### 13. On the **Events** Screen, click **Account Entries**.

Accounting Entries for the Event that is highlighted is displayed. **Accounting Entries** screen is displayed.

### **Figure 8.6: Accounting Entries**

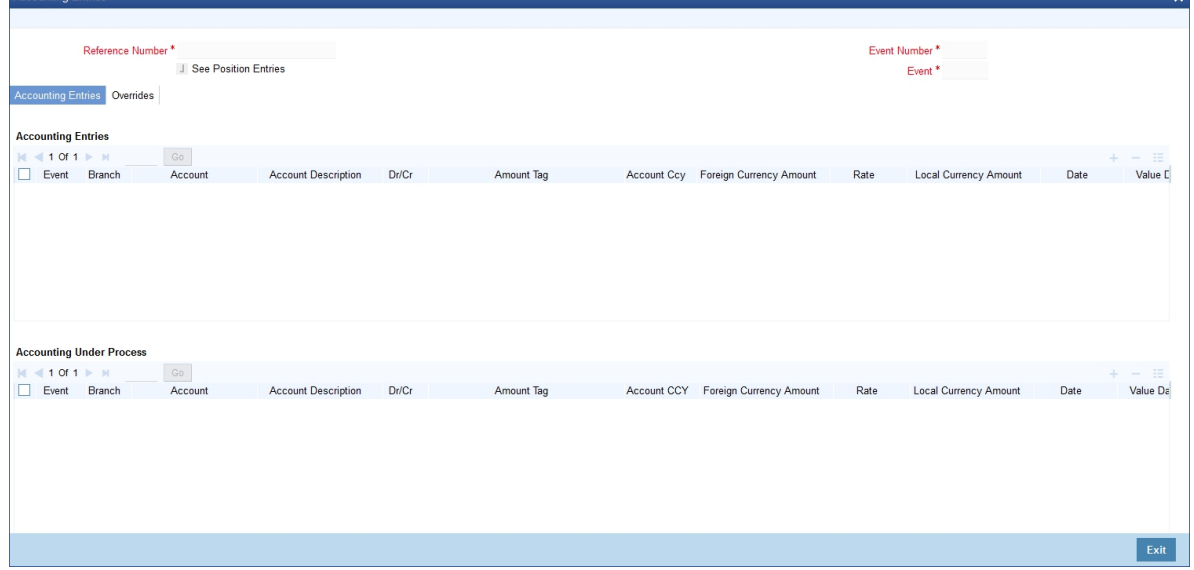

- 14. View the Details as per Requirement. The following information is provided for each event:
	- **•** Branch
	- **•** Account
	- **•** Transaction Code
	- **•** Booking Date
	- **•** Value Date

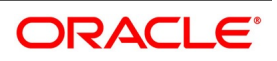

- **•** Dr/Cr indicator
- **•** Currency
- **•** CCY (Currency)
- **•** Amount in contract CCY
- **•** Amount in local currency
- **•** All the overrides that were given for an event will also be displayed.

### 15. On the **Main** Screen, click **Message**.

List of advices applicable to a particular event in the lifecycle of Islamic LC is displayed. STEP RESULT: Message screen with messages applicable to the event is displayed.

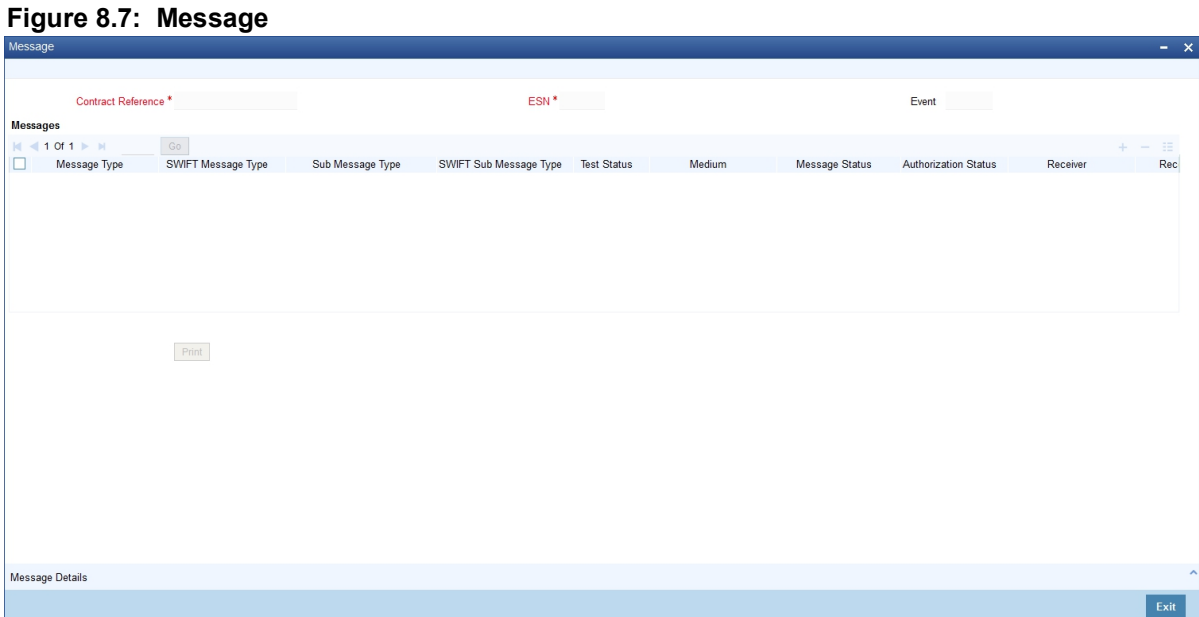

- 16. View the Details as per Requirement. The following information is provided for each event:
	- **•** The message type
	- **•** The Name and ID of the recipient of the message
	- **•** The status of the message
- 17. Click **Ok** to save the details OR **Exit** to close the screen.
- 18. On **Islamic Letters of Credit Amendment Confirmation Input** screen, click **Fields**. STEP RESULT: **Fields** screen is displayed.

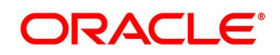

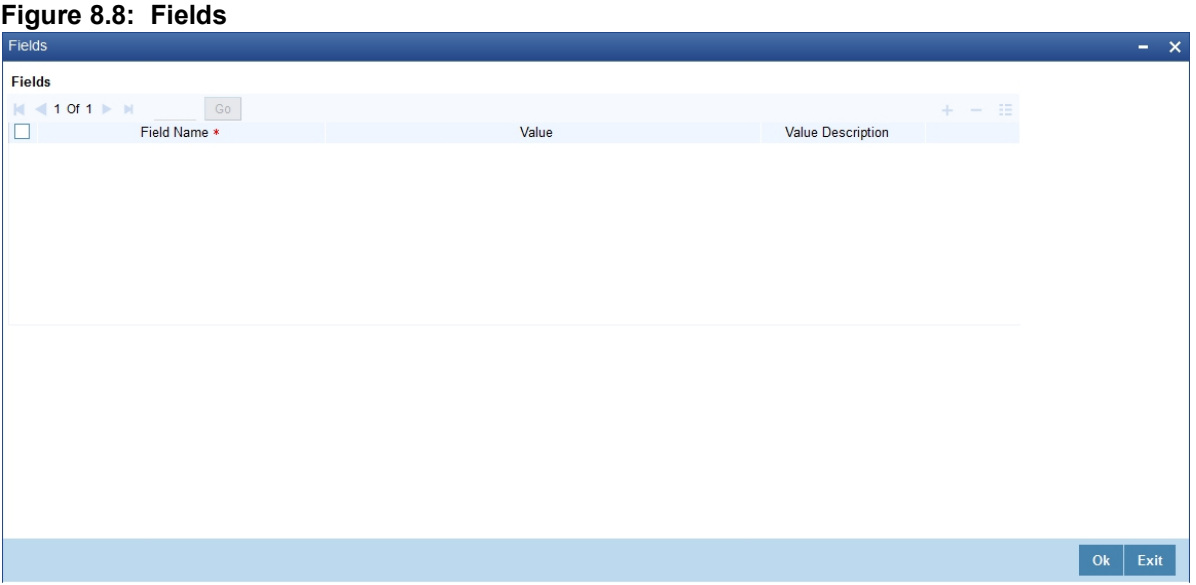

19. On **Islamic Letters of Credit Amendment Confirmation Input** screen, click **Import License**. STEP RESULT: The **Import License** screen is displayed.

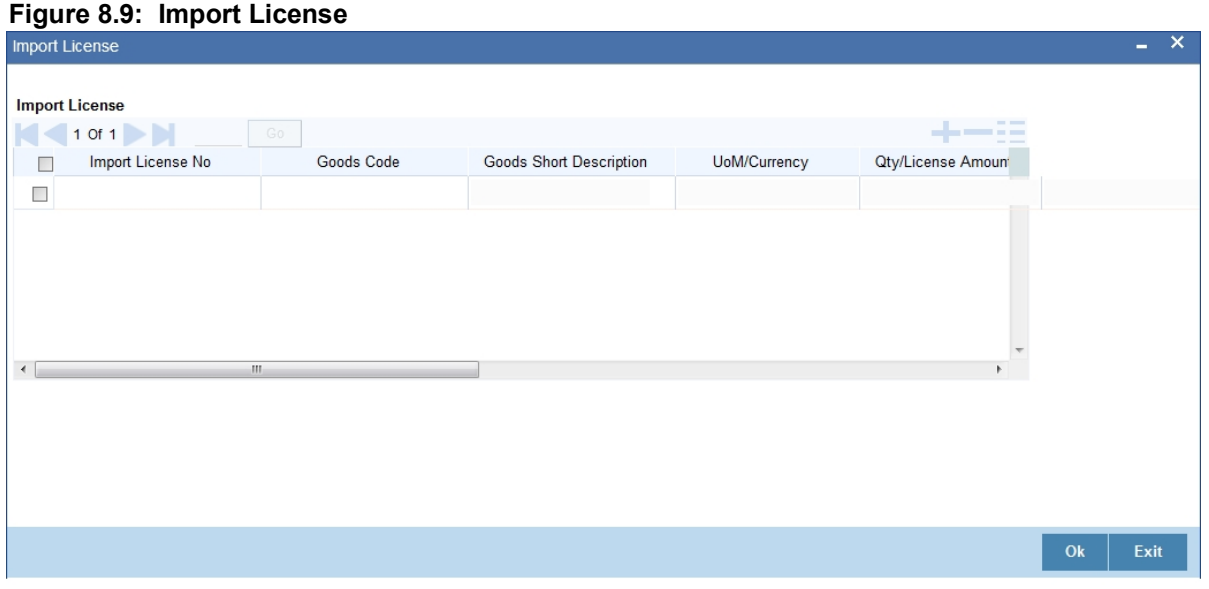

20. On the **Import License** screen, specify the details as required. For information on fields, refer to: *[Table 8.3: Import License - Field Description](#page-225-0)*

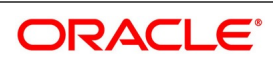

| <b>Field</b>                                        | <b>Description</b>                                                                                                    |
|-----------------------------------------------------|----------------------------------------------------------------------------------------------------|
| <b>Import License No</b>                            | Select the import license number from the adjoining option list.                                                               |
| <b>Goods Code</b>                                   | Select the goods code from the adjoining option list.                                                                          |
| <b>Goods Short description</b>                      | The system displays the goods code description maintained in the 'Bills<br>and Collections Commodity Code Maintenance' screen. |
| <b>UoM/Currency</b>                                 | The system displays the unit of measurement or currency captured for the<br>goods code of import license.                      |
| <b>Qty/License Amount</b>                           | The system displays the Quantity or License Amount captured for the<br>goods code of import license.                           |
| <b>Qty/License Amt Already</b><br><b>Utilized</b>   | The system displays the sum total of Quantity or License Amount already<br>utilized for the goods code.                        |
| <b>Qty/License Amt Already</b><br><b>Reinstated</b> | The system displays the sum total of Quantity or License Amount already<br>reinstated for the goods code.                      |
| <b>Available Qty/License Amt</b>                    | The system displays either the Available Quantity or Available License<br>Amount for the goods code.                           |
| <b>Qty/License Amt Utilized</b>                     | Specify the quantity or the license amount utilized.                                                                           |

<span id="page-225-0"></span>**Table 8.3: Import License - Field Description**

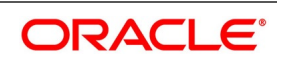

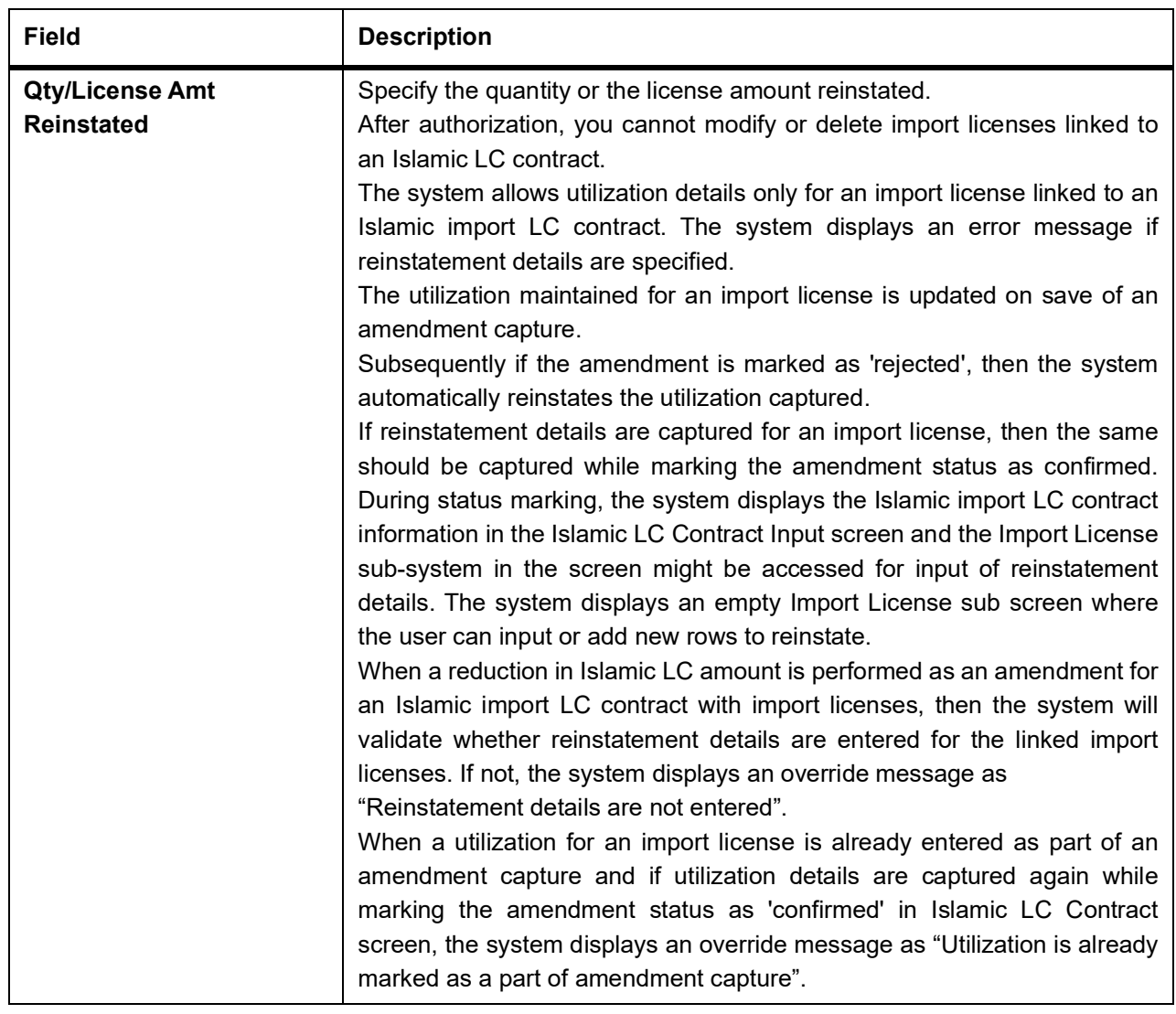

21. On **Islamic Letters of Credit Amendment Confirmation Input** screen, click **Remarks**. STEP RESULT: **History of Remarks** screen is displayed.

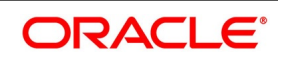

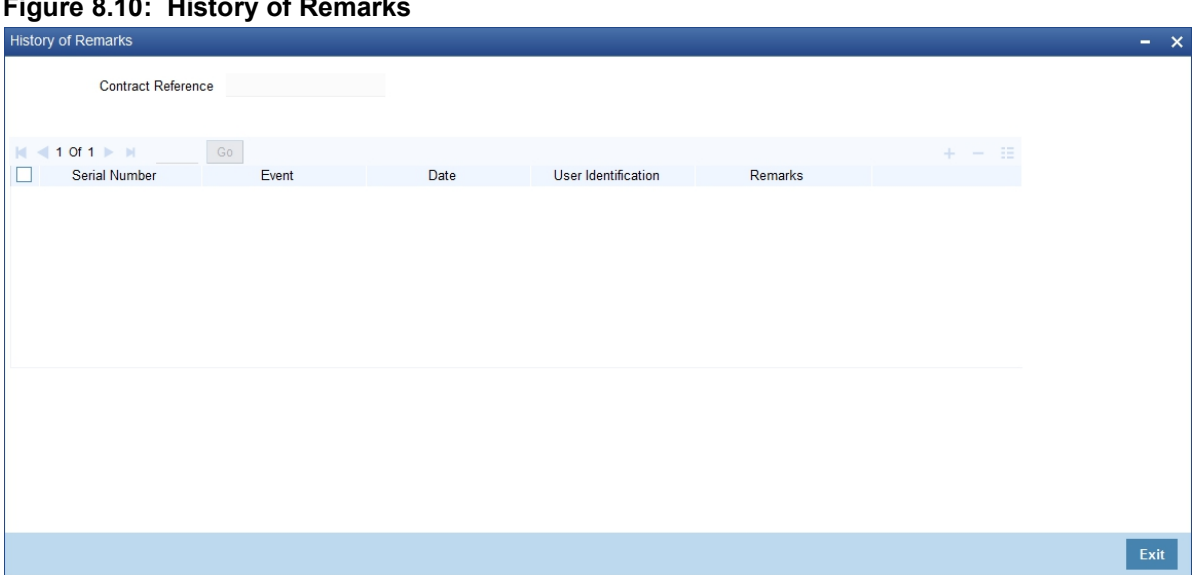

**Figure 8.10: History of Remarks**

- 22. On the **History of Remarks** screen, specify the details as required. For more details on this screen refer to the section Remarks in this user manual.
- 23. On **Islamic Letters of Credit Amendment Confirmation Input** screen, click **Message Preview**. STEP RESULT: **Message Preview** screen is displayed.

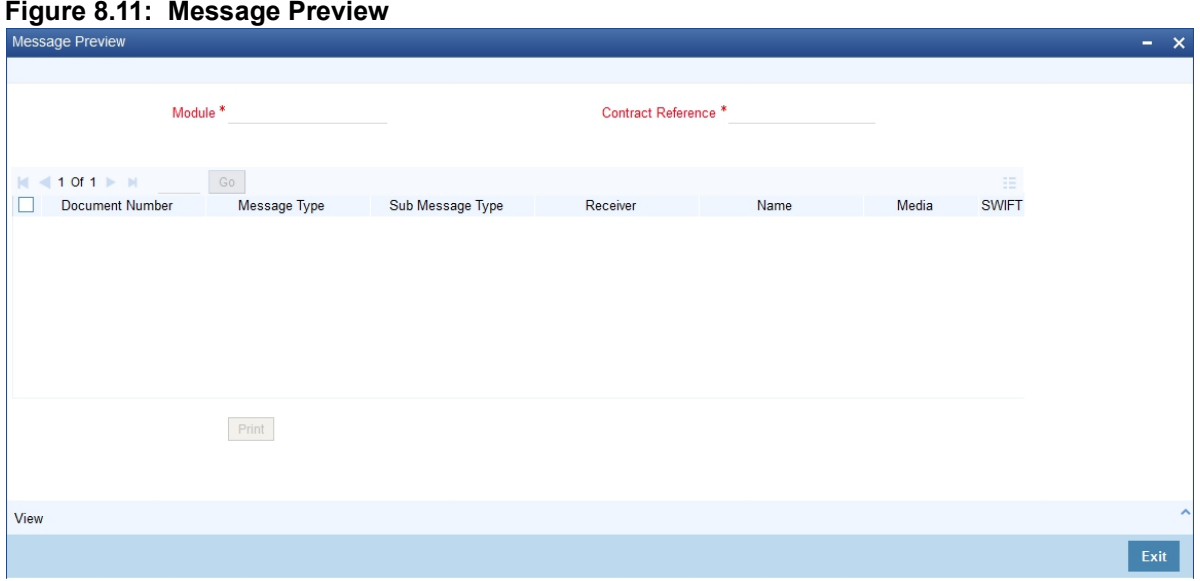

- 24. On the **Message Preview** screen, specify the details as required.
	- For the contract, you can view the following details of the messages:
	- **•** The document number generated for the message/advice
	- **•** Type of message generated for the event
	- **•** Customer ID of the receiver of the message/advice
	- **•** Name of the receiver of the message/advice
	- **•** Media of transmitting the message/advice (Mail/SWIFT)
	- **•** SWIFT message type of the message

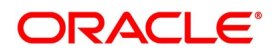

**•** Status of the message/advice

You cannot preview the message if the contract has been authorized. The 'Message Preview' is disabled in that case.

25. On **Islamic Letters of Credit Amendment Confirmation Input** screen, Select a Message and click **View**. STEP RESULT: **Message** screen is displayed.

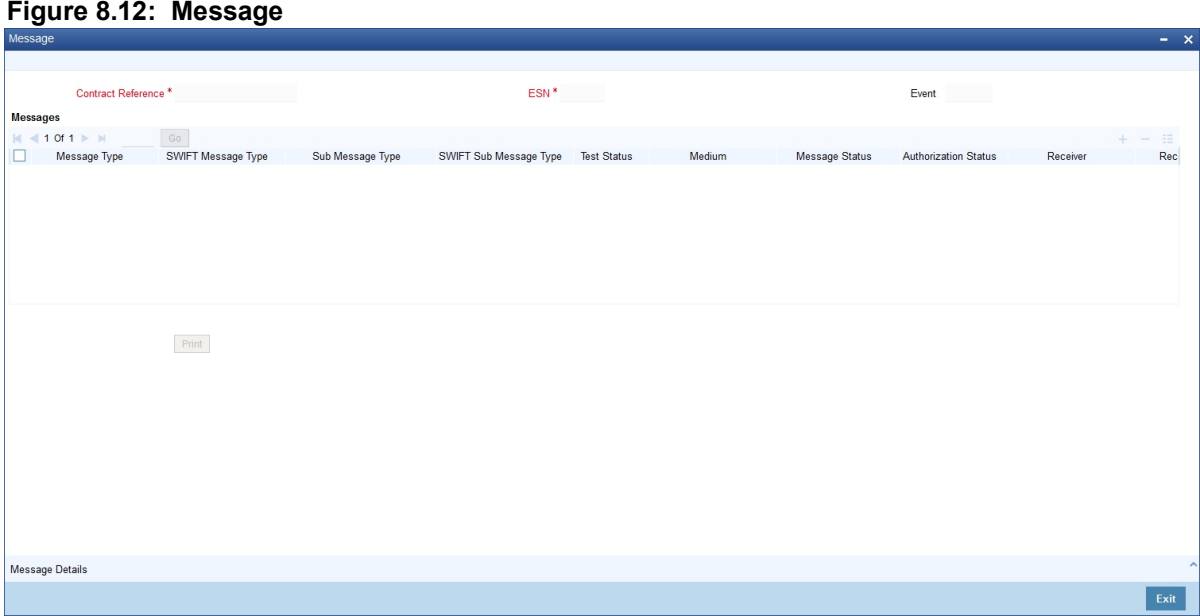

26. On the **Letters of Credit Contract Amend Confirmation** screen, click the **FX Linkage** button. STEP RESULT: The **FX Linkage** screen is displayed.

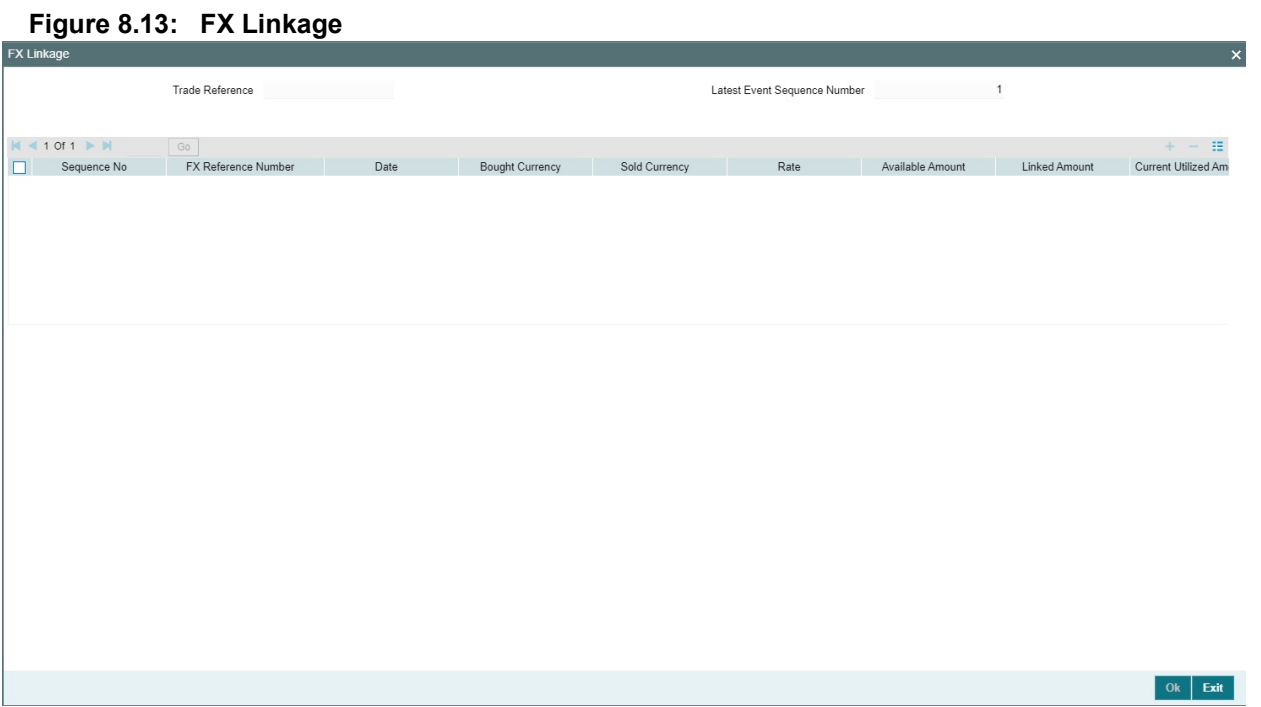

This link invokes a screen in which you can link a LC involving a specific counterparty with FX deals involving the same counterparty.

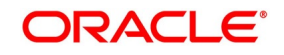

You can link one or more FX deals to a bill. The value of an FX deal should not exceed the value of the bill it hedges. If you link several FX deals to a bill, the total value of all the deals should not exceed the bill amount.

| <b>Field</b>                   | <b>Description</b>                                                                                                    |
|--------------------------------|----------------------------------------------------------------------------------------------------|
| <b>Sequence No</b>             | System generates the 'Sequence No' for linked FX contracts sequentially                                                                                                    |
| <b>FX Reference no</b>         | Indicates FX deal reference no. from treasury system                                                                                                    |
| <b>Date</b>                    | Indicates FX deal value date. FX Value date should be greater or equal to<br>LI Expiry Date                                                                                                    |
| <b>BOT/SOLD Currency</b>       | LC contract currency should be BOT currency of the FX transaction in<br>case of an export LC or the SOLD currency in case of an Import LI.<br>Bought Currency: Presents FX Deal Bought Currency. In case of export<br>contract, LI contract currency should be same FX Bought Currency.<br>Sold Currency: Presents FX Deal Bought Currency. In case of import<br>contract, LI contract currency should be same FX Sold Currency. |
| Rate                           | Presents FX deal Exchange rate                                                                                                    |
| <b>Available Amount</b>        | Present FX available amount (i.e) FX contract amount minus total linked<br>FX amount                                                                                                    |
| <b>Linked Amount</b>           | User will capture Linked amount at FX Linkage screen. Sum of Linked<br>amount will not be greater than LI contract amount. Linked amount will not<br>be greater than the available amount for linkage.                                                                                                    |
| <b>Current Utilized amount</b> | Current Utilized amount will display the current amount utilized of the<br>event.                                                                                                    |
| <b>Total Utilized amount</b>   | Total Utilized amount will display the total amount utilized of the contract.                                                                                                    |

**Table 8.4: FX Linkage - Field Description**

- **•** OBTF system initiates the link/delink
	- 1. During creation of an LC,OBTF system initiates Link request
	- 2. During manual delink of FX at LC,OBTF system initiates delink request

Delink of linked FX/Reduction of linked amount from the LC is allowed if the same is not attached to a BC contract.Reduction of LC contract amount is restricted, when the contract amount goes below the FX linkage amount.

- **•** If LC Amendment is pending for beneficiary confirmation with FX changes and system, will not allow another amendment and only during amendment confirmation FX request will be processed in external system.
- 27. On the **Letters of Credit Contract Amendment Detailed** screen, click the **Linkage Details** button. In the **Linkage Details** screen, specify the type of linkage
	- **• Contract Linkage**

Linkage type grouped under contract linkages are:

- **•** Shipping guarantee
- **•** LI

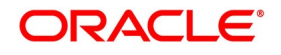

#### **•** EL

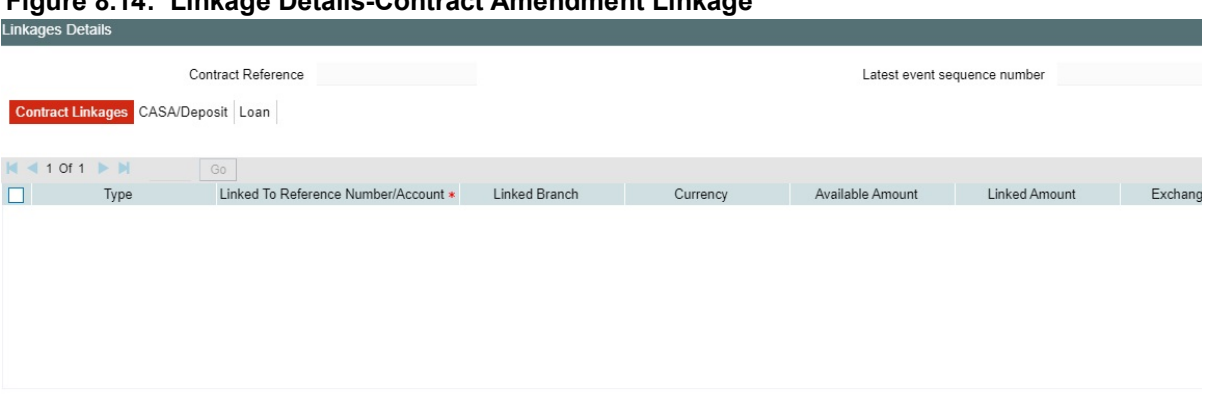

### **Figure 8.14: Linkage Details-Contract Amendment Linkage**

For export LC, note the following:

- **•** Export type of LC is the only option displayed in the option-list.
- **•** The system allows Export LC for linkage only for bills under reimbursement type of LC.
- 28. An overriding message is displayed if any outstanding advising charges are collected at the time of bill

lodgment or liquidation. This override message is only for Import Bills under LC. Link the export LC from

the Linkages Details screen and perform the charges transfer.

NOTE: For shipping guarantee, if the bill amount is less than the shipping guarantee amount, an error will be displayed. In case the bill amount is more than the shipping guarantee amount, an overriding message is displayed.

### **• CASA/Deposit**

Linkage type grouped under CASA/ Deposit linkages are:

- **•** CASA
- **•** CD

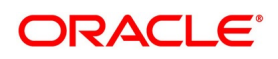

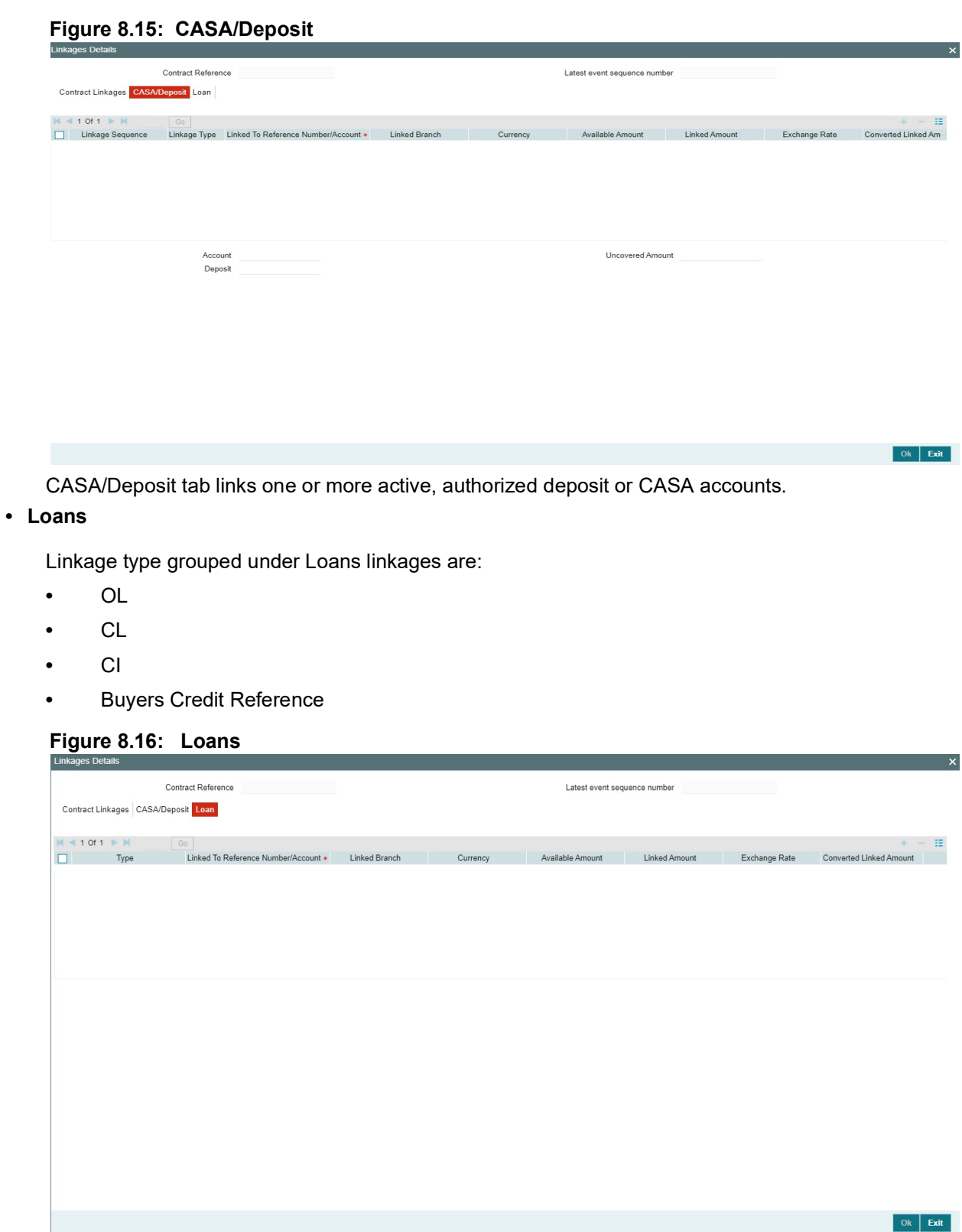

29. For more information on the fields, refer the *[Table 8.5: Linkage Details - Contracts Amendment](#page-232-0)  [Linkages - Field Description](#page-232-0)* (p. 220) table given below:

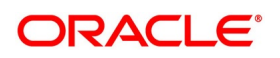

Ok  $k$ 

| <b>Field</b>                              | <b>Description</b>                                                                                                    |
|-------------------------------------------|----------------------------------------------------------------------------------------------------|
| <b>Linkage Sequence</b>                   | The Linkage Sequence number of a linked type.                                                                                                    |
| <b>Type</b>                               | In the Contract Linkages screen, you can<br>specify the type of linkage.<br>The possible values are:<br>LinkageType grouped under contract linkages<br>are:                                        |
|                                           | • Shipping Guarantee                                                                                                    |
|                                           | $\cdot$ LC                                                                                                    |
|                                           | $\cdot$ LI                                                                                                    |
|                                           | $\cdot$ EL                                                                                                    |
|                                           | Linkage Type grouped under CASA/Deposit<br>are:<br>• CASA                                                                                                    |
|                                           | $\cdot$ CD                                                                                                    |
|                                           | Linkage Type grouped under CASA/Deposit<br>are:                                                                                                    |
|                                           | $\cdot$ OL                                                                                                    |
|                                           | $\cdot$ CL                                                                                                    |
|                                           | $\cdot$ CI                                                                                                    |
|                                           | • Buyers Credit Reference                                                                                                    |
| <b>Linked To Reference Number/Account</b> | Specify the contract/account to which you wish<br>to link the LC.                                                                                                    |
| <b>Currency</b>                           | The currency of the linkage type to which the LC<br>is linked is displayed once the linkage details<br>are specified.                                                                              |
| <b>Available Amount</b>                   | The system displays the amount available<br>against the linked contract or account.                                                                                                    |
| <b>Linked Amount</b>                      | Specify the linked amount linked to trade<br>contract                                                                                                    |
| <b>Exchange Rate</b>                      | Exchange rate denotes the rate applied to<br>convert the linked amount in trade currency.                                                                                                    |
| <b>Converted Linked Amount</b>            | If the linked contract is in a different currency<br>(than that of the bill), the system will convert the<br>account/contract<br>amount<br>the<br>into<br>billing<br>currency and display it here. |

<span id="page-232-0"></span>**Table 8.5: Linkage Details - Contracts Amendment Linkages - Field Description**

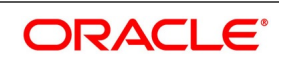

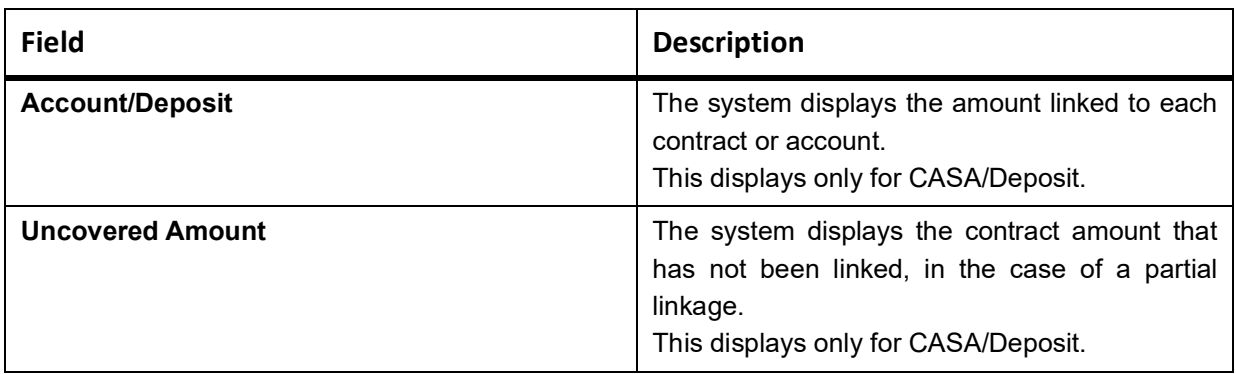

- **•** Create Deposit/Create amount block request is send on linking the Deposit contract or CASA accounts
- **•** Close Deposit/Close amount block request is send on delinking the deposit contracts or CASA accounts.
- **•** Linkages will be delinked automatically during Closure/Cancel/Rollover/Contract reversal.
- **•** Close Deposit /Close amount block followed by Create Deposit/Create amount block is send when there is change in linked amount either manually or proportionate change based on events(availment/amendment/claim lodgment of LC/Guarantee)
- 30. View the details as required.

You can view the following details:

- **•** Reference number of the message/advice
- **•** Document number generated for the message/advice
- **•** Version number of the message/advice
- **•** Receiver/sender of the message
- **•** Type of the message
- **•** Type of the SWIFT message
- **•** Complete text of the message/advice
- **•** Remarks, if any
- **•** Reject reason, if any
- **•** Message trailer
- a. From the 'Message Preview' screen, you can print a message/advice using 'Print'. Select the message/advice and click 'Print' to print the message/advice.

### **8.3.2 Authorize Amendment Details**

While saving the amendment details, the amended amount is validated against the product transaction limit and the user input limit maintained in the system. If the amount exceeds the allowed input limit or the product transaction input limit, an appropriate override/error message is displayed.

The system will convert the contract amount using the standard mid rate to the transaction limit currency and check against the transaction limit amount maintained for the product if the contract currency is different from the transaction limit currency.

You have to get a contract authorized by your supervisor. Follow the steps given below to authorize:

**•** Click authorize icon in the toolbar of the screen. The following screen are displayed:

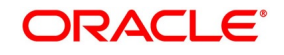

- **•** Click 'OK' to proceed. The system will seek a confirmation for generating the messages. Click 'OK' to proceed.
- **•** Click 'Cancel' to return to the 'Amendment Confirmation' screen. The system will display a message to confirm successful authorization of the record. The audit trail of the screen will now display the following details:
	- Checker  $ID -$  Login id of the authorizer
	- Checker Dt Stamp The date and time at which you authorized the contract
	- Auth Status The status will updated to 'Authorized'

### **8.3.3 Confirm Amended Details**

Once authorized, you will not be allowed to modify these details. The system will provide option for confirming or rejecting the amendment details. To confirm the details, do the following:

- **•** Click confirm icon in the toolbar of the screen. The system will display the following override message to proceed:
- **•** Do you want to confirm the record? OK to proceed.
- **•** Click 'OK' in the message window to proceed. The system will display the following message to confirm the confirmation:
- **•** The Record is successfully confirmed.
- **•** Click 'OK' in the message window and this takes you the Islamic LC contract online screen. The charges are waived using this screen. Note that the 'Amnd Status' is updated to 'Confirmed' and the 'Auth Status' is updated to 'Unauthorized' (in the audit trail of the screen).

### **8.3.4 Amend details using the Contract screen**

You can unlock the Islamic LC contract screen after clicking 'OK' in the message window above. The Islamic LC contract online screen is used for modifying details after confirmation of the amendment action. The system creates an amendment on the Islamic LC once the proposed amendment is confirmed. When this amendment is created the confirmation and amendment events are both left in an unauthorized state. This allows unlocking of the Islamic LC contract to make the necessary amendments.

Once the confirmation is saved on the amendment screen, the Islamic LC contract online screen is launched with the data modified, and this is unlocked and modified, or closed as chosen by the user. These changes are directly

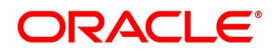

made by launching the Islamic LC contract screen. However the amendment can only be deleted by using the amendment screen as described above.

The following Islamic LC contract screen is launched when the amendment is confirmed in the Islamic LC amendment confirmation input screen

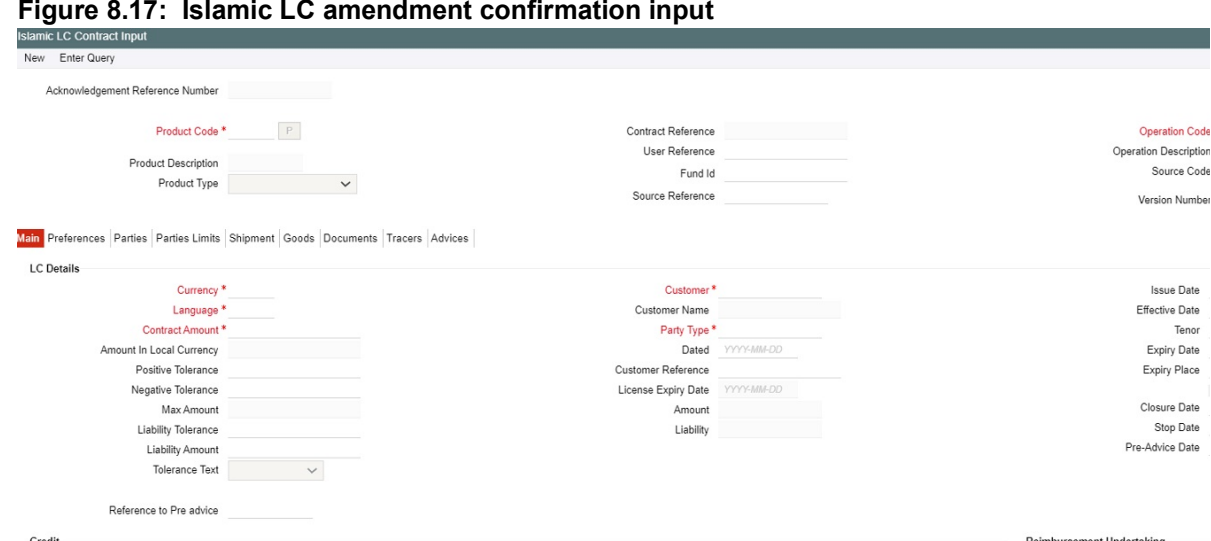

The amendment cannot be deleted using the Islamic LC contract screen, and can only be deleted using the amendment screen as part of the confirmation. This is done by deleting the confirmation using the amendment screen

Hence the process is carried out as follows:

- **•** The amendment is confirmed using the Islamic LC Credit Amendment confirmation screen. It is completed by clicking C and saving the confirmation.
- **•** The Islamic LC contract screen is launched once the confirmation is saved. This screen contains the details of the amendments done in the confirmation input screen.
- **•** This screen is unlocked and the details are made available for modification. Subsystem details like charges and commission is modified or waived as required.
- **•** During an auto authorization of Amendment Confirmation, the amendment created by this confirmation is also authorized

### **8.3.4.1 Authorize Confirmation**

Your supervisor now needs authorize the confirmation to view the changes made. The steps to authorize are given below:

- **•** After logging in, invoke the 'Amendment Confirmation' screen and navigate to the record that needs to be authorized.
- **•** Click authorize icon in the toolbar of the screen. The system will create a new version of the contract and display the details of the contract in the 'Islamic LC Contract' screen, as shown below.
- **•** After confirming the changes, click save icon in the toolbar of the screen to save the details.

**NOTE:** You can delete the amendment if the 'Amnd Status' of the contract is 'Confirmed' but unauthorized.

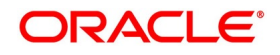

### **8.3.5 Reject Amended Details**

To reject the amendment details, do the following:

- **•** Click the close icon in the toolbar of the screen. The system will display the following message to confirm the rejection:
- **•** Are you sure you want to reject the current record?
- **•** Click 'OK' in the message window to return to the 'Amendment Confirmation' screen. The system will display a message to confirm successful rejection of the record
- **•** The 'Amend Status' are updated to 'Rejected'.

### **8.3.5.1 Authorize Rejection**

Your supervisor now needs authorize the rejection. The steps to authorize are given below:

- **•** After logging in, invoke the 'Amendment Confirmation' screen and navigate to the record that needs to be authorized.
- **•** Click authorize icon in the toolbar of the screen.
- **•** In the next screen, click 'OK' icon to proceed. You will return to the 'Amendment Confirmation' screen and the system will display a message to confirm successful authorization of the record.
- **•** The 'Amnd Status' of the record is 'Rejected' while the 'Auth Status' is updated to 'Authorized'.
	- **NOTE:** If a contract is amended and confirmed, you can amend it again by creating a new amendment record in 'Amendment Confirmation' screen for already amended Islamic LC contracts.

The system will not allow you to perform any operations on an Islamic LC pending confirmation or rejection.

The amended details will take effect only after confirmation from the beneficiary.

If the amendment is rejected, the system will retain the original or the last amended confirmed Islamic LC.

You can amend the same contract several times in 'Amendment Confirmation' screen as long as the amendment is not authorized.

### <span id="page-236-0"></span>**8.3.6 Islamic LC Amendment Details**

This topic provides the systematic instructions to view Islamic LC Amendment Details.

### CONTEXT:

You can view the summary of Islamic LC amendment details through 'Islamic LC Amendment Confirmation Summary' screen.

### PREREQUISITE:

Specify the **User ID** and **Password**, and login to Homepage.

1. On the Homepage, type **LISAMEND** in the text box, and click the next arrow.

STEP RESULT: **Islamic LC Amendment Confirmation Summary** screen is displayed.

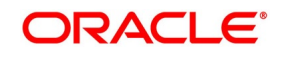

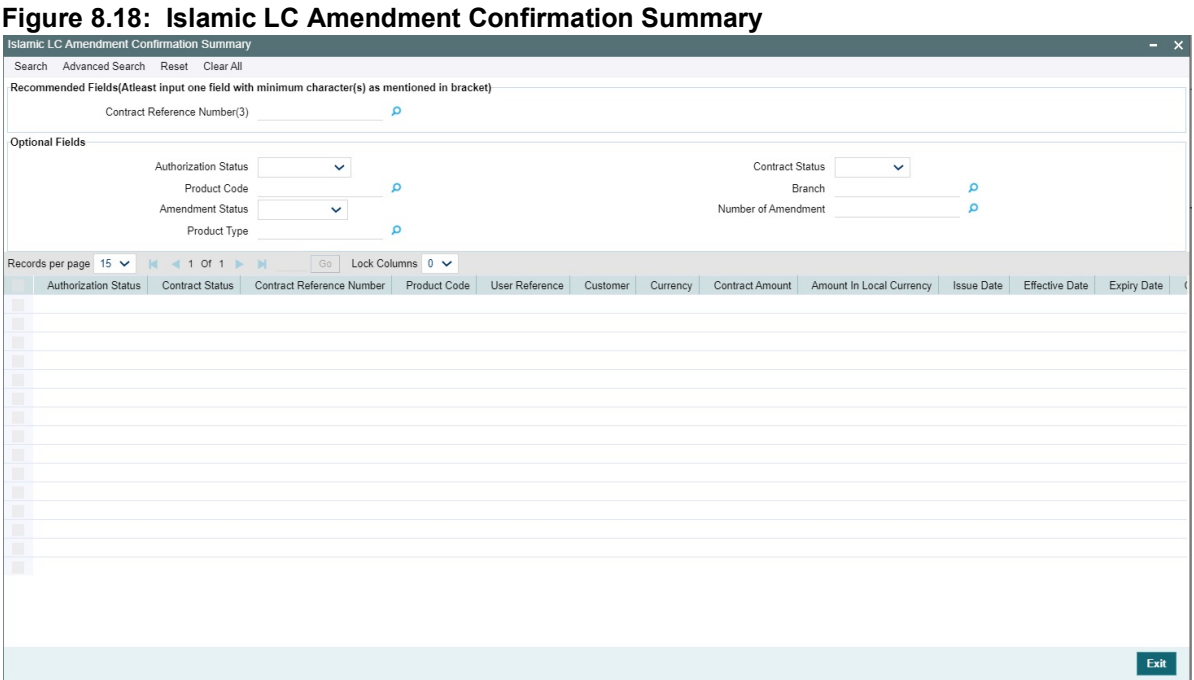

#### 2. View the details as required.

You can search for the records based on one or more of the following parameters:

- **•** Authorization status
- **•** Contract Reference Number
- **•** Branch Code
- **•** Contract Status
- **•** Product Code
- **•** Amendment Status
- **•** Number of Amendment

Once you have specified the parameters, click **Search**. The system displays the

following details of all records that match the search criteria.

- **•** Authorization status
- **•** Contract Status
- **•** Contract Reference Number
- **•** Product Code
- **•** User Reference
- **•** Customer
- **•** Amendment Status
- **•** Number of Amendment
- **•** Amount In Local Currency

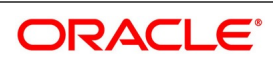

# **8.4 Operations on Confirmation Record**

In addition to the operations discussed above (Save, Authorize, Confirm), you can perform the following operations in the 'Amendment Confirmation' screen:

- **•** New
- **•** Delete
- **•** Close
- **•** Unlock

# **8.5 Upload Islamic LC Amendment**

While uploading an amendment, the system checks the user reference number in the contract with the external reference number of the incoming message. If a contract exists with the reference number and its status is 'Authorized' and 'Active', then the system will amend it provided the upload action is 'AMND'.

If upload action is 'NEW' and the external reference number exists, the system will display an error message. In case of contract amendment through STP of MT707, the following fields are updated:

- **•** Expiry date (31E field)
- **•** Islamic LC amount (34B field)
- **•** Tolerance details (Negative and positive tolerance) (39A field)
- **•** Liability amount (39B field)
- **•** Additional amounts covered (39C field)
- **•** Shipment from (44A field)
- **•** Shipment to (44B field)
- **•** Latest date of shipment (44C field)
- **•** Shipment period(44D field)
- **•** Issuing bank amendment date(30 field)

# **8.6 List of Glossary - Amend Details of an Islamic LC**

### **LIDAMEND**

**Islamic LC Amendment Confirmation Input** - *[8.3.1 Confirm the Islamic LC Amendment](#page-209-0)* (p. 197)

### **LISAMEND**

**Islamic LC Amendment Confirmation Summary** - *[8.3.6 Islamic LC Amendment Details](#page-236-0)* (p. 224)

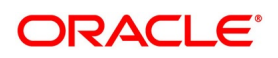

# **9. Islamic Letter of Credit Registration**

This chapter contains the following topics:

- 1) *[Introduction](#page-239-0)*
- 2) *[Islamic Letters of Credit Registration Details](#page-239-1)*
- 3) *[Islamic LC Amendment Registration Input](#page-246-0)*

# <span id="page-239-0"></span>**9.1 Introduction**

The details of an Islamic Letter of Credit are captured through the Islamic Letter of Credit Registration Input screen. No accounting entries are passed nor will any charges be levied during the registration of an LC. An LC is registered based on the first set of documents (original or duplicate) received. On registration, an acknowledgment reference number is allocated to the LC. At the time of processing an LC that has already been registered, you need to specify the acknowledgment reference number. All the details entered at the time of registration will automatically be picked up and defaulted to the main contract screen.

This topic contains the following subtopics:

# **9.2 Islamic Letters of Credit Registration**

This topic contains the following subtopics:

- 1) *[Islamic Letters of Credit Registration Details](#page-239-1)*
- 2) *[Islamic LC Registration Input Summary](#page-244-0)*

### <span id="page-239-1"></span>**9.2.1 Islamic Letters of Credit Registration Details**

This topic provides the systematic instructions to capture the Islamic Letters of Credit Registration Details.

### PREREQUISITE:

Specify the **User ID** and **Password**, and login to Homepage.

1. On the Homepage, type **LIDREGIN** in the text box, and click the next arrow. STEP RESULT: **The Islamic Letter of Credit Registration Input** screen is displayed.

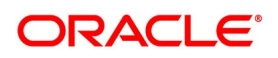

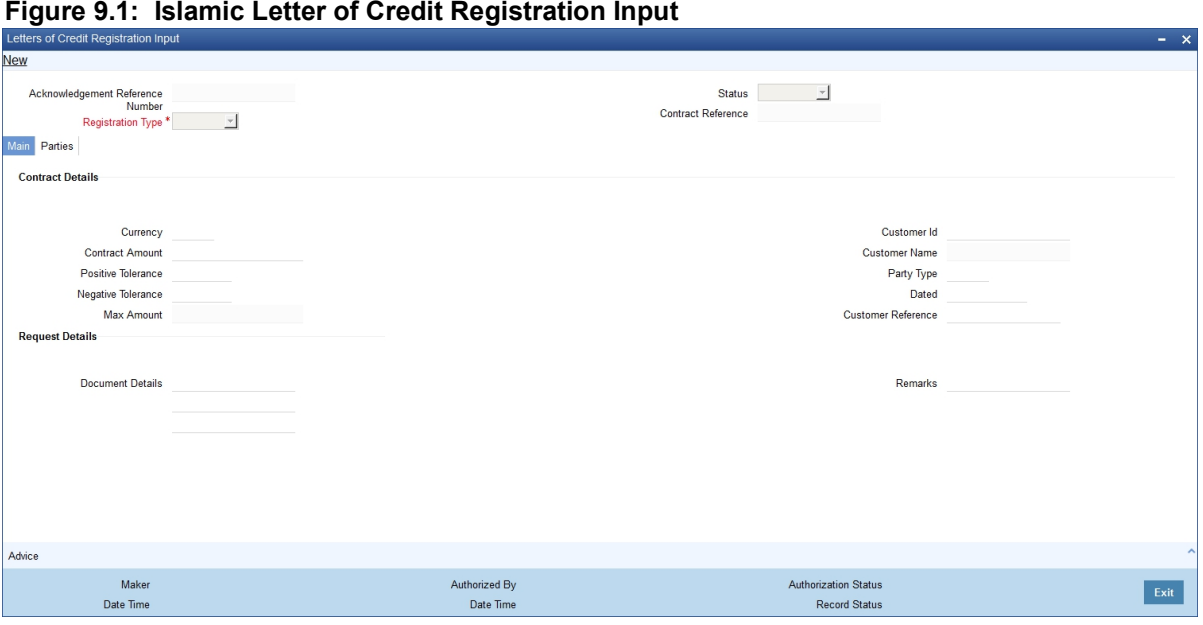

- 2. On the **Islamic Letter of Credit Registration Input** screen, click **New**.
- 3. On the **Islamic Letter of Credit Registration Input New** screen, specify the details as required.
- 4. Click **Save** to save the details OR **Cancel** to close the screen. For information on fields, refer to: *[Table 9.1: Islamic Letter of Credit Registration Input - Field Description](#page-241-0)*

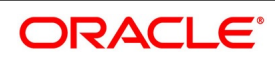

| <b>Field</b>                              | <b>Description</b>                                                                                                    |
|-------------------------------------------|----------------------------------------------------------------------------------------------------|
| Acknowledgment<br><b>Reference Number</b> | The system displays the unique acknowledgment reference number<br>generated for the registration on save.                                                                                                    |
| <b>Status</b>                             | The system displays the status of the registration. The options are:<br>• Registered - When the registration details are captured and saved                                                                                                    |
|                                           | • Processed - When acknowledge reference number is captured at the<br>contract screen and the new contract is created                                                                                                    |
|                                           | • Closed - When the user processes close operation in the registration<br>screen                                                                                                    |
| <b>Registration Type</b>                  | Specify the type of registration from the drop-down list. The options are:<br>• LC Issue                                                                                                    |
|                                           | <b>BG</b> Issue                                                                                                    |
|                                           | • SG Issue                                                                                                    |
| <b>Contract Reference</b>                 | The system displays the contract reference number.                                                                                                    |
| <b>Currency</b>                           | Specify the currency of the instrument (LC/SG/BG). Alternatively, you can<br>select the currency from the option list. The list displays all authorized and<br>open currency codes from currency maintenance.                                                         |
| <b>Customer ID</b>                        | Specify the 'Customer Id 'for which you need to maintain. Alternatively, you<br>can select that 'Customer No' from the adjoining option list also.                                                                                                    |
|                                           | NOTE: BIC Code appears next to the 'Customer No' only if the BIC code is<br>mapped with that customernumber. If the BIC Code is not mapped with that<br>customer number, then the BIC Code will not appear next to the 'Customer<br>No' in the adjoining option list. |
| <b>Contract Amount</b>                    | Specify the amount of the instrument (LC/SG/BG)                                                                                                    |
| <b>Customer Name</b>                      | The system displays the name of the customer linked to the customer ID.                                                                                                    |
| <b>Positive Tolerance</b>                 | Specify the positive tolerance for the instrument value.                                                                                                    |
| <b>Party Type</b>                         | Specify the party type.                                                                                                    |
| <b>Negative Tolerance</b>                 | Specify the negative tolerance for the instrument value.                                                                                                    |
| <b>Dated</b>                              | Specify the date of customer request.                                                                                                    |
| <b>Max Amount</b>                         | The system defaults the Maximum Amount of the instrument (LC/SG/BG).<br>This is the sum of contract amount and (%(tolerant) of contract amount).                                                                                                    |
| <b>Customer Reference</b>                 | Specify the customer reference number.                                                                                                    |
| <b>Document Details</b>                   | Specify the details of the documents received with request.                                                                                                    |
| <b>Remarks</b>                            | Specify any remarks to be mentioned.                                                                                                    |

<span id="page-241-0"></span>**Table 9.1: Islamic Letter of Credit Registration Input - Field Description**

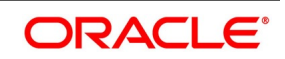

### 5. On the **Letters of credit Registration Input** screen, click **Parties**. STEP RESULT: The **Islamic Letter of Credit**

**Registration Input- parties** screen is displayed.

#### New Acknowledgement Reference<br>Number<br>Registration Type \* Y Status  $\boxed{\qquad \qquad }$ Contract Reference Main Parties **Parties Details**  $G_0$  $1011 \times N$ Party Id Party Type Party Name Country Party Reference Address1 Language Address<sub>2</sub> Advice Maker Authorized By Authorization Status Exit Date Time Date Time Record Status

# **Figure 9.2: Islamic Letter of Credit Registration Input- Parties**

6. On the **Parties** tab, Specify the details as required.

For information on fields, refer to: *[Table 9.2: Islamic Letter of Credit Registration Input- Parties - Field Descrip](#page-243-0)[tion](#page-243-0)*

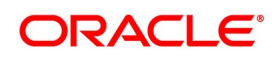

| <b>Field</b> | <b>Description</b>                                                                                                    |
|--------------|----------------------------------------------------------------------------------------------------|
| Party Type   | Specify the party type. Alternatively, you can select the party type from the<br>option list. The list displays all the valid party types maintained in the<br>system.                                                                                                    |
| Party ID     | Specify the Party ID for which you need to maintain. Alternatively, you can<br>select the 'Customer No' from the adjoining option list.                                                                                                    |
|              | NOTE: BIC Code appears next to the 'Customer No' only if the BIC Code is<br>mapped with that customer number. If the BIC Code is not mapped with that<br>customer number, then the BIC Code will not appear next to the 'Customer<br>No' in the adjoining option list.<br>The list displays all the valid parties maintained in the system. On selecting<br>the party ID, the following details are displayed: |
|              | • Party Name                                                                                                    |
|              | Country                                                                                                    |
|              | Language                                                                                                    |
|              | Party Reference                                                                                                    |
|              | Address                                                                                                    |

<span id="page-243-0"></span>**Table 9.2: Islamic Letter of Credit Registration Input- Parties - Field Description**

7. On the **Islamic Letter of Credit Registration Input** screen, click **Advices**. (Alternatively, you can display the Message screen by typing **CSDTFMVW** in the text box of the Application tool bar and click the next arrow). STEP RESULT: **The Messages** screen is displayed.

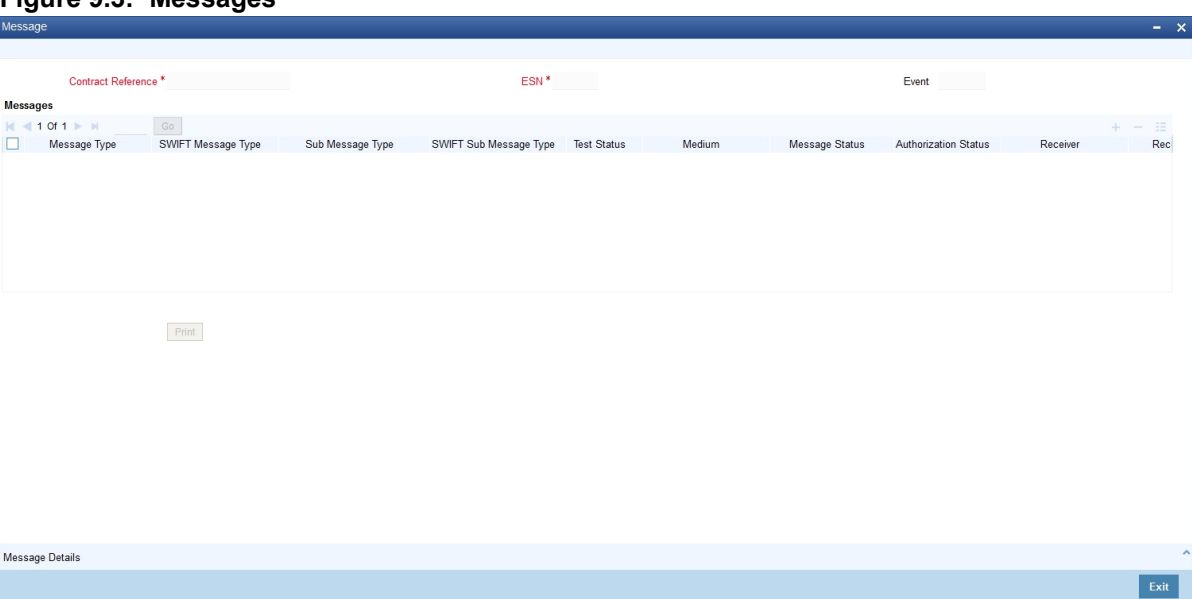

**Figure 9.3: Messages**

8. On the **Messages** screen, specify the details as required.

The following details are displayed in this screen:

**•** Contract Reference

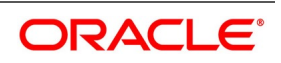

- **•** Message Type
- **•** Swift Message Type
- **•** Medium
- **•** Message Status
- **•** Authorization Status
- **•** Receiver
- **•** Receiver Name
- **•** DCN
- 9. On the **Messages** screen, click **Message Detail**. STEP RESULT: **Message Detail** is displayed.
- 10. On the **Message detailed** screen, click **Print**. STEP RESULT: **Acknowledgment Advice** is displayed.

## <span id="page-244-0"></span>**9.2.2 Islamic LC Registration Input Summary**

This topic provides the systematic instructions to view the Islamic Letters of Credit Registration Summary screen.

### PREREQUISITE:

Specify the **User ID** and **Password**, and login to Homepage.

1. On the Homepage, type **LISREGIN** in the text box, and click the next arrow. STEP RESULT: **The Islamic Letters of Credit Registration Summary** screen is displayed.

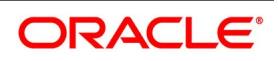

#### **Figure 9.4: Islamic Letters of Credit Registration Summary**

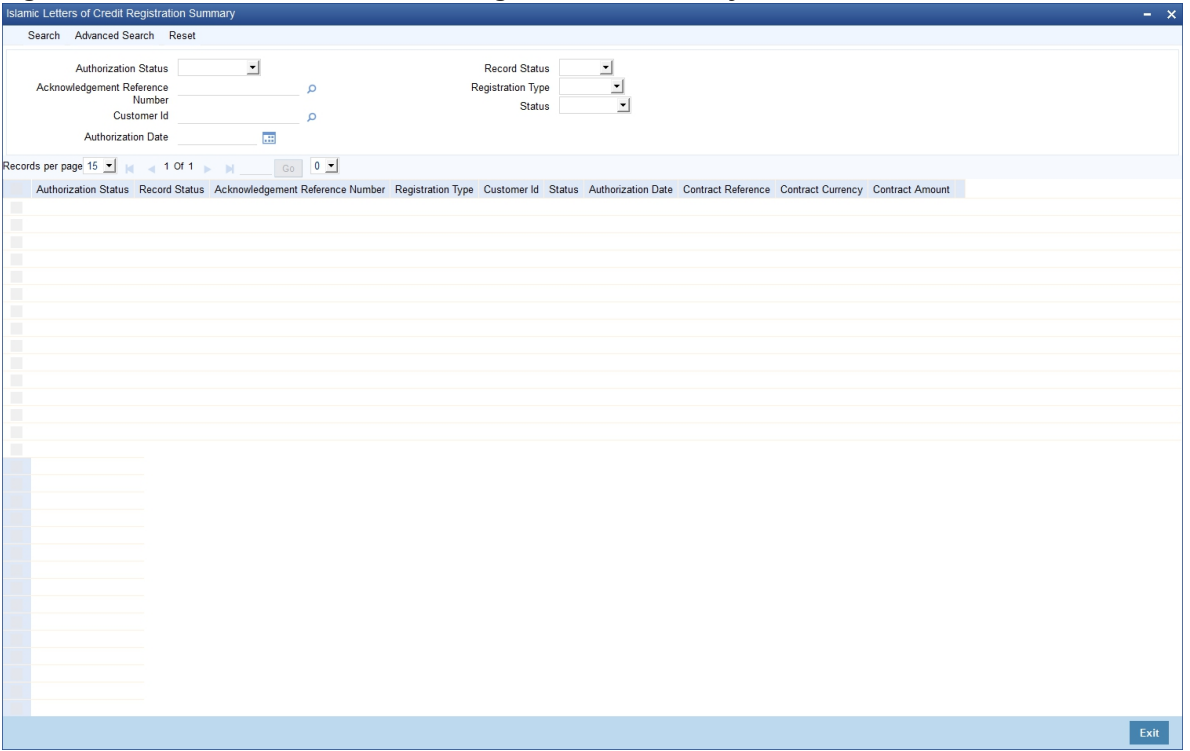

2. On the **Islamic Letters of credit registration summary** screen, filter the search results based on the requirement.

The Criteria are:

- **•** Authorization Status
- **•** Record Status
- **•** Acknowledgment Reference Number
- **•** Registration Type
- **•** Customer ID
- **•** Status
- **•** Authorization Date
- 3. On the **Islamic Letters of Credit Registration Summary** screen, click **Search**.

STEP RESULT: Records matching the specified search criteria. For each record fetched by the system based on your query criteria, the following details are displayed

- **•** Authorization Status
- **•** Record Status
- **•** Acknowledgment Reference Number
- **•** Registration Type
- **•** Customer ID
- **•** Status
- **•** Authorization Date
- **•** Contract Reference

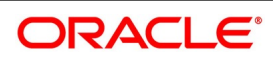

- **•** Contract Currency
- **•** Contract Amount

# <span id="page-246-0"></span>**9.3 Islamic LC Amendment Registration Input**

This topic provides the systematic instructions to capture the Islamic LC Amendment Registration Input details.

CONTEXT:

You can register an LC contract amendment request using the Islamic LC Amendment Registration Input screen. PREREQUISITE:

Specify the **User ID** and **Password**, and login to Homepage.

1. On the Homepage, type **LIDAMREG** in the text box, and click the next arrow.

STEP RESULT: **Islamic LC Amendment Registration Input** screen is displayed.

### **Figure 9.5: Islamic LC Amendment Registration Input**

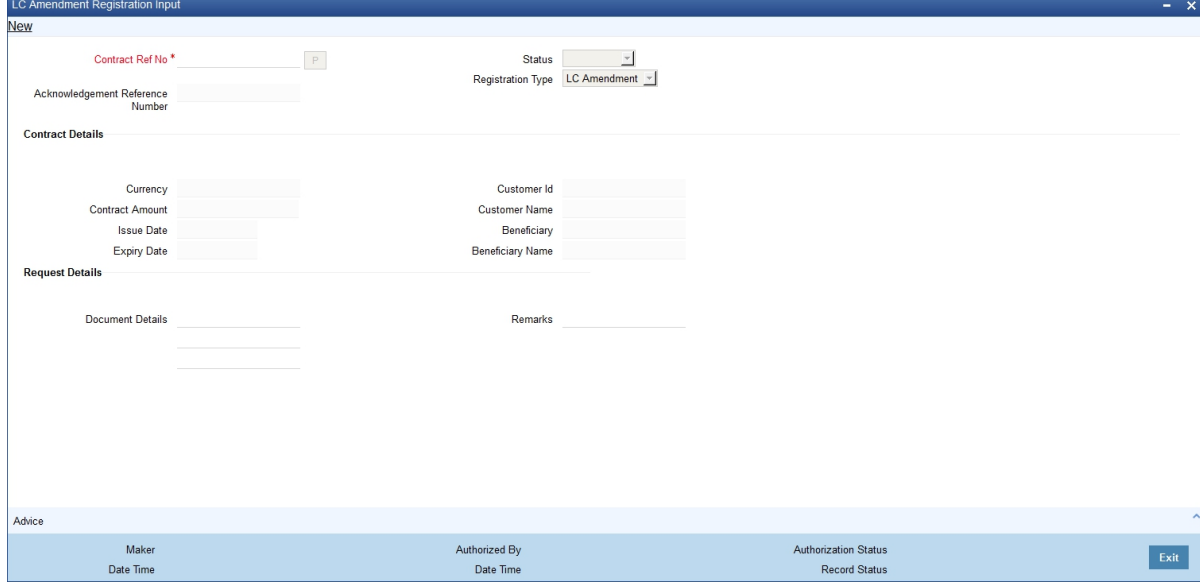

- 2. On **Islamic LC Amendment Registration Input** screen, click **New**.
- 3. On the **Islamic LC Amendment Registration Input New** screen, specify the details as required.
- 4. Click **Save** to save the details OR Cancel to close the screen. For information on fields, refer to: *[Table 9.3: Islamic LC Amendment Registration Input - Field Description](#page-247-0)*

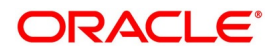

| Specify the contract reference number of the contract being registered for<br>amendment.<br>Alternatively, you can select the contract reference number from the option<br>list. The list displays all the valid value in the system.<br>Click populate button to default and display the following values: |
|----------------------------------------------------------------------------------------------------|
| • Acknowledgment Reference Number<br>Status                                                                                                    |
| Registration type                                                                                                    |
| Currency                                                                                                    |
| <b>Contract Amount</b>                                                                                                    |
| Customer                                                                                                    |
| <b>Customer Name</b>                                                                                                    |
| Beneficiary                                                                                                    |
| <b>Beneficiary Name</b>                                                                                                    |
| <b>Issue Date</b>                                                                                                    |
| <b>Expiry Date</b><br>٠                                                                                                    |
| You can only edit the Request Details section:<br><b>Document Details</b><br>Remarks                                                                                                    |
|                                                                                                    |

<span id="page-247-0"></span>**Table 9.3: Islamic LC Amendment Registration Input - Field Description**

# **9.4 List of Glossary - Islamic Letter of Credit Registration**

### **LIDREGIN**

Islamic Letter of Credit Registration Input - *[9.2.2 Islamic LC Registration Input Summary](#page-244-0)* (p. 232)

### **LISREGIN**

Islamic Letters of Credit Registration Summary -*[9.2.2 Islamic LC Registration Input Summary](#page-244-0)* (p. 232)

### **LIDAMREG**

Islamic LC Amendment Registration Input - *[9.3 Islamic LC Amendment Registration Input](#page-246-0)* (p. 234)

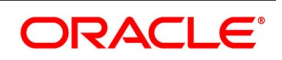

# **10. Islamic LC Transfer**

This chapter contains the following topics:

- 1) *[Introduction](#page-248-0)*
- 2) *[Transfer Islamic LC](#page-248-1)*

## <span id="page-248-0"></span>**10.1 Introduction**

In Oracle Banking Trade Finance, you can make transfers from an Islamic LC (Islamic LC). While transferring funds from an Islamic LC, you need to note the following conditions:

- **•** The transferred Islamic LC will always be of the same type as the old Islamic LC and is created under the same product.
- **•** The charges applicable to the transfer should be associated with the event TRNF defined for the product.
- **•** You can only transfer an amount that is less than or equal to the amount available under the original Islamic LC.
- **•** An Import Islamic LC is transferred only if the Applicant and Beneficiary are customers of your bank.

## <span id="page-248-1"></span>**10.2 Transfer Islamic LC**

This topic provides the systematic instructions to Transfer Islamic LC.

#### PREREQUISITE:

Specify the **User ID** and **Password**, and login to Homepage.

1. On the Homepage, type **LIDTRANF** in the text box, and click the next arrow.

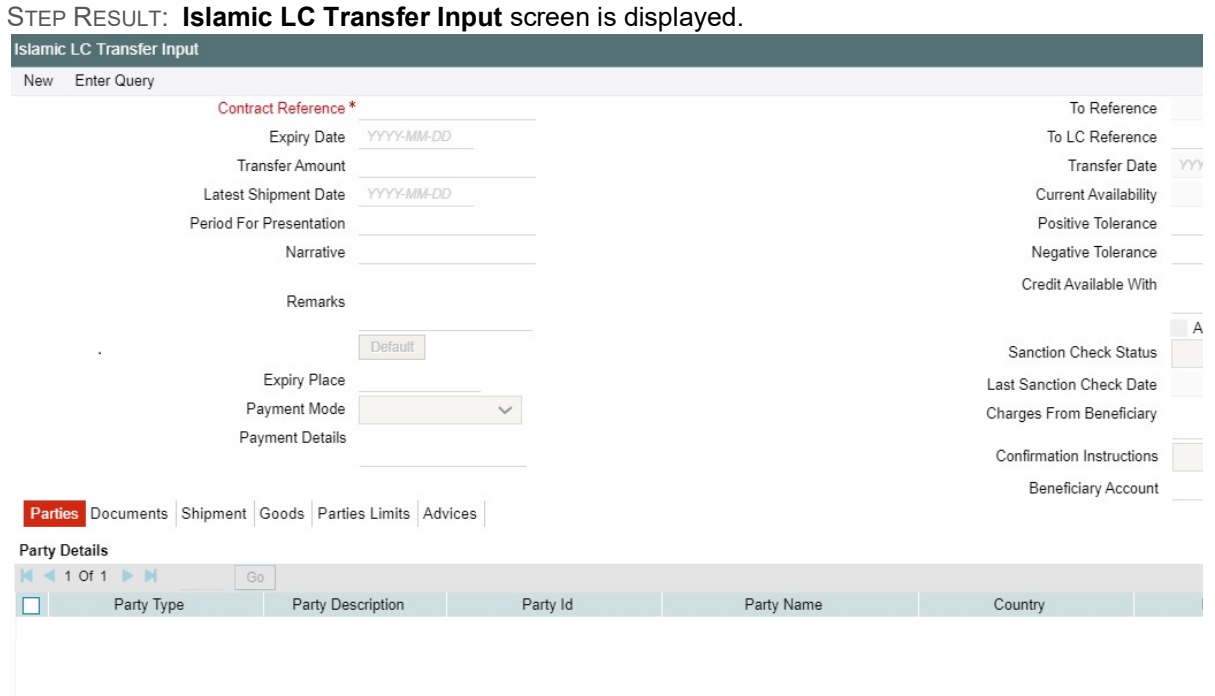

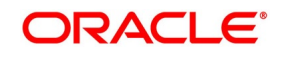

- 2. On the **Islamic LC Transfer Input** screen, click **New.**
- 3. On the **Islamic LC Transfer Input New screen,** specify the details as required.
- 4. Click **Save** to save the details OR **Cancel** to close the screen.

Indicate the Islamic LC from which you want to effect the transfer. Select a valid Islamic LC

Reference from the option list. The manner in which Oracle Banking Trade Finance handles a transfer is different for import and export Islamic LCs.

Refer to the title 'A note on transfers made from Import and Export Islamic LCs' for more details.

For information on fields, refer to: *[Table 10.1: Islamic LC Transfer Input - Field Description](#page-250-0)*

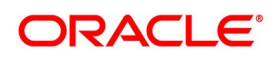

| <b>Field</b>                   | <b>Description</b>                                                                                                    |
|--------------------------------|----------------------------------------------------------------------------------------------------|
| <b>Transfer Amount</b>         | The transfer amount is the amount that should be transferred from the<br>original Islamic LC. You can only transfer an amount that is less than or<br>equal to the amount available under the original Islamic LC.                                                                                                    |
| <b>Expiry Date</b>             | The expiry date is the date upto which the transferred Islamic LC is valid.<br>The expiry date of the original Islamic LC is defaulted. You can change the<br>defaulted date. However, the expiry date cannot be earlier than the Islamic<br>LC issue date or today's date.<br>NOTE: In the case of an export Islamic LC, the expiry date is earlier than<br>today's date to cater to the late receipt of the Islamic LC. However in this<br>case you are prompted for an override.                                                                                                    |
| <b>Latest Shipment Date</b>    | The shipment date is the latest date by which the shipment of the goods<br>specified for the transferred Islamic LC should take place. The latest<br>shipment date of the original Islamic LC is defaulted. You can change the<br>defaulted date. However, the date you enter should not be earlier than the<br>Issue Date of the Islamic LC and later than the expiry date.<br>If the latest shipping date that you specify for an Islamic LC falls on a<br>holiday in the Islamic LC currency, you are prompted for an override.<br>It is mandatory for you to enter the 'Shipment Date' if you are processing<br>an Import Islamic LC. |
| <b>Period For Presentation</b> | The period of presentation defined for the product - or calculated for the<br>LC, as the case may / is displayed. You can change the default to suit the<br>LC you are processing.                                                                                                    |
| <b>Remarks</b>                 | Specify remarks if any.                                                                                                    |
| <b>To Ref No</b>               | Specify the reference number to which the LC should be transferred.                                                                                                    |
| To User Ref No                 | Specify the user reference number to which the LC should be transferred.                                                                                                    |
| <b>Transfer Date</b>           | Specify the date of transfer.                                                                                                    |
| <b>LC Available Amount</b>     | The amount available on the chosen LC is displayed here.                                                                                                    |
| <b>Sanction Check Status</b>   | Select the sanction check status from the drop-down list. The system<br>displays the following statuses:<br>$\bullet$ P - Pending<br>$\bullet$ X - Pending<br>• A - Approved<br>• R - Rejected<br>• N - Not Required                                                                                                    |

<span id="page-250-0"></span>**Table 10.1: Islamic LC Transfer Input - Field Description**

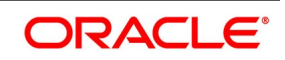

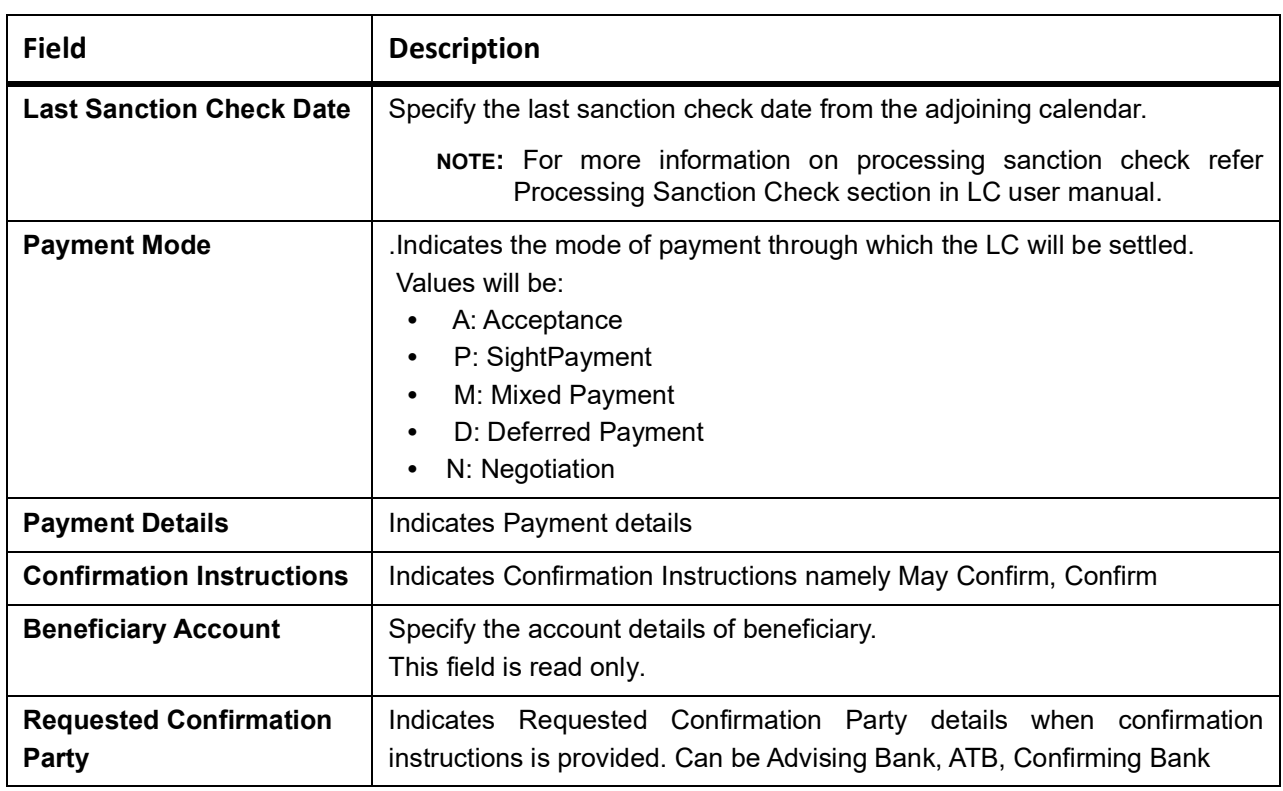

### 5. On **Islamic LC transfer input** screen, Click **Parties**.

The 'Parties' screen is used to record details related to the parties involved in the transfer. The documents, tracers and messages that are generated are sent to all the parties concerned, based on the details you specify in this screen.

STEP RESULT: **Islamic LC transfer input - Parties**, screen is displayed.

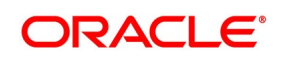
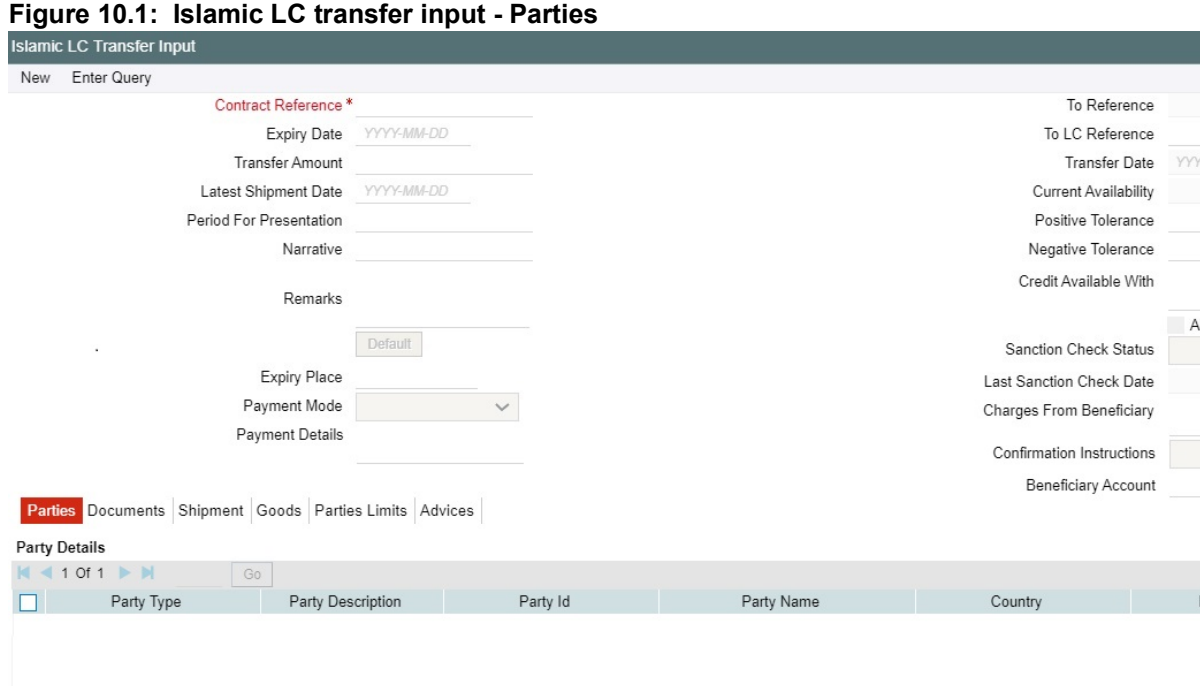

#### 6. On the **Parties** tab, specify the details as required.

The Party Types that is involved in the transfer of an Islamic LC are the advising Bank and the Beneficiary. For the information on filed, refer to: *[Table 10.2: Parties - Field Description](#page-252-0)*

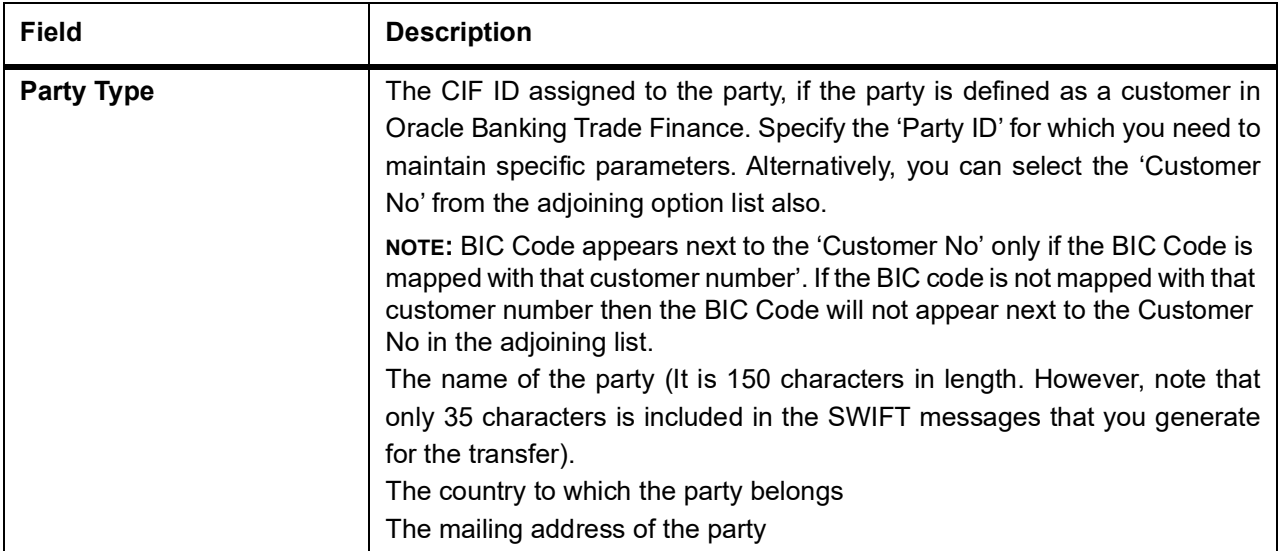

#### <span id="page-252-0"></span>**Table 10.2: Parties - Field Description**

7. On the **Islamic LC transfer Input** screen, click **Documents**. STEP RESULT: **Islamic LC transfer Input** - **Documents screen** is displayed.

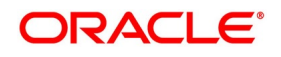

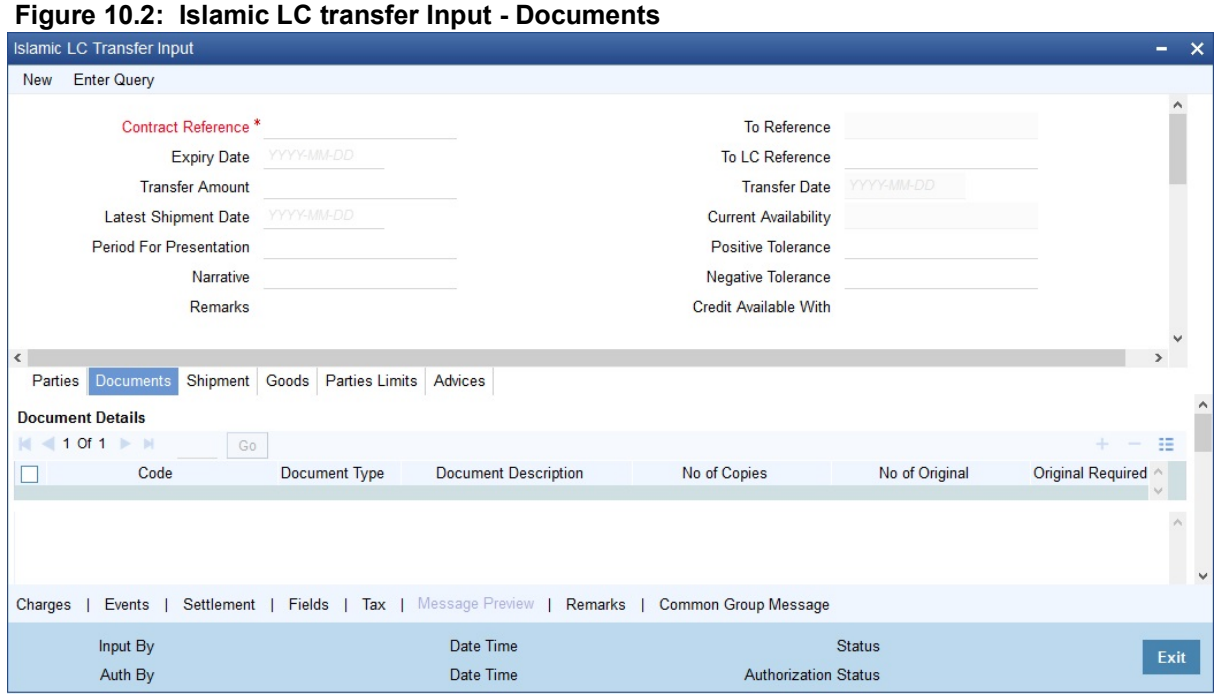

- 8. On the **Document** tab, specify the details as required. The following details are specified for a transferred Islamic LC:
	- **•** Details of the merchandise traded
	- **•** Shipment Details
	- **•** The documents and clauses that should accompany the goods

For information on fields, refer to: *[Table 10.3: Document - Field Description](#page-254-0)*

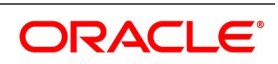

#### <span id="page-254-0"></span>**Table 10.3: Document - Field Description**

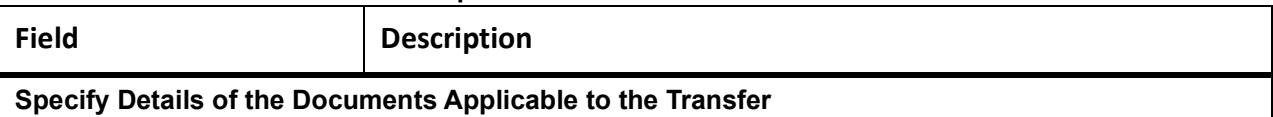

There are some standard documents required under a documentary Islamic LC. In this screen you can specify the documents that are required under the Islamic LC being processed.

These details are a part of the Islamic LC instrument sent to the advising bank, the advice through bank or the beneficiary. All the documents specified for the product to which the Islamic LC is linked is defaulted to this screen. The details specified for these documents such as the document type, description, the number of copies required, the number of copies issued, the clauses specified for the document are also defaulted from the product. You can edit the description of the

document that is defaulted to suit the Islamic LC you are processing.

You can add to or delete from the list of documents that are defaulted. To add a document for the Islamic LC, click add button. To delete a document that is not required for the Islamic LC, highlight the document code and click on the delete button.

#### **Specify Clauses for a Document**

The Clauses associated with the documents that you specified for the transfer are defaulted. When you highlight a document code, all the clauses defined for the document are displayed in the Clauses window. You can add to or delete from the list of clauses that are defaulted.

To add a clause to a document for the Islamic LC, click on the add button. To delete a clause that is not required for the Islamic LC, highlight the Clause code and click on the delete button.

#### 9. On the **Islamic LC transfer Input** screen, click **Shipment**.

STEP RESULT: **Islamic LC transfer Input screen - Shipment** screen is displayed.

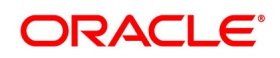

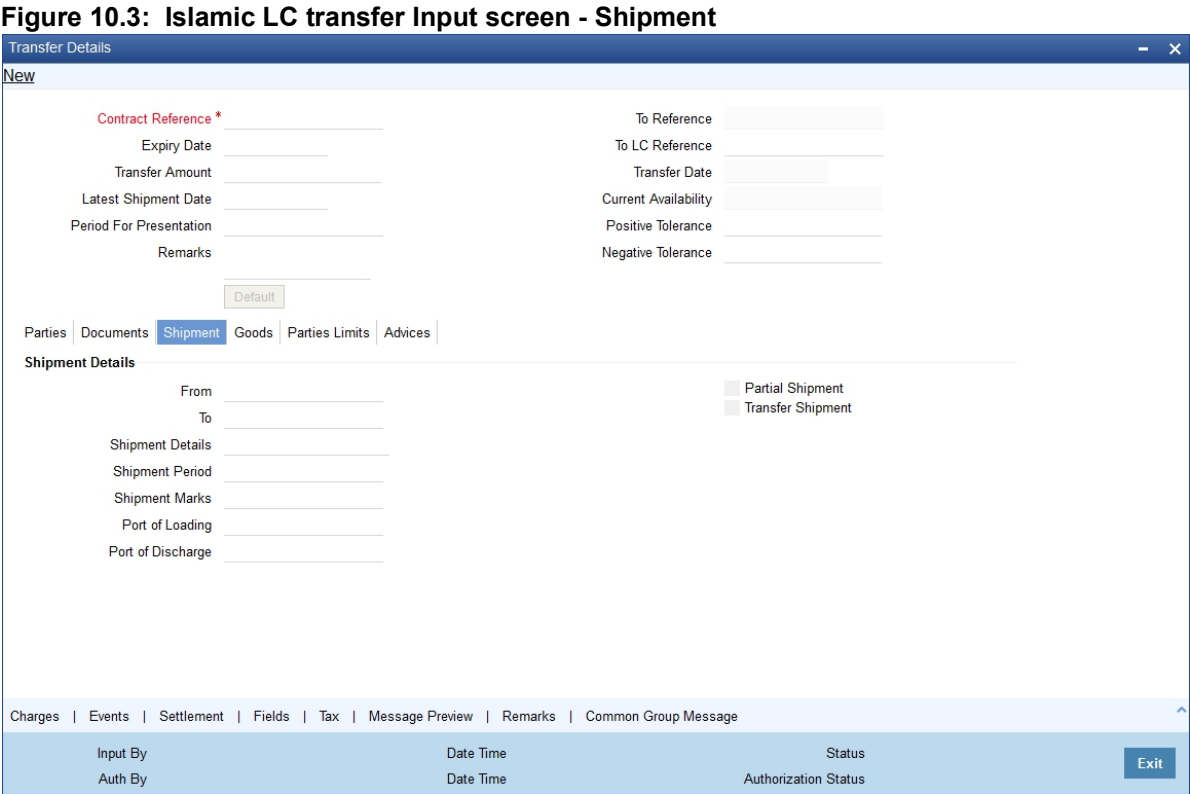

10. On the **Shipment** tab, specify the details as required.

There are certain standard clauses and conditions, associated with the shipment of the merchandise traded under an Islamic LC.

For information on fields, refer to: *[Table 10.4: Shipment - Field Description](#page-256-0)*

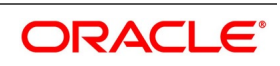

| Field                    | <b>Description</b>                                                                                               |
|--------------------------|----------------------------------------------------------------------------------------------------|
| <b>From</b>              | Specify the location from whom the goods transacted under the Islamic LC<br>should be shipped.                   |
| Тο                       | Specify the destination to which the goods transacted under the Islamic LC<br>should be sent.                    |
| Port of Loading          | Specify the name of the airport from where the goods transacted under the<br>Islamic LC are loaded for shipping. |
| <b>Port of Discharge</b> | Specify the name of the destination port to which the goods transacted under<br>Islamic LC should be sent.       |

<span id="page-256-0"></span>**Table 10.4: Shipment - Field Description**

#### **Note**

You can amend the value of 'Port of Loading' and 'Port of Discharge' after authorization. Besides these details, you can also specify shipping preferences like:

- **•** Should Trans-shipment be allowed under the Islamic LC
- **•** Should partial shipment of the goods be allowed under the Islamic LC
- **•** Shipping marks
- **•** Additional shipment details

#### 11. On the **Islamic LC Transfer Input** screen, click **Goods**.

STEP RESULT: **Islamic LC Transfer Input - Goods** screen is displayed.

#### **Table 10.5: Goods - Field Description**

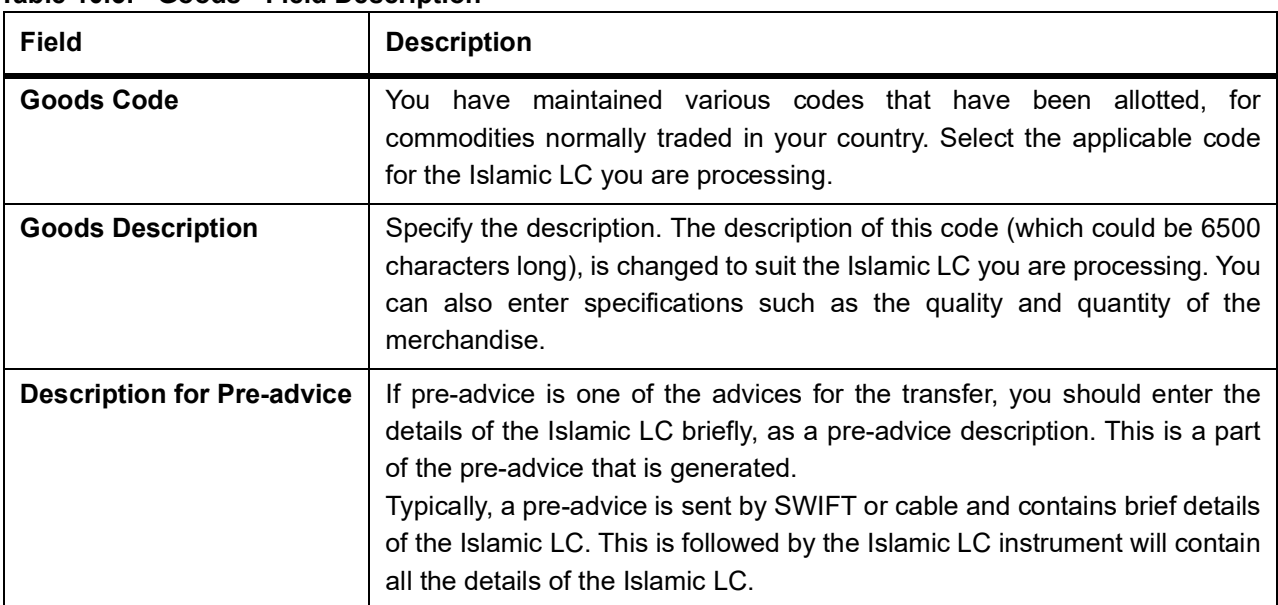

12. On **Islamic Letters of Credit Transfer Input** screen, click **Parties Limits.** STEP RESULT: **Islamic Letters of Credit Transfer Input - Parties Limits** screen is displayed.

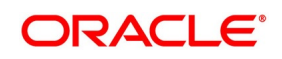

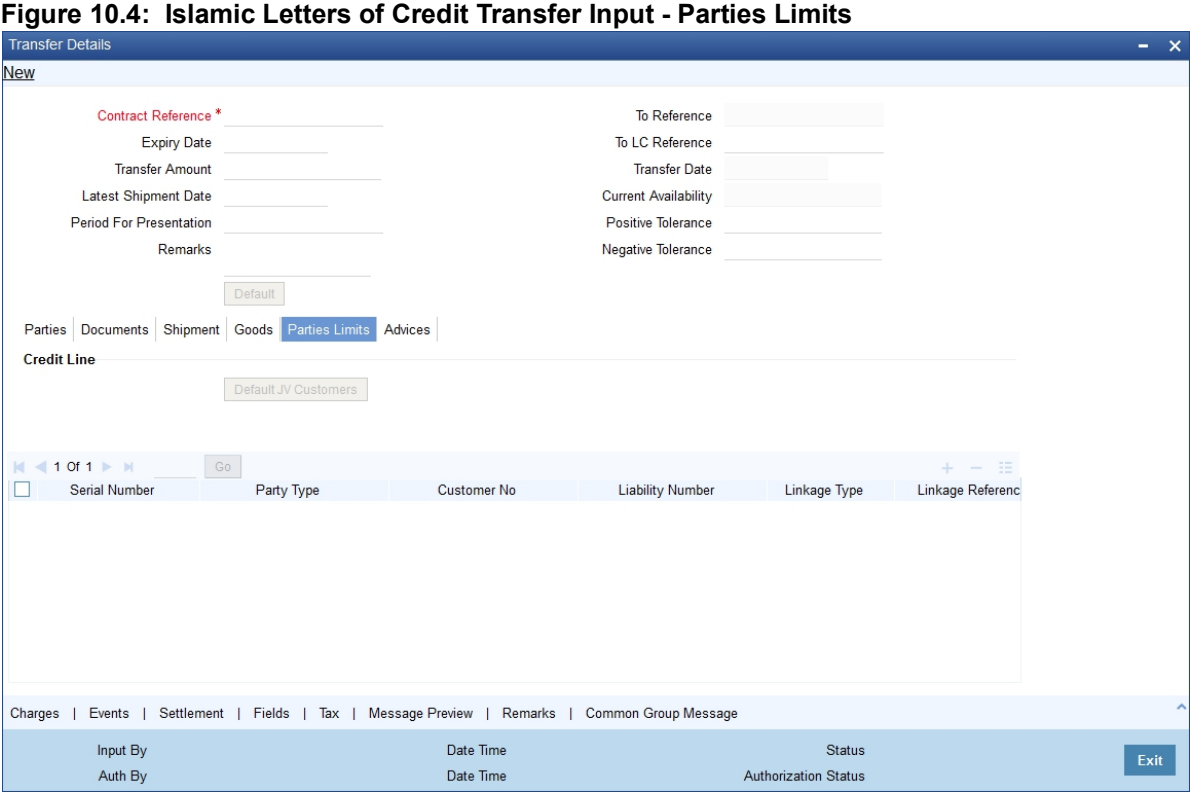

- 
- 13. On **Islamic Letters of Credit Transfer Input Parties Limits** screen, specify the details as required.
- 14. Click **Ok** to save the details OR **Cancel** to close the screen. For information on fields, refer to: *[Table 10.6: Parties limits - Field Description](#page-258-0)*

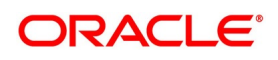

| <b>Field</b>                | <b>Description</b>                                                                                                    |
|-----------------------------|----------------------------------------------------------------------------------------------------|
| <b>Party</b>                | Specify the type of the party whose credit limits need to be tracked.<br>If you click the 'Default' button, in the first row, the system defaults the<br>party type based on the details maintained under 'Parties' tab of the<br>screen. However, you need to make sure that the mandatory party details<br>have been maintained under the 'Parties' tab of the screen.<br>When you add another row to the list, you can manually select the party<br>type as required. If you leave it blank, the system will automatically update<br>the party type when you save the transfer details.                                                          |
| <b>Customer No</b>          | Specify the customer number of the party whose credit limits need to be<br>tracked. The option list displays the customer numbers of all the parties<br>selected under the 'Parties' tab. Choose the appropriate one.<br>Specify the Customer Number for which you need to maintain specific<br>parameters. Alternatively, you can select 'Customer Id' from the adjoining<br>option list also.<br>NOTE: BIC Code appears for a 'Customer Id' only if the BIC Code is<br>mapped to that 'Customer Id'. If the BIC code is not mapped to<br>that 'Customer Id' then the BIC Code will not appear next to the<br>'Customer Id' in the adjoining list. |
| <b>JV Parent</b>            | When you click 'Default' button, the system defaults the joint venture<br>customer number of the party. This customer number is defaulted based<br>on the details maintained in 'Joint Venture' sub-screen of 'Customer<br>Maintenance' screen.                                                                                                    |
| <b>Liability Number</b>     | When you click 'Default' button, the system defaults the liability number<br>from 'Joint Venture' sub-screen of 'Customer Maintenance' screen.<br>• Facility (Credit Line)<br>• Collateral Pool                                                                                                    |
| <b>Linkage Type</b>         | Specify the linkage type. The drop-down list displays the following options:<br>Choose the appropriate one.                                                                                                    |
| <b>Linkage Reference No</b> | Specify the reference number that identifies the facility or collateral pool.<br>The option list displays all valid facilities and collateral pools specific to the<br>liability. Choose the appropriate one.<br>In case you choose the same linkage reference for more than one record<br>in the list, the system displays an override message. You may choose to<br>cancel or proceed with the selection.                                                                                                    |

<span id="page-258-0"></span>**Table 10.6: Parties limits - Field Description**

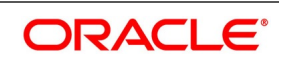

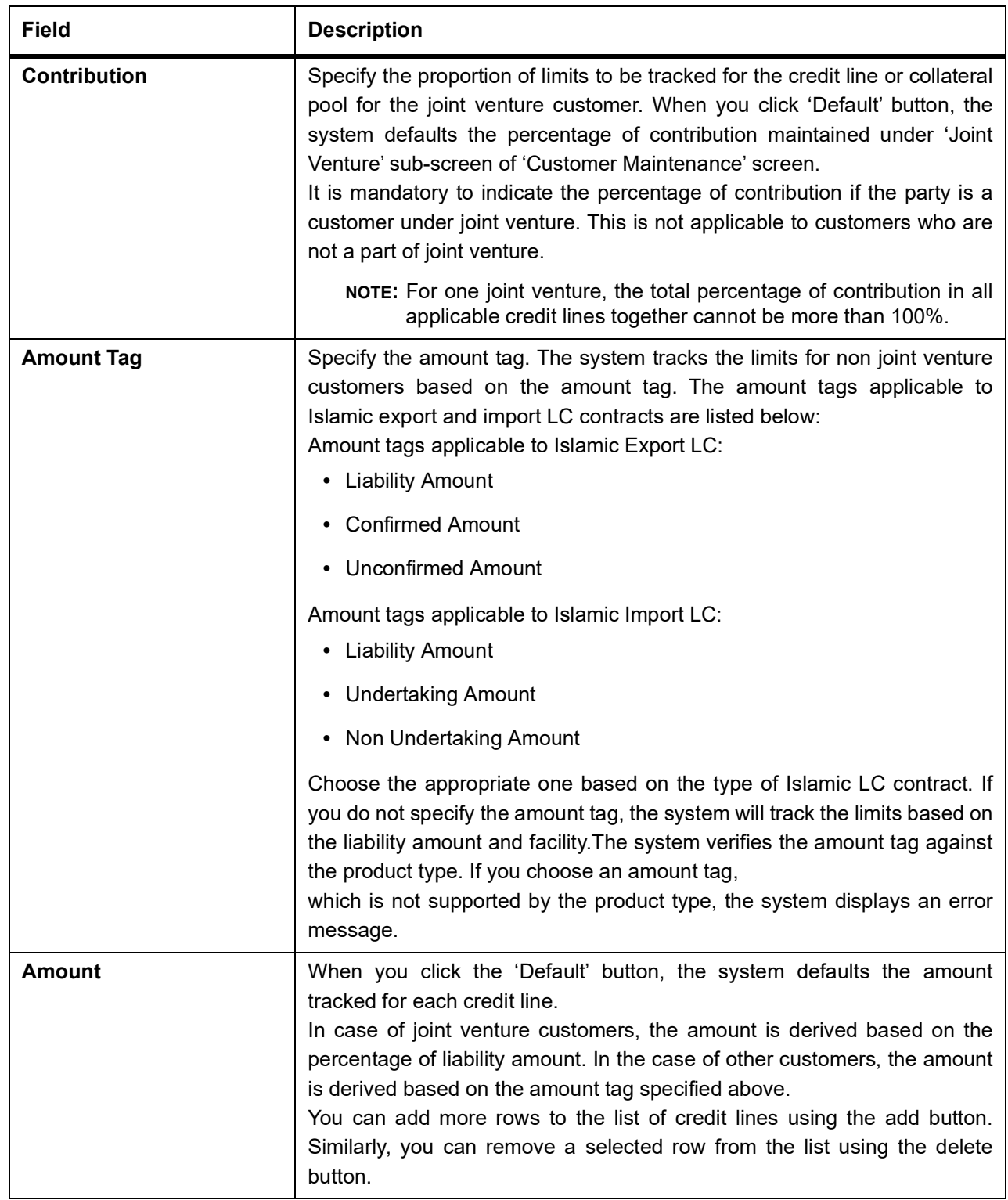

#### 15. On the **Islamic LC Transfer Input** screen, click **Charges**. STEP RESULT: **Charge Details** screen is displayed.

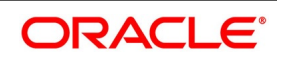

# **Figure 10.5: Charge Details** Contract Reference<sup>\*</sup> **Charge Association**  $\begin{array}{|c|c|c|c|c|}\n\hline\n\text{A} & 1 & \text{Of} & \text{B} & \text{N} & \text{S0} \\
\hline\n\hline\n\end{array}$ Component \* Description Consider as Discount Waived Accrual Required Rule **Charge Application** N < 1 Of 1 D in Co Co Co Concent \* Tag Currency Tag Amount Charge Currency Charge Amount Consider as Discount Waived Liquidated AR-AP Tracking **Charge Liquidation** | ( 1 Of 1 )⊳ N<br>| Fvent Sequence Number - Component - Charne Currency - - Charne Amount - Liquidated - AR-AP Tracking  $\boxed{\mathbf{Ok}}$  Exit

**NOTE:** Refer the Charges and Fees User Manual under Modularity for further details about this screen.

16. On the **Islamic LC Transfer Input** screen, click **Event details**.

STEP RESULT: **Main** screen is displayed.

**Figure 10.6: Main**

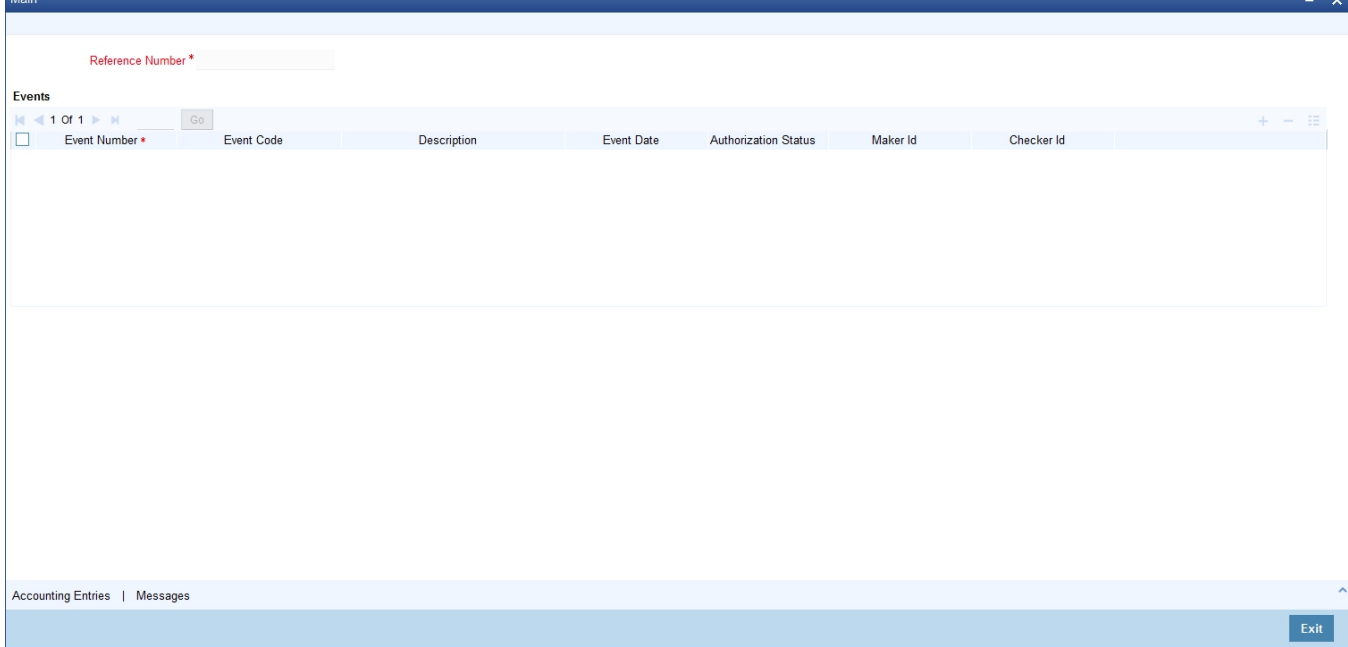

- 17. On the **Main** screen, Specify the details as required.
- 18. On the **Main** screen, click **Accounting Entries**.

STEP RESULT: **Accounting entries** accounting entries for the event that is highlighted.

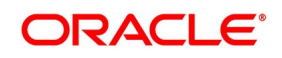

19. On the **Main** screen, click Message

STEP RESULT: **Messages** applicable to the event is displayed.

- 20. Click **Exit** to close the screen.
- 21. On the **Islamic LC Transfer Input** screen, click **Settlements**. STEP RESULT: **Settlement Details** screen is displayed.

#### **Figure 10.7: Settlement Details**

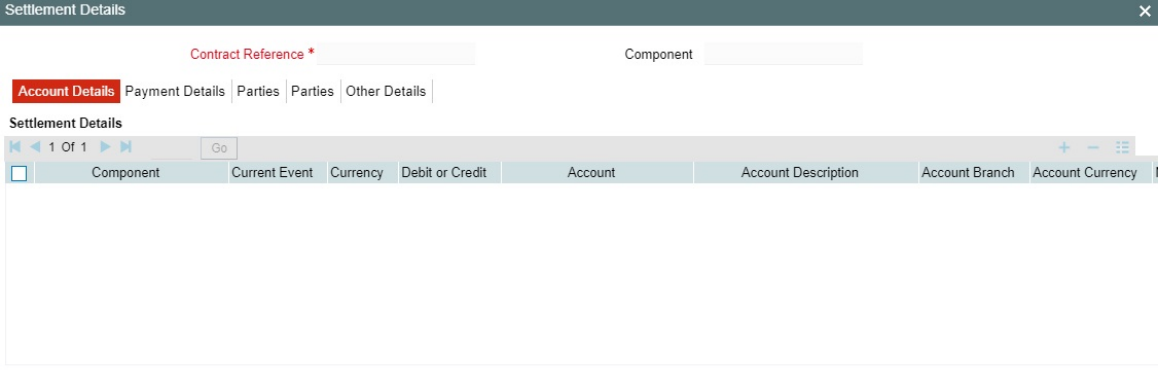

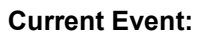

Current event of settlements will be checked for the amount tags pertaining to the current event and will be unchecked for the amount tags not pertaining to the current event.

**NOTE:** The details of these screens have been discussed in the Settlements user manual.

22. On the **Islamic LC Transfer Input** screen, click **Fields**. STEP RESULT: **Fields** screen is displayed.

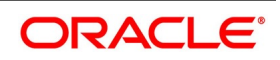

Ok Exit

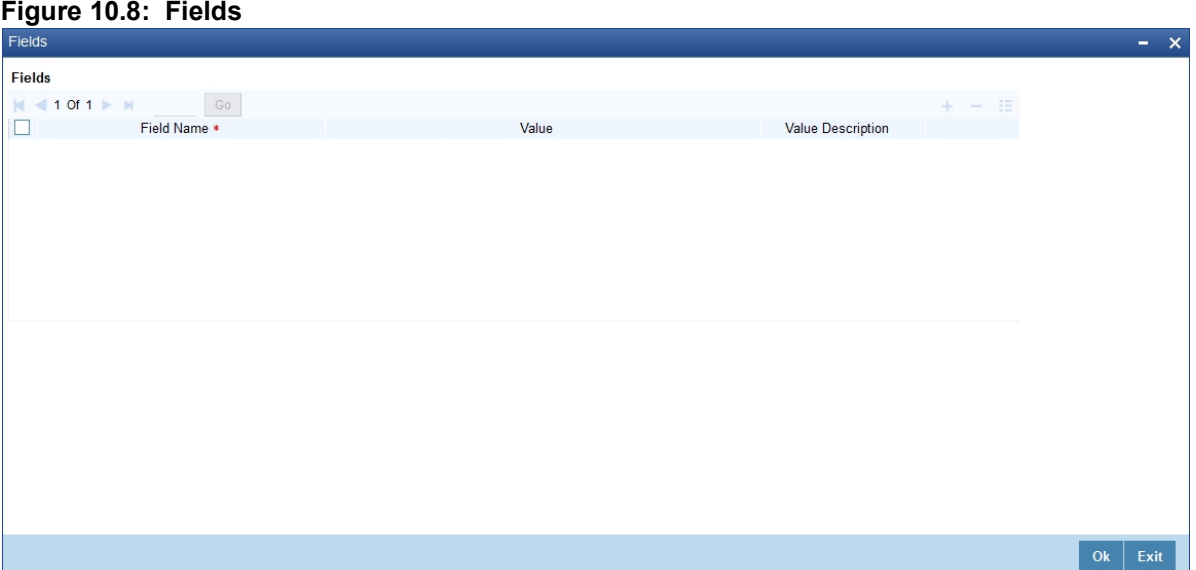

**NOTE:** The User Defined Fields (UDFs) maintained for the linked function id are displayed here. You can specify values for them. Refer the User Manual titled 'User Defined Field' for details about defining UDFs.

#### 23. On the **Islamic LC Transfer Input** screen, click **Message Preview**.

For the contract, you can view the following details of the messages:

- **•** The document number generated for the message/advice
- **•** Type of message generated for the event
- **•** Customer ID of the receiver of the message/advice
- **•** Name of the receiver of the message/advice
- **•** Media of transmitting the message/advice (Mail/SWIFT)
- **•** SWIFT message type of the message
- **•** Status of the message/advice

STEP RESULT: **Message Preview** screen is displayed.

#### **Figure 10.9: Message Preview**

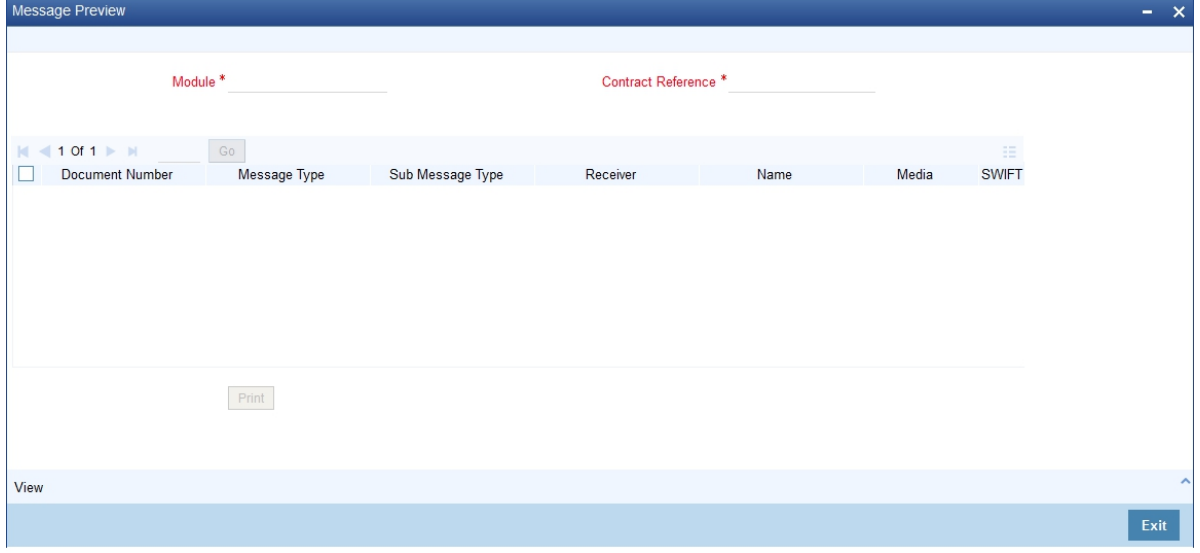

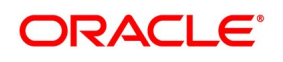

**NOTE:** For further details on this screen, refer to the chapter 'Processing an Islamic LC Contract' in this user manual.

24. On the **Islamic LC Transfer Input** screen, click **Remarks**. STEP RESULT: **History of Remarks** screen is displayed.

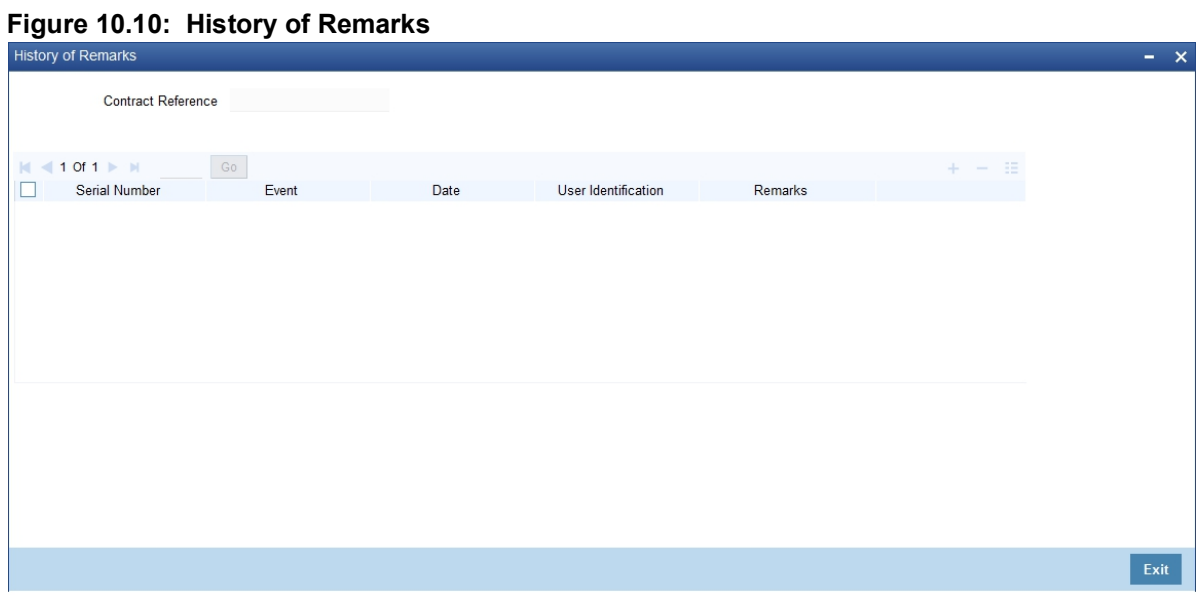

**NOTE:** For more details on this screen refer to the section 'Remarks 'in this user manual.

25. On the **Islamic LC Transfer Input** screen, click **Common Group Message**.

STEP RESULT: **Common Group Message** screen is displayed.

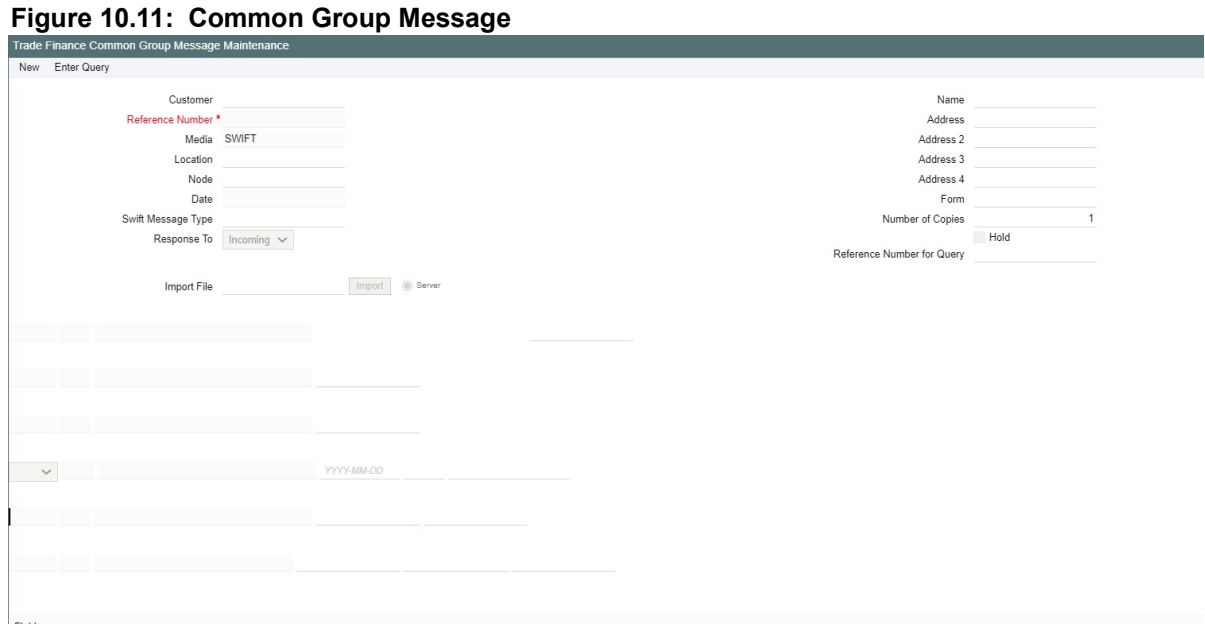

**NOTE:** For field descriptions of the above screen refer section 'Common Group Message Maintenance' in chapter titled 'Defining Free Format Messages' in 'Messaging System User Guide'. You can enter the details of the message and the message is saved when the contract is saved. The saved messages is viewed in the message preview subsystem before authorization. On authorization of the contract, the message is generated. After authorization, the messages is viewed from 'All Messages' subsystem and 'Events' subsystem.

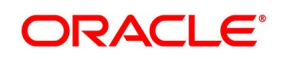

The common group messages which are supported are listed below:

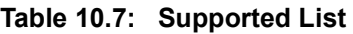

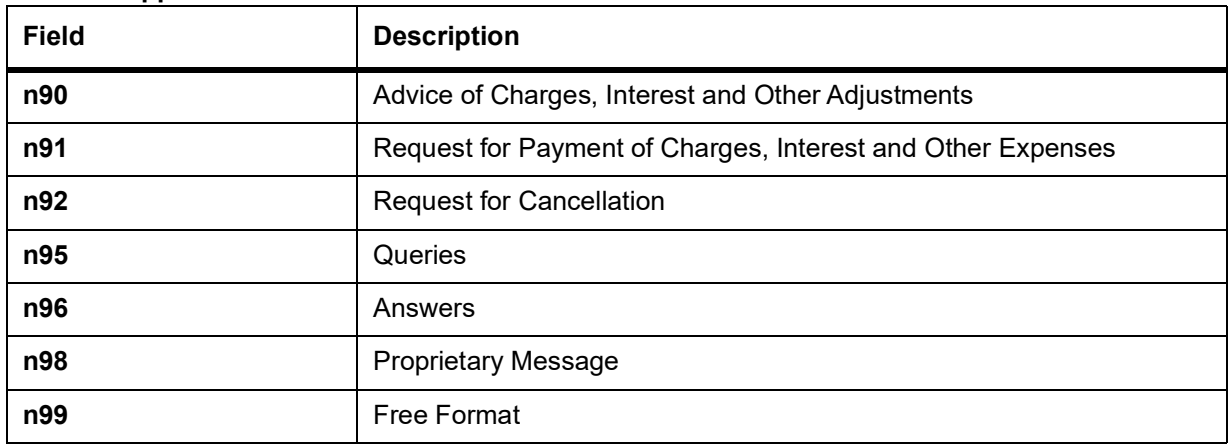

#### 26. On the **Islamic LC Transfer Input** screen, click **Transfer Details**.

The following transfer details are displayed:

- **•** The Islamic LC from which you are transferring funds
- **•** The transfer amount
- **•** The transfer date
- **•** The expiry date
- **•** The shipment date

STEP RESULT: **Transfer details** screen is displayed.

#### **Figure 10.12: Transfer details**

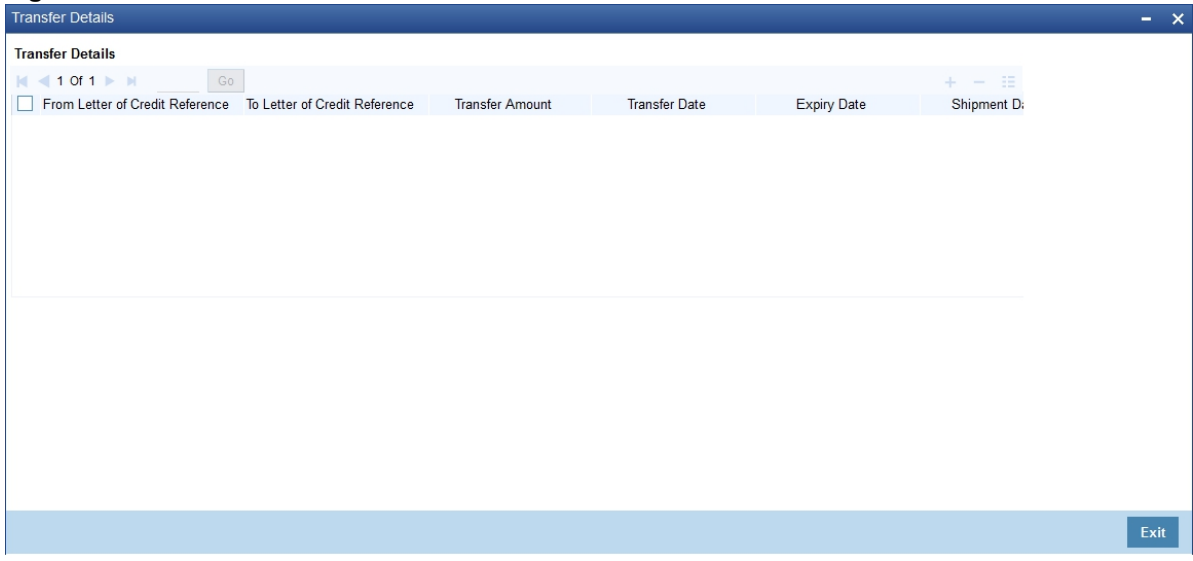

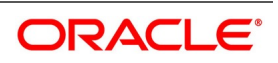

### **10.2.1 Note on Transfers from Import and Export Islamic LCs**

#### **How Transfers from Import LCs are Processed**

While transferring an import LC, the original LC is modified to include the additional details of the transferred LC. For instance, the new beneficiary and new advising are added to the existing list of parties.

In Oracle Banking Trade Finance, the transfer made from an LC is taken as a new event 'TRNF'. Availment made by the new beneficiary against the transferred LC is tracked against the original LC.

#### **How Transfers from Export LCs are Processed**

In the case of an Export LC, a new LC is opened for each transfer that you make from the original LC. The transfer amount is taken as the new LC amount.

On authorizing the transfer,

**•** An availment to the tune of the transferred amount is made against the original LC i.e. the outstanding amount

of the Original LC is reduced by the transfer amount

**•** A new LC is created based on the transfer details that you specified

The transferred LC is separated from the original LC. Availment made from the new LC will not affect the outstanding of the Original LC.

#### **10.2.1.1 Process of Transfers from Import Islamic LCs**

While transferring an import Islamic LC, the original Islamic LC is modified to include the additional details of the transferred Islamic LC. For instance, the new beneficiary and new advising are added to the existing list of parties.

In Oracle Banking Trade Finance, the transfer made from an Islamic LC is taken as a new event 'TRNF'. Availment made by the new beneficiary against the transferred Islamic LC is tracked against the original Islamic LC.

#### **10.2.1.2 Process of Transfers from Export Islamic LCs**

In the case of an Export Islamic LC, a new Islamic LC is opened for each transfer that you make from the original Islamic LC. The transfer amount is taken as the new Islamic LC amount.

On authorizing the transfer,

- **•** An availment to the tune of the transferred amount is made against the original Islamic LC i.e. the outstanding amount of the Original Islamic LC is reduced by the transfer amount and
- **•** A new Islamic LC is created based on the transfer details that you specified.

 The transferred Islamic LC is separated from the original Islamic LC. Availment made from the new Islamic LC will not affect the outstanding of the Original Islamic LC.

# **10.3 List of Glossary - LC Transfer**

#### **LIDTRANF**

Islamic LC Transfer Input - *[10.2 Transfer Islamic LC](#page-248-0)* (p. 236)

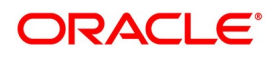

# **11. Islamic Guarantees and Standby Letter of Credit**

This topic provides the following subtopics:

- 1) *[Introduction](#page-266-0)*
- 2) *[Islamic Guarantees and Standby Letters of Credit Contract Input](#page-266-1)*
- 3) *[Islamic Guarantees and Standby Letters of Credit Amendment](#page-296-0)*
- 4) *[Lodging Islamic Guarantee Claim](#page-311-0)*
- 5) *[Islamic Guarantee Claim Settlement](#page-321-0)*
- 6) *[Islamic Guarantees Transfer Input](#page-327-0)*

# <span id="page-266-0"></span>**11.1 Introduction**

A Standby Letter of Credit (SBLC) and Bank Guarantee (BG) is a payment guarantee generally issued by the issuing bank on behalf of an applicant securing payment to the beneficiary, If the buyer fails to fulfill a contractual commitment the issuing bank will release payment to the seller.

# <span id="page-266-1"></span>**11.2 Islamic Guarantees and Standby Letters of Credit Contract Input**

This topic provides the overview of the Islamic Guarantees and Standby Letters of Credit Contract Input.

This topic provides the following subtopics:

1) *[Process Islamic Guarantees and Standby LC](#page-266-2)*

## <span id="page-266-2"></span>**11.2.1 Process Islamic Guarantees and Standby LC**

This topic provides the Islamic Guarantees and Standby LC.

#### CONTEXT:

You can process Islamic Guarantees and SBLC contract using Islamic Guarantees and Standby Letters of Credit Contract Input screen.

#### PREREQUISITE:

Specify the **User ID** and **Password**, and login to Homepage.

1. On the Homepage, type **LIDGUONL** in the text box, and click the next arrow.

STEP RESULT: **Islamic Guarantees and Standby Letters of Credit Contract** Input screen is displayed

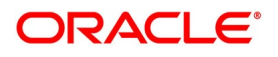

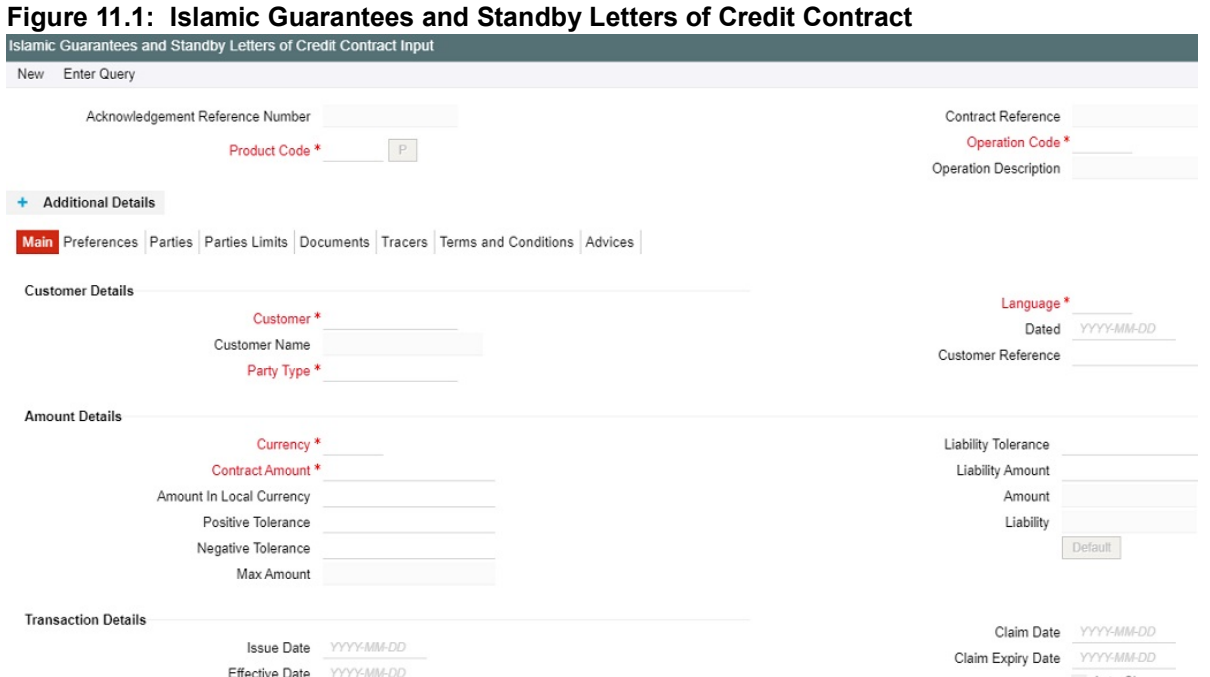

- 2. On the **Islamic Guarantees and Standby Letters of Credit Contract** screen, click **New**.
- 3. On the **Islamic Guarantees and Standby Letters of Credit Contract New** screen, specify the details as required.
- 4. Click **Save** to save the details OR **Cancel** to close the screen. For information on fields, refer to:*[Table 11.1: Islamic Guarantees and Standby Letters of Credit Contract -](#page-268-0) [Field Description](#page-268-0)* .

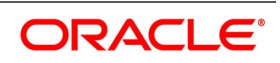

| <b>Field</b>                              | <b>Description</b>                                                                                                    |
|-------------------------------------------|----------------------------------------------------------------------------------------------------|
| Acknowledgment<br><b>Reference Number</b> | Specify the acknowledgement reference number. Alternatively, you can<br>select the reference number from the option list. The list displays all the<br>Islamic Guarantees and SBLCs related acknowledgement reference<br>numbers.                                                                                                    |
| <b>Contract Reference</b>                 | The system displays the contract reference number.                                                                                                    |
| <b>Product Code</b>                       | Select the product code from the list of products created in the LC.<br>Guarantees, Advice of Guarantees, SBLCs, Advice of SBLC Product<br>codes are displayed in the option list. Click 'Populate' button for details of<br>this product to get defaulted from the Product screen.                                                                                                    |
| <b>Operation Code</b>                     | You can select operation code from the list of valid operation code value<br>based on Product Type. The list displays the following options:<br>• Advice<br>• Open<br>• Open and Confirm<br>• Advice and Confirm<br>Advice and Confirm is applicable for Guarantees if SWIFT 2019 is<br>enabled.                                                                                                    |
| <b>Operation Description</b>              | The system displays the Operation description.                                                                                                    |
| <b>Product Description</b>                | The system displays the product description.                                                                                                    |
| <b>Source Code</b>                        | The system displays the source code.                                                                                                    |
| <b>Source Reference</b>                   | The system displays the source reference number.                                                                                                    |
| <b>Product Type</b>                       | The type of product gets displayed here from the product screen,<br>specifying if the product is of type import/export or revolving or<br>non-revolving.                                                                                                    |
| <b>User Reference</b>                     | The system displays the contract reference number as user reference<br>number.                                                                                                    |
| <b>Version Number</b>                     | Specify the version number.<br>The Islamic Guarantees and SBLC contract processes can be simulated<br>only through gateway. The Islamic Guarantee Issuance Simulation does<br>not have screen, so user cannot invoke Guarantee Issuance Simulation<br>from the application front. All operations are supported for Islamic<br>Guarantee Issuance Simulation same as Islamic Guarantees and Standby<br>Letters of Credit Contract Input screen. |

<span id="page-268-0"></span>**Table 11.1: Islamic Guarantees and Standby Letters of Credit Contract - Field Description**

#### 5. On the **Islamic Guarantees and Standby Letters of Credit Contract Input** screen, click **Main** STEP RESULT: **Islamic Guarantees and Standby Letters of Credit Contract Input - Main** tab is displayed.

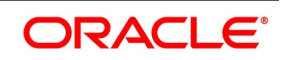

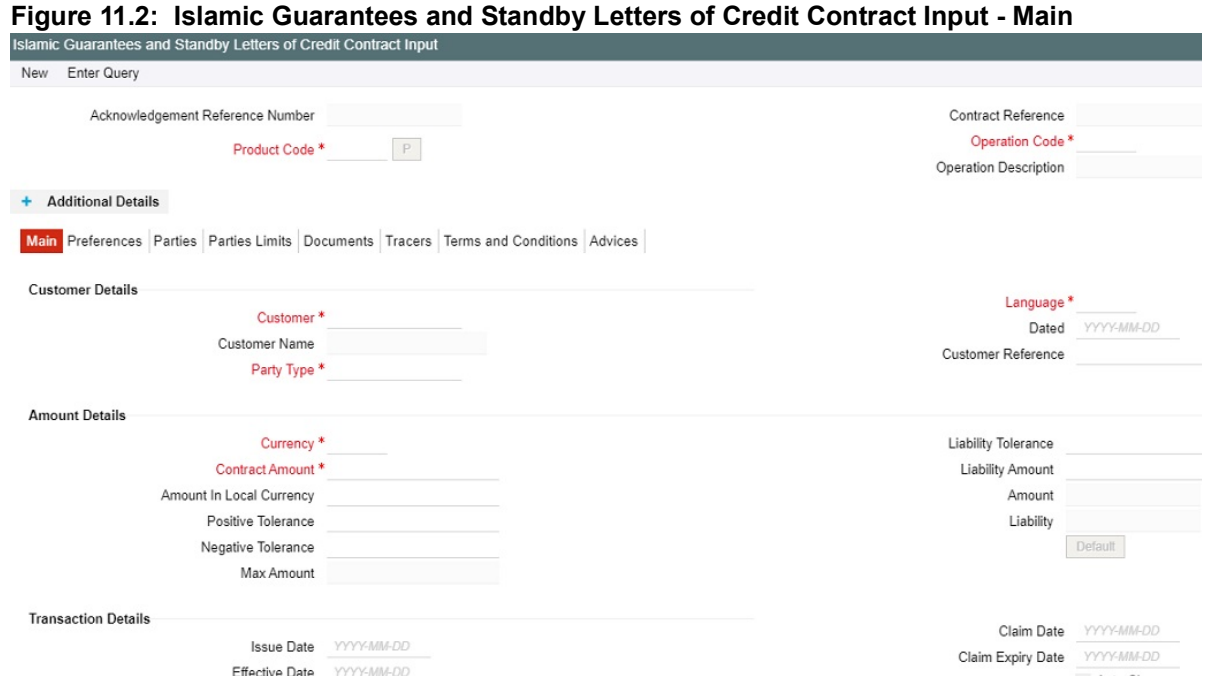

6. On the **Main** tab, specify the details as required. For information on fields, refer to: *[Table 11.2: Main tab - Field Description](#page-270-0)*

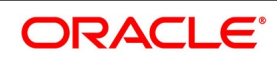

| <b>Field</b>                    | <b>Description</b>                                                                                                    |
|---------------------------------|----------------------------------------------------------------------------------------------------|
| <b>Customer</b>                 | Specify the customer number. Alternatively, you can select the customer<br>number from the option list. The list displays all valid customer numbers.<br>Specify the 'Customer' for which you need to maintain. Alternatively, you<br>can select 'Customer' from the adjoining option list also. |
|                                 | NOTE: BIC Code appears next to the 'Customer' only if the BIC Code is<br>mapped with that customer number If the BIC Code is not mapped with that<br>Customer Number, then the BIC Code will not appear next to the<br>'Customer' in the adjoining option list.                                  |
| <b>Customer Name</b>            | The system displays the customer name.                                                                                                    |
| <b>Party Type</b>               | Once you have selected the product code, the party type is displayed by<br>default.                                                                                                    |
| <b>Dated</b>                    | Enter the date of the customer reference. This would normally be the date<br>on which you have a correspondence from the party regarding the Islamic<br>Guarantees/SBLC.                                                                                                    |
| <b>Customer Reference</b>       | Specify the customer reference number.                                                                                                    |
| <b>Currency</b>                 | The system defaults the currency once you select the product code.                                                                                                    |
| Language                        | The system defaults the language once you select the product code.                                                                                                    |
| <b>Contract Amount</b>          | Specify the amount for which the Islamic Guarantee and SBLC is drawn.                                                                                                    |
| <b>Amount in Local Currency</b> | When FCY amount is given in 'Contract Amount' field for Islamic<br>Guarantee, system converts in local currency and respective value is<br>displayed in this screen. This field is mandatory for FCY contracts.                                                                                  |
| <b>Amount</b>                   | balance amount available after the availment of Islamic<br>The<br>Guarantee/SBLC is displayed here.                                                                                                    |
| Liability                       | The system displays the liability amount.                                                                                                    |
| <b>Liability Amount</b>         | Based on the value you specify in Revolves In field, the LC Liability<br>Amount will be computed and displayed.                                                                                                    |
| <b>Positive Tolerance</b>       | It indicates the increment, expressed as a percentage that must be made<br>to the amount of a letter of credit, to arrive at the Maximum LC<br>Amount.                                                                                                    |
| <b>Negative Tolerance</b>       | It indicates the reduction, expressed as a percentage that must be made to<br>the amount of a letter of credit, to arrive at the Minimum LC Amount.                                                                                                    |
| <b>Max Amount</b>               | Maximum contract amount will be defaulted. This is the sum of contract<br>amount and (%(tolerant) of contract amount).                                                                                                    |

<span id="page-270-0"></span>**Table 11.2: Main tab - Field Description**

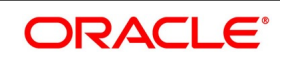

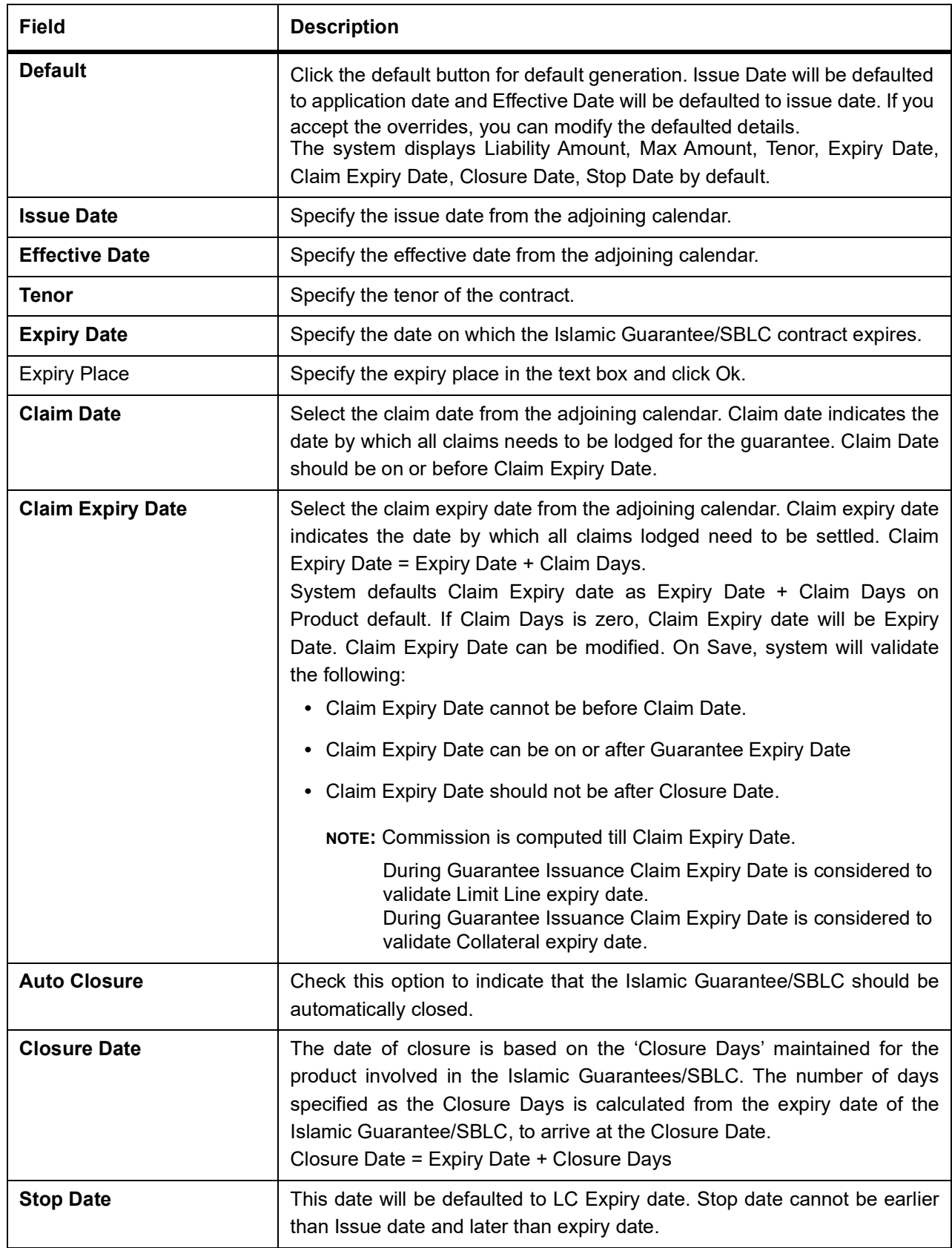

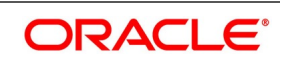

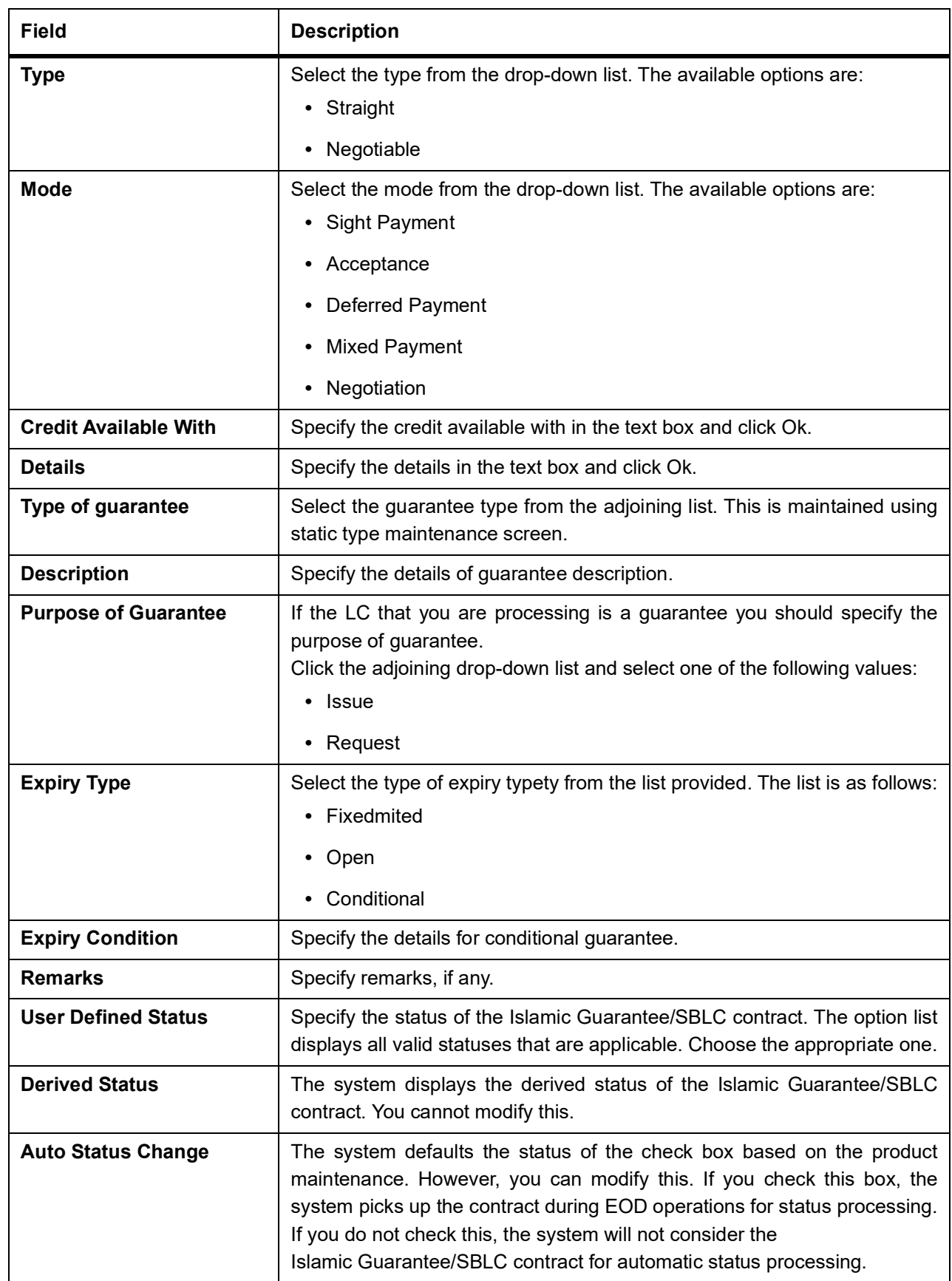

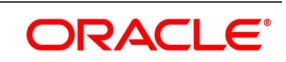

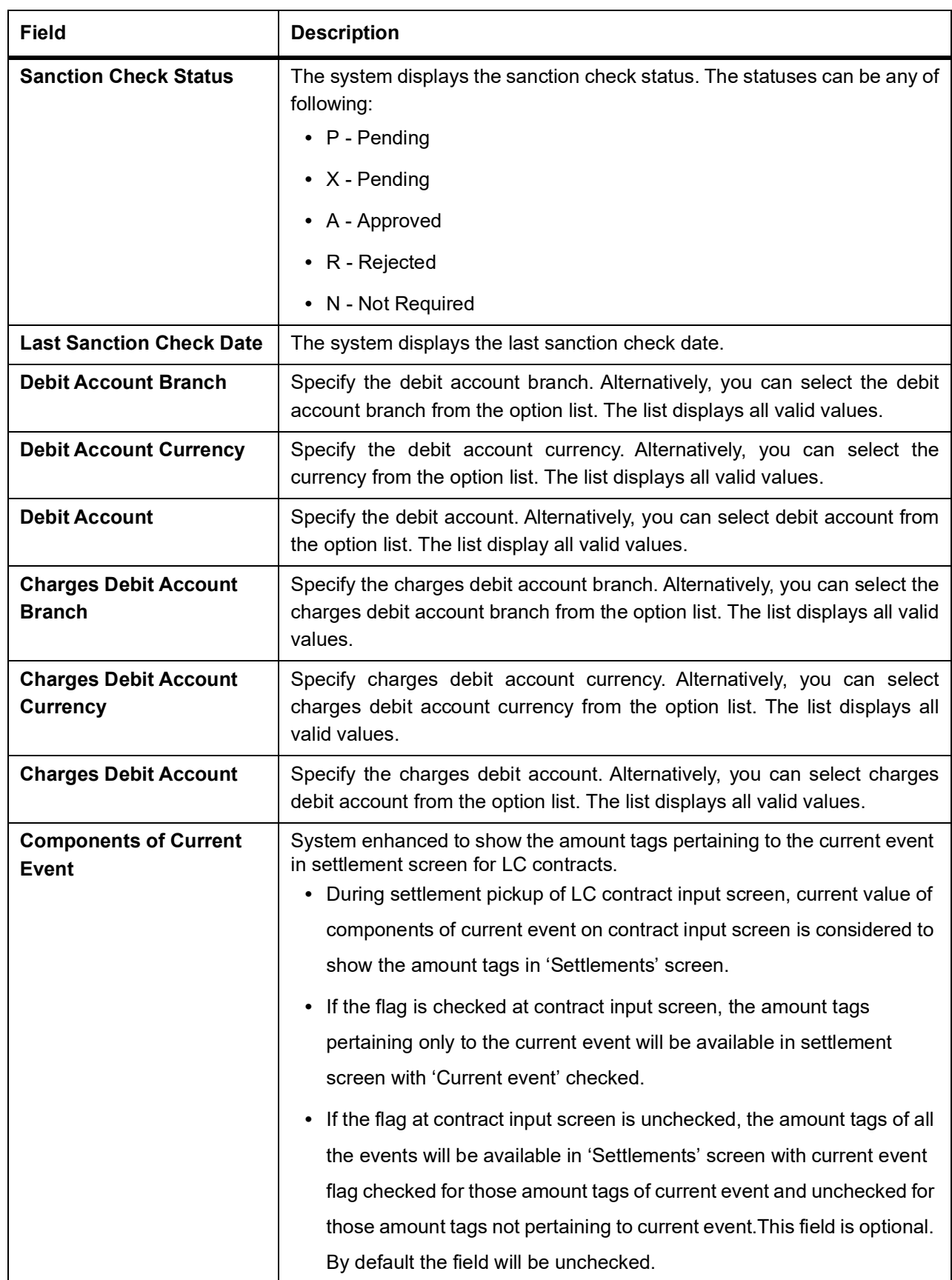

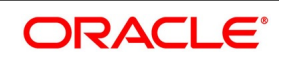

7. On the **Islamic Guarantees and Standby Letters of Credit Contract Input** screen, click **Preferences** STEP RESULT: The **Islamic Guarantees and Standby Letters of Credit Contract Input - Preferences** tab is displayed.

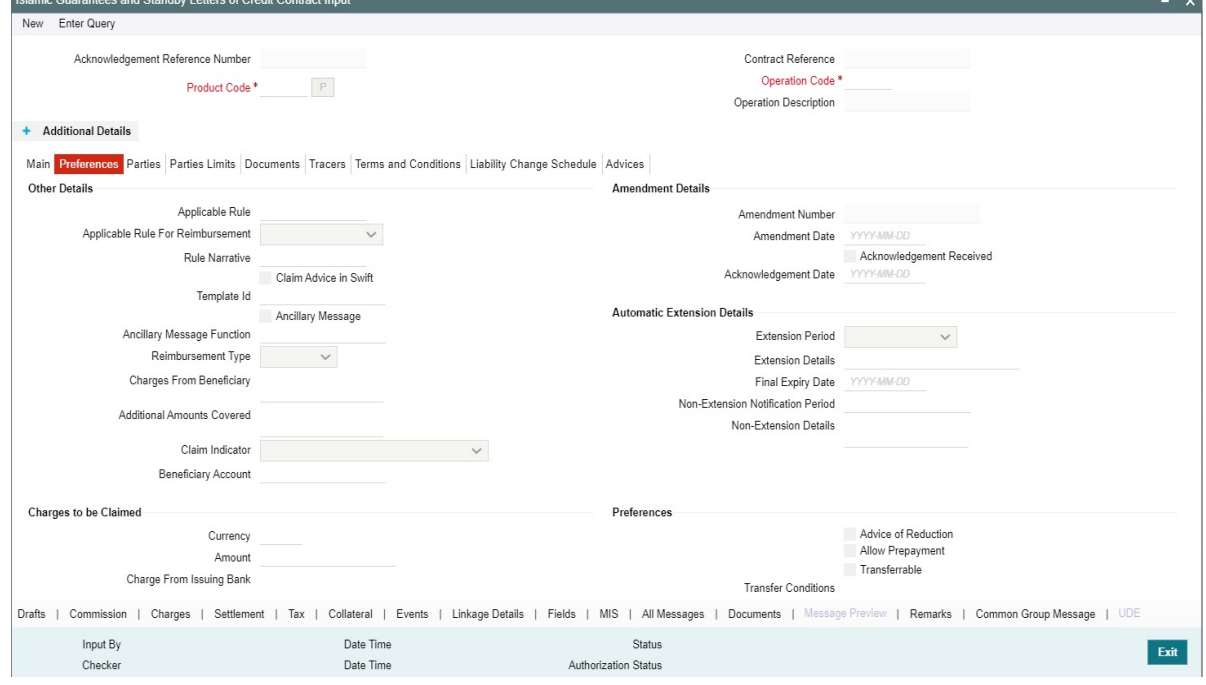

**Figure 11.3: Islamic Guarantees and Standby Letters of Credit Contract Input - Preferences**

8. On the **Preferences** tab, specify the details as required. For information on fields, refer to: *[Table 11.3: Preferences - Field Description](#page-275-0)*

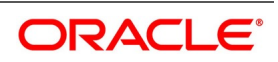

| <b>Field</b>                                | <b>Description</b>                                                                                                    |
|---------------------------------------------|----------------------------------------------------------------------------------------------------|
| <b>Applicable Rule</b>                      | The system defaults the applicable rule for the product type. However, you<br>can modify this. Please refer to the section 'Specifying the Applicable<br>Rules' under chapter 'Defining Product Attributes' in this user manual.                                    |
| <b>Applicable Rule for</b><br>Reimbursement | Select the applicable rule for reimbursement from the drop-down list.<br>• URR Latest Version<br>• Not URR                                                                                                    |
| <b>Rule Narrative</b>                       | This is enabled only if 'Applicable Rule' is set to 'OTHR'. It is mandatory to<br>specify the rule narrative if the applicable rule is 'OTHR'.                                                                                                    |
| <b>Claim Advice in Swift</b>                | Check this box to generate the charge claim advice in MT799 SWIFT<br>format.                                                                                                    |
| <b>Template Id</b>                          | Specify the template ID related to MT799 message types from the option<br>list.                                                                                                    |
| <b>Ancillary Message</b>                    | Check this box to generate MT 759 on contract authorization.                                                                                                    |
| <b>Ancillary Message</b><br><b>Function</b> | Specify the ancillary message function. Alternatively, you can select the<br>ancillary message from the option list. The list displays all valid options<br>maintained in the system. Ancillary Message Function is mandatory if<br>'Ancillary Message' is checked. |
| <b>Charges From Beneficiary</b>             | Specify the charge amount borne by the beneficiary.                                                                                                    |
| <b>Reimbursement Type</b>                   | Select the Reimbursement Type from the drop-down list. The available<br>options are<br>• Ours<br>Claimants                                                                                                    |
| <b>Additional Amounts</b><br><b>Covered</b> | Specify the additional amount covered.                                                                                                    |
| <b>Claim Indicator</b>                      | Select the indicator for claim from the drop-down list. The list displays the<br>following options:<br>• Multiple demands not permitted<br>Multiple and partial demands not permitted                                                                               |
|                                             | Partial demands not permitted<br>٠                                                                                                    |
| <b>Beneficiary Account</b>                  | Specify the account details of beneficiary.<br>This field is read only.                                                                                                    |
| <b>Amendment Number</b>                     | The system displays the amendment number.                                                                                                    |
| <b>Amendment Date</b>                       | Specify the amendment date from the adjoining calendar.                                                                                                    |

<span id="page-275-0"></span>**Table 11.3: Preferences - Field Description**

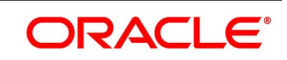

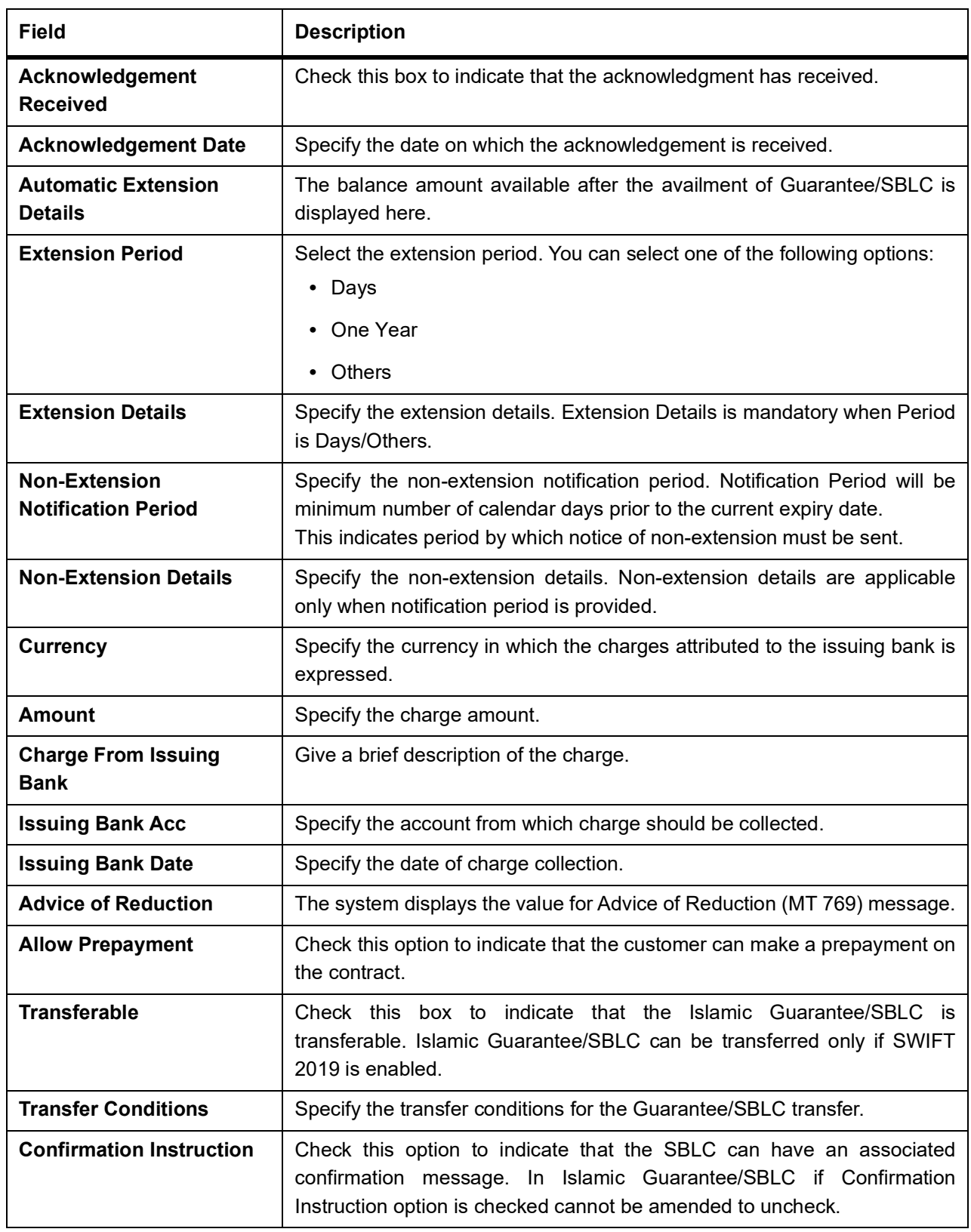

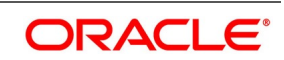

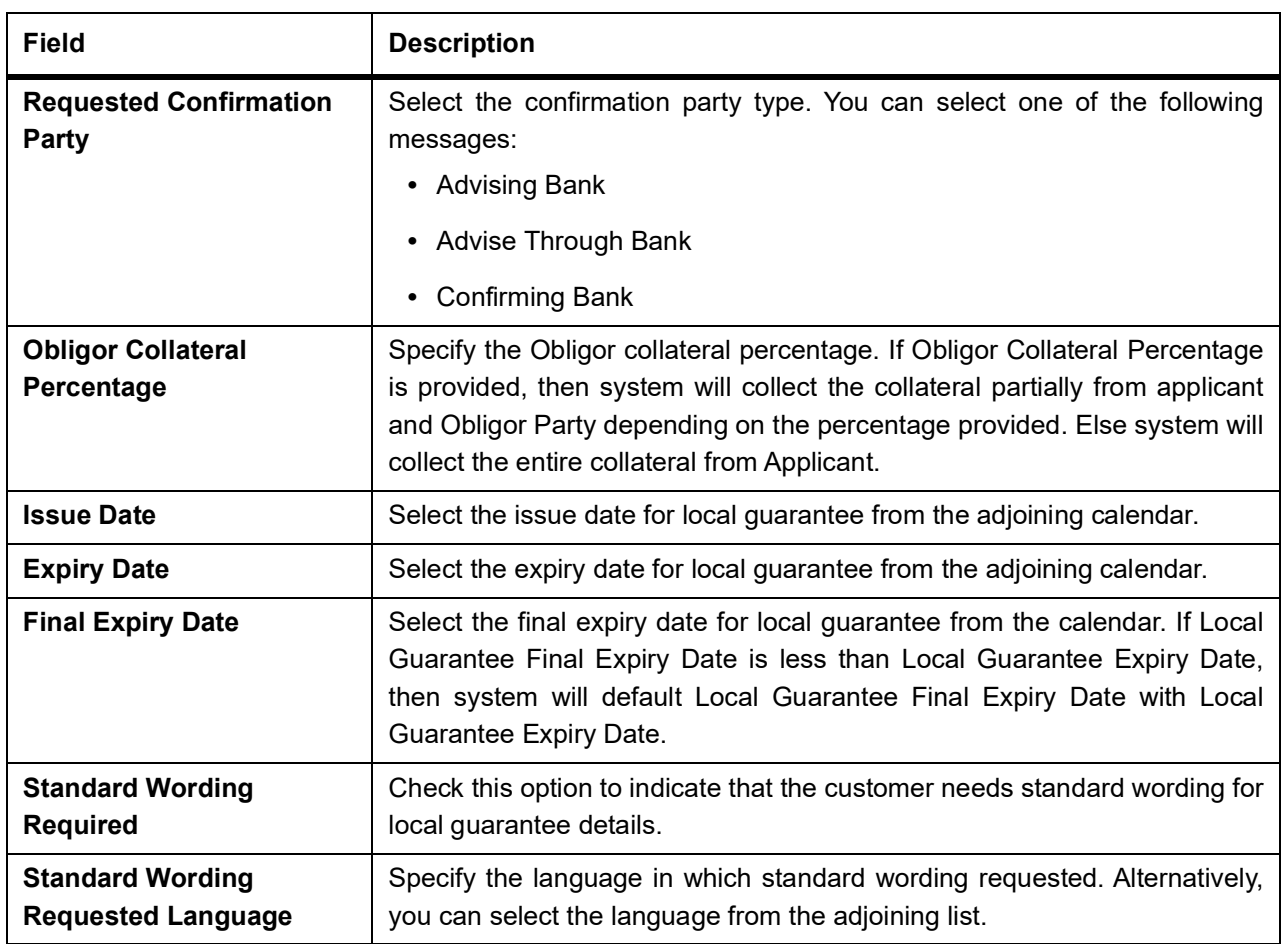

9. On the **Islamic Guarantees and Standby Letters of Credit Contract Input** screen, Click **Parties**. STEP RESULT: **Islamic Guarantees and Standby Letters of Credit Contract Input- Parties tab,** screen is displayed.

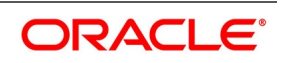

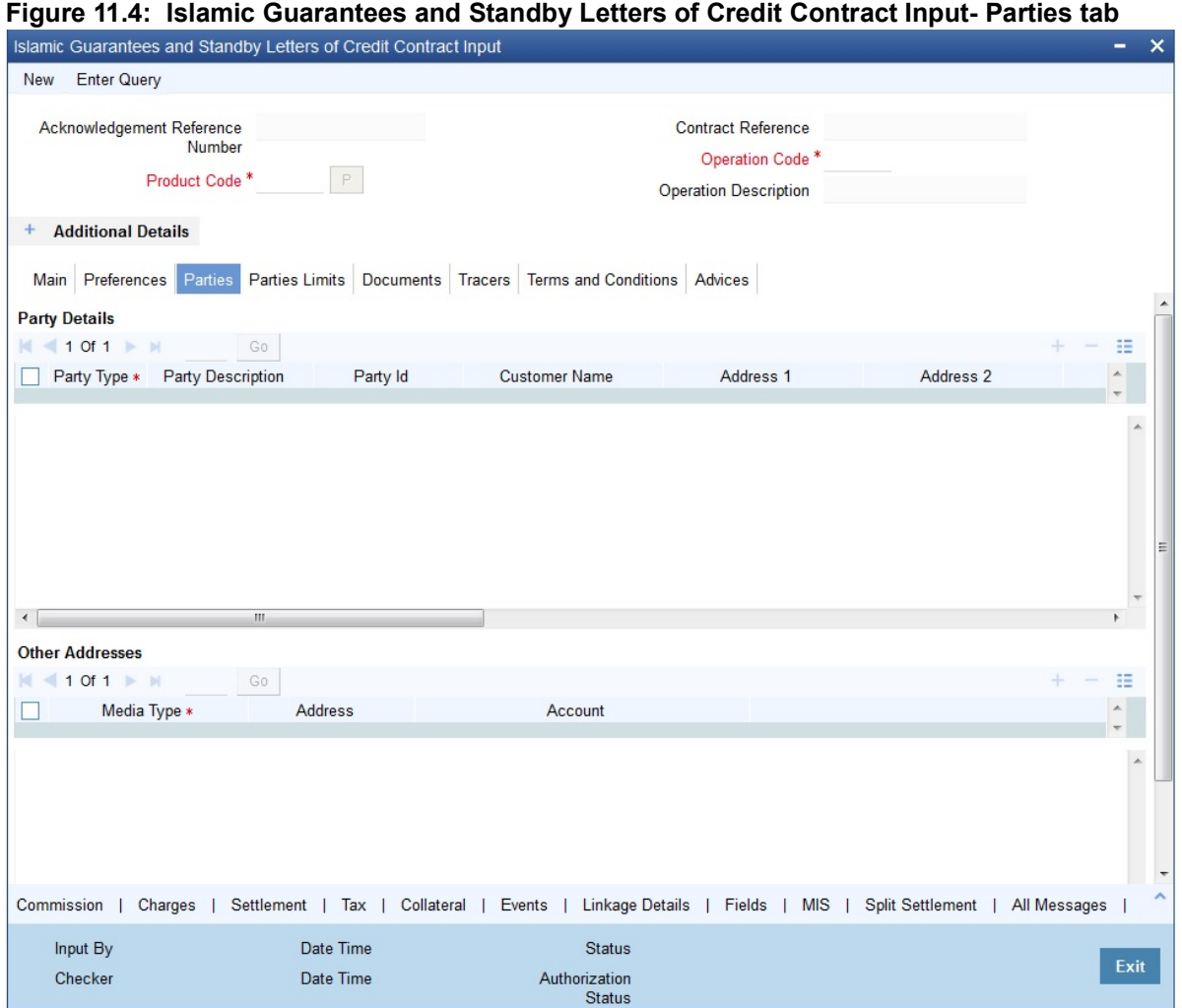

10. On the **Parties tab** screen, specify the details as required. For information on fields, refer to: *[Table 11.4: Parties tab- Field Description](#page-279-0)*

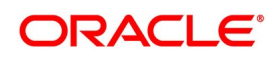

| <b>Field</b>              | <b>Description</b>                                                                                                    |
|---------------------------|----------------------------------------------------------------------------------------------------|
| <b>Party Type</b>         | Specify the party type. Alternatively, you can select the party type from the<br>option list. The list displays all the valid party types maintained in the<br>system.<br>Once the record has been saved, you can change party names by<br>amending the record, provided the Islamic Guarantee/SBLC is not linked<br>to a bill. Also, you cannot change party names for a transferred or an<br>availed Islamic Guarantee/SBLC.<br>During Guarantee/SBLC amendment, CIB or LIB party should be provided<br>when purpose of guarantee is request.<br>Note that, you can change the following party types:<br>$\cdot$ REB<br>• ABK<br>$\cdot$ OBP<br>The table Table 11.5: Change in Partiesgives the details of the messages<br>when there is a change in parties. |
| <b>Party Description</b>  | The system displays the party description.                                                                                                    |
| Party ID                  | Specify the 'Party ID' for which you need to maintain. Alternatively, you can<br>select the 'Customer No' from the adjoining option list also.<br>NOTE: BIC Code appears next to the 'Customer No' only if the BIC Code is<br>mapped with that customer number. If the BIC Code is not mapped with that<br>customer number then the BIC Code will not appear next to the 'Customer<br>No' in the adjoining option list.                                                                                                    |
| <b>Customer Name</b>      | Specify the customer name.                                                                                                    |
| Address 1 - 4             | Specify the address of the customer.                                                                                                    |
| Country                   | Specify the country code. Alternatively, you can select country code from<br>the option list. The list displays all valid values.                                                                                                    |
| <b>Customer Reference</b> | Specify the customer reference number.                                                                                                    |
| <b>Dated</b>              | Enter the date of the customer reference. This would normally be the date<br>on which you have a correspondence from the party regarding the SBLC.                                                                                                    |
| Language                  | Specify the language in which advices should be sent to the customer.                                                                                                    |
| <b>Issuer</b>             | Check this option to indicate that the issuer is a bank.                                                                                                    |
| <b>Template ID</b>        | Specify the template ID. If you change REB party, then a template ID<br>needs to be attached to send MT799 to Advising bank.                                                                                                    |
| <b>Media Type</b>         | Specify the media type. Alternatively, you can select the media type from<br>the option list. The list displays all valid values.                                                                                                    |
| <b>Address</b>            | Specify the address of the party.                                                                                                    |

<span id="page-279-0"></span>**Table 11.4: Parties tab- Field Description**

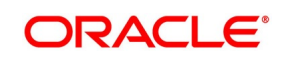

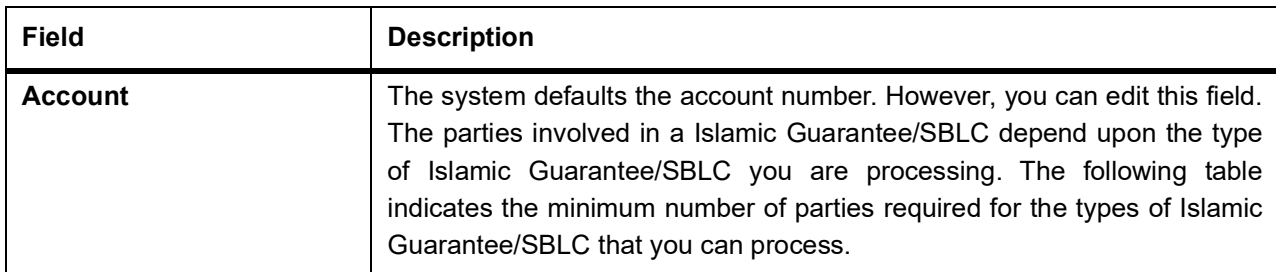

<span id="page-280-0"></span>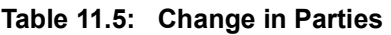

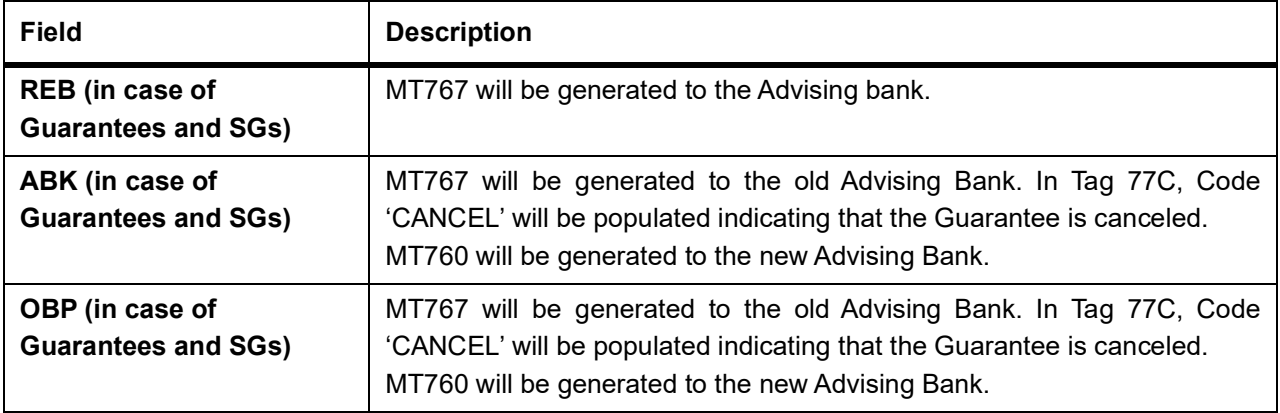

11. On **Islamic Guarantees and Standby Letters of Credit Contract Input** screen, click **Parties Limits.** STEP RESULT: **Islamic Guarantees and Standby Letters of Credit Contract Input** screen is displayed.

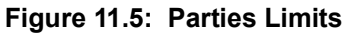

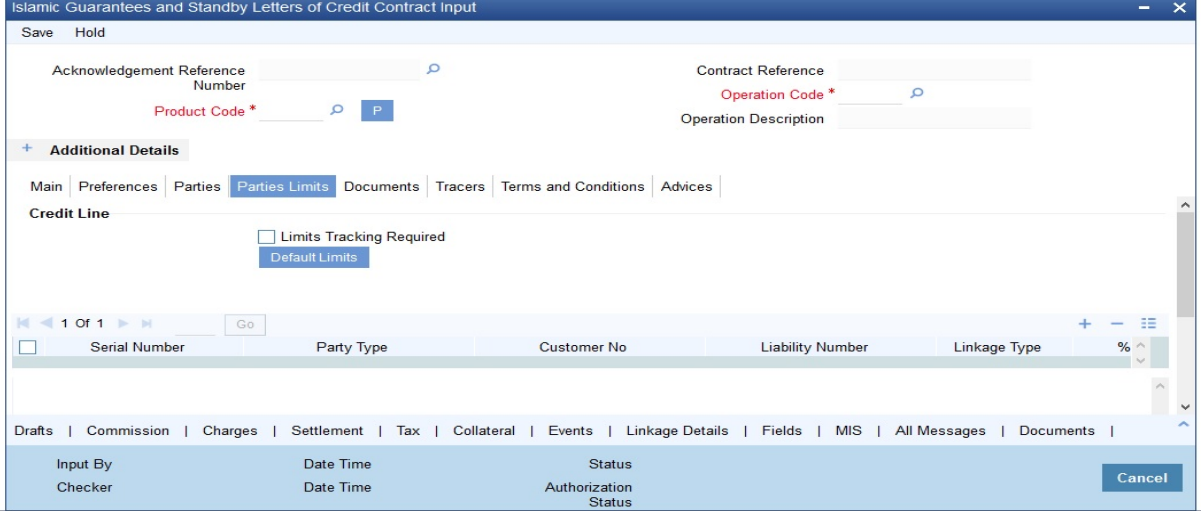

12. On the **Parties** Limits tab, specify the details as required. For information on fields, refer to:*[Table 11.6: Parties Limits - Field Description](#page-281-0)* .

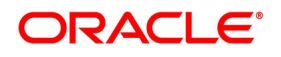

| <b>Field</b>                    | <b>Description</b>                                                                                                    |
|---------------------------------|----------------------------------------------------------------------------------------------------|
| <b>Limits Tracking Required</b> | Specify whether the credit granted under the LC you are processing<br>should be tracked against the credit limit assigned to the customer under a<br>Credit Line. Check this box to indicate that limit tracking is required for the<br>Islamic Guarantee/SBLC. If left unchecked, the system will display an<br>override message 'Limit tracking not done for the contract' while saving the<br>record. In the subsequent fields of this screen, you can specify details of<br>the line under which the credit is to be tracked. |
| <b>Default Limits</b>           | Select Default Limits button to default the basic limit details.                                                                                                    |
| <b>Serial Number</b>            | Specify the serial number.                                                                                                    |
| <b>Party Type</b>               | The system displays the party type of the counterparty of the contract.                                                                                                    |
| <b>Customer No</b>              | The system displays the CIF Id of the counterparty.                                                                                                    |
| <b>Linkage Type</b>             | System defaults the linkage type as Facility.                                                                                                    |
| <b>Contribution</b>             | When you click 'Default' button, the system defaults the percentage of<br>contribution as 100%maintained under 'Joint Venture' sub-screen of<br>'Customer Maintenance' screen.                                                                                                    |
| <b>Linkage Reference No</b>     | Specify the reference number that identifies the facility or collateral pool.<br>The option list displays all valid facilities and collateral pools specific to the<br>liability. Choose the appropriate one.                                                                                                    |
| <b>Amount Tag</b>               | The system defaults the liability amount.                                                                                                    |
| <b>Limit Amount</b>             | When you click 'Default' button, the system defaults the amount tracked for<br>each credit line.                                                                                                    |
| <b>JV Parent</b>                | Select this option manually.                                                                                                    |

<span id="page-281-0"></span>**Table 11.6: Parties Limits - Field Description**

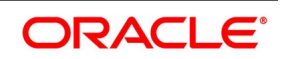

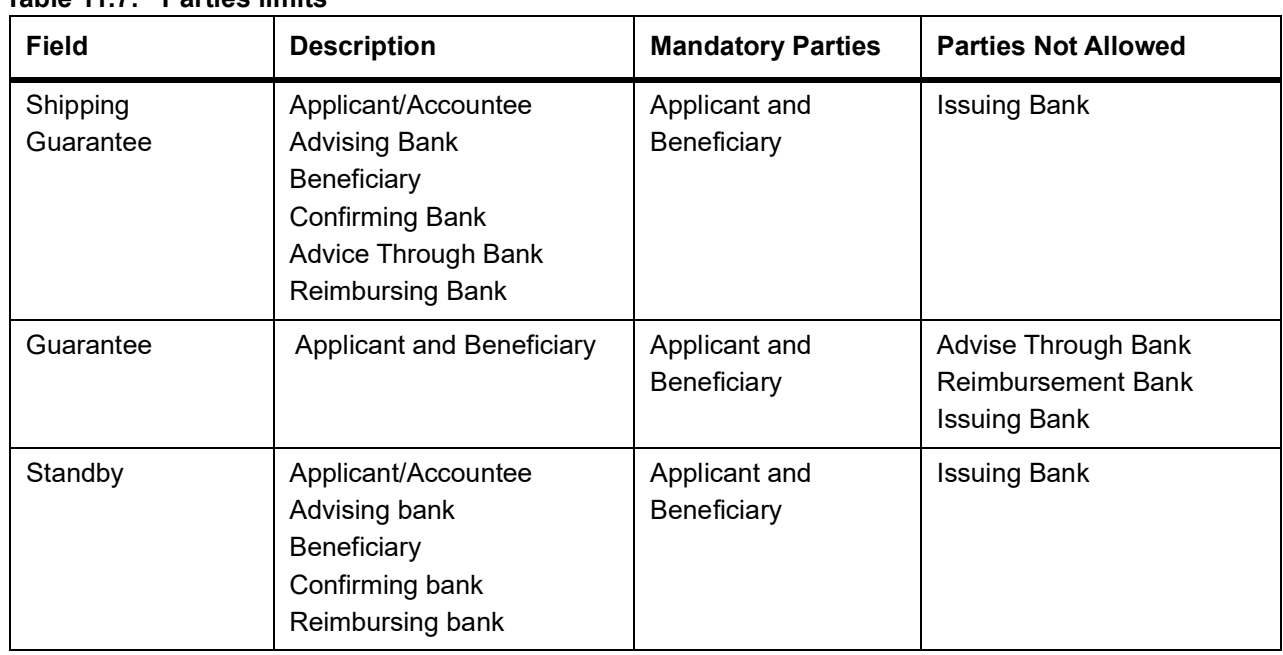

#### **Table 11.7: Parties limits**

13. On the **Islamic Guarantees and standby Letters of Credit Contract Input** screen, click **Documents**. STEP RESULT: **Islamic Guarantees and standby Letters of Credit Contract Input - Documents** screen is displayed.

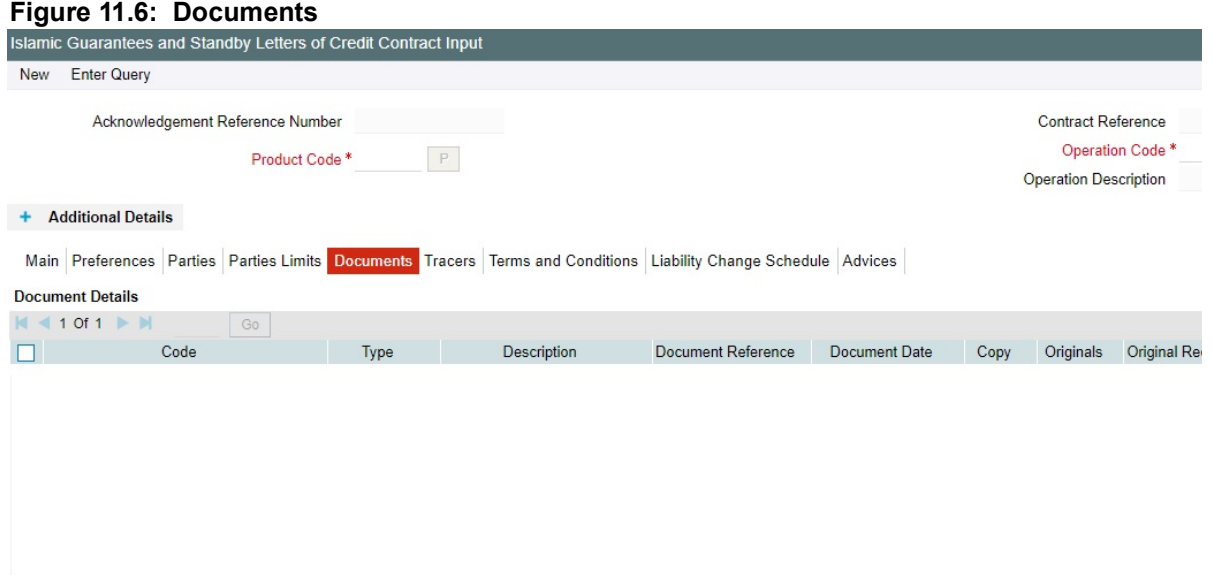

14. On the **Documents** tab, specify the details as specified. For information on fields, refer to:*[Table 11.8: Documents - Field Description](#page-283-0)*

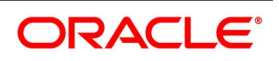

| <b>Field</b>              | <b>Description</b>                                                                                                    |
|---------------------------|----------------------------------------------------------------------------------------------------|
| Code                      | Specify the document code. Alternatively, you can select the document<br>code from the option list. The list displays all valid options. |
| <b>Type</b>               | Select the type of document from the drop-down list.                                                                                     |
| <b>Description</b>        | The system displays the document description.                                                                                            |
| <b>Document Reference</b> | Enter the document reference number based<br>which<br>the<br>on<br>Guarantee/SBLC issued.                                                |
| <b>Document Date</b>      | Specify the Document Date.<br>Document date should be less than or equal to issue date.                                                  |
| Copy                      | Enter the number of copies of the document.                                                                                              |
| <b>Originals</b>          | Enter the number of Original documents here.                                                                                             |
| <b>Original Required</b>  | Check this box if original document is required.                                                                                         |
| <b>Default</b>            | Click the default button for default generation.                                                                                         |

<span id="page-283-0"></span>**Table 11.8: Documents - Field Description**

15. On the **Islamic Guarantees and Standby Letters of Credit Contract Input** screen, click **Tracers.** STEP RESULT: **Islamic Guarantees and Standby Letters of Credit Contract Input - Tracers** screen is displayed.

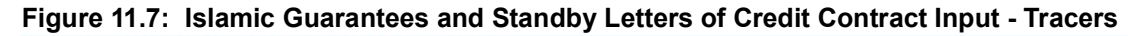

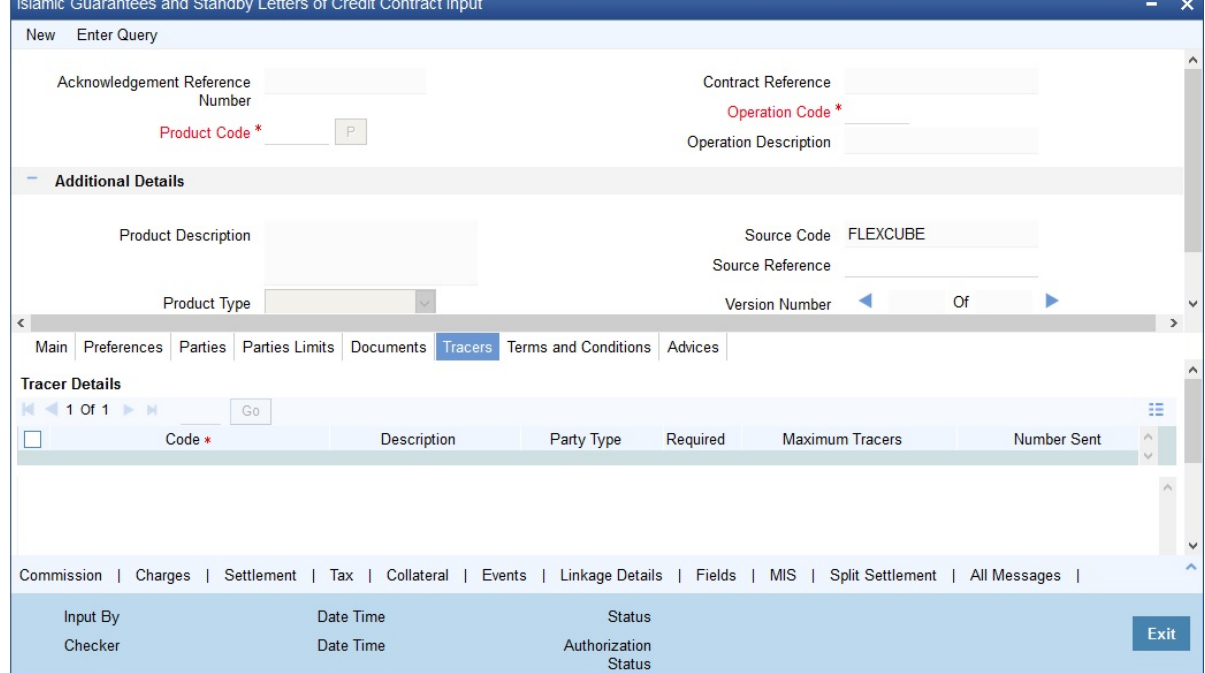

16. On the **Tracers** tab, specify the details as required.

Tracers are reminders that can be sent to various parties involved in Islamic Guarantees and SBLC. For information on fields, refer to:*[Table 11.9: Tracers - Field Description](#page-284-0)*

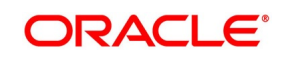

<span id="page-284-0"></span>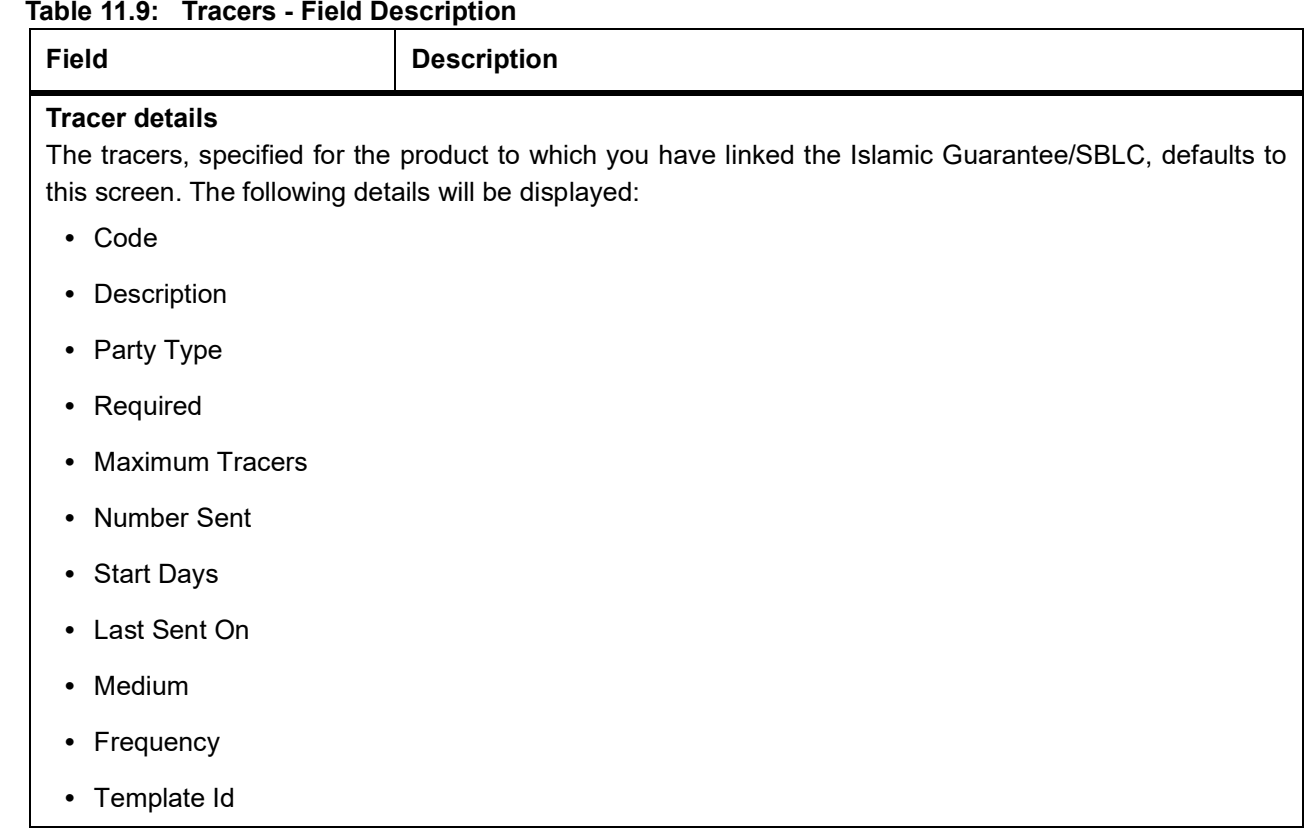

17. On the **Islamic Guarantees and Standby Letters of Credit Contract Input** screen, click **Terms and Conditions**.

STEP RESULT: **Islamic Guarantees and Standby Letters of Credit Contract Input - Terms and Conditions** screen is displayed.

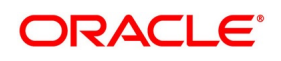

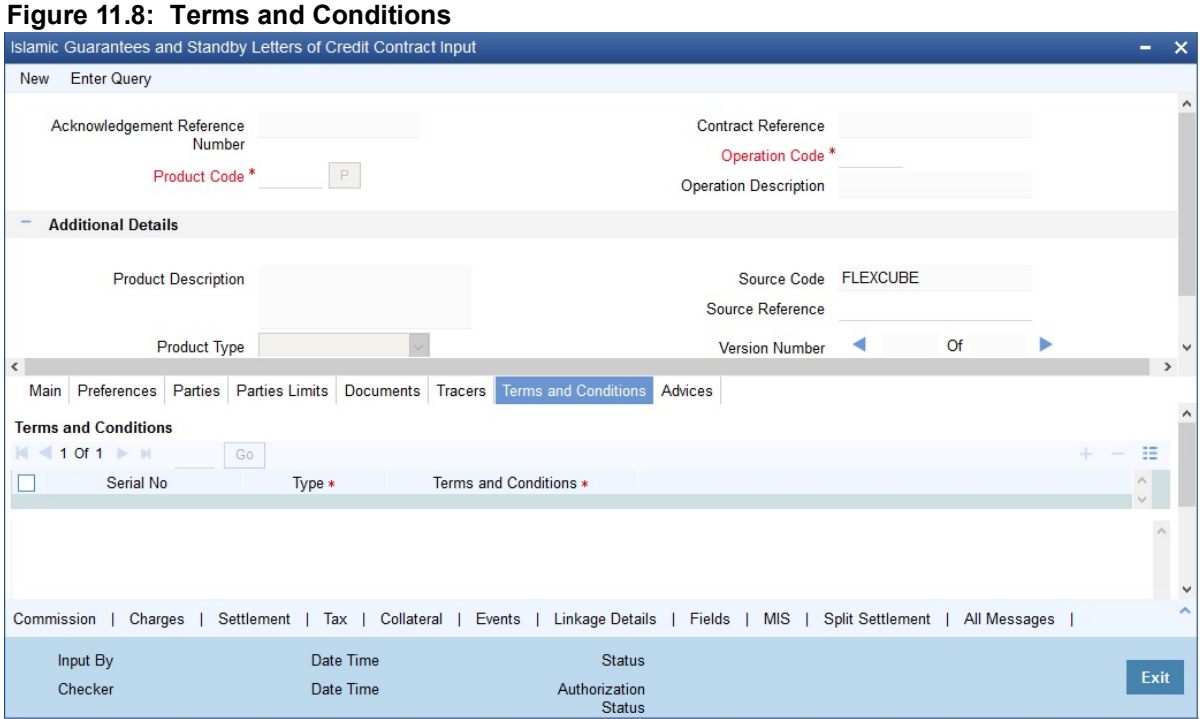

18. On the **Terms and Conditions** tab, specify the details as required. For information on fields, refer to: *[Table 11.8: Terms and Conditions - Field Description](#page-307-0)*

#### **Table 11.10: Terms and Conditions - Field Description**

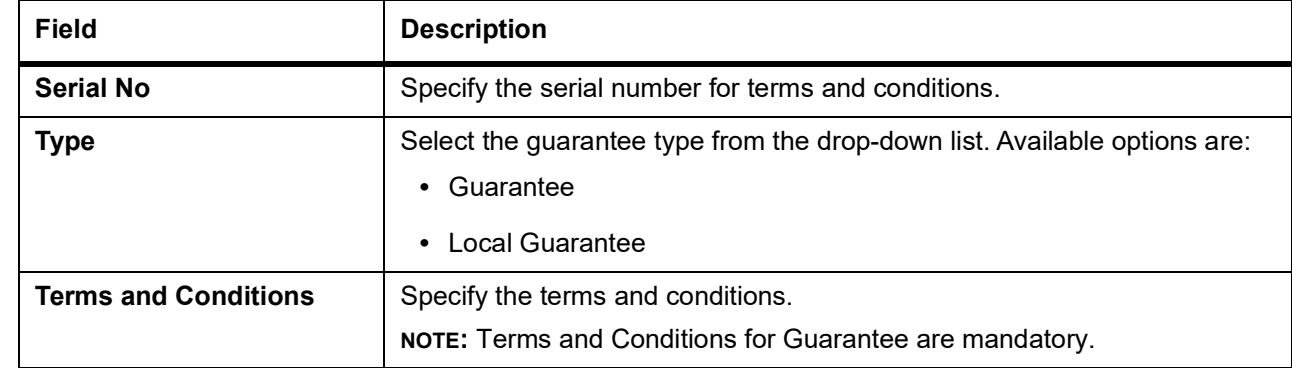

19. On the **Islamic Guarantees and Standby Letters of Credit Contract Input** screen, click the **Liability Change Schedule** tab.

STEP RESULT: The **Liability Change Schedule** screen is displayed.

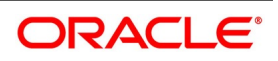

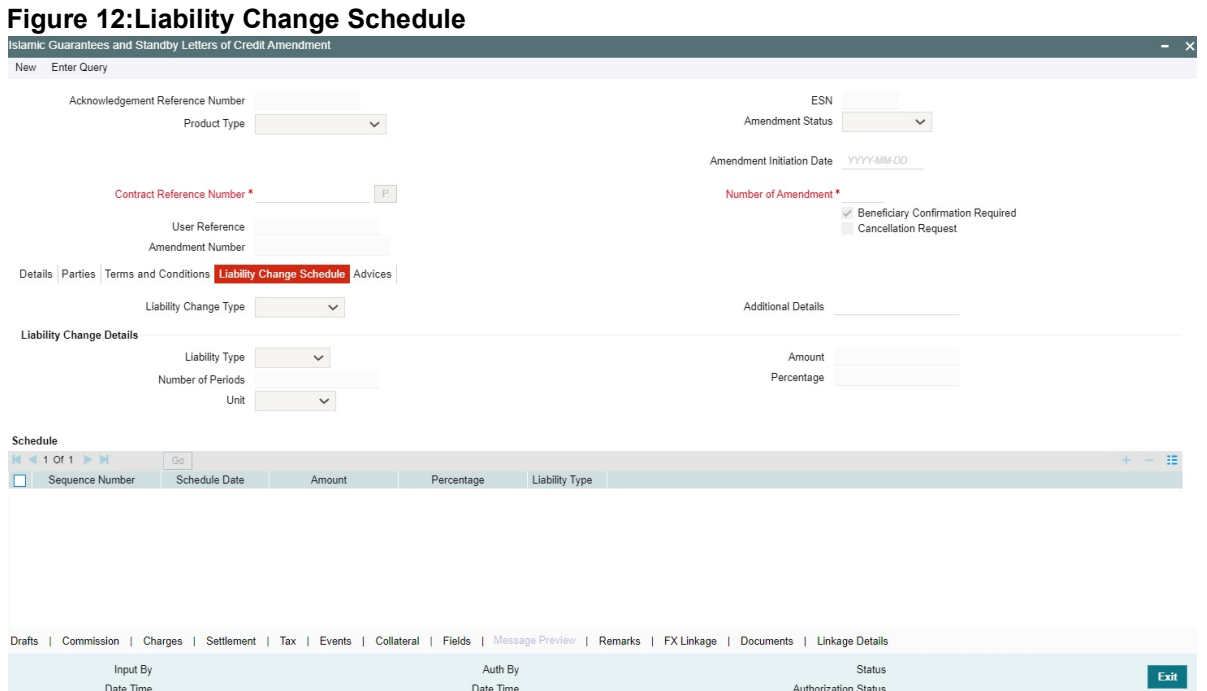

For more information on fields, refer the **Field Description** table given below:

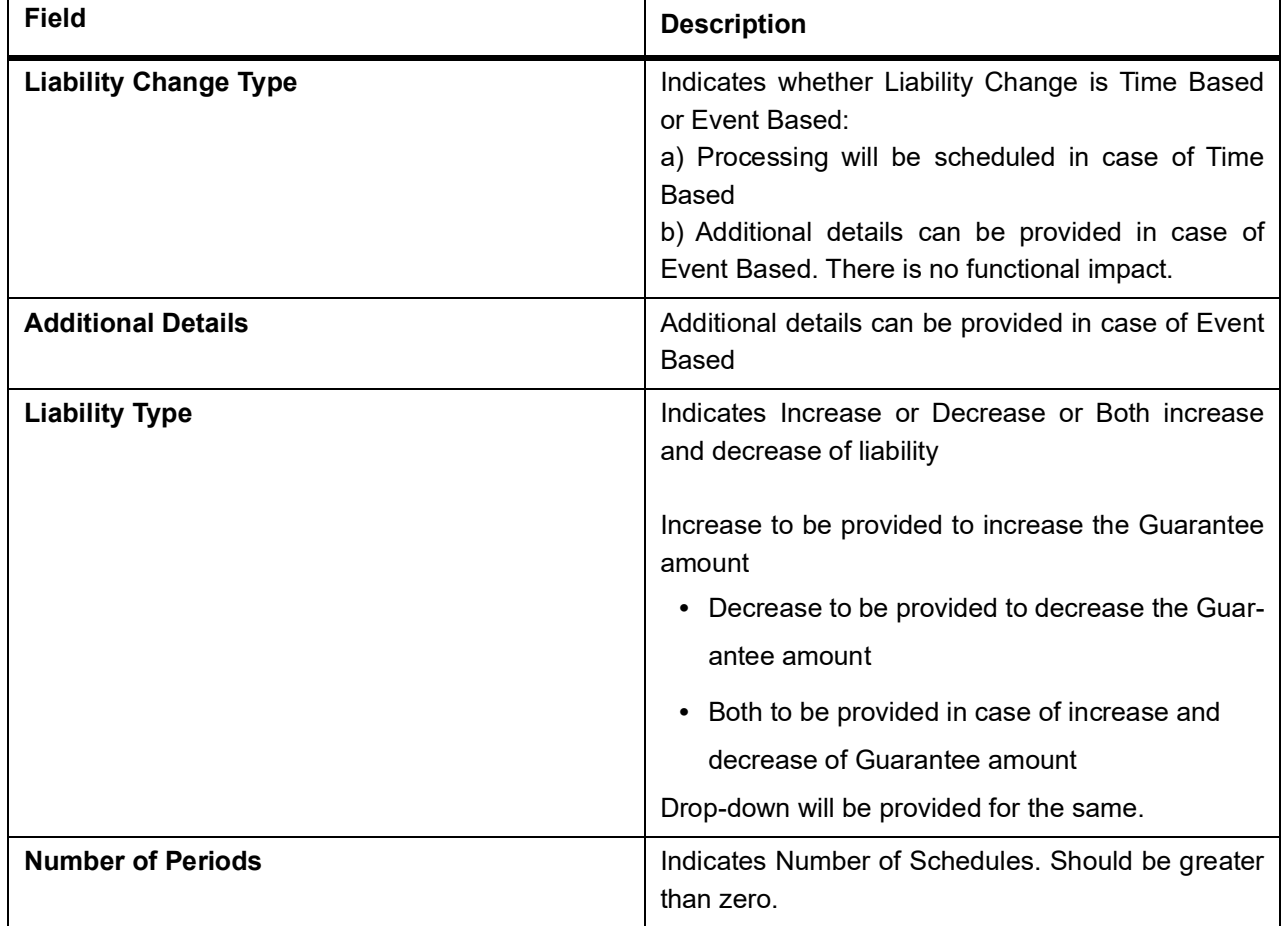

### **Table 12: Liability Changes Schedule - Field Description**

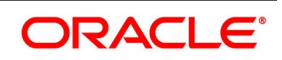

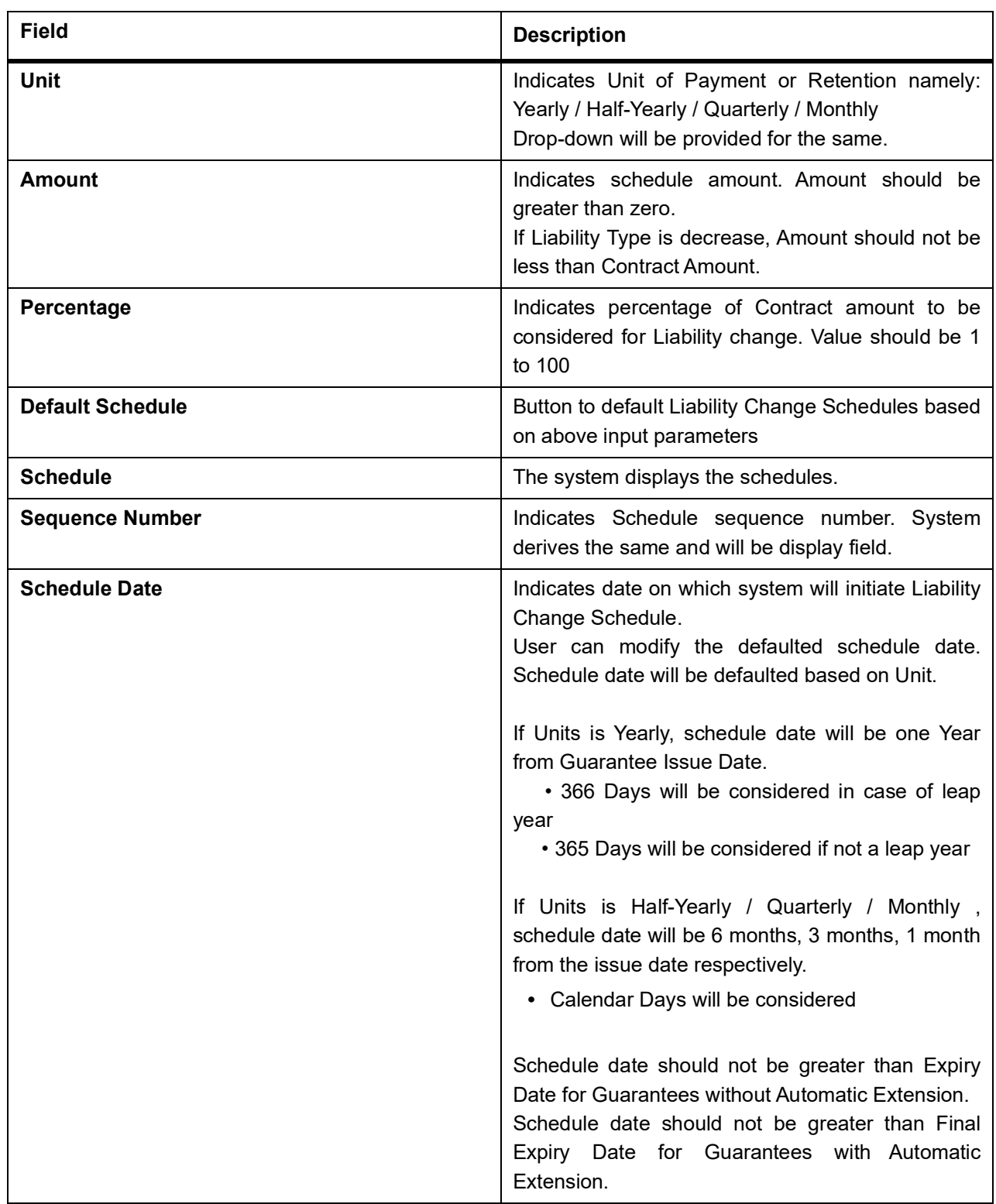

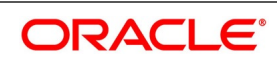
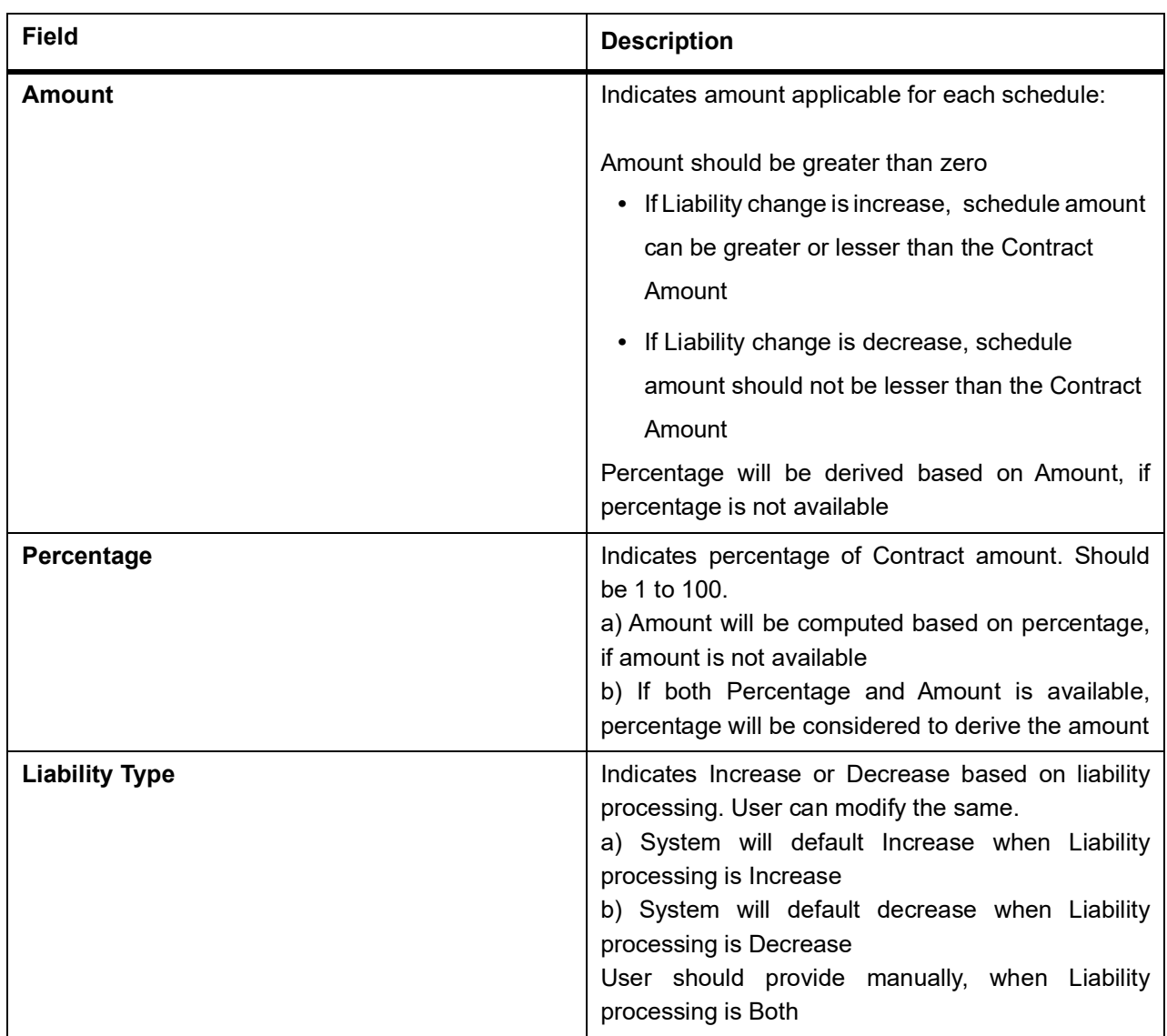

20. On the **Islamic Guarantees and Standby Letters of Credit Contract Input** screen, click **Advices**.

The details of the advices for an event are displayed in the Advices screen. The party type to whom a specific advice should be sent is picked up automatically based on the type of Islamic Guarantee/SBLC being processed and the parties involved.

STEP RESULT: **Islamic Guarantees and Standby Letters of Credit Contract Input - Advices** screen is displayed.

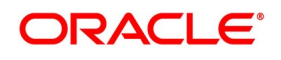

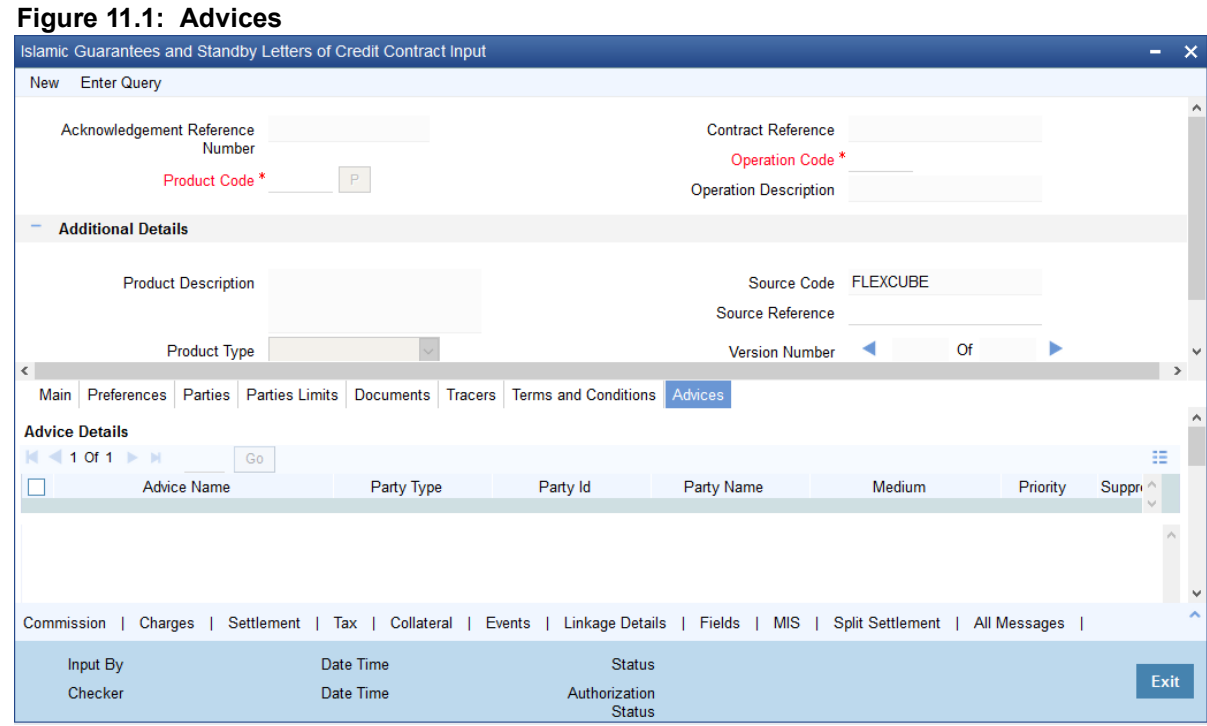

21. On **Advices** tab, specify the details as required. For information on fields, refer to:*[Table 11.1: Advices - Field Description](#page-289-0)*.

#### <span id="page-289-0"></span>**Table 11.1: Advices - Field Description**

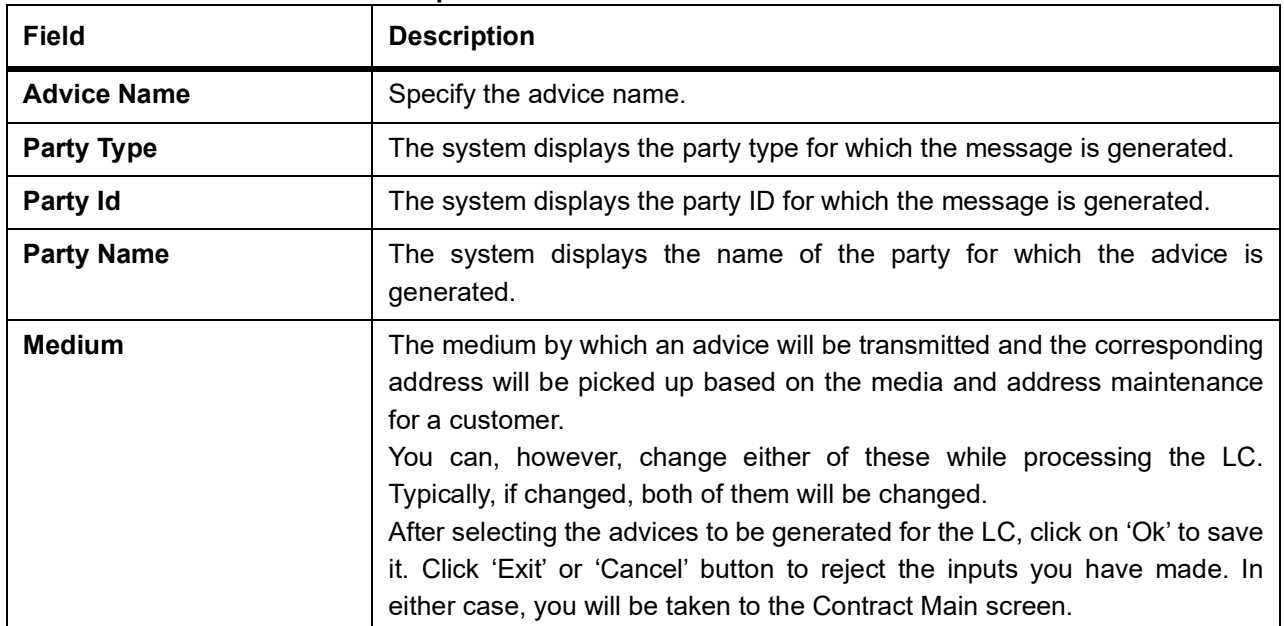

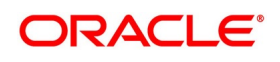

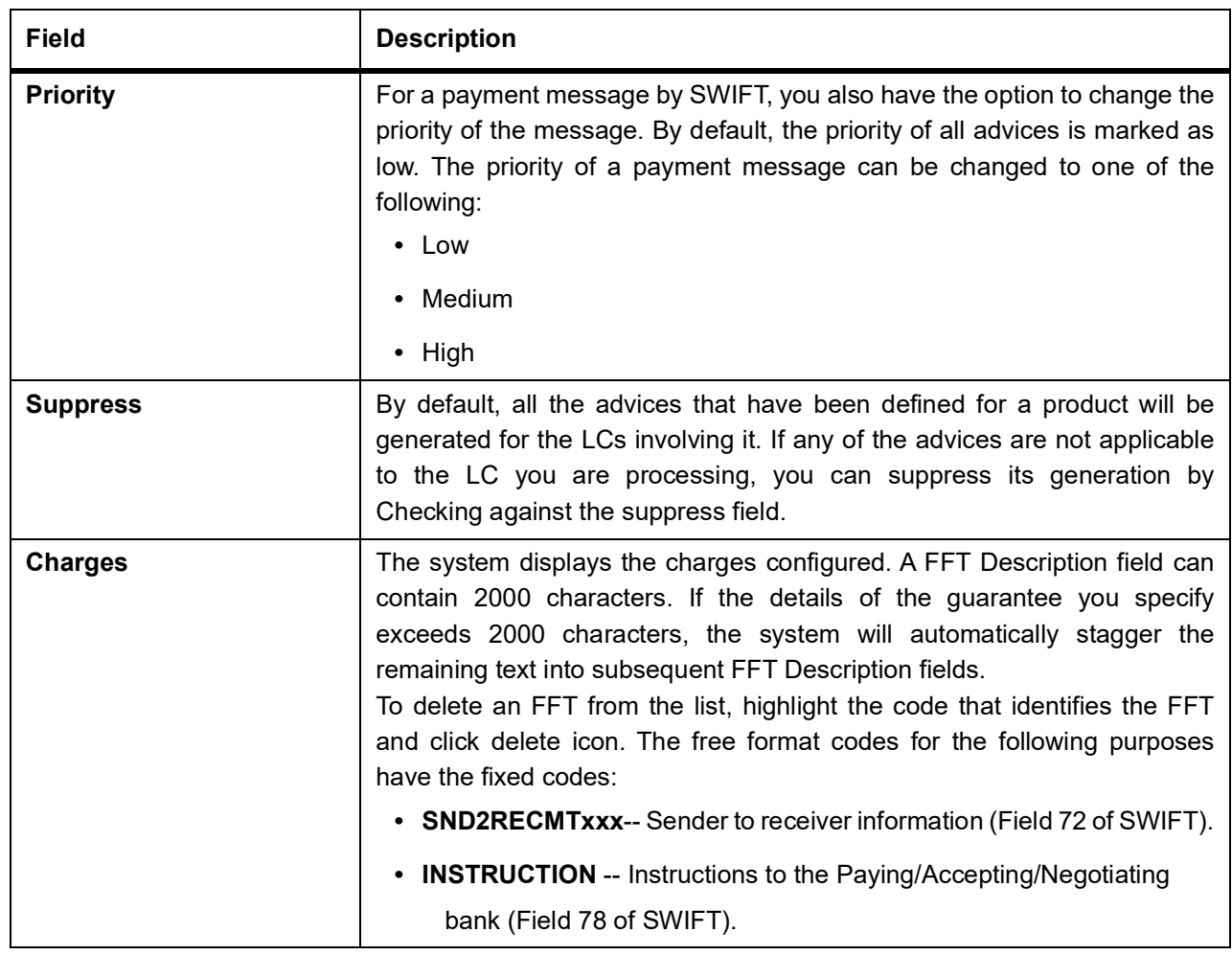

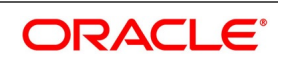

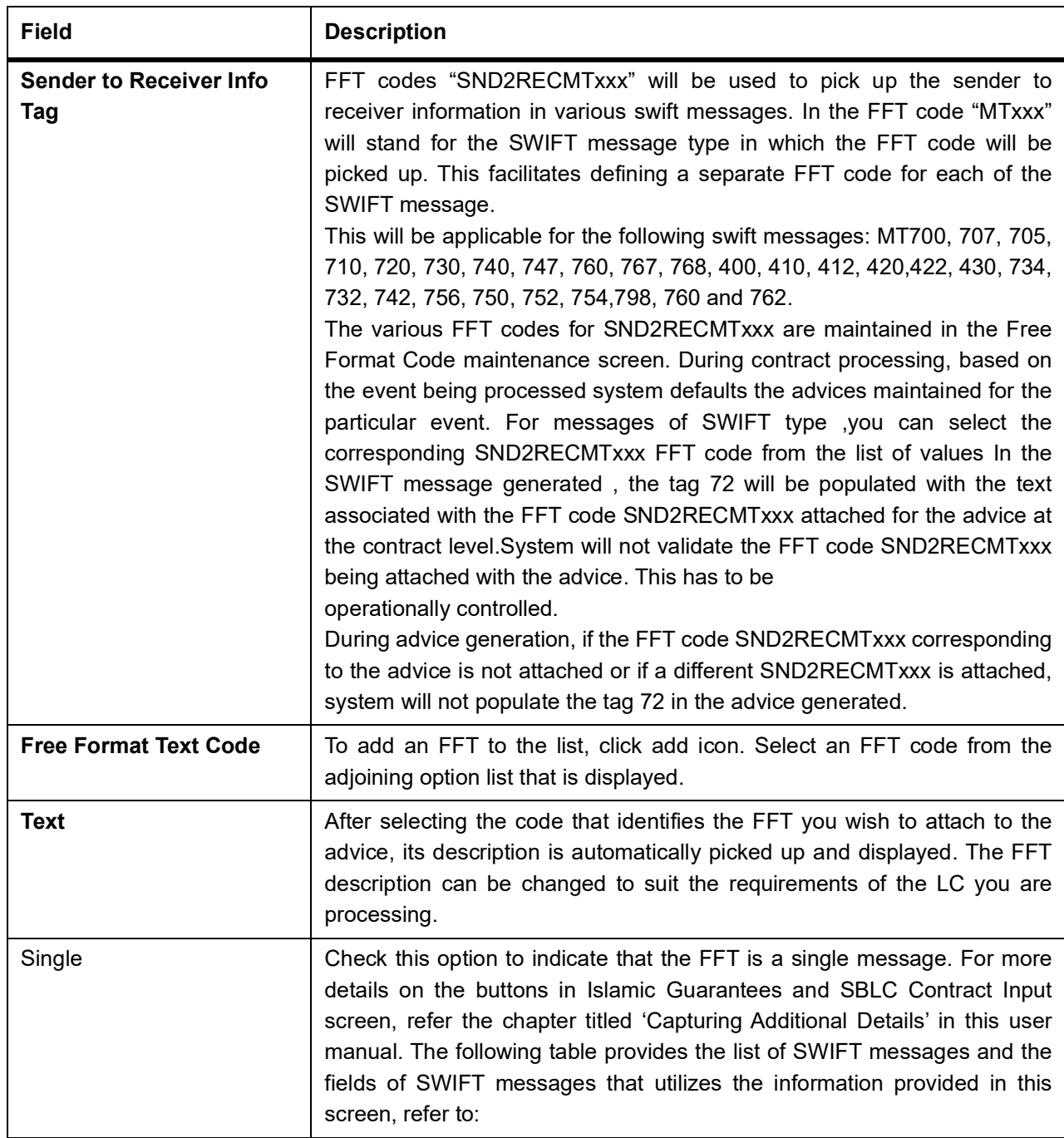

# **Table 11.2: Swift Message**

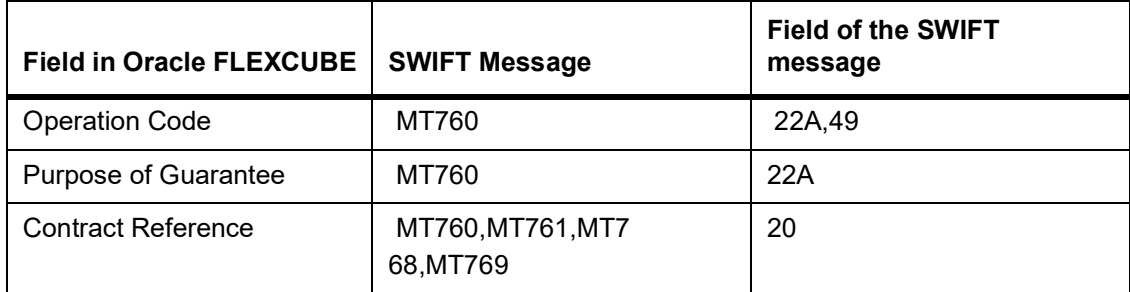

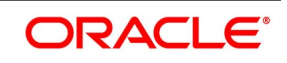

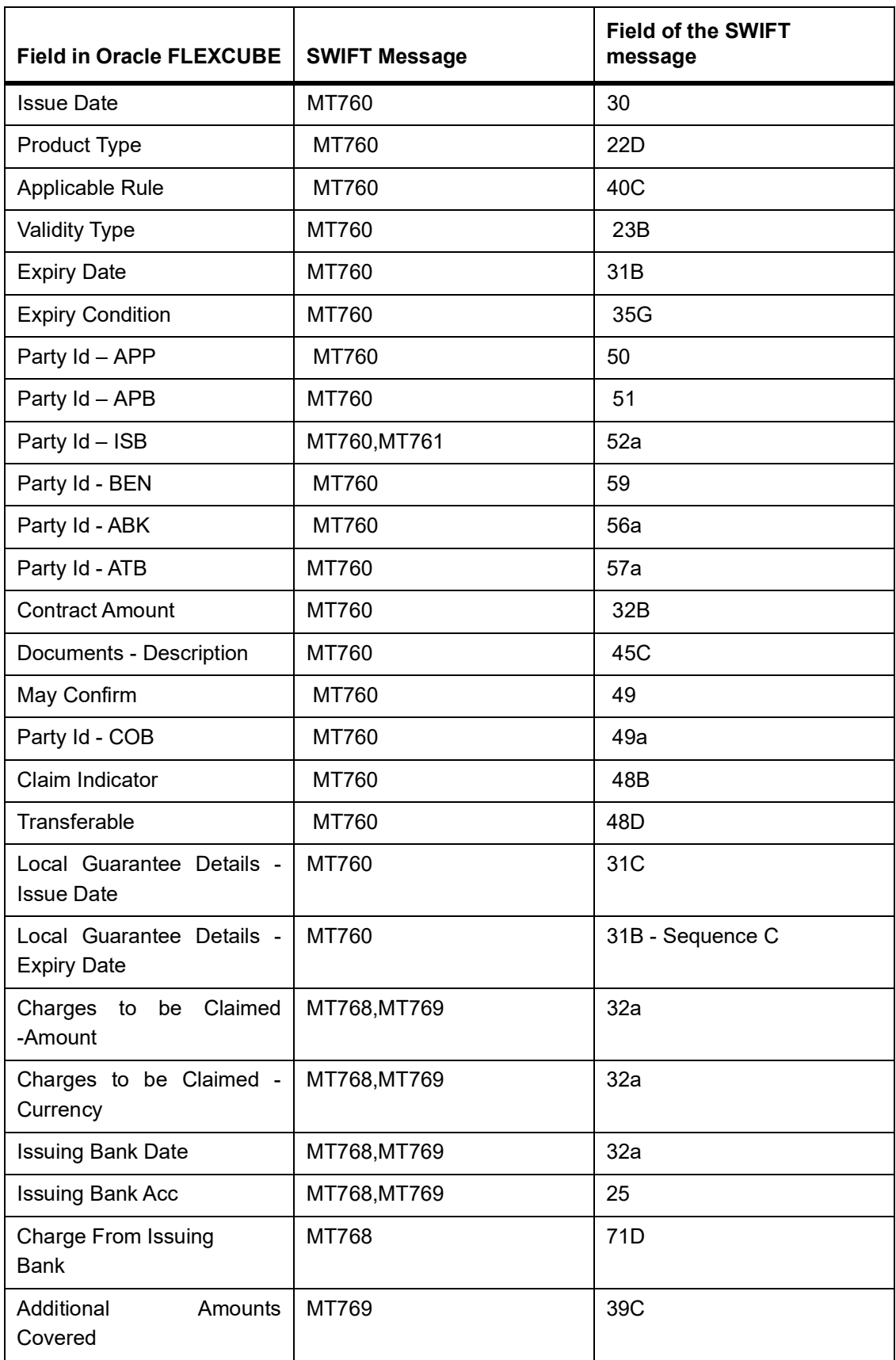

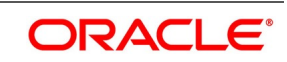

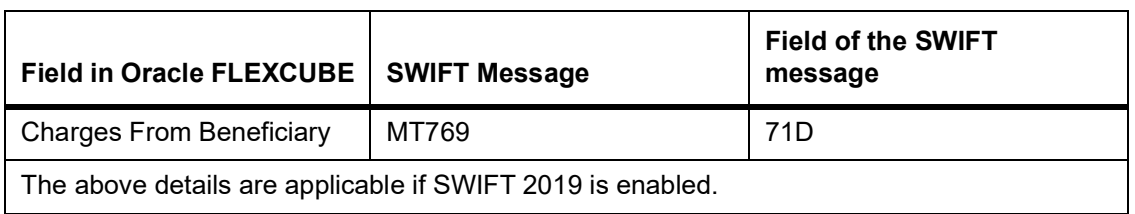

# **On Query from contract input screen click UDE to launch the Trade Finance User Defined Events Triggering screen (UDDTFEVT) and perform additional accounting entries for active and authorized contracts.**

STEP RESULT: The **UDE** screen is displayed.

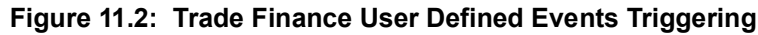

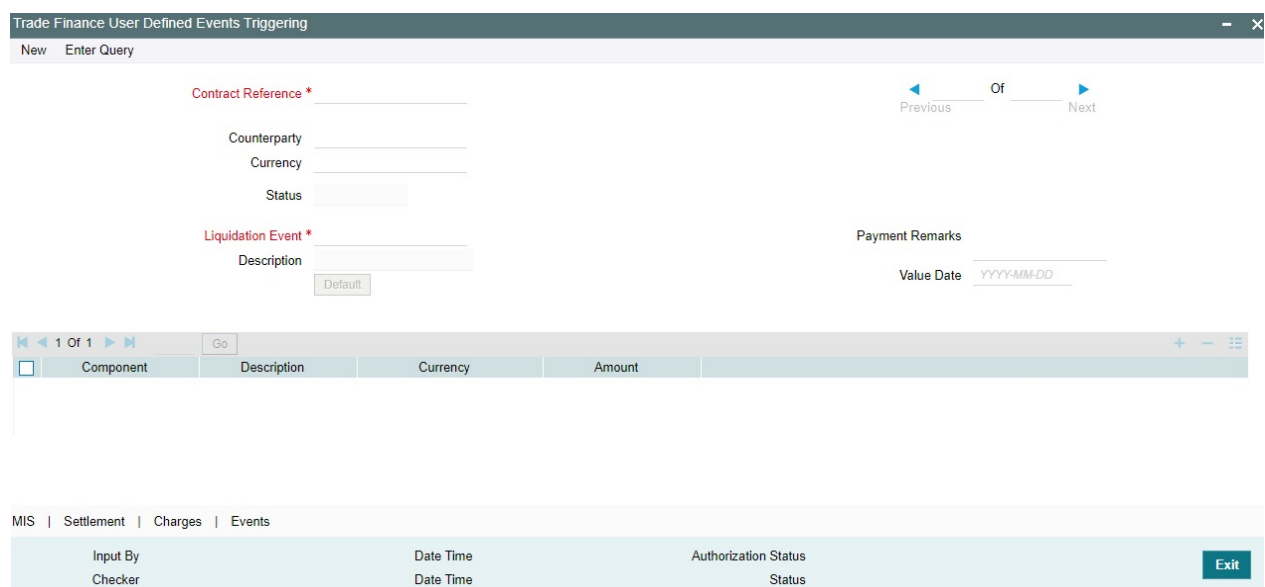

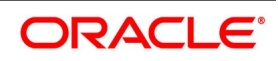

| <b>Field</b>                               | <b>Description</b>                                                                                                    |
|--------------------------------------------|----------------------------------------------------------------------------------------------------|
| <b>Contract Reference</b><br><b>Number</b> | On click of New the contract reference number defaults.                                                                                                    |
| Counterparty                               | On click of New the counterparty defaults.                                                                                                    |
| <b>Status</b>                              | On click of New the status defaults.                                                                                                    |
| Currency                                   | On click of New the currency defaults                                                                                                    |
| <b>Liquidation Event</b>                   | Select the event from the adjoining option list.                                                                                                    |
| <b>Description</b>                         | Description defaults on select of event from the field liquidation event                                                                                                 |
| <b>Payment Remarks</b>                     | Specify remarks pertaining to the payment on the account.                                                                                                    |
| <b>Value Date</b>                          | If the value date derivation rule has been maintained for the event code,<br>the system will<br>calculate the value date and display it here. However, you can change it |

**Table 11.3: Trade Finance User Defined Events Triggering - Field Description**

Click 'Default' to default the following details:

Amount Details: The system displays the following amount details

Component **Description Currency** Amount

# **View Guarantees and SBLC Contract Details**

This topic provides the systematic instructions to view guarantees and SBLC Contract details.

# CONTEXT:

You can view Islamic Guarantees and SBLC contract details through Islamic Guarantees and Standby Letters of Credit Contract Summary screen.

# PREREQUISITE:

Specify the **User ID** and **Password**, and login to Homepage.

1. On the Homepage, type **LISGUONL** in the text box, and click the next arrow.

STEP RESULT: **Islamic Guarantees and Standby Letters of Credit Contract Summary** screen is displayed.

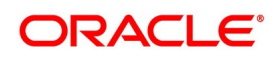

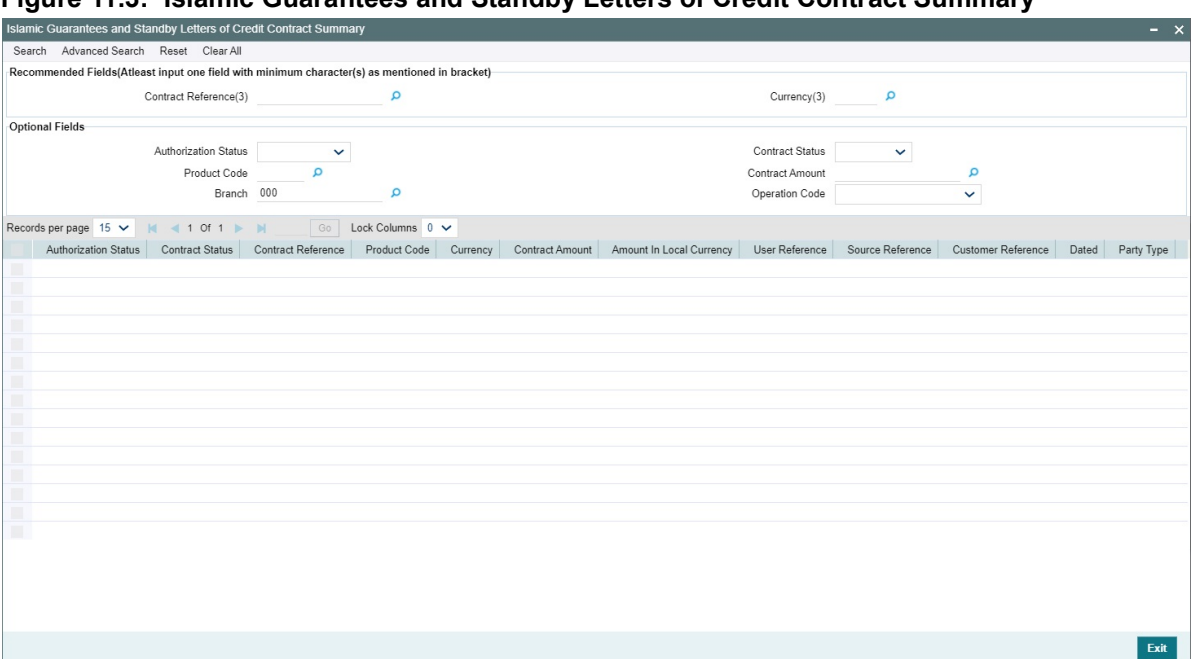

**Figure 11.3: Islamic Guarantees and Standby Letters of Credit Contract Summary**

2. On **Islamic Guarantees and Standby Letters of Credit Contract Summary** screen, base your queries as required.

You can base your queries on any or all of the following parameters and fetch records:

- **•** The Recommended fields are:
	- Contract Reference
	- **Currency**
	- **Branch**
- **•** The Optional Fields are:
	- Authorization Status
	- Contract Status
	- Product Code
	- Contract Amount
	- Operation Code

Select any or all of the above parameters for a query and click 'Search' button. The system displays the following records meeting the selected criteria:

- **•** Authorization Status
- **•** Contract Status
- **•** Contract Reference
- **•** Product Code

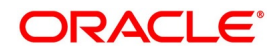

- **•** Currency
- **•** Contract Amount
- **•** User Reference
- **•** Source Reference
- **•** Customer Reference
- **•** Dated
- **•** Party Type
- **•** Issue Date
- **•** Expiry Date
- **•** Branch
- **•** Operation Code
- **•** Customer
- **•** Amount In Local Currency

# **11.3 Islamic Guarantees and Standby Letters of Credit Amendment**

This topic contains the following sub topics:

1) *[Process Amendment of Islamic Guarantees and SBLC](#page-296-0)*

# <span id="page-296-0"></span>**11.3.1 Process Amendment of Islamic Guarantees and SBLC**

This topic provides the systematic instructions to view Process Amendment of Islamic Guarantees and SBLC.

CONTEXT:

You can process amendment of Islamic Guarantees and SBLC using Islamic LC Confirmation Input screen. PREREQUISITE:

Specify the **User ID** and **Password**, and login to Homepage.

1. On the Homepage, type **LIDGUAMD** in the text box, and click the next arrow. STEP RESULT: The **Islamic Guarantees and Standby Letters of Credit Amendment** screen is displayed.

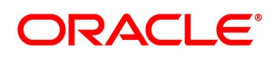

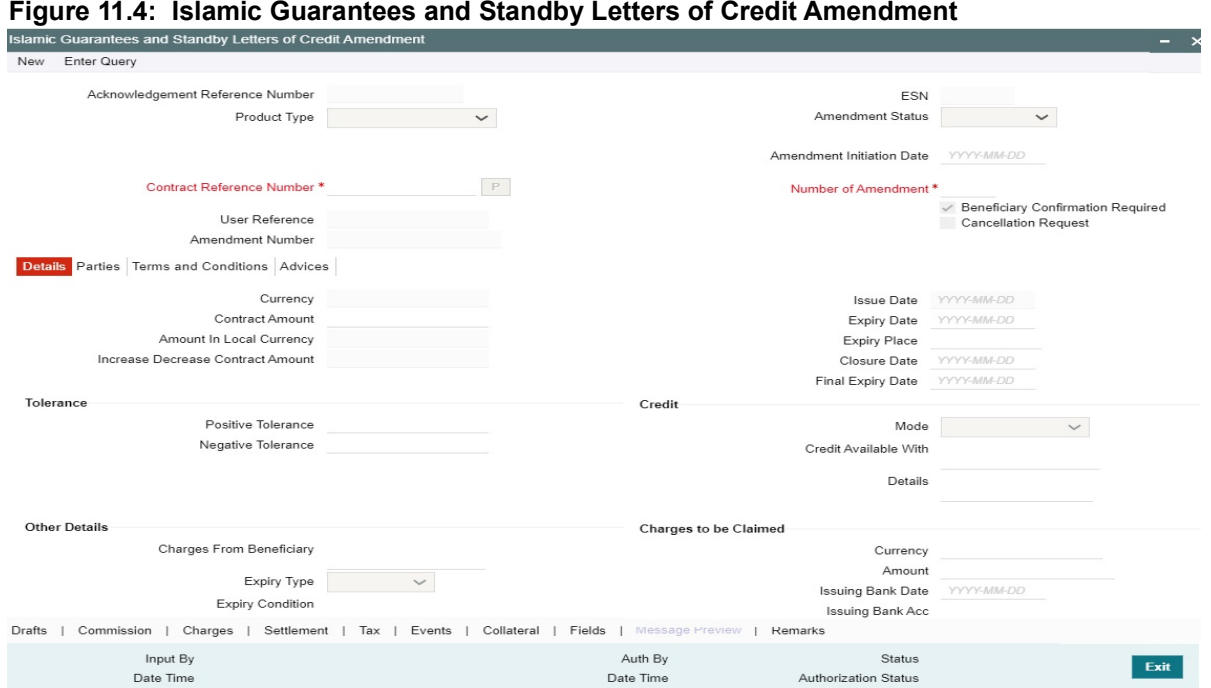

- 2. On **Islamic Guarantees and Standby Letters of Credit Amendment** screen, click **New**.
- 3. **Islamic Guarantees and Standby Letters of Credit Amendment New** screen, specify the details as required.

For information on fields, refer to the following field description table

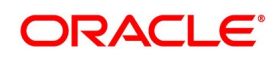

| <b>Field</b>                                                       | <b>Description</b>                                                                                                    |
|--------------------------------------------------------------------|----------------------------------------------------------------------------------------------------|
| <b>Hold button to support</b><br>financial amendment<br>[LIDGUAMD] | Click Hold button to support financial amendment [LIDGUAMD] from the<br>below given options:<br>• Amendment without beneficiary confirmation                                                                                                    |
|                                                                    | • Amendment without beneficiary confirmation and with Advice of Reduc-<br>tion                                                                                                    |
|                                                                    | • Amendment with beneficiary confirmation                                                                                                    |
|                                                                    | User can unlock amendments on Hold, modify details if required and save.<br>Processing on Save will continue as existing.<br>'Deletion of Hold' will be supported. 'Hold of Hold' will be supported.<br>Contract remains on Hold and in unauthorized status. Authorization is not<br>supported for Contracts put on Hold                  |
|                                                                    | NOTE: Hold will not be supported for amendment with beneficiary confir-<br>mation and Advice of reduction, amendment with Cancellation<br>flag or Confirmation / Rejection of amendment                                                                                                    |
| Acknowledgment<br><b>Reference Number</b>                          | Specify the acknowledgment reference number. Alternatively, you can<br>select the reference number from the option list. The list displays all the<br>acknowledgment reference numbers for contract amendment registered in<br>the system.                                                                                                |
| <b>ESN</b>                                                         | The system displays the event sequence number.                                                                                                    |
| <b>Product Type</b>                                                | The system displays the product type of Islamic Guarantee/SBLC.                                                                                                    |
| <b>Amendment Status</b>                                            | The system displays the amendment status.                                                                                                    |
| <b>Amendment Initiation</b><br><b>Date</b>                         | The system displays the amendment initiation date.                                                                                                    |
| <b>Contract Reference</b><br><b>Number</b>                         | Select the reference number of the contract to be amended from the option<br>list provided. This option list will display all contracts that are authorized.                                                                                                    |
| <b>Number of Amendment</b>                                         | The system displays the number of amendments based on the contract<br>reference number. You can amend a Islamic Guarantee/SBLC multiple<br>times before the previous amendment is confirmed or rejected.<br>Financial amendment without Beneficiary Confirmation will not be allowed<br>if there are unauthorized unconfirmed amendments. |

**Table 11.4: Islamic Guarantees and Standby Letters of Credit Amendment - New - Field Description**

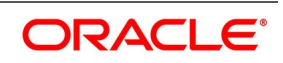

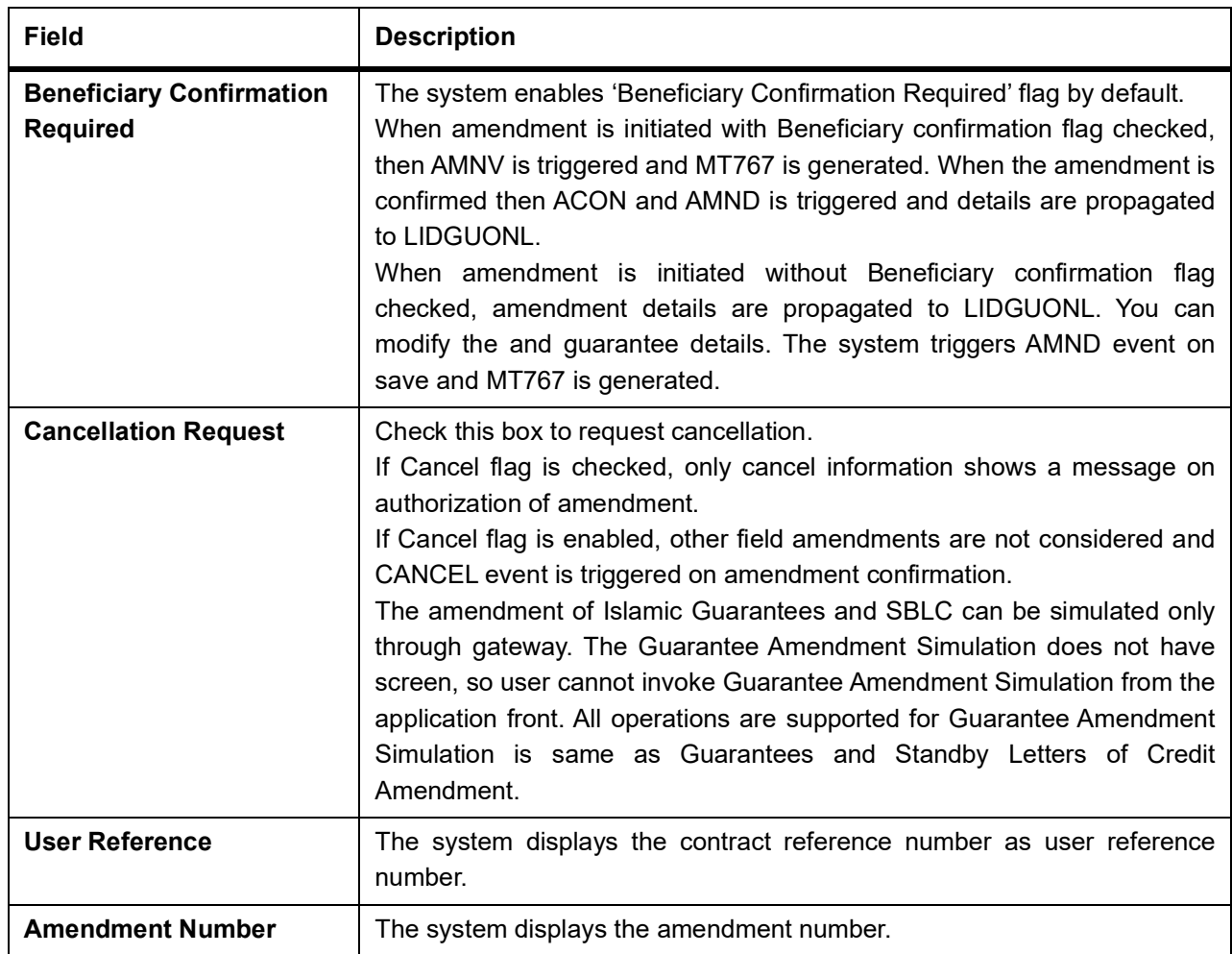

4. On the **Islamic Guarantees and Standby Letters of Credit Amendment** screen, click **Details**. STEP RESULT: **Islamic Guarantees and Standby Letters of Credit Amendment - Details** tab screen is displayed.

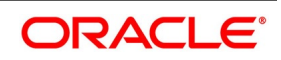

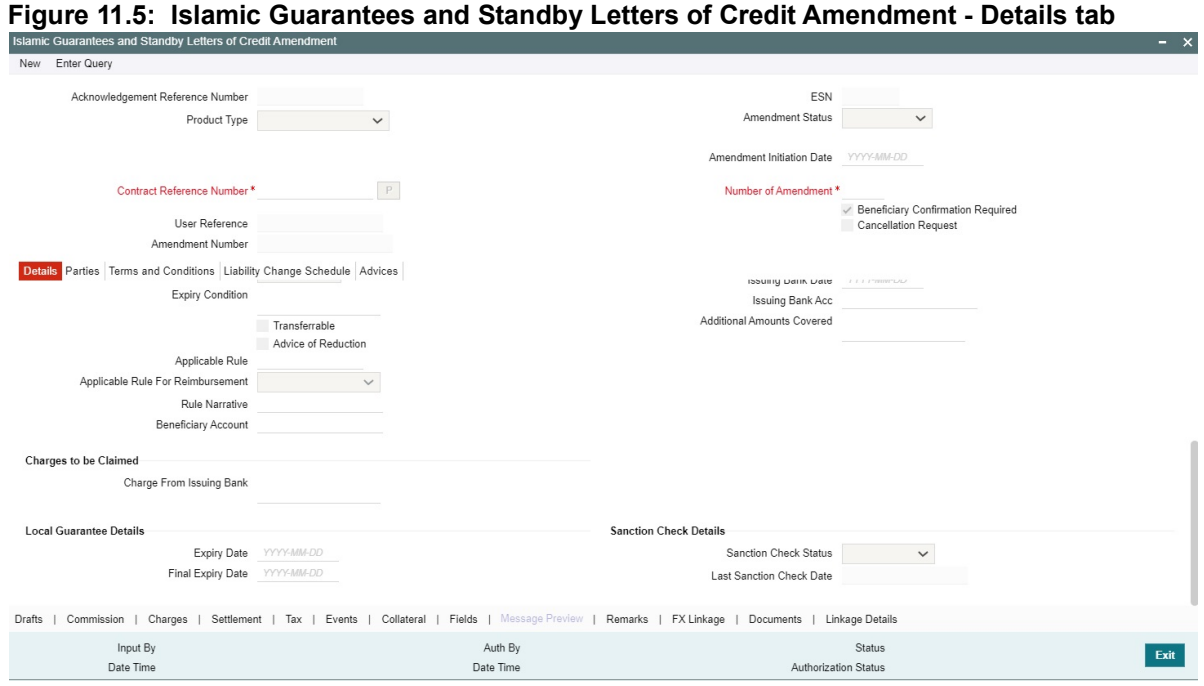

5. On the **Details** tab, specify the details as required. For information on fields, refer the following field description table:

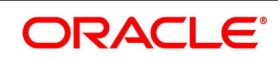

| <b>Field</b>                                       | <b>Description</b>                                                                                                    |
|----------------------------------------------------|----------------------------------------------------------------------------------------------------|
| <b>Currency</b>                                    | The system displays the currency.                                                                                                    |
| <b>Contract Amount</b>                             | The system displays the contract amount.                                                                                                    |
| <b>Amount in Local Currency</b>                    | When FCY amount is given in 'Contract Amount' field for Islamic<br>Guarantee during Amendment, system converts in local currency and<br>respective value is displayed in this screen. This field is mandatory for<br>FCY contracts.          |
| <b>Increase Decrease</b><br><b>Contract Amount</b> | The system displays the contract amount increased or decreased.                                                                                                    |
| <b>Issue Date</b>                                  | The system displays the issue date.                                                                                                    |
| <b>Expiry Place</b>                                | Specify the expiry place in the text box and click Ok.                                                                                                    |
| <b>Expiry Date</b>                                 | Select the date on which the Islamic Guarantee/SBLC is scheduled to<br>expire. On confirmation of guarantee amendment, revised Expiry Date is<br>propagated to 'LIDGUONL'. System derives Claim Expiry date based on<br>the new Expiry Date. |
| <b>Closure Date</b>                                | Specify the date LC is scheduled to be closed. You can modify this.                                                                                                    |
| <b>Final Expiry Date</b>                           | Specify the final expiry date from the calendar.                                                                                                    |
| <b>Positive Tolerance</b>                          | Specify the positive tolerance.                                                                                                    |
| <b>Negative Tolerance</b>                          | Specify the negative tolerance.                                                                                                    |
| <b>Mode</b>                                        | Specify the mode from the drop-down list. The available options are:<br>• Sight Payment<br>• Acceptance                                                                                                    |
|                                                    |                                                                                                    |
|                                                    | <b>Deferred Payment</b><br>• Mixed Payment                                                                                                    |
|                                                    |                                                                                                    |
| <b>Credit Available With</b>                       | Negotiation<br>Specify the credit available with in the text box and click Ok.                                                                                                    |
| <b>Details</b>                                     | Specify the details in the text box and click Ok.                                                                                                    |
|                                                    |                                                                                                    |
| <b>Charges from Beneficiary</b>                    | Specify the charge amount borne by the beneficiary.<br>Limited<br>٠                                                                                                    |
|                                                    |                                                                                                    |
|                                                    | Unlimited<br>٠                                                                                                    |

**Table 11.5: Details - Field Description**

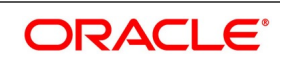

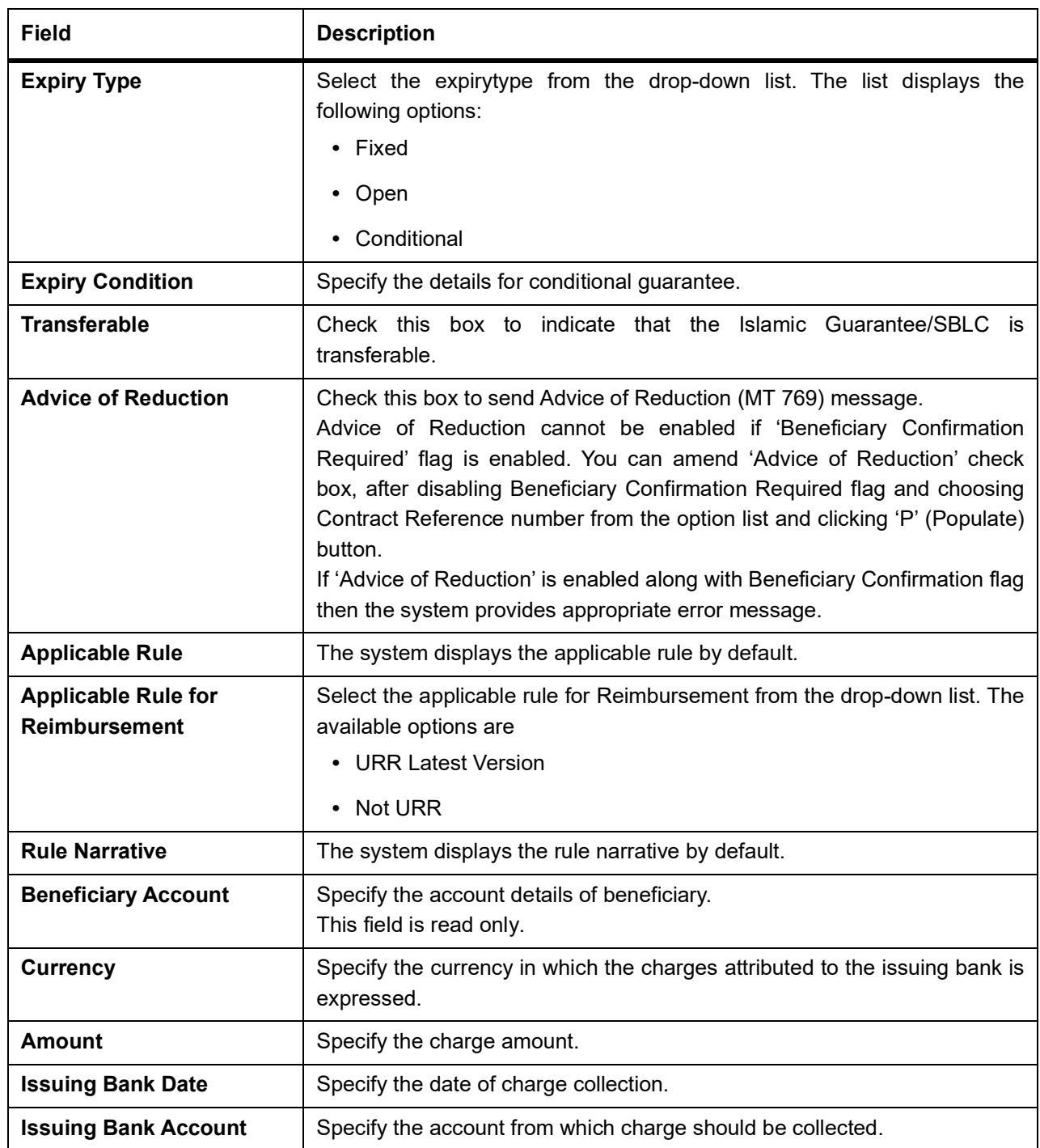

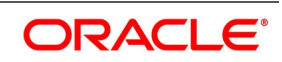

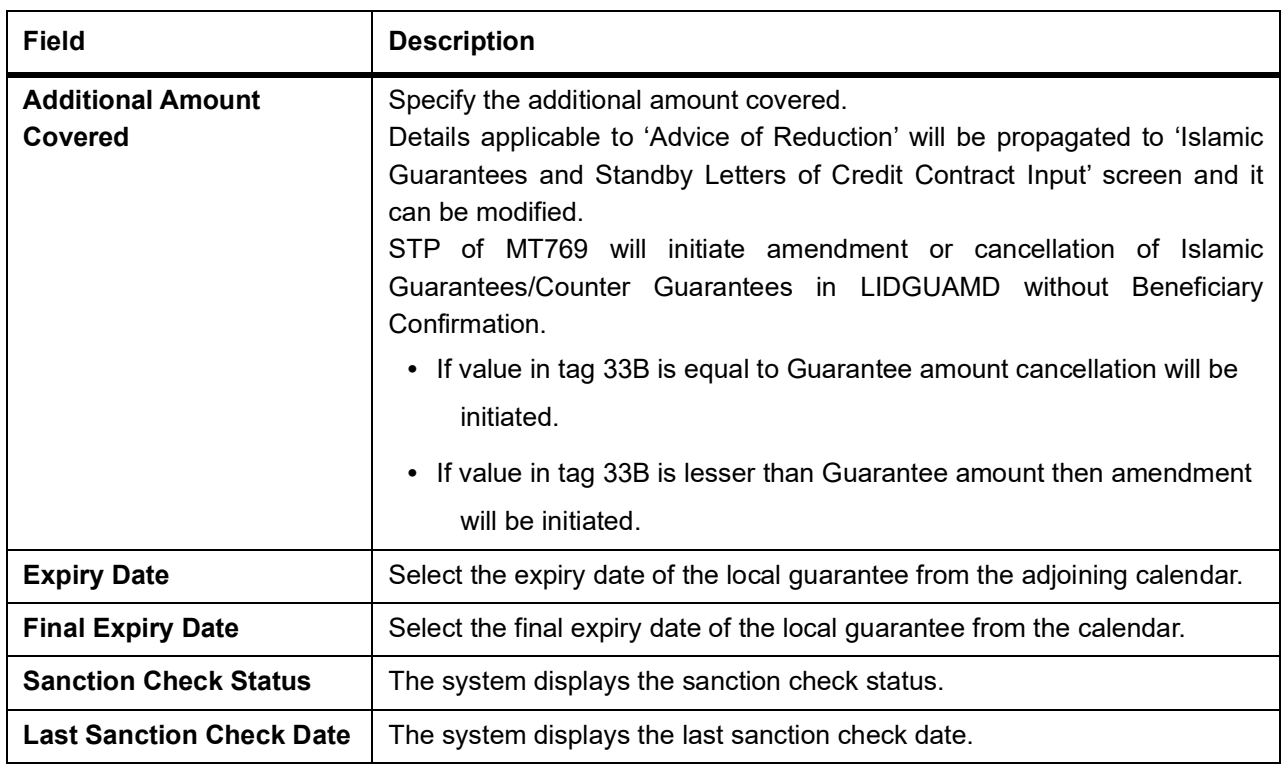

6. On the **Islamic Guarantees and Standby Letters of Credit Amendment** screen, click **Parties**. STEP RESULT: **Islamic Guarantees and Standby Letters of Credit Amendment - Parties** tab screen is displayed.

**NOTE:** Click on add icon to add required number of rows and click on minus icon to delete the rows.

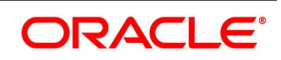

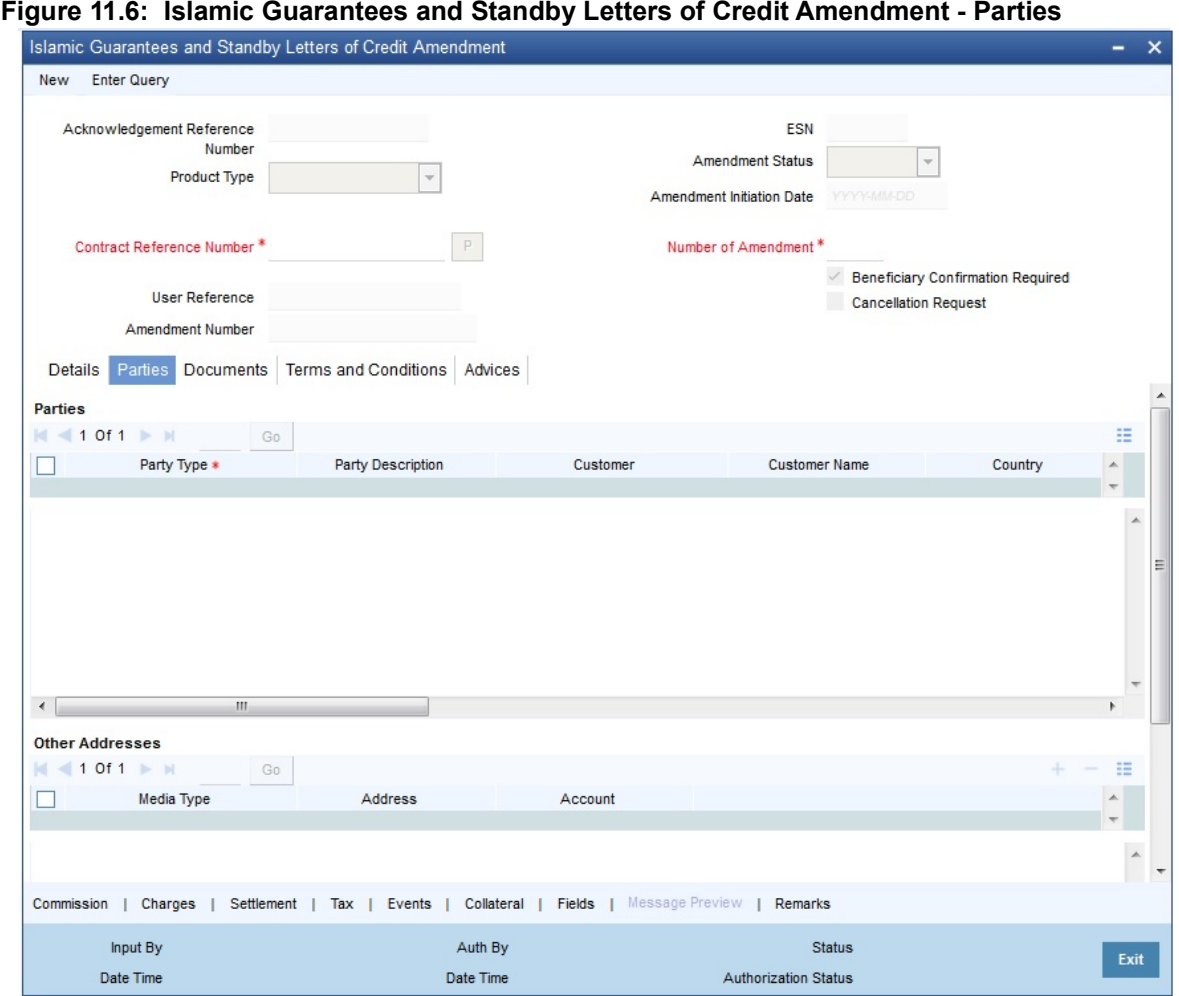

7. On the **Parties** tab, specify the details as required. For information on fields, refer to: *[Table 11.6: Parties- Field Description](#page-305-0)*

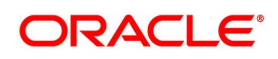

| <b>Field</b>              | <b>Description</b>                                                                                                    |
|---------------------------|----------------------------------------------------------------------------------------------------|
| <b>Party Type</b>         | The system defaults the party type.                                                                                                    |
| <b>Party Description</b>  | The system defaults the party description.                                                                                                    |
| <b>Customer</b>           | The system defaults the customer number. You can modify the customer<br>number of the beneficiary.<br>Specify the 'Customer for which you need to maintain. Alternatively, you<br>can select the 'Customer No' from the adjoining option list also.<br>NOTE: BIC code appears next to the 'Customer No' only if the BIC code is<br>mapped with that customer number. If the BIC code is not mapped with that<br>customer number, then the BIC Code will not appear next to the 'Customer<br>No' in the adjoining option list. |
| <b>Customer Name</b>      | The system defaults the customer name.                                                                                                    |
| Country                   | The system defaults the country of the customer.                                                                                                    |
| <b>Dated</b>              | The system defaults the date on which the party joined. However, you can<br>modify it.                                                                                                    |
| <b>Customer Reference</b> | The system defaults the customer reference number. However, you can<br>modify it.                                                                                                    |
| Address 1 to 4            | The system defaults the address of the party.                                                                                                    |
| Language                  | The system defaults the language in which advices are sent to the<br>customer.                                                                                                    |
| <b>Issuer Bank</b>        | The system defaults the name of the issuer bank.                                                                                                    |
| <b>Media Type</b>         | The system defaults the media type. You can select a different medium<br>from the adjoining option list.                                                                                                    |
| <b>Address</b>            | The system defaults the other address of the party. However, you can edit<br>this field.                                                                                                    |
| <b>Account</b>            | The system defaults the account number. However, you can edit this field.                                                                                                    |

<span id="page-305-0"></span>**Table 11.6: Parties- Field Description**

8. On the **Islamic Guarantees and Standby Letters of Credit Amendment** screen, click **Documents**. STEP RESULT: **Islamic Guarantees and Standby Letters of Credit Amendment - Document** tab screen is displayed.

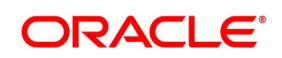

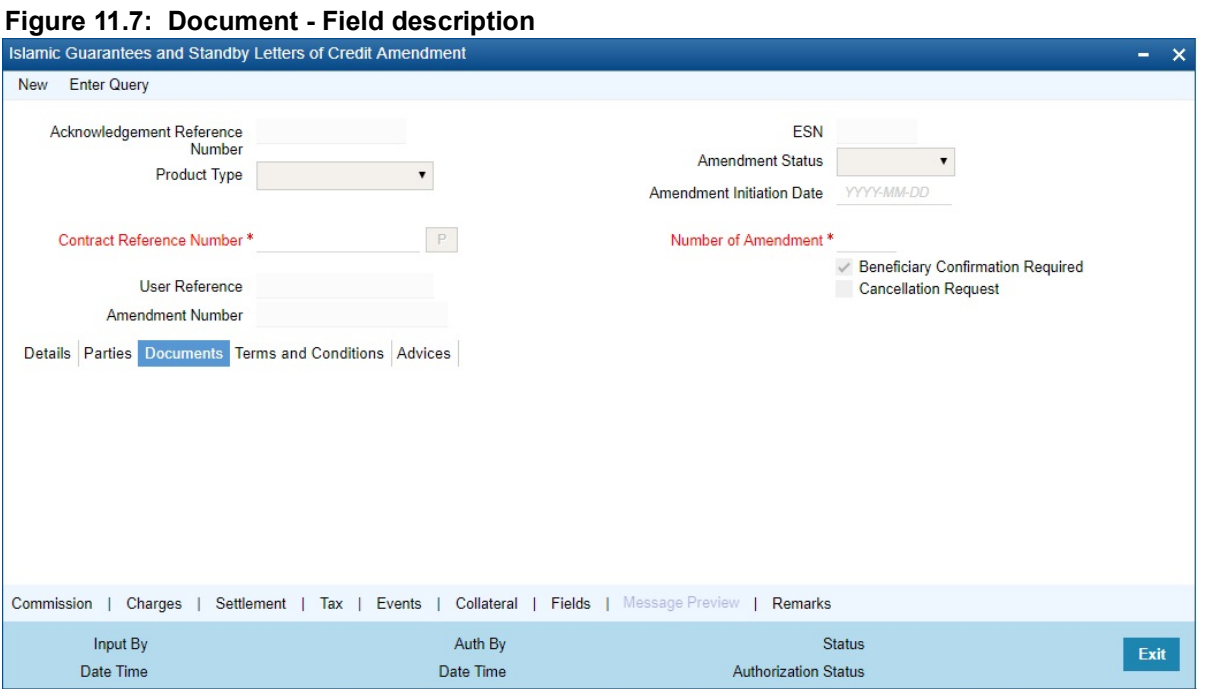

9. On the **Documents** tab, specify the details as required.

For information on fields, refer *[Table 11.13: Documents - Field Description](#page-315-0)*

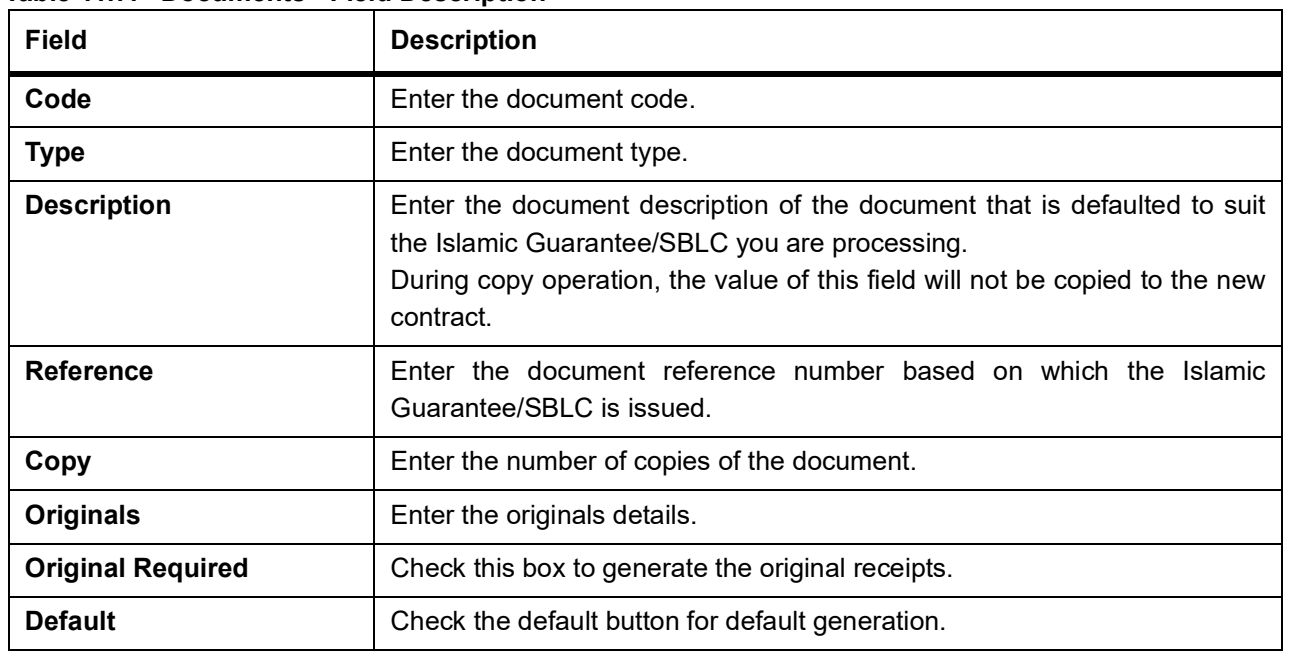

#### **Table 11.7: Documents - Field Description**

10. On the **Islamic Guarantees and Standby letters of credit Amendment** screen, click **Terms and conditions.**

STEP RESULT: **Islamic Guarantees and Standby letters of credit Amendment- Terms and conditions** tab screen displayed.

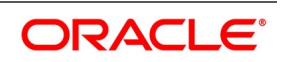

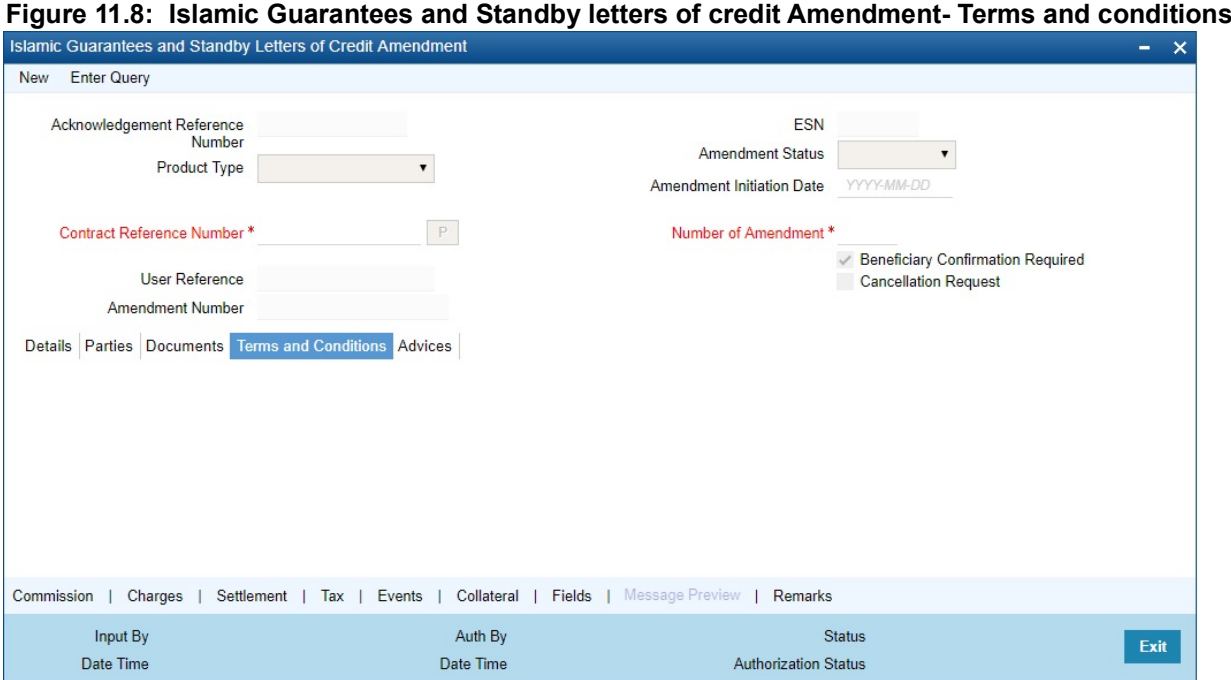

11. On the **Terms and Conditions** tab, specify the details as required. On the **Terms and Conditions** tab, refer to: *[Table 11.8: Terms and Conditions - Field Description](#page-307-0)*

## <span id="page-307-0"></span>**Table 11.8: Terms and Conditions - Field Description**

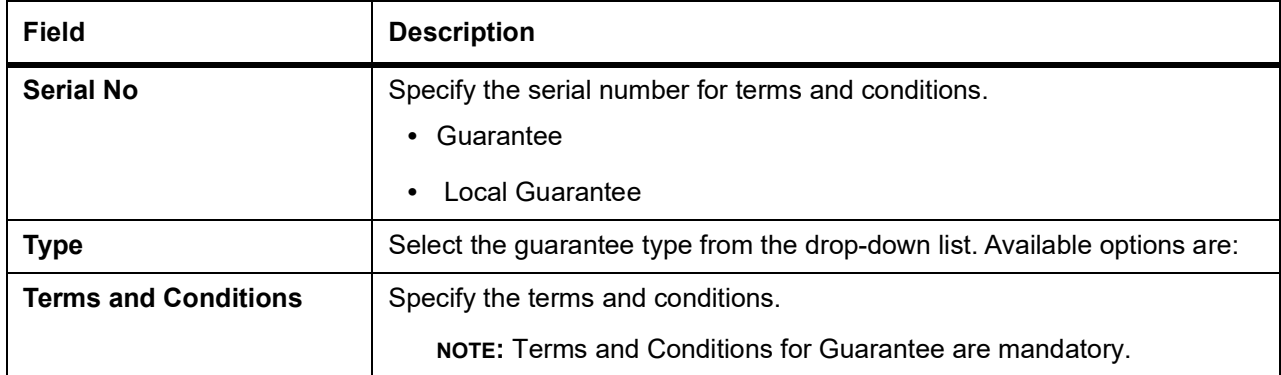

12. On the **Islamic Guarantees and Standby letters of credit Amendment** screen, click **Advices.** STEP RESULT: **Islamic Guarantees and Standby letters of credit Amendment - Advices** tab screen is displayed.

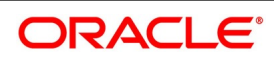

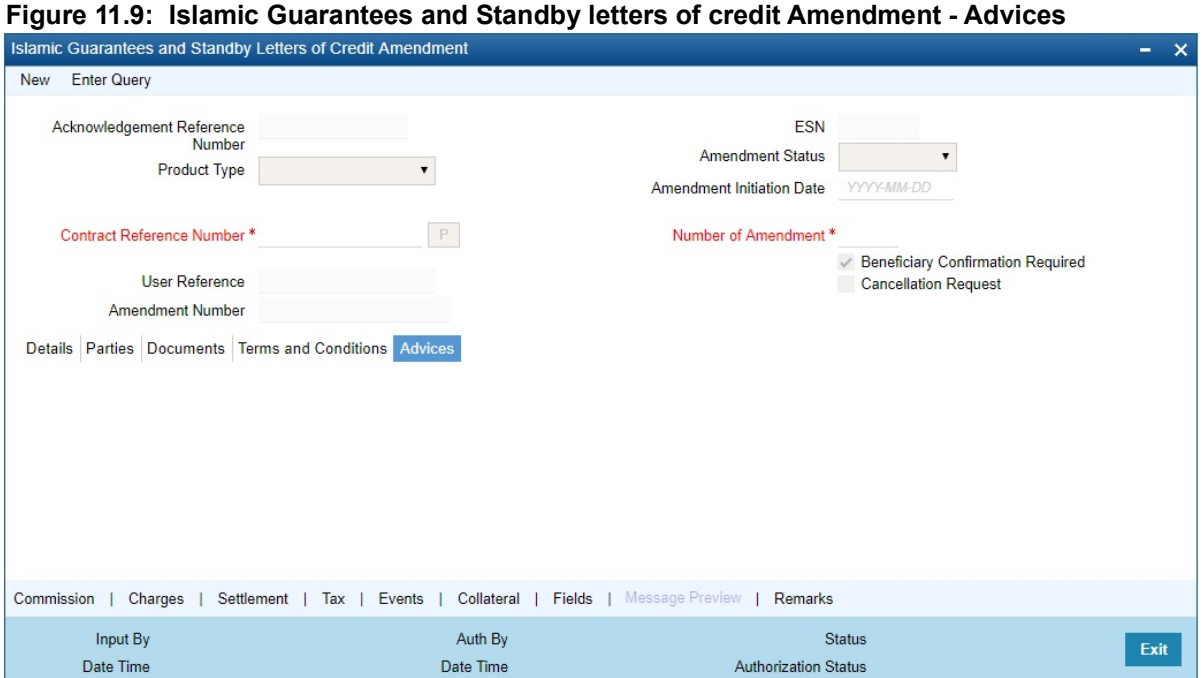

13. On the **Advices** tab, specify the details as required. On information on fields, refer to: *[Table 11.9: Advices - Field Description](#page-308-0)*

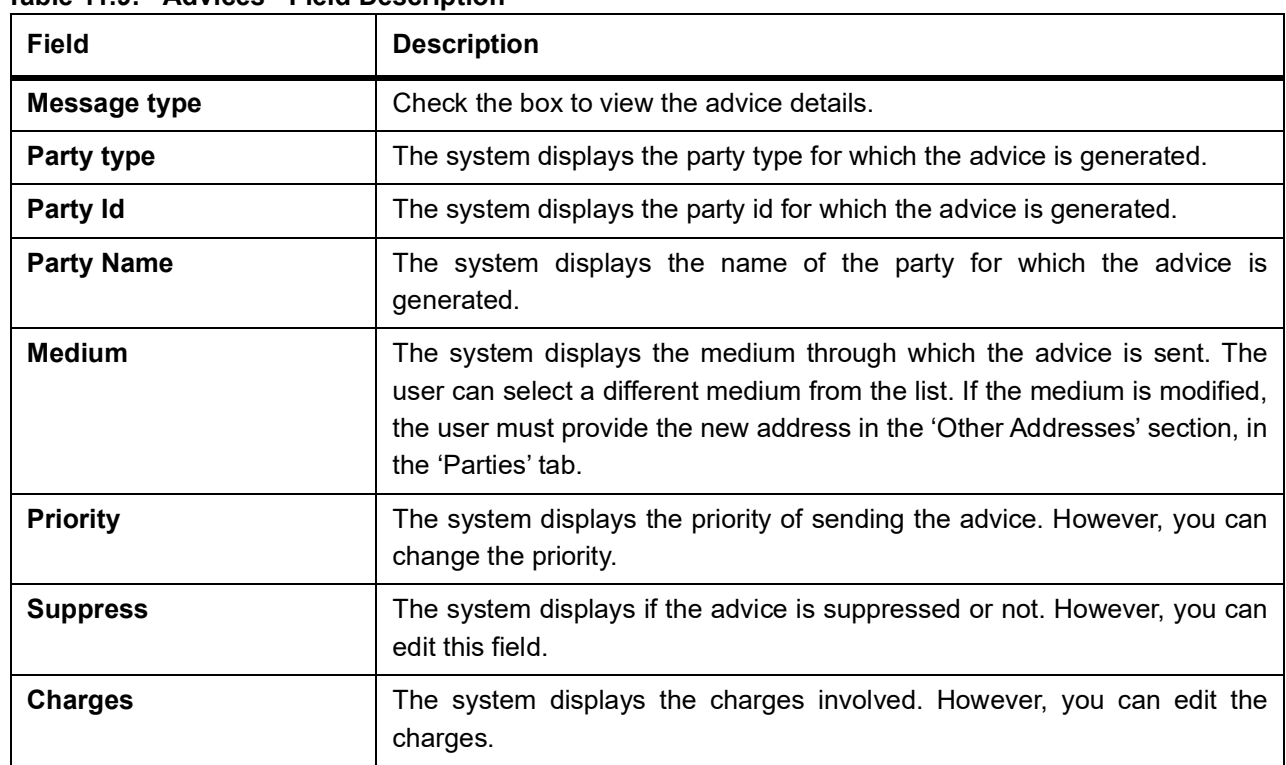

# <span id="page-308-0"></span>**Table 11.9: Advices - Field Description**

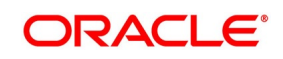

# **11.3.1.1 FFT Details**

The user can select a message from the 'Advices Details' section and associate a code and a description to it.

# **Code**

The user can select the appropriate code from the adjoining option list.

# **Description**

The system displays the description of the selected code. However, you can modify this description.

**NOTE:** For more details on the buttons in Islamic Guarantees and SBLC Amendment screen, refer the chapter titled 'Amending Details of an Islamic LC' in this user manual.

The following table provides the list of SWIFT messages and the fields of SWIFT messages that utilizes the information provided in this screen:

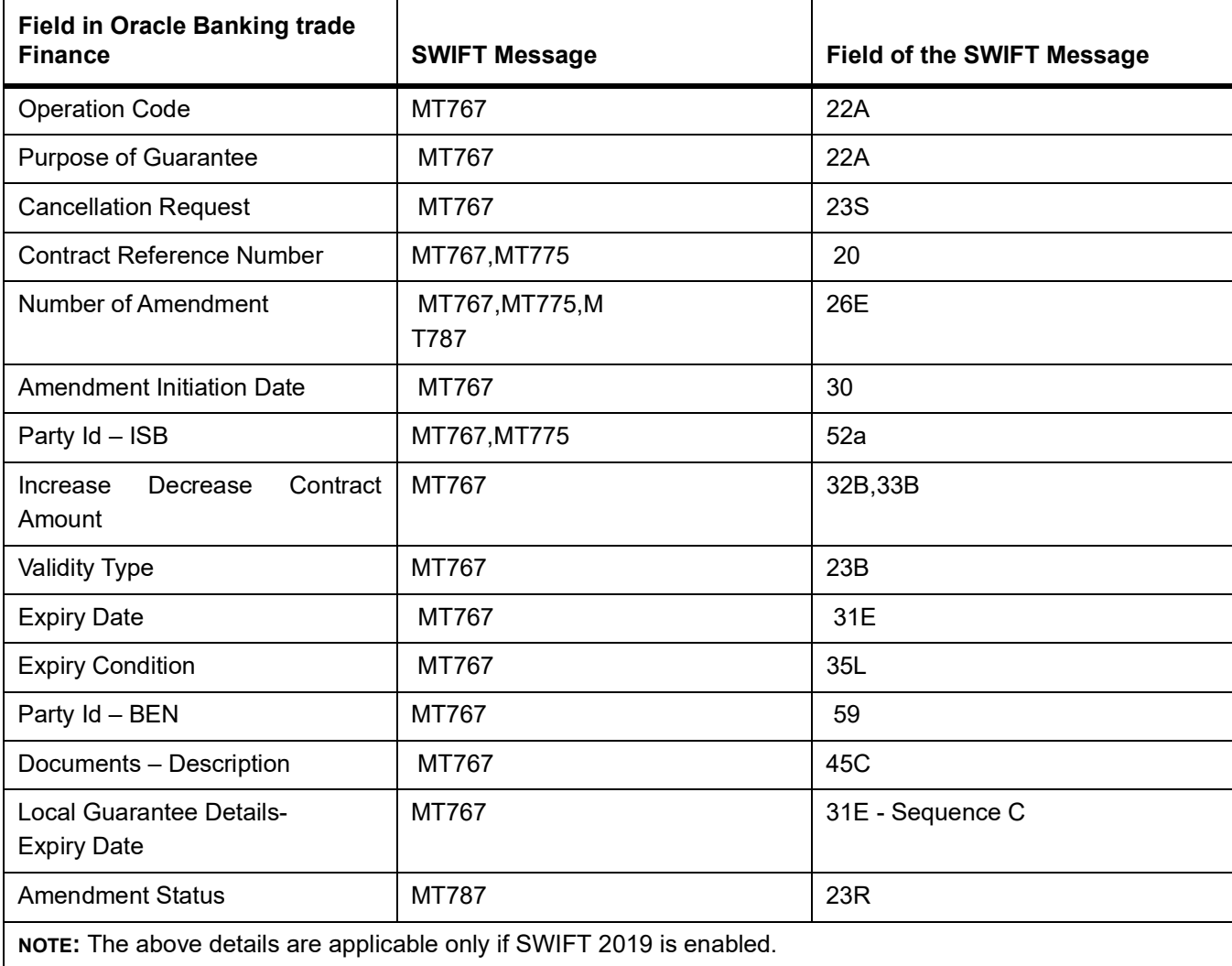

# **Table 11.10: Swift Messages**

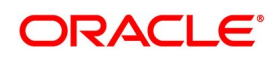

# **11.3.2 View Guarantees and SBLC Amendment Details**

This topic provides the systematic instruction to view guarantees and SBLC amendment details.

#### CONTEXT:

You can view Islamic Guarantees and SBLC amendment details through Islamic Guarantees and Standby Letters of Credit Amendment Summary screen.

PREREQUISITE:

Specify the **User ID** and **Password**, and login to Homepage.

1. On the Homepage, type **LISGUAMD** in the text box, and click the next arrow.

STEP RESULT: **Islamic Guarantees and Standby Letters of Credit Amendment** Summary screen is

#### **Figure 11.10: Islamic Guarantees and Standby Letters of Credit Amendment**

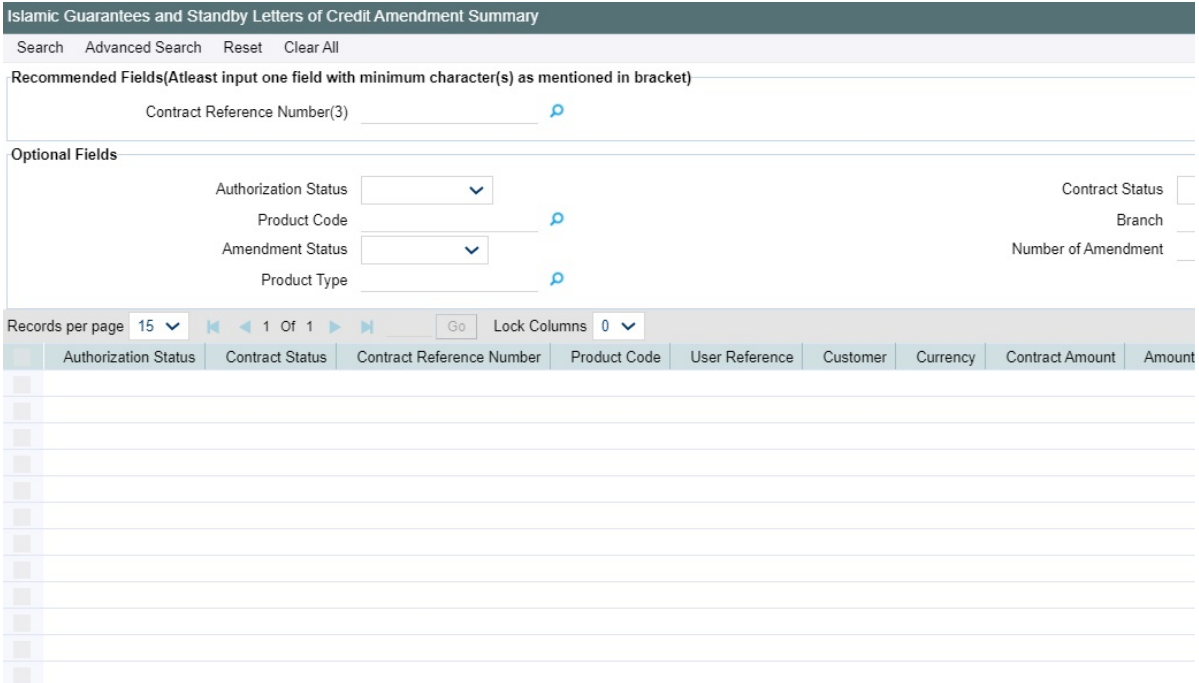

2. Islamic Guarantees and Standby Letters of Credit Amendment screen, specify the details as required. You can base your queries on any or all of the following parameters and fetch records:

The following are recommended fields:

- **•** Contract Reference Number
- **•** Branch

The following are the optional fields:

- **•** Authorization Status
- **•** Contract Status
- **•** Product Code
- **•** Amendment Status

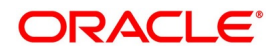

**•** Number of Amendment

Select any or all of the above parameters for a query and click 'Search' button. The system displays the following records meeting the selected criteria:

- **•** Authorization Status
- **•** Contract Status
- **•** Contract Reference Number
- **•** Product Code
- **•** User Reference
- **•** Customer
- **•** Currency
- **•** Contract Amount
- **•** Issue Date
- **•** Effective Date
- **•** Expiry Date
- **•** Closure Date
- **•** Customer Type
- **•** Customer Reference
- **•** Dated
- **•** Max Amount
- **•** Liability Amount
- **•** Source Reference
- **•** Branch
- **•** Amendment Status
- **•** Number of Amendment
- **•** Amount In Local Currency

# **11.4 Lodging Islamic Guarantee Claim**

This section contains the following topics:

- 1) *[Lodging Islamic Guarantee Claim](#page-311-0)*
- 2) *[View Islamic Guarantee Claim Details](#page-319-0)[Medium](#page-324-0)*

# <span id="page-311-0"></span>**11.4.1 Lodging Islamic Guarantee Claim**

# CONTEXT:

You can lodge claim on guarantee contract through **Islamic Guarantee Claim Lodging** screen**.**

PREREQUISITE:

Specify the **User ID** and **Password**, and login to Homepage.

1. On the Homepage, type **LIDGCLM** in the text box, and click the next arrow.

STEP RESULT: **Islamic Guarantee Claim Lodging** screen is displayed.

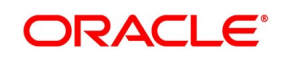

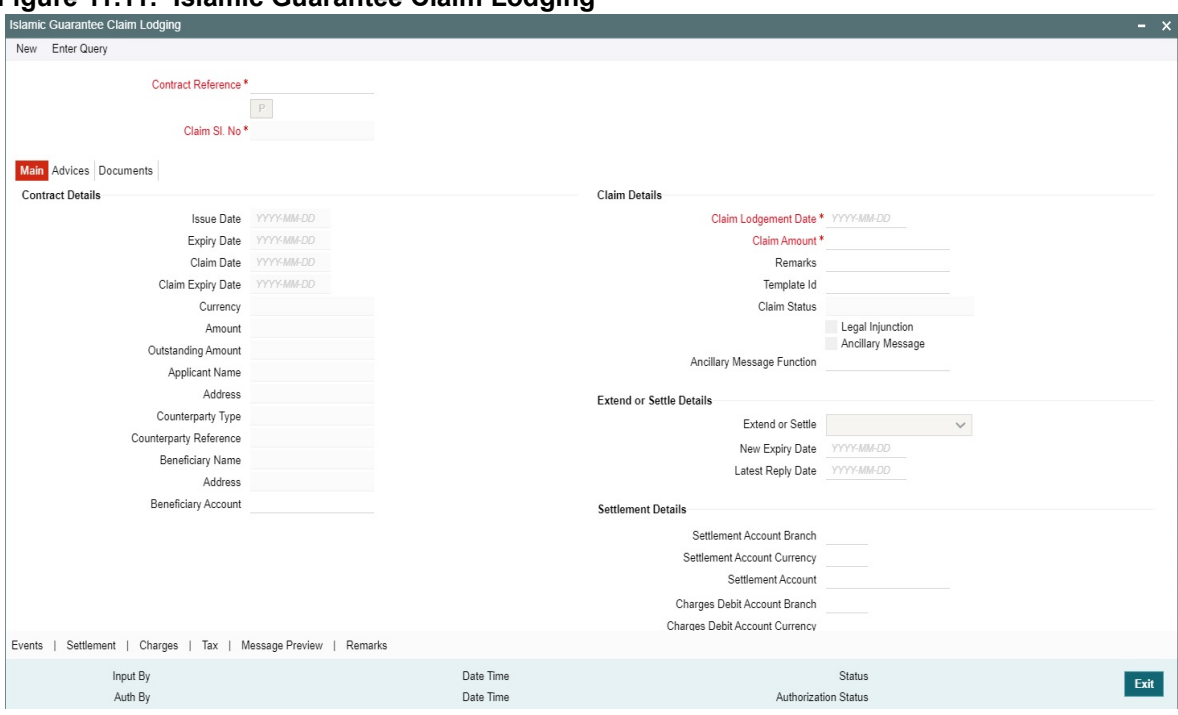

**Figure 11.11: Islamic Guarantee Claim Lodging**

2. On the **Islamic Guarantee Claim Lodging** screen, specify the details as required. For information on fields, refer to: *[Table 11.11: Islamic Guarantee Claim Lodging - Field Description](#page-312-0)*

| <b>Fields</b>                          | <b>Description</b>                                                                |
|----------------------------------------|-----------------------------------------------------------------------------------|
| <b>Contract Reference</b>              | Select the guarantee contract reference number from the adjoining option<br>list. |
| Claim SI, No.                          | The system displays the claim serial number.                                      |
| <b>Issue Date</b>                      | Date on which the guarantee is issued                                             |
| <b>Expiry Date</b>                     | Date of expiry of the guarantee                                                   |
| <b>Claim Date</b>                      | Date for claiming the guarantee                                                   |
| <b>Claim Expiry Date</b>               | End date for settling the claim                                                   |
| <b>Currency</b>                        | Currency of the guarantee                                                         |
| Amount                                 | Amount of the guarantee                                                           |
| <b>Outstanding Guarantee</b><br>Amount | Outstanding amount of the guarantee                                               |
| <b>Counterparty Name</b>               | Name of the counterparty                                                          |
| <b>Address</b>                         | Address of the counterparty                                                       |
| <b>Counterparty Type</b>               | Party type of the counterparty                                                    |
| <b>Counterparty Reference</b>          | Reference Number of the counterparty.                                             |

<span id="page-312-0"></span>**Table 11.11: Islamic Guarantee Claim Lodging - Field Description**

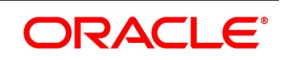

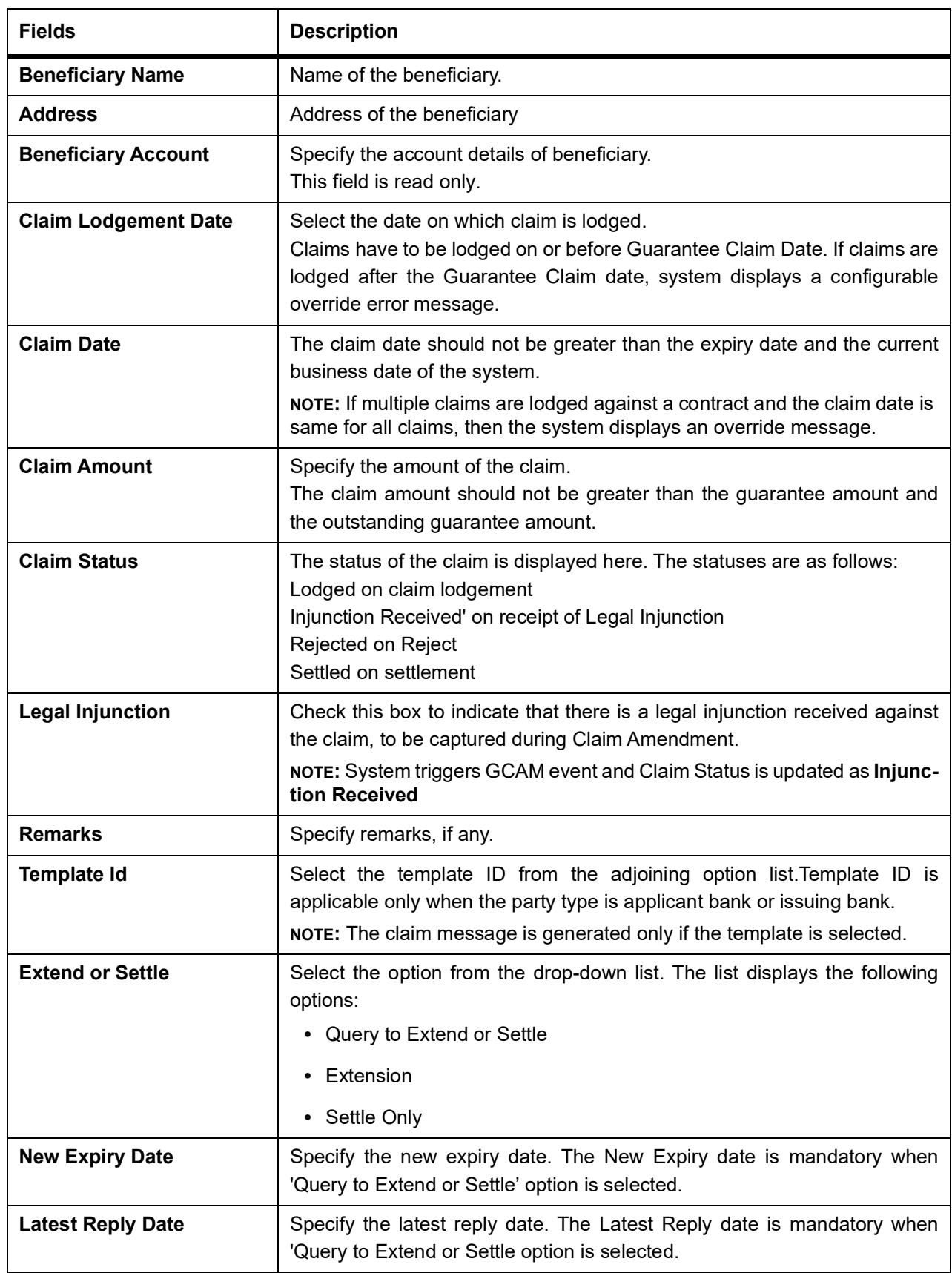

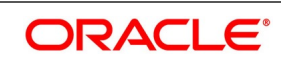

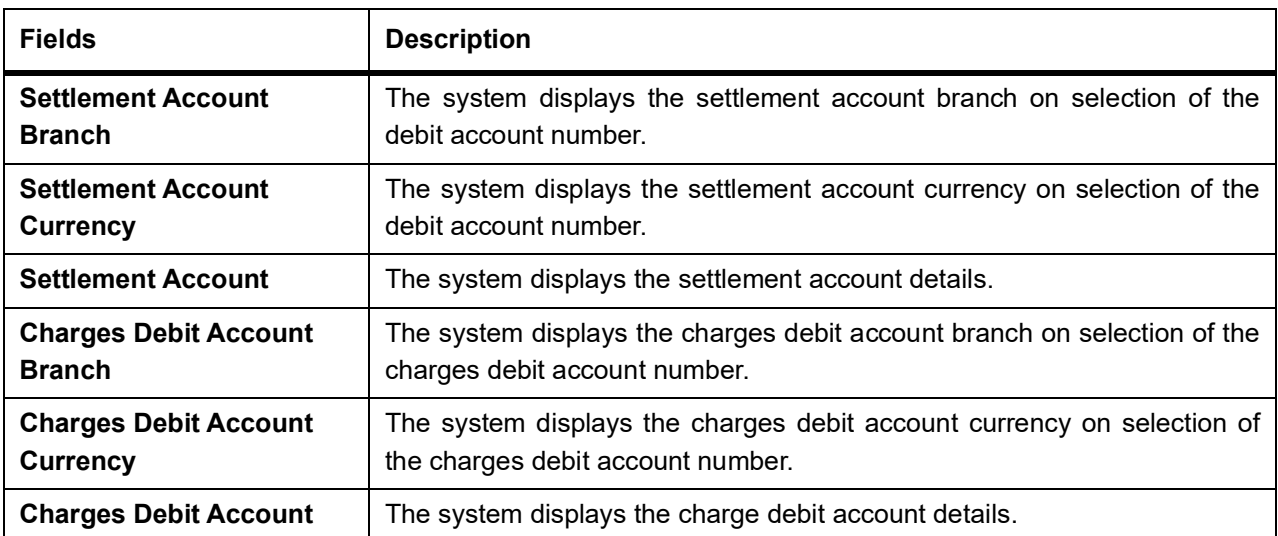

# 3. On **Islamic Guarantee Claim Lodging** screen, click **Advices**.

STEP RESULT: **Islamic Guarantee Claim Lodging** with **Advices** tab details is displayed.

# **Figure 11.12: Islamic Guarantee Claim Lodging - Advices**

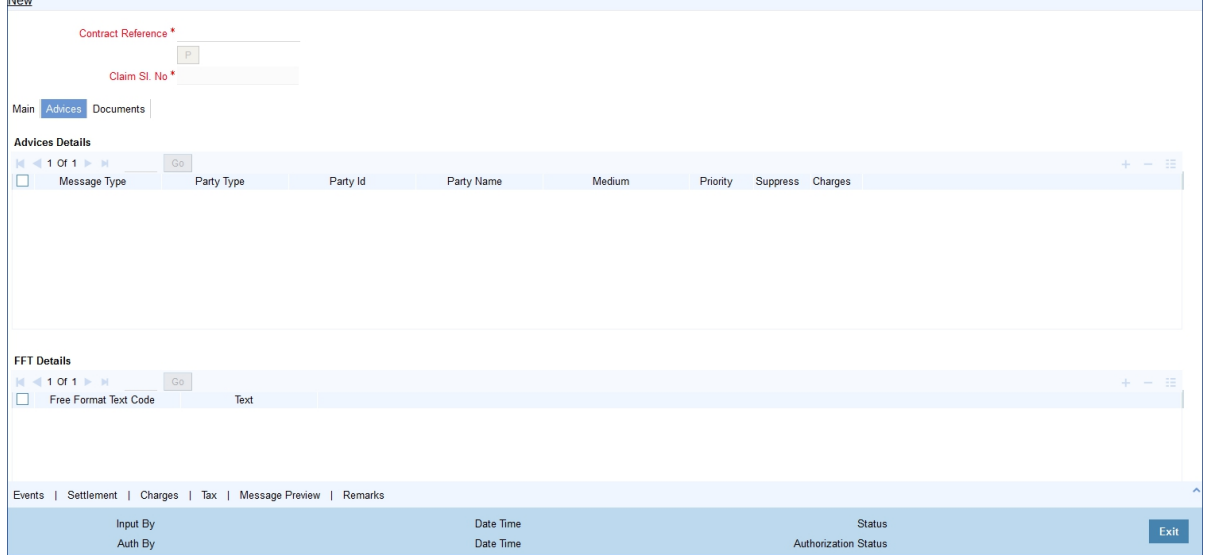

4. On the **Advices** tab, specify the details as required.

For information on fields, refer to: *[Table 11.12: Advices - Field Description](#page-314-0)*

# **Table 11.12: Advices - Field Description**

<span id="page-314-0"></span>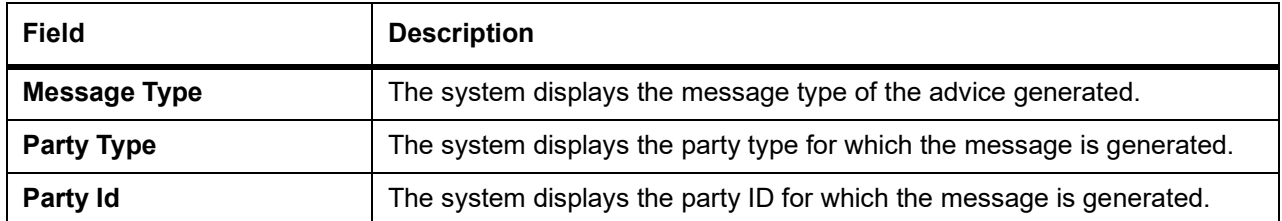

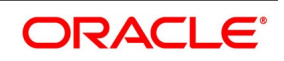

 $- x$ 

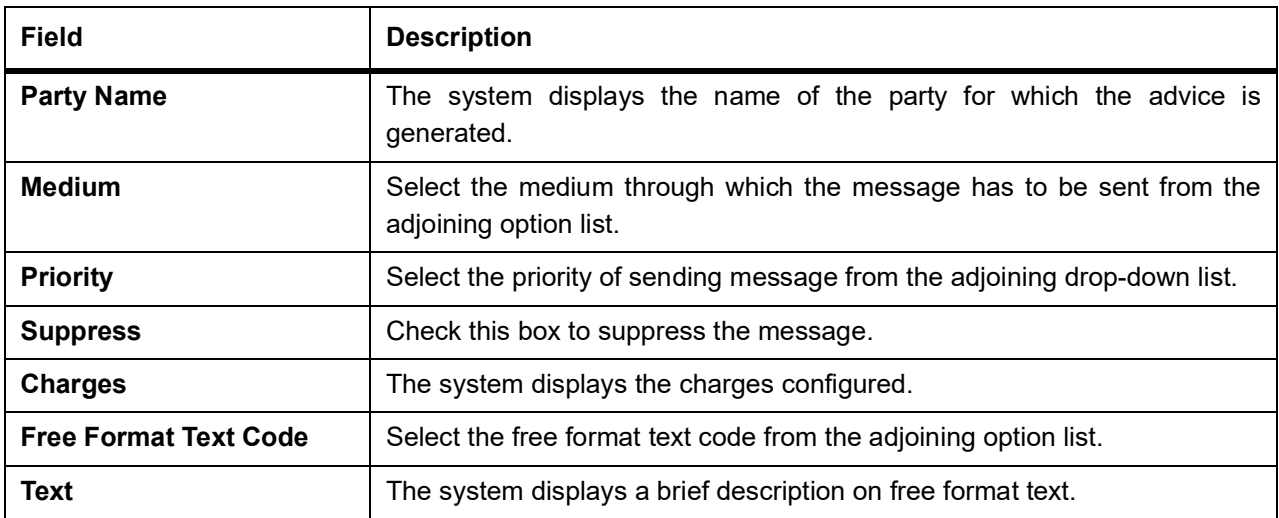

5. On **Islamic Guarantee Claim Lodging** screen, click **Documents**.

STEP RESULT: **Islamic Guarantee Claim Lodging** with **Documents** is displayed.

**Figure 11.13: Islamic Guarantee Claim Lodging - Documents**

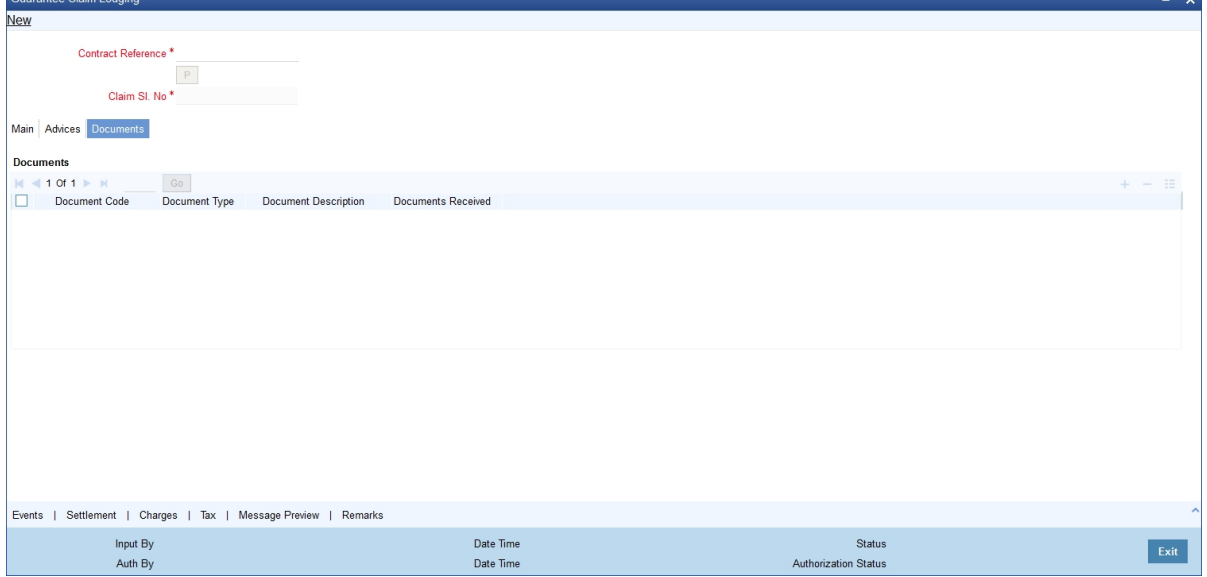

6. On the **Documents** tab, specify the details as required.

For information on fields, refer to: *[Table 11.13: Documents - Field Description](#page-315-0)*

# **Table 11.13: Documents - Field Description**

<span id="page-315-0"></span>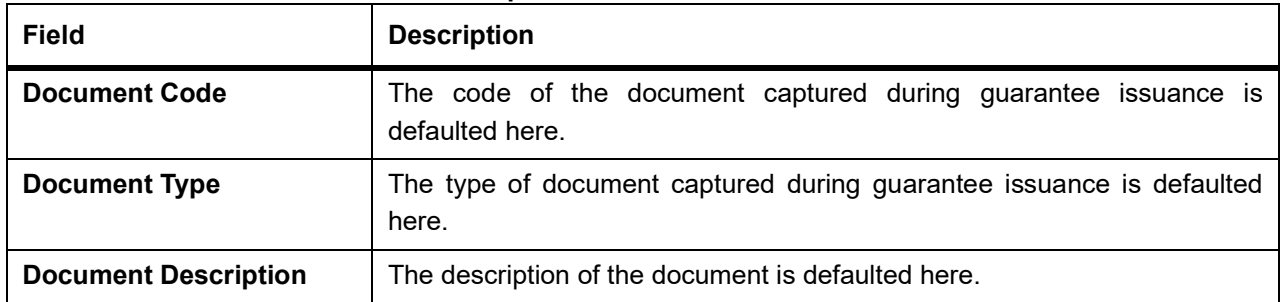

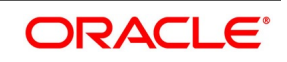

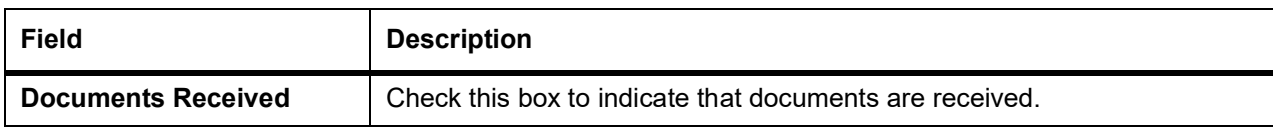

7. On **Islamic Guarantee Claim Lodging** screen, click **Events**.

STEP RESULT: **Islamic Guarantee Claim Lodging** with **Events tab** is displayed.

**Figure 11.14: Islamic Guarantee Claim Lodging - Events**

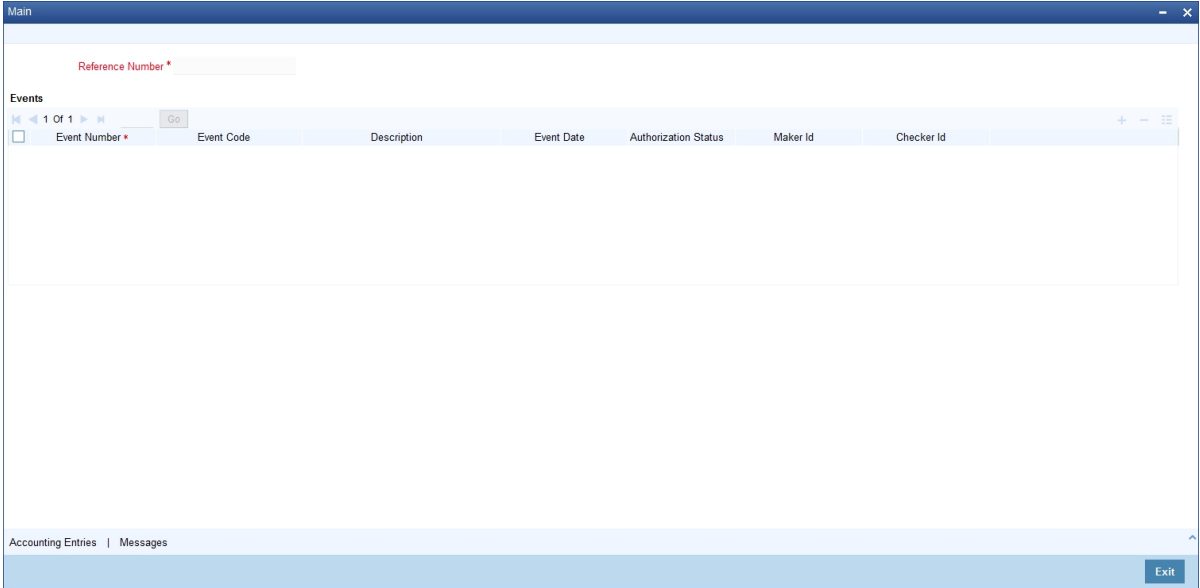

- 8. On the **Events** tab, view the details as required. The system displays the events, accounting entries and advices here.
- 9. On **Islamic Guarantee Claim Lodging** screen, click **Settlement**. STEP RESULT: **Islamic Guarantee Claim Lodging** with **Settlement tab** is details.

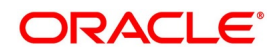

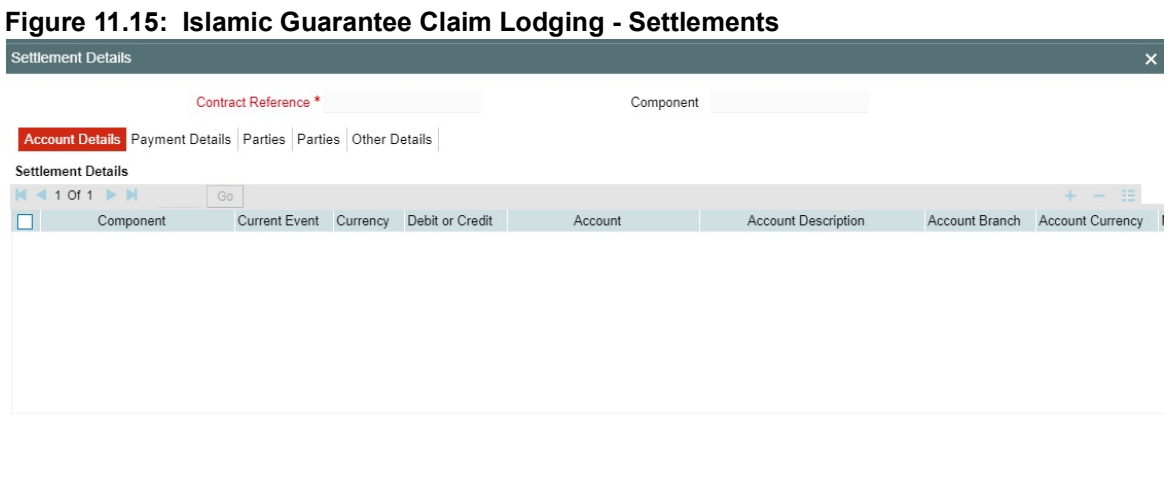

Ok Exit

#### **Current Event:**

Current event of settlements will be checked for the amount tags pertaining to the current event and will be unchecked for the amount tags not pertaining to the current event.

**NOTE:** The system displays the settlement information for charges here.

10. On the **Islamic Guarantee Claim Lodging** screen, click **Charges**.

STEP RESULT: **Islamic Guarantee Claim Lodging** with **Charges**

**Figure 11.16: Islamic Guarantee Claim Lodging - Charges**

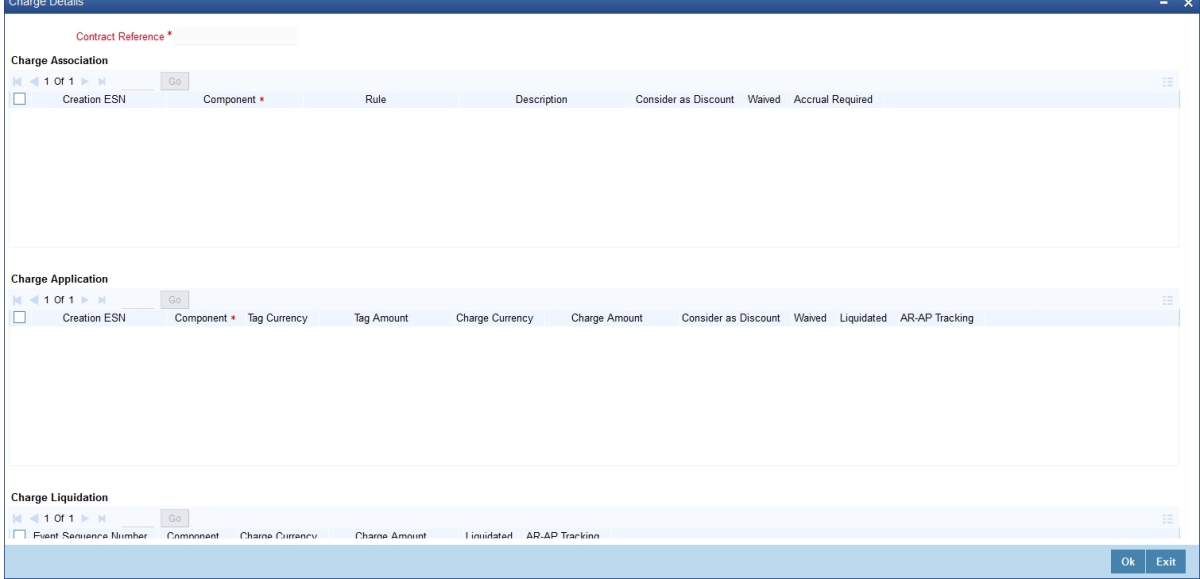

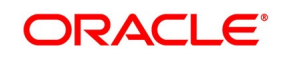

**NOTE:** The system displays the charges configured for the event at product definition here.

For more details on the Charges Details screen, refer section 'Contract Charge Details' in Charges and Fees User Guide under Modularity.

11. On the **Islamic Guarantee Claim Lodging** screen, click **Tax**.

STEP RESULT: **Islamic Guarantee Claim Lodging with Tax** details is displayed.

#### **Figure 11.17: Islamic Guarantee Claim Lodging - Tax**

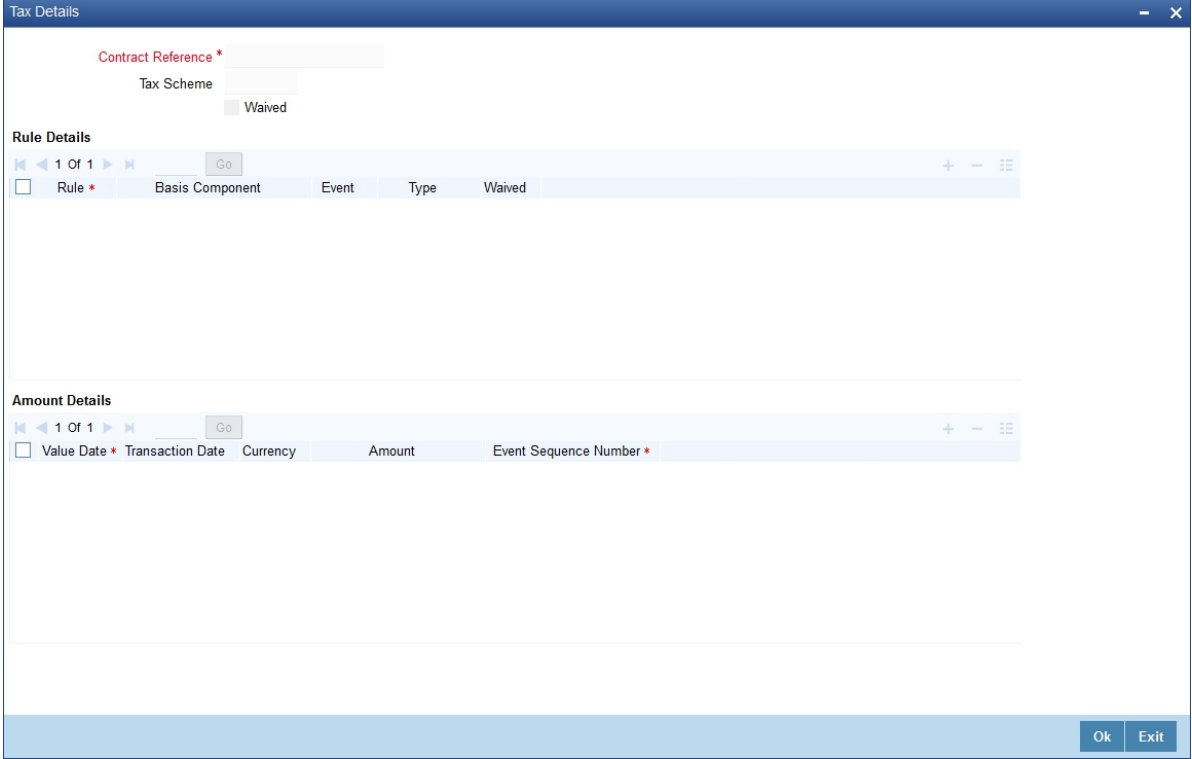

**NOTE:** The system displays the details of the tax configured in the screen.

#### 12. On **Islamic Guarantee Claim Lodging** screen, click **Preview**.

You can view the message or advice generated in the screen. For more details on this screen, refer Capturing Additional Details chapter in this user manual.

13. On **Islamic Guarantee Claim Lodging** screen, click **Remarks**. STEP RESULT: **Islamic Guarantee Claim Lodging** with **Remarks details** is displayed.

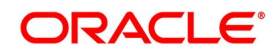

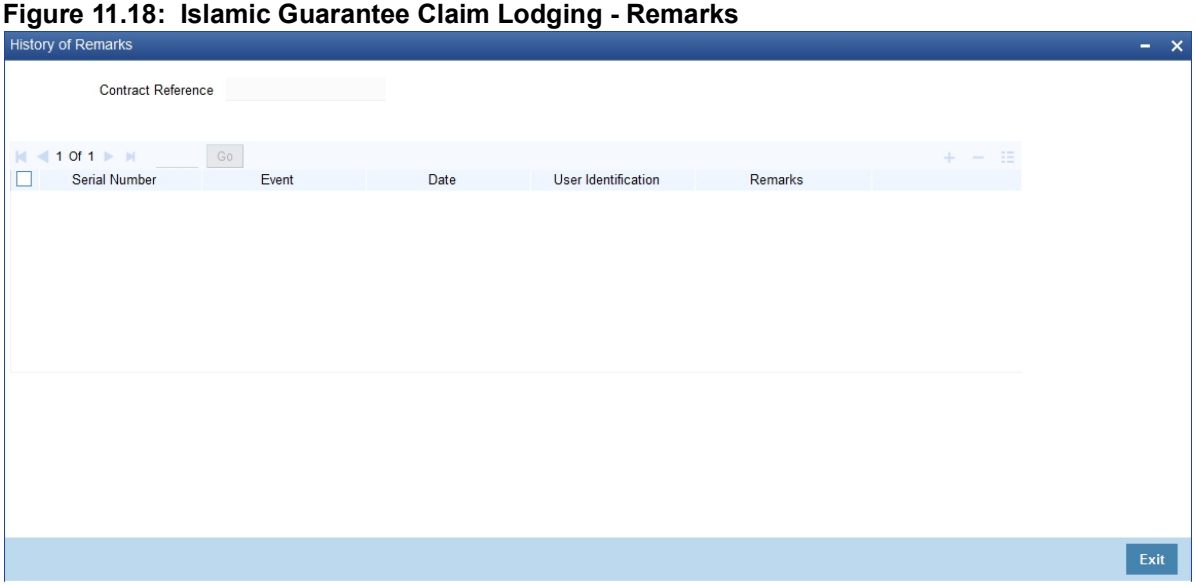

**NOTE:** For more details on this screen refer to the section 'Remarks 'in this user manual.

# <span id="page-319-0"></span>**11.4.2 View Islamic Guarantee Claim Details**

This topic provides the systematic instructions to view islamic guarantee claim details.

#### CONTEXT:

You can view the guarantee claim details maintained in the Islamic Guarantee Claim Lodging screen using the Islamic Guarantee Claim Summary screen.

#### PREREQUISITE:

Specify the **User ID** and **Password**, and login to Homepage.

1. On the Homepage, type **LISGCLM** in the text box, and click the next arrow. STEP RESULT: The **Islamic Guarantee Claim Summary** screen is displayed.

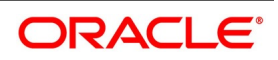

#### **Figure 11.19: Islamic Guarantee Claim Summary**

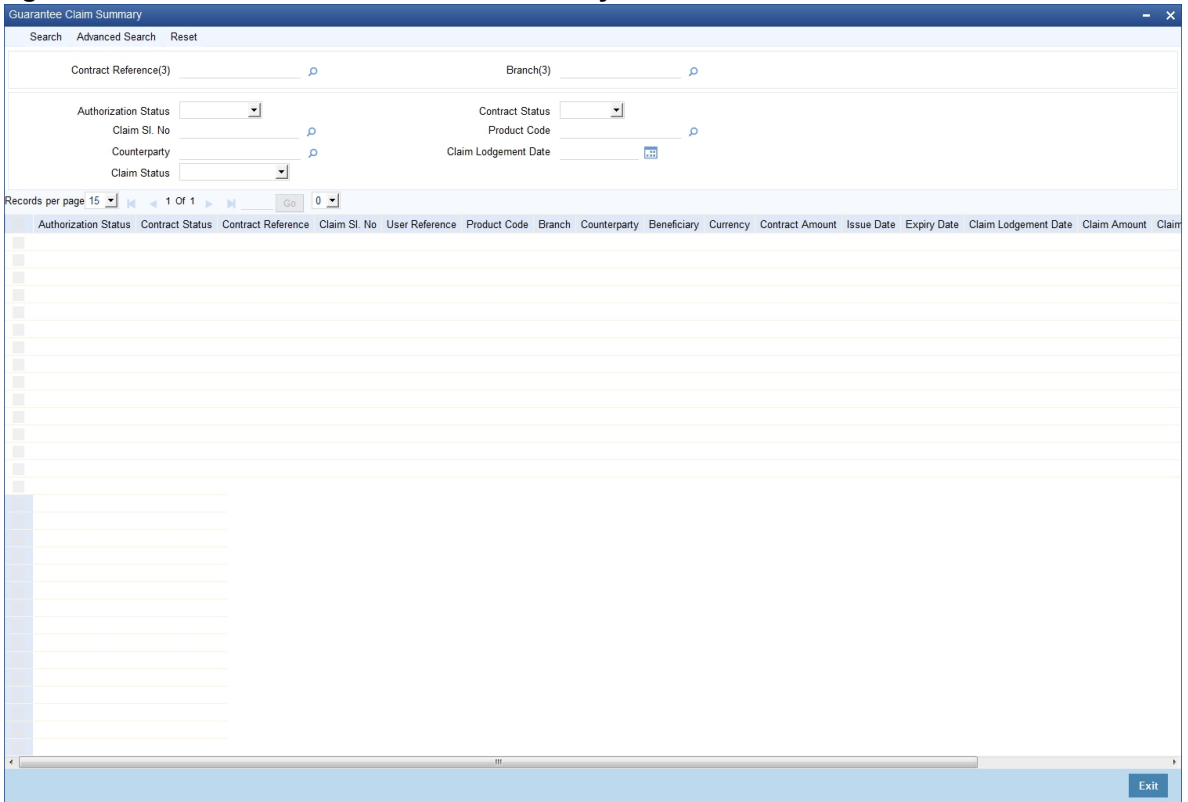

2. On the **Islamic Guarantee Claim Lodging** screen**,** base your queries on any or all of the following parameters and fetch records:

The Parameters are:

- **•** Authorization Status
- **•** Contract Reference
- **•** Claim Lodgement Date
- **•** Claim Status
- **•** Claim Date
- **•** Claim Expiry Date
- **•** Counterparty
- **•** Contract Status
- **•** Claim Sl. No
- **•** Product Code
- **•** Branch

Select any or all of the above parameters for a query and click 'Search'. The system displays the following records meeting the selected criteria:

- **•** Authorization Status
- **•** Contract Status
- **•** Contract Reference
- **•** Claim Sl. No

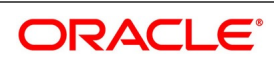

- **•** User Reference
- **•** Product Code
- **•** Branch
- **•** Counterparty
- **•** Beneficiary
- **•** Currency
- **•** Contract Amount
- **•** Issue Date
- **•** Expiry Date
- **•** Claim Date
- **•** Claim Amount

# <span id="page-321-0"></span>**11.5 Islamic Guarantee Claim Settlement**

This topic contains the following subtopics:

- 1) *[Islamic Guarantee Claim Settlement](#page-321-0)*
- 2) *[View Islamic Guarantee Claim Settlement Summary](#page-326-0)*

# **11.5.1 Islamic Guarantee Claim Settlement**

This topic provides the systematic instructions to settle islamic guarantee claims.

#### CONTEXT:

You can settle the islamic guarantee claims using the Islamic **Guarantee Claim Settlement** screen. Claims have to be settled in the sequence it is lodged. All claims in Lodged Status is available for settlement

#### PREREQUISITE:

Specify the **User ID** and **Password**, and login to Homepage.

1. On the Homepage, type **LIDGCLP** in the text box, and click the next arrow.

STEP RESULT: **Islamic Guarantee Claim Settlement** screen is displayed.

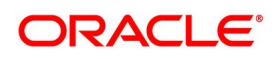

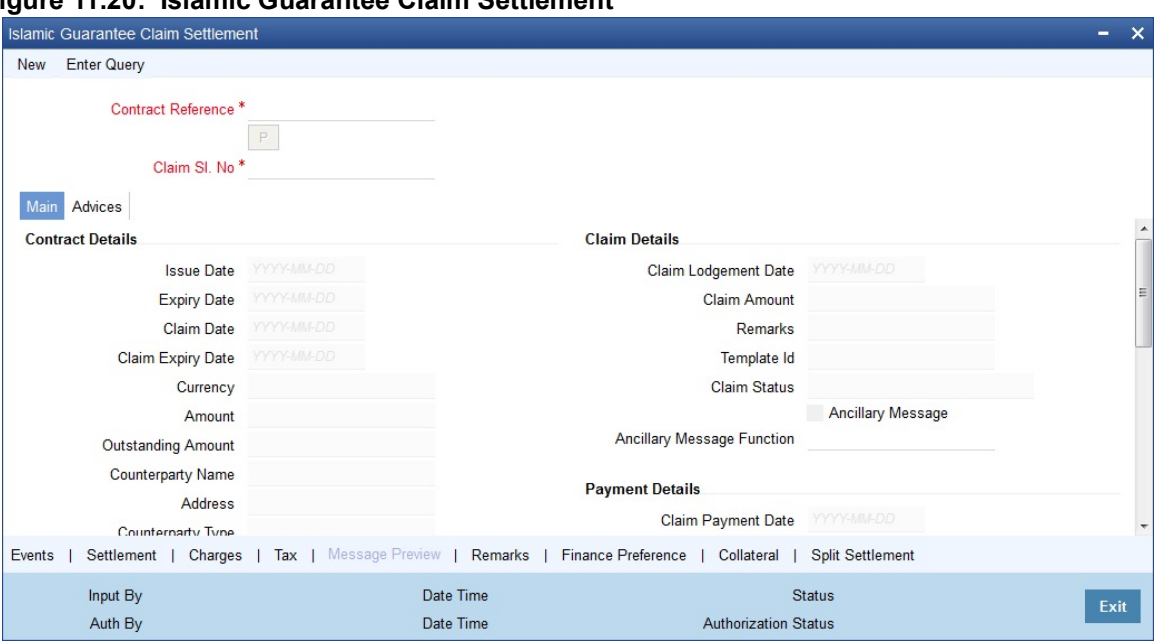

# **Figure 11.20: Islamic Guarantee Claim Settlement**

2. On **Islamic Guarantee Claim Settlement** screen, specify the details as required.

For information on fields, refer to: *[Table 11.14: Islamic Guarantee Claim Settlement - Field Description](#page-322-0)*

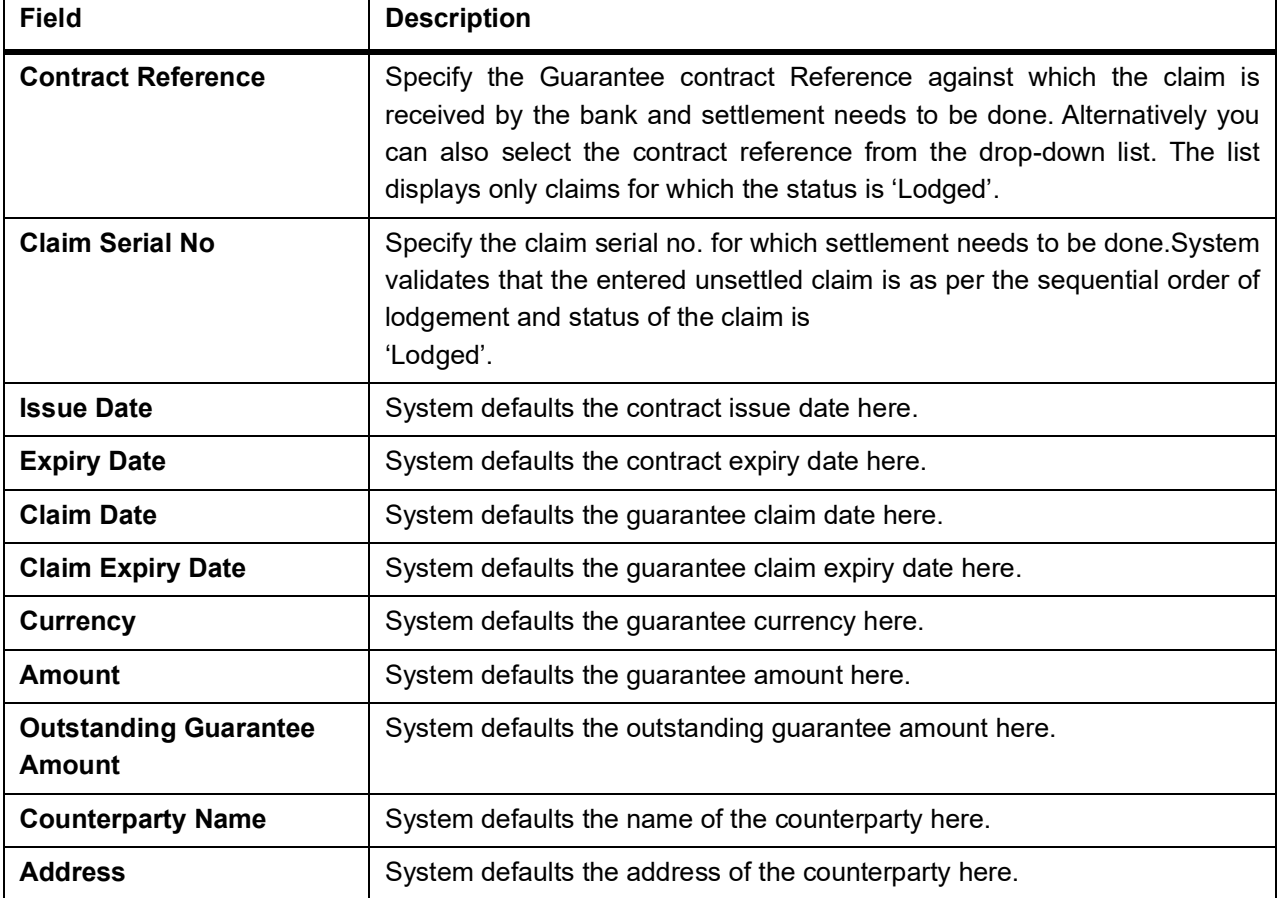

<span id="page-322-0"></span>**Table 11.14: Islamic Guarantee Claim Settlement - Field Description**

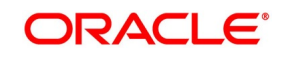

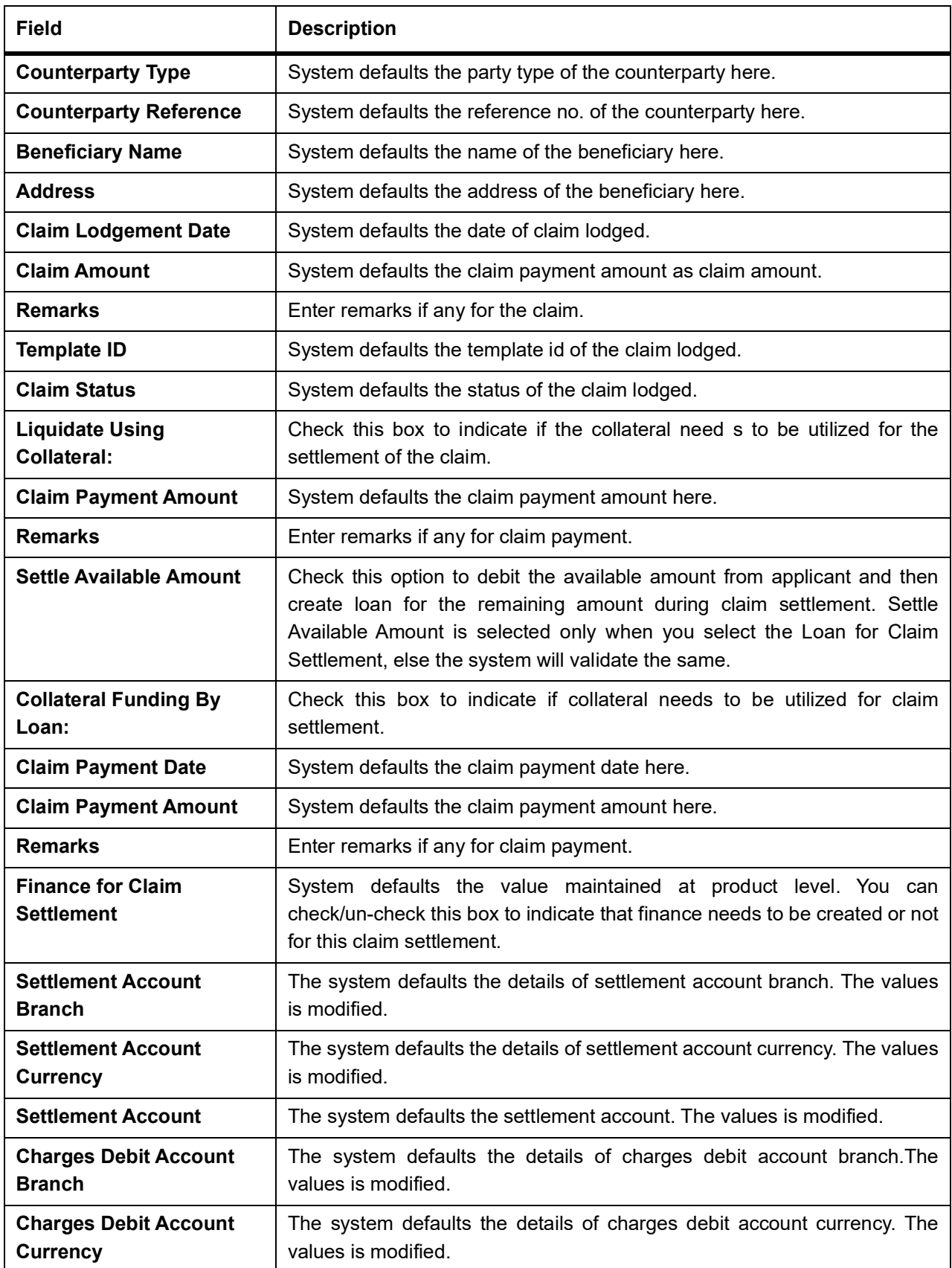

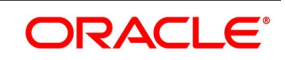
### 3. On **Islamic Guarantee Claim Settlement** screen, click **Advices**.

The system defaults the details of charges debit account. The values is modified. STEP RESULT: **Islamic Guarantee Claim Settlement** with **Advices tab details** is displayed.

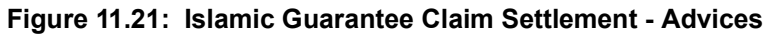

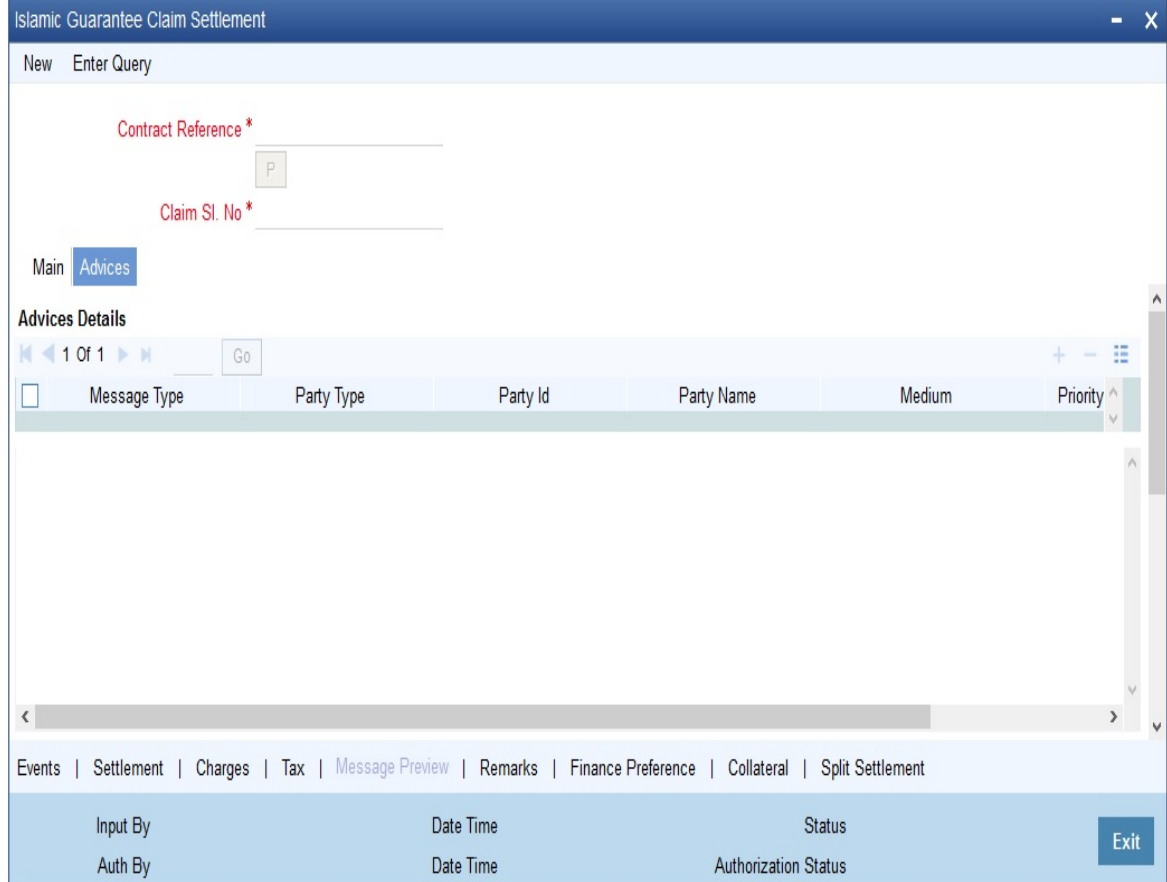

4. On the **Advices** tab, specify the details as required.

For information on fields, refer to: *[Table 11.15: Advices - Field Description](#page-324-0)*

| Field               | <b>Description</b>                                                                                             |
|---------------------|----------------------------------------------------------------------------------------------------|
| <b>Message Type</b> | System displays the message type of the message/advice generated.                                              |
| <b>Party Type</b>   | System displays the party type for which the message/advice is generated.                                      |
| Party ID            | System displays the party id for which the message/advice is generated.                                        |
| <b>Party Name</b>   | System displays the party name for which the message/advice is<br>generated.                                   |
| <b>Medium</b>       | System defaults the medium in which the message has to be sent for the<br>party. You can modify this.          |
| <b>Priority</b>     | System defaults the priority value of sending the message maintained at<br>product level. You can modify this. |

<span id="page-324-0"></span>**Table 11.15: Advices - Field Description**

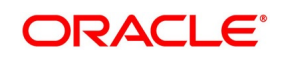

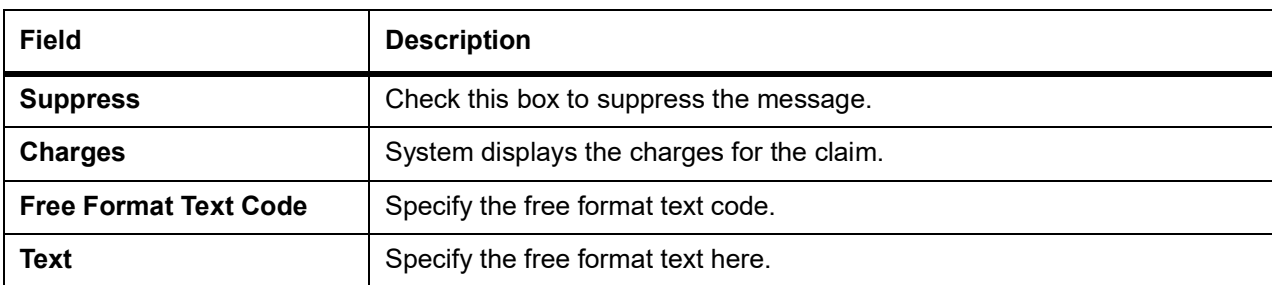

The details for the following subsystems are defaulted from LC contract level.

- **•** Event Details
- **•** Settlement Details
- **•** Charge Details
- **•** Tax Details
- **•** Message Preview
- **•** Remarks
- **•** Loan Preferences
- **•** Collateral Details

Guarantee Collateral is utilized proportionately for claim settlement and customer available balance is utilized for the remaining amount. In case of inadequate funds in customer account, finance is created for the remaining amount. On Save, Loan is created and the generated Loan Reference Number is made available in Linkages Subsystem.

# **Accounting entries are posted for below:**

- **•** Reverse Contingent Entries posted during Guarantee Issuance
- **•** Collateral Utilization
- **•** Adjustment from Customer Account
- **•** Finance Creation

## **Advices:**

MT202 / Payment Advice is generated on Claim Settlement Reject Message - MT799 / Rejection Advice is generated on rejection of Claim

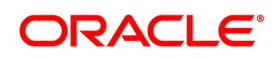

# <span id="page-326-0"></span>**11.5.2 View Islamic Guarantee Claim Settlement Summary**

This topic provides the systematic instructions to capture the guarantee claim Settlement.

### CONTEXT:

You can view the guarantee claim settlement details maintained in the Guarantee Claim Settlement screen using the Guarantee Claim Settlement Summary screen.

### PREREQUISITE:

Specify the **User ID** and **Password**, and login to Homepage.

1. On the Homepage, type **LISGCLP** in the text box, and click the next arrow.

STEP RESULT: **Islamic Guarantee Claim Settlement Summary** screen is displayed.

#### **Figure 11.22: Islamic Guarantee Claim Settlement Summary**

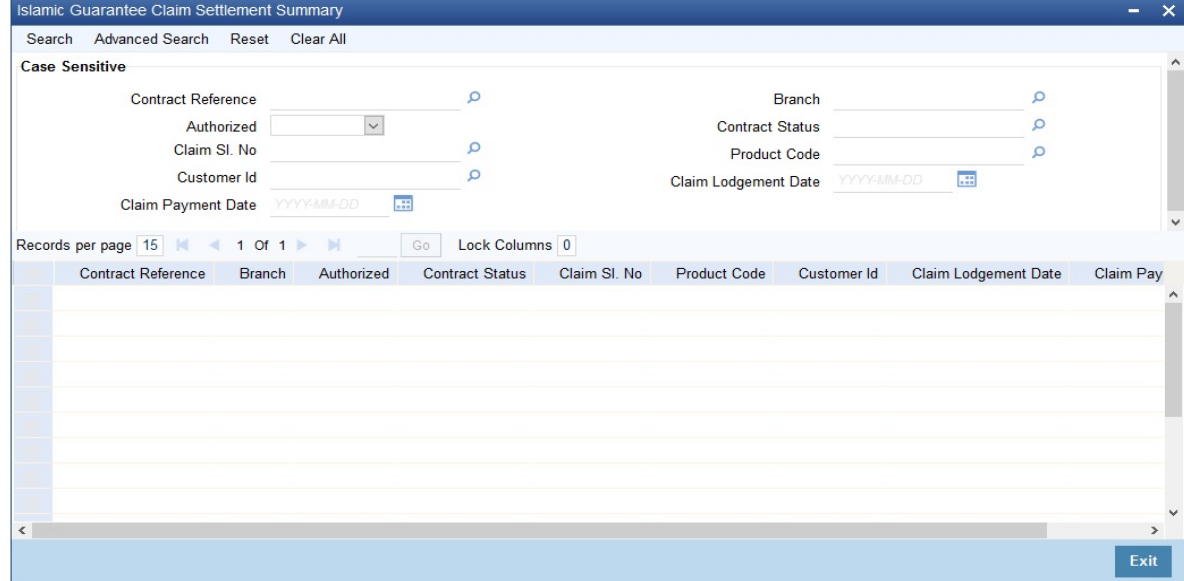

2. On the **Islamic Guarantee Claim Settlement Summary** screen, query on any or all of the following parameters and fetch records:

The parameters are:

- **•** Contract Reference Number
- **•** Branch
- **•** Authorization Status
- **•** Contract Status
- **•** Claim Sl. No,
- **•** Counterparty
- **•** Product Code
- **•** Claim Id
- **•** Claim Lodgement Date
- **•** Claim Payment Date

Select any or all of the above parameters for a query and click 'Search'. The system displays records meeting the selected criteria and the following details of the records is displayed:

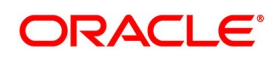

- **•** Contract Reference
- **•** Branch
- **•** Authorized
- **•** Contract Status
- **•** Claim Sl. No
- **•** Product Code
- **•** Customer Id
- **•** Claim Lodgement Date
- **•** Claim Payment Date

# **11.6 Islamic Guarantees Transfer Input**

This topic contains the following subtopic:

# <span id="page-327-0"></span>**11.6.1 Islamic Guarantees Transfer Input**

This topic provides the systematic instructions to Islamic Guarantees Transfer Input.

CONTEXT:

You can transfer Islamic Guarantees and SBLC using Islamic Guarantees Transfer Input screen.

PREREQUISITE:

Specify the **User ID** and **Password**, and login to Homepage.

1. On the Homepage, type **LIDGUTRF** in the text box, and click the next arrow. STEP RESULT: **Islamic Guarantees Transfer Input** screen is displayed.

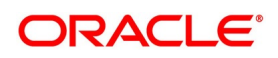

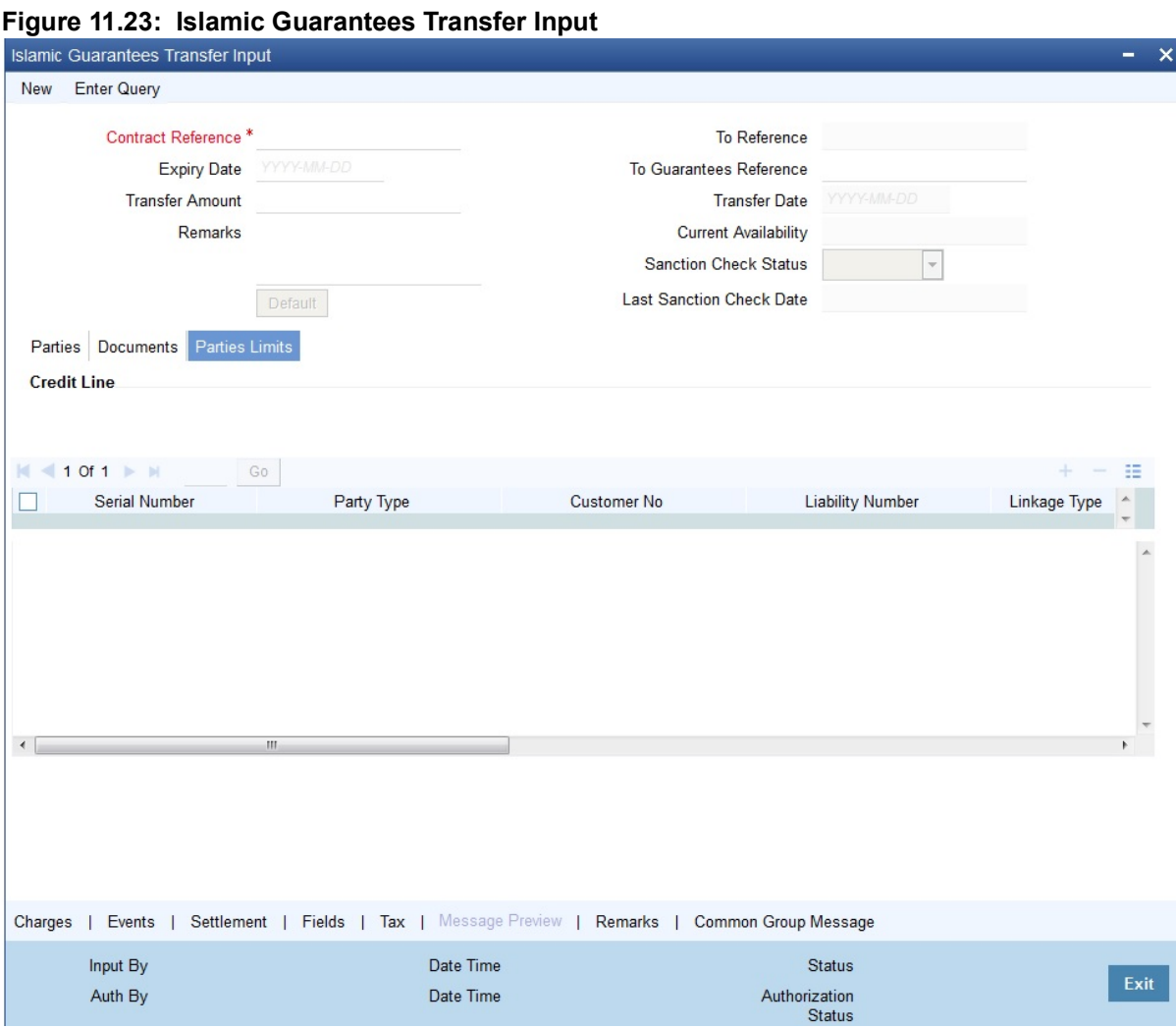

2. On the **Islamic Guarantees Transfer Input** screen, specify the details as required. For information on fields, refer to: *[Table 11.16: Islamic Guarantees Transfer Input - Field Description](#page-329-0)*.

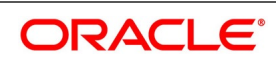

| <b>Field</b>                                                | <b>Description</b>                                                                                                    |
|-------------------------------------------------------------|----------------------------------------------------------------------------------------------------|
| <b>Contract Reference</b>                                   | This is a Mandatory Field.<br>Indicate the Islamic Guarantee/SB LC from which you want to<br>effect the transfer. Click the adjoining option list and select a valid<br>Contract Reference.                                                                                                    |
| <b>To Reference</b>                                         | Specify the reference number to which the Islamic Guarantee/SB<br>LC should be transferred.                                                                                                    |
| <b>Expiry Date.</b>                                         | The expiry date is the date up to which the transferred Islamic<br>Guarantee/SB LC is valid. The expiry date of the original<br>Guarantee/SB LC is defaulted. You can change the defaulted date.<br>However, the expiry date cannot be earlier than the Islamic<br>Guarantee/SB LC issue date or today's date. |
| <b>To Guarantees Reference</b>                              | Specify the reference number to which the Islamic guarantees<br>should be transferred.                                                                                                    |
| <b>Transfer Amount</b>                                      | The transfer amount is the amount that should be transferred from<br>the original Islamic Guarantee/SBLC. You can only transfer an<br>amount that is less than or equal to the amount<br>available under the original Islamic Guarantee/SB LC.                                                                 |
| <b>Transfer Date</b>                                        | Specify the date of transfer.                                                                                                    |
| <b>Remarks</b>                                              | Specify remarks, if any.                                                                                                    |
| <b>Default</b>                                              | Click the default button for defaulting Islamic Guarantee/SBLC<br>details                                                                                                    |
| <b>Current Availability</b>                                 | The system displays the current outstanding liability amount.                                                                                                    |
| <b>Sanction Check Status</b>                                | The system displays the sanction check status.                                                                                                    |
| <b>Last Sanction Check Date</b>                             | The system displays the last sanction check date.                                                                                                    |
| <b>Parties</b><br>The following are the parties tab details |                                                                                                    |
| <b>Party Type</b>                                           | Specify the Party Type by selecting the 'Party Type' from the<br>adjoining option list                                                                                                    |
| <b>Party Description</b>                                    | The Party Description appears in the Party Description field once<br>you select the Party Type.                                                                                                    |

<span id="page-329-0"></span>**Table 11.16: Islamic Guarantees Transfer Input - Field Description**

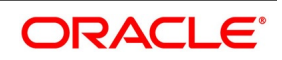

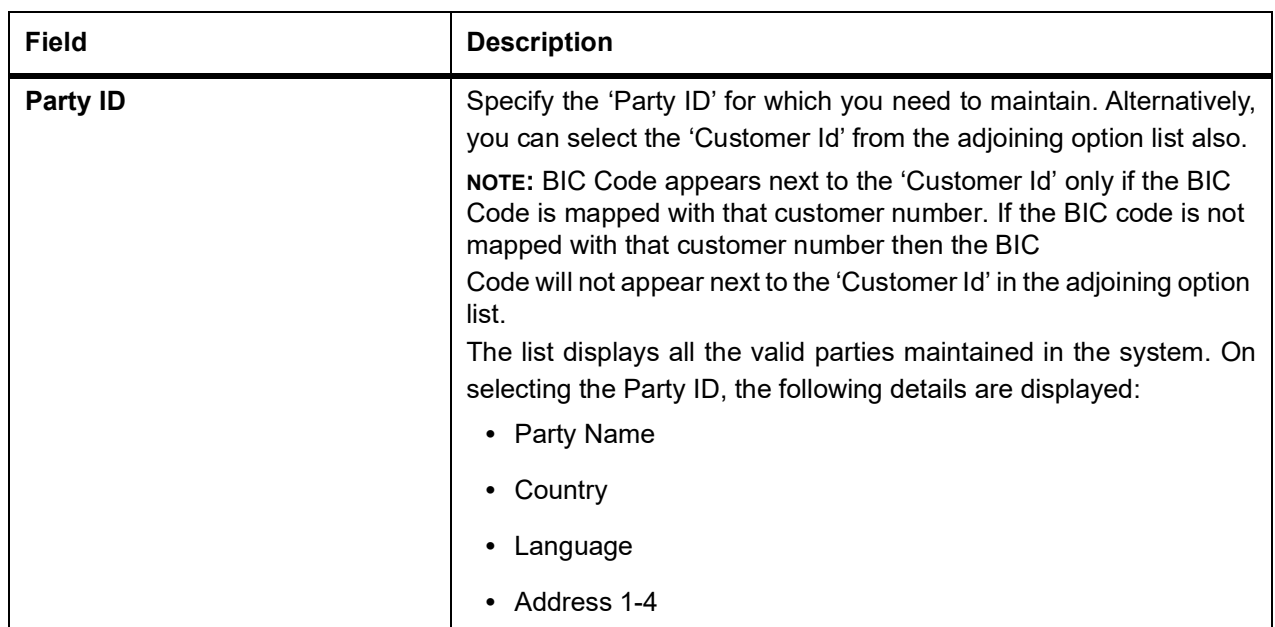

3. On the **Islamic Guarantees Transfer Input** screen, click **Documents**. STEP RESULT: **Islamic Guarantees Transfer Input screen - Documents** screen is displayed.

**Figure 11.24: Islamic Guarantees Transfer Input - Documents**

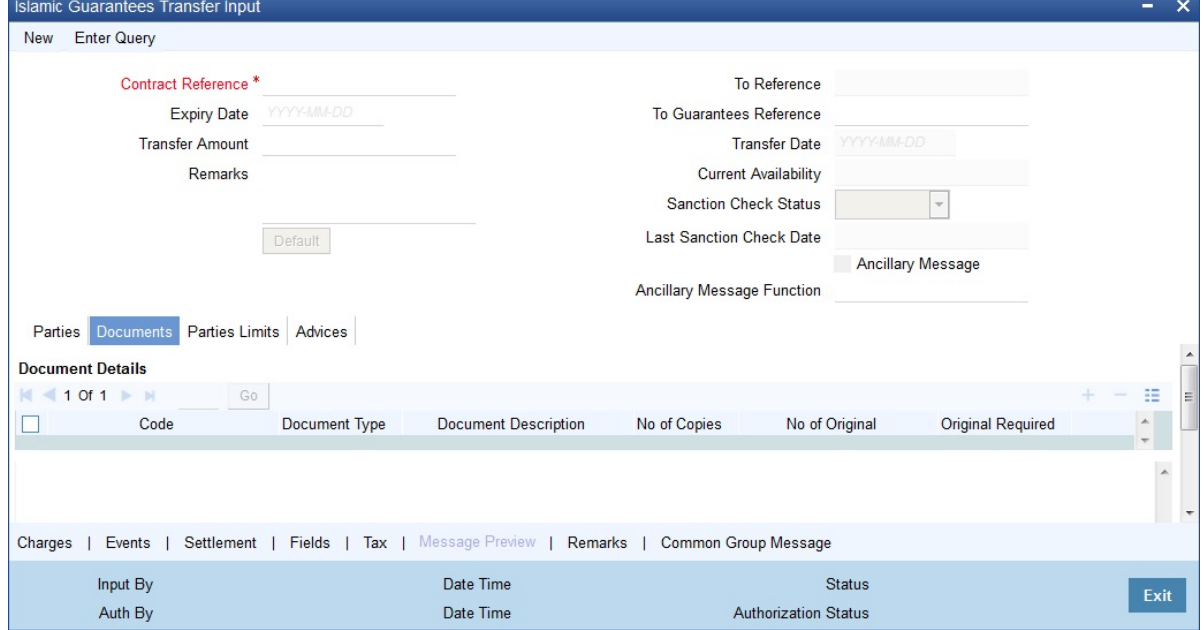

4. On the **Documents** tab, specify the details as required. You can maintain the following details in Documents tab:

- **•** Document Details
- **•** Code
- **•** Document Type
- **•** Document Description
- **•** No of Copies

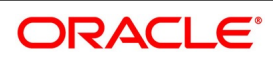

- **•** No of Original
- **•** Original Required
- 5. On the **Islamic Guarantees Transfer Input** screen, click **Parties limits**.

STEP RESULT: **Islamic Guarantees Transfer Input** - **Parties limits** screen s displayed.

**Figure 11.25: Islamic Guarantees Transfer Input - Parties Limits**

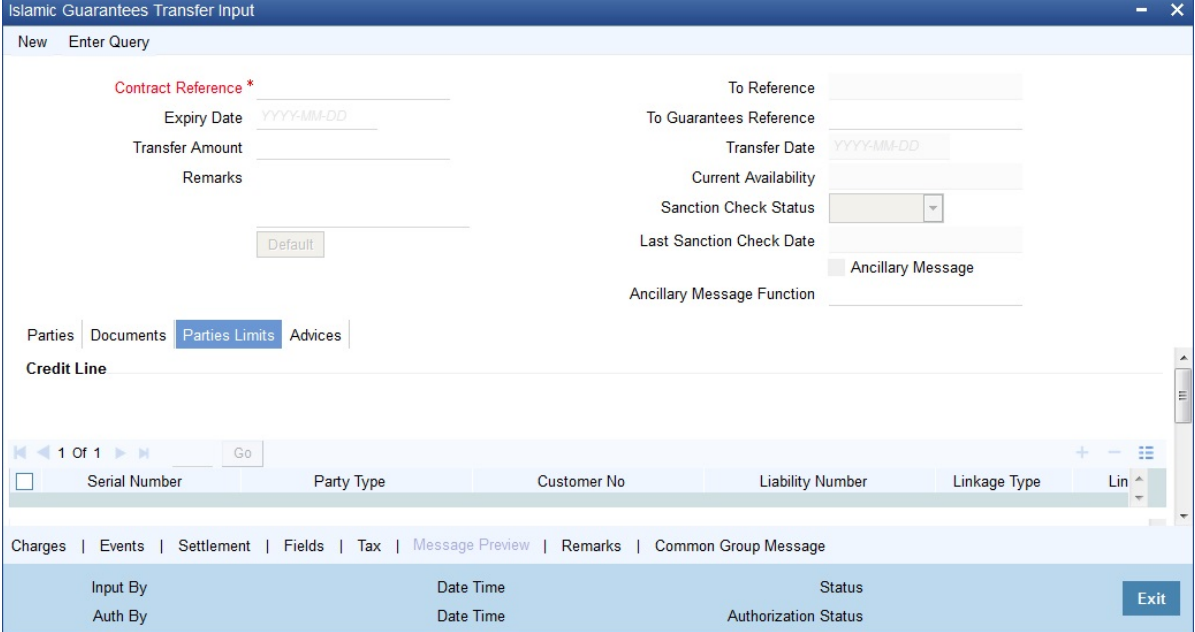

6. On **Islamic Guarantees Transfer Input - Parties Limits** screen, specify the details as required. For information on fields, refer to: *[Table 11.17: Parties Limits - Field Description](#page-332-0)*.

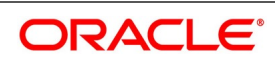

| <b>Field</b>       | <b>Description</b>                                                                                                    |
|--------------------|----------------------------------------------------------------------------------------------------|
| <b>Credit Line</b> | Specify the following details:<br>• Serial Number                                                                                                    |
|                    | Party Type                                                                                                    |
|                    | Customer No: Specify the 'Customer No' for which you need to main-<br>tain. Alternatively, you can select 'Customer Id' from the adjoining<br>option list also.                                                                                                    |
|                    | NOTE: BIC Code appears next to the 'Customer Id' only if the BIC Code is<br>mapped with that customer number. If the BIC code is not mapped with that<br>customer number then the BIC Code will not appear next to the 'Customer<br>Id' in the adjoining option list.<br>• Liability Number |
|                    | • Linkage Type                                                                                                    |
|                    | Linkage Reference No                                                                                                    |
|                    | &Contribution                                                                                                    |
|                    | • Amount Tag                                                                                                    |
|                    | Limit Amount                                                                                                    |
|                    | JV Parent<br>$\bullet$                                                                                                    |
|                    | NOTE: For more details on the tabs and buttons in Islamic Guarantees and<br>SBLC Transfer Input screen, refer the chapter titled 'Transferring LI' in this<br>user manual.                                                                                                    |

<span id="page-332-0"></span>**Table 11.17: Parties Limits - Field Description**

# **11.6.2 View Islamic Guarantees and SBLC Transfer Details**

This topic provides the systematic instruction to view Islamic Guarantees and SBLC Transfer Details

# CONTEXT:

You can view Islamic guarantees and SBLC transfer details through **Islamic Guarantees Transfer Input Summary** screen.

# PREREQUISITE:

Specify the **User ID** and **Password**, and login to Homepage.

1. On the Homepage, type **LISGUTRF** in the text box, and click the next arrow.

STEP RESULT: **Islamic Guarantees Transfer Input Summary** screen is displayed.

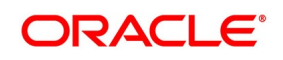

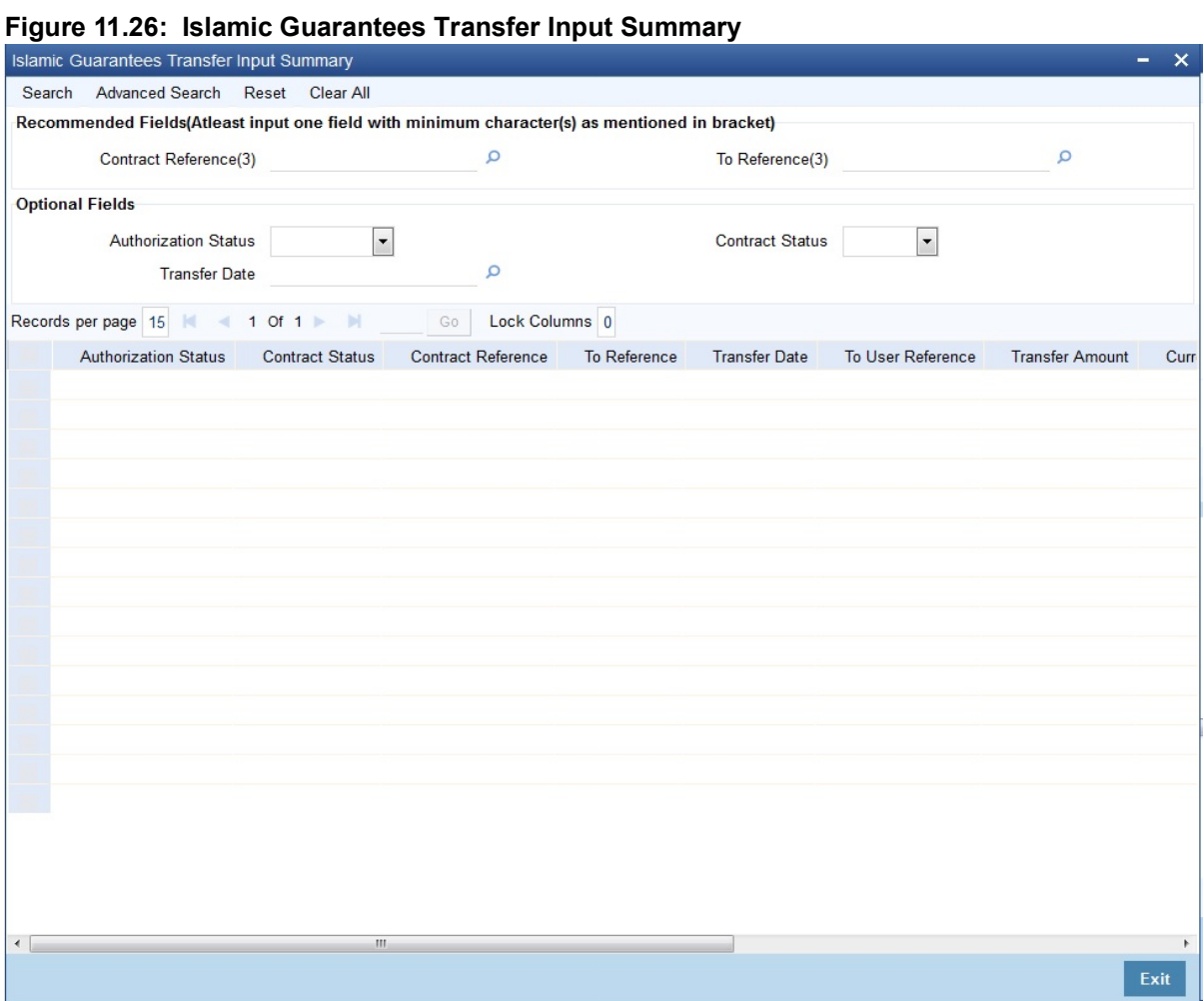

2. On the Islamic Guarantees Transfer Input Summary screen, specify the details as required. You can base your queries on any or all of the following parameters and fetch records:

The following are recommended fields:

- **•** Contract Reference
- **•** To Reference

The following are the optional fields:

- **•** Authorization Status
- **•** Contract Status
- **•** Product Code
- **•** Transfer Date

Select any or all of the above parameters for a query and click 'Search' button. The system displays the following records meeting the selected criteria:

- **•** Authorization Status
- **•** Contract Status
- **•** Contract Reference
- **•** To Reference

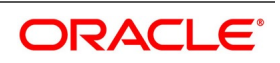

- **•** Transfer Date
- **•** To User Reference
- **•** Transfer Amount
- **•** Current Availability
- **•** Effective Date
- **•** Expiry Date
- **•** Shipment Date
- **•** Period of Presentation

# **11.7 List of Glossary - Islamic Guarantees and Standby Letter of Credit**

## **LIDGCLP**

Islamic Guarantee Claim Settlement - *[11.5.1 Islamic Guarantee Claim Settlement](#page-321-0)* (p. 309)

### **LISGCLP**

Islamic Guarantee Claim Settlement Summary - *[11.5.2 View Islamic Guarantee Claim Settlement](#page-326-0)  [Summary](#page-326-0)* (p. 314)

### **LIDGCLM**

Islamic Guarantee Claim Lodging - *[11.4.1 Lodging Islamic Guarantee Claim](#page-311-0)* (p. 299)

### **LISGCLM**

Islamic Guarantee Claim Summary - *[11.4.2 View Islamic Guarantee Claim Details](#page-319-0)* (p. 307)

### **LIDGUONL**

Islamic Guarantees and Standby Letters of Credit Contract Input -*[11.2.1 Process Islamic Guarantees and](#page-266-0)  [Standby LC](#page-266-0)* (p. 254)

## **LISGUONL**

Islamic Guarantees and Standby Letters of Credit Contract Summary - *[On Query from contract input](#page-293-0)  screen click UDE to launch the [Trade Finance User Defined Events Triggering screen \(UDDTFEVT\)](#page-293-0)  [and perform additional accounting entries for active and authorized contracts.](#page-293-0)* (p. 281)

## **LIDGUAMD**

Islamic Guarantees and Standby Letters of Credit Amendment - *[11.3 Islamic Guarantees and](#page-296-0)  [Standby Letters of Credit Amendment](#page-296-0)* (p. 284)

### **LIDGUTRF**

Islamic Guarantees Transfer Input - *[11.6.1 Islamic Guarantees Transfer Input](#page-327-0)* (p. 315)

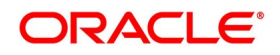

# **12. Liquidate Receivable Components**

This chapter contains the following topics:

- 1) *[Introduction](#page-335-0)*
- 2) *[Maintain Online Receivable/Payable Details](#page-335-1)*

# <span id="page-335-0"></span>**12.1 Introduction**

Whenever you have to collect a component (typically for a commission or charge, or under certain circumstances the availment amount or the collateral amount), you debit it from the customer's account. On some occasions, you may have to debit it from an internal receivable GL, is debited from the customer account at a later date.

The debiting of the receivable account happens at the event for which the commission or charge has to be collected (issue of an Islamic LC, amendment of an Islamic LC, availment against an Islamic LC, etc.). When the customer account is debited at a later date, you have to perform, what is termed as receivable liquidation.

There are two related functions associated with liquidation:

- **•** A batch process that reverses the liquidated receivable components, for a contract that is reversed during the day (the LQ EOTI function).
- **•** A batch process that generates the charge and commission claim advice to the party on behalf of whom a

charge or commission was debited, from a receivable account during the day (the LQ EOD function).

# <span id="page-335-1"></span>**12.2 Maintain Online Receivable/Payable Details**

This topic provides systematic instruction to maintain Online Receivable/Payable Details.

### CONTEXT:

You can pass manual entries into LQ Module to maintain additional entries into the AR/AP LQ Module in the Receivable/Payable Online screen.

### PREREQUISITE:

Specify the **User ID** and **Password**, and login to Homepage.

1. On the Homepage, type **LQDTRONL** in the text box, and click the next arrow. STEP RESULT: **Receivable or Payable Online** screen is displayed.

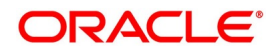

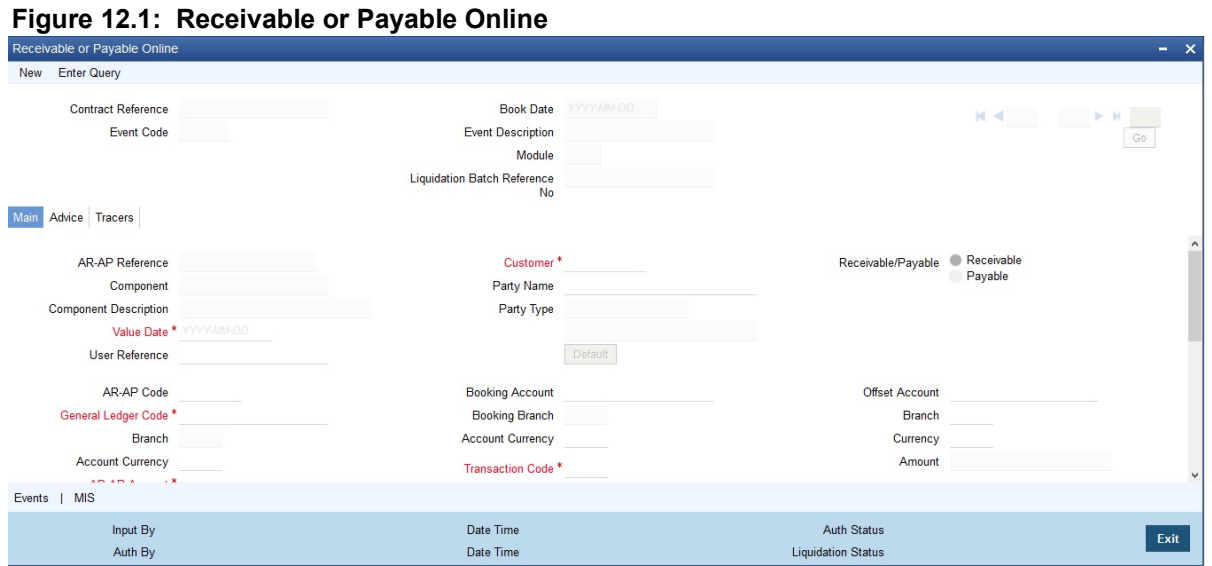

**NOTE:** For further details on generic attributes that you can define for liquidation of an LC contract, please refer the 'Liquidation' User Manual under Modularity.

# **12.2.1 Liquidate the Receivable Components of an Islamic LC**

Once you enter the reference number of the Islamic LC in the Receivable Liquidation screen, the system automatically assigns a unique liquidation reference number to the component you are liquidating. Besides this, the following details of the Islamic LC are picked up and displayed:

- **•** The counterparty (customer) code
- **•** The Value Date of the Islamic LC
- **•** The account to which the liquidated amount should be credited
- **•** The currency of the receivable account
- **•** The branch to which the account belongs
- **•** The total outstanding amount for the component as of the value date (the date on which the payment is made)
- **•** Details of the tracers that were generated thus far for the outstanding component
- **•** The Status of the Islamic LC

You can specify the following details for the Liquidation:

- **•** The account that is debited for the liquidation amount.
- **•** The branch to which the account belongs
- **•** The currency of the account
- **•** If the component currency and the currency of the account to be debited for the liquidated amount is different, you can indicate the exchange rate to be used in the conversion. By default, the exchange rate specified for

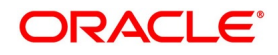

the product under which the processed Islamic LC is displayed. You can change this, and the changed rate

should be within the variance limit specified for the product.

The outstanding components of an Islamic LC are displayed for each event. To liquidate an outstanding component, choose to Liquidate by clicking Processing on the application toolbar.

After the liquidation of an outstanding component, if there are other outstanding components for the event, the system will inform you of them and prompt you to liquidate them as well.

# **12.2.2 Manual Liquidation of Receivable Components for the Islamic LC**

This topic provides systematic instruction about Manual Liquidation of Receivable Components for the Islamic LC.

## CONTEXT:

Manual liquidation of transferable charge and/or commission components to an Islamic LC is performed, through the **Islamic LC Deferred Liquidation** screen.

### PREREQUISITE:

Specify the **User ID** and **Password**, and login to Homepage.

1. On the Homepage, type **LIDEPMNT** in the text box, and click the next arrow.

STEP RESULT: **Islamic LC Deferred Payment** is displayed.

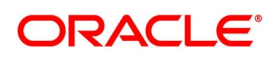

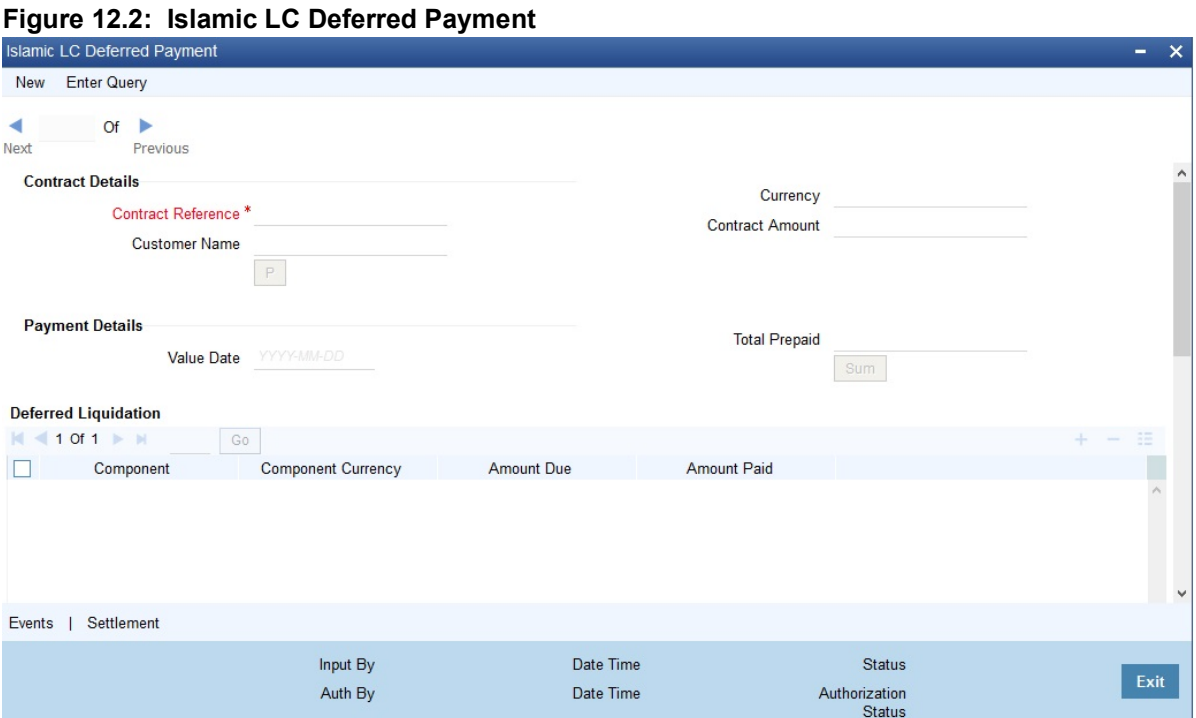

- 2. On the **Islamic LC Deferred Payment** screen, click New.
- 3. On the **Islamic LC Deferred Payment New** screen, specify the details as required.
- 4. Click **Save** to save the details OR **Cancel** to close the screen.

The outstanding commission and charge components is liquidated using this manual liquidation screen.During manual liquidation, you can opt to waive the receivable charge / commission amounts.No backdated value dates are allowed during manual liquidation of these components.

For information n fields, refer to: *[Table 12.1: Islamic LC Deferred Payment](#page-338-0)*.

LC.

<span id="page-338-0"></span>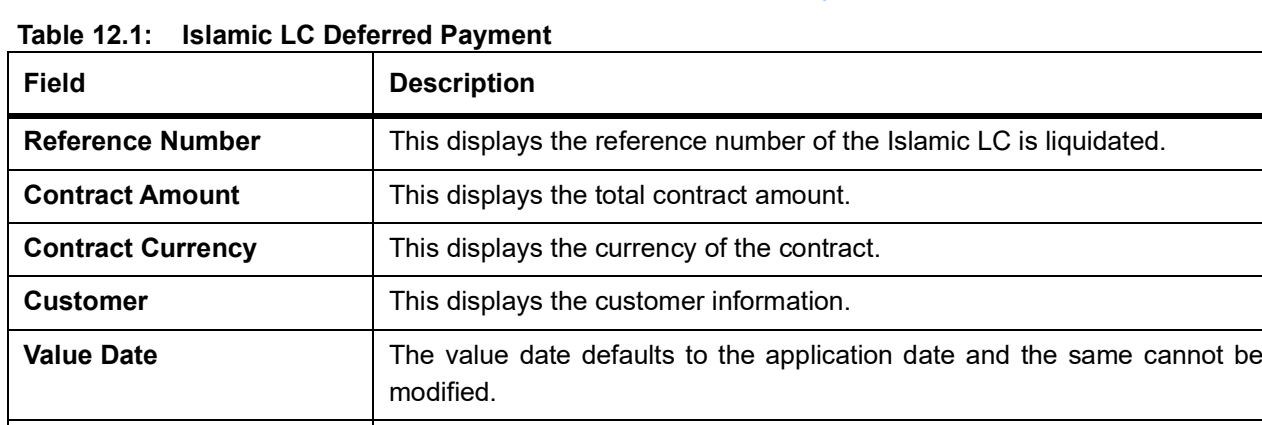

**Total Paid** This displays the total amount to be paid against liquidation of the Islamic

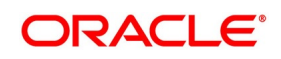

## **12.2.2.1 Specify Payment Breakup Details**

The system displays the total amount due for the commission and charge components till date during payment as the payment breakup, inclusive of the details of each component.

Upon complete liquidation of the component, the system updates the status of the component from Receivable to Liquidated. The amount liquidated is also updated in the receivable component details.

The accounting entries maintained in 'MLIQ' event are passed for the amount paid.

## **12.2.2.2 Waiver of Components during Manual Liquidation of Islamic LC Charges**

During manual liquidation of charges, the system allows a waiver of certain components. When the waiver option is selected, the system defaults the amount paid as the amount due and does not allow modification of the same for the component.

Upon waiver, the system marks the component in the Islamic LC as liquidated, internally.

Waivers are processed in the system as a new event initiated along with the MLIQ event.

# **12.2.3 Specify Details of the Advices for the Liquidation**

This topic provides the details to Specify Details of the Advices for the Liquidation.

The advices that are generated for the events that occur during the life cycle of an Islamic LC are defined for the product involved in the Islamic LC. In this screen, you can specify the advices that should be generated to the parties concerned, indicating that you have liquidated a receivable component of the Islamic LC.

The details of two advices are shown in this screen:

- **•** Charge Claim Advice
- **•** Debit Advice

The Charge Claim Advice is generated at EOD; on the day the receivable account is debited. This is the event for which a charge is attached or a commission liquidation event (Event Code CLIQ). Its details whether it was suppressed during the event, the medium through which it was transmitted, and the date on which it was generated is displayed. This is for information purposes only.

The Debit Advice is generated when the receivable components of the Islamic LC are liquidated. You can suppress the generation of the advice or change the media and priority when you are processing the liquidation.

### **Suppress**

By default, all the advices defined for the product involved in the Islamic LC is generated. If you do not want to generate specific advice, you can suppress its generation by indicating so.

### **Priority**

Priority applies to the advices that need to be sent, through media like SWIFT or TELEX. By default, the priority of all advices is marked as normal. Advices are prioritized to one of the following options:

- **•** Normal
- **•** Medium
- **•** High

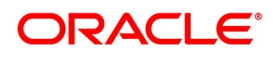

## **Medium**

It is mandatory also to specify the medium through which advice is transmitted. The advice is transmitted through Telex, Mail, SWIFT or any other media that you have defined in your branch. You can select the appropriate medium code from the option list.

In addition, the details for the Charge Commission Tracer are also displayed. This tracer is generated after the event has taken place until the component is liquidated. These details are for information only. The default from the product under which an Islamic LC is processed.

# **12.2.3.1 Account Entries Passed During Account Receivable Liquidation**

The system passes the following accounting entries during account receivable liquidation when:

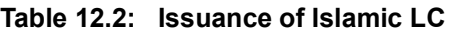

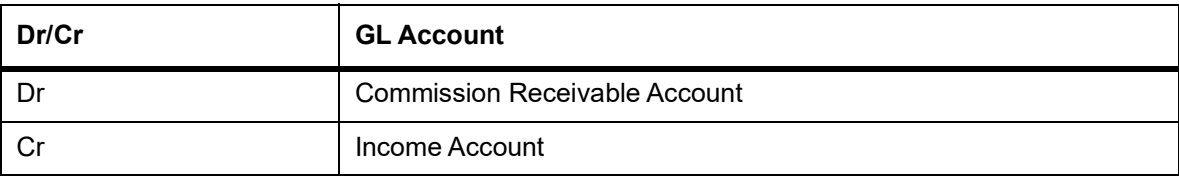

### **Liquidation of LC**

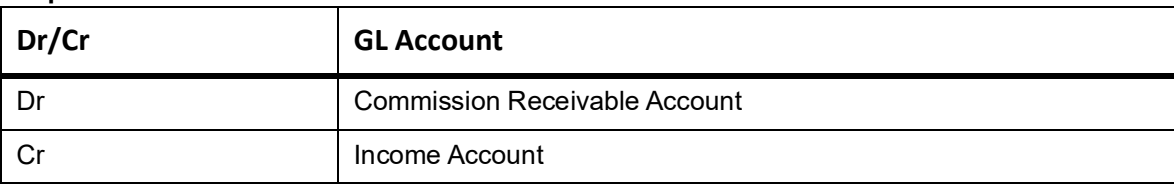

# **12.3 List of Glossary - Liquidation of Receivable Components**

## **LQDTRONL**

Receivable or Payable Online - *[12.2 Maintain Online Receivable/Payable Details](#page-335-1)* (p. 323)

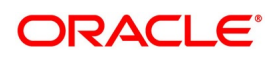

# **13. Credit Limit Tracking for an Islamic LC**

This chapter contains the following topics:

- 1) *[Introduction](#page-341-0)*
- 2) *[Track Credit Limit](#page-341-3)*

# <span id="page-341-0"></span>**13.1 Introduction**

When you issue an import Islamic Letter of Credit (Islamic LC) or advise and confirm an export Islamic LC, you would track your liability against the party on behalf of whom you are undertaking a liability. For an import Islamic LC, you would track the exposure against the applicant while for an export Islamic LC that you confirm; you would do so for the issuing bank.

# <span id="page-341-3"></span>**13.2 Track Credit Limit**

In Oracle Banking Trade Finance, credit limit tracking is done using credit lines allotted to a customer.

The credit line allotted to the party against whom you want to track your liability is indicated while you capture the details of an Islamic LC. In the case of an amendment, from the advice of an export Islamic LC to advice and confirm, you can indicate the credit line during the amendment also.

You can specify Central Liability details for an Islamic LC, in the 'Islamic LC Contract Party details' screen. To display this screen, you have to click on the 'Parties' tab from the Contract screen.

The amount that is tracked is the Islamic LC Liability Amount. It is arrived at as follows:

Liability Amount = Maximum Islamic LC Amount + Liability% of the Islamic LC amount

In the case of an Islamic LC revolving in time, the liability amount is calculated, taking into account all the scheduled reinstatements.

This topic contains the following subtopics:

- 1) *[Specify whether Limit Tracking is Required](#page-341-1)*
- 2) *[Indicate the Customer against whom the Islamic LC Liability Amount is Tracked](#page-341-2)*
- 3) *[Specify the Limit Track Tenor](#page-342-2)*
- 4) *[Indicate the Credit Line for Liability Amount](#page-342-3)*

# <span id="page-341-1"></span>**13.2.1 Specify whether Limit Tracking is Required**

Every credit-seeking customer of your bank is assigned a credit limit under a Credit Line.

Check against the credit limit tracking option, to indicate that the Islamic LC liability amount is tracked against the credit limit assigned to the customer. Leave it unchecked to indicate you do not wish to track the Islamic LC liability amount against the credit limit assigned to any of the parties involved in the Islamic LC.

# <span id="page-341-2"></span>**13.2.2 Indicate the Customer against whom the Islamic LC Liability Amount is Tracked**

This topic provides the details of

- 1) *[Party Type](#page-342-0)*
- 2) *[CIF ID of the Party](#page-342-1)*

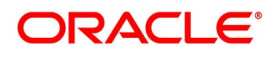

# <span id="page-342-0"></span>**Party Type**

You would have already captured the details about the different parties involved in the Islamic LC. For each party type (APP, ABK, ISB, etc.), you would have specified the details of the party. While specifying credit limit tracking details, you have just to indicate the party type against whom you want to track the credit limit. The party details are picked up by default.

# <span id="page-342-1"></span>**CIF ID of the Party**

When you specify a party type against whose credit limits you wish to track the Islamic LC amount the CIF ID assigned to the party is automatically picked up and displayed.

# <span id="page-342-2"></span>**13.2.3 Specify the Limit Track Tenor**

While maintaining the preferences for the contract, you can specify whether you want to track the limits based on Islamic LC tenor or the Max Draft tenor (Usance period). For this, you need to indicate your preference by selecting the appropriate checkbox.

**NOTE:** The credit lines are displayed depending upon the preferences specified at the time of creating the line. E.g. Products allowed, branch allowed etc.

For all the contracts, change your preference for limits tracking before or after authorization. However, every time you change the tenor type, you need to select a credit line again. Subsequently, tracking is done for the new tenor and credit line.

# <span id="page-342-3"></span>**13.2.4 Indicate the Credit Line for Liability Amount**

You have to specify the credit line of the party against which the Islamic LC liability amount is tracked.

If more than one credit line is defined for the party, only those credit lines whose restrictions are in line with that of the Islamic LC is displayed. The restrictions could be one of the following:

- **•** Tenor
- **•** Product
- **•** Branch
- **•** Currency

Also, the expiry date of the line should be before the Issue Date of the Islamic LC.

**NOTE:** When you enter an Islamic LC for a customer and choose a line, the cash collateral percentage defined for the customer and line will default. If you have not defined the cash collateral percentage for a customer and a line, the cash collateral percent defined for the product will default to the Islamic LC Contract. You can change this default value to suit the Islamic LC you are processing.

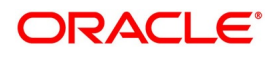

# **14. Automatic Processes**

This chapter contains the following topics:

- 1) *[Introduction](#page-343-0)*
- 2) *[Maintain Branch Parameters](#page-343-1)*
- 3) *[Batch Process](#page-347-0)*

# <span id="page-343-0"></span>**14.1 Introduction**

The following processes relating to Islamic Letters of Credit (Islamic LC) is made

automatic:

- **•** Automatic closure
- **•** Automatic calculation of periodic commission
- **•** Automatic liquidation of periodic commission
- **•** Automatic reinstatement of the Islamic LC amount
- **•** Automatic accrual of commissions
- **•** Generation of tracers

The events that are to take place automatically are triggered off during the Batch Process. The batch process is an automatic function, run as a mandatory Beginning of Day (BOD) and End of Day (EOD) process. During EOD, the batch process should be run after End of Transaction Input (EOTI) has been marked for the day, but before End of Financial Input (EOFI) has been marked for the day. The tracer generation function should be run after end-of -financial-input (EOFI) has been marked for the day.

**NOTE:** You should maintain the Islamic LC EOD function as a mandatory batch process, once as a BOD and the next as a Pre-EOC program. It is maintained in the EOC mandatory program stable of the Core Services module. The tracer generation function should also be defined as a mandatory EOD function.

# <span id="page-343-1"></span>**14.2 Maintain Branch Parameters**

This topic provides the systematic instructions to Maintain Branch Parameters.

## CONTEXT:

The set of rules that govern the Islamic LCs processed through the Islamic LC module, in a particular branch of your bank, is defined in the Branch Parameters screen.

PREREQUISITE:

Specify the **User ID** and **Password**, and login to Homepage.

1. On the Homepage, type **LCDBRPRM** in the text box, and click the next arrow.

STEP RESULT: **Letters of Credit Branch Parameters Maintenance** screen is displayed.

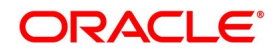

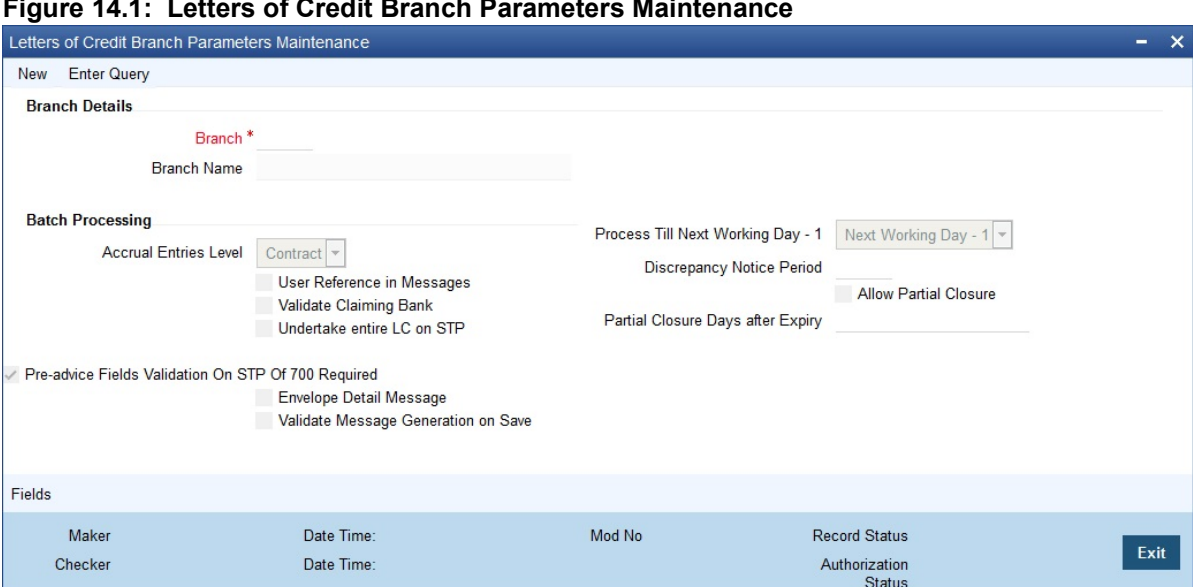

**Figure 14.1: Letters of Credit Branch Parameters Maintenance**

- 2. On **Letters of Credit Branch Parameters Maintenance** screen, click **New**
- 3. **Letters of Credit Branch Parameters Maintenance New** screen, specify the details as required.
- 4. Click **Save** to save the details OR **Exit** to close the screen.

For information on the fields, refer to: *[Table 14.1: Letters of Credit Branch Parameters Maintenance - Field](#page-344-0) [Description](#page-344-0)*

<span id="page-344-0"></span>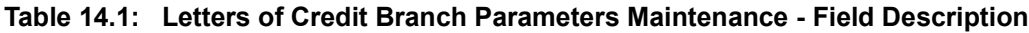

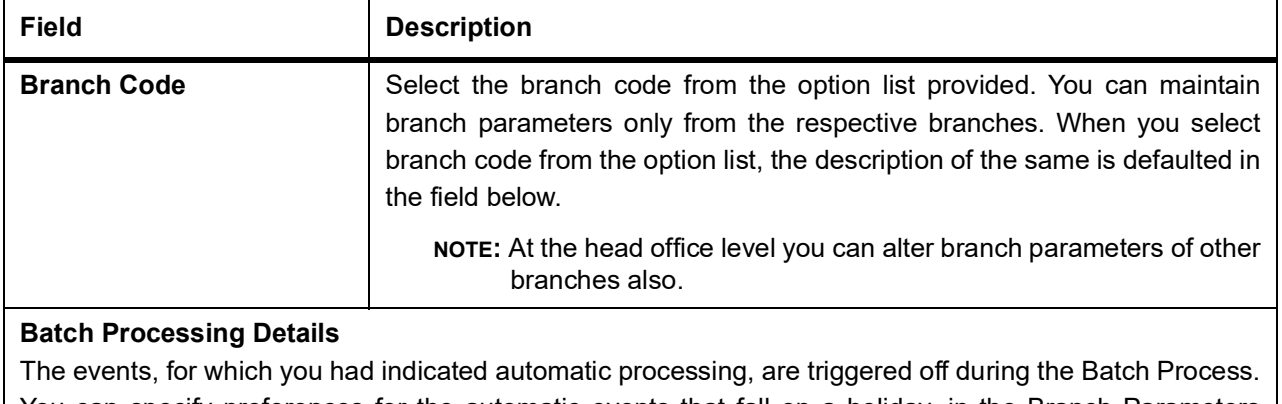

You can specify preferences for the automatic events that fall on a holiday, in the Branch Parameters screen. In addition, you can also specify the level at which accrual entries should be passed, for Islamic LCs in your branch.

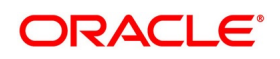

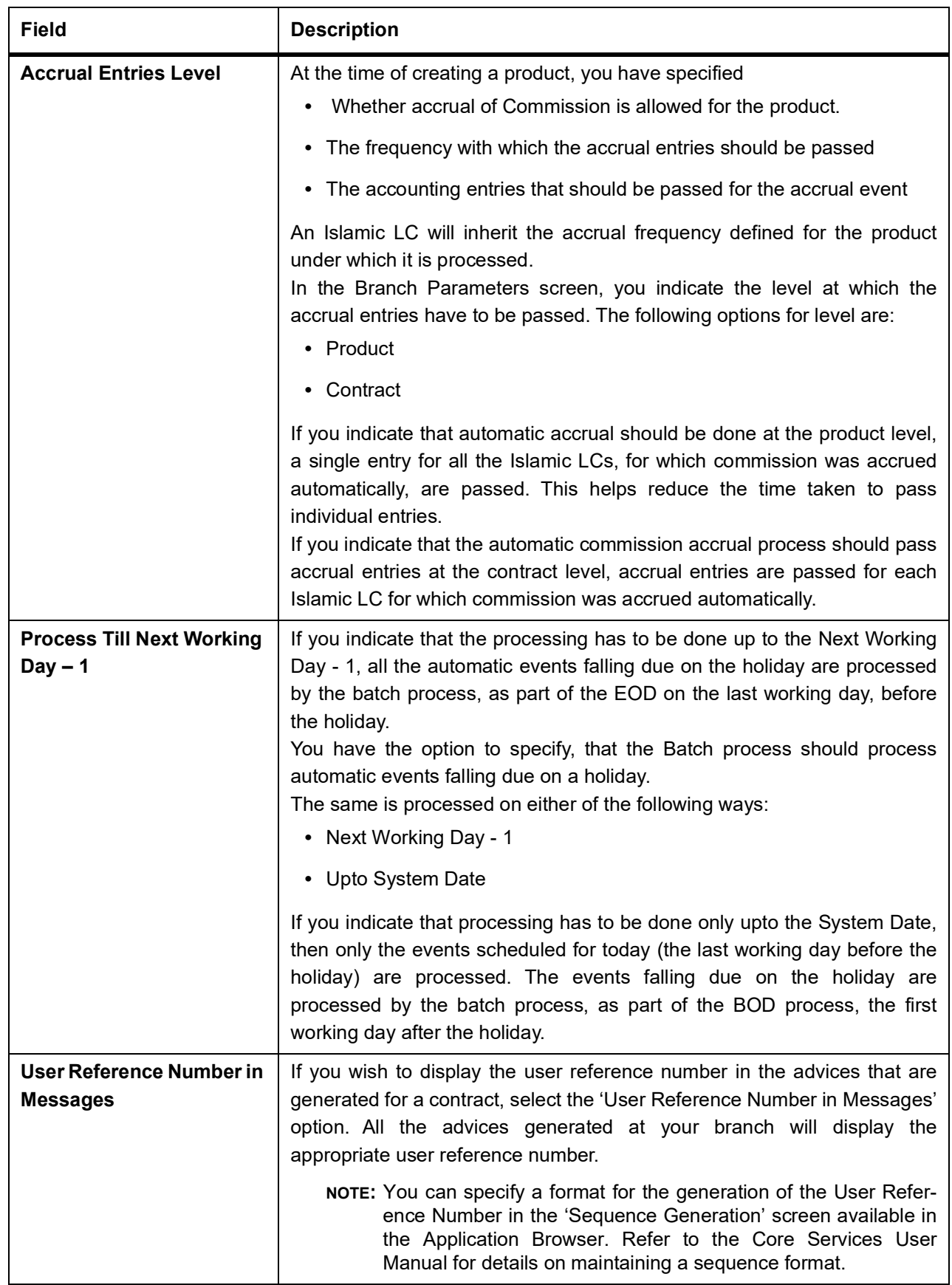

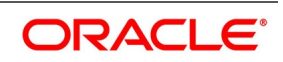

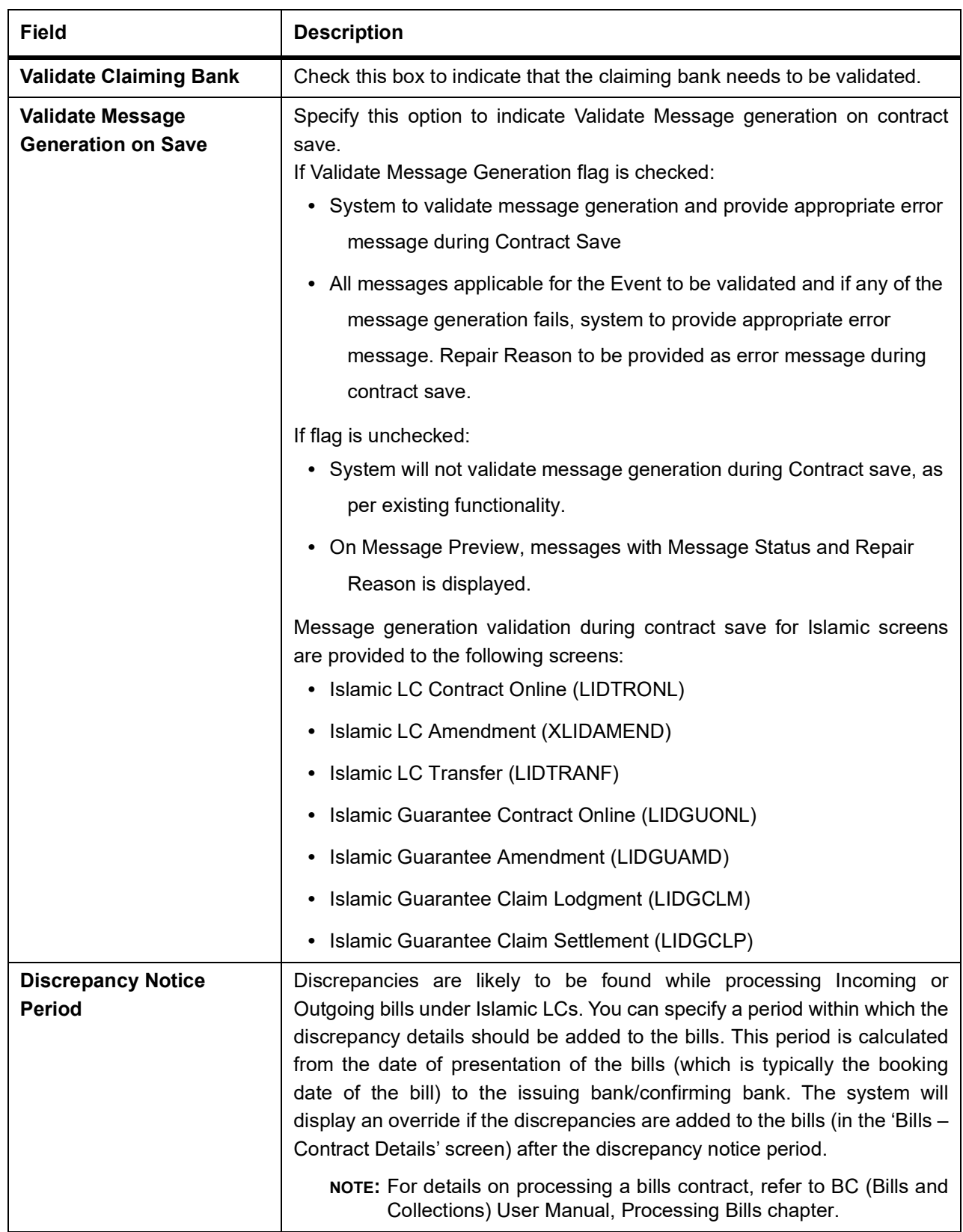

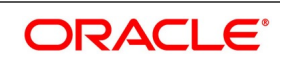

# <span id="page-347-0"></span>**14.3 Batch Process**

This topic provides the systematic instructions to display the Batch Process.

### CONTEXT:

Batches are run automatically. In the mandatory programs, all batches whichever are required are maintained in sequence and that is triggered automatically as based on the maintenance in the Mandatory Batch Program Maintenance screen.

#### PREREQUISITE:

Specify the **User ID** and **Password**, and login to Homepage.

1. On the Homepage, type **EIDMANPE** in the text box, and click the next arrow. STEP RESULT: **Mandatory Batch Program Maintenance** screen is displayed.

**Figure 14.2: Mandatory Batch Program Maintenance**

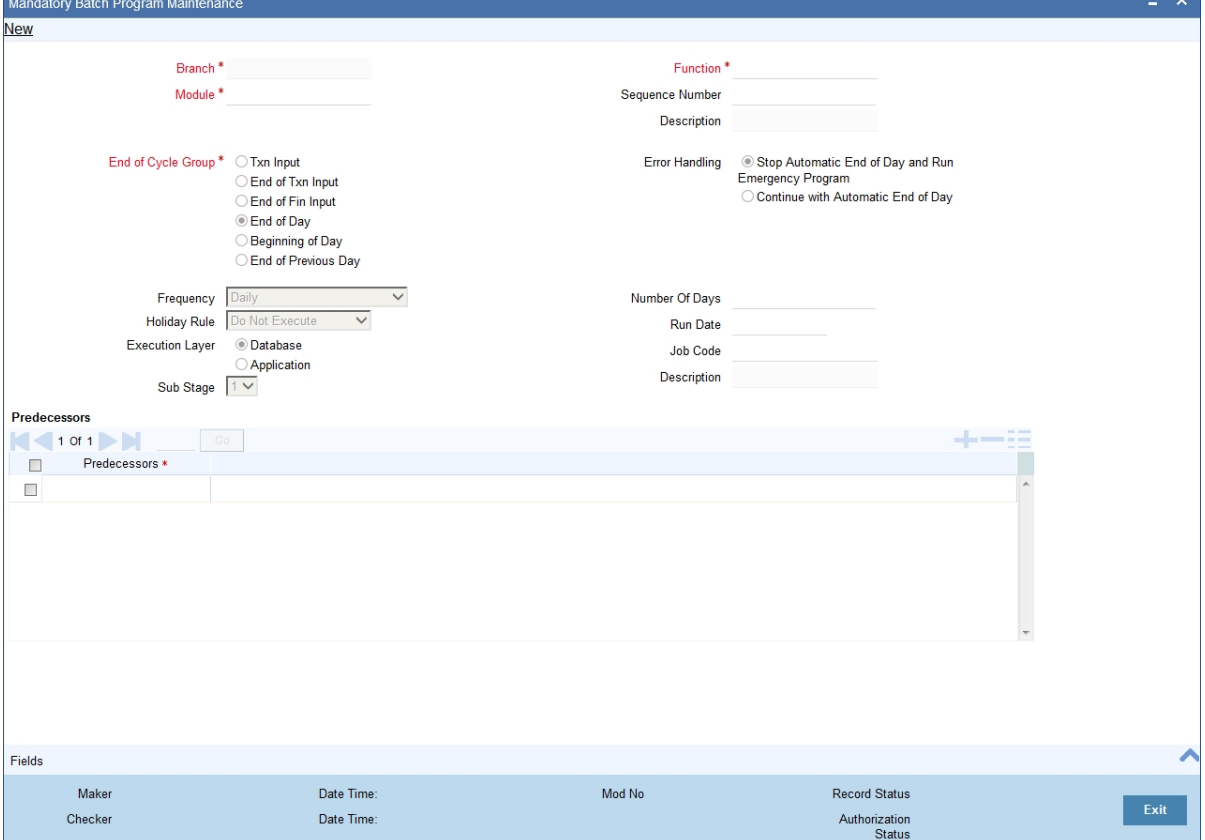

- 2. On the **Mandatory Batch Program Maintenance** screen, click **New**.
- 3. On the **Mandatory Batch Program Maintenance New** screen, specify the details as required.
- 4. Click **Save** to save the details OR **Exit** to close the screen. For information on fields, refer to:

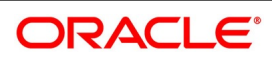

| <b>Field</b>                                                                       | <b>Description</b>                                                                                                    |
|------------------------------------------------------------------------------------|----------------------------------------------------------------------------------------------------|
| <b>Module</b>                                                                      | This is a Mandatory field.<br>Choose the module code from the adjoining option list.                                                                                                    |
| <b>Function Identification</b>                                                     | Choose the function ID of batch that you wish to run. The adjoining option<br>list displays all batch processes available for the module as shown in<br>Figure 14.3: List of values- select functions.<br>You can configure the batch to be run at various stages of day like EOD,<br>EOTI etc.<br>For further details about this screen, refer the chapter 'Setting- up<br>Mandatory Programs for EOD' in the AEOD User Manual. |
| <b>Automatic Events</b><br><b>Executed During</b><br><b>Beginning of Day (BOD)</b> | The Batch program when run as part of BOD processes the following<br>events:<br>Automatic liquidation of periodic commissions<br>$\bullet$<br>• Automatic Reinstatement of an Islamic LC<br>Calculation of periodic commission                                                                                                    |

**Table 14.2: Mandatory Batch Program Maintenance - Field Description**

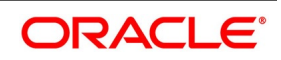

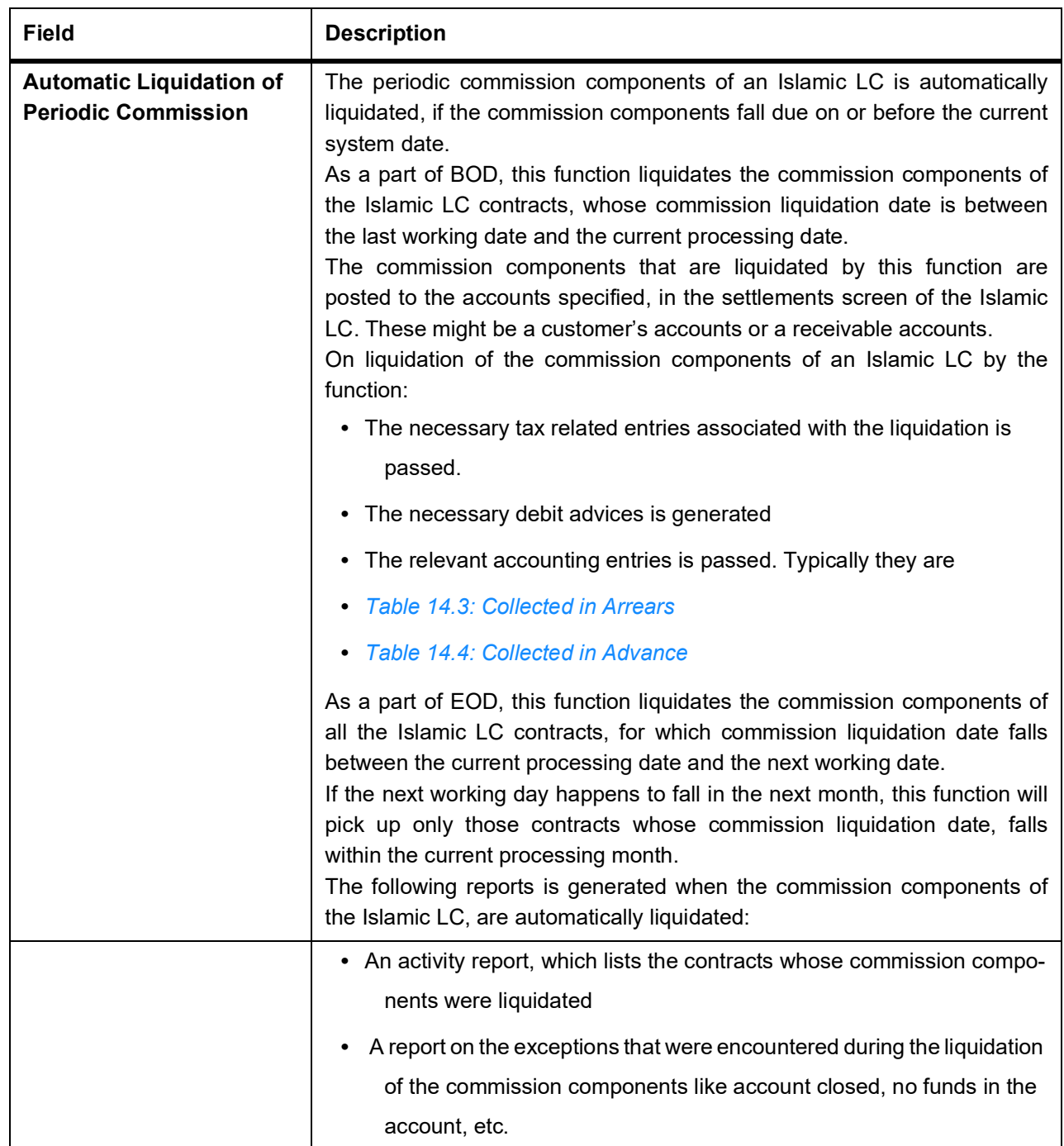

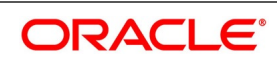

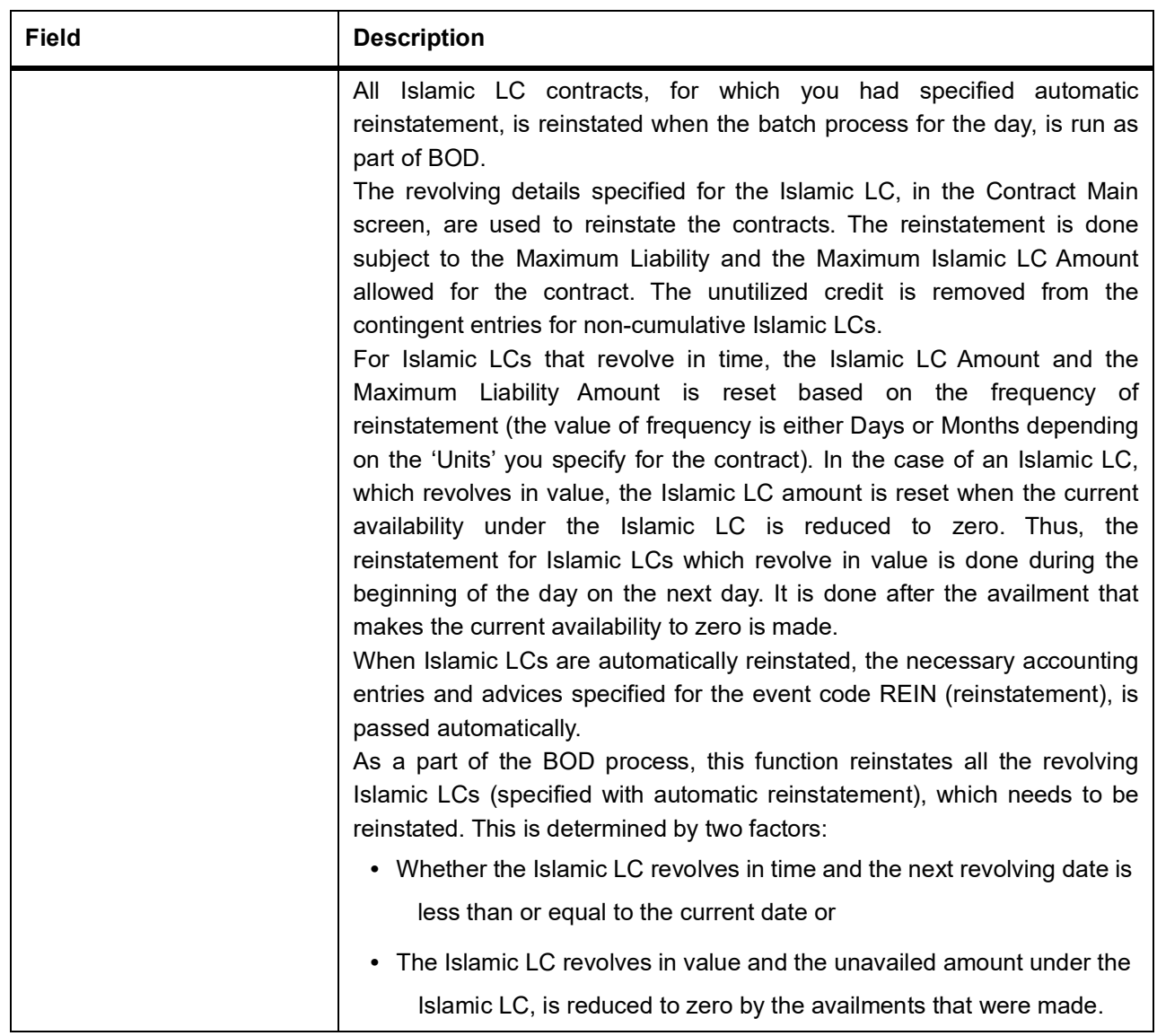

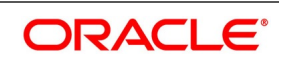

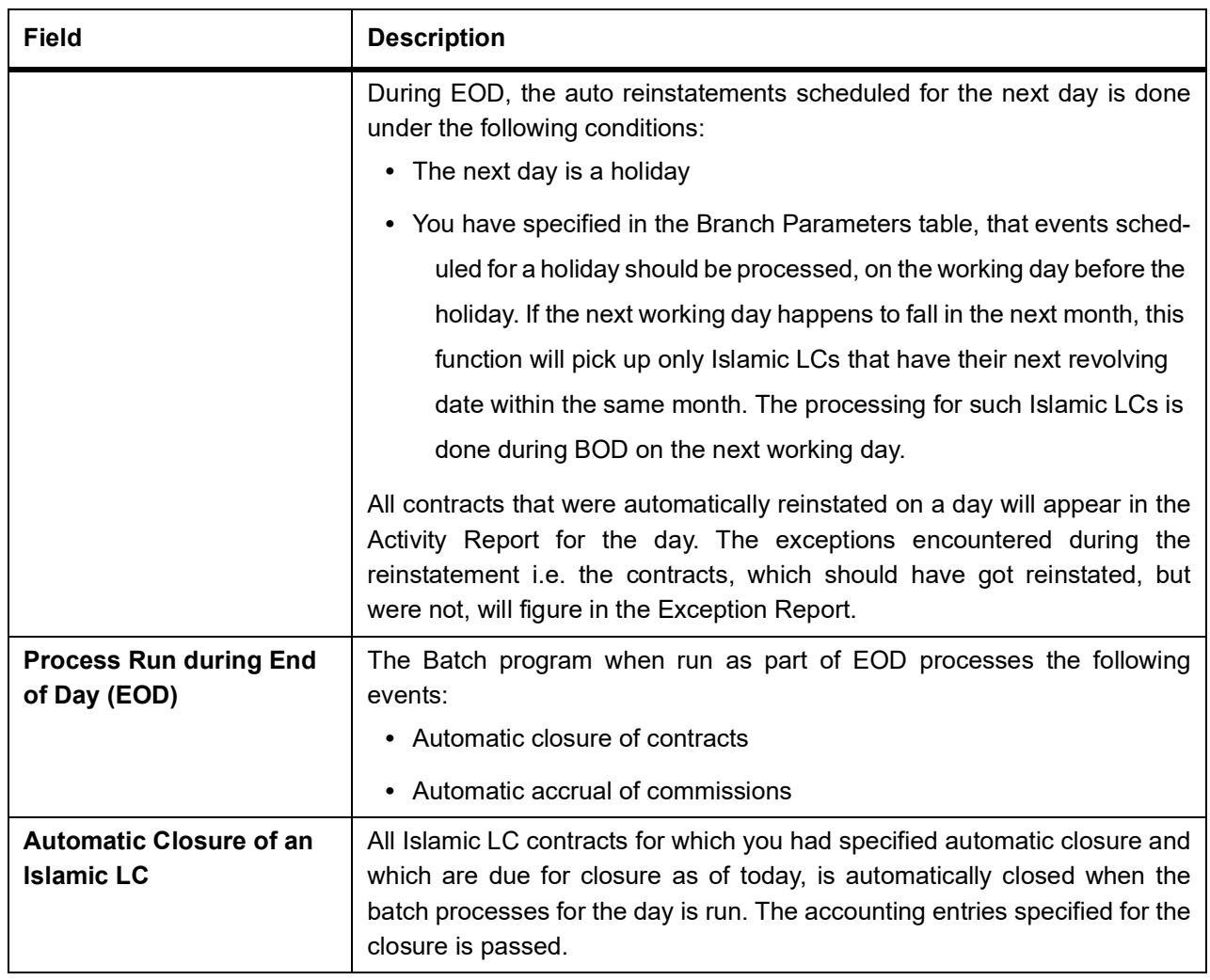

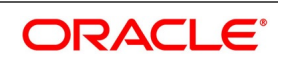

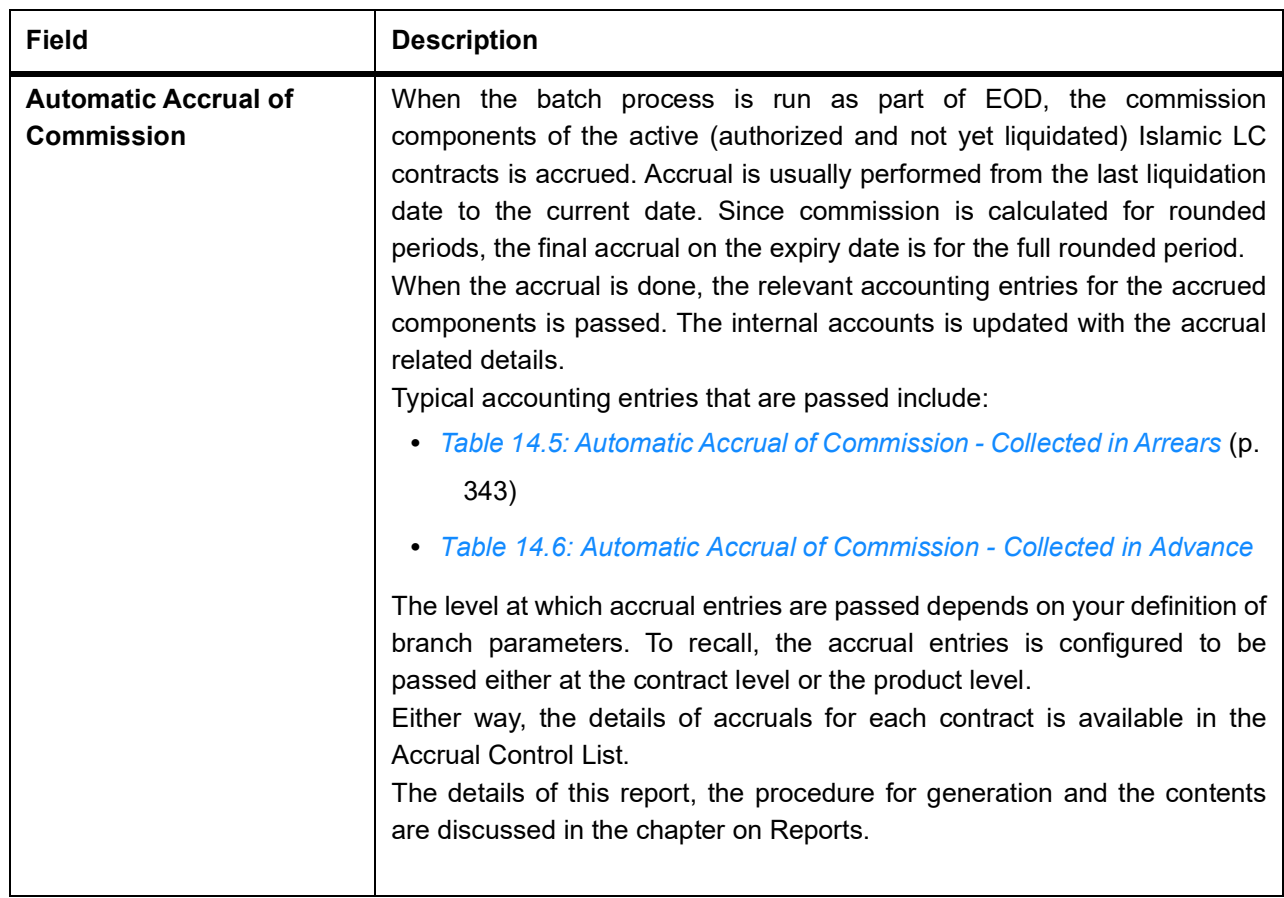

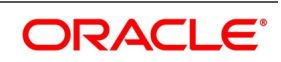

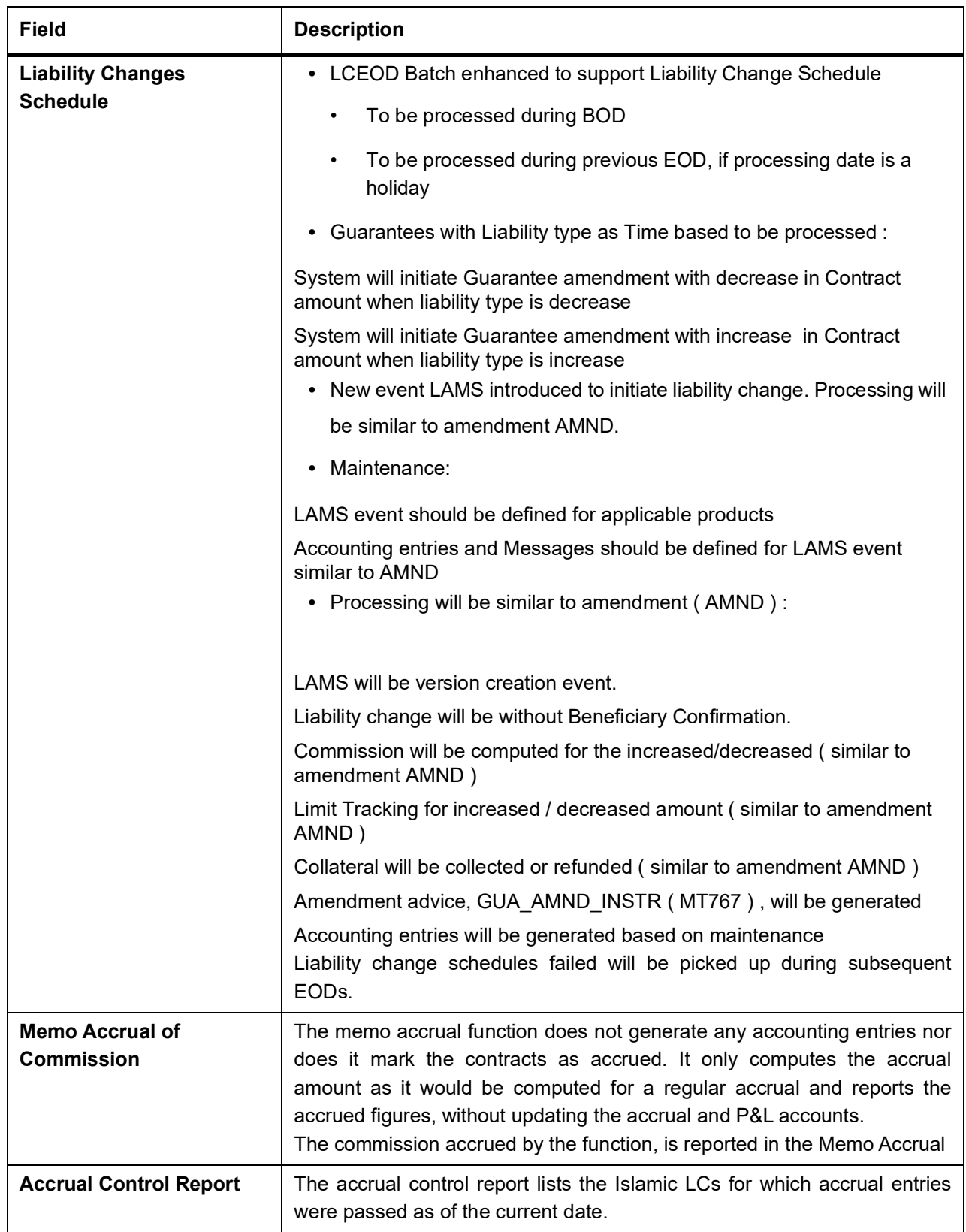

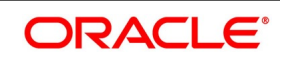

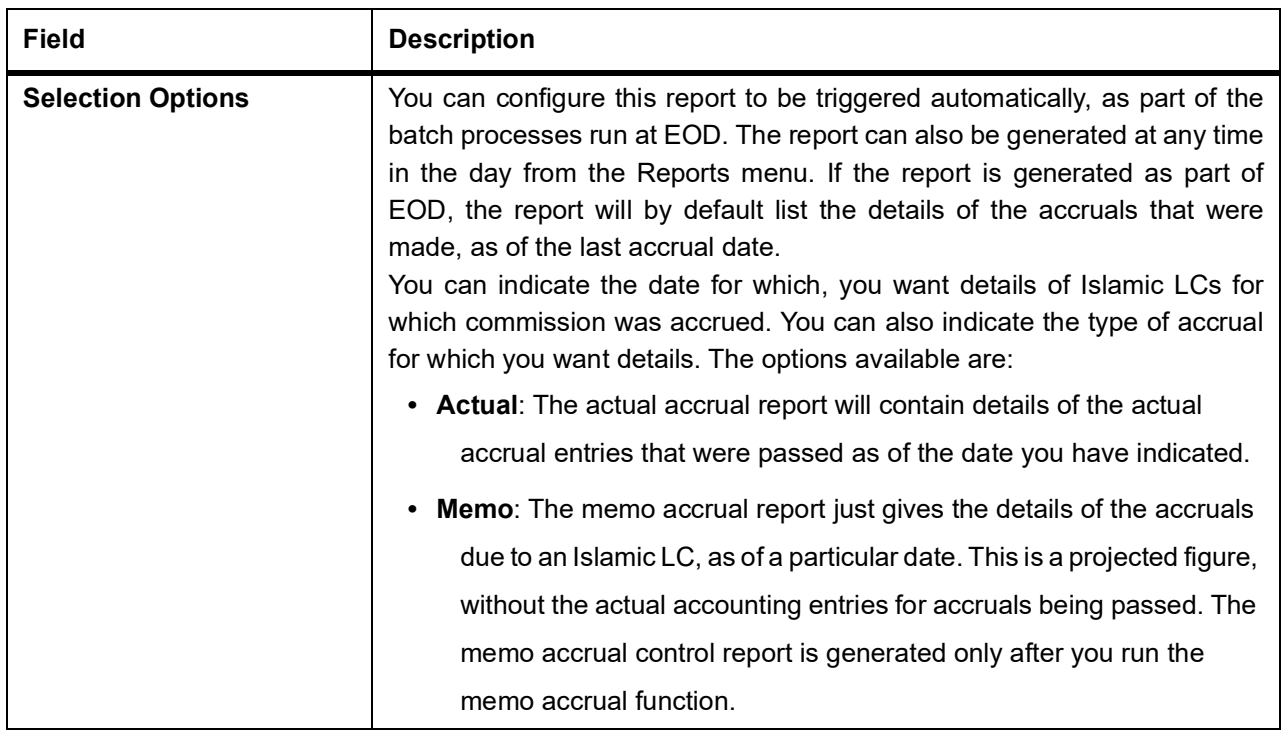

### <span id="page-354-0"></span>**Figure 14.3: List of values- select functions.**

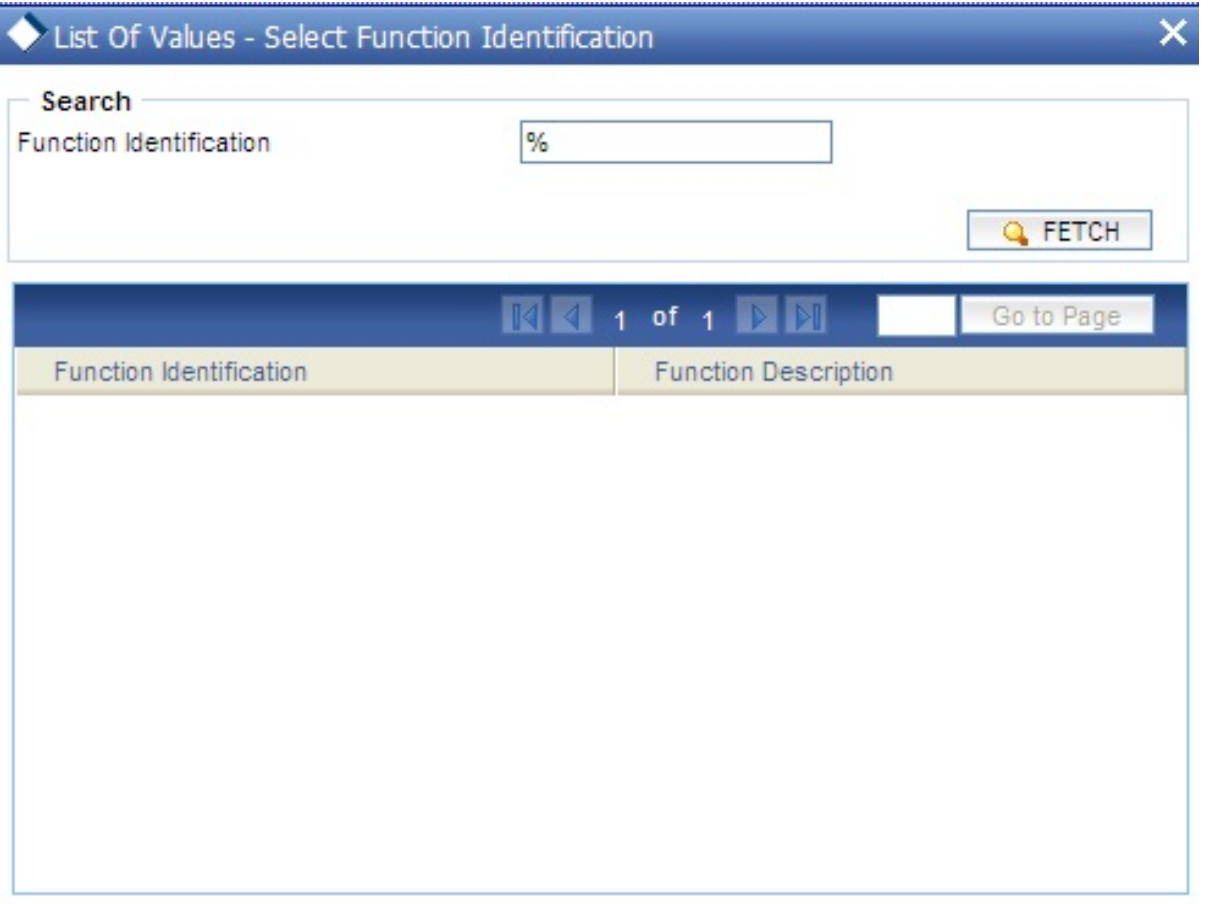

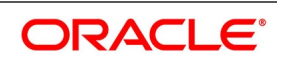

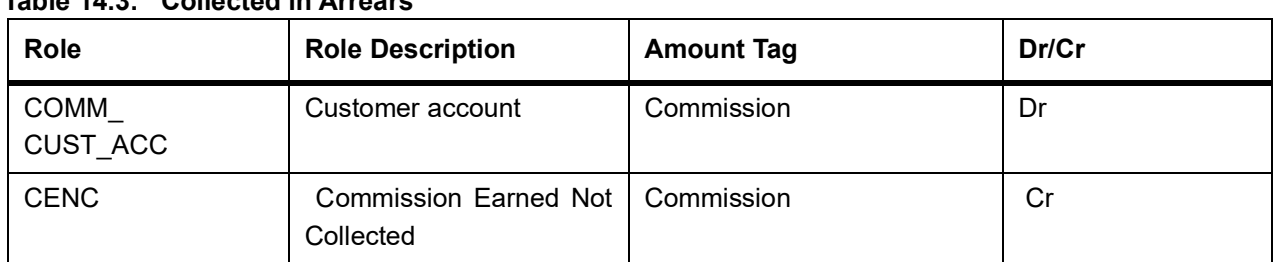

# <span id="page-355-0"></span>**Table 14.3: Collected in Arrears**

# <span id="page-355-1"></span>**Table 14.4: Collected in Advance**

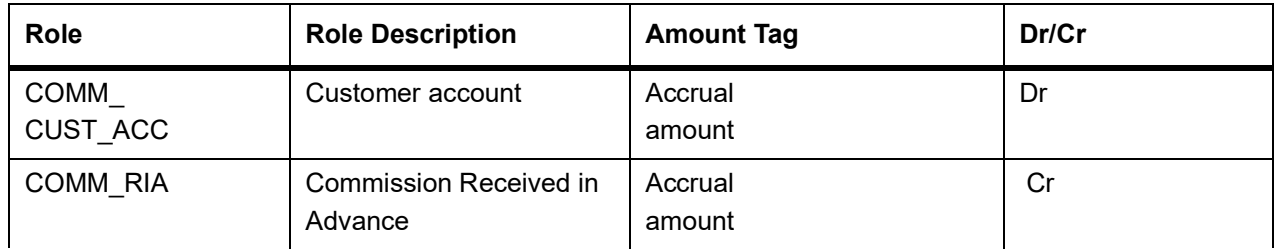

### <span id="page-355-2"></span>**Table 14.5: Automatic Accrual of Commission - Collected in Arrears**

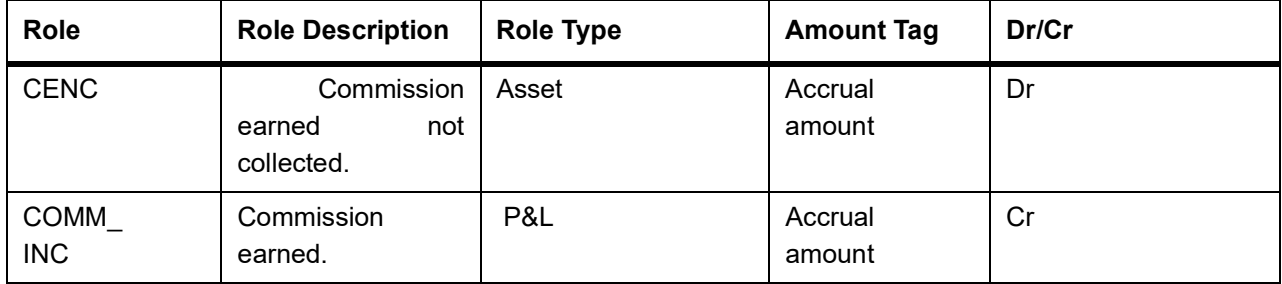

## <span id="page-355-3"></span>**Table 14.6: Automatic Accrual of Commission - Collected in Advance**

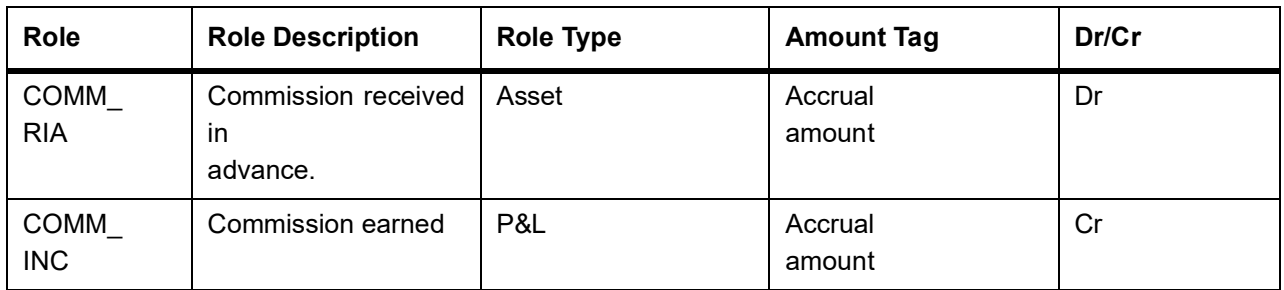

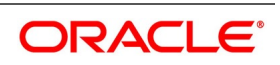

# **14.3.1 Contents of the Report**

The report options that you select while generating the report are printed at the beginning of the report.

The contents of the report are discussed as follows:

## **Header**

The Header carries the title of the Report, information on the user who generated the report, the branch code, the date and time and the page number of the report.

## **Body of the Report**

The report contains the following details:

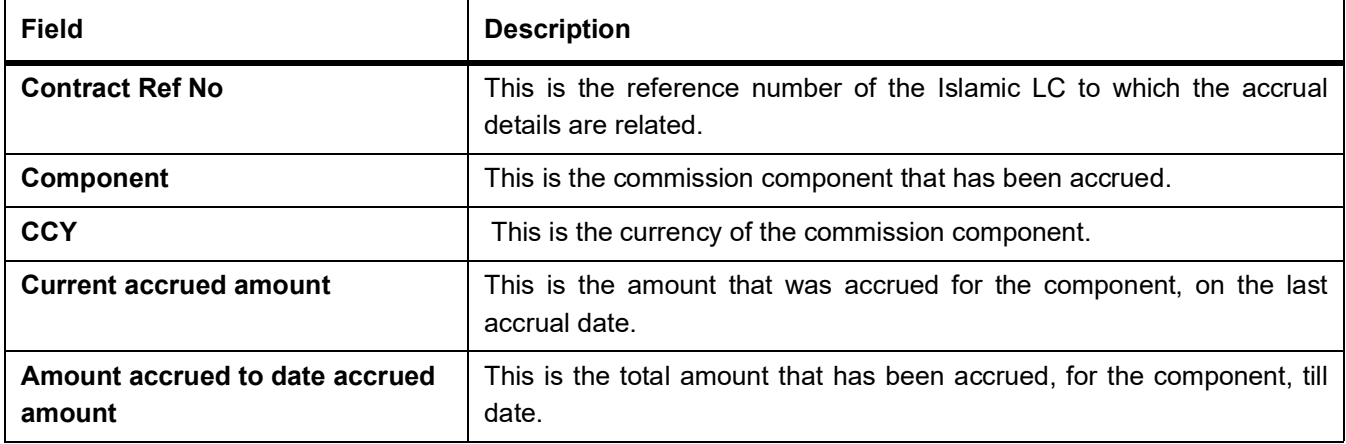

# **14.3.2 Generating Tracers**

For an Islamic LC, the following types of tracers are generated:

- **•** The acknowledgment tracer (sent to the advising bank when an import Islamic LC is issued and an acknowledgment is sought)
- **•** The charge-commission tracer (sent to the party who has to bear the commission or charges for an Islamic LC

that has been processed, pending the payment of the charge or commission)

**•** The confirmation tracer (sent to the confirming bank, seeking a letter of confirmation).

These tracers are generated at a frequency, specified for the Islamic LC. On the day they have to be generated, the EOD processing: Tracer generation function will generate them. This function should be run after the End of Financial Input (EOFI) has been marked for the day.

# **14.3.3 Intra Day Accruals**

The Intra Day Accruals is a batch process that computes accruals for different kinds of investments made by funds. This batch includes processing of fixed asset depreciation. The intra-day accruals / depreciation are performed only for those products for which accruals /depreciation cycle is due for the day. In case of inter-fund subscriptions, the system does not calculate the profit for the investing fund. This is an intra day process that is applicable only to fund branches.Intra Day Accruals work in line with the normal end of day accruals. Intra day accrual will process in the same manner as an End of Day (EOD) batch. In LC module, it is processed based on the branch level accrual parameters.

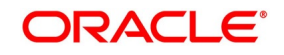

# **14.4 List of Glossary - Automatic Processes**

### **EIDMANPE**

Mandatory Batch Program Maintenance - *[14.3 Batch Process](#page-347-0)* (p. 335)

### **LCDBRPRM**

Letters of Credit Branch Parameters Maintenance - *[14.2 Maintain Branch Parameters](#page-343-1)* (p. 331)

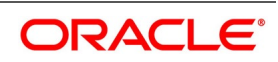

# **15. Reports**

# **15.1 Introduction**

Information on the Islamic LCs processed and the static maintenance done for the module is available in the form of reports. These reports can be generated with information on many parameters - commisions, closed or expired Islamic LCs with outstanding items, Islamic LCs with un-replied tracers, and so on.

The selection options that you specified while generating reports are displayed at the beginning of each report. These reports are printed/ spooled on to a disk file or displayed on the screen.

You can generate the reports related to Islamic Letters of Credit, which are listed in the below sub-topics:

- 1) *[Expired LCs with Outstanding Items Report](#page-359-0)*
- 2) *[LCs Due to Expire Report](#page-361-0)*
- 3) *[LCs Due to be Closed Report](#page-363-0)*
- 4) *[Commission Due Report](#page-364-0)*
- 5) *[Commission Activity Report](#page-366-0)*
- 6) *[Report on Open Ended Islamic LCs](#page-368-0)*
- 7) *[Un-replied Tracers Report](#page-369-0)*
- 8) *[Confirmed LC Report](#page-371-0)*
- 9) *[LC Overrides Report](#page-372-0)*
- 10) *[Daily Activity Report](#page-374-0)*
- 11) *[Accruals Control Report](#page-376-0)*
- 12) *[Commission Activity Report](#page-378-0)*
- 13) *[Process Exception Report](#page-379-0)*
- 14) *[Confirmed LI Outstanding Report](#page-380-0)*
- 15) *[Expired Export Islamic Letters of Credit Report](#page-381-0)*
- 16) *[Guarantees Due for Closure Report](#page-383-0)*
- 17) *[Outstanding Guarantees Report](#page-385-0)*
- 18) *[Reimburse Bank Report](#page-386-0)*
- 19) *[Suspense Charges Account Receivable Report](#page-388-0)*
- 20) *[Transferred Islamic Letters Of Credit Report](#page-389-0)*

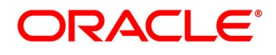

# <span id="page-359-0"></span>**15.1.1 Expired LCs with Outstanding Items Report**

This topic describes the systematic instruction to generate the report of expired LCs with outstanding items.

### CONTEXT:

This report lists all the expired LCs which have some outstanding items. These outstanding items are the liability amount, cash collateral, and outstanding commission and charges. A commission or charge is considered outstanding when they are debited from a receivable GL of the bank and not from a customer account.

This report is generated to check if there are outstanding items against an LC. This is done at the time of releasing the cash collateral or while inquiring whether an LC is to be extended, and so on.

You have an option to close the LCs that have expired. Once an LC is closed it will not be reported in this report, even if it still has outstanding items. Instead, these LCs will be reported in the Closed LC with the Outstanding Items report.

PREREQUISITE:

Specify **User ID** and **Password**, and login to Homepage**.**

1. On Homepage, type **LIRPEX** in the text box, and then click next arrow.

The **Expired Letters of Credit with Outstanding Items** screen is displayed.

#### **Figure 15.1: Expired Letters of Credit with Outstanding Items**

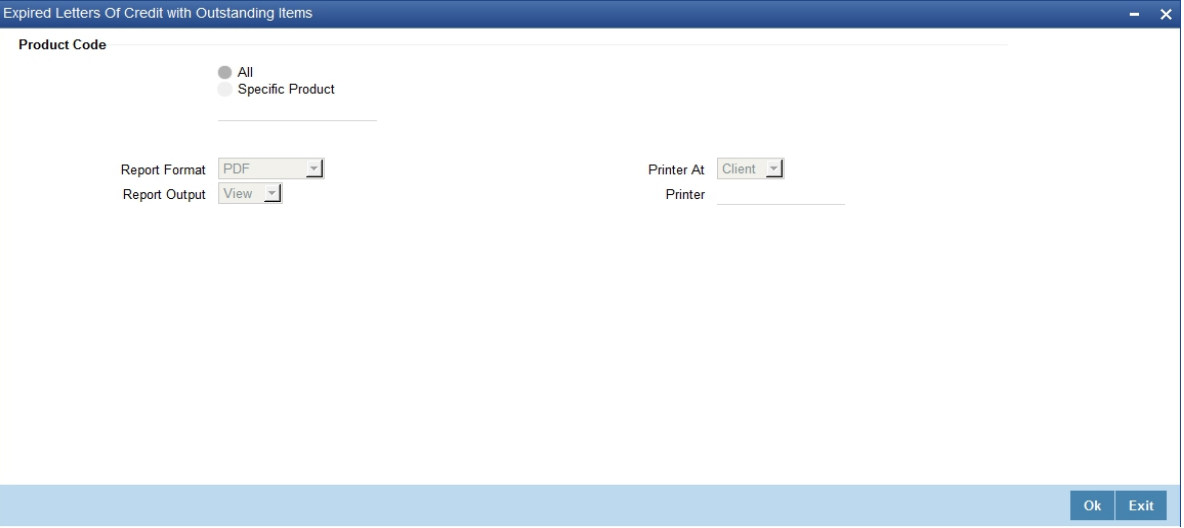

2. On **Expired Letters of Credit with Outstanding Items** screen, specify the fields, and then click **OK**. For more information on the fields, refer to the below Field Description table.

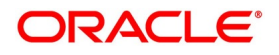
| Table TV.T. Explica Letters of Orealt with Outstanding Items - Field Description |                                                                                                    |
|----------------------------------------------------------------------------------|----------------------------------------------------------------------------------------------------|
| <b>Field</b>                                                                     | <b>Description</b>                                                                                                    |
| <b>Product</b>                                                                   | Select the All check box to generate the report<br>contain details of expired LCs associated with all<br>LC products or select Specific Product check box<br>for a specific product. |
| <b>Product Code</b>                                                              | Specify the appropriate product code.                                                                                                    |

**Table 15.1: Expired Letters of Credit with Outstanding Items - Field Description**

The report options that you select while generating the report are printed at the beginning of the report. The Header carries the title of the report, information on the branch and branch date, user id, the date and time, the page number and module of the report.

| <b>Fields</b>                              | <b>Description</b>                                                                                                    |
|--------------------------------------------|----------------------------------------------------------------------------------------------------|
| <b>Contract Reference</b><br><b>Number</b> | This is the reference number assigned to the LC by the system.                                                                                                    |
| <b>Event Sequence</b><br><b>Number</b>     | This is the event sequence number.                                                                                                    |
| CIF ID                                     | This is the customer identification number                                                                                                    |
| <b>Customer Name</b>                       | While you are processing an LC, you would have given the CIF ID of one<br>party, in the main screen of the LC Contract On-line function. Typically, it<br>would be the applicant for an import LC while it would be the beneficiary or the<br>issuing bank for an export LC.<br>The short name of this customer will be shown here. |
| <b>Customer Type</b>                       | This is the party type of the customer whose short name is reported.                                                                                                    |
| Country                                    | This is the country code.                                                                                                    |
| <b>Expiry Date</b>                         | This is the date on which the LC expired.                                                                                                    |
| <b>Closure Date</b>                        | This is the date on which the LC is due for closure.                                                                                                    |
| <b>Currency</b>                            | This is the currency in which the LC was opened.                                                                                                    |
| <b>Contract Amount</b>                     | This is the Maximum LC amount, when the LC was first input and authorized.<br>This amount does not take into account the amendments that were made<br>subsequently to the LC.                                                                                                    |
| <b>Outstanding Liability</b>               | This is the amount available for availment against the LC, as of the date on<br>which the report is generated.<br>This amount is the outstanding amount after all the amendments made to the<br>LC during its lifecycle.                                                                                                    |
| <b>Original Liability</b>                  | This is the liability amount of the LC, when it was first input and authorized.<br>This amount thus does not take into account the amendments that were made<br>subsequently to the LC.                                                                                                    |

**Table 15.2: Body of the report**

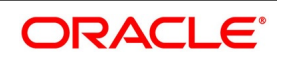

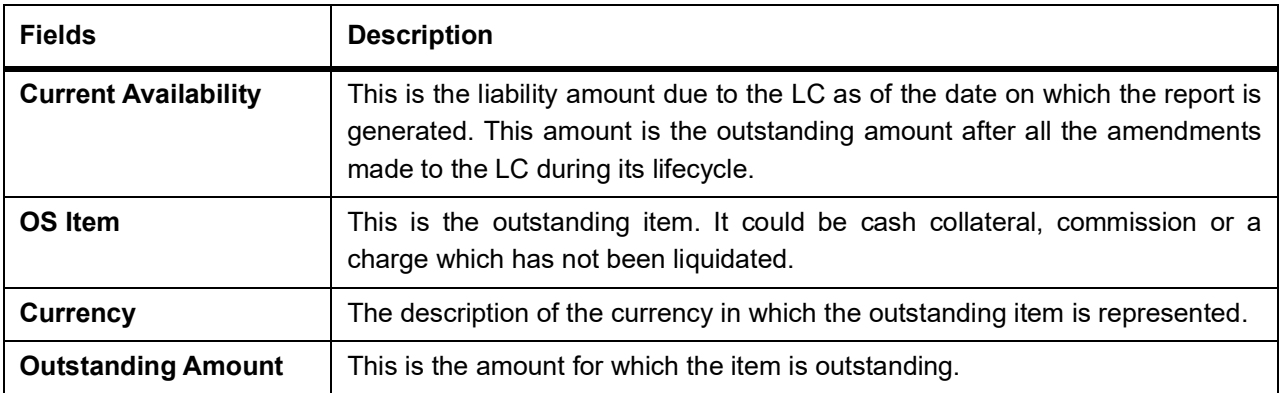

## <span id="page-361-0"></span>**15.1.2 LCs Due to Expire Report**

This topic describes the systematic instruction to generate the report which lists details of the LCs that are due to expire for the period that you specify.

CONTEXT:

The report provides a kind of warning related to the LCs that is due to expire in the future, so that you can take the appropriate action extending the expiry date, if it is required.

#### PREREQUISITE:

Specify **User ID** and **Password**, and login to Homepage**.**

1. On Homepage, type **LIRPDUE** in the text box, and then click next arrow.

The **Letters of Credit Due To Be Expired** screen is displayed.

#### **Figure 15.2: Letters of Credit Due To Be Expired**

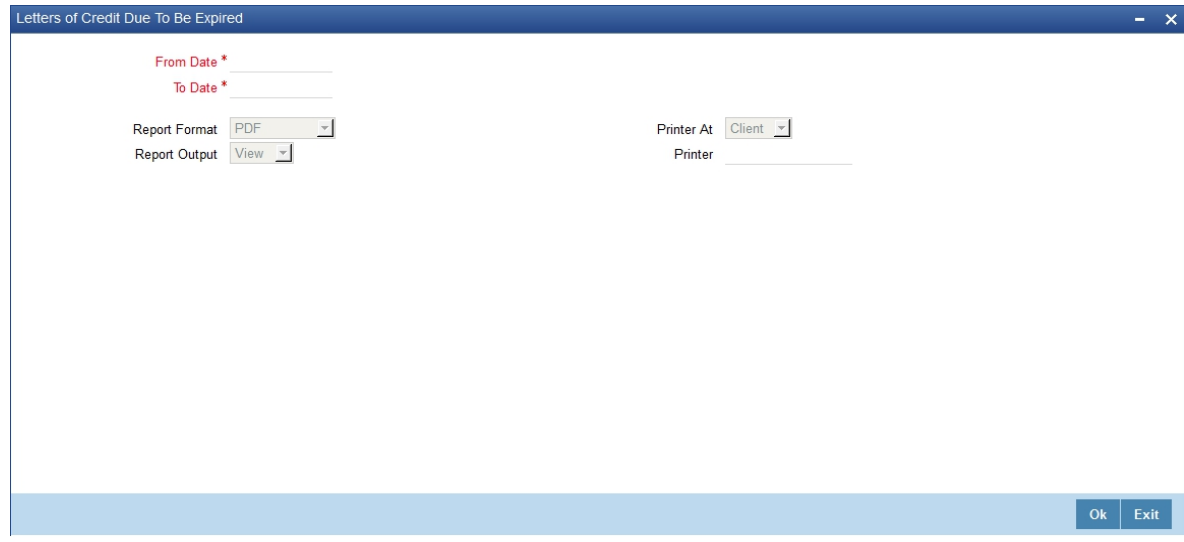

2. On **Letters of Credit Due To Be Expired** screen, specify the details and then click **OK**. For more information on the fields, refer to the below Field Description table.

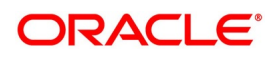

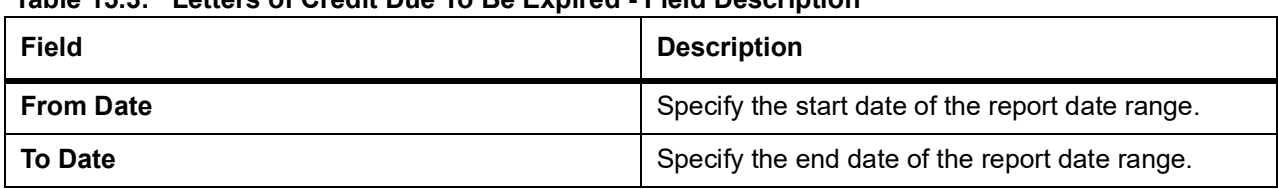

#### **Table 15.3: Letters of Credit Due To Be Expired - Field Description**

You can configure this report to be triggered automatically as part of the batch processes run at EOD or you can generate the report at any time in the day from the Reports Browser.

If the report is generated as part of EOD, the report will (by default) list all the LCs that is due to expire, on the date the report is generated.

If you generate the report outside the EOD, you can specify preferences for the generation of the report. On selecting this report, indicate the period (from and to dates) during which LCs that is due to expire. The system will report all LCs due to expire whether they have outstanding items or not. The details are listed in the order of the expiry date of the LC.

The report options that you selected while generating the report are printed at the beginning of the report.

The Header carries the title of the report, information on the user who generated the report (User Id), the branch, branch date, the date and time, the page number and module of the report.

| <b>Fields</b>                 | <b>Description</b>                                                                                                    |
|-------------------------------|----------------------------------------------------------------------------------------------------|
| <b>Contract Reference No.</b> | This is the reference number assigned to the LC that is due to expire.                                                                                                    |
| <b>Customer Name</b>          | While you are processing an LC, you would have given the CIF ID of one<br>party in the main screen of the LC Contract On-line function. Typically, it would<br>be the applicant for an import LC while it would be the beneficiary or the<br>issuing bank for an export LC.<br>The short name of this customer will be shown here. |
| <b>Customer Type</b>          | This is the party type of the customer whose short name is reported.                                                                                                    |
| Country                       | This is the country code.                                                                                                    |
| <b>Expiry Date</b>            | This is the date on which the LC is due to expire.                                                                                                    |
| <b>Closure Date</b>           | This is the date on which the LC is due for closure.                                                                                                    |
| <b>Collateral Currency</b>    | The description of the currency in which the LC amount is expressed.                                                                                                    |
| <b>Original LC Balance</b>    | This is the Maximum LC amount, when the LC was first input and authorized.<br>This amount does not take into account the amendments that were made<br>subsequently to the LC.                                                                                                    |
| <b>Outstanding Amount</b>     | This is the amount of the outstanding item.                                                                                                    |
| <b>OS Item</b>                | This is the outstanding item. It could be cash collateral, commission or a<br>charge which has not been liquidated.                                                                                                    |
| <b>Currency</b>               | This is the currency in which the outstanding item is represented.                                                                                                    |
| <b>Collateral Amount</b>      | This is the amount for which the LC was opened.                                                                                                    |
| <b>Amount Tag</b>             | This is the amount tag                                                                                                    |

**Table 15.4: Body of the report**

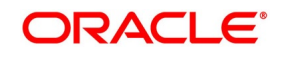

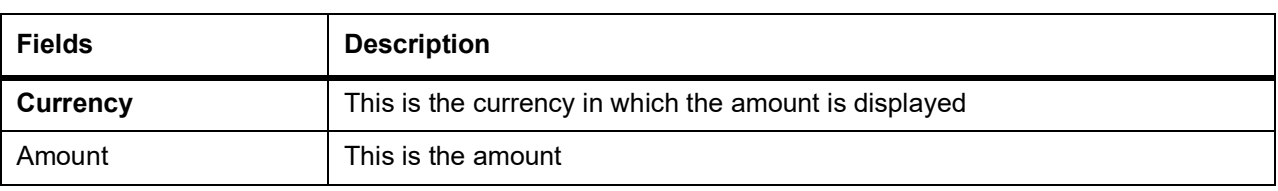

#### <span id="page-363-0"></span>**15.1.3 LCs Due to be Closed Report**

This topic describes the systematic instruction to generate the report which lists the details of the LCs that are due for closure, during the period that you indicate.

PREREQUISITE:

Specify **User ID** and **Password**, and login to Homepage**.**

1. On Homepage, type **LIRPCOLC** in the text box, and then click next arrow.

The **Letters of Credit Due To Be Closed** screen is displayed.

#### **Figure 15.3: Letters of Credit Due To Be Closed**

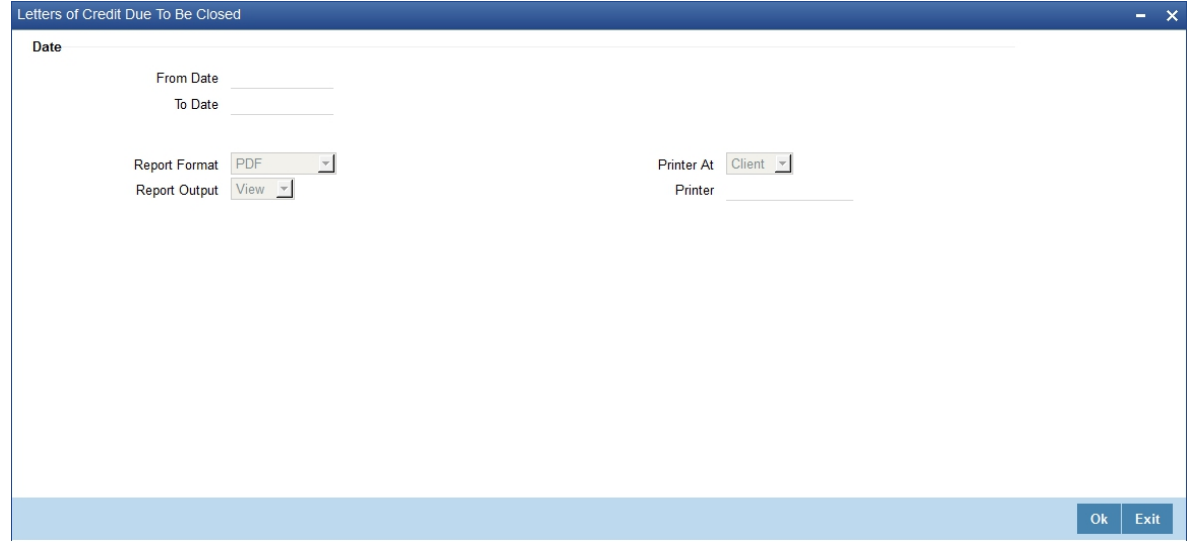

2. On **Letters of Credit Due To Be Closed** screen, specify the details and then click **OK**. For more information on the fields, refer to the below Field Description table.

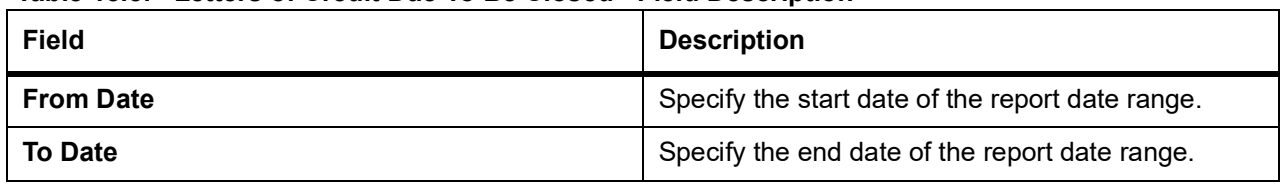

#### **Table 15.5: Letters of Credit Due To Be Closed - Field Description**

You can configure this report to be triggered automatically as part of the batch processes run at EOD. You can also generate the report at any time in the day from the Reports menu.

If the report is generated as part of EOD, the report will by default, list all the LCs that is due to be closed, on the date the report is generated.

If you generate the report outside the EOD, specify the period for which the report has to be generated. On selecting this report, you can indicate the period (from and to dates) during which LCs that are due to be

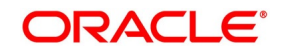

The report options that you selected while generating the report are printed at the beginning of the report. The details of the report are listed on the basis of the closure date of the LC.

The Header carries the title of the report, information on the user who generated the report (User Id), the branch, branch date, the date and time, the page number and module of the report.

| <b>Fields</b>                              | <b>Description</b>                                                                                                    |
|--------------------------------------------|----------------------------------------------------------------------------------------------------|
| <b>Contract Reference</b><br><b>Number</b> | This is the Customer Identification number or code.                                                                                                    |
| <b>Customer Nam</b>                        | While you are processing an LC, you would have given the CIF ID of one<br>party in the main screen of the LC Contract On-line function. Typically, it would<br>be the applicant for an import LC while it would be the beneficiary or the<br>issuing bank for an export LC.<br>The short name of this customer will be shown here. |
| <b>Customer ID</b>                         | This is the Customer Identification number or code.                                                                                                    |
| Country                                    | This is the country code.                                                                                                    |
| <b>Expiry date</b>                         | This is the date on which the LC expired or is due to expire.                                                                                                    |
| <b>Closure Date</b>                        | This is the date on which the LC is due for closure.                                                                                                    |
| <b>OS Item</b>                             | This is the outstanding item. It could be cash collateral, commission or a<br>charge which has not been liquidated.                                                                                                    |
| <b>Collateral</b>                          | This indicates the collateral.                                                                                                    |
| Currency                                   | This is the currency in which the outstanding item is expressed.                                                                                                    |
| Amount                                     | This is the amount of the outstanding item.                                                                                                    |

**Table 15.6: Body of the report**

## <span id="page-364-0"></span>**15.1.4 Commission Due Report**

This topic describes the systematic instruction to generate the report which lists the details of the periodic commissions that are due to be collected, for a specific period in time.

#### PREREQUISITE:

Specify **User ID** and **Password**, and login to Homepage**.**

1. On Homepage, type **LIRPCODU** in the text box, and then click next arrow.

The **Commission Due Report** screen is displayed.

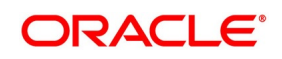

#### **Figure 15.4: Commission Due Report**

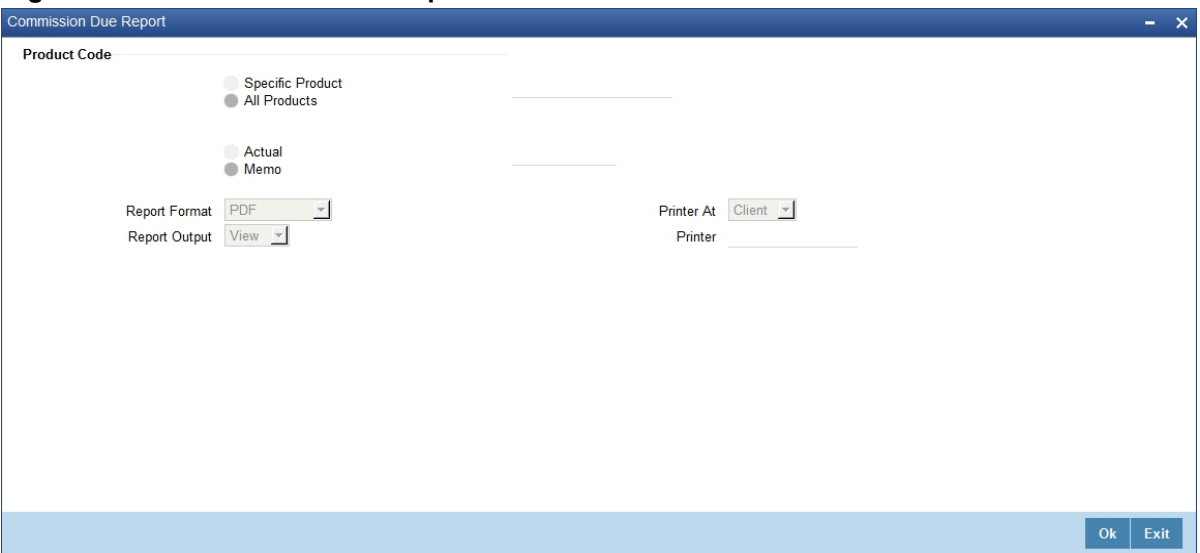

2. On **Commission Due Report** screen, specify the details and click **OK**.

For more information on the fields, refer to the below Field Description table.

You can specify that this report should contain details of the commission that is due to LCs for a specific period in the future or for all dates.

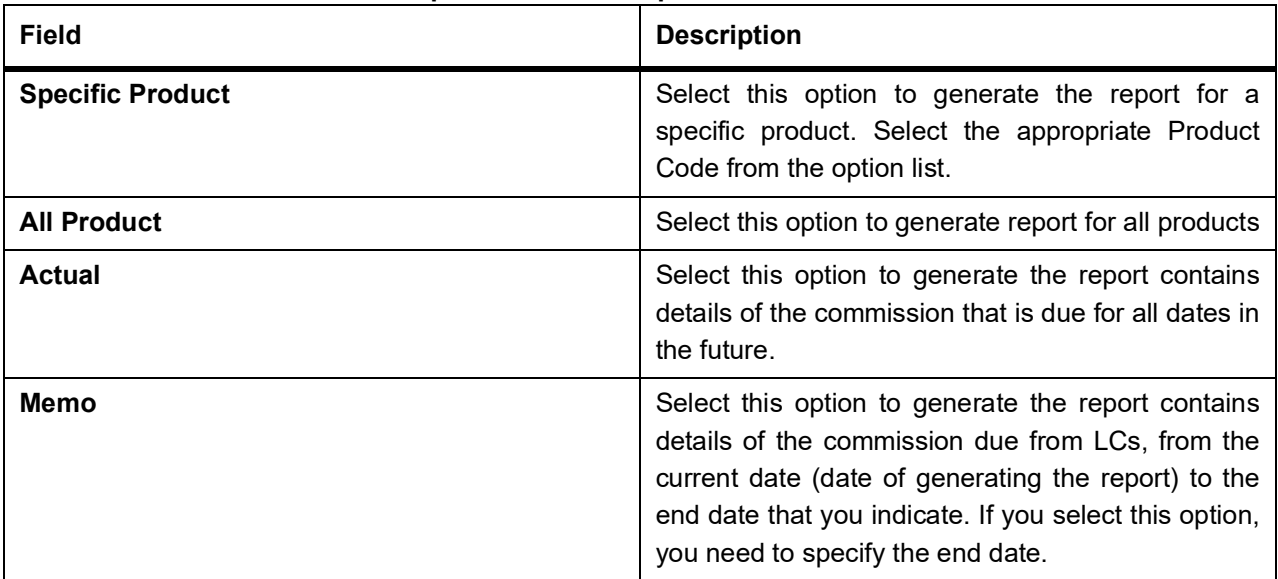

#### **Table 15.7: Commission Due Report - Field Description**

The sequence in which the details will be reported is next collection date (from earliest to latest) and then LC reference.

On selecting this report, you can specify the period for which the periodic commissions due to LCs should be reported. For the purposes of reporting, the system takes the next calculation date as the date of collection for LCs. This is for the LCs which you specified that commission should be collected in arrears.

The report options that you indicate while generating the report are printed at the beginning of the report.

The Header carries the title of the report, information on the user who generated the report (user Id), the branch, branch date, the date and time, the page number and module of the report.

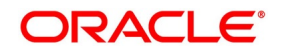

#### **Table 15.8: Body of the report**

The details of this report are sorted on the basis of the collection date (earliest to latest). The report contains information on:

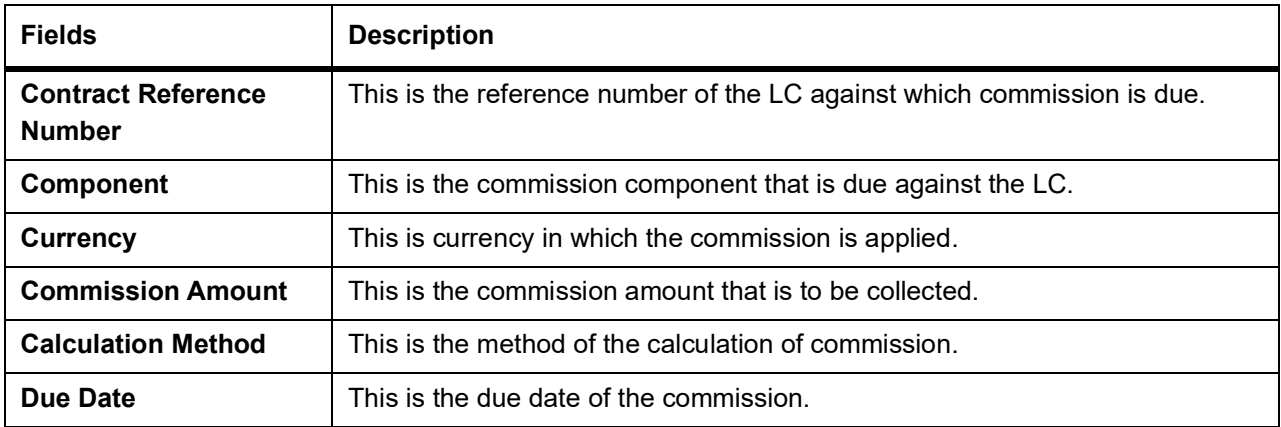

#### <span id="page-366-0"></span>**15.1.5 Commission Activity Report**

This topic describes the systematic instruction to generate the report which lists details of all the LCs for which commission was liquidated or calculated, as of the date the report was generated.

#### PREREQUISITE:

Specify **User ID** and **Password**, and login to Homepage**.**

1. On Homepage, type **LIRPCAC** in the text box, and then click next arrow.

The **Commission Activity Report** screen is displayed.

#### **Figure 15.5: Commission Activity Report**

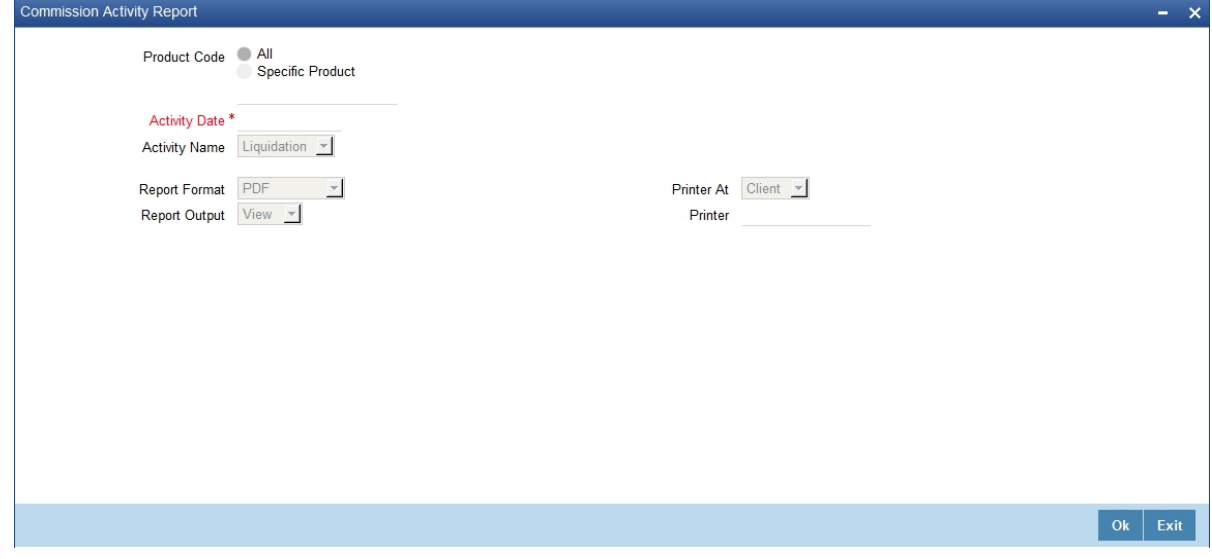

2. On **Commission Activity Report** screen, specify the details and click **OK**. For more information on the fields, refer to the below Field Description table.

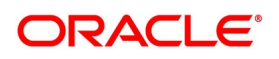

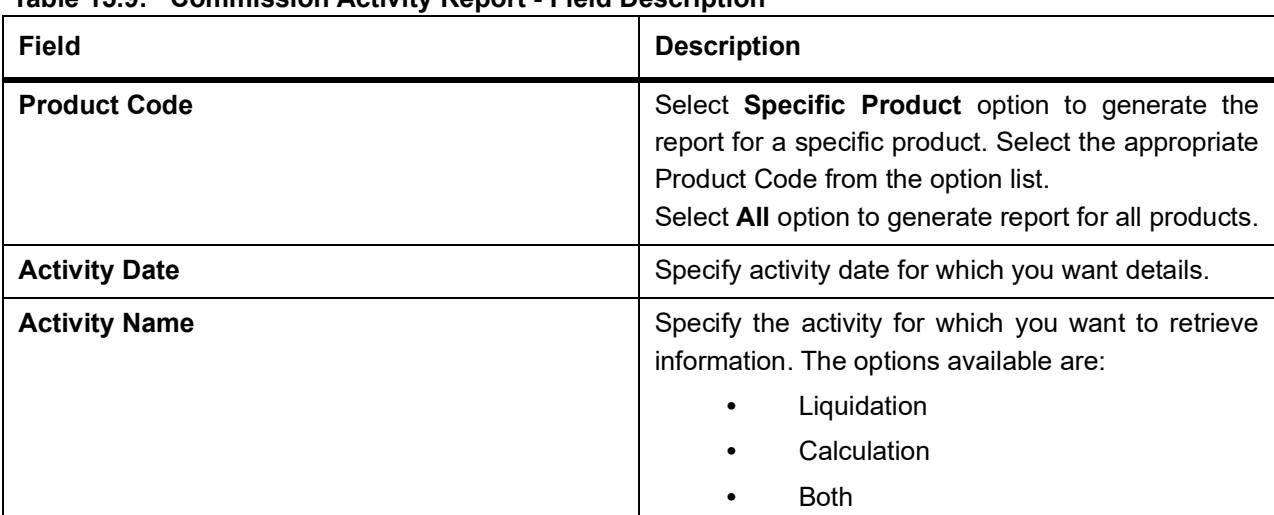

**Table 15.9: Commission Activity Report - Field Description**

You can configure this report to be triggered automatically as part of the batch processes run at EOD, or you can generate the report at any time in the day from the Reports menu.

If the report is generated as part of EOD, it will byf default list all the LCs for which commission was liquidated or calculated as of the current date (the date on which the report was generated).

If you generate the report outside the EOD, you can indicate the date for which you want the activity reported. You also have the option to indicate the activity for which you want details.

The report options that you indicate while generating the report are printed at the beginning of the report. The Header carries the title of the report, information on the user who generated the report (User Id), the branch, branch date, the date and time and the page number and module of the report.

| <b>Fields</b>                              | <b>Description</b>                                                                                      |
|--------------------------------------------|----------------------------------------------------------------------------------------------------|
| <b>Sequence Number</b>                     | This is the sequence number.                                                                            |
| <b>Contract Reference</b><br><b>Number</b> | This is the reference number assigned to the LC by the system.                                          |
| <b>Component</b>                           | This is the commission component for which there was an activity.                                       |
| Event                                      | This is the Code that identifies the event, during which the commission<br>component is being reported. |
| <b>Component Currency</b>                  | This is the currency of the commission component that had an activity.                                  |
| <b>Component Amount</b>                    | This is the commission amount that was involved in the activity.                                        |
| <b>Start Date</b>                          | This is the start date of the period for which the commission component is<br>being reported.           |
| <b>End Date</b>                            | This is the end date of the period for which the commission component is<br>being reported.             |
| <b>Debit/Credit Indicator</b>              | This indicates whether the transaction was a debit or credit.                                           |
| <b>Debit Branch</b>                        | This is the branch to which the debit account belongs.                                                  |

**Table 15.10: Body of the report**

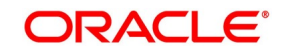

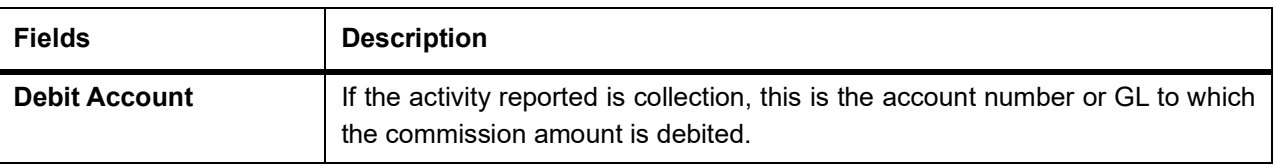

## <span id="page-368-0"></span>**15.1.6 Report on Open Ended Islamic LCs**

This topic describes the systematic instruction to generate the report which lists all the open ended Islamic LCs that has outstanding items. An open ended LC is one for which you have not defined an expiry date.

#### CONTEXT:

The details in the report are sorted by product. The sequence of the report is based on the LC issue date and the LC reference number.

#### PREREQUISITE:

Specify **User ID** and **Password**, and login to Homepage**.**

1. On Homepage, type **LIRPOPN** in the text box, and then click next arrow.

The **Open Ended Islamic Letters Of Credit** screen is displayed.

#### **Figure 15.6: Open Ended Islamic Letters Of Credit**

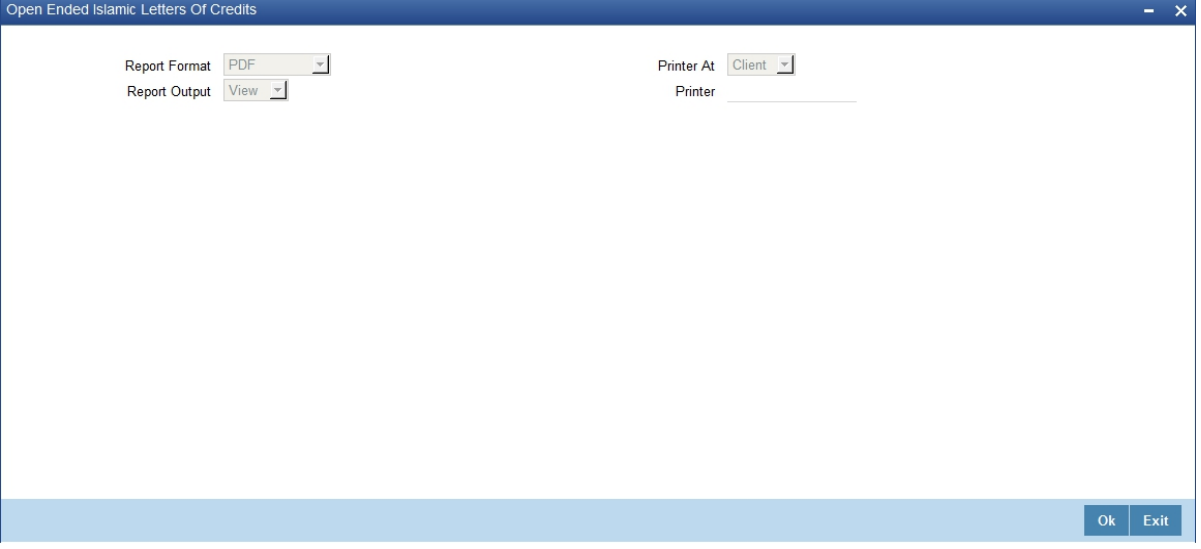

#### 2. On **Open Ended Islamic Letters Of Credit** screen, click **OK**.

The report options that you select while generating the report are printed at the beginning of the report. The header carries the title of the report, the branch, Branch Date, the User ID, the date and time, the module and the page number of the report.

| <b>Fields</b>       | <b>Description</b>                                                                                                    |
|---------------------|----------------------------------------------------------------------------------------------------|
| <b>Product Code</b> | The code of the product that you have associated with the LC.                                                                                                    |
| <b>Issue Date</b>   | This is the date on which the LC was processed. It is the issue date for an<br>import or clean LC and guarantee, and is the date of advise or pre-advise<br>(whichever is earlier) for an export LC. |

**Table 15.11: Body of the report**

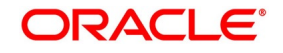

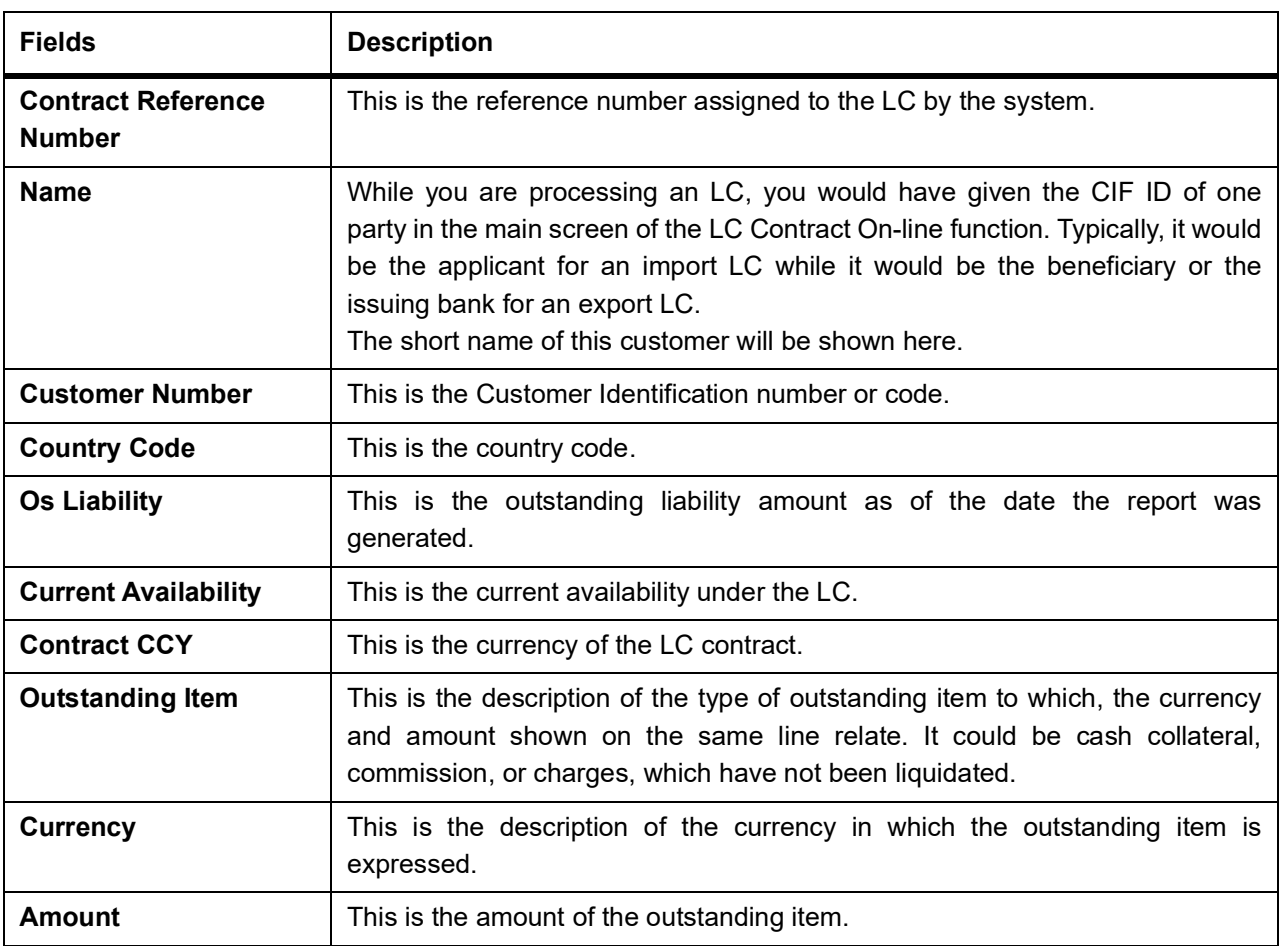

## <span id="page-369-0"></span>**15.1.7 Un-replied Tracers Report**

This topic describes the systematic instruction to generate the report which provides the details of LCs against which there are some tracers that are yet to be replied by the concerned party.

#### CONTEXT:

Items are listed on this report only after the three statutory are generated and there is no response. It is listed ten days after the last tracer was sent. A tracer is taken to have been responded, to when you indicate that its generation should be stopped.

#### PREREQUISITE:

Specify **User ID** and **Password**, and login to Homepage**.**

1. On Homepage, type **LIRPUNTR** in the text box, and then click next arrow.

The **Un-replied Tracer Report** screen is displayed.

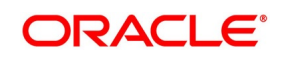

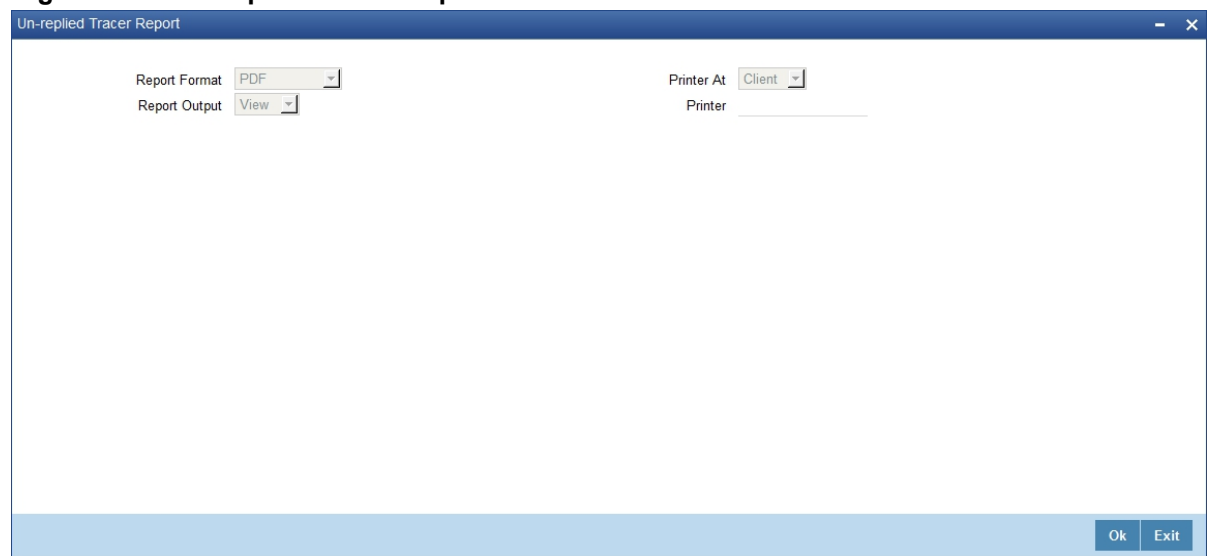

**Figure 15.7: Un-replied Tracer Report**

2. On **Un-replied Tracer Report** screen, click **OK**.

The Header carries the title of the report, information on the user who generated the report (user id), the branch, branch date, the date and time, the page number and module of the report.

| <b>Fields</b>                              | <b>Description</b>                                                                                                    |
|--------------------------------------------|----------------------------------------------------------------------------------------------------|
| <b>Product Code</b>                        | This is the code of the product involved.                                                                                                    |
| <b>Contract Reference</b><br><b>Number</b> | This is the reference number assigned to the LC by the system.                                                                                                    |
| Reason for follow-up                       | This is the reason for which the tracer was sent. It can be acknowledgment,<br>confirmation or outstanding charges.                                                                                |
| <b>Last Tracer Date</b>                    | This is the date on which the last tracer was sent.                                                                                                    |
| <b>Max Tracers</b>                         | This is the maximum number of tracers that can be generated.                                                                                                    |
| <b>Customer Name</b>                       | This is the name of the customer.                                                                                                    |
| <b>Customer Reference</b><br><b>Number</b> | This is the reference number of the customer.                                                                                                    |
| <b>Tracer Party</b>                        | This is the party to whom the tracer is addressed. The first 15 characters of<br>the name of the party to whom the tracer has been addressed are displayed.<br>This is taken from the LC contract. |
| <b>Last Tracer Date</b>                    | This is the last tracer date.                                                                                                    |

**Table 15.12: Body of the report**

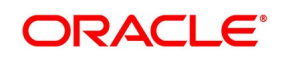

## <span id="page-371-0"></span>**15.1.8 Confirmed LC Report**

This topic describes the systematic instruction to generate the report which lists all the LC that has been confirmed. PREREQUISITE:

Specify **User ID** and **Password**, and login to Homepage**.**

1. On Homepage, type **LIRFNREP** in the text box, and then click next arrow.

The **Confirmed Letters of Credit Report** screen is displayed.

#### **Figure 15.8: Confirmed Letters of Credit Report**

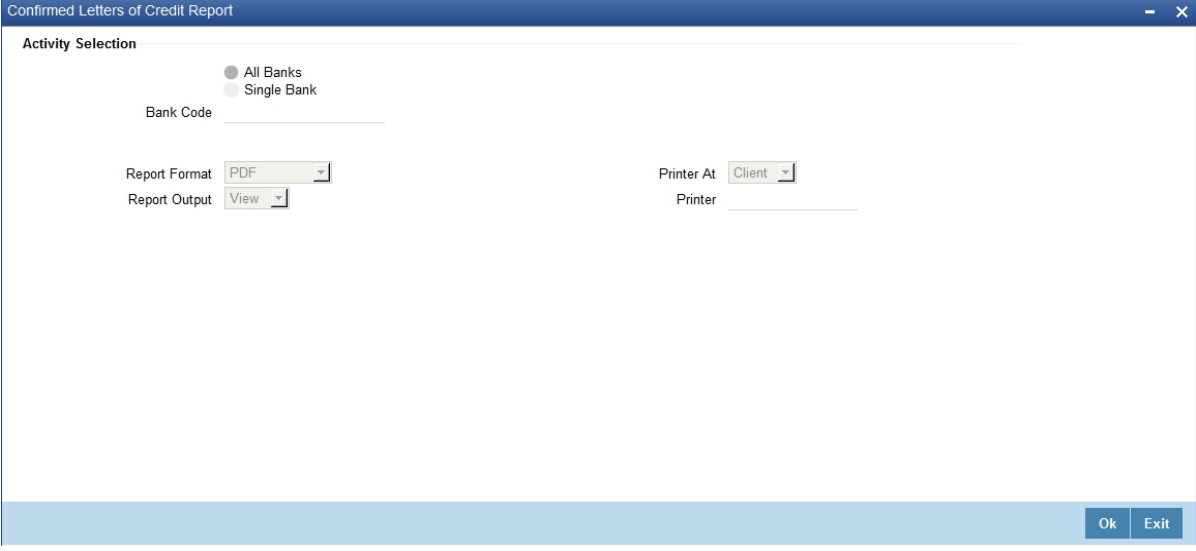

2. On **Confirmed Letters of Credit Report** screen, specify the details and click **OK**.

For more information on the fields, refer to the below Field Description table.

#### **Table 15.13: Confirmed Letters of Credit Report - Field Description**

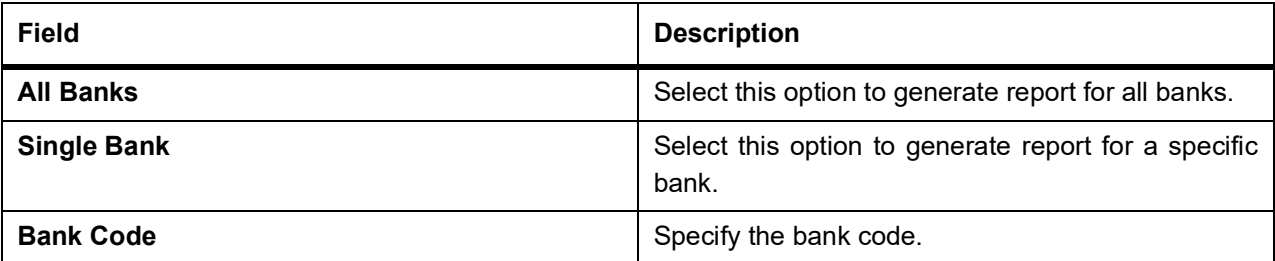

You can configure this report to be triggered automatically, as part of the batch processes run as part of EOD or you can generate the report at any time, in the day from the Reports menu.

If the report is generated as part of EOD, the report will by default list details of the LCs that have the confirming bank, as a party.

If you generate the report outside the EOD process, you can specify preferences for the generation of the report. On selecting this report, you can indicate whether the report should contain details of all the banks that are involved as confirming banks or of a selected bank.

The report options that you select while generating the report are printed at the beginning of the report.

The Header carries the title of the report, information on the user who generated the report (the User Id), the branch, branch date, the date and time, the page number and module of the report.

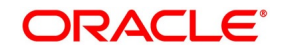

| $10.17.$ Douy of the report                |                                                                                               |
|--------------------------------------------|-----------------------------------------------------------------------------------------------|
| <b>Fields</b>                              | <b>Description</b>                                                                            |
| <b>Customer Number</b>                     | This is the Customer Identification number or code.                                           |
| <b>Name</b>                                | This is the short name of the CIF.                                                            |
| <b>Currency</b>                            | This is the currency of the LC.                                                               |
| <b>Product</b>                             | This is the code of the product involved in the LC.                                           |
| <b>Contract Reference</b><br><b>Number</b> | This is the reference number assigned to the LC contract by the system.                       |
| <b>Contract Status</b>                     | This is the current status of the LC contract.                                                |
| <b>Contract Amount</b>                     | This is the amount for which the LC was issued.                                               |
| <b>Maximum IL Amount</b>                   | This is the LC amount plus the positive tolerance specified for the LC.                       |
| <b>Current Availability</b>                | This is the current outstanding liability amount, as of the date the report was<br>generated. |
| <b>Totals</b>                              | The total of contract amount, maximum IL amount and current availability.                     |
| <b>LCY Equivalent</b>                      | The total of contract amount, maximum IL amount and current availability in<br>terms of LCY.  |

**Table 15.14: Body of the report**

## <span id="page-372-0"></span>**15.1.9 LC Overrides Report**

This topic describes the systematic instruction to generate the report which lists the overrides that were encountered for contracts, on the date the report was generated.

CONTEXT:

A contract can be saved, with certain exception conditions that were encountered, be given an override.

#### PREREQUISITE:

Specify **User ID** and **Password**, and login to Homepage**.**

1. On Homepage, type **LIRPOVD** in the text box, and then click next arrow.

The **Letters of Credit Contract Overrides Report** screen is displayed.

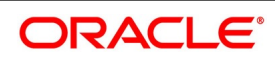

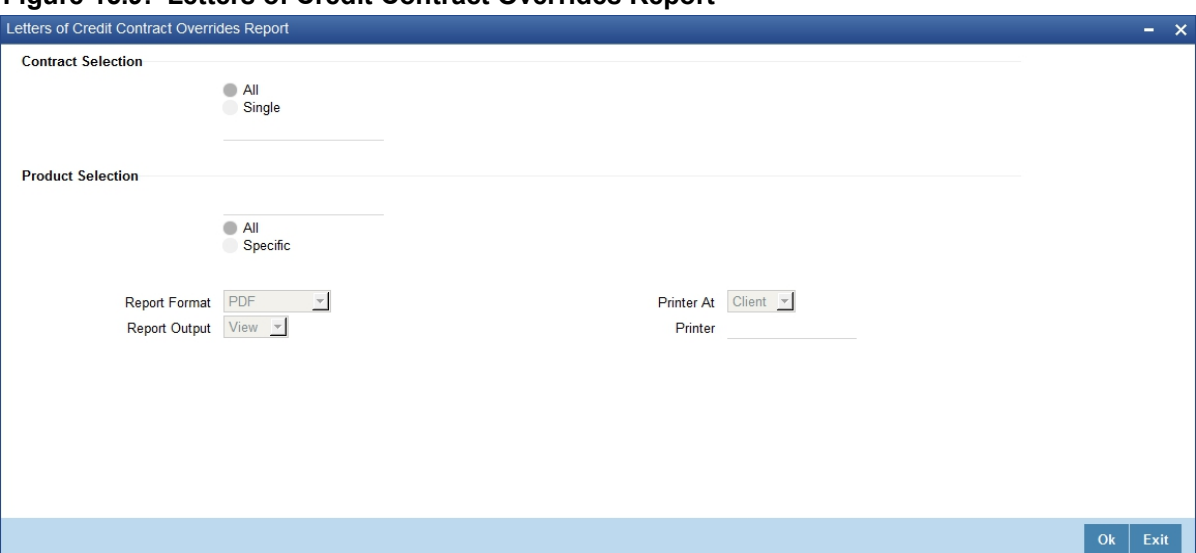

#### **Figure 15.9: Letters of Credit Contract Overrides Report**

2. On **Letters of Credit Contract Overrides Report** screen, specify the details and click **OK**. For more information on the fields, refer to the below Field Description table.

#### **Table 15.15: Letters of Credit Contract Overrides Report - Field Description**

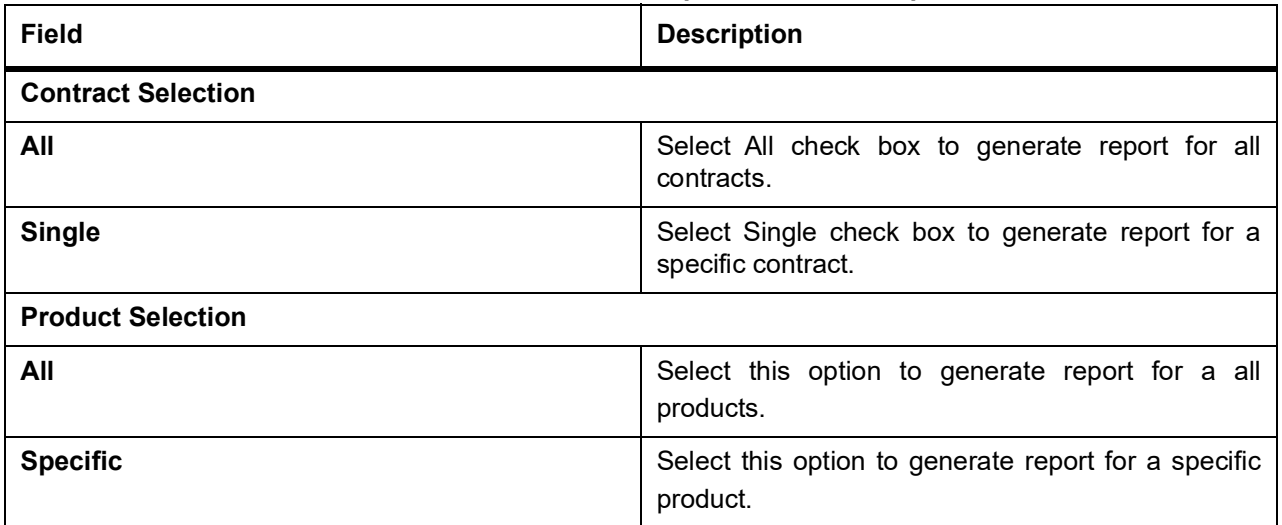

You can generate this report to contain details of all the overrides that occurred during the day or to list the overrides that were encountered, while processing a single LC contract. If you indicate that the report should contain details of the overrides that were encountered in the processing of a single LC, you should also indicate the Reference number of the LC. Also, you need to indicate whether the override report should contain details of all product codes or for a specific product code.

The report options that you select while generating the report are printed at the beginning of the report.

The Header carries the title of the report, information on the user who generated the report (User Id), the branch, branch date, the date and time, the page number and module of the report.

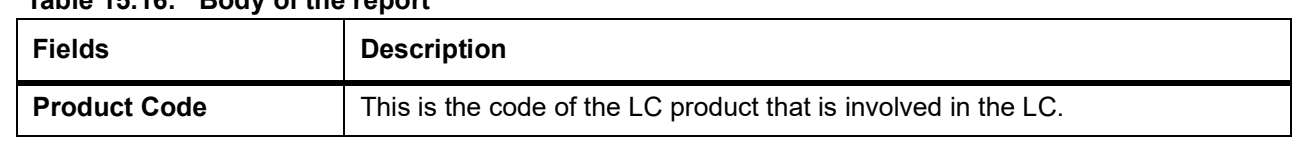

#### **Table 15.16: Body of the report**

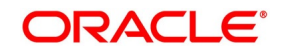

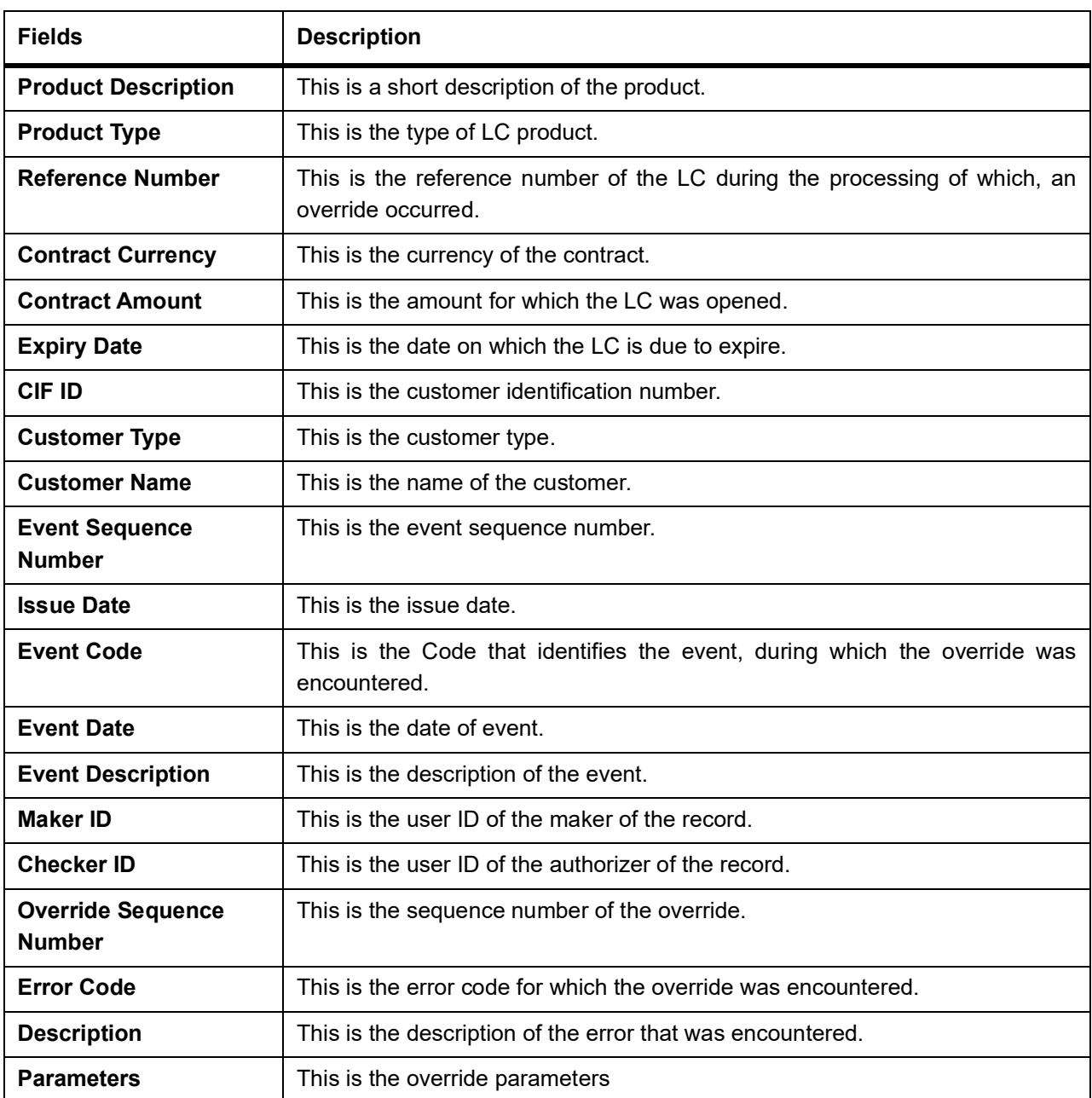

## <span id="page-374-0"></span>**15.1.10 Daily Activity Report**

This topic describes the systematic instruction to generate the report which details of LCs daily activity journal report. PREREQUISITE:

Specify **User ID** and **Password**, and login to Homepage**.**

1. On Homepage, type **LIRLYREP** in the text box, and then click next arrow.

The **Daily Activity Report** screen is displayed.

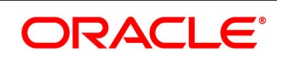

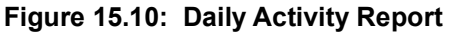

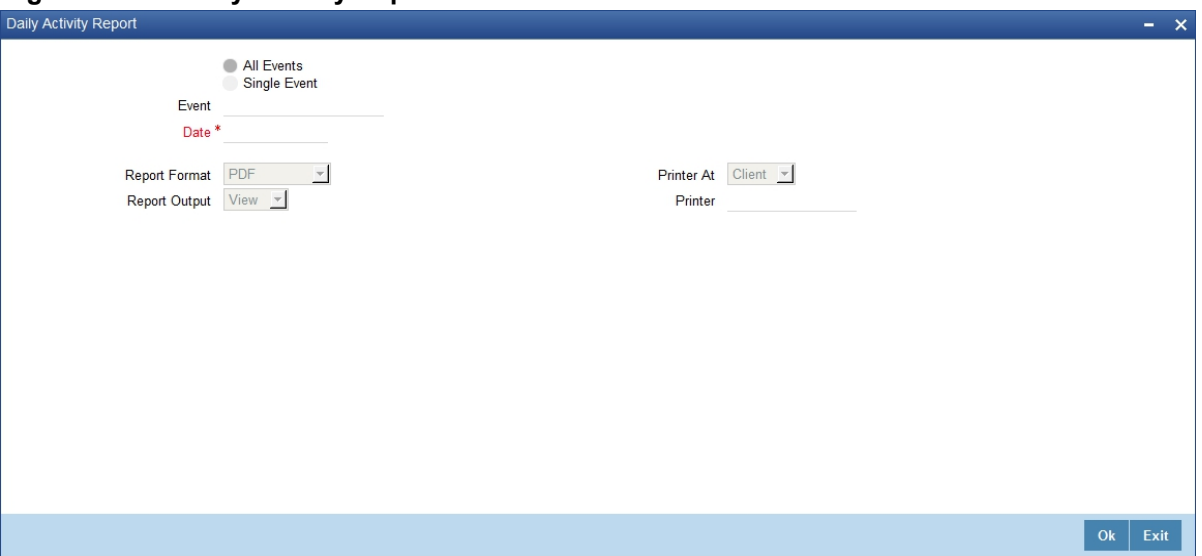

2. On **Daily Activity Report** screen, specify the details and click **OK**.

For more information on the fields, refer to the below Field Description table.

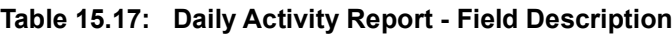

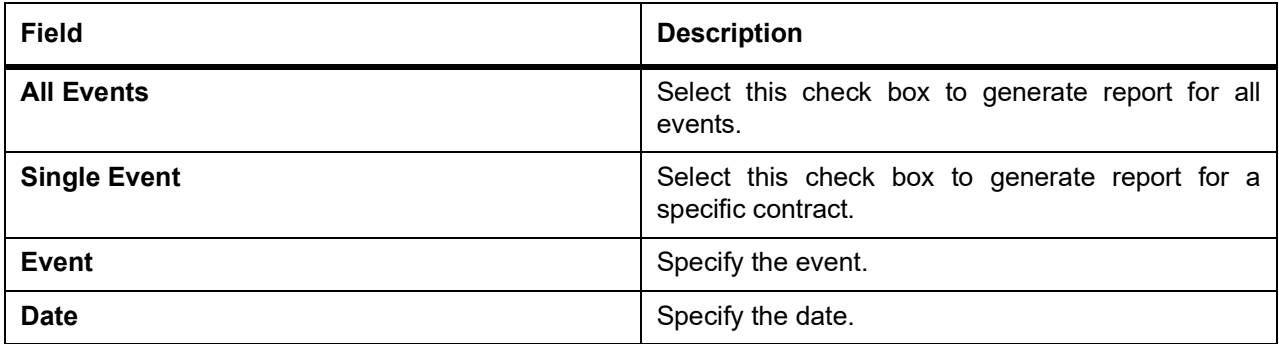

On selecting this report, you can indicate whether the report should contain details of all the events or single event. If you indicate single event, then you need to select the event code from the option list. Also, you have to select the date on which the report should be generated.

The report options that you select while generating the report are printed at the beginning of the report.

The header carries the title of the report, the branch, Branch Date, the User ID, the date and time, the module and the page number of the report.

**Table 15.18: Body of the report**

| <b>Fields</b>            | <b>Description</b>                                              |
|--------------------------|-----------------------------------------------------------------|
| <b>Event Code</b>        | This is the code of the event.                                  |
| <b>Description</b>       | This is the description of the event.                           |
| <b>Product Code</b>      | This is the code of the product involved in the LC.             |
| <b>Description</b>       | This is the description of the product code involved in the LC. |
| <b>Contract Currency</b> | This is the currency in which the LC amount is expressed.       |

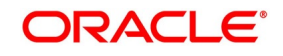

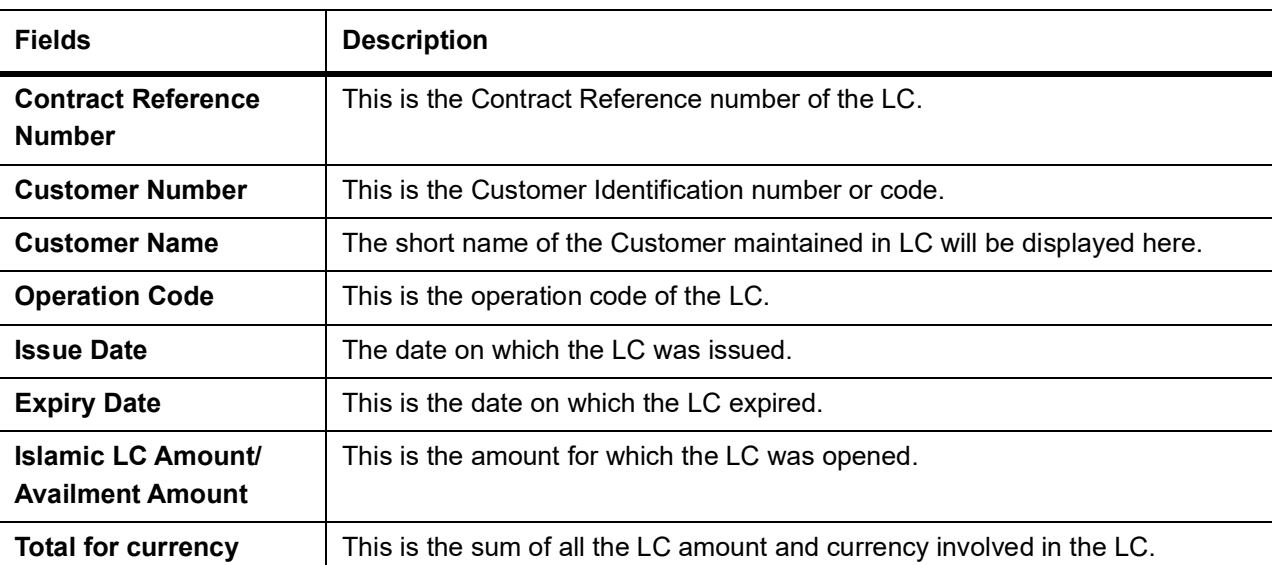

## <span id="page-376-0"></span>**15.1.11 Accruals Control Report**

This topic describes the systematic instruction to generate the report which lists all the LCs that was accrued. Such LCs may require follow-up action.

CONTEXT:

The information given by this report will be as of the day on which the report is generated.

PREREQUISITE:

Specify **User ID** and **Password**, and login to Homepage**.**

1. On Homepage, type **LIRPACCR** in the text box, and then click next arrow.

The **Accruals Control Report** screen is displayed.

#### **Figure 15.11: Accruals Control Report**

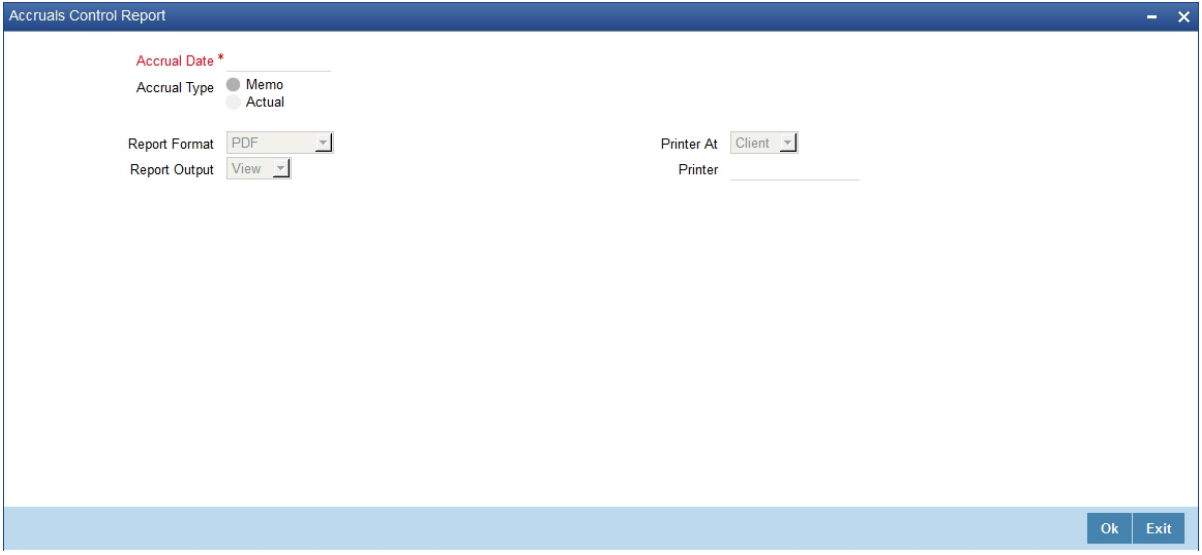

2. On **Accruals Control Report** screen, specify the details and click **OK**. For more information on the fields, refer to the below Field Description table.

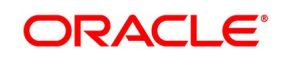

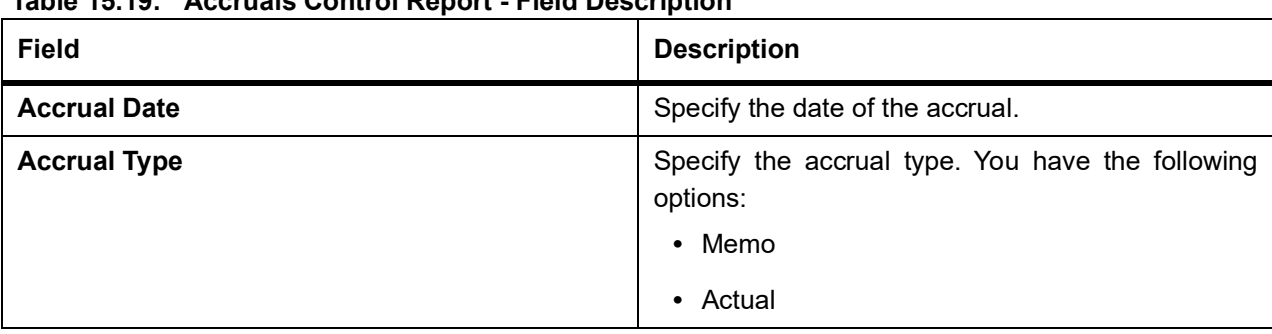

**Table 15.19: Accruals Control Report - Field Description**

The report options that you indicate while generating the report are printed at the beginning of the report. The Header carries the title of the report, information on the user who generated the report (User Id), the branch, branch date, the date and time and the page number and module of the report.

| <b>Fields</b>                                 | <b>Description</b>                                                                     |
|-----------------------------------------------|----------------------------------------------------------------------------------------|
| <b>Contract Reference</b><br><b>Number</b>    | This is the reference number assigned to the LC by the system.                         |
| Component                                     | This is the component for which there was an accrual.                                  |
| <b>Event Sequence</b><br><b>Number</b>        | This is the sequence number of the event.                                              |
| <b>Currency</b>                               | This is the currency of the accrued amount.                                            |
| <b>Current Accrued</b><br>Amount              | This is the current accrued amount, as of the date the report was generated.           |
| <b>Amount Accrued To</b><br>Date              | This is the accrued amount, as of the date the report was generated.                   |
| <b>Contract Reference</b><br><b>Number</b>    | This is the reference number assigned to the LC by the system.                         |
| Component                                     | This is the component for which there was an accrual.                                  |
| <b>Currency</b>                               | This is the currency of the accrued amount.                                            |
| <b>Current Accrued</b><br><b>Amount Total</b> | This is the sum of all the accrued amount, as of the date the report was<br>generated. |
| <b>Accrued Amount To</b><br><b>Date Total</b> | This is the sum of all the accrued.                                                    |

**Table 15.20: Body of the report**

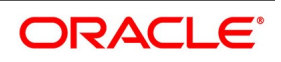

## <span id="page-378-0"></span>**15.1.12 Commission Activity Report**

This topic describes the systematic instruction to generate the report which lists details of the periodic commission activity.

CONTEXT:

The information given by this report will be as of the day on which the report is generated.

PREREQUISITE:

Specify **User ID** and **Password**, and login to Homepage**.**

1. On Homepage, type **LIRPCACT** in the text box, and then click next arrow.

The **Commission Activity Report** screen is displayed.

#### **Figure 15.12: Commission Activity Report**

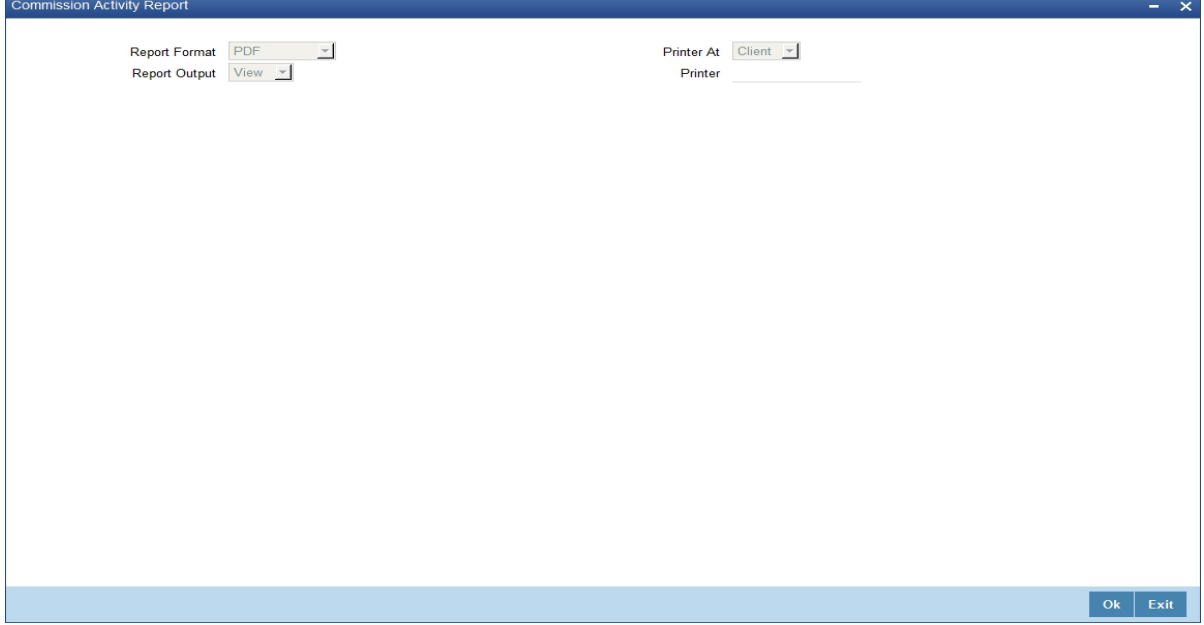

#### 2. On **Commission Activity Report** screen, click **OK**.

The Header carries the title of the report, information on the user who generated the report (User Id), the branch, branch date, the date and time and the page number and module of the report.

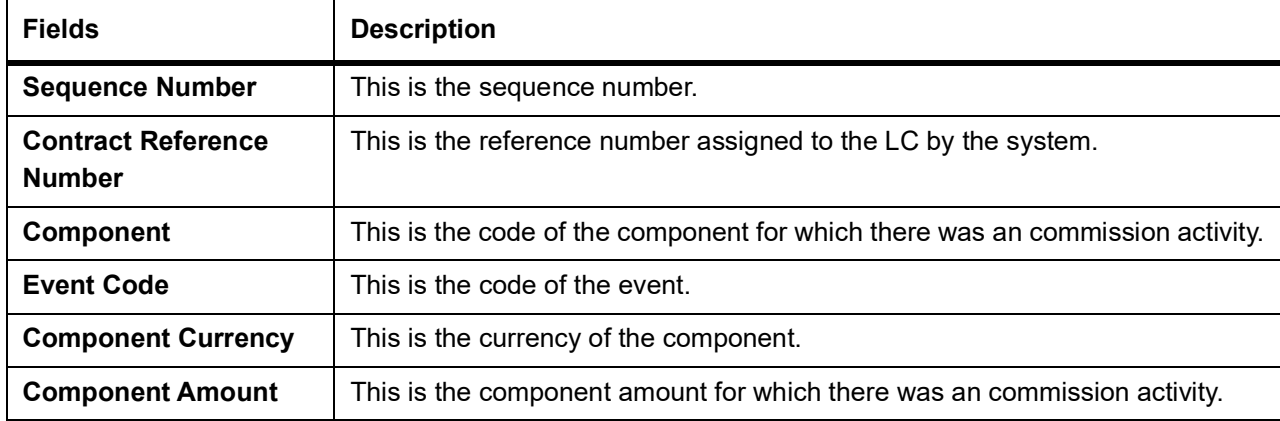

#### **Table 15.21: Body of the report**

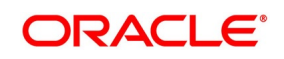

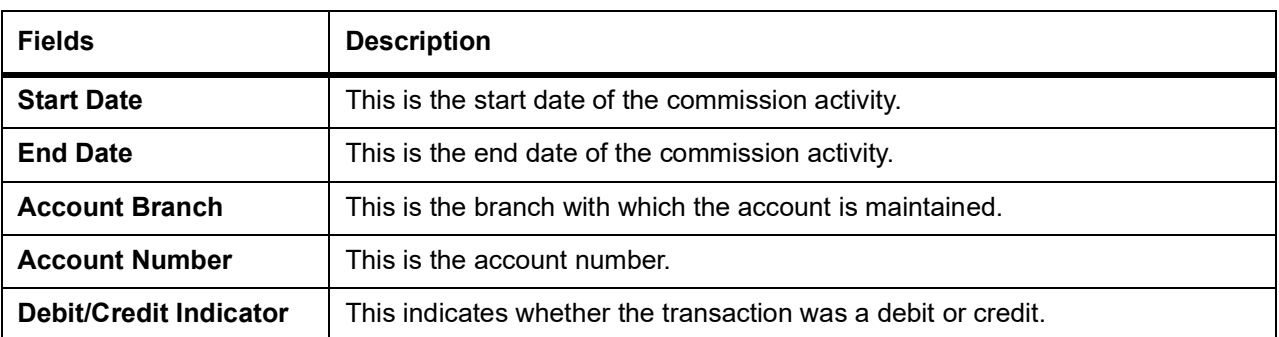

#### <span id="page-379-0"></span>**15.1.13 Process Exception Report**

This topic describes the systematic instruction to generate the report which lists the process exceptions that were encountered for contracts, on the date the report was generated.

CONTEXT:

The information given by this report will be as of the day on which the report is generated.

#### PREREQUISITE:

Specify **User ID** and **Password**, and login to Homepage**.**

1. On Homepage, type **LIRPEXP** in the text box, and then click next arrow.

The **Letters Of Credit Process Exception Report** screen is displayed.

#### **Figure 15.13: Letters Of Credit Process Exception Report**

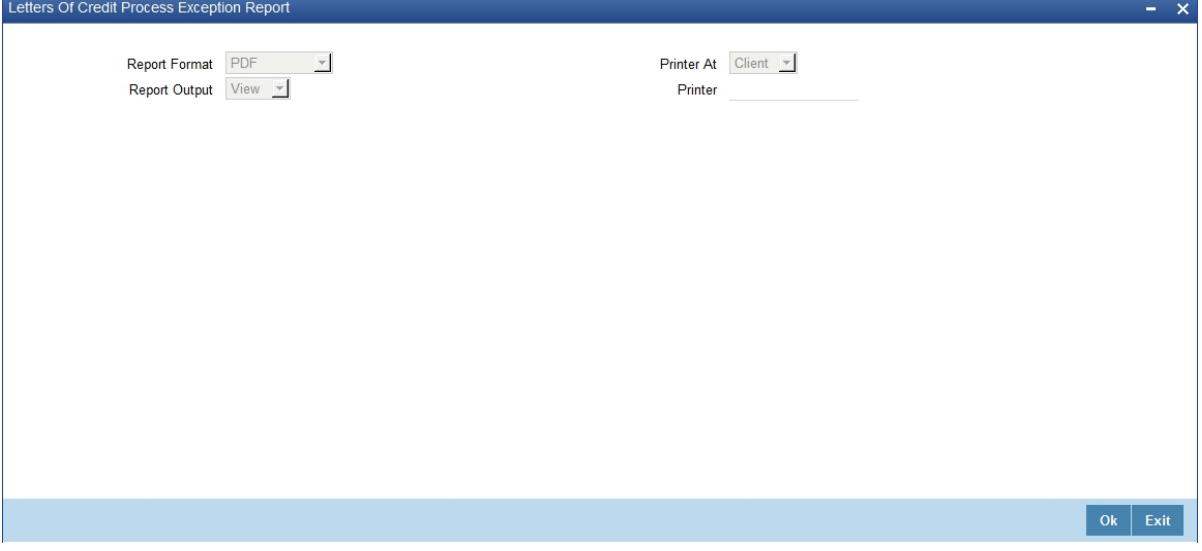

2. On **Letters Of Credit Process Exception Report** screen, select the process ID from the option list, and then click **OK**.

You need to indicate whether the process exception report should contain details of all types of activities or a single activity.

The Header carries the title of the report, information on the user who generated the report (User Id), the branch, branch date, the date and time, the page number and module of the report.

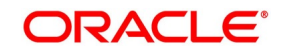

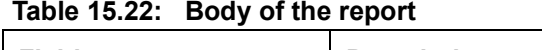

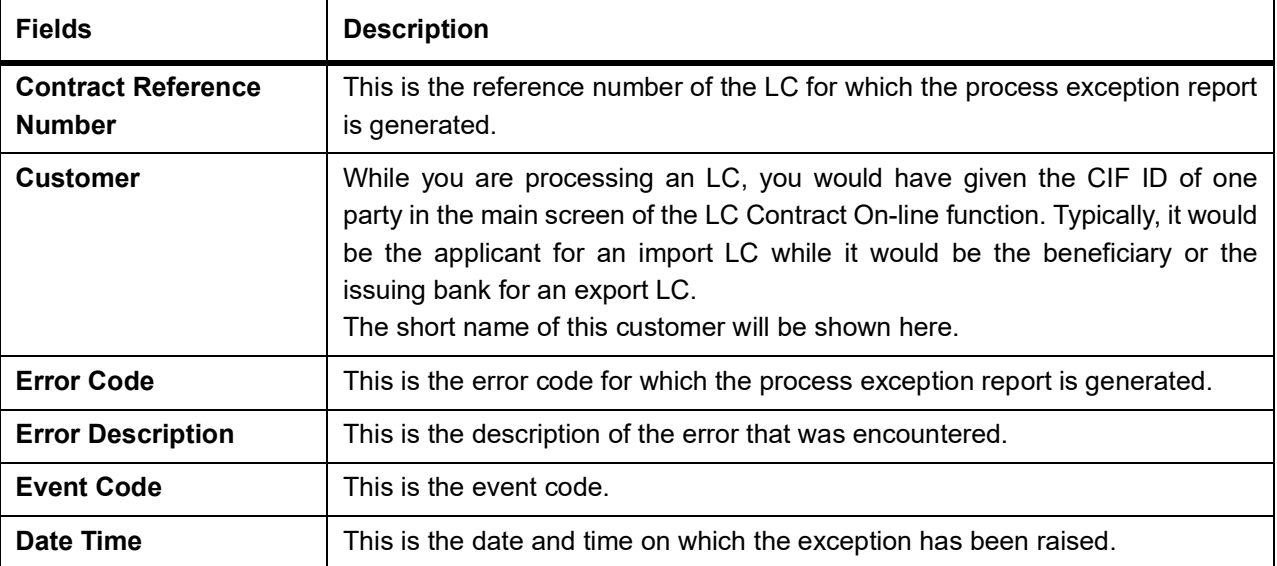

## <span id="page-380-0"></span>**15.1.14 Confirmed LI Outstanding Report**

This topic describes the systematic instruction to generate the confirmed Islamic LC outstanding report.

PREREQUISITE:

Specify **User ID** and **Password**, and login to Homepage**.**

1. On Homepage, type **LIRPCNFR** in the text box, and then click next arrow.

The **Confirmed LI Outstanding Report** screen is displayed.

#### **Figure 15.14: Confirmed LI Outstanding Report**

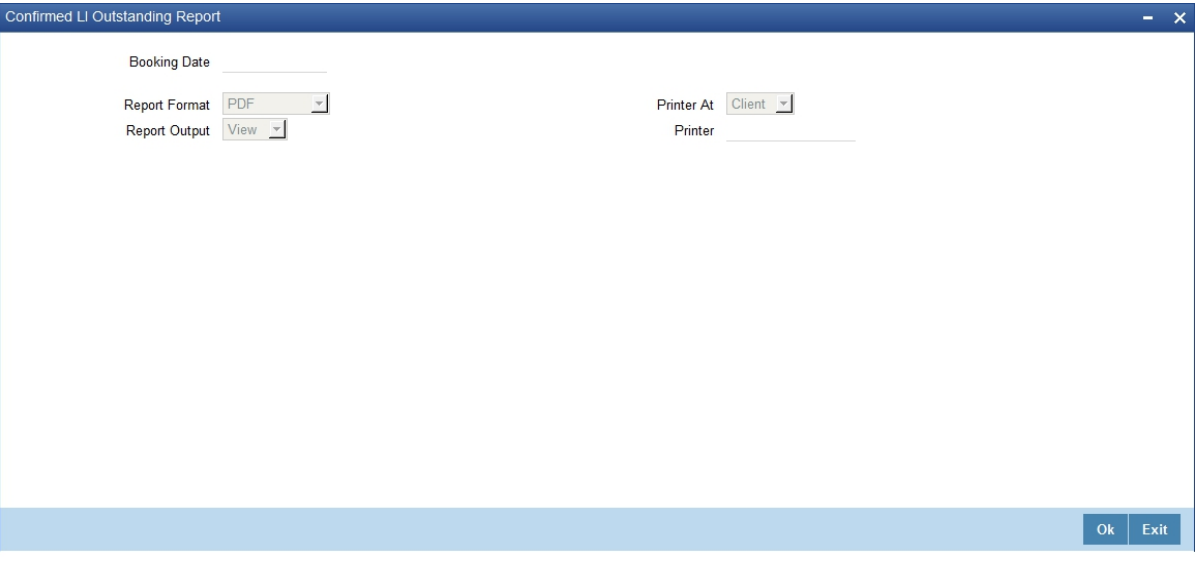

2. On **Confirmed LI Outstanding Report** screen, specify the details and click **OK**. For more information on the fields, refer to the below Field Description table.

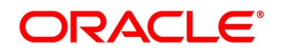

**Table 15.23: Confirmed LI Outstanding Report**

| <b>Field</b>        | <b>Description</b>                                                                                                    |
|---------------------|----------------------------------------------------------------------------------------------------|
| <b>Booking Date</b> | Specify the booking date of the Islamic LC. The<br>system will generate the report for the records<br>booked on the selected date. |

The report options that you select while generating the report are printed at the beginning of the report. The contents of the report are discussed under the following heads:

The Header carries the title of the report, information on the user who generated the report (User Id), the branch, branch date, the date and time, the page number and module of the report.

| <b>Fields</b>                              | <b>Description</b>                                      |
|--------------------------------------------|---------------------------------------------------------|
| <b>Contract Reference</b><br><b>Number</b> | This is the reference number of the LC.                 |
| <b>Booking Date</b>                        | This is the contract booking date.                      |
| <b>Issuing bank ID and</b><br><b>Name</b>  | This is the Bank code and the name of the issuing bank. |
| <b>Applicant Name</b>                      | This is the name of the person who applied for the LC.  |
| <b>Beneficiary Name</b>                    | This is the name of the beneficiary.                    |
| <b>Currency</b>                            | This is the currency of the LC.                         |
| Amount                                     | This is the amount of the LC.                           |
| Tenor                                      | This is the tenor of the $LC$ .                         |
| <b>Issuing Bank</b><br><b>Reference</b>    | This is the reference code at the issuing bank side.    |
| <b>Issue Date</b>                          | This is the issue date of the LC.                       |
| <b>Expiry Date</b>                         | This is the expiry date of the LC.                      |
| <b>Line Code</b>                           | This is the line code.                                  |

**Table 15.24: Body of the report**

## <span id="page-381-0"></span>**15.1.15 Expired Export Islamic Letters of Credit Report**

This topic describes the systematic instruction to generate the report which lists the details of the expired Islamic LC outstanding report.

#### PREREQUISITE:

Specify **User ID** and **Password**, and login to Homepage**.**

1. On Homepage, type **LIRPEXRP** in the text box, and then click next arrow.

The **Expired Islamic Letters of Credit Report** screen is displayed.

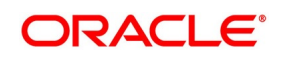

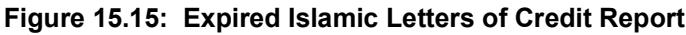

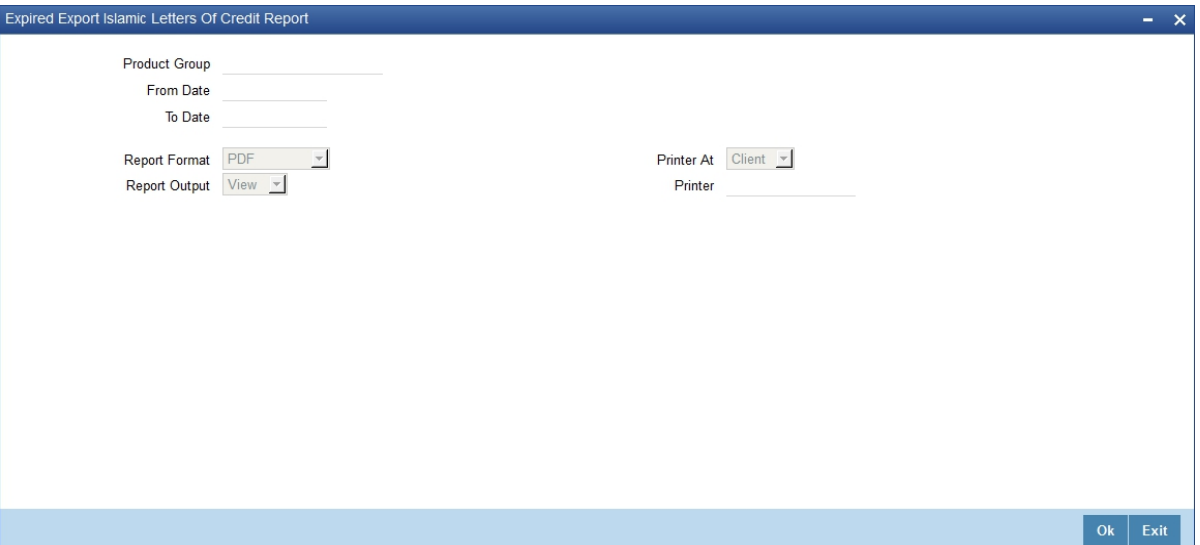

2. On **Expired Islamic Letters of Credit Report** screen, specify the details, and then click **OK**. For more information on the fields, refer to the below Field Description table.

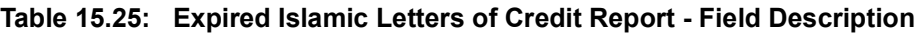

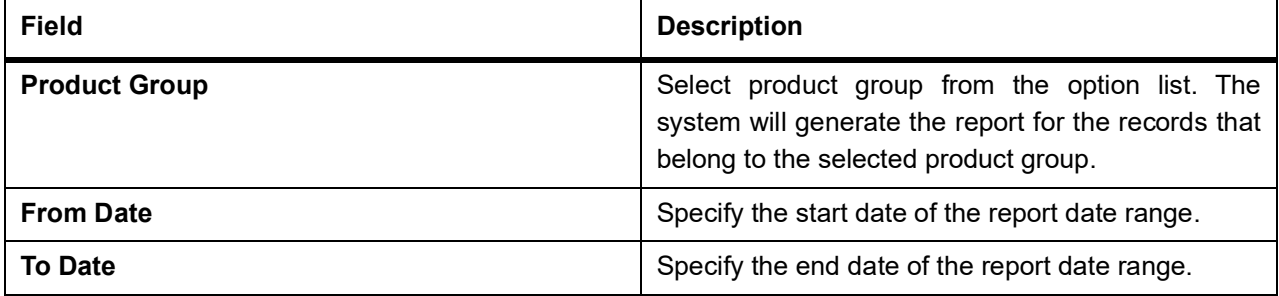

The report options that you select while generating the report are printed at the beginning of the report. The Header carries the title of the report, information on the user who generated the report (User Id), the branch, branch date, the date and time, the page number and module of the report.

| <b>Fields</b>             | <b>Description</b>                        |
|---------------------------|-------------------------------------------|
| <b>Expiry Date</b>        | This is the expiry date of the contract.  |
| <b>Contract Reference</b> | This is the LC contract reference number. |
| <b>Book Date</b>          | This is the date of booking of the LC.    |
| <b>Issuing Bank ID</b>    | This is the ID of the issuing bank.       |
| <b>Issuing bank Name</b>  | This is the name of the issuing bank.     |
| <b>Currency</b>           | This is the currency of the LC.           |
| <b>Amount</b>             | This is the amount of the LC.             |
| <b>Customer ID</b>        | This is the ID of the customer.           |

**Table 15.26: Body of the report**

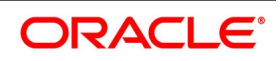

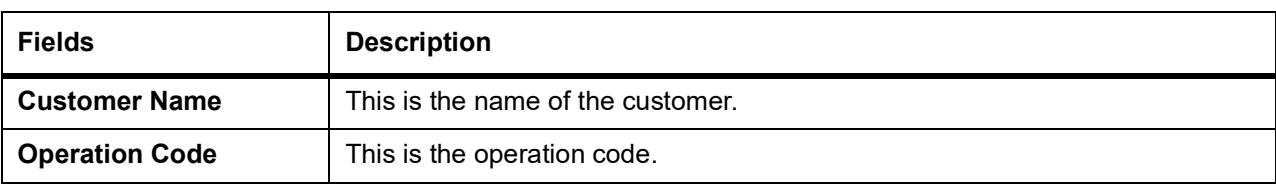

#### <span id="page-383-0"></span>**15.1.16 Guarantees Due for Closure Report**

This topic describes the systematic instruction to generate the report which generate a report with the details of the guarantees that are due.

#### PREREQUISITE:

Specify **User ID** and **Password**, and login to Homepage**.**

1. On Homepage, type **LIRPGUCL** in the text box, and then click next arrow.

The **Guarantees Due for Closure Report** screen is displayed.

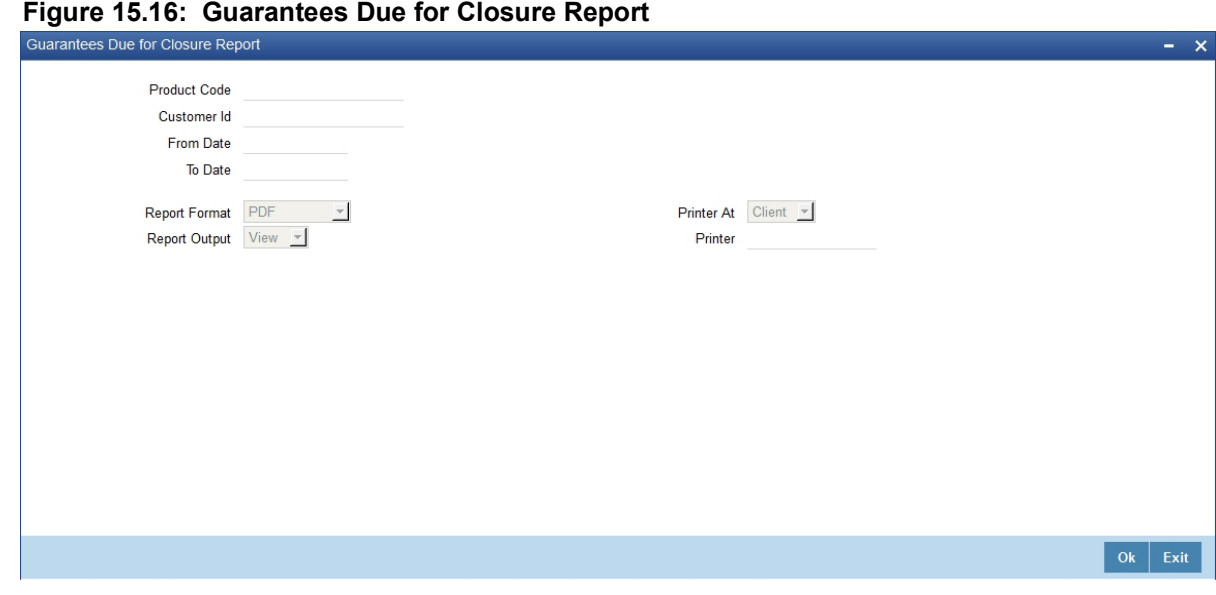

2. On **Guarantees Due for Closure Report** screen, specify the details, and then click **OK**. For more information on the fields, refer to the below Field Description table.

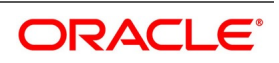

| <b>Field</b>        | <b>Description</b>                                                                                                    |
|---------------------|----------------------------------------------------------------------------------------------------|
| <b>Product Code</b> | Select product code from the option list. The<br>system will generate the report for the records that<br>are associated with the selected product code. |
| <b>Customer ID</b>  | Select the customer ID from the option list. The<br>system will generate the report with the details of<br>the records of the selected customer.        |
| <b>From Date</b>    | Specify the start date of the report date range.                                                                                                    |
| <b>To Date</b>      | Specify the end date of the report date range.                                                                                                    |

**Table 15.27: Guarantees Due for Closure Report - Field Description**

The report options that you select while generating the report are printed at the beginning of the report. The Header carries the title of the report, information on the user who generated the report (User Id), the branch, branch date, the date and time, the page number and module of the report.

| <b>Fields</b>                              | <b>Description</b>                               |
|--------------------------------------------|--------------------------------------------------|
| <b>Expiry Date</b>                         | This is the expiry date.                         |
| <b>Contract Reference</b><br><b>Number</b> | This is the reference number of the contract.    |
| <b>Branch Code</b>                         | This is the branch code.                         |
| Counterparty                               | This is the identification of the counter party. |
| <b>Customer Name</b>                       | This is the name of the customer.                |
| <b>Register Date</b>                       | This is the date as in the register.             |
| <b>Book Date</b>                           | This is the date of booking.                     |
| <b>Currency</b>                            | This is the currency of the contract.            |
| <b>Amount</b>                              | This is the amount.                              |
| <b>RM Code</b>                             | This is the relationship manager code.           |
| Tenor                                      | This is the tenor.                               |
| <b>Closure Date</b>                        | This is the date of contract closure.            |

**Table 15.28: Body of the report**

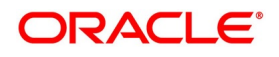

## <span id="page-385-0"></span>**15.1.17 Outstanding Guarantees Report**

This topic describes the systematic instruction to generate the report which generate a report with the details of the guarantees that are outstanding.

PREREQUISITE:

Specify **User ID** and **Password**, and login to Homepage**.**

1. On Homepage, type **LIRPOGRP** in the text box, and then click next arrow.

The **Outstanding Guarantees** screen is displayed.

#### **Figure 15.17: Outstanding Guarantees**

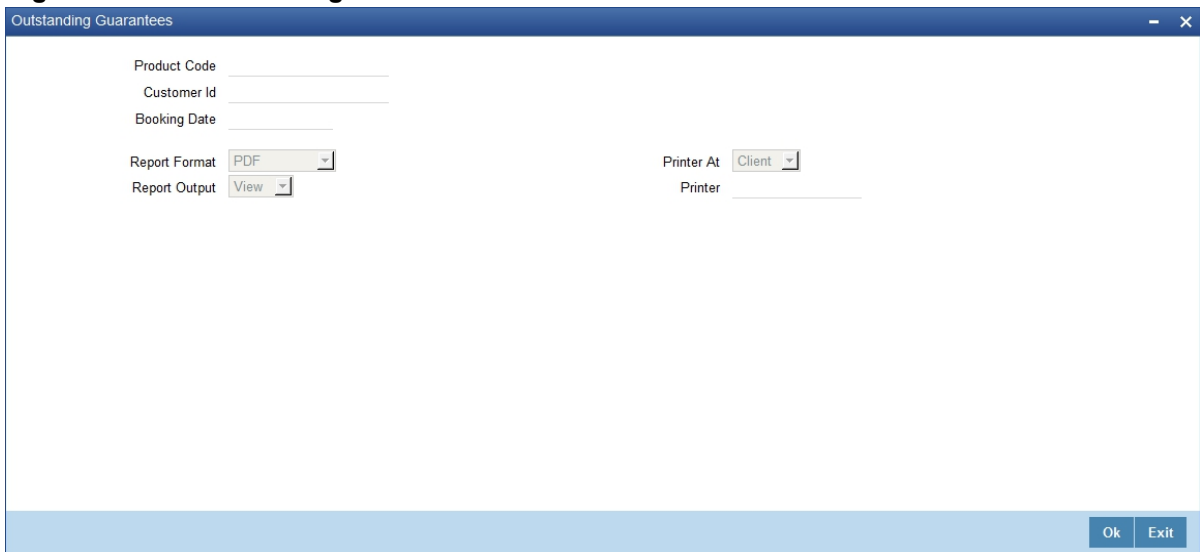

2. On **Outstanding Guarantees** screen, specify the details, and then click **OK**.

For more information on the fields, refer to the below Field Description table.

#### **Table 15.29: Outstanding Guarantees - Field Description**

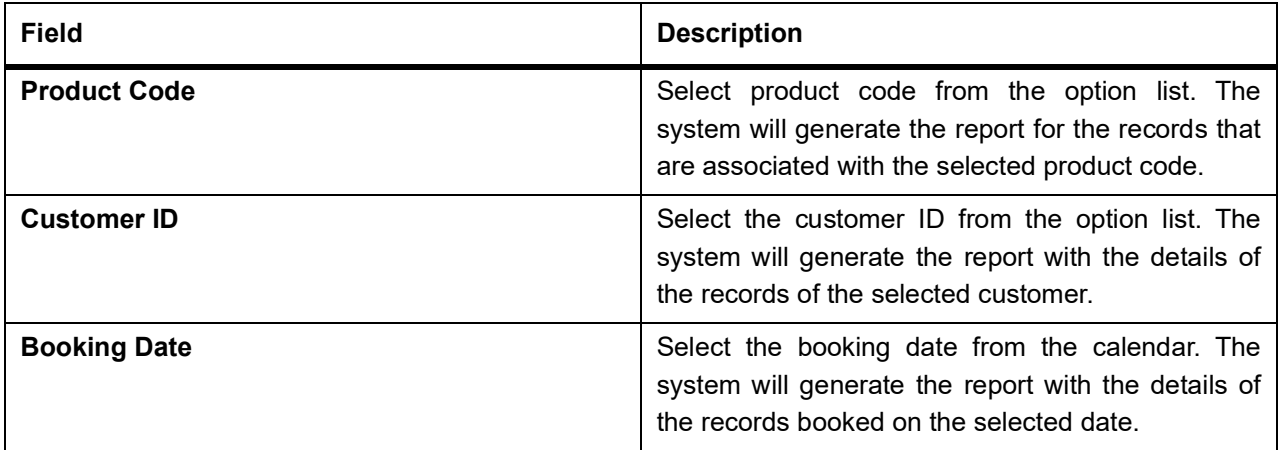

The Header carries the title of the report, information on the user who generated the report (User Id), the branch, branch date, the date and time, the page number and module of the report.

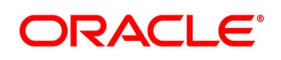

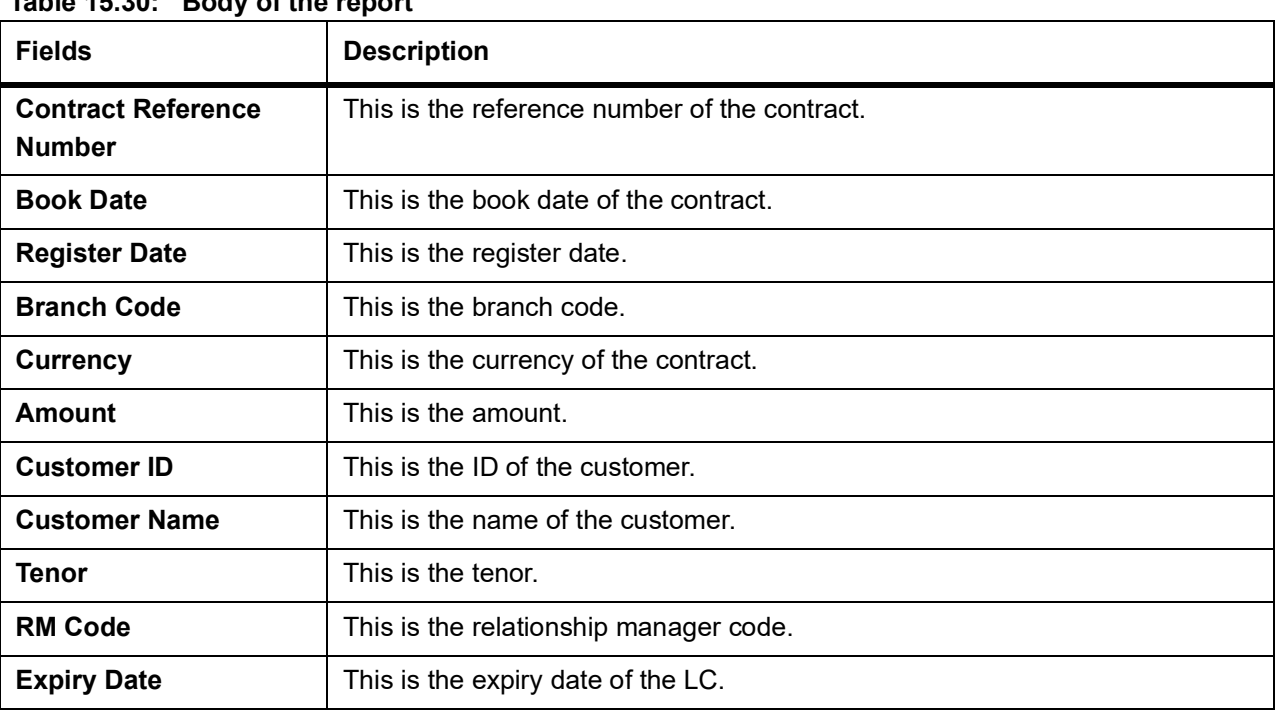

## **Table 15.30: Body of the report**

## <span id="page-386-0"></span>**15.1.18 Reimburse Bank Report**

This topic describes the systematic instruction to generate the report which generate a reimbursing bank report. PREREQUISITE:

Specify **User ID** and **Password**, and login to Homepage**.**

1. On Homepage, type **LIRPREBK** in the text box, and then click next arrow.

The **Reimbursing Bank Report** screen is displayed.

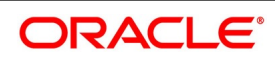

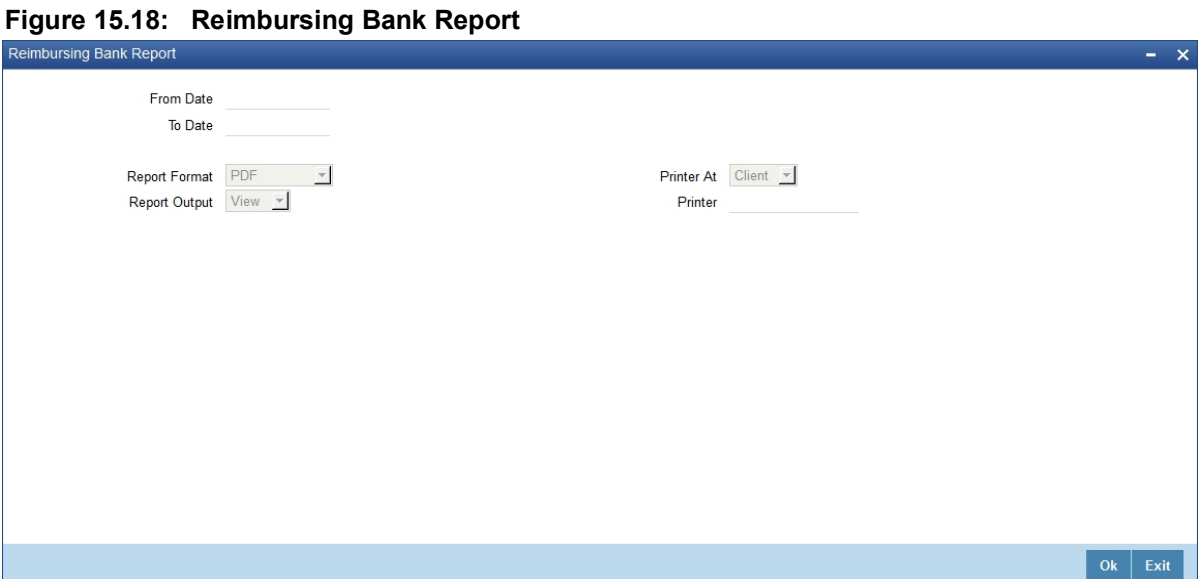

2. On **Reimbursing Bank Report** screen, specify the details, and then click **OK**. For more information on the fields, refer to the below Field Description table.

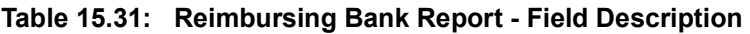

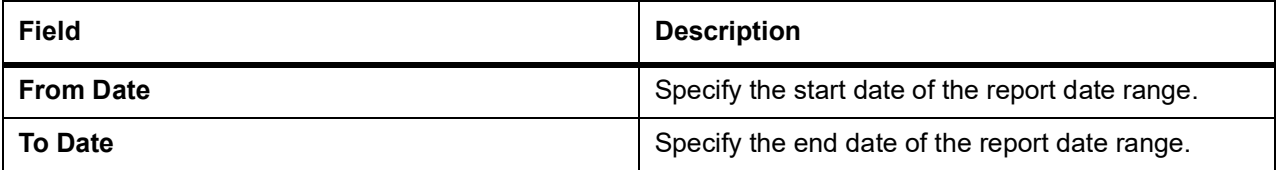

The report options that you select while generating the report are printed at the beginning of the report. The Header carries the title of the report, information on the user who generated the report (User Id), the branch, branch date, the date and time, the page number and module of the report.

| <b>Fields</b>                            | <b>Description</b>                                    |  |
|------------------------------------------|-------------------------------------------------------|--|
| <b>Booking Date</b>                      | This is the date of contract booking.                 |  |
| <b>Contract Reference</b>                | This is the LC contract reference number.             |  |
| <b>Reimbursing bank ID</b><br>and Name   | This is the ID and name of the reimbursing bank.      |  |
| <b>Applicant ID and Name</b>             | This is the ID and name of the applicant of the LC.   |  |
| <b>Beneficiary ID and</b><br><b>Name</b> | This is the ID and name of the beneficiary of the LC. |  |
| <b>Expiry Date</b>                       | This is the expiry date of the LC.                    |  |
| <b>Currency</b>                          | This is the currency of the LC.                       |  |
| <b>Local Currency</b><br>Amount          | This is the LC amount in terms of the local currency. |  |

**Table 15.32: Body of the report**

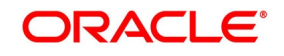

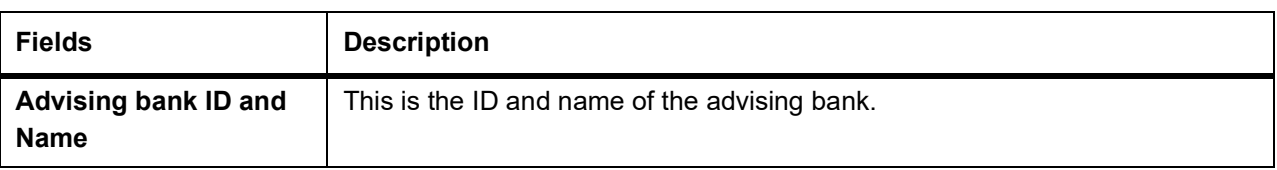

#### <span id="page-388-0"></span>**15.1.19 Suspense Charges Account Receivable Report**

This topic describes the systematic instruction to generate the report which generate suspense charges account receivable report.

#### PREREQUISITE:

Specify **User ID** and **Password**, and login to Homepage**.**

1. On Homepage, type **LIRPSCCR** in the text box, and then click next arrow.

The **Suspense Charges Account Receivable Report** screen is displayed.

#### **Figure 15.19: Suspense Charges Account Receivable Report**

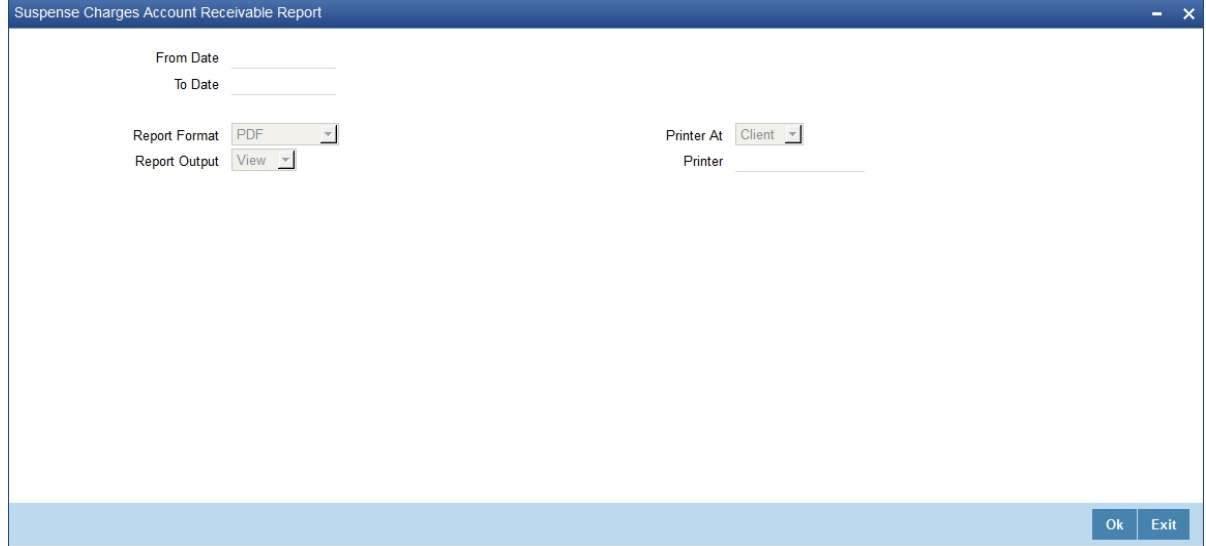

2. On **Suspense Charges Account Receivable Report** screen, specify the details, and then click **OK**. For more information on the fields, refer to the below Field Description table.

#### **Table 15.33: Suspense Charges Account Receivable Report - Field Description**

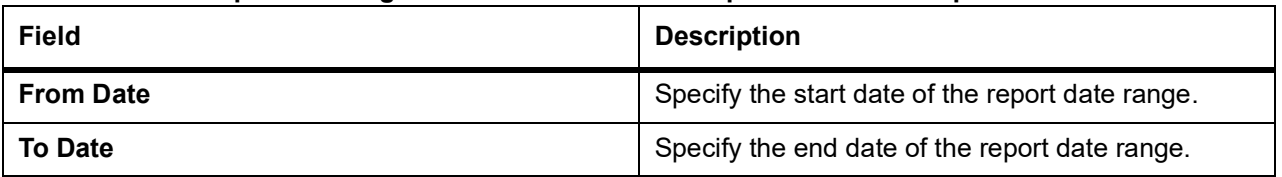

The Header carries the title of the report, information on the user who generated the report (User Id), the branch, branch date, the date and time, the page number and module of the report.

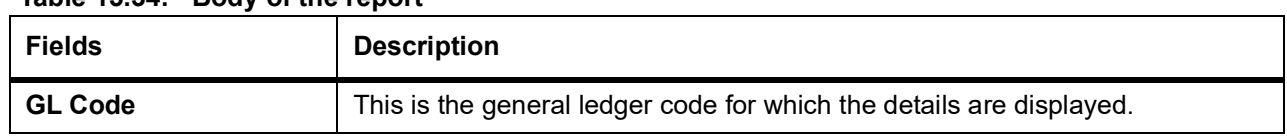

#### **Table 15.34: Body of the report**

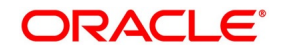

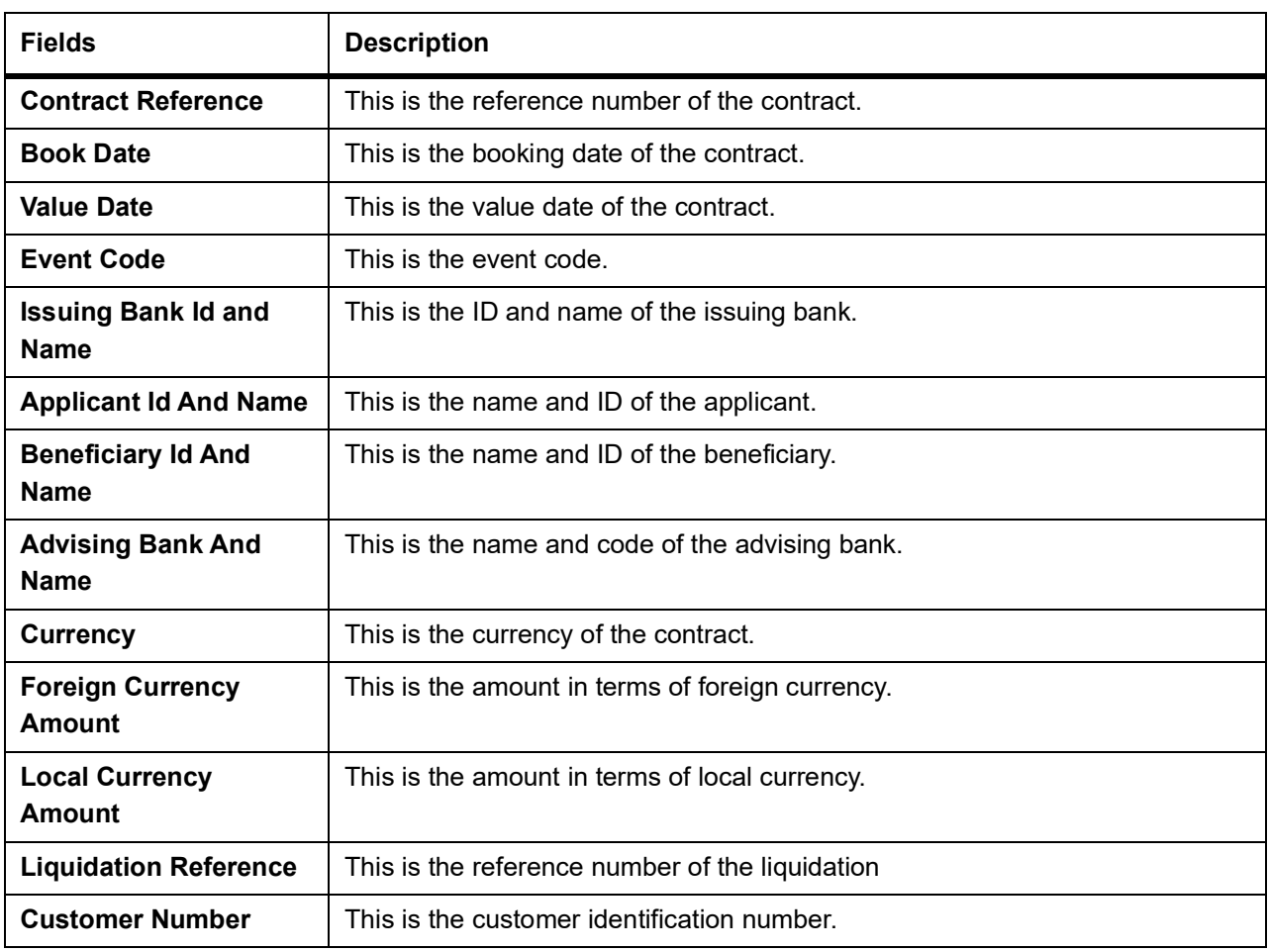

## <span id="page-389-0"></span>**15.1.20 Transferred Islamic Letters Of Credit Report**

This topic describes the systematic instruction to generate the report which generate a customer-wise report of the Islamic letters of credits transferred.

PREREQUISITE:

Specify **User ID** and **Password**, and login to Homepage**.**

1. On Homepage, type **LIRPTRDT** in the text box, and then click next arrow.

The **Transferred Islamic Letters Of Credit Report** screen is displayed.

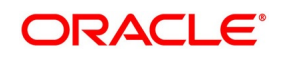

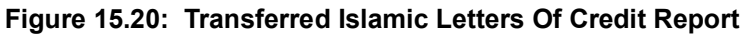

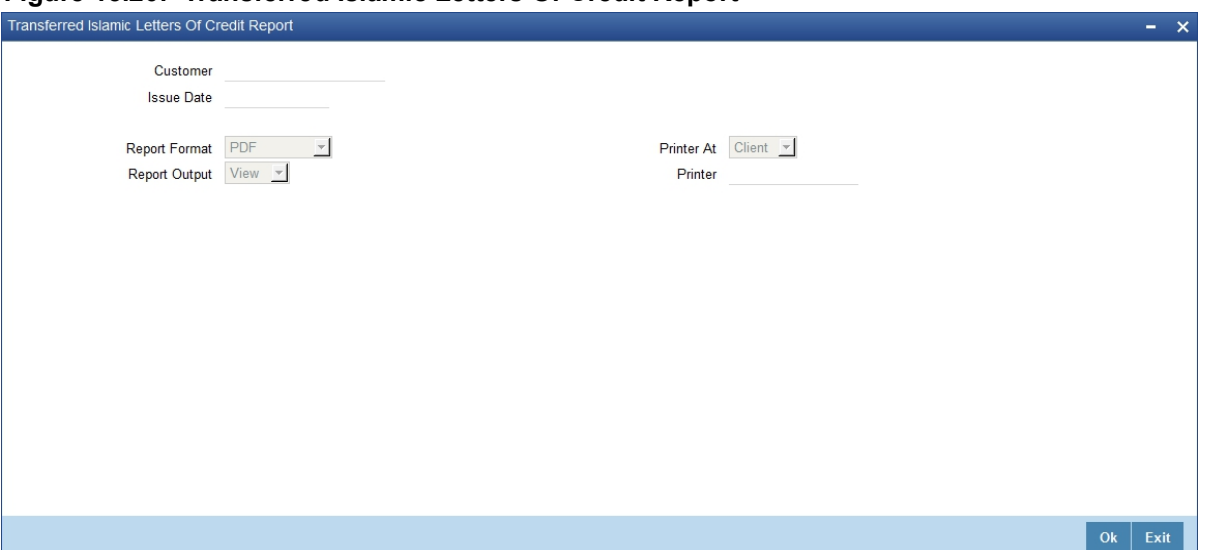

2. On **Transferred Islamic Letters Of Credit Report** screen, specify the details, and then click **OK**. For more information on the fields, refer to the below Field Description table.

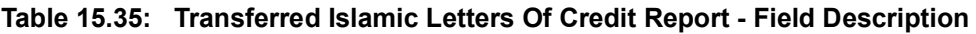

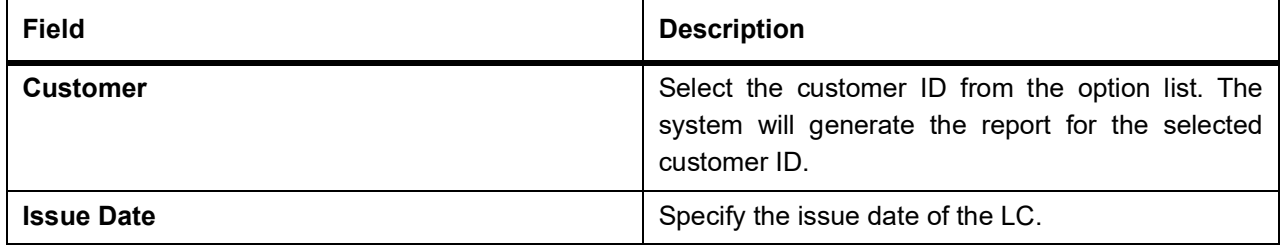

The report options that you select while generating the report are printed at the beginning of the report. The Header carries the title of the report, information on the user who generated the report (User Id), the branch, branch date, the date and time, the page number and module of the report.

| <b>Fields</b>                                  | <b>Description</b>                                          |  |
|------------------------------------------------|-------------------------------------------------------------|--|
| <b>From Reference Details</b>                  |                                                             |  |
| <b>Contract Reference</b>                      | This is the contract reference number.                      |  |
| <b>Issue Date</b>                              | This is the date of issue of the $LC$ .                     |  |
| <b>Issuing Bank</b><br><b>Reference Number</b> | This is the reference number of the LC at the issuing bank. |  |
| <b>Issuing Bank ID And</b><br><b>Name</b>      | This is the ID and name of the issuing bank.                |  |
| <b>Beneficiary Name</b>                        | This is the name of the beneficiary of the LC               |  |
| <b>Original Currency</b>                       | This is the original currency of the LC.                    |  |
| <b>Original Amount</b>                         | This is the original LC amount.                             |  |

**Table 15.36: Body of the report**

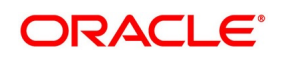

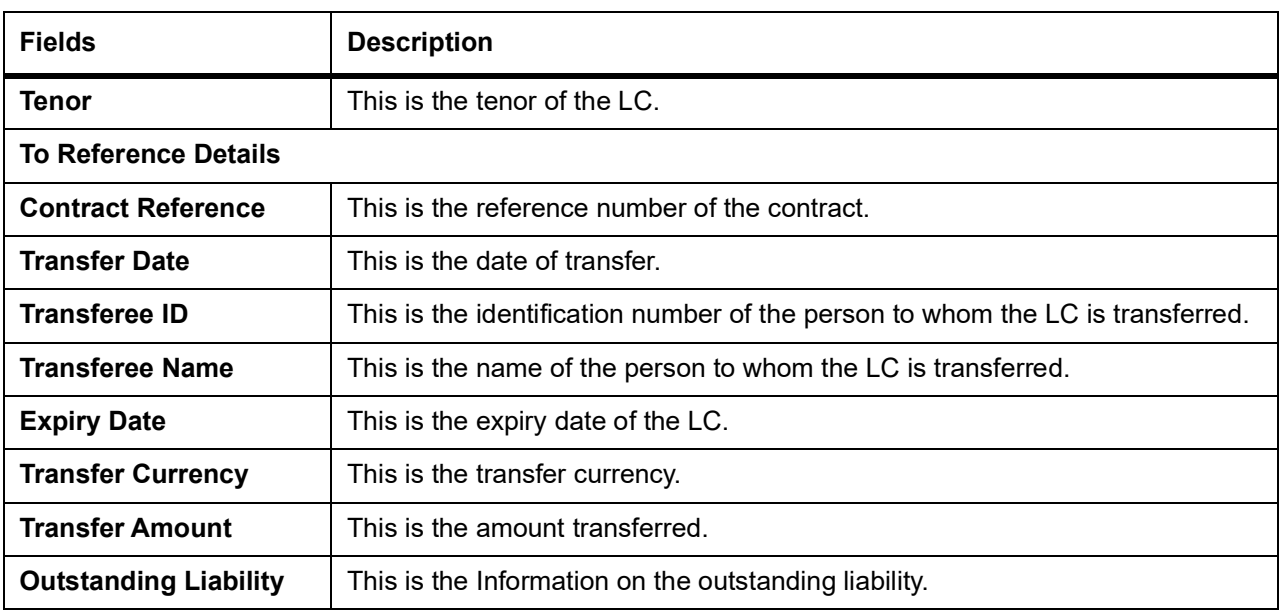

## **15.2 List of Glossary - Reports**

#### **LIRPEX**

Expired Letters of Credit with Outstanding Items - *[15.1.1 Expired LCs with Outstanding Items Report](#page-359-0)* (p. [347\)](#page-359-0).

#### **LIRPDUE**

Letters of Credit Due To Be Expired - *[15.1.2 LCs Due to Expire Report](#page-361-0)* (p. 349).

#### **LIRPCOLC**

Letters of Credit Due To Be Closed - *[15.1.3 LCs Due to be Closed Report](#page-363-0)* (p. 351).

#### **LIRPCODU**

Commission Due Report - *[15.1.4 Commission Due Report](#page-364-0)* (p. 352).

#### **LIRPCAC**

Commission Activity Report - *[15.1.5 Commission Activity Report](#page-366-0)* (p. 354).

#### **LIRPOPN**

Open Ended Islamic Letters Of Credit - *[15.1.6 Report on Open Ended Islamic LCs](#page-368-0)* (p. 356).

#### **LIRPUNTR**

Un-replied Tracer Report - *[15.1.7 Un-replied Tracers Report](#page-369-0)* (p. 357).

#### **LIRFNREP**

Confirmed Letters of Credit Report - *[15.1.8 Confirmed LC Report](#page-371-0)* (p. 359).

#### **LIRPOVD**

Letters of Credit Contract Overrides Report - *[15.1.9 LC Overrides Report](#page-372-0)* (p. 360).

#### **LIRLYREP**

Daily Activity Report - *[15.1.10 Daily Activity Report](#page-374-0)* (p. 362).

#### **LIRPACCR**

Accruals Control Report - *[15.1.11 Accruals Control Report](#page-376-0)* (p. 364).

#### **LIRPCACT**

Commission Activity Report - *[15.1.12 Commission Activity Report](#page-378-0)* (p. 366).

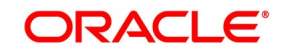

#### **LIRPEXP**

Letters Of Credit Process Exception Report - *[15.1.13 Process Exception Report](#page-379-0)* (p. 367).

## **LIRPCNFR**

Confirmed LI Outstanding Report - *[15.1.14 Confirmed LI Outstanding Report](#page-380-0)* (p. 368).

#### **LIRPEXRP**

Expired Islamic Letters of Credit Report - *[15.1.15 Expired Export Islamic Letters of Credit Report](#page-381-0)* (p. [369\).](#page-381-0)

#### **LIRPGUCL**

Guarantees Due for Closure Report - *[15.1.16 Guarantees Due for Closure Report](#page-383-0)* (p. 371).

#### **LIRPOGRP**

Outstanding Guarantees - *[15.1.17 Outstanding Guarantees Report](#page-385-0)* (p. 373).

#### **LIRPREBK**

Reimbursing Bank Report - *[15.1.18 Reimburse Bank Report](#page-386-0)* (p. 374).

#### **LIRPSCCR**

Suspense Charges Account Receivable Report - *[15.1.19 Suspense Charges Account Receivable](#page-388-0)  Report* [\(p. 376\).](#page-388-0)

#### **LIRPTRDT**

Transferred Islamic Letters Of Credit Report - *[15.1.20 Transferred Islamic Letters Of Credit](#page-389-0)  Report* [\(p. 377\).](#page-389-0)

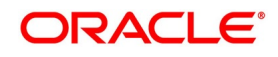

# **16. Annexure A - Accounting Entries**

This Annexure contains details of the suggested accounting entries that can be set up, for the Islamic Letters of Credit (Islamic LC) module of Oracle Banking Trade Finance. The annexure lists details of the suggested accounting entries, event-wise.

- 1) *[16.1 Islamic LC Events](#page-394-0)*
- 2) *[16.2 Amount Tags](#page-395-0)*
- 3) *[16.3 Accounting Roles](#page-397-0)*
- 4) *[16.4 Event-Accounting Entries](#page-398-0)*

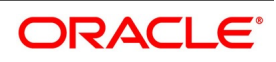

# <span id="page-394-0"></span>**16.1 Islamic LC Events**

The following is an exhaustive list of events that can take place during the lifecycle of an Islamic LC. In the subsequent paragraphs we shall examine the accounting entries for each of the events listed below.

| <b>Event Code</b> | <b>Event Description</b>                                                   | <b>Remarks</b>                                                                                                    |
|-------------------|----------------------------------------------------------------------------|----------------------------------------------------------------------------------------------------|
| <b>ACCR</b>       | Accrual (Of Commission)                                                    | All Types                                                                                                    |
| AMND              | Amendment                                                                  | All Types                                                                                                    |
| <b>AOCF</b>       | Amendment from open to open<br>and confirm                                 | Import only                                                                                                    |
| <b>AATC</b>       | Amendment<br>from<br>Advice<br>to<br>Confirm                               | <b>Export Only</b>                                                                                                   |
| <b>APAC</b>       | Amend - Pre-advice to Adv &<br>confirm                                     | <b>Export Only</b>                                                                                                   |
| <b>APAD</b>       | Amendment from Pre-advice to<br>advice                                     | <b>Export Only</b>                                                                                                   |
| <b>AVAL</b>       | Availment                                                                  | Only For Islamic LCs                                                                                                 |
| <b>BADV</b>       | Booking Of An Islamic LC With<br><b>Operation Advise</b>                   | Export Islamic LC Only                                                                                               |
| <b>BANC</b>       | Booking Of An Islamic LC With<br><b>Operation Advise And Confirm</b>       | Export Islamic LC Only                                                                                               |
| <b>BCFM</b>       | Booking Of An Islamic LC With<br><b>Operation Confirm</b>                  | Export Islamic LC Only                                                                                               |
| <b>BISS</b>       | Booking Of An Islamic LC Or<br>Guarantee Issue (Open or Open<br>& Confirm) | Only For Import Islamic<br>LC, Standby Islamic LC,<br>Clean<br>Islamic<br>LC.<br>Shipping Guarantee And<br>Guarantee |
| <b>BPRE</b>       | Booking Of An Islamic LC With<br><b>Operation Pre-Advise</b>               | Export Islamic LC Only                                                                                               |
| <b>CALC</b>       | Periodic commission calculation                                            | All types                                                                                                    |
| CANC              | Cancellation of an Islamic LC                                              | All Types                                                                                                    |
| <b>CLIQ</b>       | <b>Commission Liquidation</b>                                              | All Types                                                                                                    |
| <b>CLOS</b>       | Closure Of An Islamic LC Or<br>Guarantee                                   | All Types                                                                                                    |
| <b>GCLM</b>       | Guarantee Claim                                                            |                                                                                                    |
| <b>RASN</b>       | Re-assign an Islamic LC contract                                           | All types                                                                                                    |

**Table 16.1: LC Events**

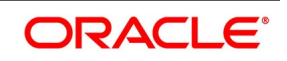

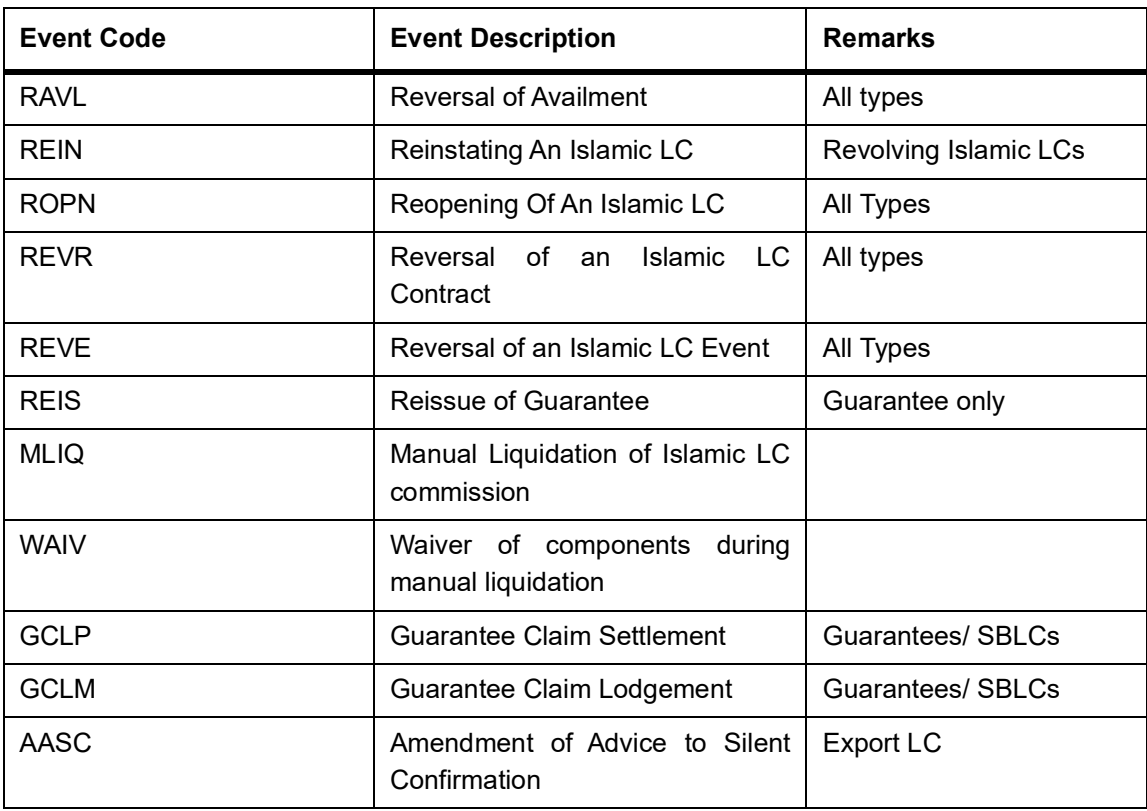

Whenever a conversion of currency is involved, the conversion rate used is as follows:

- **•** If the contracts currency is different from the takedown or maturity accounts and neither of them is in the local currency of your branch, the cross rate entered in the contract screen is picked up.
- **•** If the contract currency is different from the contract account and one of them is in the local currency of your branch, the exchange rate is picked up from the currency table maintained in the Core services module of Oracle Banking Trade Finance. The FX spread is applied in a way that is favorable to your bank.

## <span id="page-395-0"></span>**16.2 Amount Tags**

#### **Table 16.2: Amount Tags**

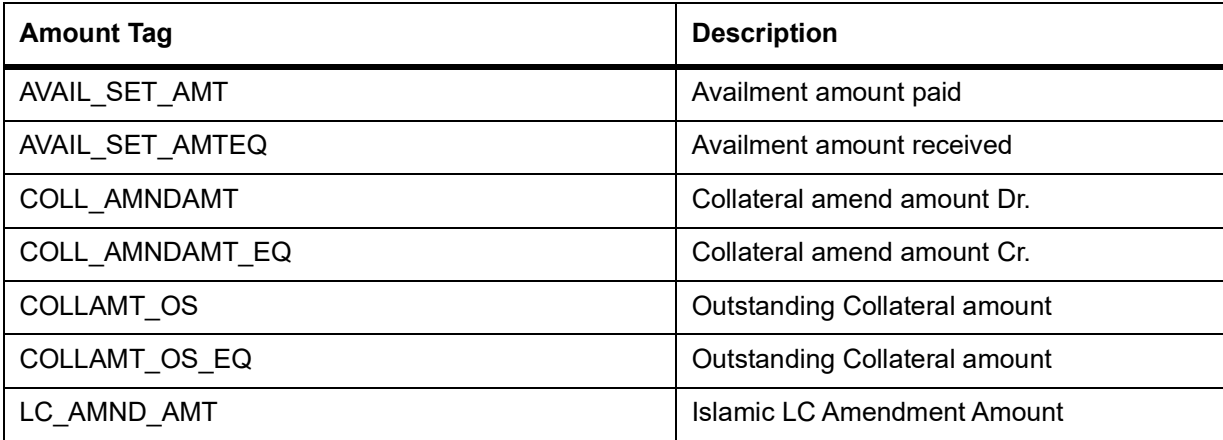

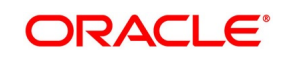
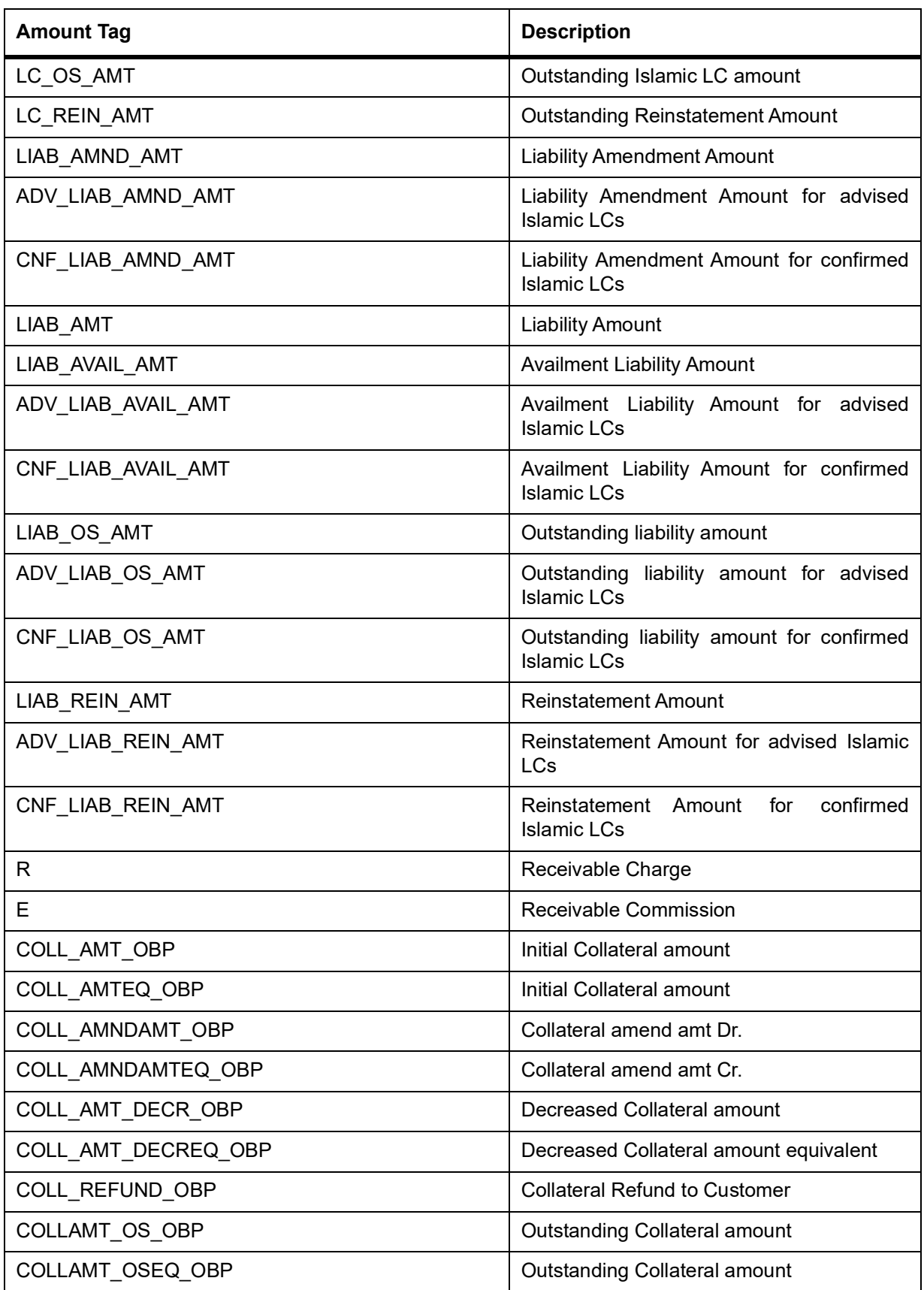

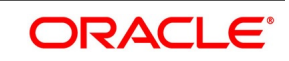

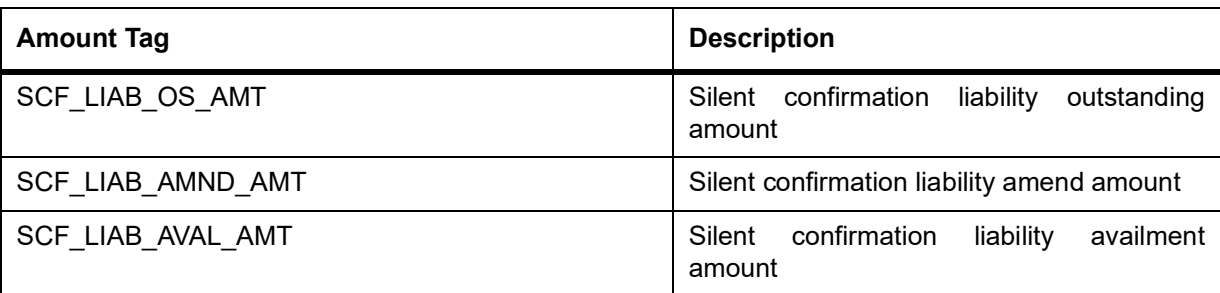

# **16.3 Accounting Roles**

The following is an exhaustive list that contains details of the Accounting Roles that are applicable to the Islamic LCs you can process at your bank.

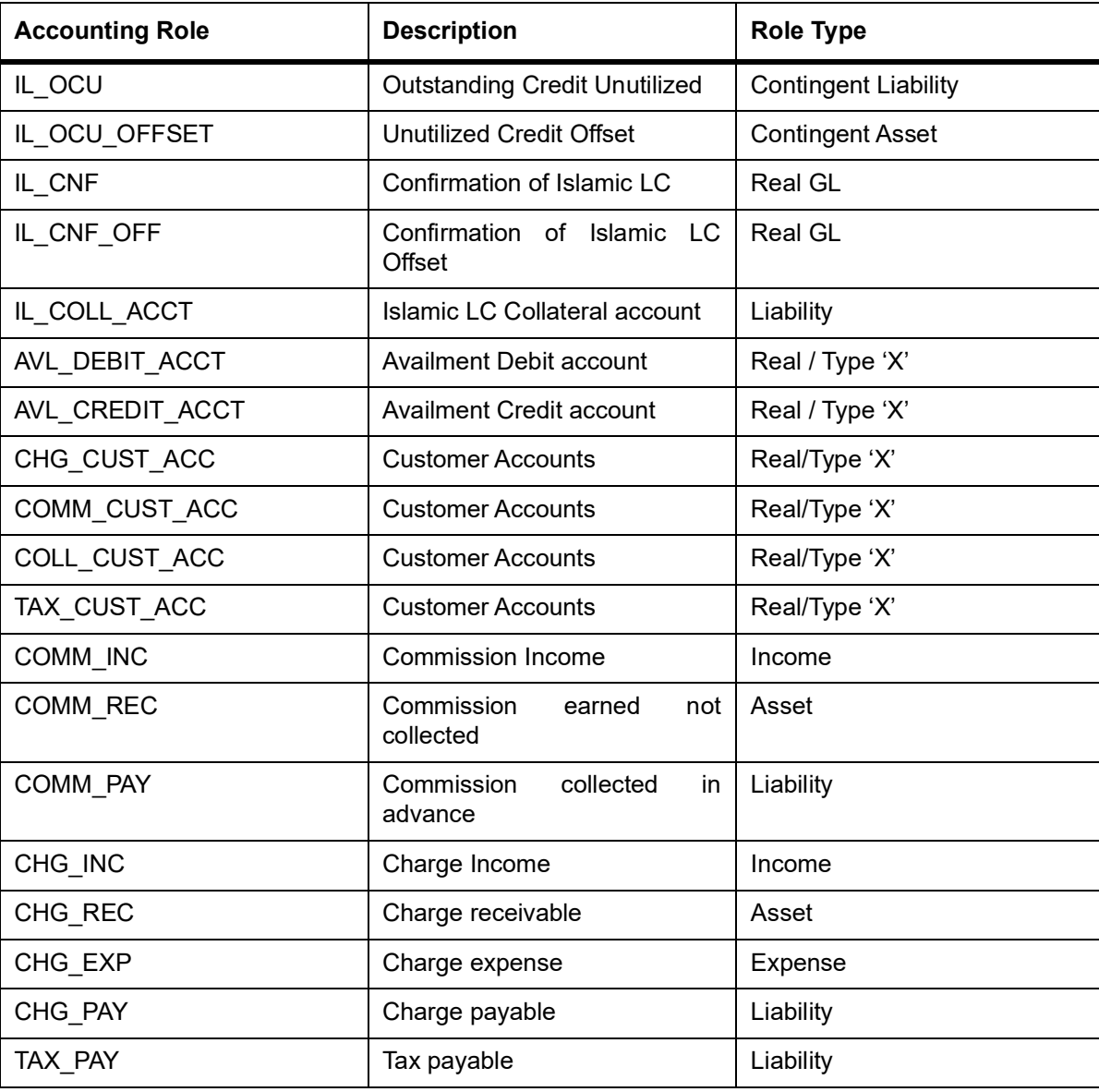

# **Table 16.3: Accounting Roles**

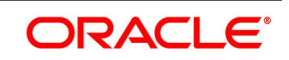

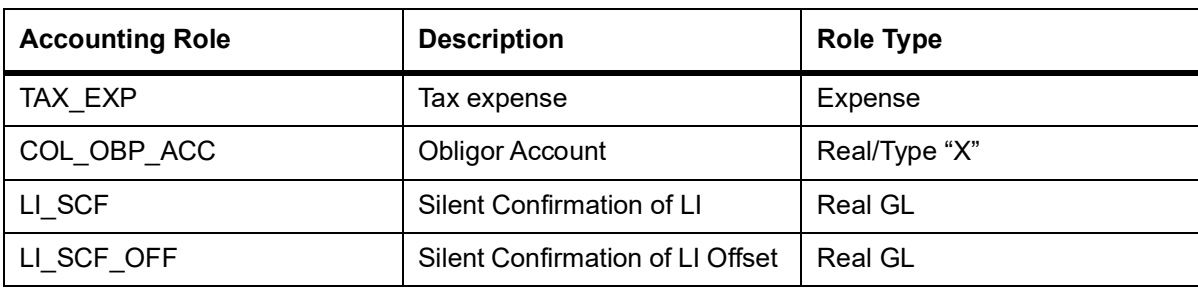

# **16.4 Event-Accounting Entries**

In this topic we will discuss the suggested accounting entries that should be generated for each event in the life cycle of an Islamic LC.

- 1) *[16.4.1 BISS: Booking of an import Islamic LC](#page-399-0)*
- 2) *[16.4.2 Accounting Roles for Transfer of Charge & Commission Components from Islamic LC to BC](#page-402-0)*
- 3) *[16.4.3 Accounting Entries for Transfer of Charge & Commission Components from Islamic LC to BC](#page-403-1)*
- 4) *[16.4.4 Collateral Bridge Accounting Role](#page-403-0)*
- 5) *[16.4.5 AVAL: Availment under Islamic LC](#page-403-2)*
- 6) *[16.4.6 CLOS: Closure of an Islamic LC / Guarantee](#page-404-0)*
- 7) *[16.4.7 REIN: Reinstatement of an Islamic LC / Guarantee](#page-405-1)*
- 8) *[16.4.8 BADV: Advising an Islamic LC](#page-405-0)*
- 9) *[16.4.9 BCFM: Confirming an Islamic LC](#page-406-1)*
- 10) *[16.4.10 BPRE: Pre-advising an Islamic LC](#page-406-2)*
- 11) *[16.4.11 BANC: Advising and Confirming an Islamic LC](#page-406-0)*
- 12) *[16.4.12 AMND: Amendment](#page-407-0)*
- 13) *[16.4.13 AOCF: Amendment from Open to Open and Confirm](#page-407-1)*
- 14) *[16.4.14 APAD: Amendment from Pre-advice to Advice](#page-407-2)*
- 15) *[16.4.15 APAC: Amendment from Pre-advice to Advice and Confirm](#page-408-6)*
- 16) *[16.4.16 REVR: Reversal of an Islamic LC Contract](#page-408-1)*
- 17) *[16.4.17 REVE: Reversal of an Islamic LC Event](#page-408-0)*
- 18) *[16.4.18 ACCR: Accrual of Commission](#page-408-4)*
- 19) *[16.4.19 CALC: Periodic Commission Calculation Date](#page-408-2)*
- 20) *[16.4.20 CLIQ: Liquidation of Commission](#page-408-3)*
- 21) *[16.4.21 ROPN: Reopening of an Islamic LC](#page-408-5)*
- 22) *[16.4.22 CANC: Cancellation of an Islamic LC](#page-409-0)*

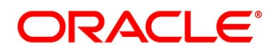

- 23) *[16.4.23 TRGN: Generation of Tracers](#page-410-0)*
- 24) *[16.4.24 AATC: Amendment from Advice to Confirm](#page-410-1)*
- 25) *[16.4.25 RASN: Reassign an Islamic LC](#page-410-2)*
- 26) *[16.4.26 RAVL: Reversal of Availment](#page-410-4)*
- 27) *[16.4.27 MLIQ: Manual Liquidation of Islamic LC commission](#page-410-3)*
- 28) *[16.4.28 WAIV: Waiver of Components during Manual Liquidation](#page-411-1)*
- 29) *[16.4.29 GCLP: Guarantee Claim Settlement](#page-411-0)*
- 30) *[16.4.30 AASC: Amendment of Advice to Silent Confirmation](#page-412-0)*

# <span id="page-399-0"></span>**16.4.1 BISS: Booking of an import Islamic LC**

#### **16.4.1.1 Liability**

#### **Table 16.4: Accounting Entries**

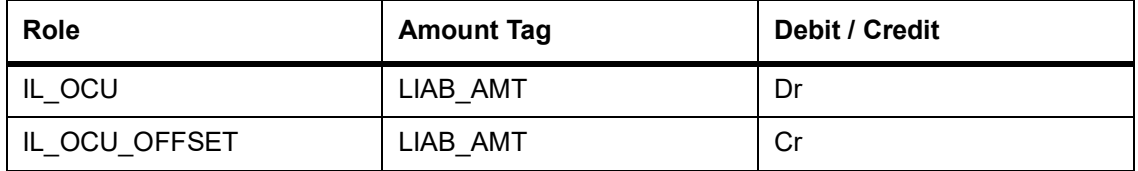

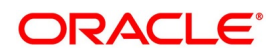

### **16.4.1.2 Collateral**

### **Booking (From Customer Account)**

#### **Table 16.5: Accounting Entries**

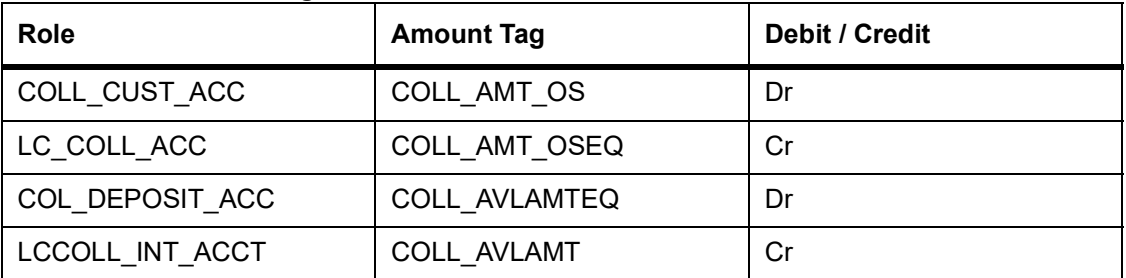

#### **Booking (From Customer and Obligor Account)**

#### **Table 16.6: Accounting Entries**

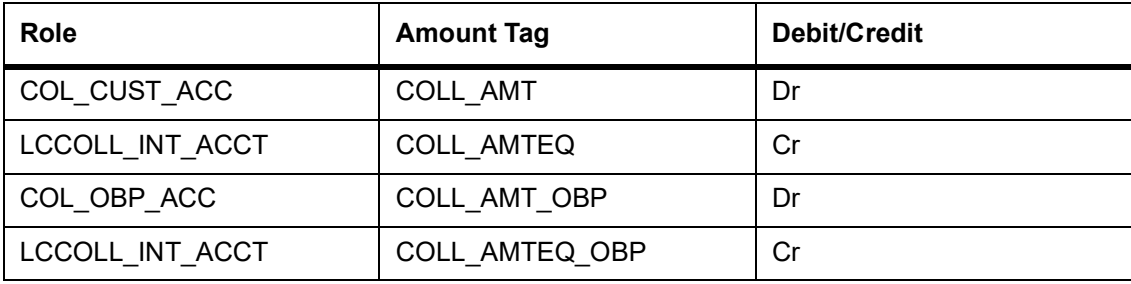

Here, the transfer of the collateral from the customer onto the collateral deposit account/GL is assumed to be done before the booking of the Islamic LC.

### **16.4.1.3 Charges**

#### **Booking (From Customer Account)**

#### **Table 16.7: Accounting Entries**

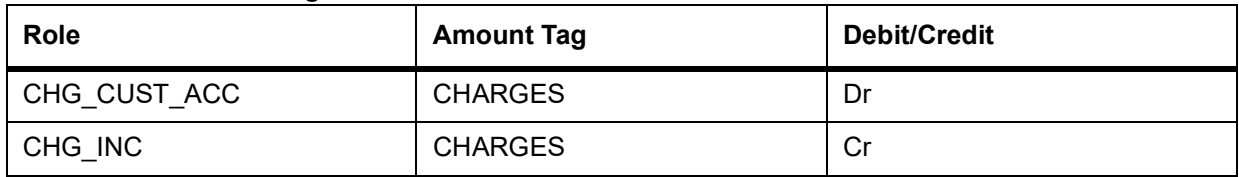

#### **Booking (From Receivable Account)**

#### **Table 16.8: Accounting Entries**

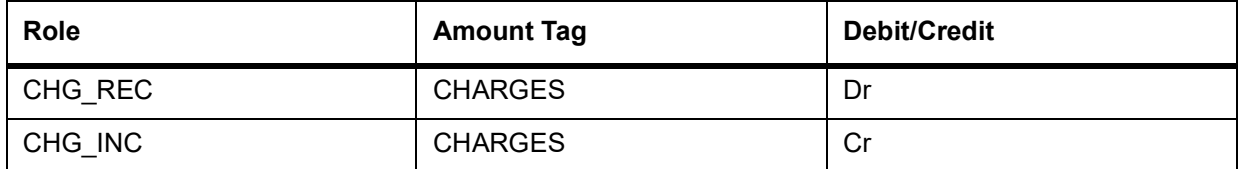

### **On Receipt (For booking Under Receivable Account)**

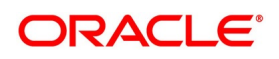

#### **Table 16.9: Accounting Entries**

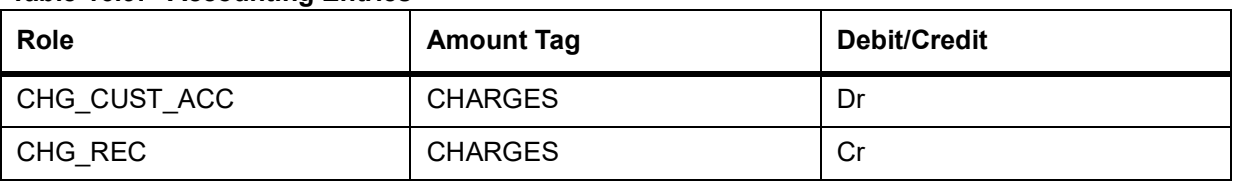

### **16.4.1.4 Commission**

#### **In Advance (Non - Accrual - On Booking)**

#### **Table 16.10: Accounting Entries**

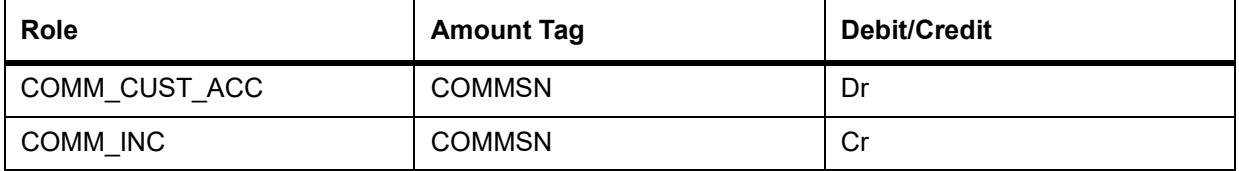

#### **In Advance (Non-Accrual - On Booking)**

#### **Table 16.11: Accounting Entries**

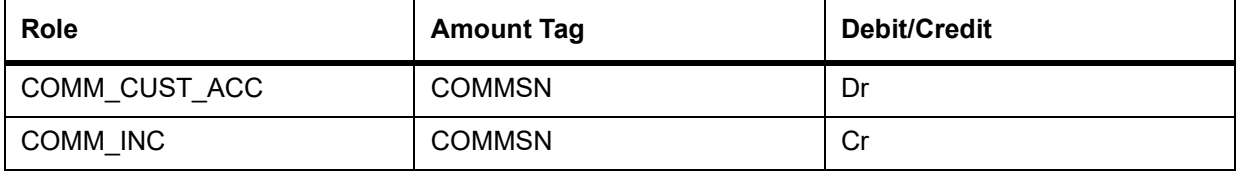

### **In Advance (Accrual - On Booking)**

#### **Table 16.12: Accounting Entries**

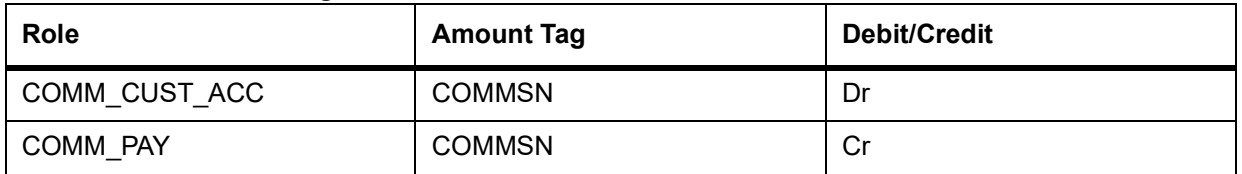

#### **In Advance (Month -End Accrual)**

#### **Table 16.13: Accounting Entries**

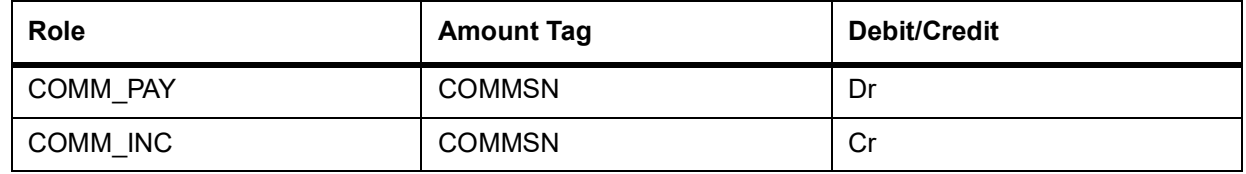

In Arrears (Non - Accrual - On Booking)

No Entries For Booking

In Arrears (Non - Accrual - On Booking)

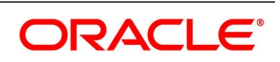

#### **Table 16.14: Accounting Entries**

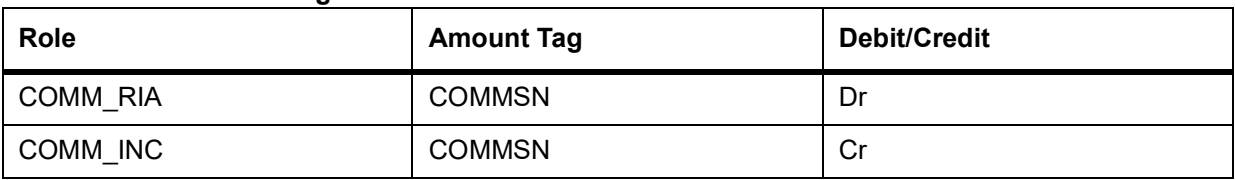

In Arrears (Accrual - On Booking)

No Entries for Booking

In Arrears (Month - End Accrual)

### **Table 16.15: Accounting Entries**

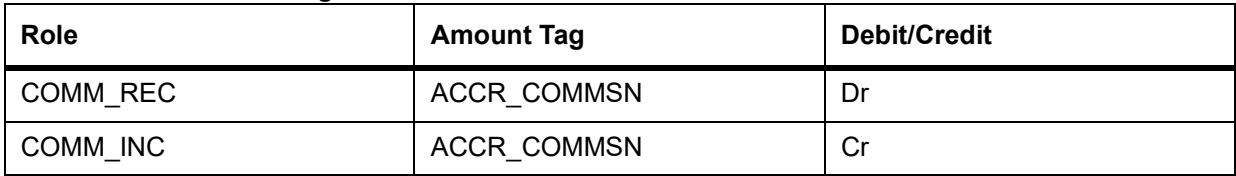

In Arrears (On Receipt of Commission)

#### **Table 16.16: Accounting Entries**

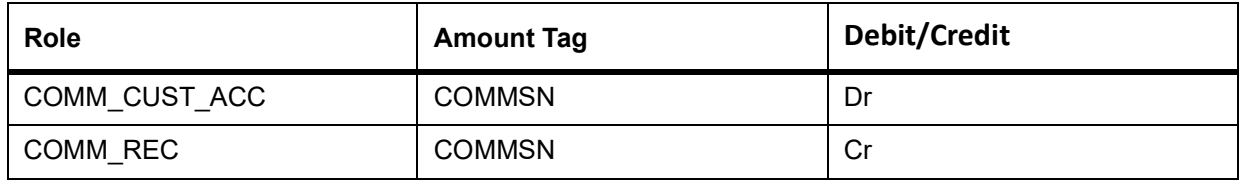

### <span id="page-402-0"></span>**16.4.2 Accounting Roles for Transfer of Charge & Commission Components from Islamic LC to BC**

Here, Islamic LC\_COMM component and Islamic LC\_CHG component are defined in the Islamic LC product where the Collect Islamic LC Commission in Bills option is checked

#### **Table 16.17: Accounting Entries**

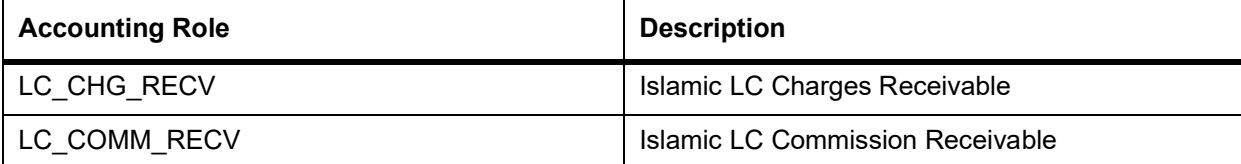

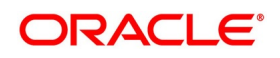

## <span id="page-403-1"></span>**16.4.3 Accounting Entries for Transfer of Charge & Commission Components from Islamic LC to BC**

| Dr/Cr | <b>Accounting role</b> | Amount tag propagated<br>from Islamic LC |
|-------|------------------------|------------------------------------------|
| Dr    | LC COMM RECV           | LC COMM LIQD                             |
| Cr    | LC COMM INC            | LC COMM LIQD                             |
| Dr    | LC CHG RECV            | LC CHG LIQD                              |
| Cr    | LC_CHG_INC             | LC_CHG_LIQD                              |

**Table 16.18: Accounting Entries**

In case of Islamic LC products you have to set up accounting to liquidate commission and charges onto the income GL from receivable GL.

If the accounting role for the DR leg of the accounting entries is setup as customer role, the same is recovered from the customer and gets tracked for transfer to Bills. If realization of income is not expected to happen on CLIQ, you need not setup any accounting entries in the CLIQ event and the income entries can be setup from Bills. The system allows Islamic LC products to be saved without any accounting entries defined in the CLIQ event if the options 'Collect Islamic LC commission in Bills' and 'Collect Islamic LC charges in Bills' for all the associated Charge and commission components are checked.

# <span id="page-403-0"></span>**16.4.4 Collateral Bridge Accounting Role**

### **Table 16.19: Accounting Entries**

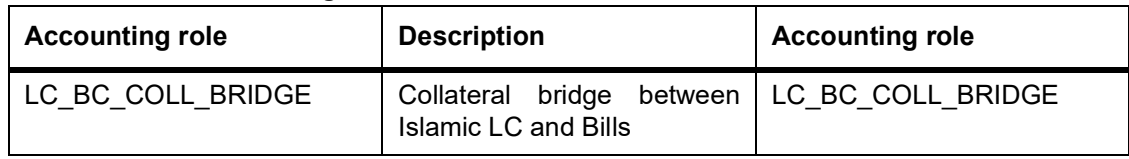

This accounting role is used to transfer the collaterals from the Islamic LC onto the Bill. This role maps onto the GL/Account maintained as a part of the Islamic LC product preference.

# <span id="page-403-2"></span>**16.4.5 AVAL: Availment under Islamic LC**

**Liability**

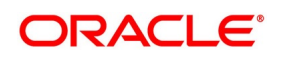

| <b>Role</b>   | <b>Amount Tag</b>  | Dr/ Cr |
|---------------|--------------------|--------|
| IL OCU        | AVAIL SET AMT      | Cr     |
| IL OCU OFFSET | AVAIL SET AMTEQ    | Dr     |
| IL OCU        | ADV LIAB AVAIL AMT | Cr     |
| IL OCU OFFSET | ADV LIAB AVAIL AMT | Dr     |
| IL CNF OFF    | CNF LIAB AVAIL AMT | Dr     |
| IL CNF        | CNF LIAB AVAIL AMT | Cr     |

**Table 16.20: Accounting Entries**

#### **Collateral (If Any)**

#### **Table 16.21: Accounting Entries**

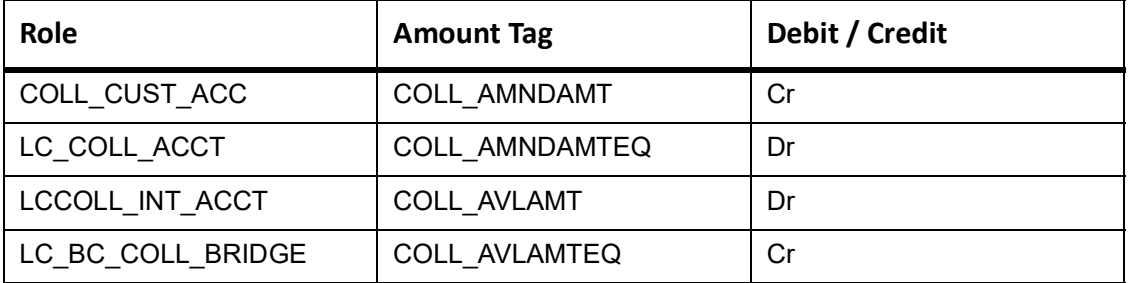

# <span id="page-404-0"></span>**16.4.6 CLOS: Closure of an Islamic LC / Guarantee**

#### Liability

#### **Table 16.22: Accounting Entries**

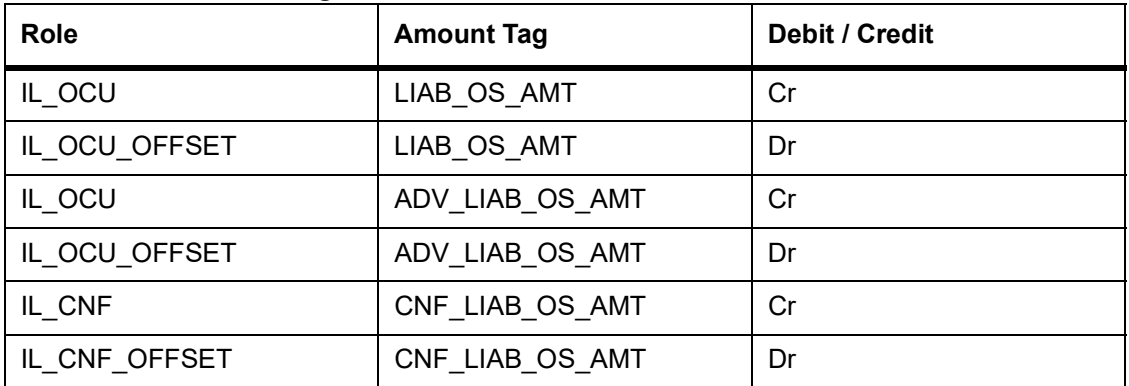

#### **Collateral**

Booking (From Customer Account)

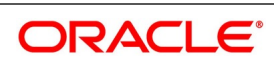

| Table 10.20. Accounting Linnes |                |  |  |
|--------------------------------|----------------|--|--|
| <b>Amount Tag</b>              | Debit / Credit |  |  |
| COLLAMT OS                     | Cr             |  |  |
| COLLAMT OSEQ                   | Dr             |  |  |
| COLLAMT OS                     | Dr             |  |  |
| COLLAMT OSEQ                   | Cr             |  |  |
|                                |                |  |  |

**Table 16.23: Accounting Entries**

Booking (From Customer and OBP account)

#### **Table 16.24: Accounting Entries**

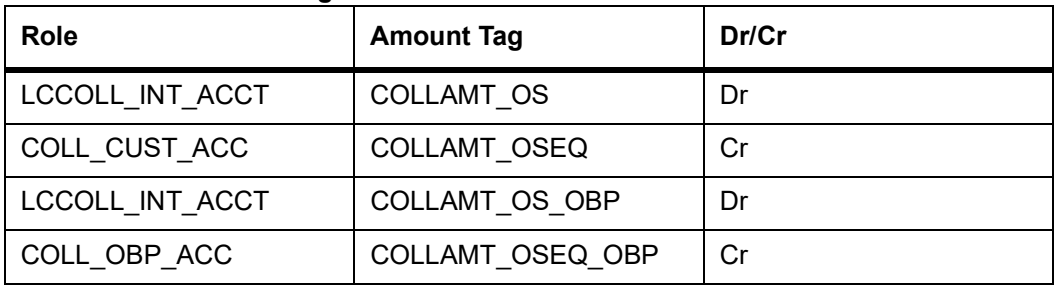

# <span id="page-405-1"></span>**16.4.7 REIN: Reinstatement of an Islamic LC / Guarantee**

### **Table 16.25: Accounting Entries**

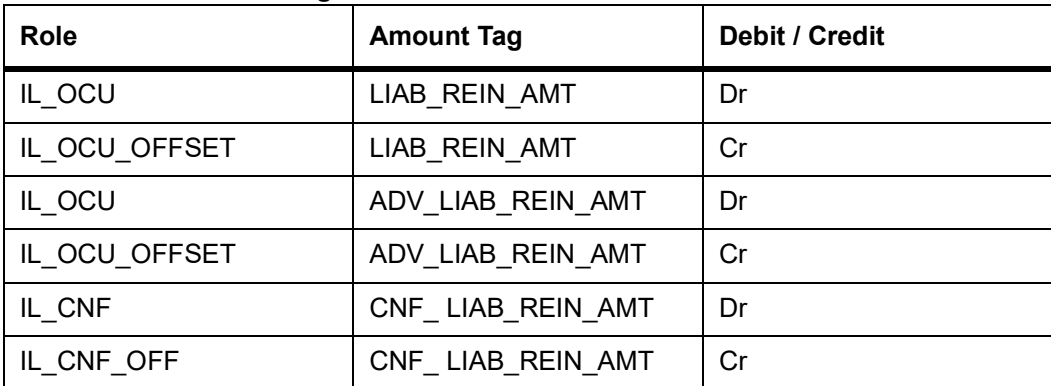

# <span id="page-405-0"></span>**16.4.8 BADV: Advising an Islamic LC**

Booking Islamic LC Advice

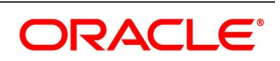

**Table 16.26: Accounting Entries**

| <b>Role</b>   | <b>Amount Tag</b> | Debit / Credit |
|---------------|-------------------|----------------|
| IIL OCU       | ADV LIAB OS AMT   | Dr             |
| IL OCU OFFSET | ADV LIAB OS AMT   | Cr             |

Charges

As given in event BISS.

Commission

As given in event BISS.

## <span id="page-406-1"></span>**16.4.9 BCFM: Confirming an Islamic LC**

Liability

#### **Table 16.27: Accounting Entries**

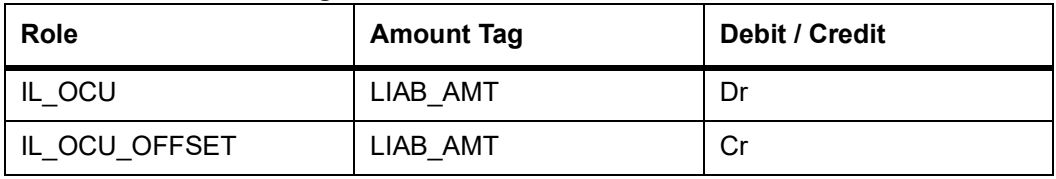

Collateral (If Any)

#### **Table 16.28: Accounting Entries**

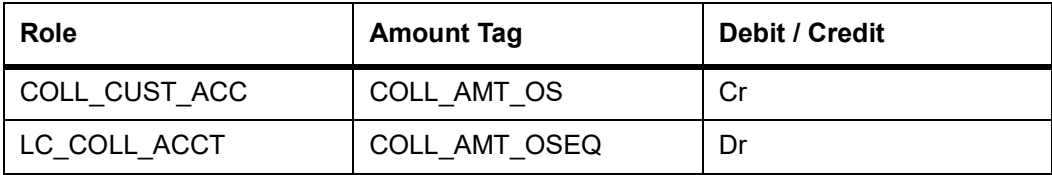

Charges

As given in event BISS.

Commission

As given in event BISS.

### <span id="page-406-2"></span>**16.4.10 BPRE: Pre-advising an Islamic LC**

None

# <span id="page-406-0"></span>**16.4.11 BANC: Advising and Confirming an Islamic LC**

#### **Table 16.29: Accounting Entries**

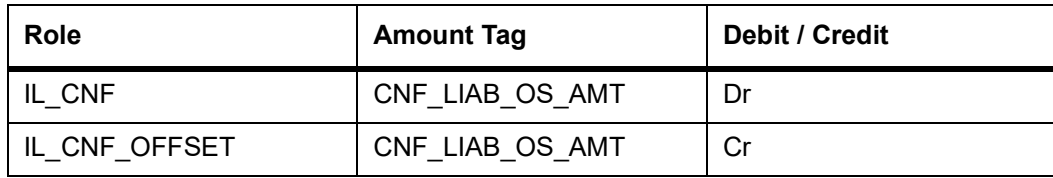

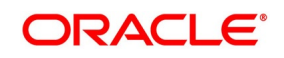

# <span id="page-407-0"></span>**16.4.12 AMND: Amendment**

### Liability

Reverse all the previous entries for booking. Re-book entries based on BISS or BADV or BPRE or BANC

### **Table 16.30: Accounting Entries**

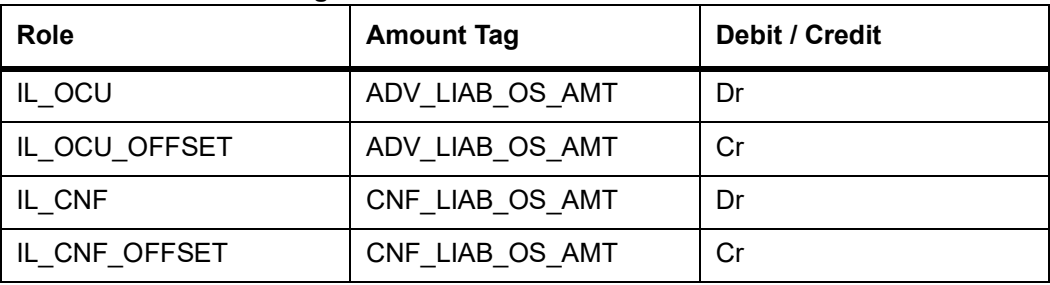

**Collateral** 

From Customer and OBP account

#### **Table 16.31: Accounting Entries**

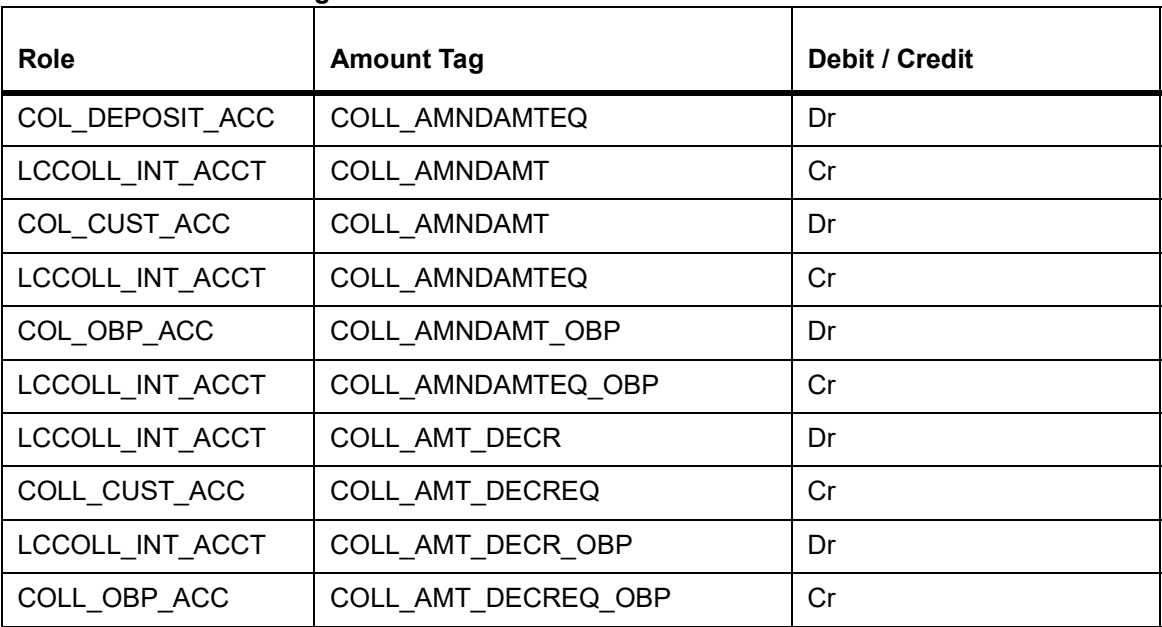

In case of decrease of collateral amount upon amendment, the system attributes the amount tags with negative amounts.

# <span id="page-407-1"></span>**16.4.13 AOCF: Amendment from Open to Open and Confirm**

None

# <span id="page-407-2"></span>**16.4.14 APAD: Amendment from Pre-advice to Advice**

None

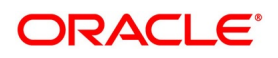

## <span id="page-408-6"></span>**16.4.15 APAC: Amendment from Pre-advice to Advice and Confirm**

Same as For BISS

# <span id="page-408-1"></span>**16.4.16 REVR: Reversal of an Islamic LC Contract**

Reverse out all the accounting entries booked for the contract till date.

## <span id="page-408-0"></span>**16.4.17 REVE: Reversal of an Islamic LC Event**

Reverse the accounting entries of the last version creating event.

### <span id="page-408-4"></span>**16.4.18 ACCR: Accrual of Commission**

See Commissions under event BISS.

### <span id="page-408-2"></span>**16.4.19 CALC: Periodic Commission Calculation Date**

No entries due to commission calculation.

### <span id="page-408-3"></span>**16.4.20 CLIQ: Liquidation of Commission**

See Commissions under event BISS.

## <span id="page-408-5"></span>**16.4.21 ROPN: Reopening of an Islamic LC**

Liability

#### **Table 16.32: Accounting Entries**

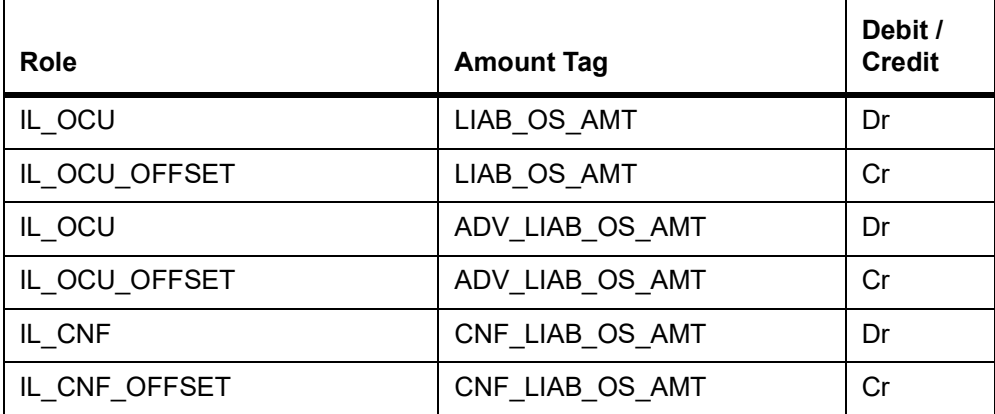

**Collateral** Booking (From Customer Account)

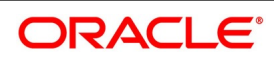

## **Table 16.33: Accounting Entries**

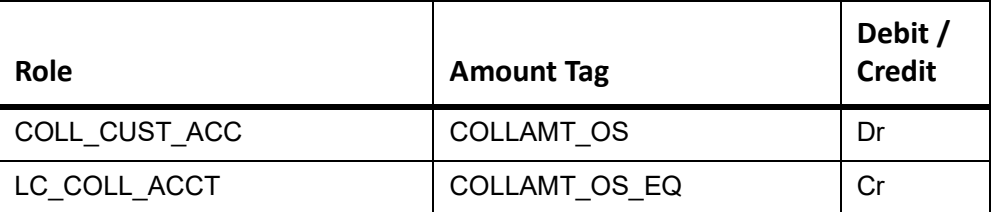

Booking (From Customer and Obligor Account)

#### **Table 16.34: Accounting Entries**

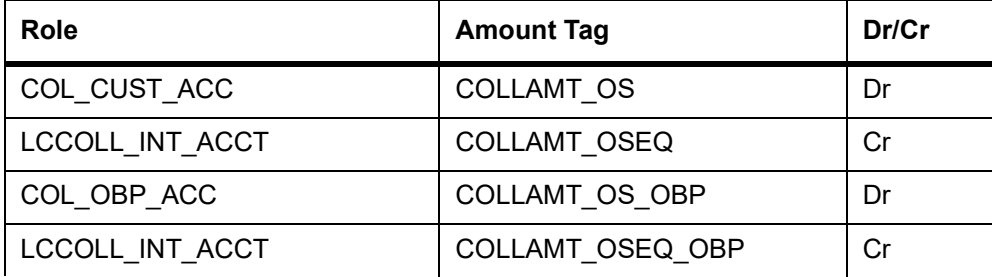

# <span id="page-409-0"></span>**16.4.22 CANC: Cancellation of an Islamic LC**

### **Table 16.35: Accounting Entries**

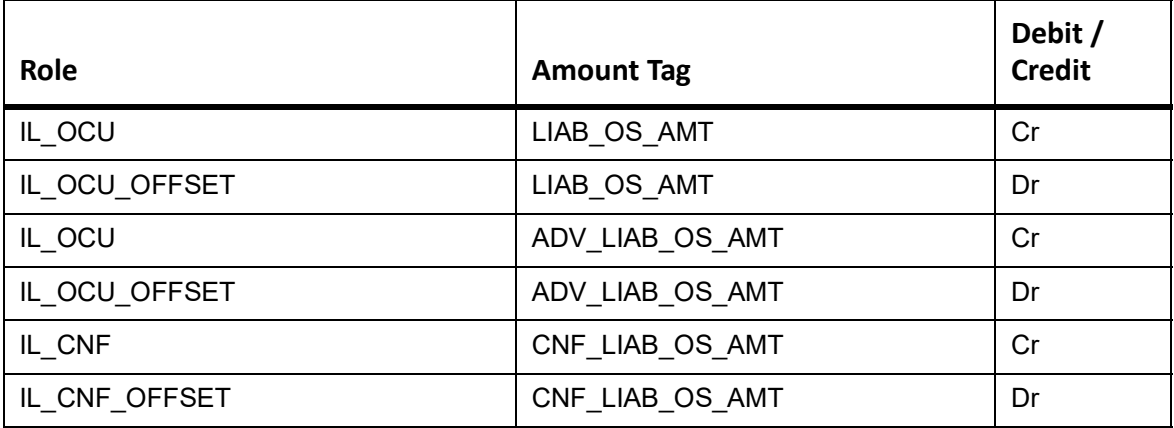

Collateral

From Customer and Obligor account

#### **Table 16.36: Accounting Entries**

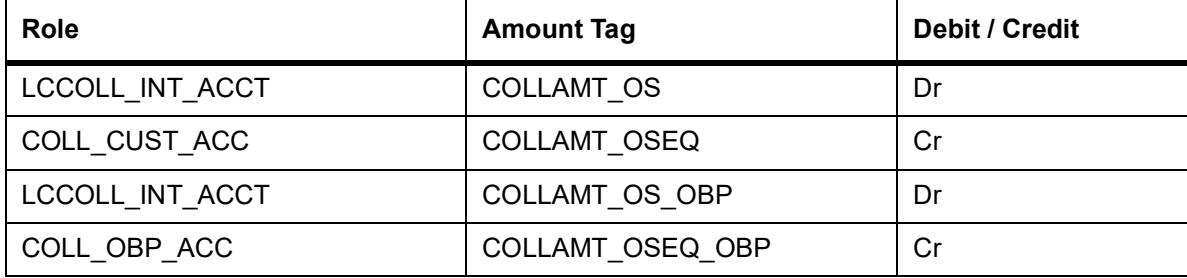

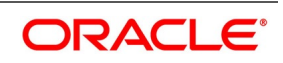

# <span id="page-410-0"></span>**16.4.23 TRGN: Generation of Tracers**

None

# <span id="page-410-1"></span>**16.4.24 AATC: Amendment from Advice to Confirm**

#### **Table 16.37: Accounting Entries**

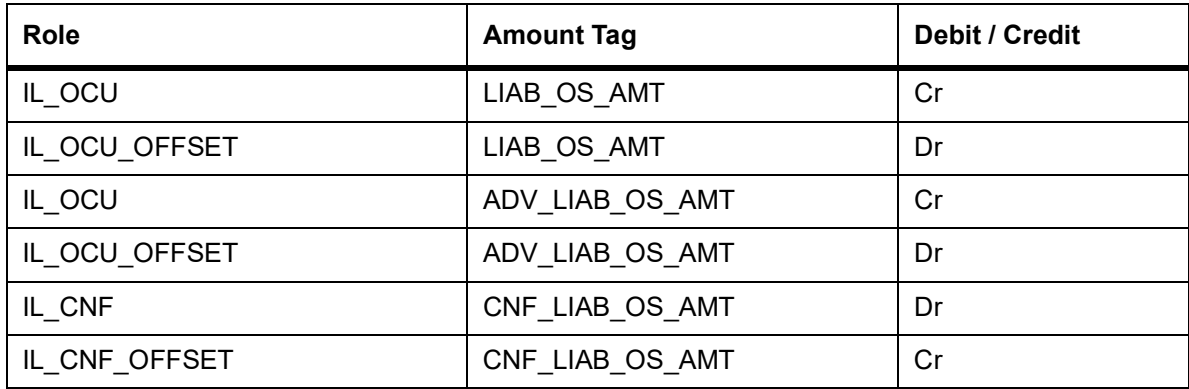

### <span id="page-410-2"></span>**16.4.25 RASN: Reassign an Islamic LC**

None

### <span id="page-410-4"></span>**16.4.26 RAVL: Reversal of Availment**

Fetch entries for last availment event and reverse them.

## <span id="page-410-3"></span>**16.4.27 MLIQ: Manual Liquidation of Islamic LC commission**

Fetch entries for last availment event and reverse them.

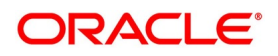

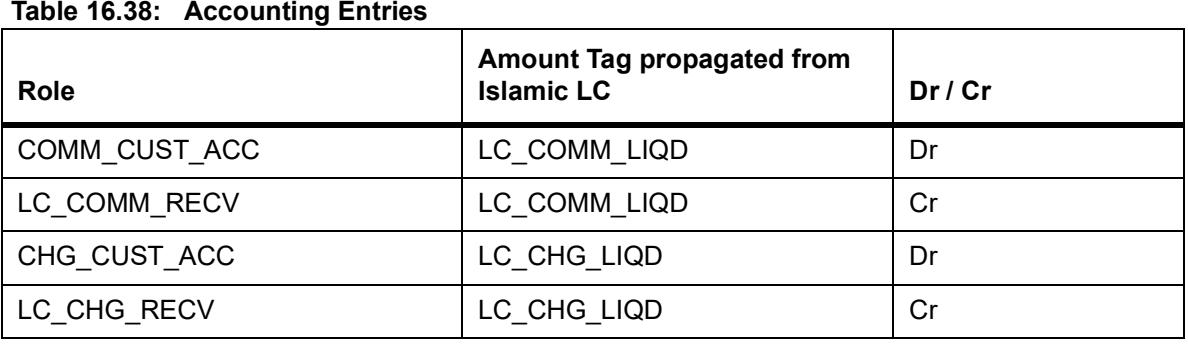

These Accounting entries are maintained when there is an Accounting entry maintained in CLIQ for transferring into Receivable. If the accounting entry is not maintained in CLIQ then the Cr Leg will be Income GL.

# <span id="page-411-1"></span>**16.4.28 WAIV: Waiver of Components during Manual Liquidation**

The amount tags for the WAI event are created upon creation of the charge and commission components. Consider Islamic LC\_CHG and Islamic LC\_COMM as charge and commission components defined in the system. The corresponding amount tags will be as follows:

#### **Table 16.39: Accounting Entries**

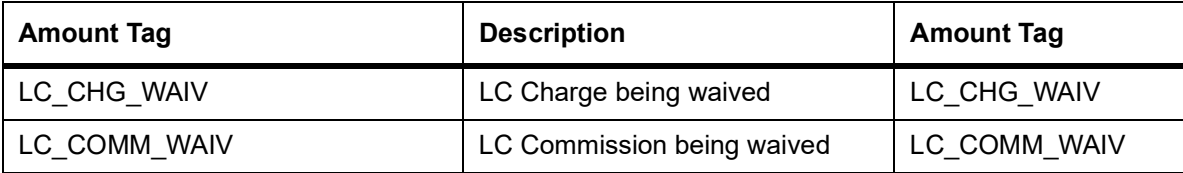

Accounting Entries for the Waiver event

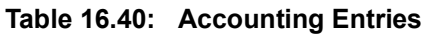

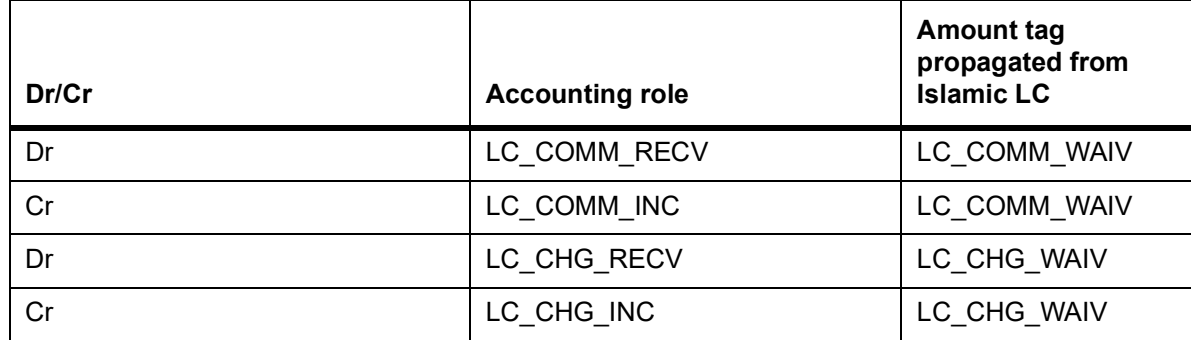

These accounting entries are maintained if receivable accounting entries have been maintained on the CLIQ event of the Islamic LC. The amounts for waiver will be displayed as negative amounts. Partial waivers are not allowed.

# <span id="page-411-0"></span>**16.4.29 GCLP: Guarantee Claim Settlement**

The following accounting entries are maintained for GCLP event.

#### **Table 16.41: Accounting Entries**

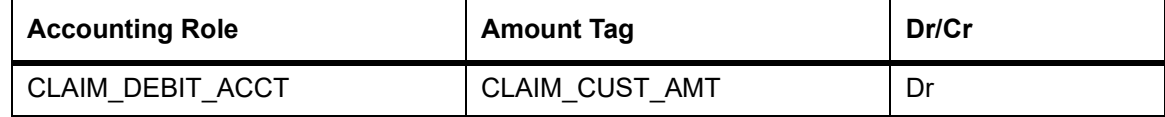

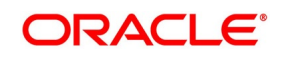

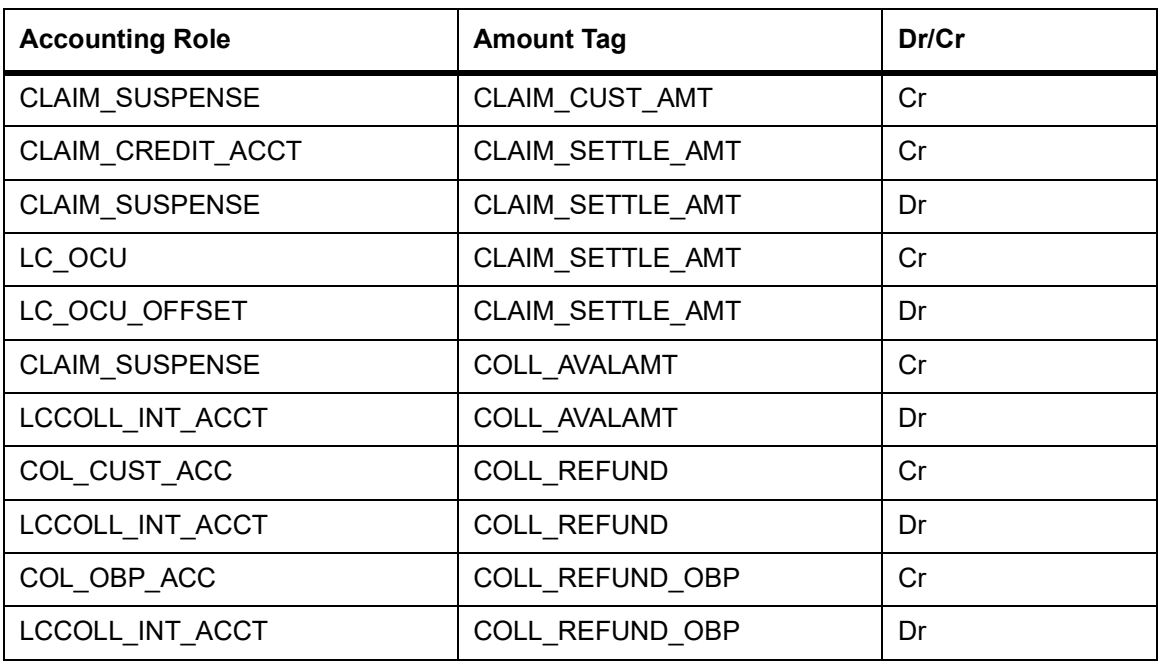

## <span id="page-412-0"></span>**16.4.30 AASC: Amendment of Advice to Silent Confirmation**

Accounting entry of AASC event with contingent entries with new amount tags and the reversal entry of ADV

#### **Table 16.42: Accounting Entries**

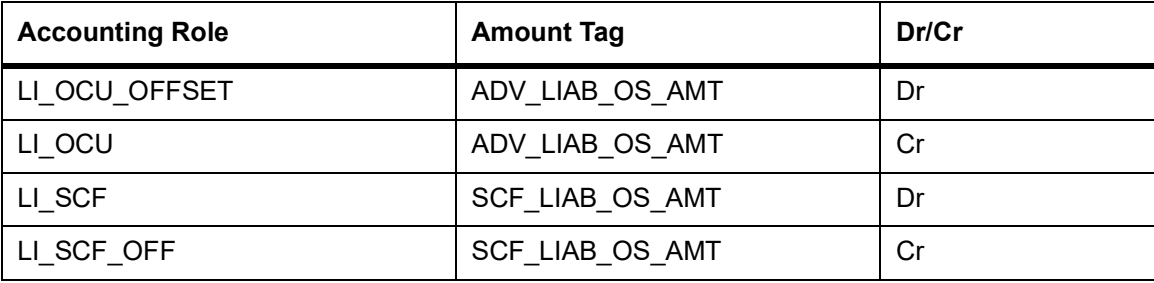

Accounting entry of AMND event with operation code as SCF.

### **Table 16.43: Accounting Entries**

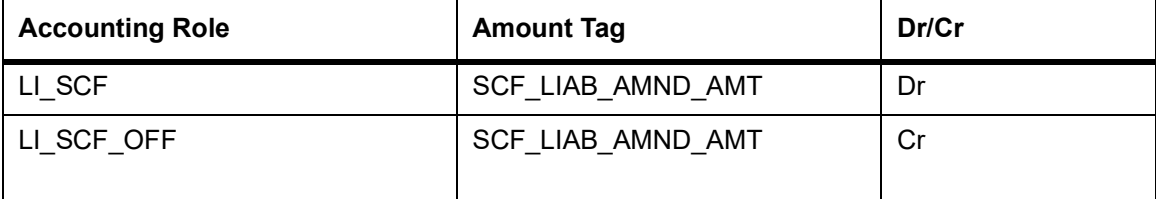

Accounting entry of AVAL event with operation code as SCF.

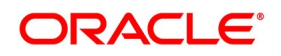

#### **Table 16.44: Accounting Entries**

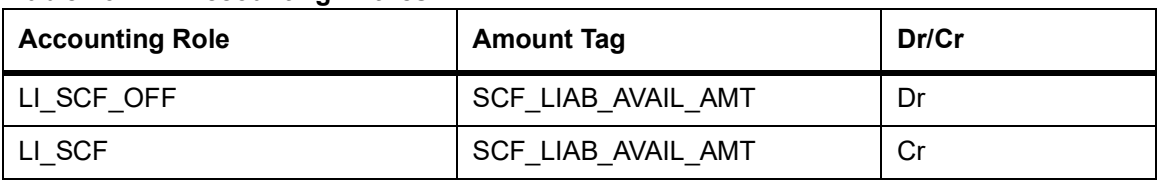

Accounting entry of CLOS/CANC event with operation code as SCF

#### **Table 16.45: Accounting Entries**

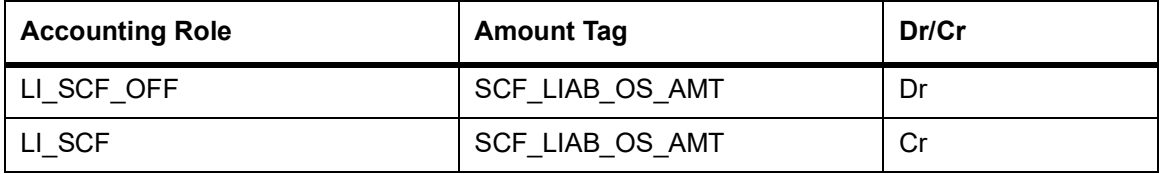

## Accounting entry of ROPN event with operation code as SCF

#### **Table 16.46: Accounting Entries**

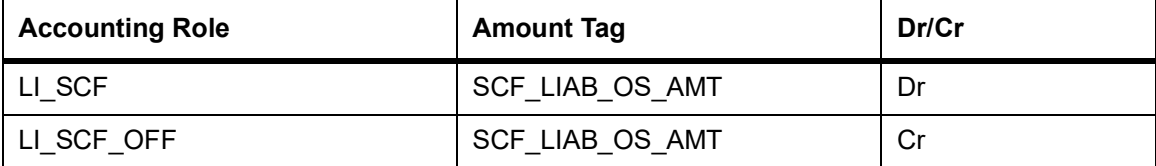

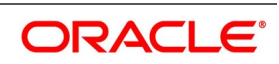

# **17. Annexure B – Events and Advices**

This annexure contains details of the suggested messages that can be generated for the Islamic Letters of Credit (Islamic LC) module. The annexure lists details of the following suggested messages event-wise:

- 1) *[17.1 Islamic LC Events](#page-414-0)*
- 2) *[17.2 Islamic LC Messages](#page-415-0)*
- 3) *[17.3 Generate Multiple Copies of the Islamic LC Instrument](#page-417-0)*
- 4) *[17.4 Generate Fax 700/707 LC Confirmation Mail Message Copy to Counterparty](#page-418-0)*
- 5) *[17.5 Islamic LC Event Messages](#page-419-0)*

# <span id="page-414-0"></span>**17.1 Islamic LC Events**

The following is an exhaustive list of events that can take place during the lifecycle of an Islamic LC. In the subsequent paragraphs we shall examine the messages for each of the events listed below.

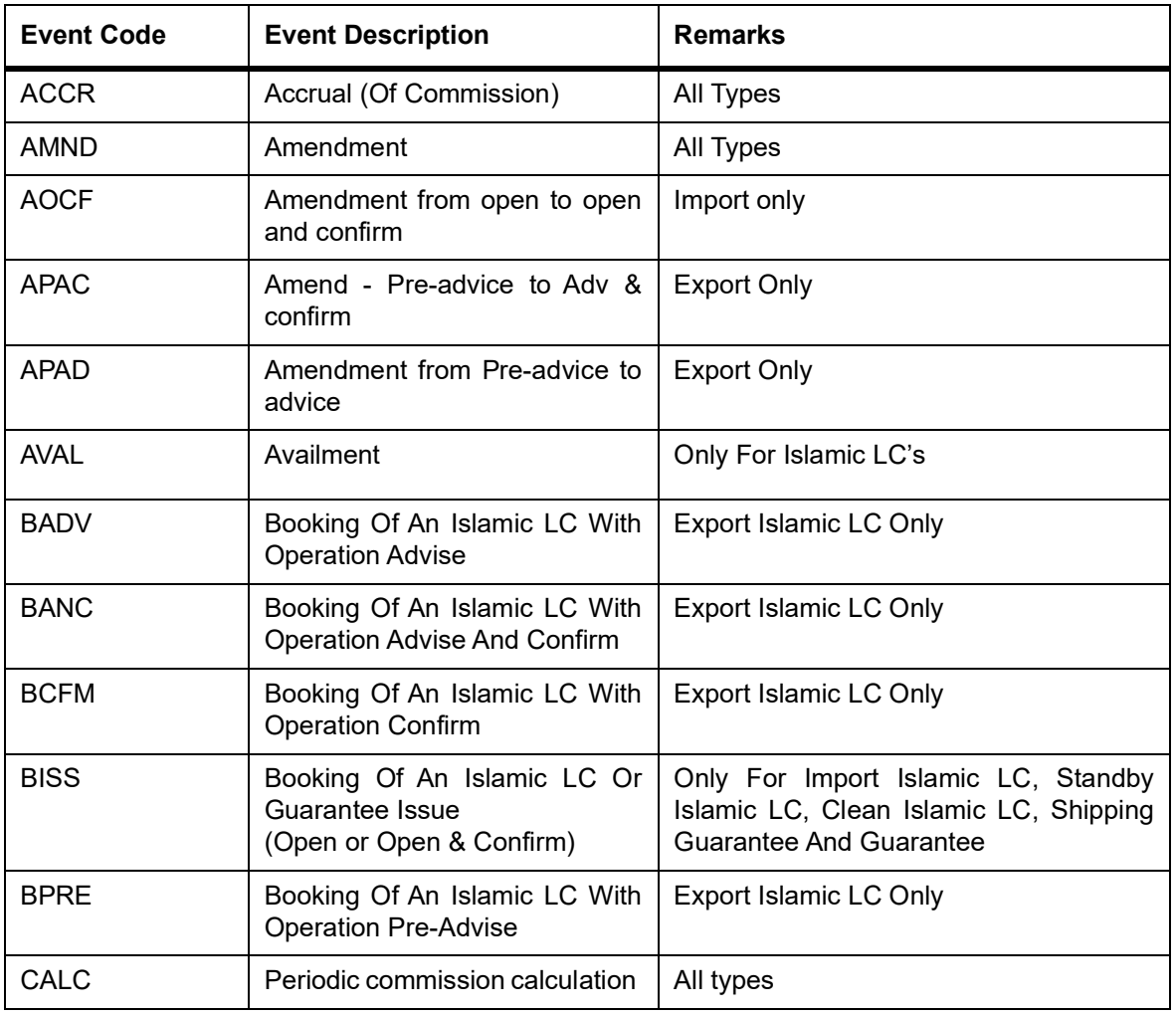

#### **Table 17.1: Events**

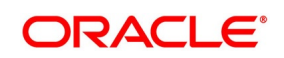

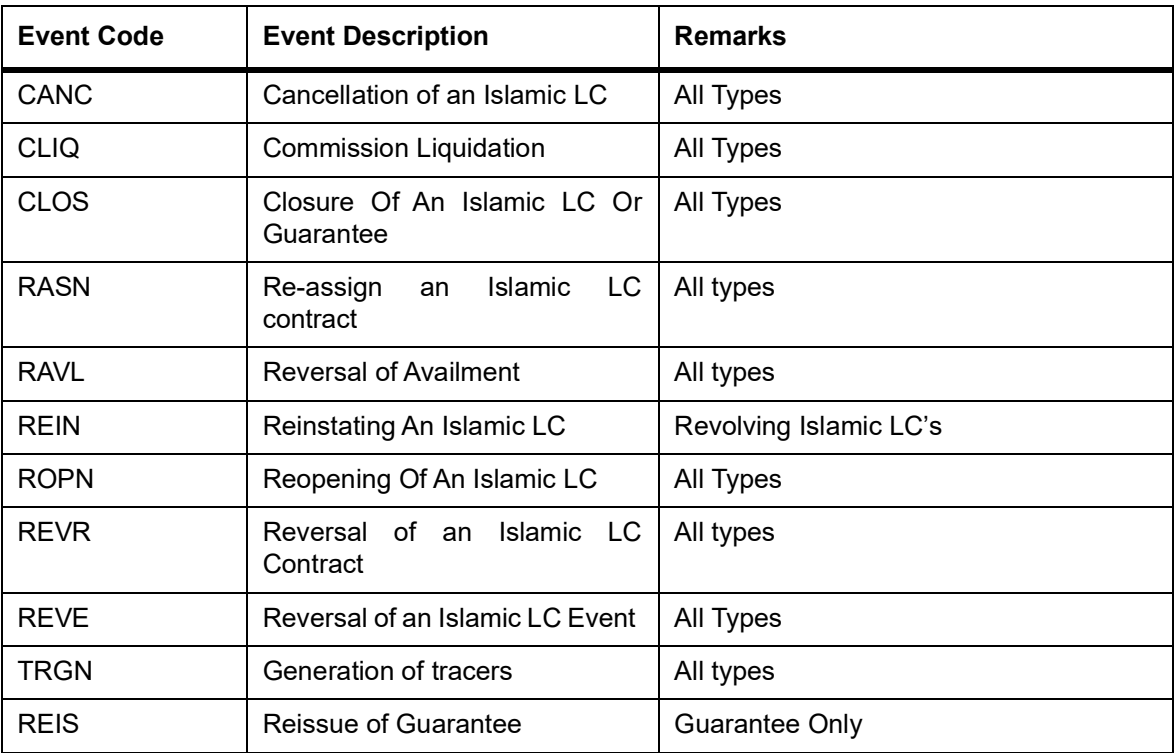

# <span id="page-415-0"></span>**17.2 Islamic LC Messages**

The following is an exhaustive list of events, related advices and the Data Tags that are supported for LC Module.

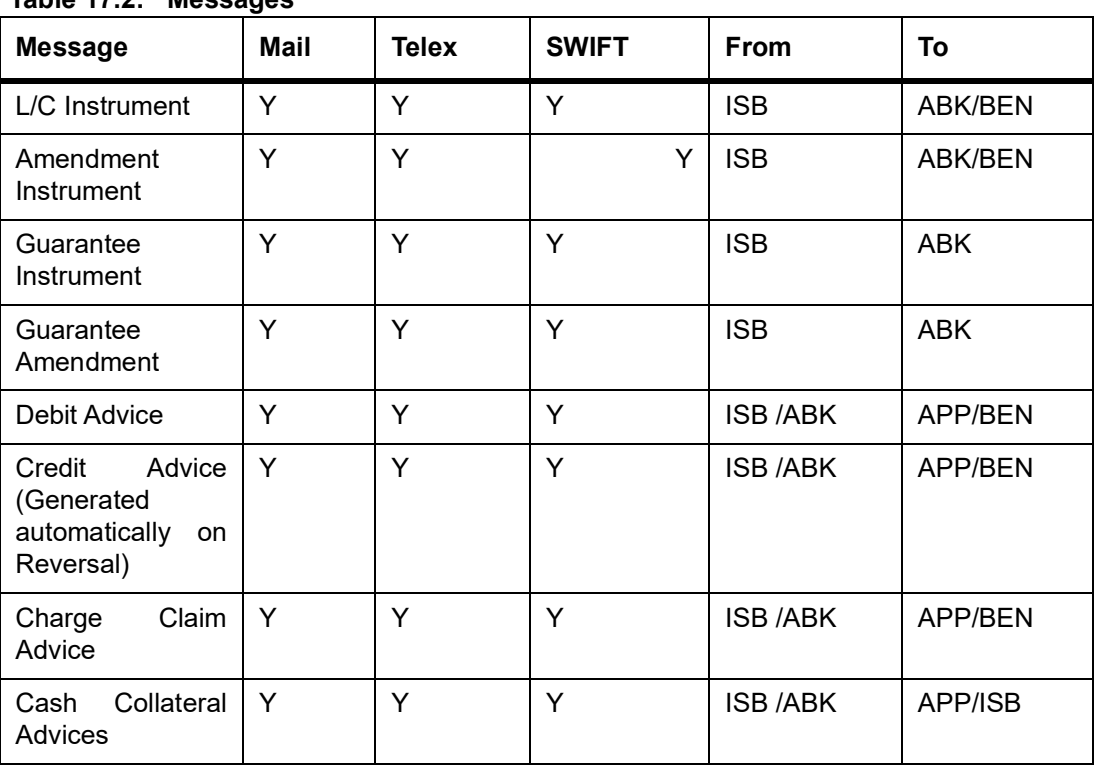

### **Table 17.2: Messages**

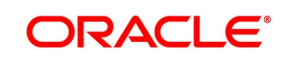

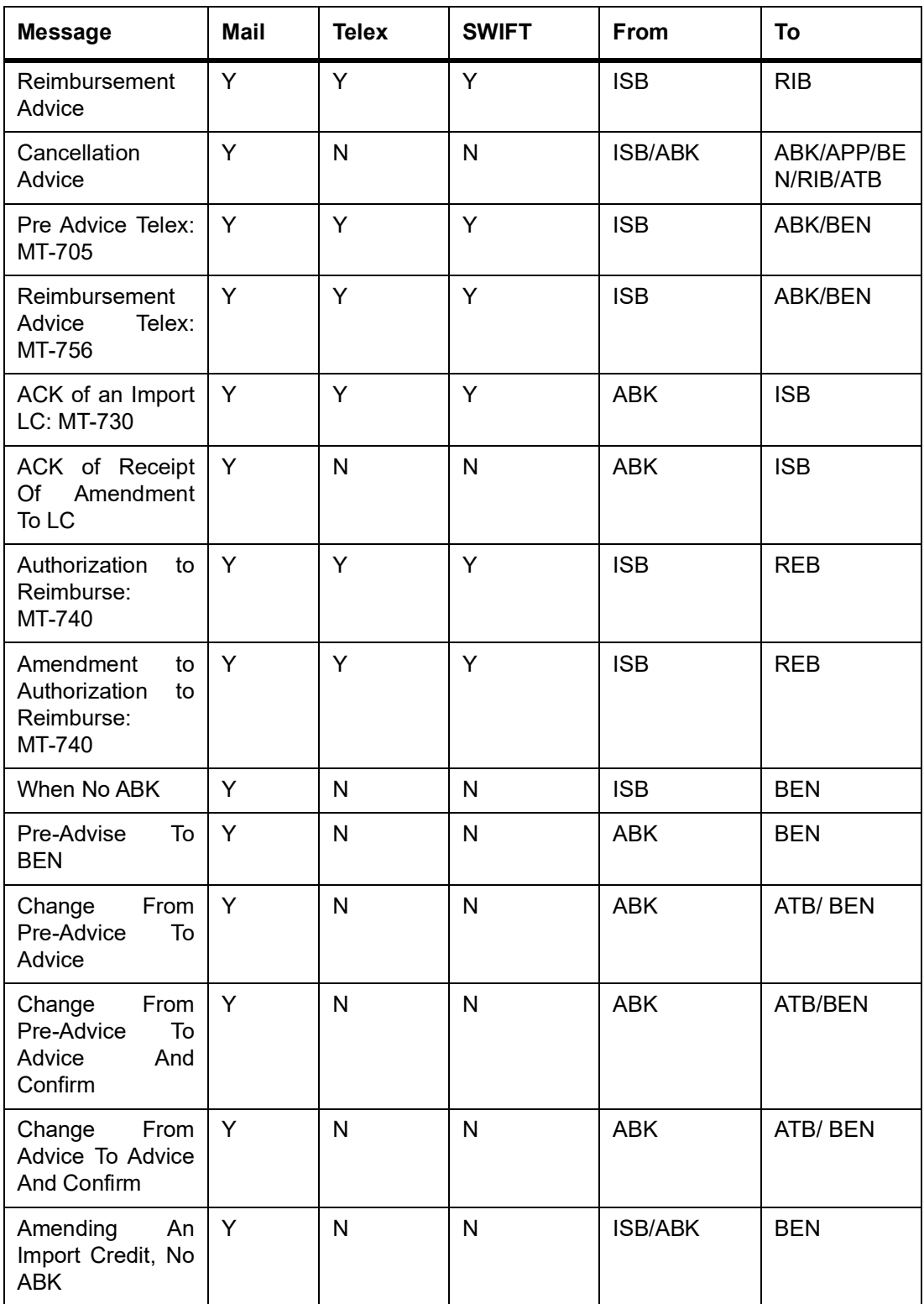

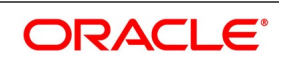

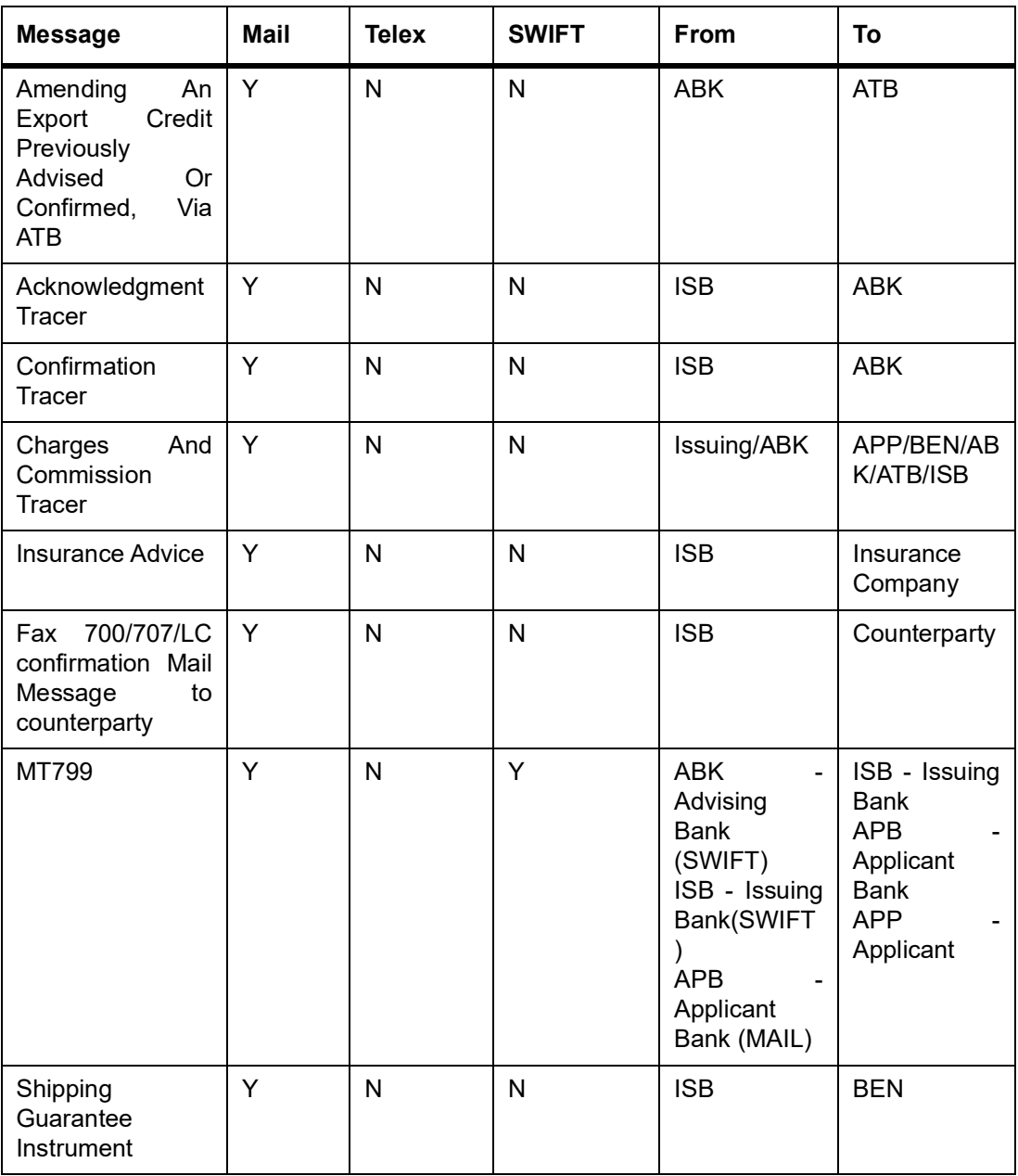

# <span id="page-417-0"></span>**17.3 Generate Multiple Copies of the Islamic LC Instrument**

You can generate multiple copies of the Islamic LC instrument with the same data and specify different headers for each of the copy that you generate. To generate multiple copies, you need to maintain specific details in the following screens:

# **1) Format File Maintenance Screen**

To generate multiple copies, you need to maintain a file format that will be used for the message and advices. For the LC\_Instrument advice, you must associate the 'NUMCOPIESX' advice tag, where X denotes the number of the copy that is generated. Here you can specify different headers for each copy.

**NOTE:** Refer to the Maintaining Advice Formats chapter of Messaging System user manual for the procedure to define file formats.

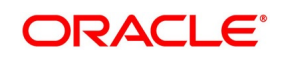

2) Customer Address Maintenance Screen

In this screen, you need to specify the number of copies allowed for the message type LC\_Instrument. The system generates the number of copies specified for the instrument at the time of authorization for the customer address maintained in the screen.

**NOTE:** Refer to the Maintaining Addresses for a Customer chapter of Messaging System user manual for maintaining addresses for the customer.

3) Outgoing Message Browser

When you are generating multiple copies of the original message, the system classifies the outgoing message as original or a copy in the Outgoing Message Browser.

The 'Copy' box indicates whether the outgoing message is a copy and in the 'No of Copy' field the number of that message is also displayed. This will help you keep count of the number of copies that is generated for the same message.

**NOTE:** Refer to the Processing Outgoing Messages chapter in Messaging System user manual for further details on the Outgoing Message Browser.

# <span id="page-418-0"></span>**17.4 Generate Fax 700/707 LC Confirmation Mail Message Copy to Counterparty**

You can generate multiple copies of the Islamic LC instrument with the same data and specify different headers for each of the copy that you generate. To generate multiple copies, you need to maintain specific details in the following screens:

To do this, you need to maintain specific details in the following screens:

#### **1) Format File Maintenance Screen**

To generate Fax 700/707 LC confirmation Mail Message copy, you need to maintain a file format that will be used for the message and advices. For the LC\_Instrument advice, you must associate the 'FAX\_DUPIslamic LCATE' advice tag, which carries the address of the receiver and a copy of the original message.

The advice format vs. message type mapping for the new message types should be as follows.

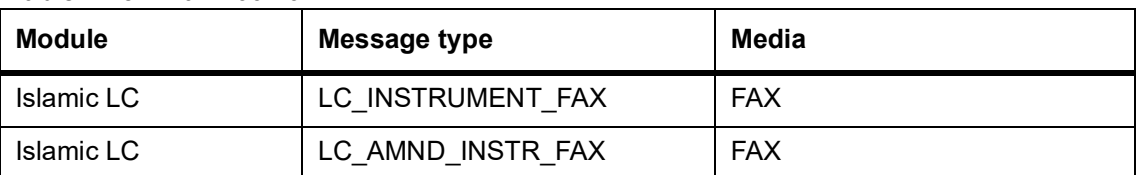

#### **Table 17.3: Fax 700/707**

**NOTE:** Refer to the Maintaining Advice Formats chapter of Messaging System user manual for the procedure to define file formats.

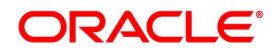

#### 2) Customer Address Maintenance Screen

In this screen, you need to specify the format for the message type LC\_INSTR\_COPY and LC\_AM\_INST\_COPY. The system generates the fax message for Islamic LC confirmation for the customer address maintained in the screen.

The customer address maintenance for media FAX should be as follows:

| <b>Module</b> | Message Type    | Format                      |  |
|---------------|-----------------|-----------------------------|--|
| Islamic LC    | LC INSTR COPY   | <b>FAX DUPIslamic LCATE</b> |  |
| Islamic LC    | LC AM INST COPY | <b>FAX DUPIslamic LCATE</b> |  |

**Table 17.4: FAX 700/707**

**NOTE:** Refer to the Maintaining Addresses for a Customer chapter of Messaging System user manual for maintaining addresses for the customer.

#### **Party Type Abbreviations:**

The list of the parties that can be involved in an Islamic LC is as under:

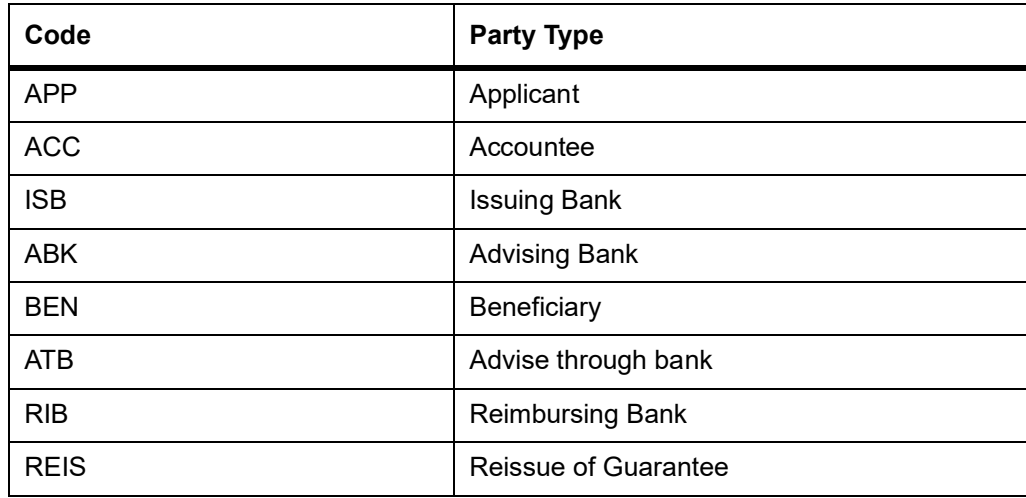

#### **Table 17.5: Parties**

# <span id="page-419-0"></span>**17.5 Islamic LC Event - Messages**

This section contains the following topics:

- **1)** *[17.5.1 BISS: Booking of an Import Islamic LC/ Islamic Shipping Guarantee](#page-420-0)*
- 2) *[17.5.2 AVAL: Availment under Islamic LC](#page-421-4)*
- 3) *[17.5.3 CLOS: Closure of an Islamic LC/Guarantee](#page-421-2)*
- 4) *[17.5.4 REIN: Reinstatement of an Islamic LC/Guarantee](#page-421-1)*
- 5) *[17.5.5 BADV: Advising an Islamic LC](#page-421-0)*
- 6) *[17.5.6 BCFM: Confirming an Islamic LC](#page-421-3)*
- 7) *[17.5.7 BPRE: Pre-advising an Islamic LC](#page-422-1)*
- 8) *[17.5.8 BANC: Advising and Confirming an Islamic LC](#page-422-0)*
- 9) *[17.5.9 REIS: Reissue of Guarantee](#page-422-2)*

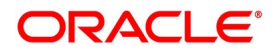

- 10) *[17.5.10 AMND: Islamic LC Amendment](#page-422-3)*
- 11) *[17.5.11 REVR: Reversal of Contract](#page-423-0)*
- 12) *[17.5.12 REVE: Reversal of Event](#page-424-0)*
- 13) *[17.5.13 ACCR: Accrual of Commission](#page-424-2)*
- 14) *[17.5.14 CALC: Periodic Commission Calculation Date](#page-424-1)*
- 15) *[17.5.15 CLIQ: Liquidation of Commission](#page-424-6)*
- 16) *[17.5.16 ROPN: Reopening of an Islamic LC](#page-424-3)*
- 17) *[17.5.17 TRGN: End of Day Check for Tracers](#page-424-4)*
- 18) *[17.5.18 CANC: Cancellation of an Islamic LC](#page-424-5)*
- 19) *[17.5.19 APAC: Amendment from Pre-Advice to Advice and Confirm](#page-425-1)*
- 20) *[17.5.20 APAD: Amendment from Pre-advice to Advice](#page-425-0)*
- 21) *[17.5.21 RASN: Reassign an Islamic LC](#page-426-0)*
- 22) *[17.5.22 RAVL: Reversal of Availment](#page-426-1)*
- 23) *[17.5.23 CALC: Periodic Commission Calculation](#page-426-2)*
- 24) *[17.5.24 Advice Generated for the Insurance Company](#page-426-3)*
- 25) *[17.5.25 Advice Generated for the Counterparty](#page-427-0)*

#### <span id="page-420-0"></span>**17.5.1 BISS: Booking of an Import Islamic LC/ Islamic Shipping Guarantee**

#### **Table 17.6: BISS: Booking of an Import Islamic LC/Islamic Shipping Guarantee**

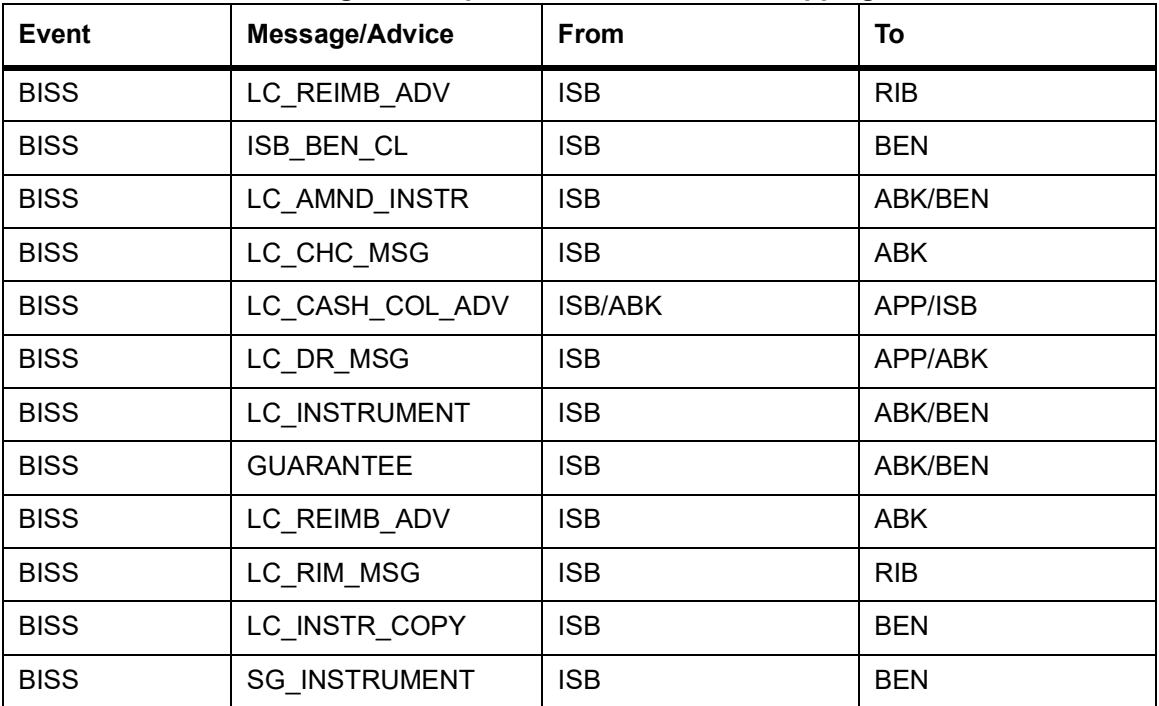

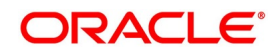

# <span id="page-421-4"></span>**17.5.2 AVAL: Availment under Islamic LC**

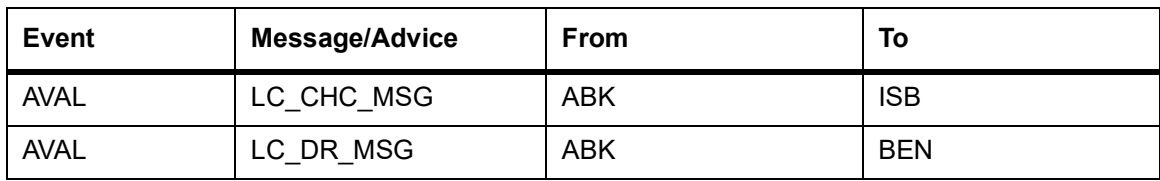

### **Table 17.7: AVAL: Availment under Islamic LC**

# <span id="page-421-2"></span>**17.5.3 CLOS: Closure of an Islamic LC/Guarantee**

None

## <span id="page-421-1"></span>**17.5.4 REIN: Reinstatement of an Islamic LC/Guarantee**

**Table 17.8: REIN:Reinstatement of an Islamic LC/Guarantee**

| Event       | Message/Advice | <b>From</b>    | Тο             |
|-------------|----------------|----------------|----------------|
| <b>REIN</b> | LC AMND INSTR  | <b>ISB</b>     | <b>ABK/BEN</b> |
| <b>REIN</b> | LC CHC MSG     | <b>ISB/ABK</b> | <b>APP/BEN</b> |
| <b>REIN</b> | LC DR MSG      | <b>ISB/ABK</b> | <b>APP/BEN</b> |
| <b>REIN</b> | LC INSTRUMENT  | <b>ISB</b>     | <b>ABK/BEN</b> |

# <span id="page-421-0"></span>**17.5.5 BADV: Advising an Islamic LC**

**Table 17.9: BADV:Advising an Islamic LC**

| <b>Event</b> | Message/Advice | <b>From</b> | To         |
|--------------|----------------|-------------|------------|
| <b>BADV</b>  | LC ACK ADVICE  | ABK.        | <b>ISB</b> |
| <b>BADV</b>  | LC_CHC_MSG     | ABK         | <b>ISB</b> |
| <b>BADV</b>  | LC DR MSG      | <b>ABK</b>  | <b>BEN</b> |
| <b>BADV</b>  | LC ACK ADVICE  | ABK.        | <b>ISB</b> |

# <span id="page-421-3"></span>**17.5.6 BCFM: Confirming an Islamic LC**

#### **Table 17.10: BCFM:Confirming an Islamic LC**

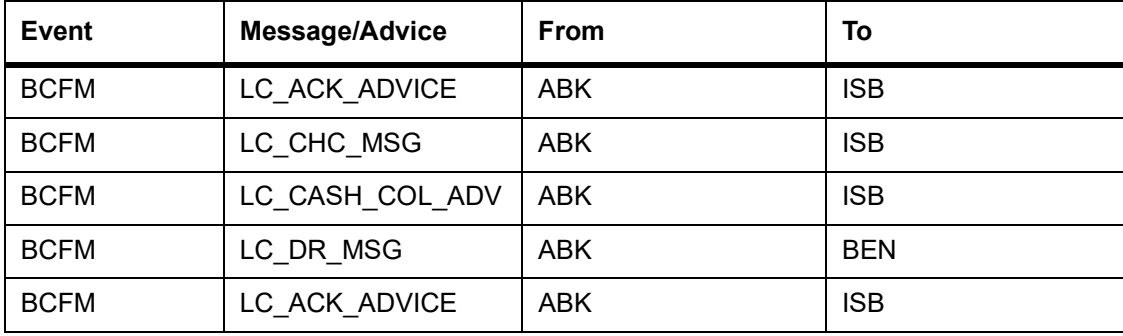

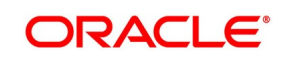

# <span id="page-422-1"></span>**17.5.7 BPRE: Pre-advising an Islamic LC**

| <b>Event</b> | .<br>Message/Advice | From           | To         |
|--------------|---------------------|----------------|------------|
| <b>BPRE</b>  | LC ACK ADVICE       | <b>ABK</b>     | <b>ISB</b> |
| <b>BPRE</b>  | LC_ATB_MSG          | <b>ABK</b>     | <b>ATB</b> |
| <b>BPRE</b>  | LC CHC MSG          | <b>ISB/ABK</b> | ABK/ISB    |
| <b>BPRE</b>  | LC ACK ADVICE       | <b>ABK</b>     | <b>ISB</b> |
| <b>BPRE</b>  | LC PA MSG           | <b>ISB</b>     | <b>ABK</b> |
| <b>BPRE</b>  | PADV CL             | <b>ABK</b>     | <b>ATB</b> |
| <b>BPRE</b>  | PADV CL             | <b>ABK</b>     | <b>BEN</b> |

**Table 17.11: BPRE:Pre-advising an Islamic LC**

# <span id="page-422-0"></span>**17.5.8 BANC: Advising and Confirming an Islamic LC**

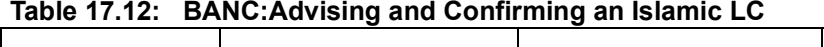

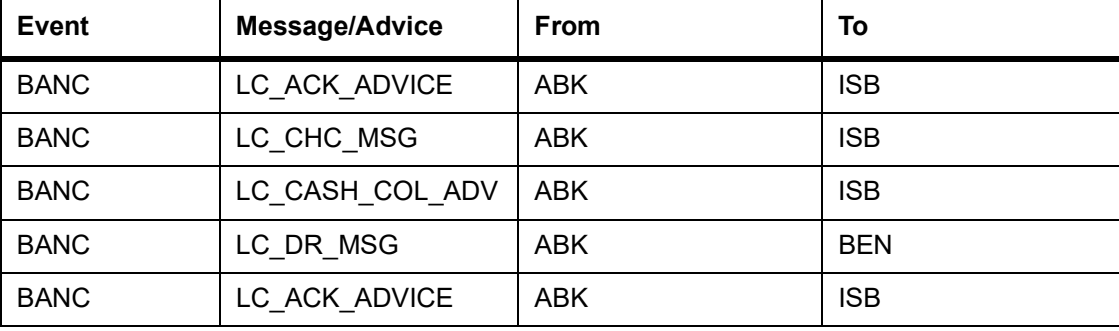

# <span id="page-422-2"></span>**17.5.9 REIS: Reissue of Guarantee**

### **Table 17.13: REIS:Reissue of Guarantee**

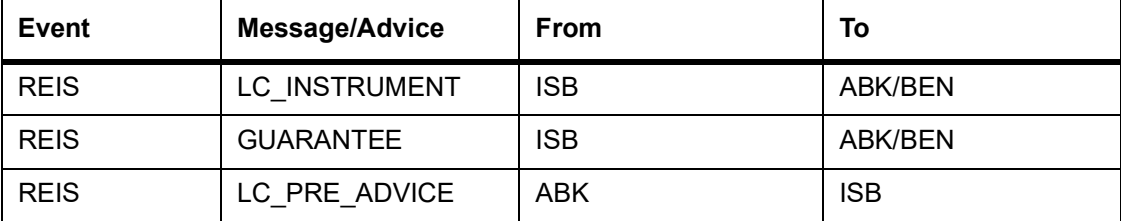

# <span id="page-422-3"></span>**17.5.10 AMND: Islamic LC Amendment**

### **Table 17.14: AMND:Islamic LC Amendment**

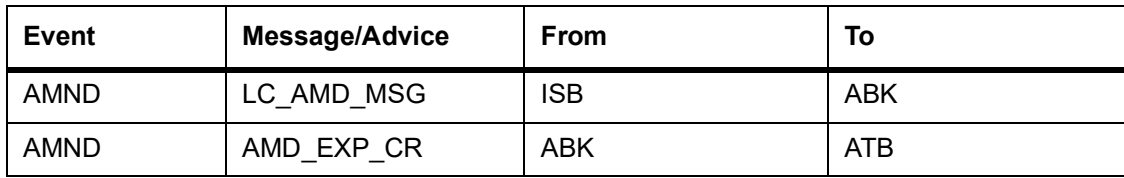

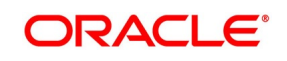

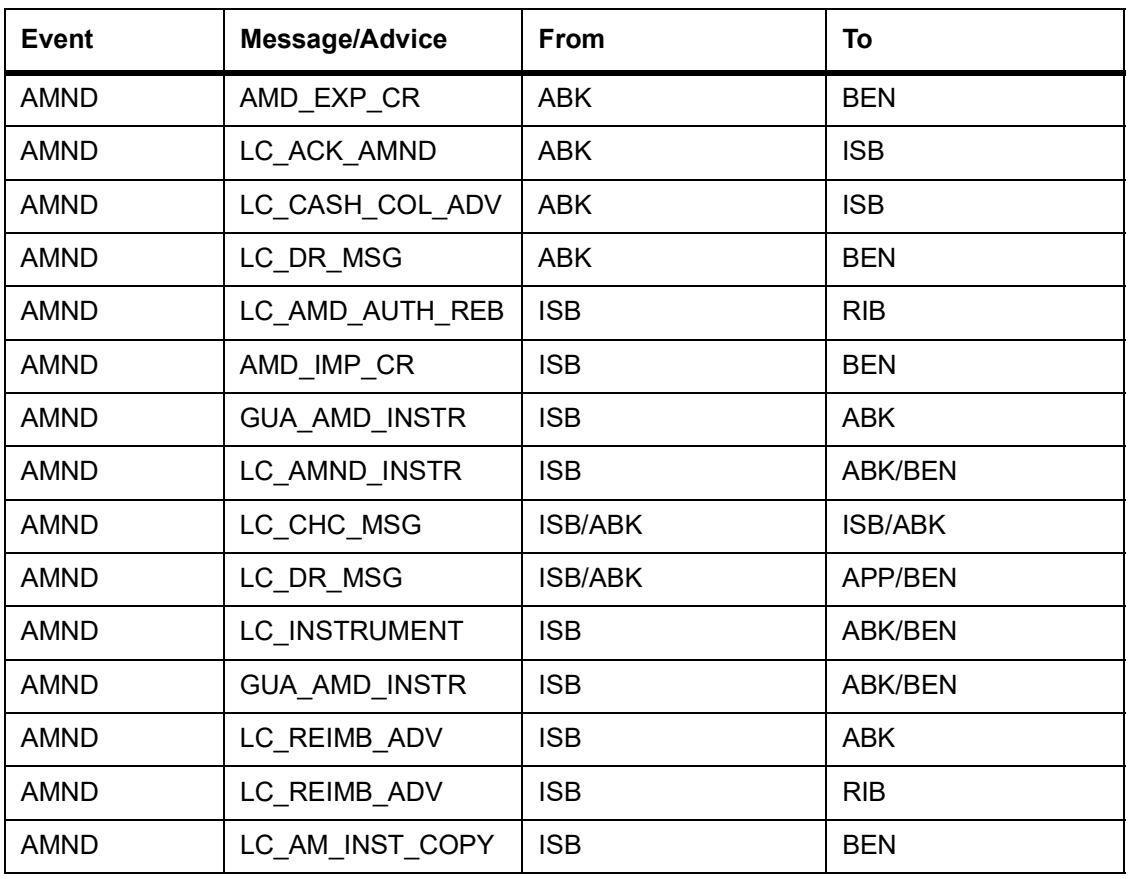

# <span id="page-423-0"></span>**17.5.11 REVR: Reversal of Contract**

## **Table 17.15: REVR:Reversal of Contract**

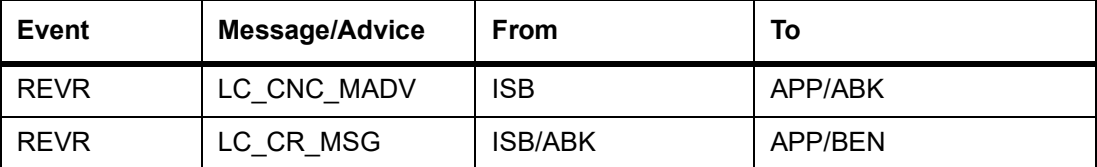

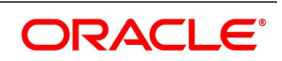

# <span id="page-424-0"></span>**17.5.12 REVE: Reversal of Event**

None

# <span id="page-424-2"></span>**17.5.13 ACCR: Accrual of Commission**

None

# <span id="page-424-1"></span>**17.5.14 CALC: Periodic Commission Calculation Date**

None

# <span id="page-424-6"></span>**17.5.15 CLIQ: Liquidation of Commission**

### **Table 17.16: CLIQ:Liquidation of Commission**

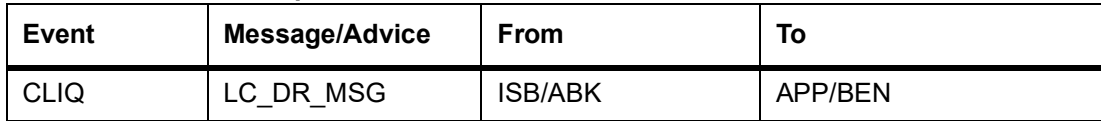

## <span id="page-424-3"></span>**17.5.16 ROPN: Reopening of an Islamic LC**

### **Table 17.17: ROPN: Reopening of an Islamic LC**

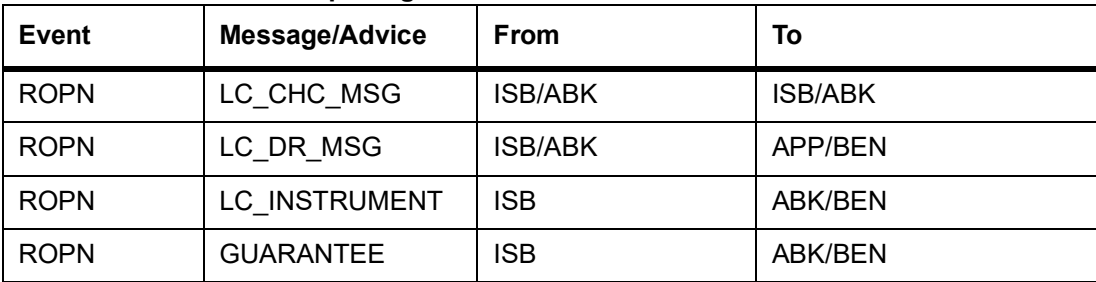

# <span id="page-424-4"></span>**17.5.17 TRGN: End of Day Check for Tracers**

#### **Table 17.18: TRGN: End of Day Check for Tracers**

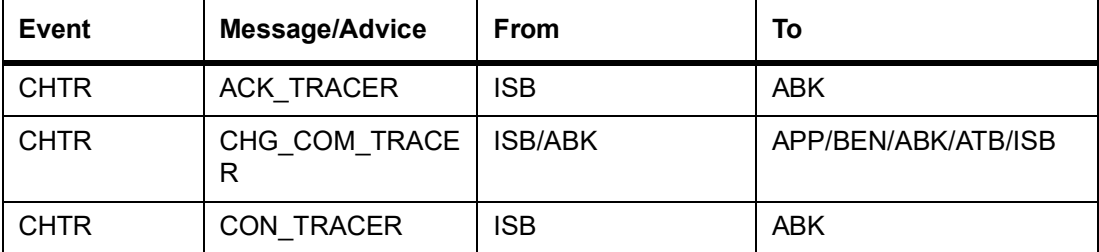

# <span id="page-424-5"></span>**17.5.18 CANC: Cancellation of an Islamic LC**

#### **Table 17.19: CANC: Cancellation of an Islamic LC**

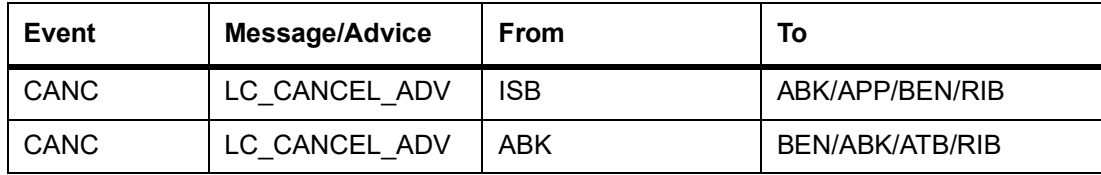

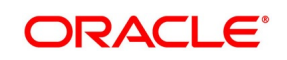

# <span id="page-425-1"></span>**17.5.19 APAC: Amendment from Pre-Advice to Advice and Confirm**

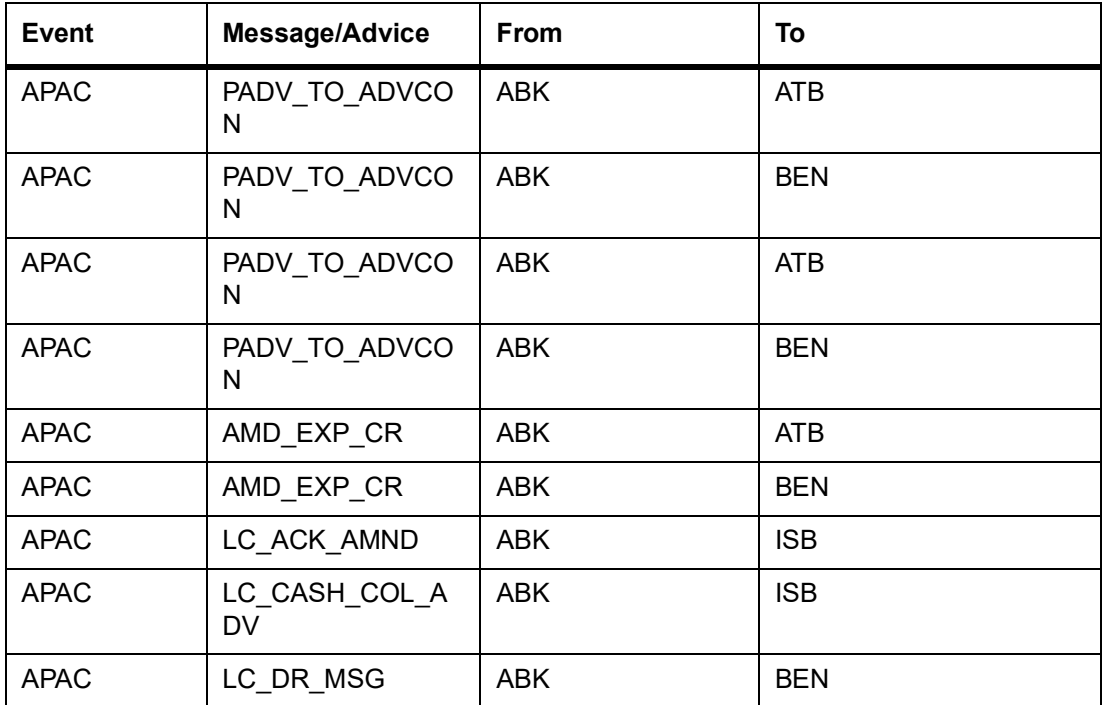

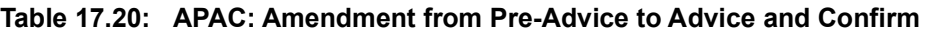

# <span id="page-425-0"></span>**17.5.20 APAD: Amendment from Pre-advice to Advice**

## **Table 17.21: APAD: Amendment from Pre-advice to Advice**

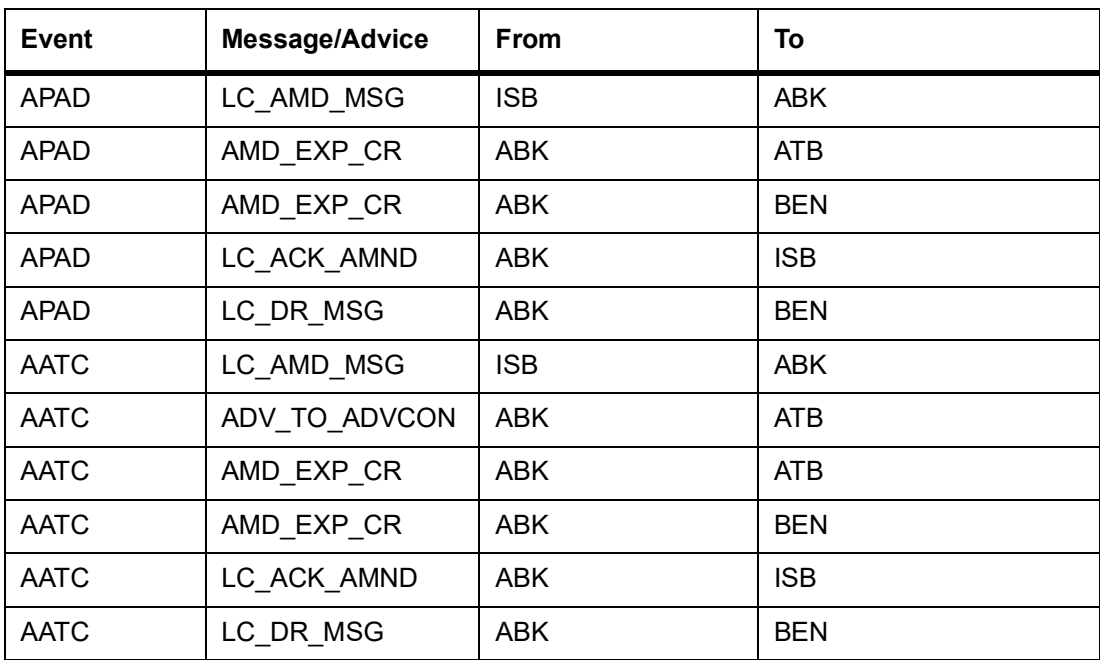

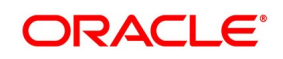

# <span id="page-426-0"></span>**17.5.21 RASN: Reassign an Islamic LC**

None

# <span id="page-426-1"></span>**17.5.22 RAVL: Reversal of Availment**

None

# <span id="page-426-2"></span>**17.5.23 CALC: Periodic Commission Calculation**

None

## <span id="page-426-3"></span>**17.5.24 Advice Generated for the Insurance Company**

The **LC\_INSURANCEADV** message is generated by the bank and sent to the Insurance Company at the time of Opening (BISS) and Amendment (AMND) of Islamic LC contract.

An insurance company advice gives details of the deal.

INSURANCE ADVICE To, \_INSURANCECO\_ \_INSURANCECO\_ADDR1\_ \_INSURANCECO\_ADDR2\_ \_INSURANCECO\_ADDR3\_ \_INSURANCECO\_ADDR4\_ Dear Sirs, SUB:Open Policy/Cover No: \_INSURANCECO\_POIslamic LCYNO\_ Our Letter Of Credit No. : \_ USERREFNO \_\_\_\_ DATED : \_ ISSUE\_DATE This is to advise you that we have today established the subject Letter of Credit the details of which are as under. Kindly provide us with Insurance Policy/Certificate/Declaration/Cover Note, which ever is applicable, at your earliest L/C No.:\_CONTREFNO\_ \_IRREVOCABLE\_ Amount:ABOUT \_LC\_CCY\_\_LC\_AMOUNT\_CFR Expiring On: EXPIRY\_DATE

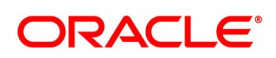

Opener of L/C: APP\_NAME

\_APP\_ADDR1\_

\_APP\_ADDR2\_

\_APP\_ADDR3\_

\_APP\_ADDR4\_

Merchandise:\_GOODS\_DESCR\_

Shipment From: FROM\_PLACE

To: TO\_PLACE

By:\_SHIPMENT\_DET\_

Not Later Than: LATEST\_SHP\_DATE

Partial Shipment: PARTIAL\_SHP

Transshipment:\_TRANS\_SHP\_

Yours faithfullyFor Investbank PSC

[FILE COPY]

## <span id="page-427-0"></span>**17.5.25 Advice Generated for the Counterparty**

The LC INSTR\_COPY and LC\_AM\_INST\_COPY message types will be processed and an advice will be generated by the bank and sent to the counterparty at the time of Islamic LC confirmation.

The advice format maintenance will be as follows:

FAX\_DUPLICATE

\_ADDRESS\_

\_ORIGINALMESSAGE\_

Islamic LC Contract processing will specify the receiver of the new message types as the applicant.

The message processing function will process confirmation / duplicate messages on the basis of the following:

- **•** If the original message is not processed, then the original message will be processed first before generation of confirmation/duplicate message.
- **•** If the status of original message is Repair then the duplicate message will also be in the same status.
- **•** If the original message is generated, then the same message is copied to the duplicate message.
- **•** The \_ORIGINALMESSAGE\_ advice tag will be populated with the actual message body of original message.
- **•** The additional tags which will be updated for duplicate messages are Receiver address and sender address.
- **•** The advice generation process will fetch the above tags and forms the message for duplicate messages.

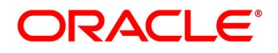

# **18. Function ID - Glossary**

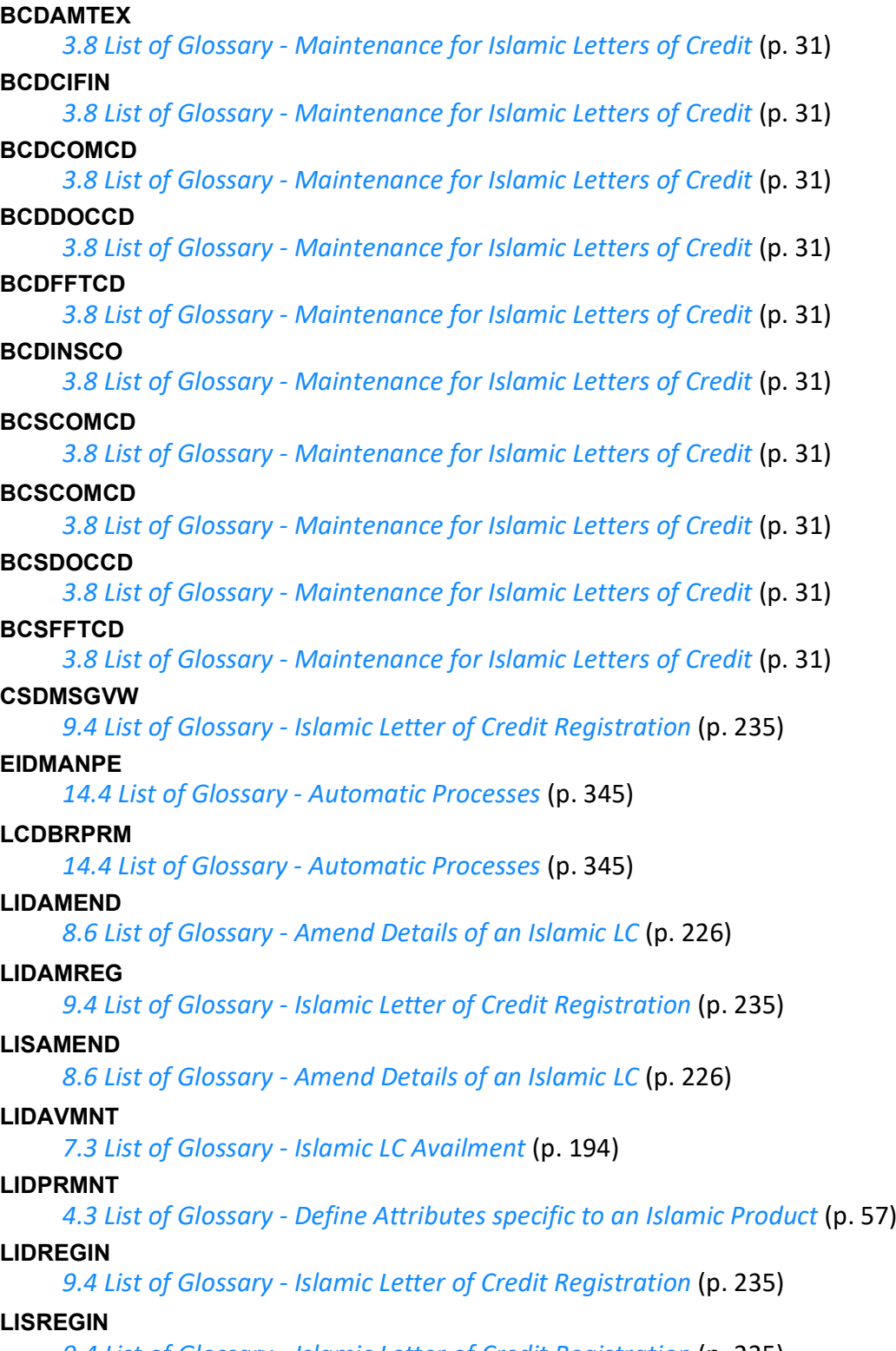

*[9.4 List of Glossary - Islamic Letter of Credit Registration](#page-247-0)* (p. 235)

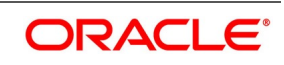

**LIDTRANF** *[10.3 List of Glossary - LC Transfer](#page-265-0)* (p. 253) **LIDTRONL** *[5.6.5 List of Glossary - Processing an Islamic LC contract](#page-114-0)* (p. 104) **LIRPACCR** *[15.2 List of Glossary - Reports](#page-391-0)* (p. 379) **LIRPCAC** *[15.2 List of Glossary - Reports](#page-391-0)* (p. 379) **LIRPCACT** *[15.2 List of Glossary - Reports](#page-391-0)* (p. 379) **LIRPCODU** *[15.2 List of Glossary - Reports](#page-391-0)* (p. 379) **LIRPCOLC** *[15.2 List of Glossary - Reports](#page-391-0)* (p. 379) **LIRPCNFR** *[15.2 List of Glossary - Reports](#page-391-0)* (p. 379) **LIRPDUE** *[15.2 List of Glossary - Reports](#page-391-0)* (p. 379) **LIRPEXRP** *[15.2 List of Glossary - Reports](#page-391-0)* (p. 379) **LIRPGUCL** *[15.2 List of Glossary - Reports](#page-391-0)* (p. 379) **LIRPEXP** *[15.2 List of Glossary - Reports](#page-391-0)* (p. 379) **LIRPOGRP** *[15.2 List of Glossary - Reports](#page-391-0)* (p. 379) **LIRPOPN** *[15.2 List of Glossary - Reports](#page-391-0)* (p. 379) **LIRPOVD** *[15.2 List of Glossary - Reports](#page-391-0)* (p. 379) **LIRPREBK** *[15.2 List of Glossary - Reports](#page-391-0)* (p. 379) **LIRPSCCR** *[15.2 List of Glossary - Reports](#page-391-0)* (p. 379) **LIRPTRDT** *[15.2 List of Glossary - Reports](#page-391-0)* (p. 379) **LIRPUNTR** *[15.2 List of Glossary - Reports](#page-391-0)* (p. 379) **LISGCLM** *[11.7 List of Glossary - Islamic Guarantees and Standby Letter of Credit](#page-334-0)* (p. 322) **LISGCLP** *[11.7 List of Glossary - Islamic Guarantees and Standby Letter of Credit](#page-334-0)* (p. 322)

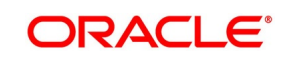

#### **LISGUAMD**

*[11.7 List of Glossary - Islamic Guarantees and Standby Letter of Credit](#page-334-0)* (p. 322)

**LISGUONL**

*[11.7 List of Glossary - Islamic Guarantees and Standby Letter of Credit](#page-334-0)* (p. 322) **LISGUTRF**

*[11.7 List of Glossary - Islamic Guarantees and Standby Letter of Credit](#page-334-0)* (p. 322)

**LISTRONL**

*[5.6.5 List of Glossary - Processing an Islamic LC contract](#page-114-0)* (p. 104)

**LQDTFONL**

*[12.3 List of Glossary - Liquidation of Receivable Components](#page-340-0)* (p. 328)

#### **LCDBKLST**

*[5.6.5 List of Glossary - Processing an Islamic LC contract](#page-114-0)* (p. 104)

### **STDEXPDT**

*[3.8 List of Glossary - Maintenance for Islamic Letters of Credit](#page-41-0)* (p. 31)

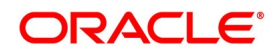